*GFI Product Manual*

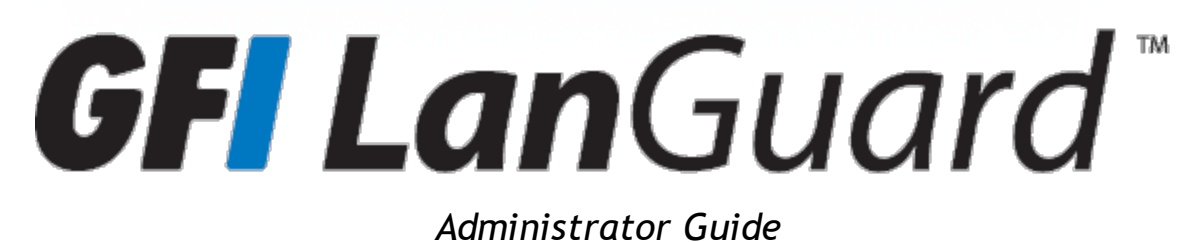

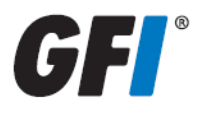

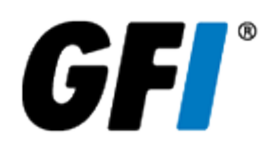

The information and content in this document is provided for informational purposes only and is provided "as is" with no warranty of any kind, either express or implied, including but not limited to the implied warranties of merchantability, fitness for a particular purpose, and non-infringement. GFI Software is not liable for any damages, including any consequential damages, of any kind that may result from the use of this document. The information is obtained from publicly available sources. Though reasonable effort has been made to ensure the accuracy of the data provided, GFI makes no claim, promise or guarantee about the completeness, accuracy, recency or adequacy of information and is not responsible for misprints, out-of-date information, or errors. GFI makes no warranty, express or implied, and assumes no legal liability or responsibility for the accuracy or completeness of any information contained in this document.

If you believe there are any factual errors in this document, please contact us and we will review your concerns as soon as practical.

All product and company names herein may be trademarks of their respective owners.

GFI LanGuard is copyright of GFI SOFTWARE Ltd. - 1999-2012 GFI Software Ltd. All rights reserved.

Document Version: 11.0.1

Last updated (month/day/year): 20/08/2012

# *Contents*

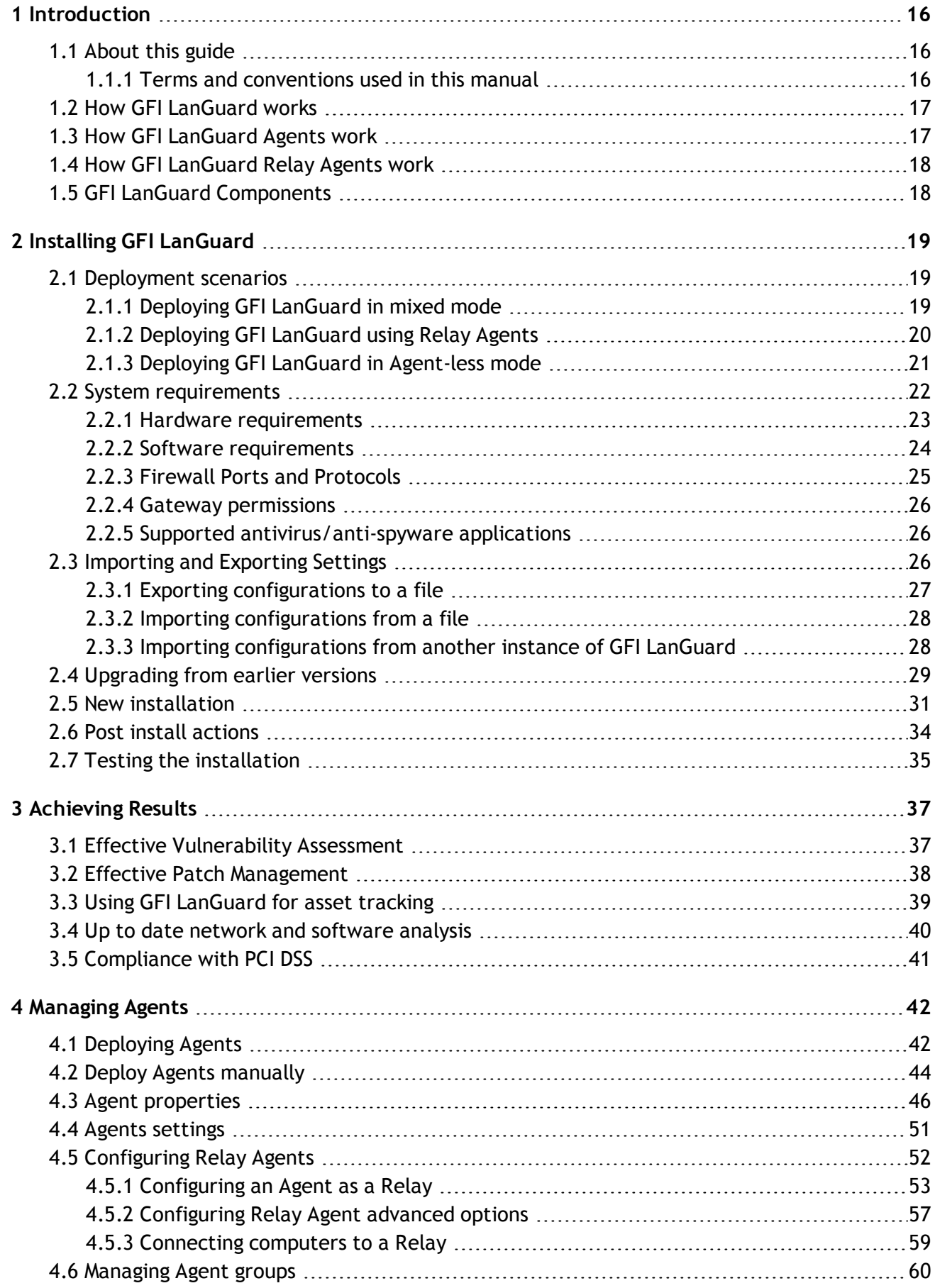

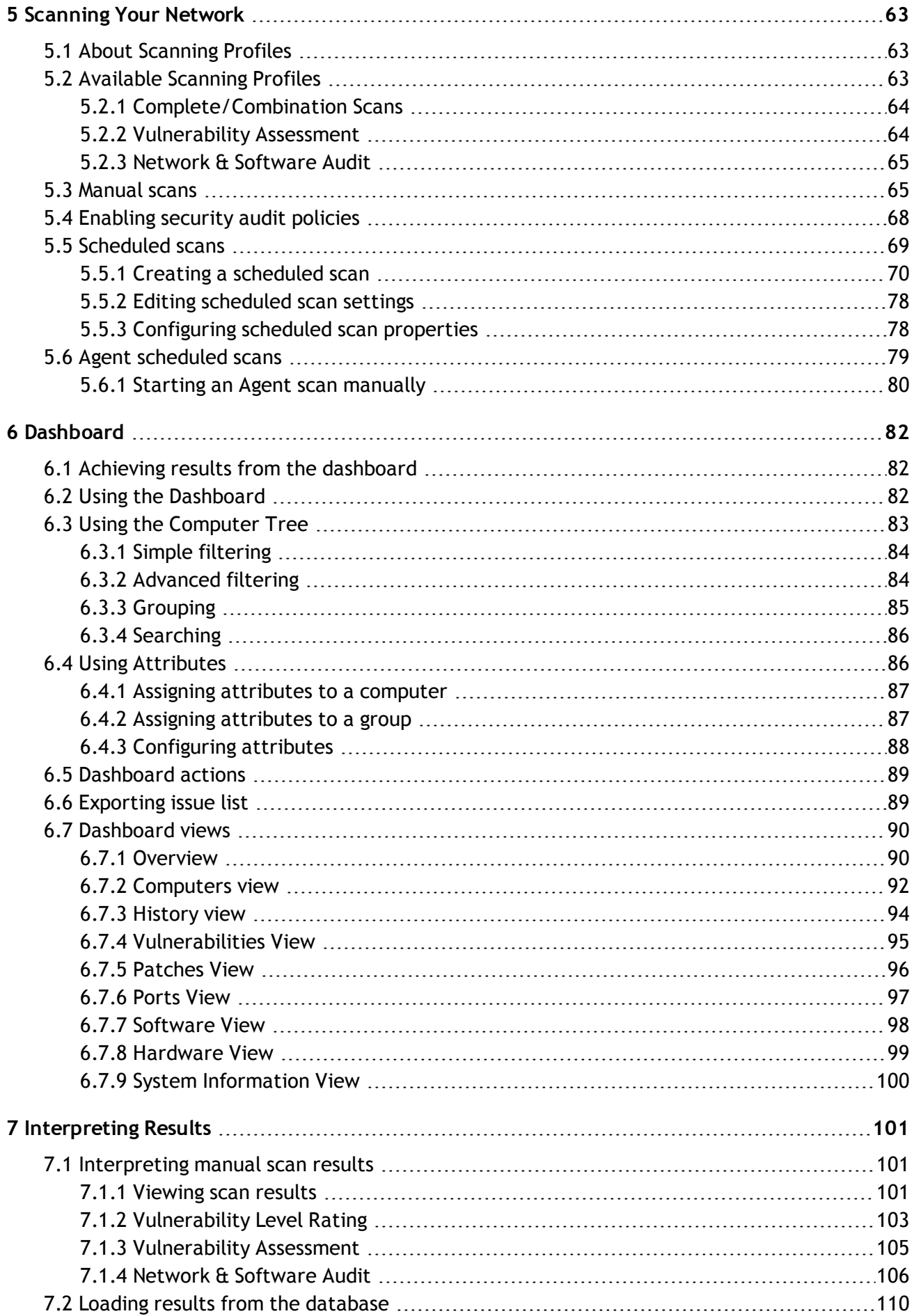

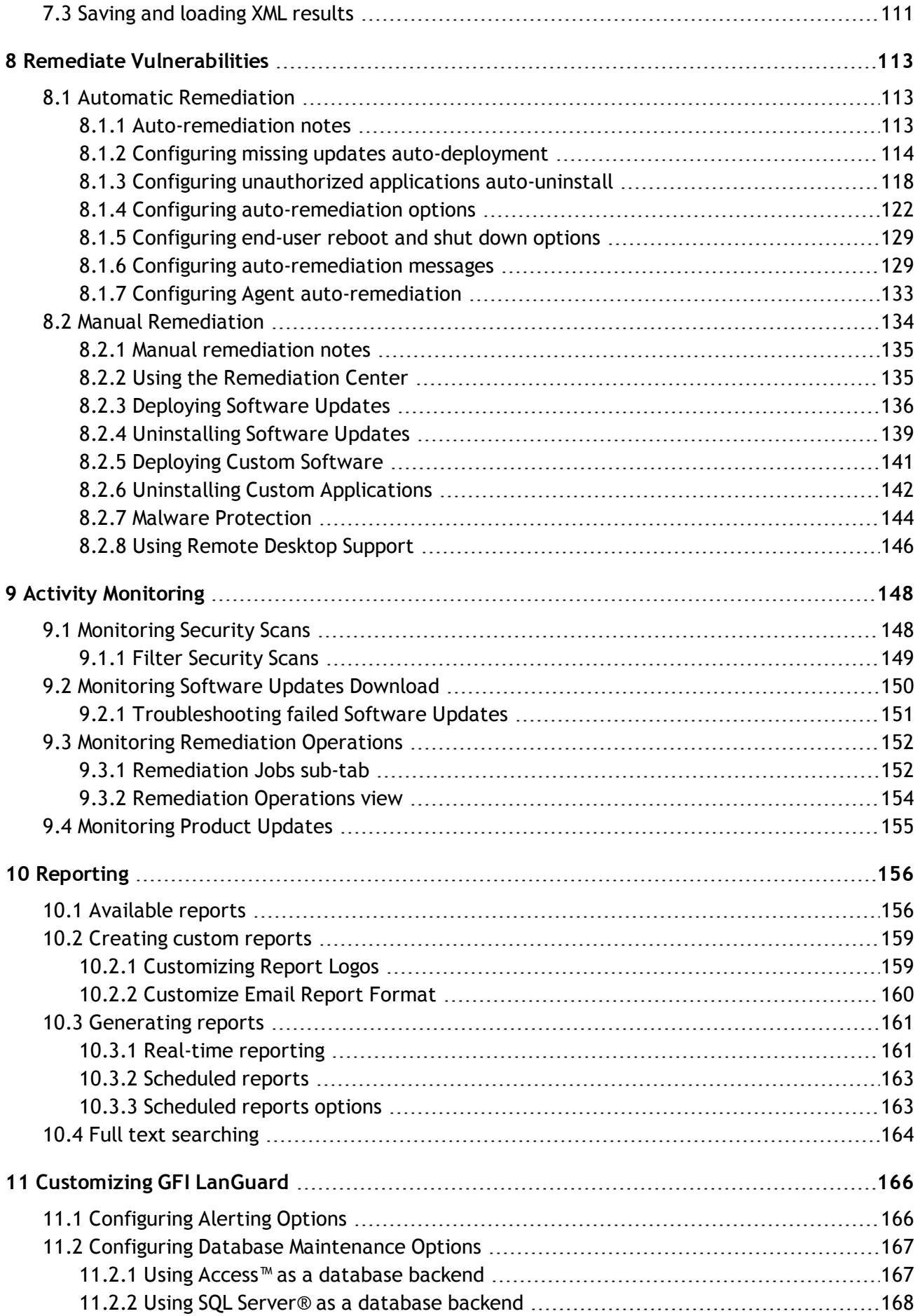

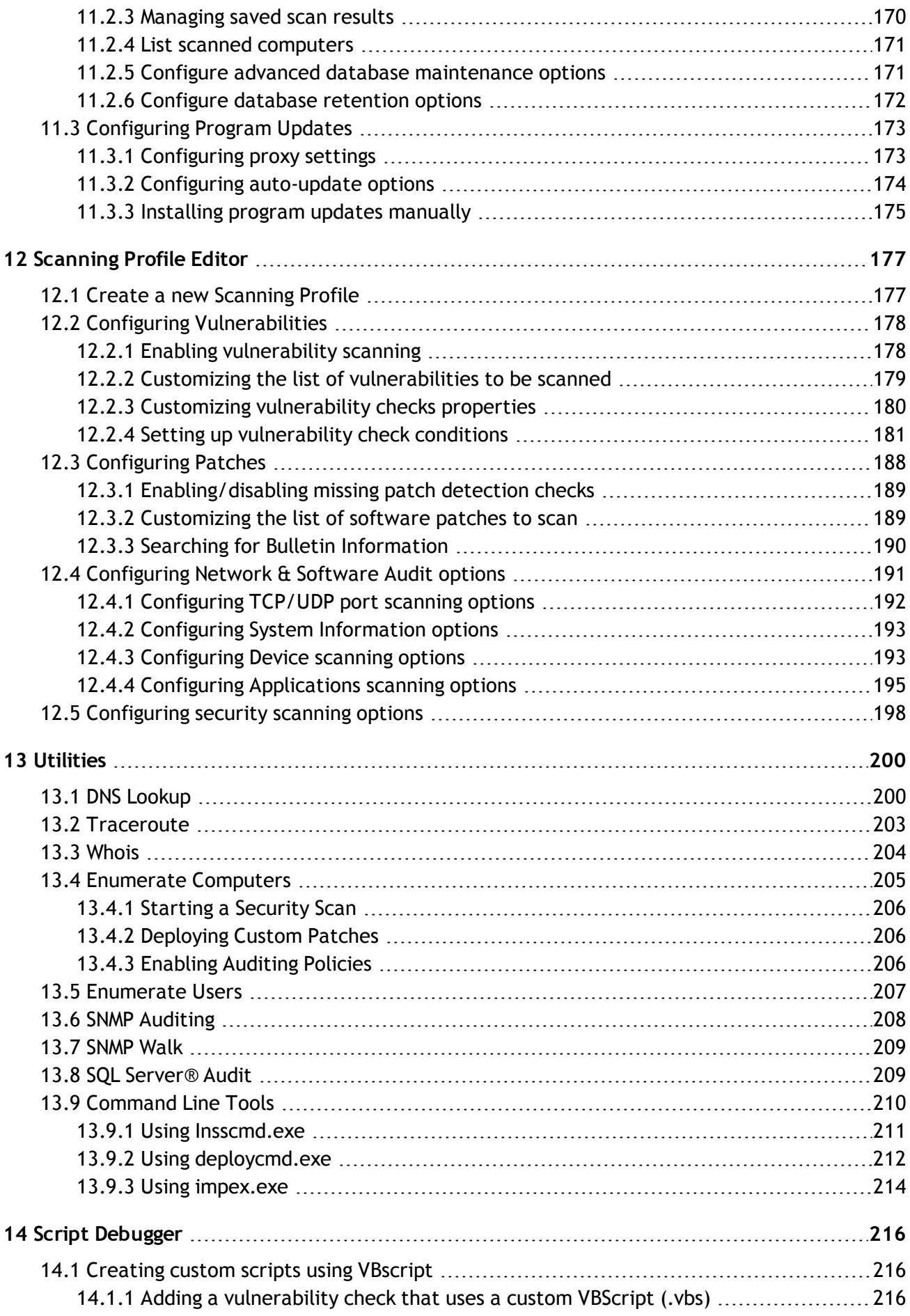

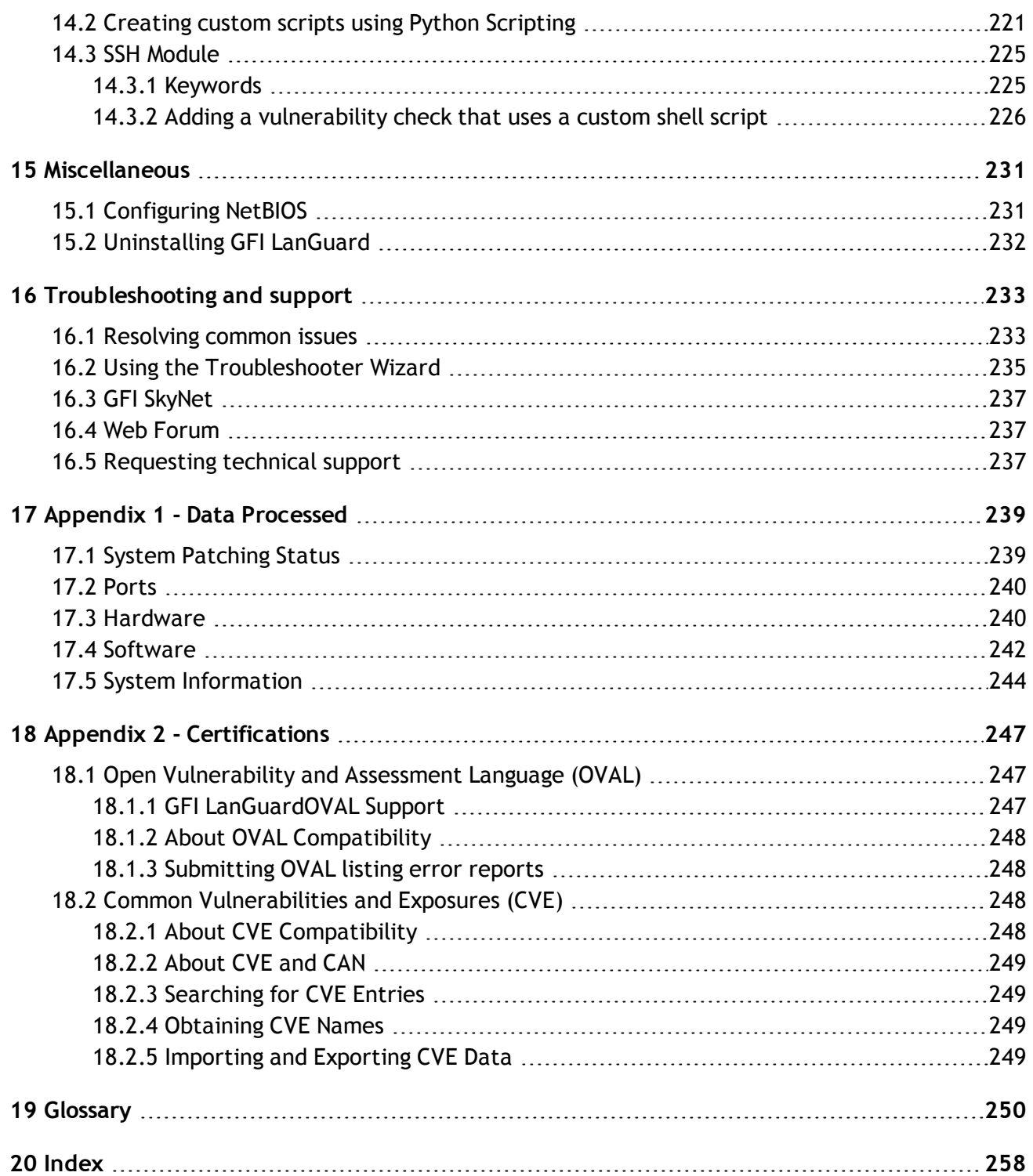

# *List of Figures*

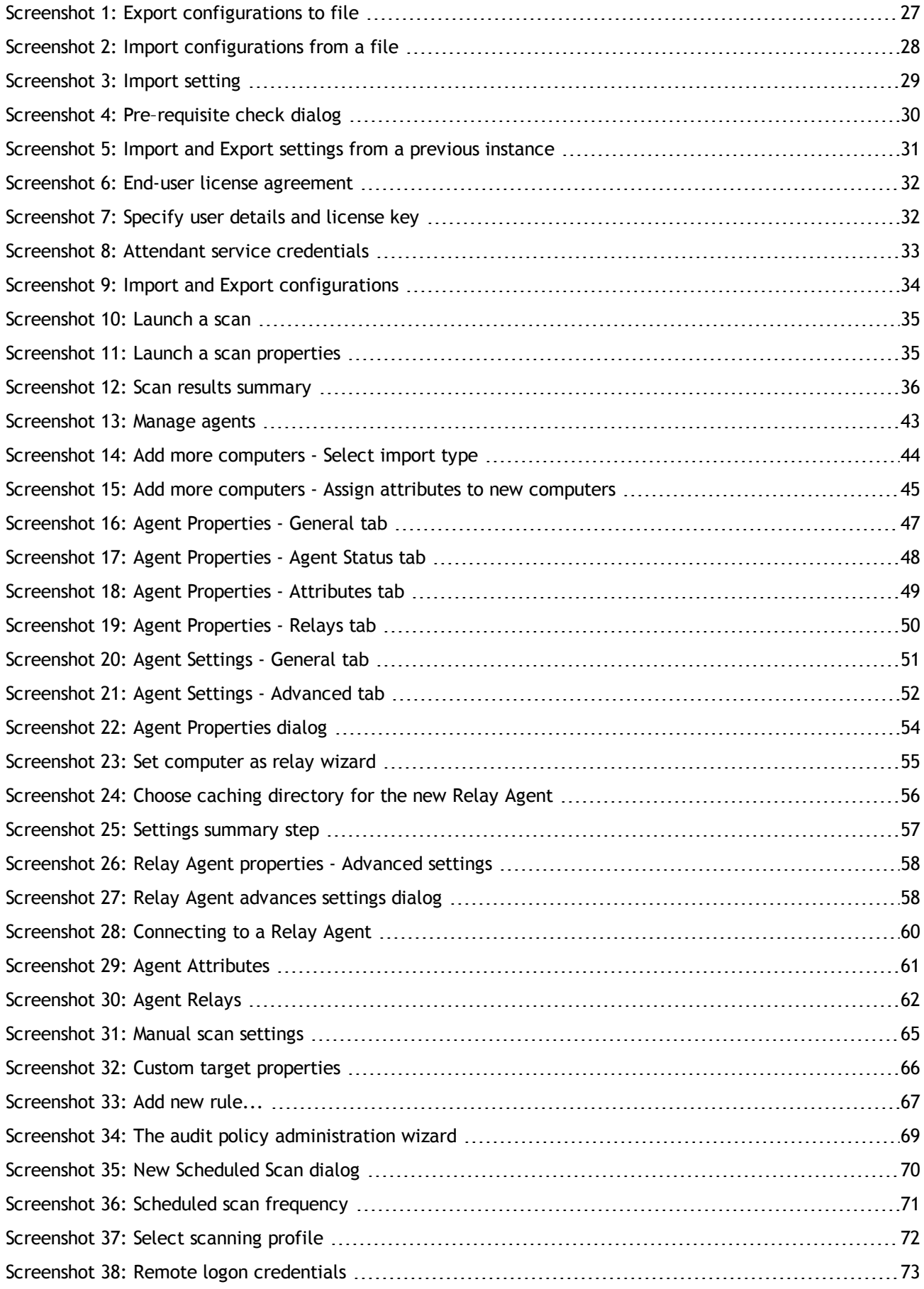

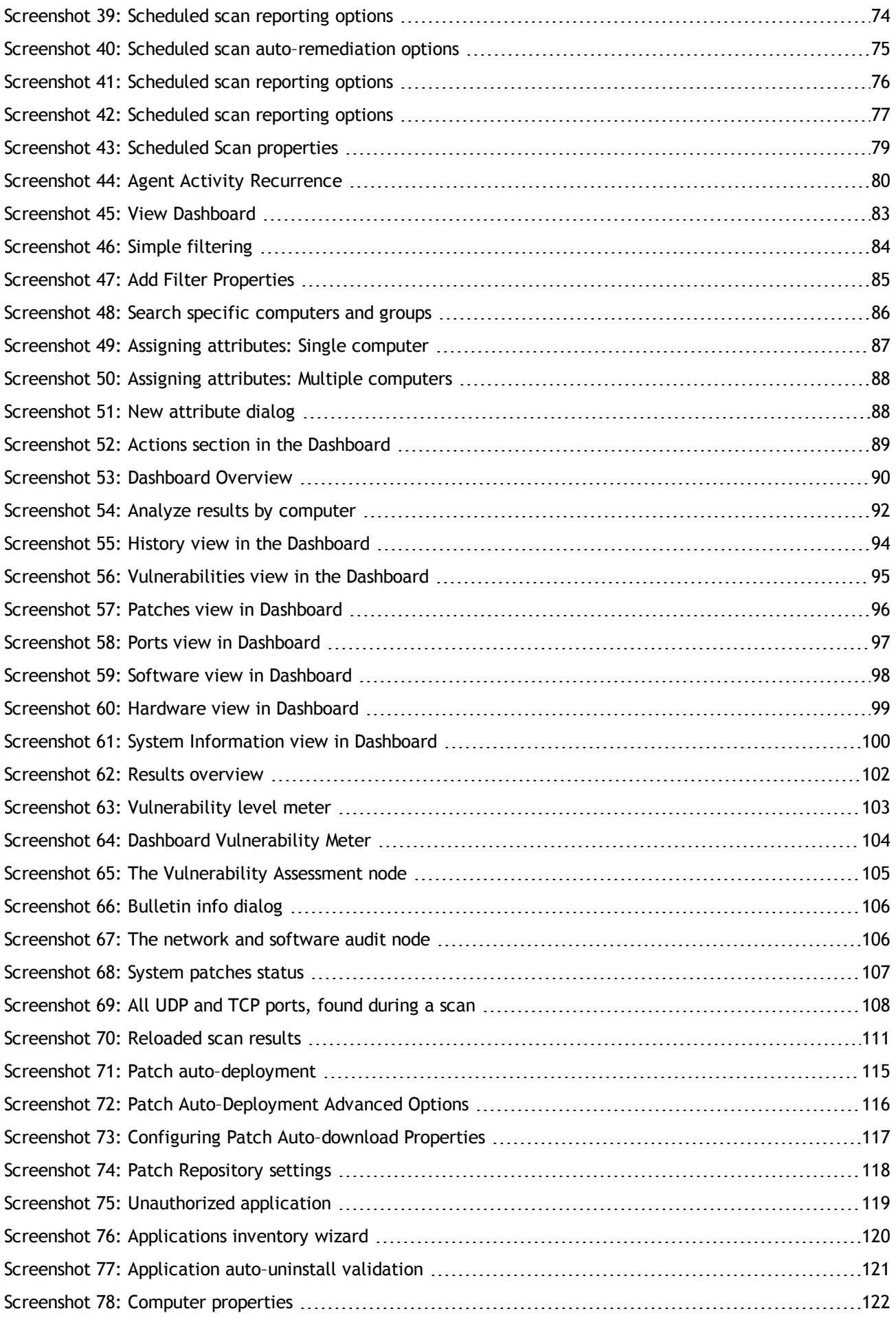

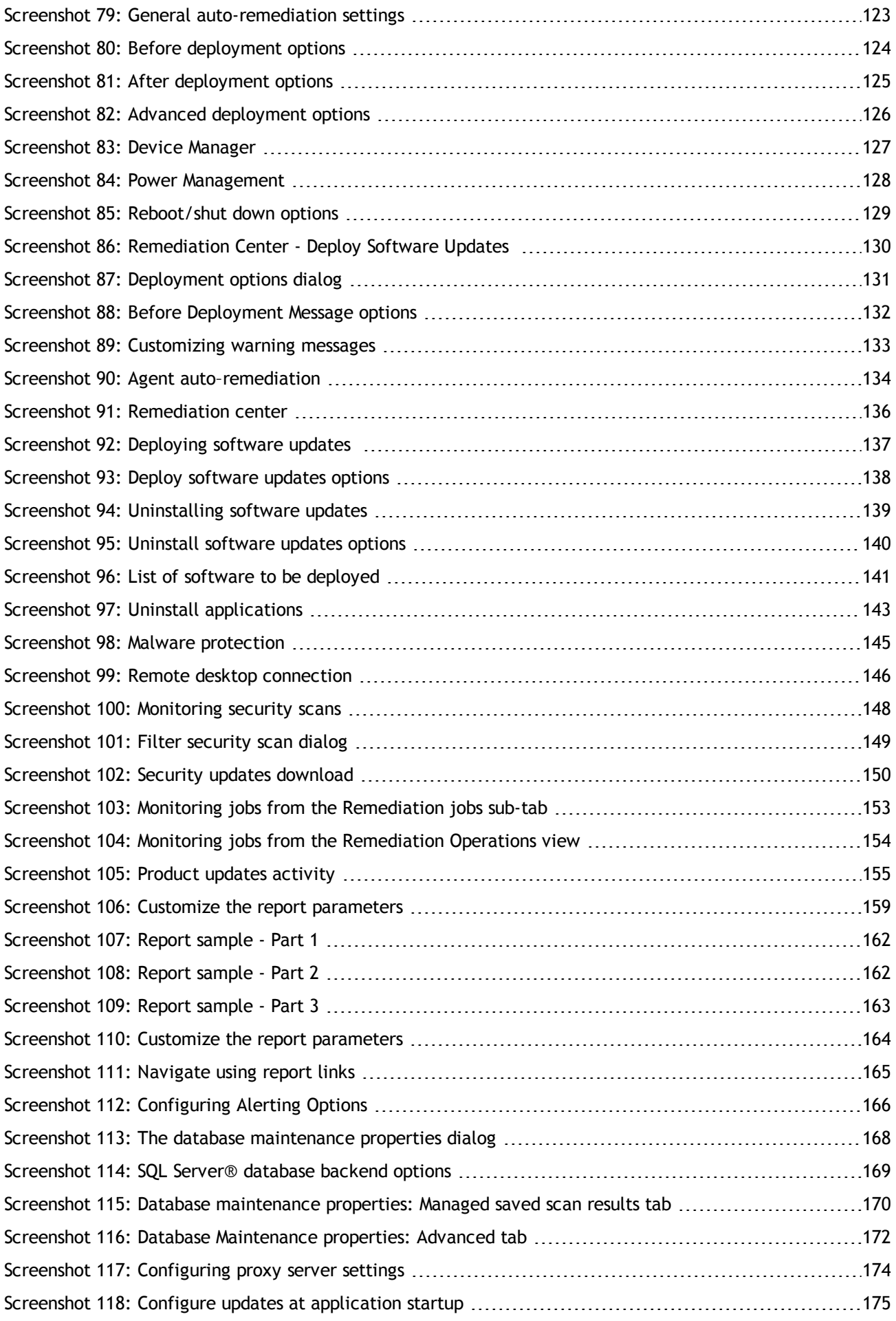

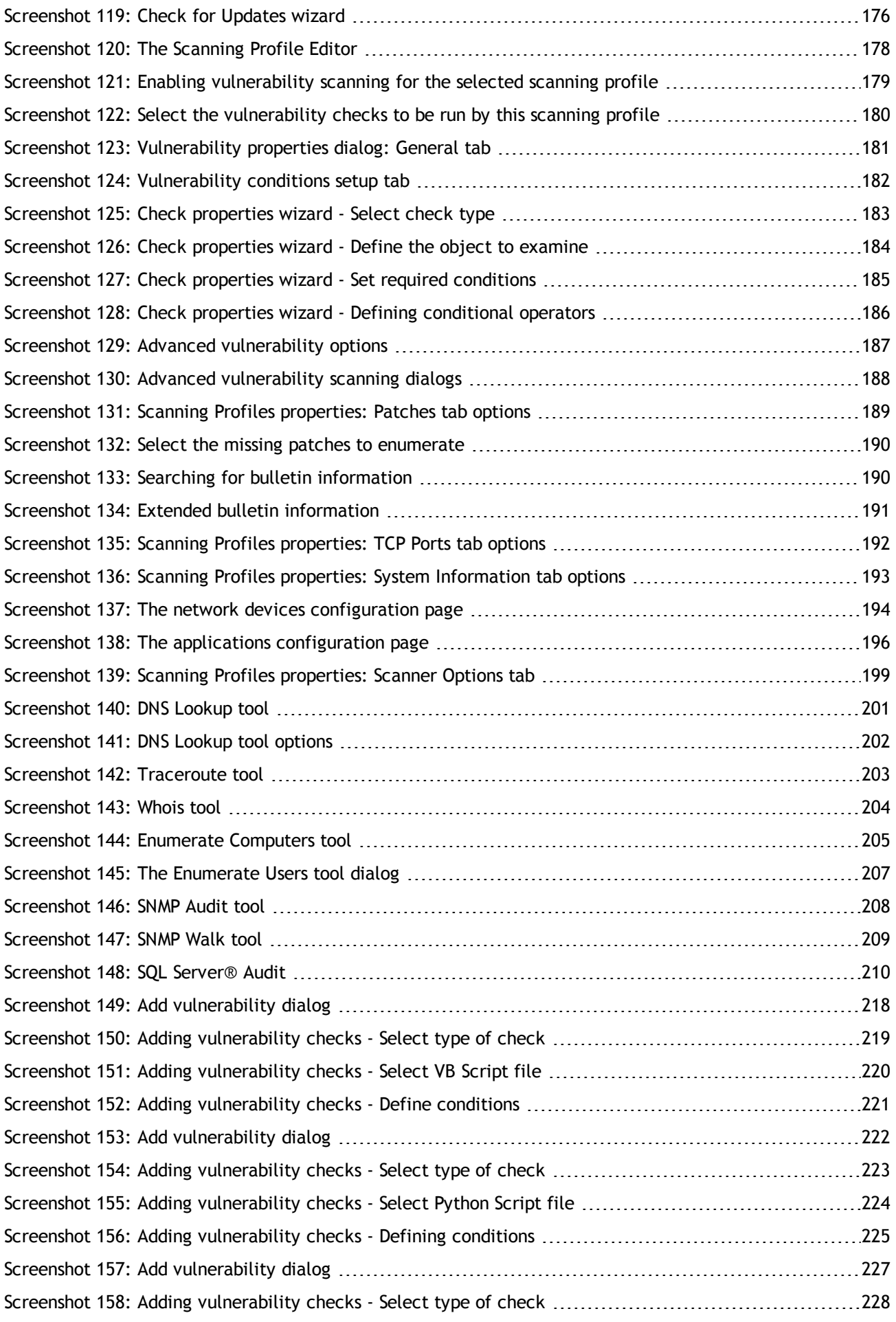

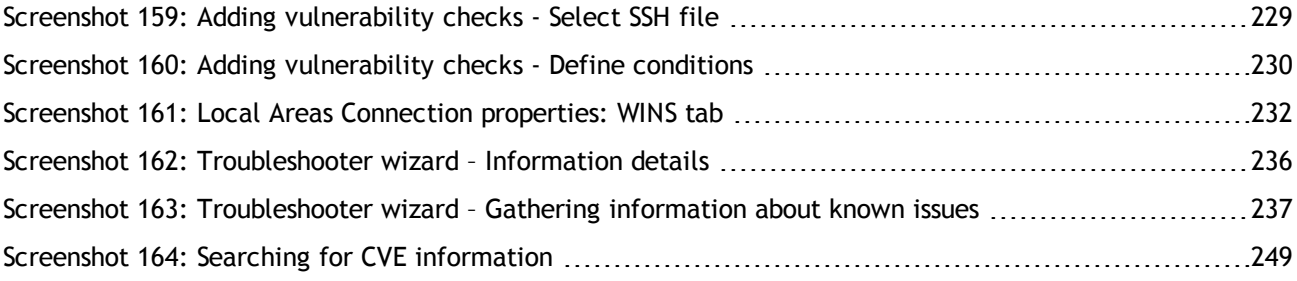

# *List of Tables*

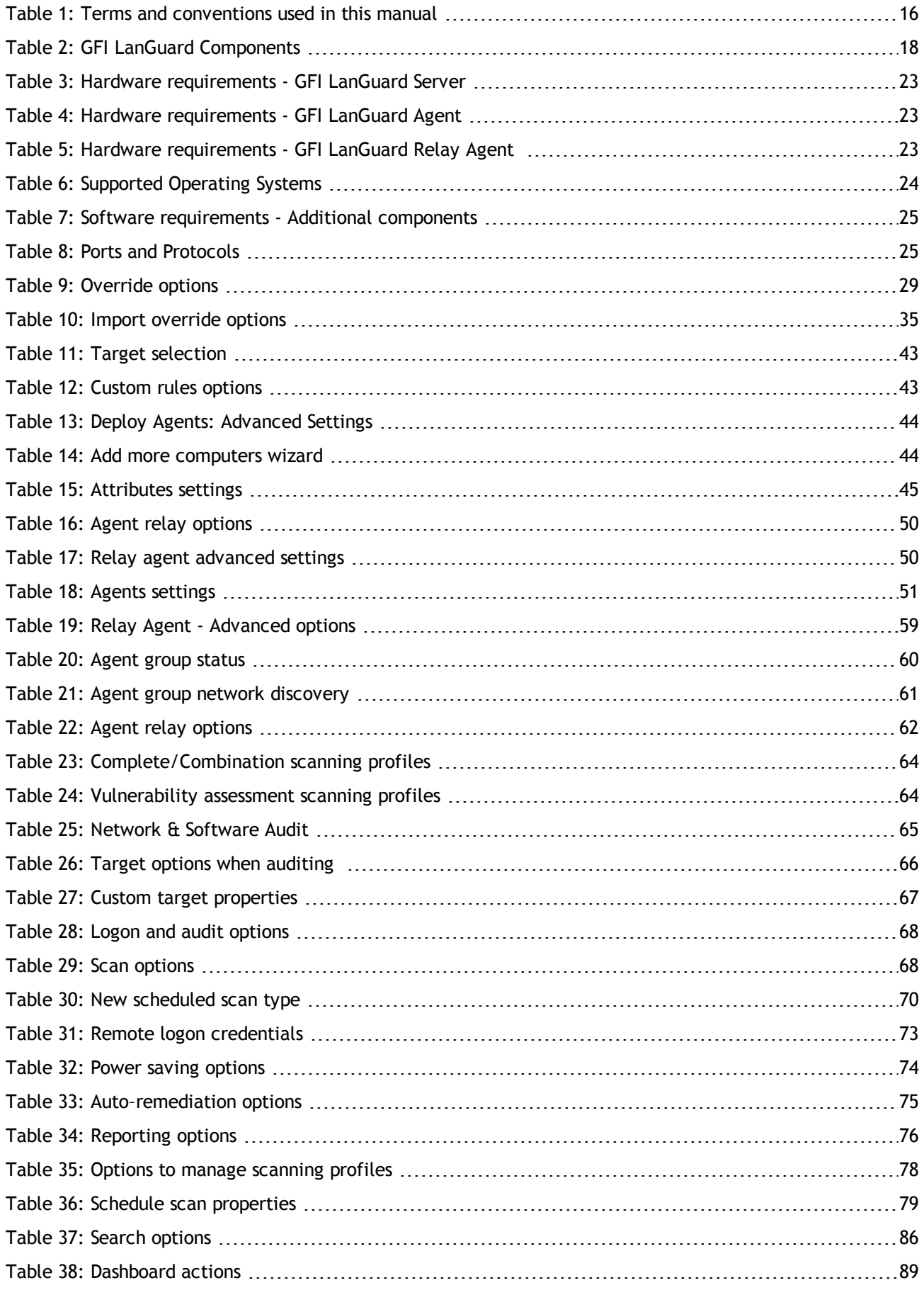

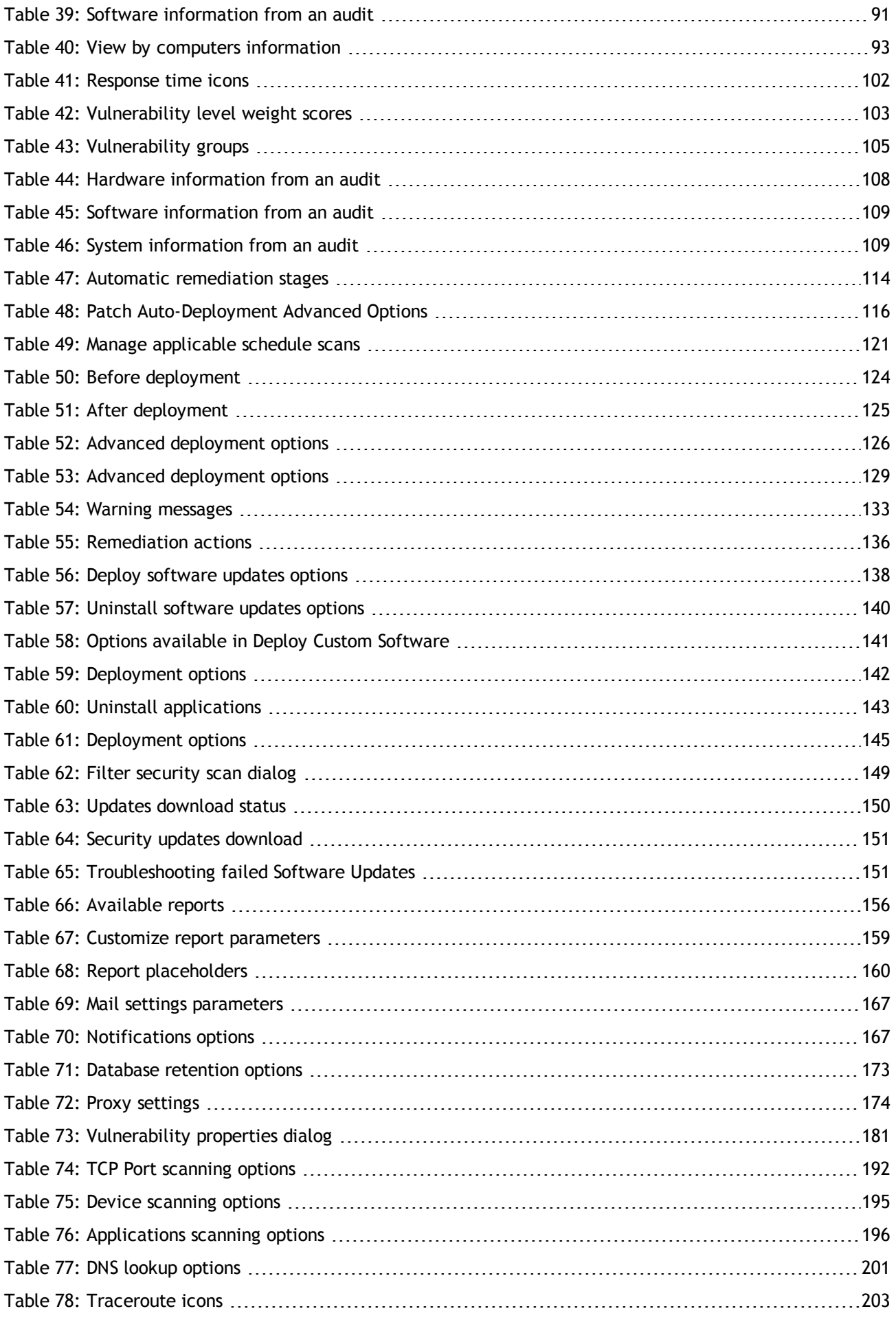

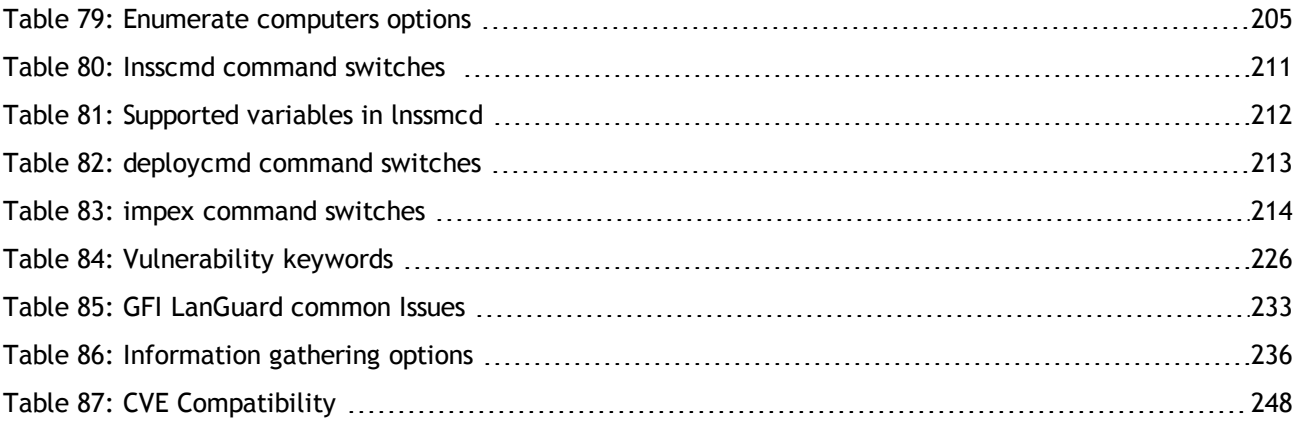

# <span id="page-15-0"></span>*1 Introduction*

GFI LanGuard is a security scanning, network auditing and remediation solution that enables you to scan and protect your network through:

- » Identification of system and network weaknesses via a comprehensive vulnerability check database. This includes tests based on OVAL, CVE and SANS Top 20 vulnerability assessment guidelines
- Auditing of all hardware and software assets on your network, enabling you to create a detailed inventory of assets. This goes as far as enumerating installed applications as well as devices connected on your network
- Automatic download and remote installation of service packs and patches for Microsoft operating systems and third party products as well as automatic un–installation of unauthorized software.

Topics in this chapter:

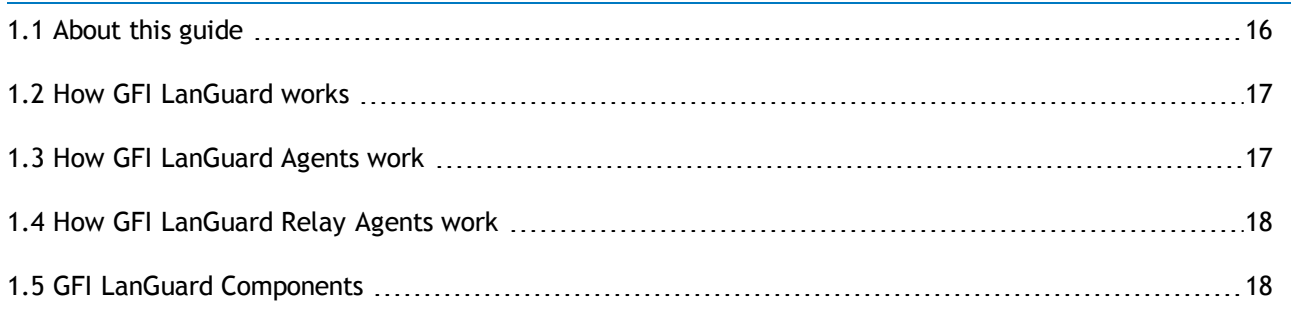

# <span id="page-15-1"></span>**1.1 About this guide**

The aim of this Administrator Guide is to help System Administrators install, configure and run GFI LanGuard with minimum effort.

#### <span id="page-15-3"></span><span id="page-15-2"></span>**1.1.1 Terms and conventions used in this manual**

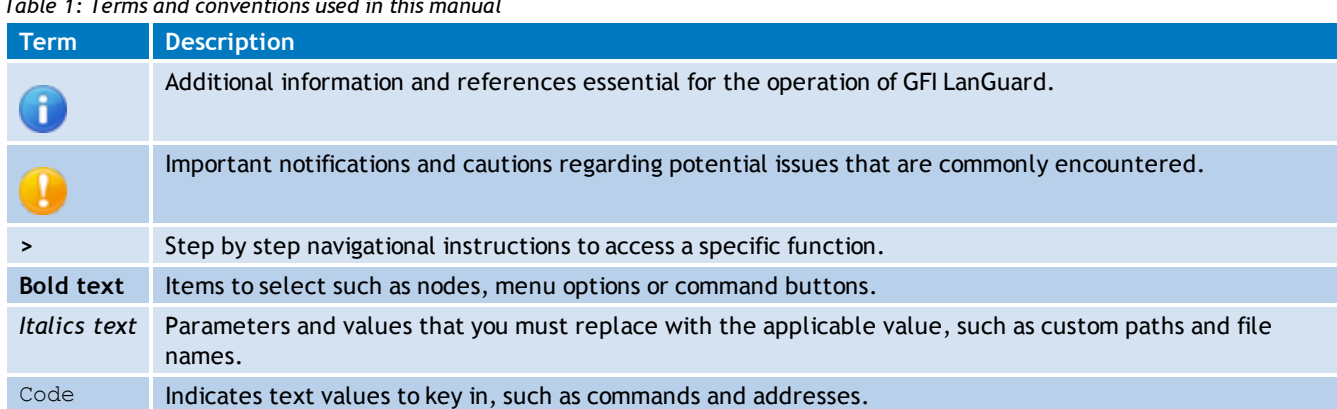

*Table 1: Terms and conventions used in this manual*

# <span id="page-16-0"></span>**1.2 How GFI LanGuard works**

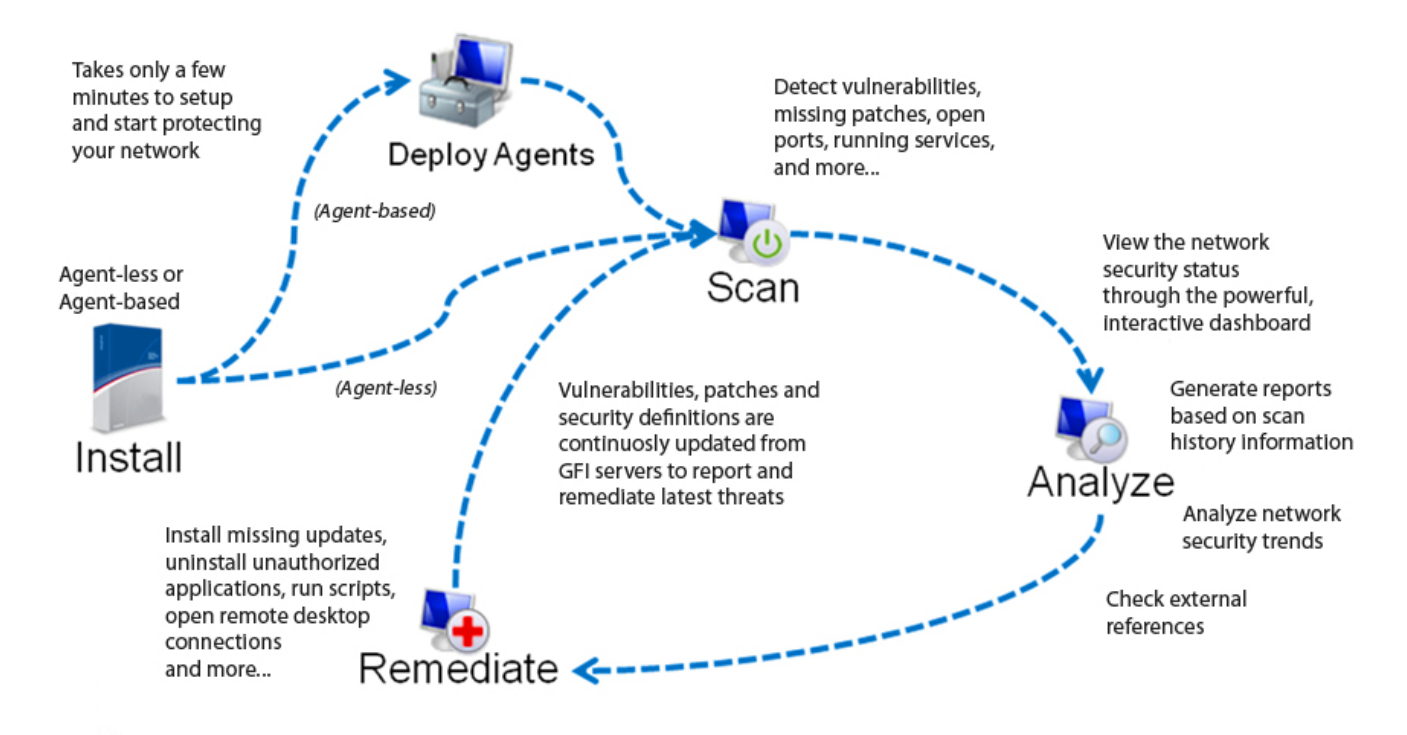

#### *Figure 1: How GFI LanGuard works*

Upon installation, GFI LanGuard operates in two stages:

- First it determines the machines that are reachable. It also tries to collect information sets from the target machines as part of its Network Discovery operations, using a subset of SMB, NETBIOS, and ICMP protocols. Supported targets include the localhost, IP, computer name, computers list, IP range, whole domain/workgroup and/or organizational unit.
- » Second, once the targets are identified, GFI LanGuard performs a deep scan to enumerate all the information related to the target computer. GFI LanGuard uses a variety of techniques to gain access to this information ranging from file and folder property checks, registry checks, WMI commands, SMB commands as well as port scan checks (TCP/UDP) and more.

# <span id="page-16-1"></span>**1.3 How GFI LanGuard Agents work**

GFI LanGuard can be configured to automatically discover and deploy agents on new computers. Agents minimize network bandwidth utilization. This is because in Agent-less mode, the GFI LanGuard server component performs audits over the network; while in Agent mode, audits are done using the scan target's resources and only a result XML file is transferred over the network.

Agents send scan data to GFI LanGuard through TCP port 1070. This port is opened by default when installing GFI LanGuard. Agents do not consume resources of the scan target's machine unless it is performing a scan or remediation operations. If an Agent becomes unresponsive for 60 days, it is automatically uninstalled from the target machine.

#### **Note**

By default, Agents auto-uninstall after 60 days. To customize the timeframe, go to **Configuration** tab **> Agents Management** and from the right pane, click **Agents Settings**. Specify the number of days in the **General** tab of the **Agents Settings** dialog.

### **Note**

Agents can only be installed on computers running a Microsoft Windows operating system and they require approximately 25 MB of memory and 350 MB of hard disc space.

# <span id="page-17-0"></span>**1.4 How GFI LanGuard Relay Agents work**

GFI LanGuard enables you to configure any machine with a GFI LanGuard Agent installed on it, to act as a GFI LanGuard server. These Agents are called **Relay Agents**. Relay Agents reduce the load from the GFI LanGuard server component. Computers configured as relay agents download patches and definitions directly from the GFI LanGuard server and forward them to client computers just as if it were the server component.

# <span id="page-17-1"></span>**1.5 GFI LanGuard Components**

This section provides you with information about components that are installed by default, when you install GFI LanGuard. Once you install the product, you can manage patch management and remediation tasks from the Management Console. The Management Console is also referred to as the Server component of GFI LanGuard, as described in the table below:

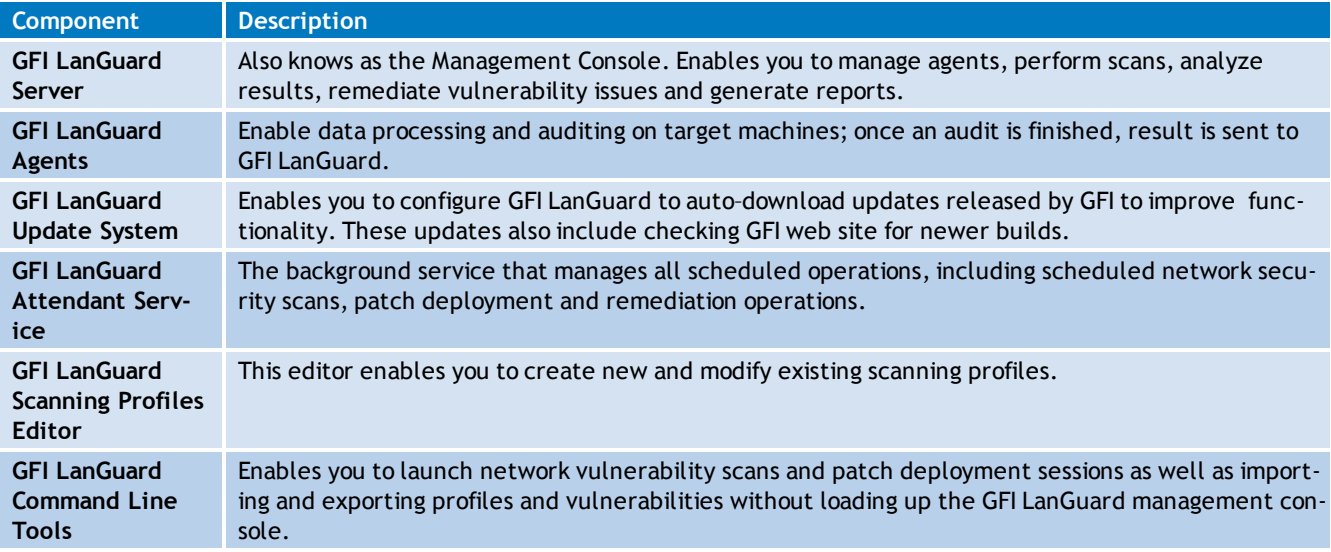

<span id="page-17-2"></span>*Table 2: GFI LanGuard Components*

# <span id="page-18-0"></span>*2 Installing GFI LanGuard*

This chapter guides you in selecting the most appropriate deployment solution that caters to your requirements as well as provides you with information about how to successfully deploy a fully functional instance of GFI LanGuard.

Topics in this chapter:

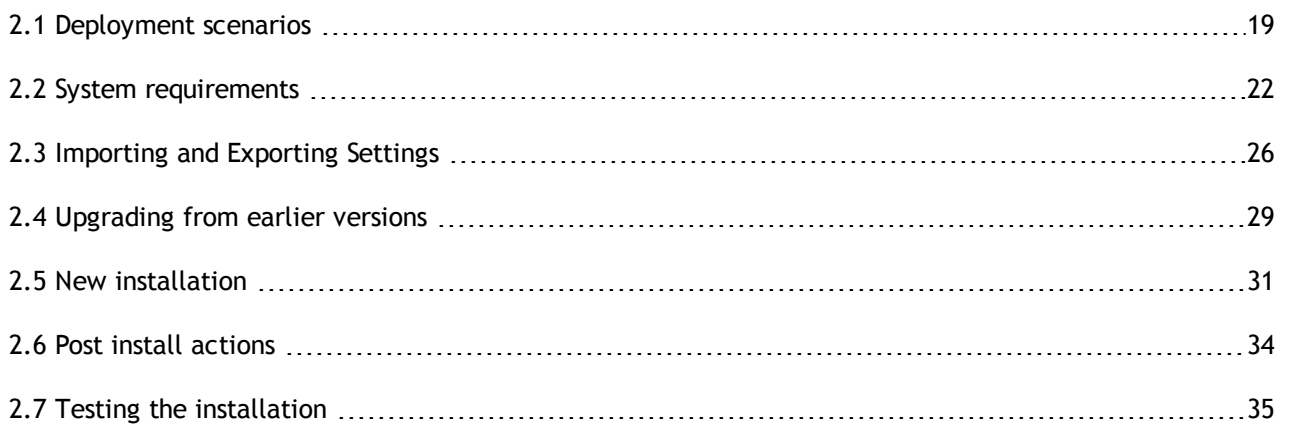

# <span id="page-18-1"></span>**2.1 Deployment scenarios**

GFI LanGuard can be installed on any machine which meets the minimum system requirements. Use the information in this section to determine whether you want to monitor a pool of Agent-less, Agentbased or a mix of both, depending on the:

- $\gg$ Number of computers and devices you want to monitor
- Traffic load on your network during normal operation time.

The following sections provide you with information about different deployment scenarios supported by GFI LanGuard:

- [Deploying](#page-18-2) [GFI](#page-18-2) [LanGuard](#page-18-2) [in](#page-18-2) [mixed](#page-18-2) [mode](#page-18-2)
- [Deploying](#page-19-0) [GFI](#page-19-0) [LanGuard](#page-19-0) [using](#page-19-0) [Relay](#page-19-0) [Agents](#page-19-0) ×
- <span id="page-18-2"></span>[Deploying](#page-20-0) [GFI](#page-20-0) [LanGuard](#page-20-0) [in](#page-20-0) [Agent-less](#page-20-0) [mode](#page-20-0)  $\gg$

#### **2.1.1 Deploying GFI LanGuard in mixed mode**

GFI LanGuard can be configured to deploy agents automatically on newly discovered machines or on manually selected computers. Agents enable data processing and auditing to be done on target machines; once an audit is finished, the result is transferred to GFI LanGuard through an XML file. Agent-based scans:

- Have better performance because the load is distributed across client machines.
- Can work on low bandwidth environments because the communication between the server and agents is reduced.
- $\rightarrow$  Are suitable for laptops. Computers will be scanned even if the computer is not connected to the company network.
- » Are more accurate than manual scans, agents can access more information on the local host.

The following screenshot shows how GFI LanGuard can be deployed using agents on a Local Area Network (LAN):

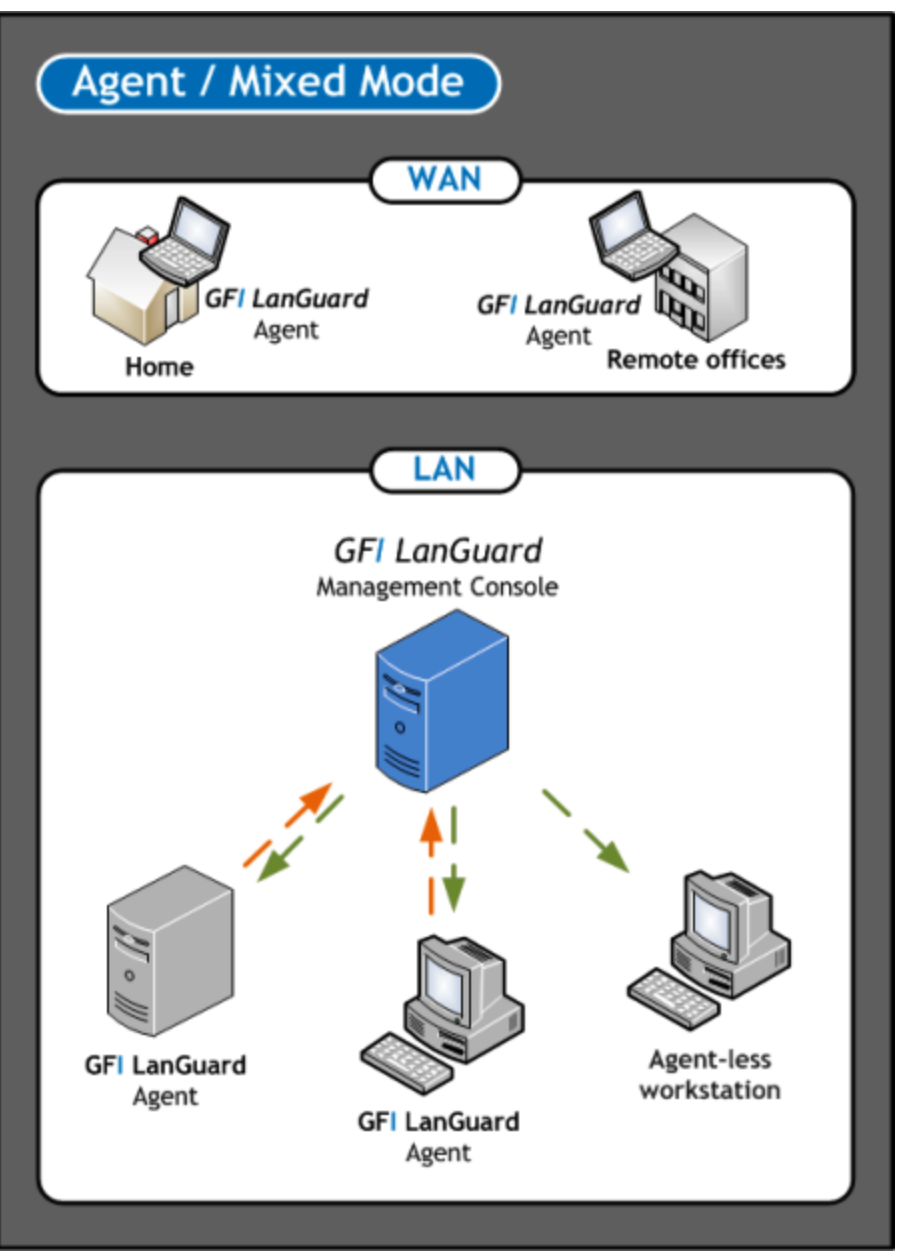

<span id="page-19-0"></span>*Figure 2: Agent/Mixed Mode*

#### **2.1.2 Deploying GFI LanGuard using Relay Agents**

Relay agents are used to reduce the load from the GFI LanGuard server. Computers configured as relay agents will download patches and definitions directly from the GFI LanGuard server and will forward them to client computers. The main advantages of using relay agents are:

- » Save Network Bandwidth in local or geographically distributed networks. If a relay agent is configured on each site, a patch is only downloaded once and distributed to clients
- Load is removed from the GFI LanGuard server component and distributed amongst relay agents
- Since computers are managed from multiple relay agents, it increases the number of devices that can be protected simultaneously.

In a network, computers can be grouped and each group can be assigned to a relay agent as shown below.

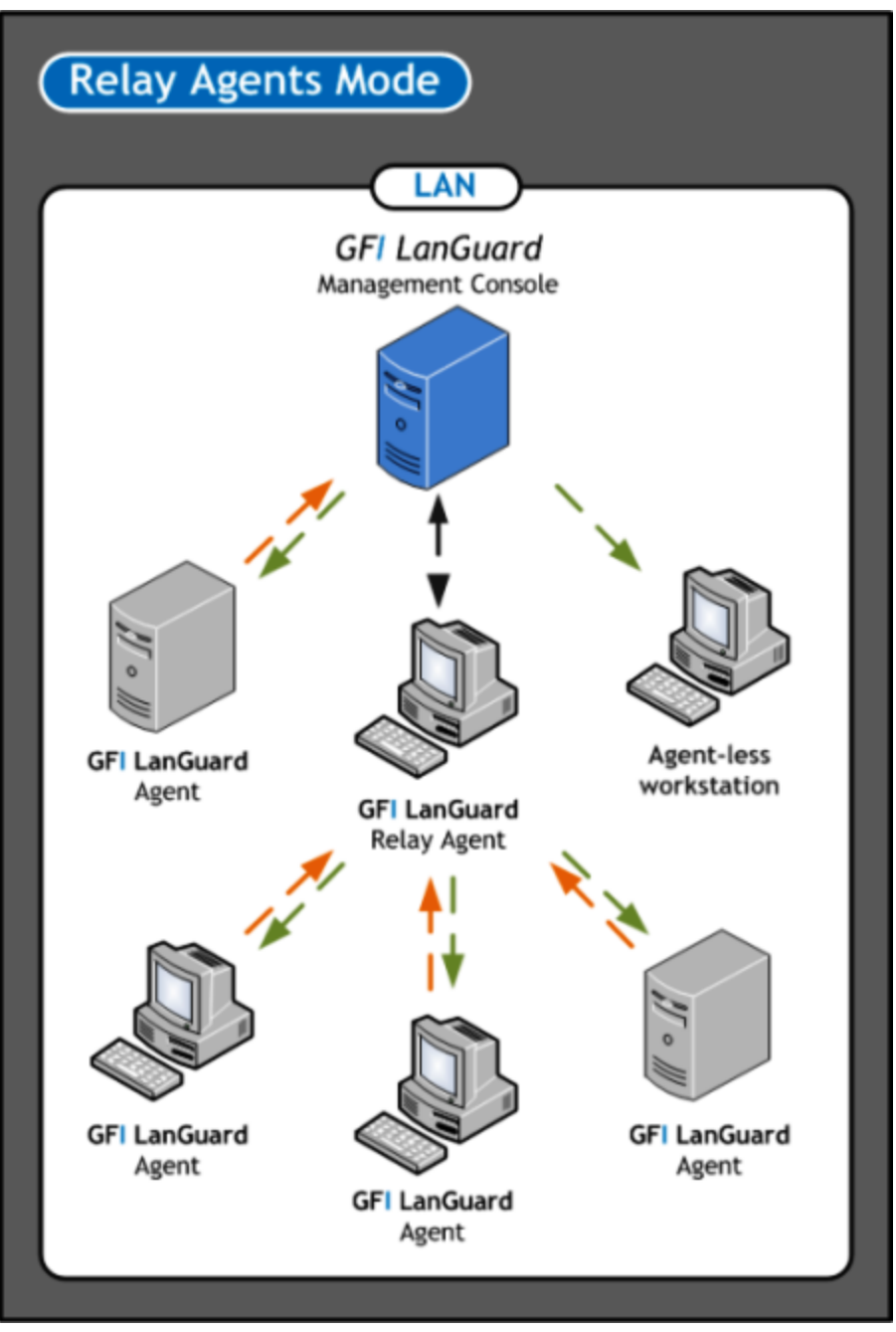

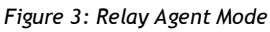

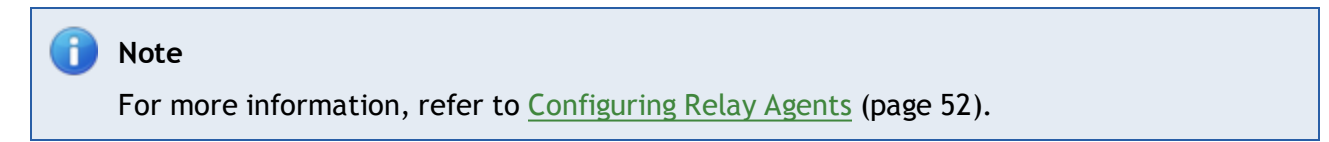

#### <span id="page-20-0"></span>**2.1.3 Deploying GFI LanGuard in Agent-less mode**

Agent-less auditing is started from the GFI LanGuard management console. GFI LanGuard creates a remote session with the specified scan targets and audits them over the network. On completion, the results are imported into the results database and the remote session ends.

#### You can audit single computers, a range of specific computers and an entire domain/workgroup.

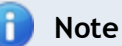

Scans in Agent-less mode use the resources of the machine where GFI LanGuard is installed and utilize more network bandwidth since auditing is done remotely. When you have a large network of scan targets, this mode can drastically decrease GFI LanGuard's performance and affects network speed. In larger networks, deploy Agents/Relay Agents to balance the load appropriately.

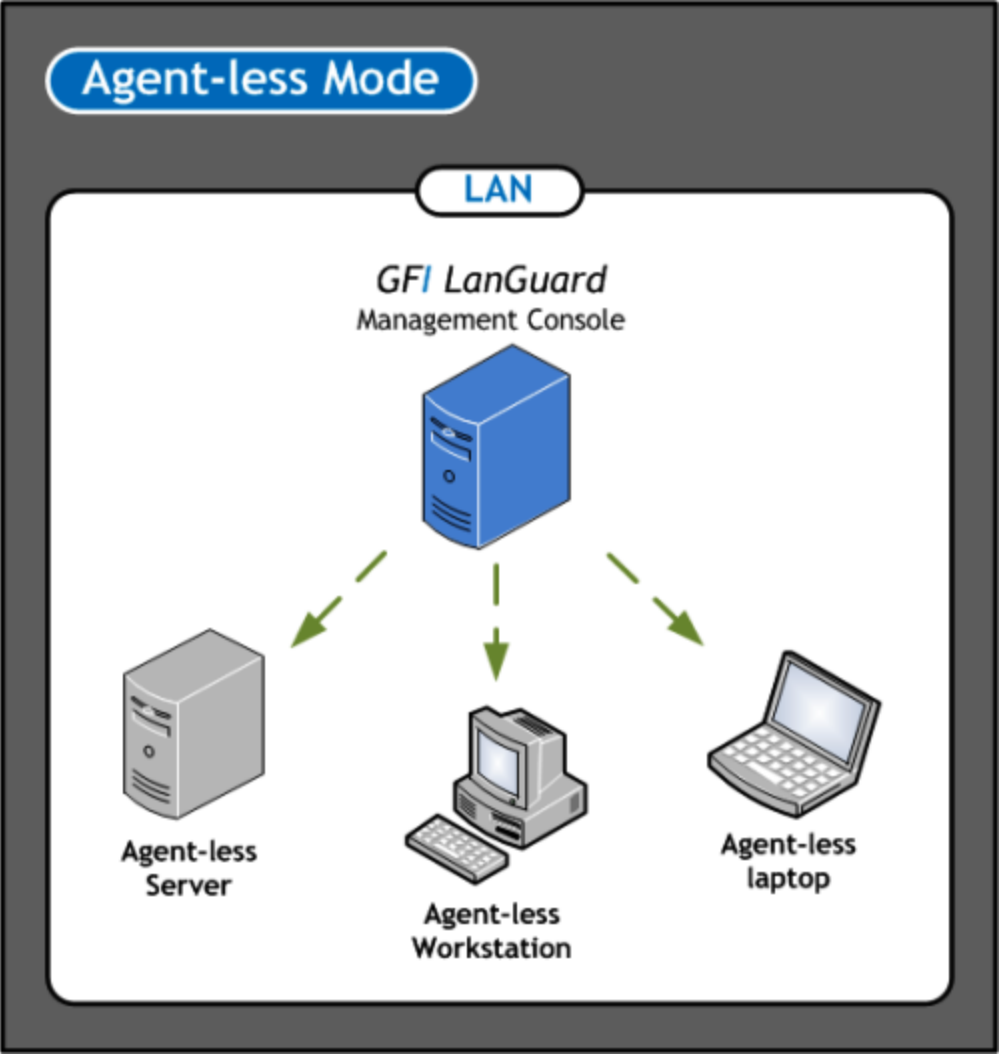

<span id="page-21-0"></span>*Figure 4: Agent-Less Mode*

# **2.2 System requirements**

Computers that are going to run GFI LanGuard Server/Agent/Relay Agent must meet the system requirements described below to ensure maximum and optimized performance. If you are looking for a patch management solution for 2,000 or more computers, we recommend that you contact us for pricing, as well as suggestions regarding the proper deployment and management procedure for such a solution. For more information, refer to:

- $\gg$ [Hardware](#page-22-0) [requirements](#page-22-0)
- × [Software](#page-23-0) [requirements](#page-23-0)
- [Firewall](#page-24-0) [ports](#page-24-0) [and](#page-24-0) [protocols](#page-24-0)  $\gg$
- [Gateway](#page-25-0) [permissions](#page-25-0)
- <span id="page-22-0"></span>[Supported](#page-25-1) [antivirus/anti-spyware](#page-25-1) [applications](#page-25-1)

#### **2.2.1 Hardware requirements**

Ensure that the hardware requirements specified below are met, on computers running any of the following components:

- [GFI](#page-22-4) [LanGuard](#page-22-4) [Server](#page-22-4)
- [GFI](#page-22-5) [LanGuard](#page-22-5) [Agent](#page-22-5)
- <span id="page-22-4"></span>[GFI](#page-22-6) [LanGuard](#page-22-6) [Relay](#page-22-6) [Agent](#page-22-6)

#### **GFI LanGuard Server**

Computers hosting GFI LanGuard Server must meet the following hardware requirements:

<span id="page-22-1"></span>*Table 3: Hardware requirements - GFI LanGuard Server*

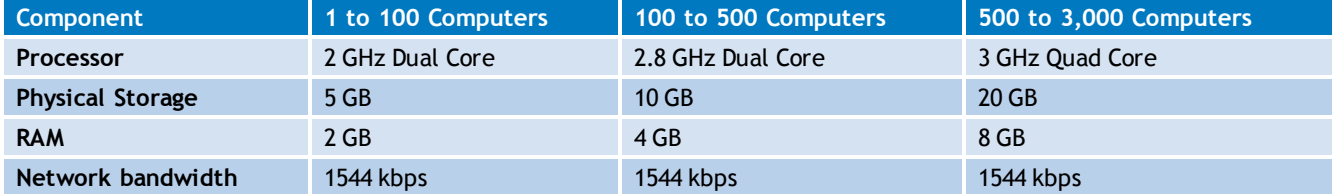

#### <span id="page-22-5"></span>**GFI LanGuard Agent**

Computers running a GFI LanGuard Agent must meet the following hardware requirements:

<span id="page-22-2"></span>*Table 4: Hardware requirements - GFI LanGuard Agent*

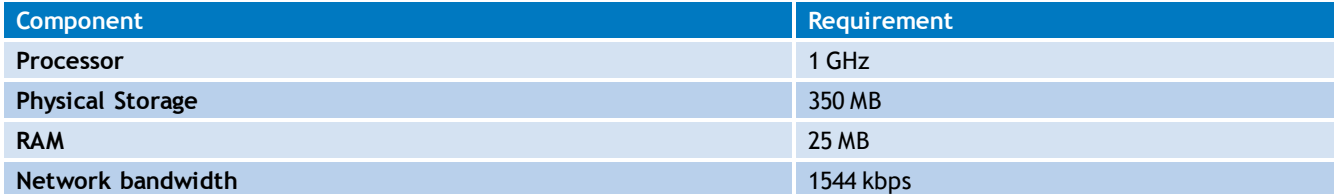

#### <span id="page-22-6"></span>**GFI LanGuard Relay Agent**

A computer is eligible to be configured as a Relay Agent when:

- The computer is online and has good uptime
- Has fast network access to computers connected to it
- Has the required disk space to allow caching.

Computers configured as Relay Agents must meet the following hardware requirements:

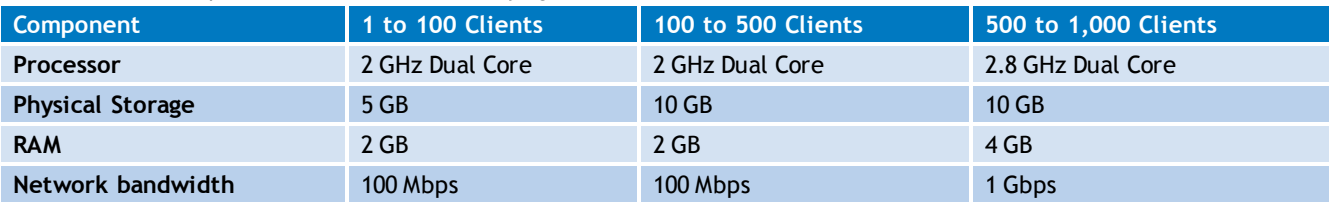

<span id="page-22-3"></span>*Table 5: Hardware requirements - GFI LanGuard Relay Agent*

#### <span id="page-23-0"></span>**2.2.2 Software requirements**

GFI LanGuard components can be installed on any computer that meets the software requirements listed in this section. For more information, refer to:

- [Supported](#page-23-2) [operating](#page-23-2) [systems](#page-23-2)
- [Supported](#page-23-3) [database](#page-23-3) [backends](#page-23-3)
- [Target](#page-23-4) [computer](#page-23-4) [components](#page-23-4)
- <span id="page-23-2"></span>[Other](#page-24-3) [software](#page-24-3) [components](#page-24-3)

#### **Supported operating systems (32-bit/64-bit)**

The following table lists operating systems that GFI LanGuard Server/Agent/Relay Agent can be installed on:

<span id="page-23-1"></span>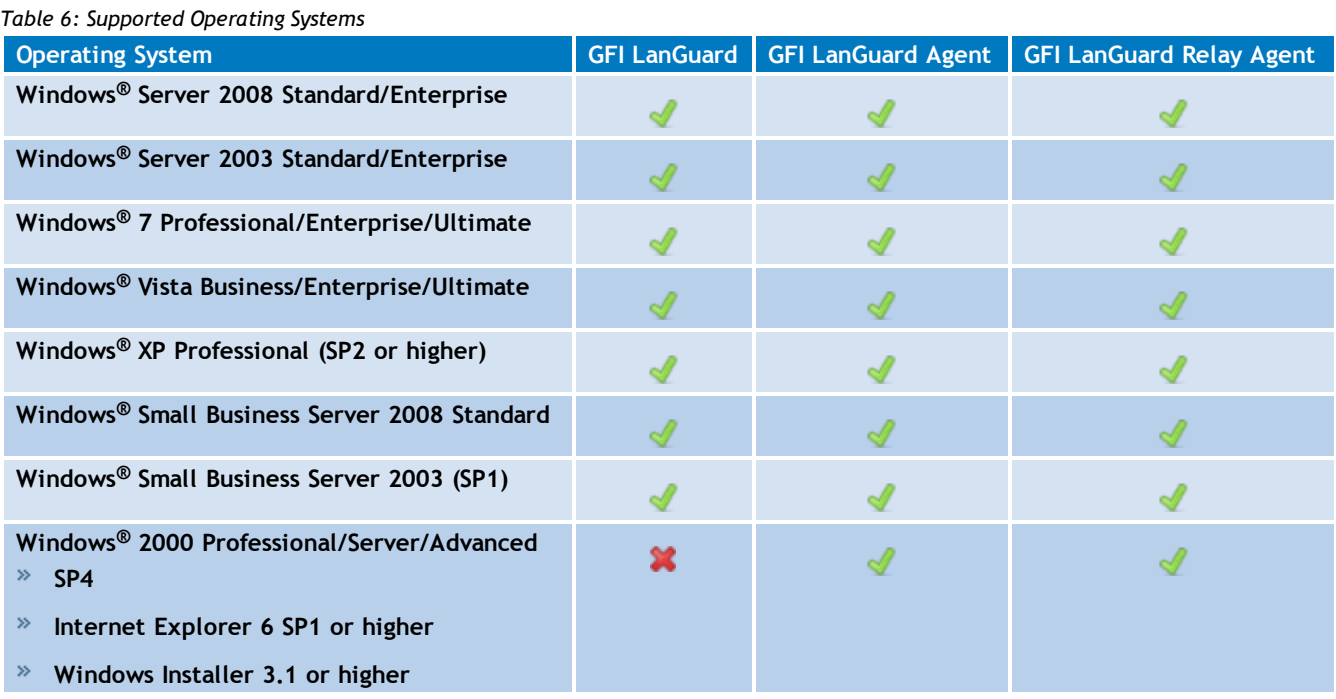

#### <span id="page-23-3"></span>**Supported database backends**

The database backend is the location where GFI LanGuard stores scan and network information from network security audits and remediation operations. The database backend can be any of the following:

- Microsoft® Access
- SQL Server® 2000 or later
- <span id="page-23-4"></span>MSDE/SQL Server Express® edition.

#### **Target computer components**

The following table provides you with information about components that are required to be installed/enabled on computers to be scanned remotely by GFI LanGuard:

<span id="page-24-1"></span>*Table 7: Software requirements - Additional components*

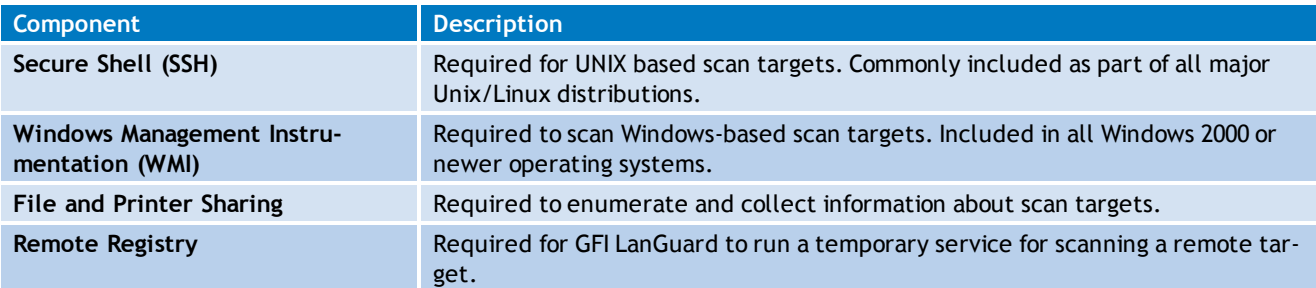

#### <span id="page-24-3"></span>**Additional GFI LanGuard Server components**

The following additional component is required on the computer where the GFI LanGuard Server component is installed:

<span id="page-24-0"></span> $\gg$  Microsoft .NET<sup>®</sup> Framework 3.5.

#### **2.2.3 Firewall Ports and Protocols**

This section provides you with information about the required firewall ports and protocols settings for:

- [GFI](#page-24-4) [LanGuard](#page-24-4) [Server](#page-24-4) [and](#page-24-4) [Relay](#page-24-4) [Agents](#page-24-4)
- <span id="page-24-4"></span>[GFI](#page-24-5) [LanGuard](#page-24-5) [Agent](#page-24-5) [and](#page-24-5) [Agent-less](#page-24-5) [computers](#page-24-5)

#### **GFI LanGuard and Relay Agents**

Configure your firewall to allow **Inbound** connections on TCP port **1070**, on computers running:

- GFI LanGuard
- Relay Agents

This port is automatically used when GFI LanGuard is installed, and handles all inbound communication between the server component and the monitored computers. If GFI LanGuard detects that port 1070 is already in use by another application, it automatically searches for an available port in the range of **1070-1170**.

To manually configure the communication port:

- 1. Launch GFI LanGuard.
- 2. Click **Configuration** tab **> Manage Agents**.
- 3. From the right pane, click **Agents Settings**.
- 4. From the **Agents Settings** dialog, specify the communication port in the **TCP port** text box.
- <span id="page-24-5"></span>5. Click **OK**.

#### **GFI LanGuard Agent and Agent-less computers**

GFI LanGuard communicates with managed computers (Agents and Agent-less), using the ports and protocols below. The firewall on managed computers needs to be configured to allow **Inbound** requests on ports:

<span id="page-24-2"></span>*Table 8: Ports and Protocols*

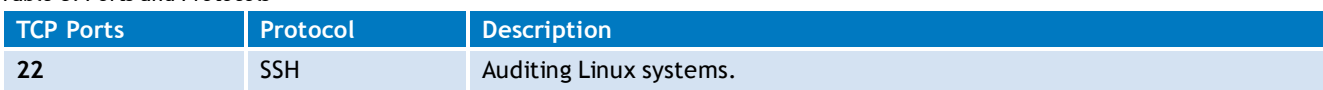

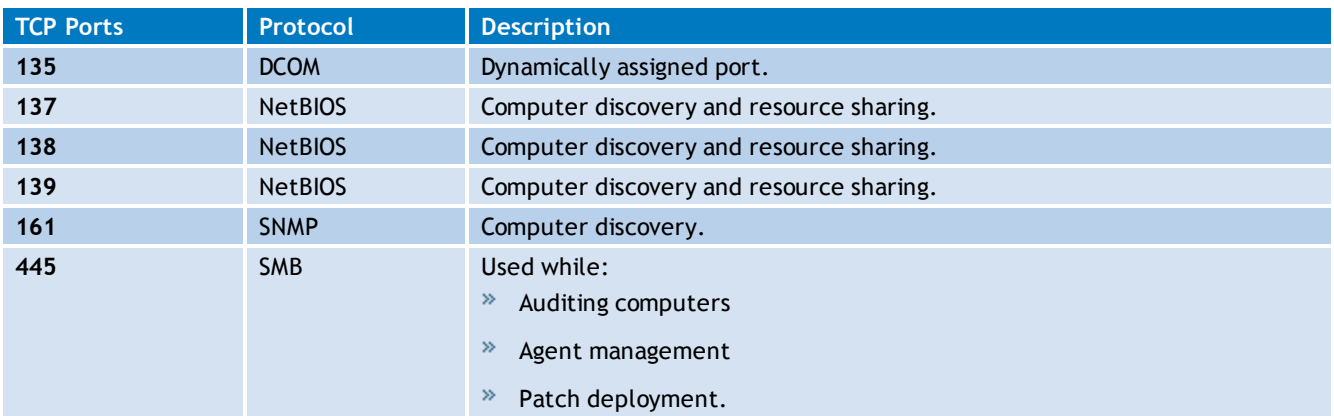

#### <span id="page-25-0"></span>**2.2.4 Gateway permissions**

To download definition and security updates, GFI LanGuard connects to GFI, Microsoft and Third-Party update servers via HTTP. Ensure that the firewall settings of the machine where GFI LanGuard is installed, allows connections to:

- » \*software.gfi.com/lnsupdate/
- \*.download.microsoft.com
- \*.windowsupdate.com
- \*.update.microsoft.com
- All update servers of Third-Party Vendors supported by GFI LanGuard.  $\gg$

# **Note**

For more information, refer to:

- **»** Supported Third-Party applications:
	- [http://go.gfi.com/?pageid=LAN\\_PatchMng](http://go.gfi.com/?pageid=LAN_PatchMng)
- Supported application bulletins:
	- [http://go.gfi.com/?pageid=3p\\_fullreport](http://go.gfi.com/?pageid=3p_fullreport)
- Supported Microsoft applications:
	- [http://go.gfi.com/?pageid=ms\\_app\\_fullreport](http://go.gfi.com/?pageid=ms_app_fullreport)
- Supported Microsoft bulletin:
	- [http://go.gfi.com/?pageid-ms\\_fullreport](http://go.gfi.com/?pageid-ms_fullreport)

#### <span id="page-25-1"></span>**2.2.5 Supported antivirus/anti-spyware applications**

GFI LanGuard, detects outdated definition files for a number of Anti–virus and Anti–spyware software. For a full list of supported Anti–virus and Anti–spyware software, refer to: [http://go.gfi.com/?pageid=security\\_app\\_fullreport](http://go.gfi.com/?pageid=security_app_fullreport)

# <span id="page-25-2"></span>**2.3 Importing and Exporting Settings**

GFI LanGuard enables you to import and export settings. Settings that can be Imported/Exported include:

- » Scanning Profiles
- Vulnerability Assessment
- Ports (TCP/UDP)
- Results Filtering Reports
- Auto–Remediate Settings (Auto–Uninstall and Patch settings)
- Options (Database Backend, Alerting, Schedule scan and Internal Settings).

The following sections contain information about:

- [Exporting](#page-26-0) [configurations](#page-26-0) [to](#page-26-0) [a](#page-26-0) [file](#page-26-0)  $\gg$
- [Importing](#page-27-0) [configurations](#page-27-0) [from](#page-27-0) [a](#page-27-0) [file](#page-27-0)
- <span id="page-26-0"></span>[Importing](#page-27-1) [configurations](#page-27-1) [from](#page-27-1) [another](#page-27-1) [instance](#page-27-1) [of](#page-27-1) [GFI](#page-27-1) [LanGuard](#page-27-1)

#### **2.3.1 Exporting configurations to a file**

To export the configurations:

- 1. Launch GFI LanGuard.
- 2. Click the **GFI LanGuard button > File > Import and Export Configurations…**
- 3. Select **Export the desired configuration to a file** and click **Next**.
- 4. Specify the path were to save the exported configuration, and click **Next**.

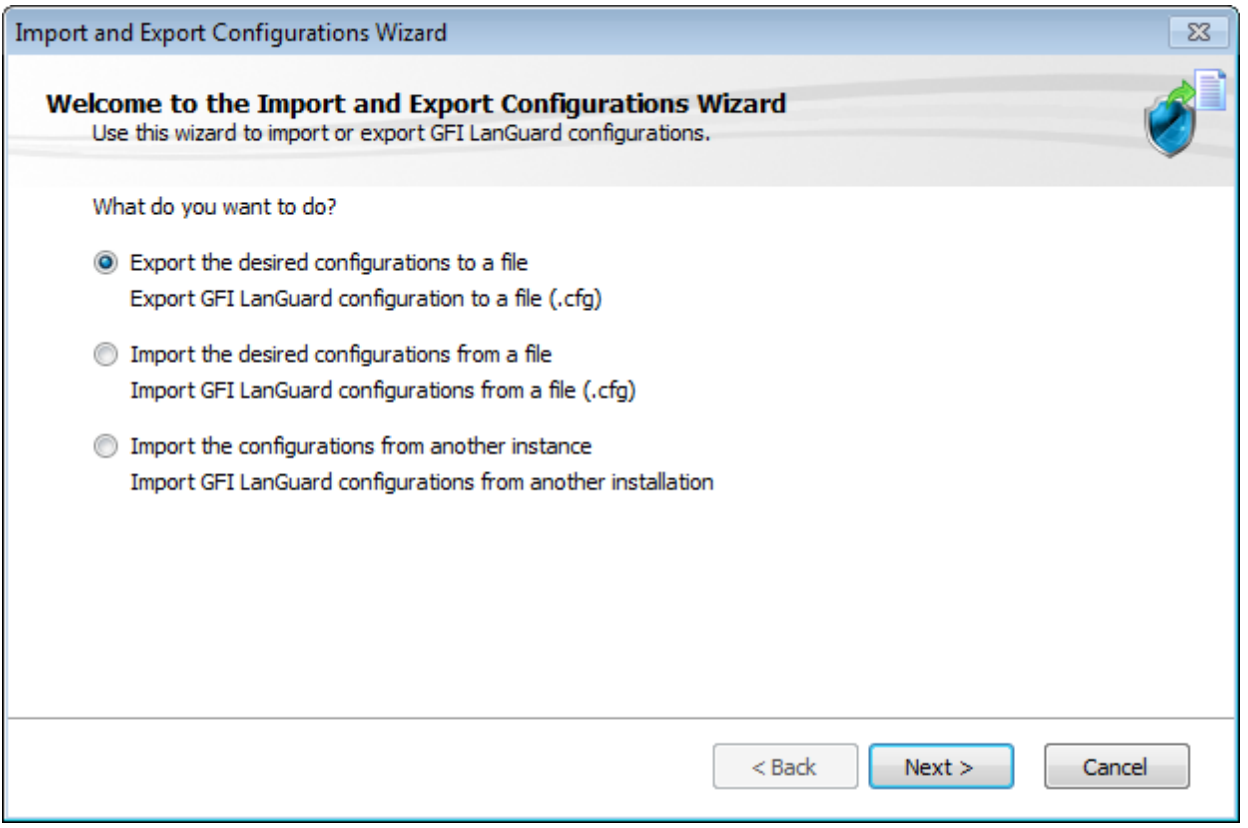

<span id="page-26-1"></span>*Screenshot 1: Export configurations to file*

5. Wait for the configuration tree to load and select the configurations to export. Click **Next** to start export.

6. A notify dialog will confirm that exporting is completed.

#### <span id="page-27-0"></span>7. Click **OK** to finish.

#### **2.3.2 Importing configurations from a file**

To import saves configurations:

- 1. Launch GFI LanGuard.
- 2. Click the **GFI LanGuard button > File > Import and Export Configurations…**
- 3. Select Import the desired configuration from a file and click **Next**.
- 4. Specify the path from where to load configuration, and click **Next**.

5. Wait for the configuration tree to load and select the configurations to import. Click **Next** to start import.

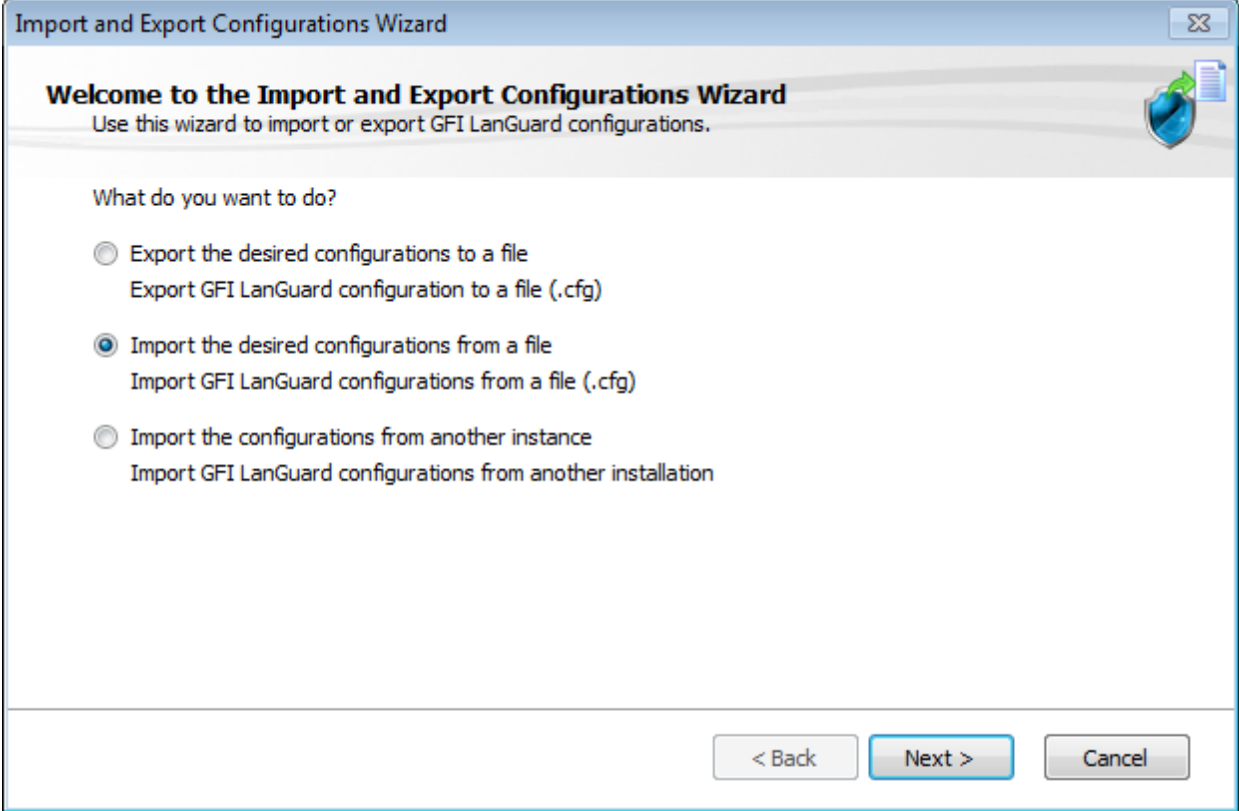

<span id="page-27-2"></span>*Screenshot 2: Import configurations from a file*

- 6. Confirm the override dialog box; by clicking, **Yes** or **No** as required.
- 7. A notify dialog will confirm that exporting is completed
- <span id="page-27-1"></span>8. Click **OK** to finish.

#### **2.3.3 Importing configurations from another instance of GFI LanGuard**

1. Launch GFI LanGuard.

2. Click the **GFI LanGuard button > File > Import and Export Configurations…** to launch the **Import and Export Configurations wizard**.

3. Select **Import the configuration from another instance** and click **Next**.

4. Click **Browse** to select the GFI LanGuard installation folder. The default location is <Local Disk>\Program Files\GFI\ LanGuard <Version>. Click **Next**.

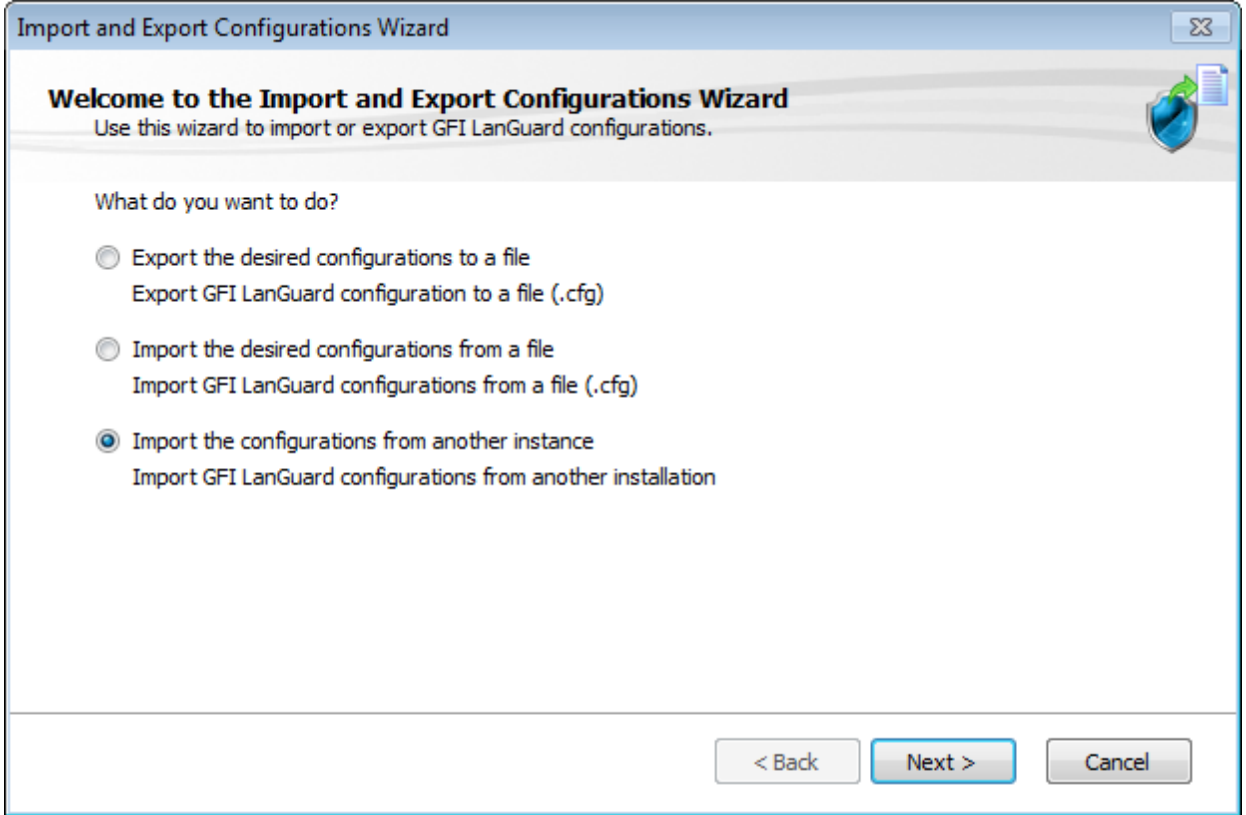

<span id="page-28-1"></span>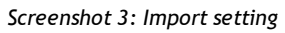

5. Select which settings you want to import and click **Next**.

6. While importing, GFI LanGuard will ask you whether you want to override or keep your settings. Select one of the following options:

<span id="page-28-2"></span>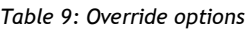

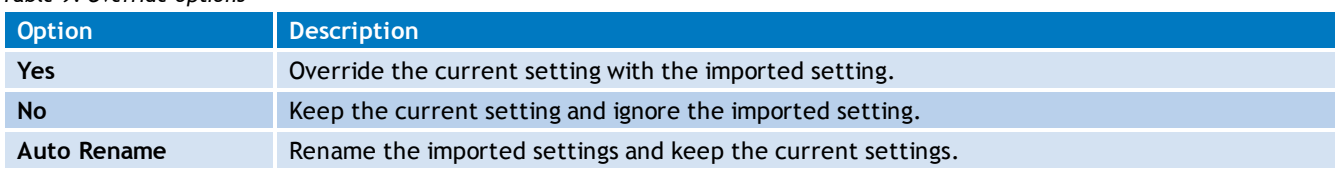

<span id="page-28-0"></span>7. Click **OK** when the import is ready.

#### **2.4 Upgrading from earlier versions**

GFI LanGuard retains all settings and result information from any previous version of GFI LanGuard. This enables you to:

- » Install GFI LanGuard without uninstalling the previous version.
- » Import settings to GFI LanGuard from other instances.
- Deploy agents on the same machines where you have a previous version of GFI LanGuard installed.

# **Note**

Software upgrades from versions older than GFI LanGuard 9 cannot be performed.

# **R** Note

License keys of earlier versions of GFI LanGuard are not compatible and must be upgraded to run GFI LanGuard.

To upgrade to a newer version:

- 1. Logon using administrator credentials on the machine where you wish to install GFI LanGuard.
- 2. Launch GFI LanGuard installation.

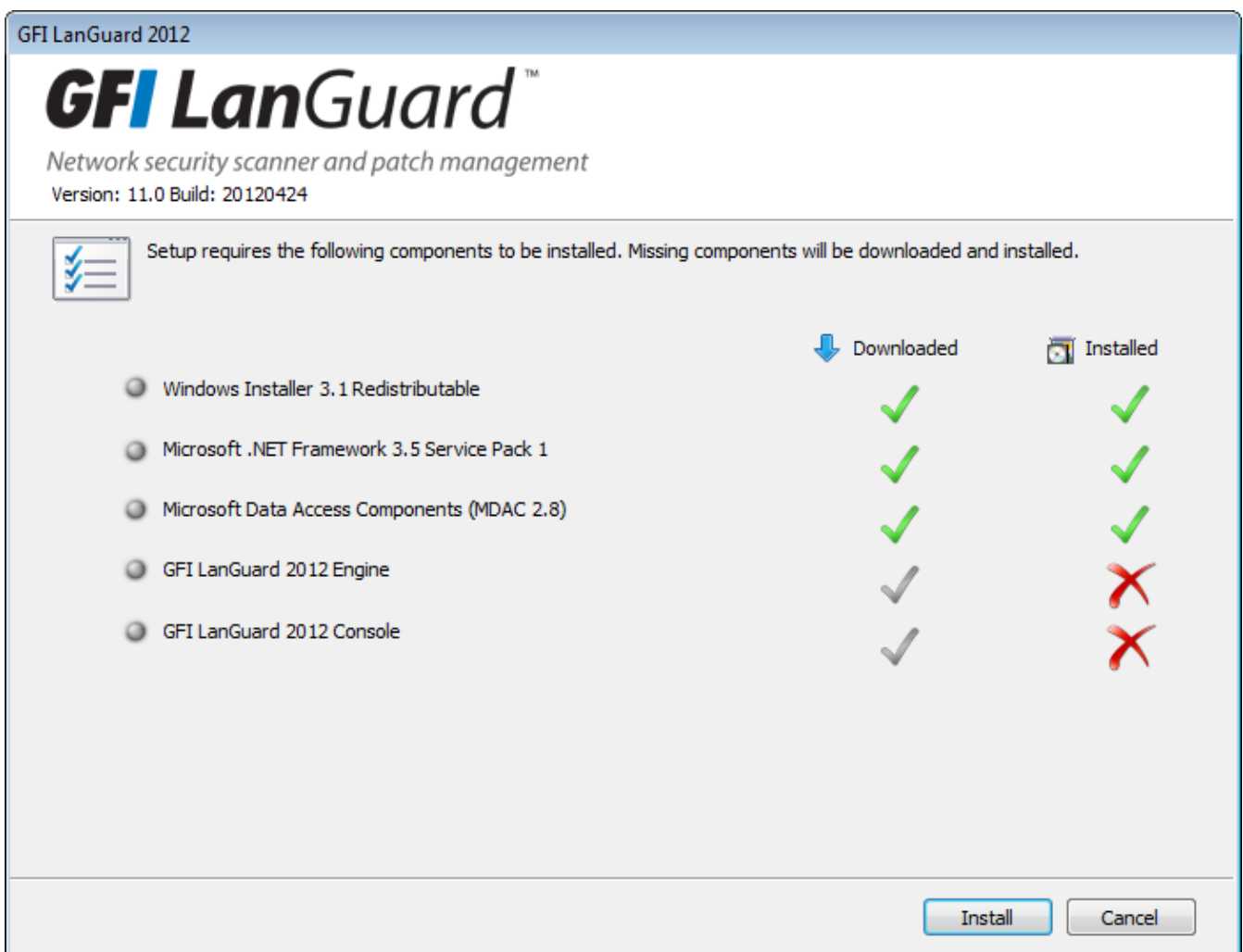

<span id="page-29-0"></span>*Screenshot 4: Pre–requisite check dialog*

3. The pre–requisite check dialog shows an overview of the status of the components required by GFI LanGuard to operate. Click **Install** to start the installation.

4. Follow the onscreen instructions to complete the upgrade.

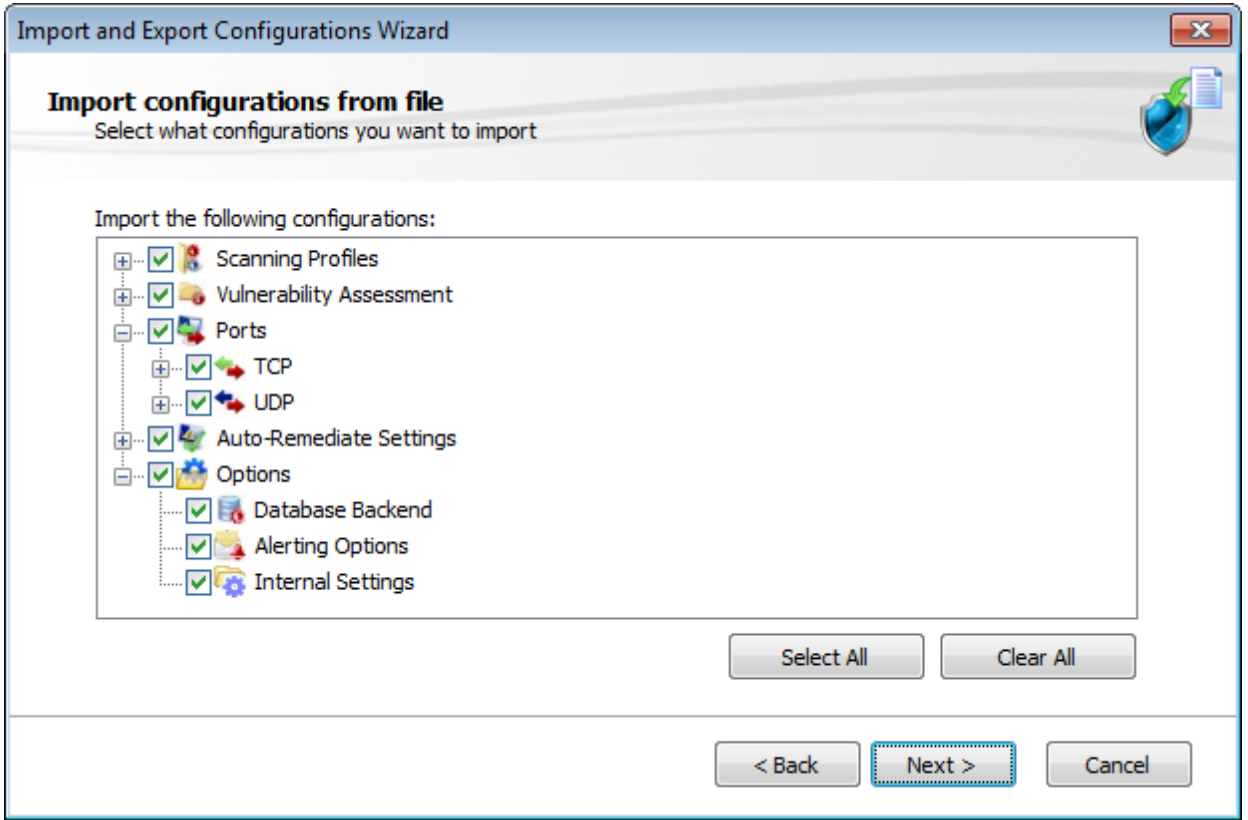

<span id="page-30-1"></span>*Screenshot 5: Import and Export settings from a previous instance*

5. Once GFI LanGuard is installed, it detects the previous installation and automatically launches the **Import and Export Configuration Wizard**. This enables you to export various configurations from the previous version and import them into the new one.

<span id="page-30-0"></span>6. Select the configurations to import and click **Next** to finalize the import process.

# **2.5 New installation**

1. Logon using administrator credentials on the machine where GFI LanGuard will be installed.

2. Launch GFI LanGuard setup.

3. Click **Install** in the pre–requisite check window to download and install any missing required components.

4. In the GFI LanGuard welcome screen, click **Next**.

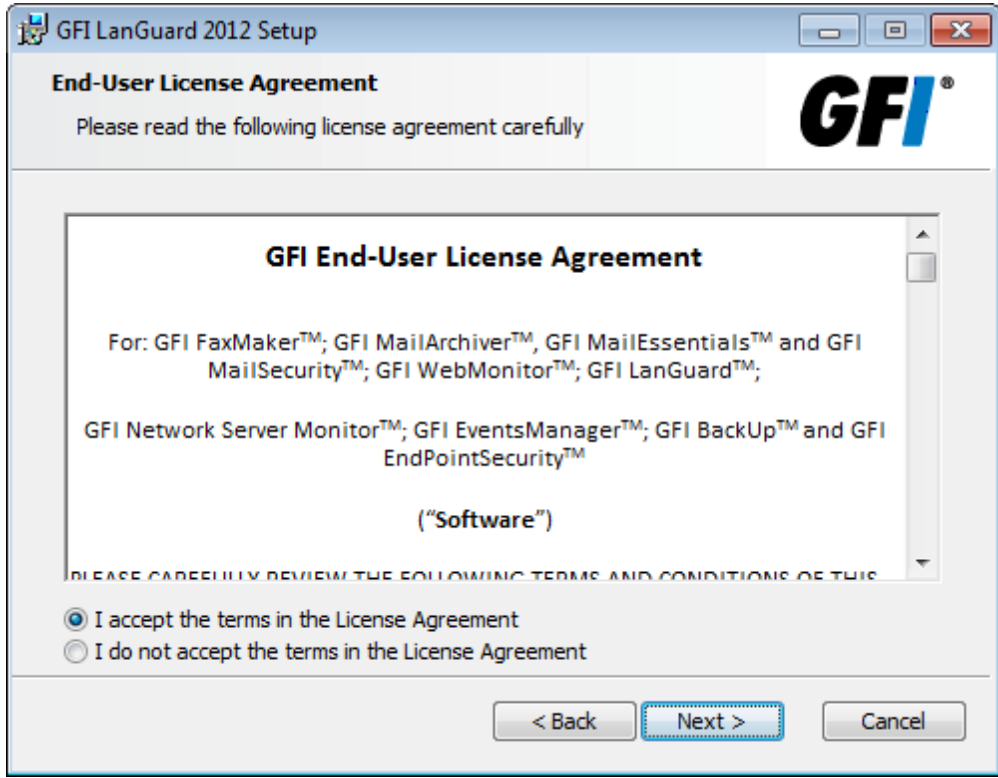

<span id="page-31-0"></span>*Screenshot 6: End-user license agreement*

5. Read the licensing agreement carefully. To proceed with the installation, select **I accept the terms in the License Agreement** and click **Next**.

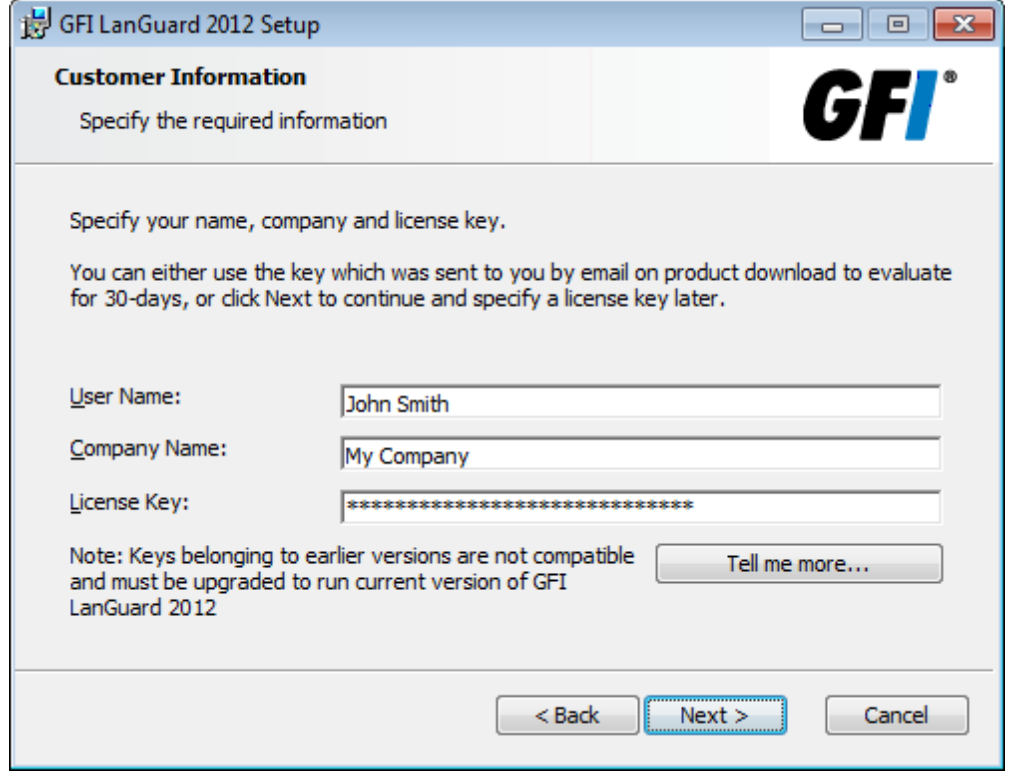

<span id="page-31-1"></span>*Screenshot 7: Specify user details and license key*

6. Specify user details and enter license key. Click **Next**.

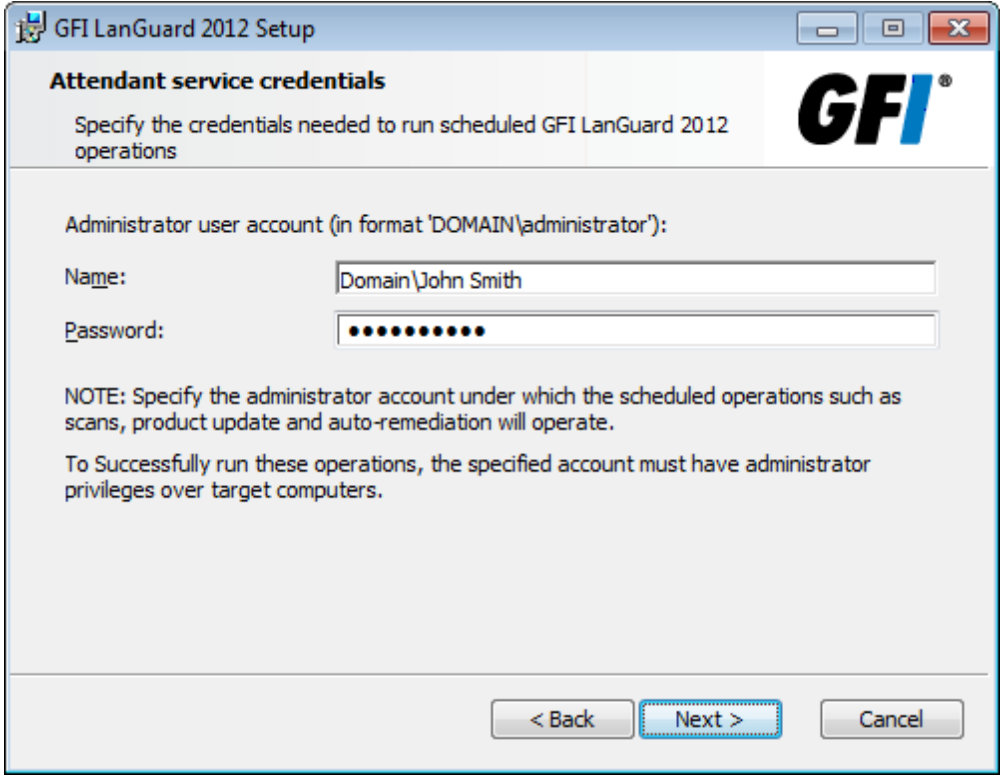

<span id="page-32-0"></span>*Screenshot 8: Attendant service credentials*

7. Key in the administrator credentials and password. This will be used by the service under which scheduled operations will operate. Click **Next** to continue setup.

8. Click Install to install GFI LanGuard in the default location or click **Browse** to change path.

9. Click **Finish** to finalize installation.

When launched for the first time, GFI LanGuard automatically enables auditing on the local computer and scans the local computer for vulnerabilities. On completion, the GFI LanGuard **Home** page displays the vulnerability result.

#### **Note**

It is recommended that you test your installation after the product is installed. [For](#page-34-0) [more](#page-34-0) [information,](#page-34-0) [refer](#page-34-0) [to](#page-34-0) [Testing](#page-34-0) [the](#page-34-0) [installation](#page-34-0) [\(page](#page-34-0) [35\).](#page-34-0)

**Note** 

An Internet connection is required to download missing components.

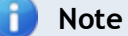

If the credentials keyed in are invalid, a message stating that this option can be skipped is displayed. It is highly recommended to provide a valid username and password and not to skip this option

# <span id="page-33-0"></span>**2.6 Post install actions**

GFI LanGuard can be installed on a machine with an older version of GFI LanGuard without uninstalling it. This enables you to retain configuration settings and reuse them in the new version.

To import the settings from the earlier version:

1. Launch the GFI LanGuard management console from **Start > Programs > GFI LanGuard 2012 > GFI LanGuard 2012**.

2. Click the **GFI LanGuard button > File > Import and Export Configurations…** to launch the **Import and Export Configurations wizard**.

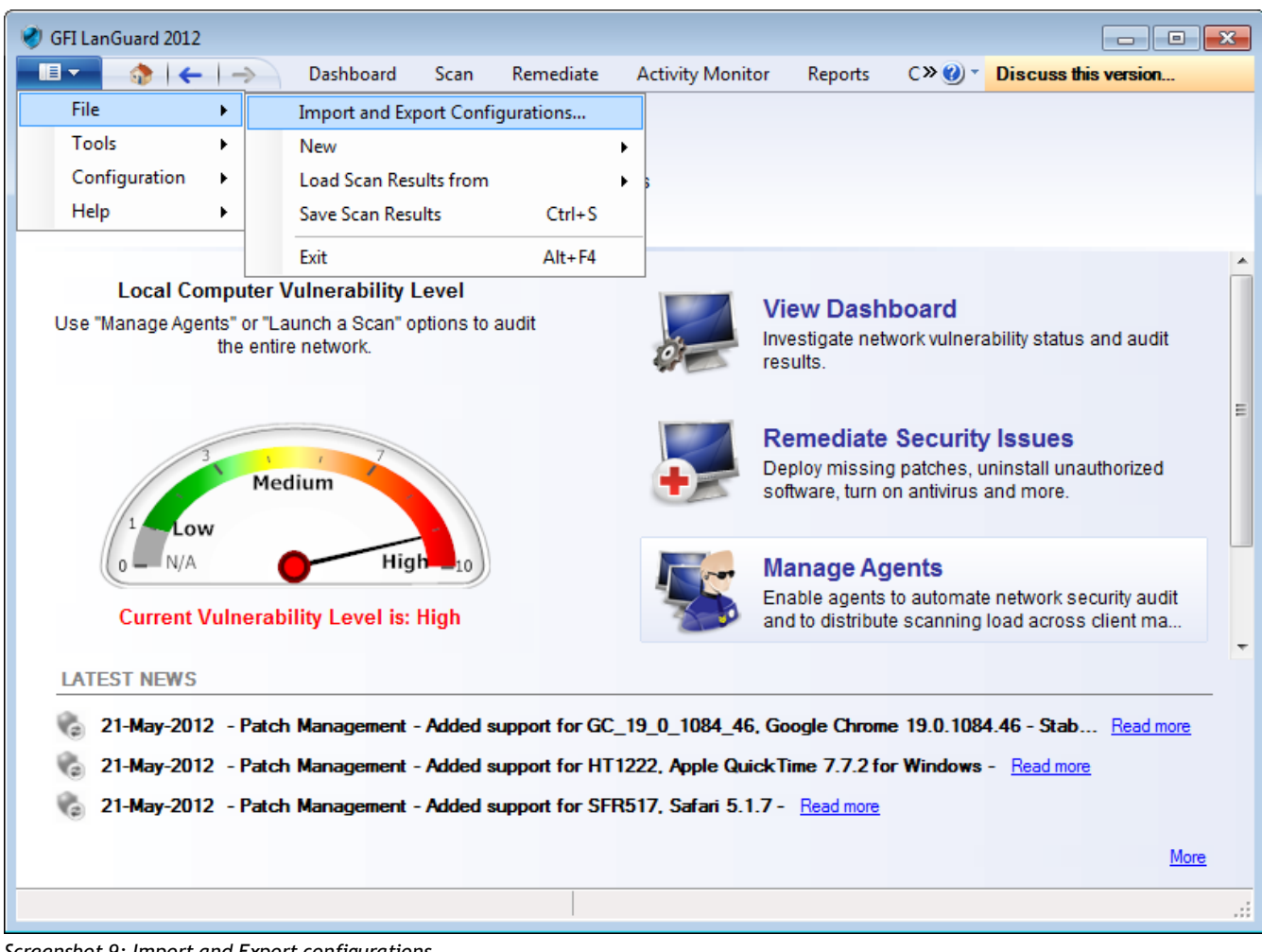

<span id="page-33-1"></span>*Screenshot 9: Import and Export configurations*

- 3. Select **Import the configuration from another instance** and click **Next**.
- 4. Click **Browse** to select the GFI LanGuard installation folder. The default location is:
- **64-bit machines (x64)** <Local Disk>\Program Files (x86)\GFI\ LanGuard <Version>
- **32-bit machines (x86)** <Local Disk>\Program Files\GFI\ LanGuard <Version>
- 5. Click **Next**.
- 6. Select the settings to import and click **Next**.
- 7. While importing, GFI LanGuard asks to override or keep existing settings. Select:

<span id="page-34-3"></span>*Table 10: Import override options*

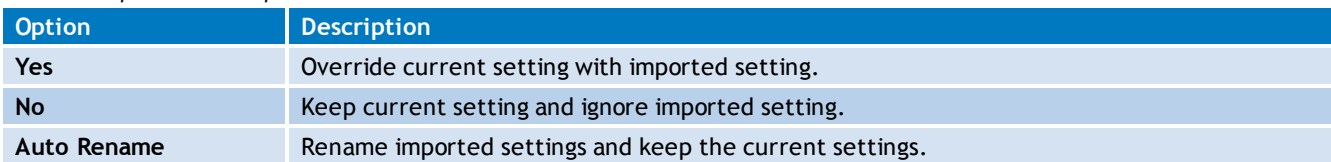

<span id="page-34-0"></span>8. Click **OK** when complete.

# **2.7 Testing the installation**

Once GFI LanGuard is installed, test your installation by running a local scan to ensure it installed successfully.

1. Launch GFI LanGuard.

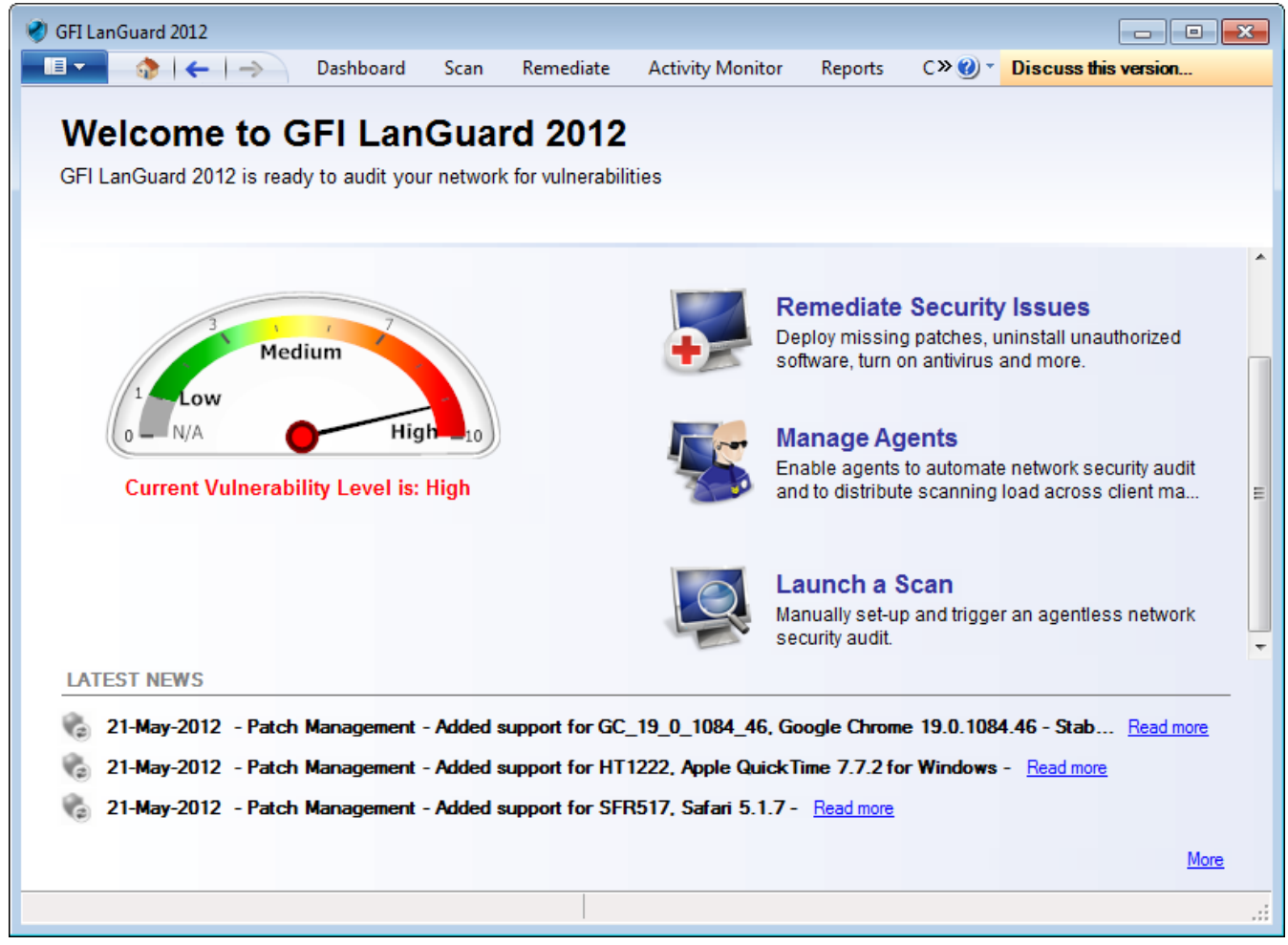

*Screenshot 10: Launch a scan*

#### <span id="page-34-1"></span>2. From GFI LanGuard home page, click **Launch a Scan**.

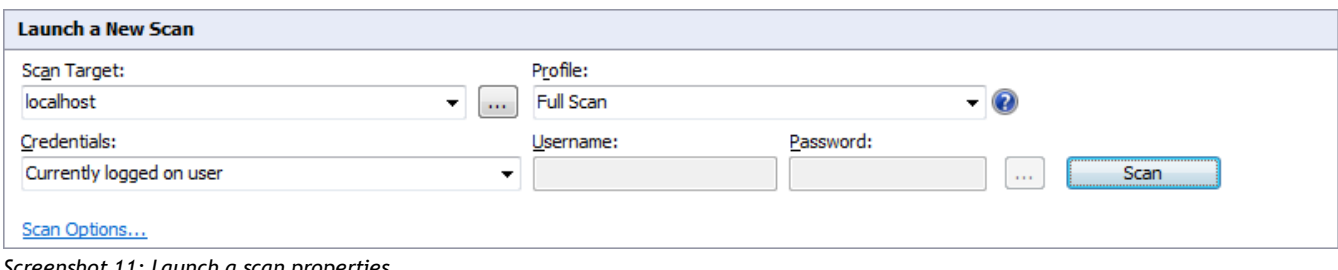

<span id="page-34-2"></span>*Screenshot 11: Launch a scan properties*

- 3. From **Scan Target** drop–down menu, select **localhost**.
- 4. From **Profile** drop–down menu, select **Full Scan**.
- 5. Click **Scan** to start the scan on the local computer.
- 6. The scan progress is displayed in the **Scan** tab.

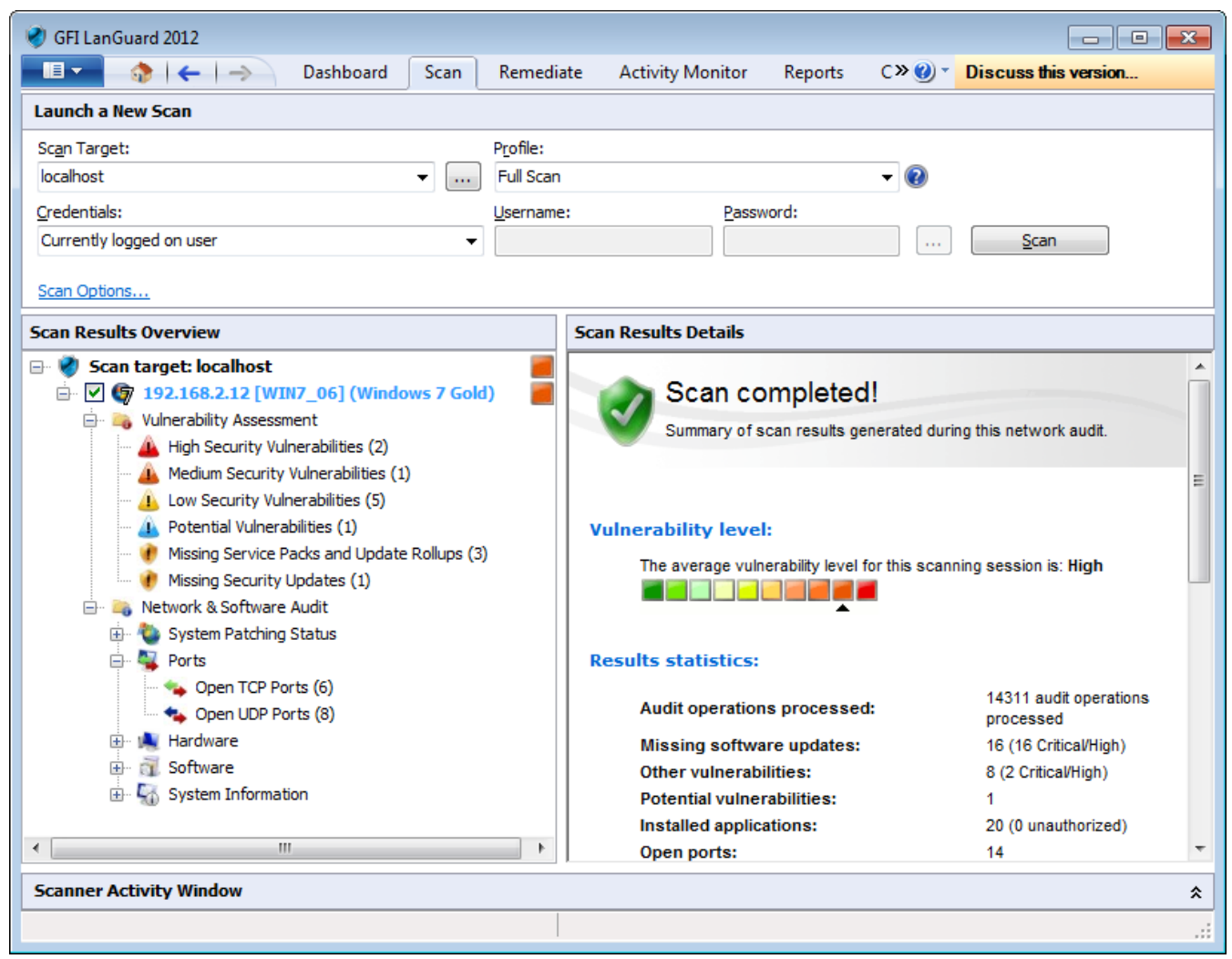

*Screenshot 12: Scan results summary*

<span id="page-35-0"></span>6. On completion, the **Progress** section will display an overview of the scan result.

7. Use the **Scan Results Details** and **Scan Results Overview** to analyze the scan result. [For](#page-100-1) [more](#page-100-1) [information,](#page-100-1) [refer](#page-100-1) [to](#page-100-1) [Interpreting](#page-100-1) [manual](#page-100-1) [scan](#page-100-1) [results](#page-100-1) [\(page](#page-100-1) [101\).](#page-100-1)
# *3 Achieving Results*

This chapter provides you with step by step instructions about how to strengthen your network's security and integrity using GFI LanGuard. This chapter helps you achieve positive patch management, vulnerability management and legal compliance results, while ensuring that your network is protected using the most up-to-date vulnerability detection methods and techniques.

Topics in this chapter:

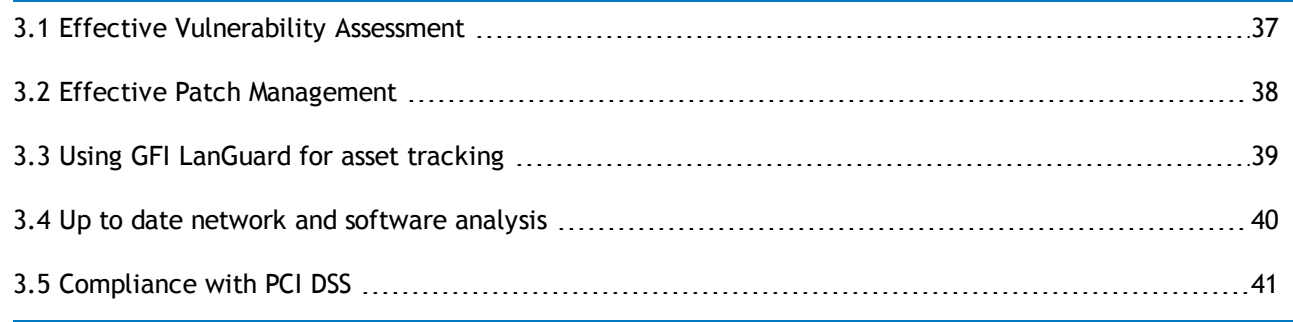

# <span id="page-36-0"></span>**3.1 Effective Vulnerability Assessment**

For an effective vulnerability management strategy follow the steps described below:

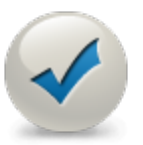

#### **1. Keep GFI LanGuard up to date.**

- Make sure that the machine where GFI LanGuard is installed has Internet access. GFI LanGuard performs daily checks for updated information.
- » If a proxy server is used, refer to [Configure](#page-172-0) [Proxy](#page-172-0) [Settings](#page-172-0).
- » If Internet access is not available on the machine where GFI LanGuard is installed, refer to [Installing](#page-172-0) [program](#page-172-0) [updates](#page-172-0) [manually.](#page-172-0)
- **2. Perform security audits on a regular basis.**
- [Agent](#page-78-0) [Scheduled](#page-78-0) [Scans](#page-78-0)
- [Manual](#page-64-0) [Scans](#page-64-0)
- » [Scheduled](#page-68-0) [Scans](#page-68-0)

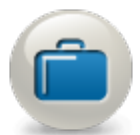

- **3. Deploy missing security updates and remove unauthorized applications.**
- [Configure](#page-132-0) [Agents](#page-132-0) [Auto-Remediation](#page-132-0)
- [Configure](#page-112-0) [Automatic](#page-112-0) [Remediation](#page-112-0)
- [Deploying](#page-135-0) [Security](#page-135-0) [Patches](#page-135-0) [and](#page-135-0) [Service](#page-135-0) [Packs](#page-135-0)
- [Uninstalling](#page-138-0) [Software](#page-138-0) [Patches](#page-138-0) [and](#page-138-0) [Service](#page-138-0) [Packs](#page-138-0)

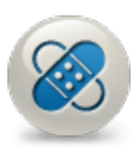

- **4. Investigate and remediate other security issues.**
- [Deploying](#page-140-0) [Custom](#page-140-0) [Software](#page-140-0)
- » [Malware](#page-143-0) [Protection](#page-143-0) [Actions](#page-143-0)
- [Uninstalling](#page-141-0) [Custom](#page-141-0) [Applications](#page-141-0)
- [Using](#page-145-0) [Remote](#page-145-0) [Support](#page-145-0)

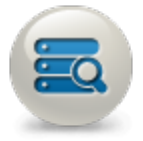

- **5. Check network security status.**
- Use the Dashboard to monitor and view the status of your network. To learn more about the Dashboard, refer to [Using](#page-81-0) [the](#page-81-0) [Dashboard](#page-81-0)

# <span id="page-37-0"></span>**3.2 Effective Patch Management**

GFI LanGuard enables you to manage patch deployment on your network.

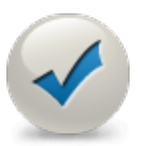

# **GFI LanGuard supports the following:**

- » [Windows](http://go.gfi.com/?pageid=ms_fullreport)<sup>[®](http://go.gfi.com/?pageid=ms_fullreport)</sup> [operating](http://go.gfi.com/?pageid=ms_fullreport) [systems](http://go.gfi.com/?pageid=ms_fullreport)
- $\bullet$  [Microsoft](http://go.gfi.com/?pageid=ms_fullreport)<sup>[®](http://go.gfi.com/?pageid=ms_fullreport)</sup> [applications](http://go.gfi.com/?pageid=ms_fullreport)
- [Most](http://go.gfi.com/?pageid=LAN_PatchMng) [commonly](http://go.gfi.com/?pageid=LAN_PatchMng) [used](http://go.gfi.com/?pageid=LAN_PatchMng) [third](http://go.gfi.com/?pageid=LAN_PatchMng) [party](http://go.gfi.com/?pageid=LAN_PatchMng) [applications](http://go.gfi.com/?pageid=LAN_PatchMng) [\(Adobe](http://go.gfi.com/?pageid=LAN_PatchMng) [products,](http://go.gfi.com/?pageid=LAN_PatchMng) [Java](http://go.gfi.com/?pageid=LAN_PatchMng) [runtimes](http://go.gfi.com/?pageid=LAN_PatchMng) [and](http://go.gfi.com/?pageid=LAN_PatchMng) [web](http://go.gfi.com/?pageid=LAN_PatchMng) [browsers\)](http://go.gfi.com/?pageid=LAN_PatchMng)

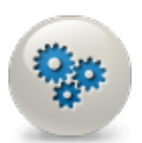

- **1. Use the Dashboard to view missing patches:**
- [Patches](#page-94-0) [View](#page-94-0)

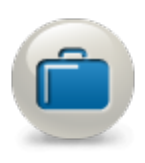

- **2. Customize the patches scanning profile:**
- [Configuring](#page-187-0) [Patches](#page-187-0)

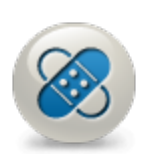

- **3. Remediate vulnerabilities related to missing patches:**
- [Deploying](#page-135-0) [Security](#page-135-0) [Patches](#page-135-0) [and](#page-135-0) [Service](#page-135-0) [Packs](#page-135-0)
- [Uninstalling](#page-138-0) [Software](#page-138-0) [Patches](#page-138-0) [and](#page-138-0) [Service](#page-138-0) [Packs](#page-138-0)

# <span id="page-38-0"></span>**3.3 Using GFI LanGuard for asset tracking**

Unmanaged or forgotten devices are a security risk. Perform the following steps to track unmanaged and forgotten devices:

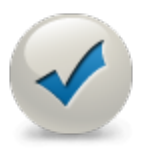

#### **1. Automatically discover new devices in your network**

GFI LanGuard automatically detects new computers on your network:

- [Enumerate](#page-204-0) [Computers](#page-204-0)
- » [Network](#page-59-0) [discovery](#page-59-0)

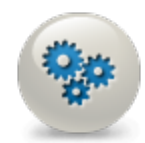

- **2. Deploy agents on new discovered computers**
- [Deploying](#page-41-0) [Agents](#page-41-0)
- [Deploy](#page-43-0) [Agents](#page-43-0) [Manually](#page-43-0)
- » [Agent](#page-45-0) [Properties](#page-45-0)
- [Agents](#page-50-0) [Settings](#page-50-0)

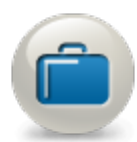

- **3. Use the Dashboard to view vulnerabilities related to the new computers**
- [Overview](#page-89-0)
- [Computers](#page-91-0) [View](#page-91-0)
- [Vulnerabilities](#page-94-1) [View](#page-94-1)
- » [Software](#page-96-0) [View](#page-96-0)
- » [Hardware](#page-97-0) [View](#page-97-0)
- » [System](#page-98-0) [Information](#page-98-0) [View](#page-98-0)

# <span id="page-39-0"></span>**3.4 Up to date network and software analysis**

Network analysis enables you to learn more what is happening in your network because it detects the configurations and applications that are posing a security risk on your network. Such issues can be identified using the following functions:

#### **GFI LanGuard views and tools**

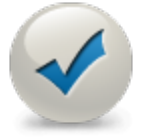

- [Software](#page-96-0) [View](#page-96-0) Get a detailed view of all the applications installed in the network.
- » [Hardware](#page-97-0) [View](#page-97-0) Check the hardware inventory of the network.
- » [System](#page-98-0) [Information](#page-98-0) View security sensitive details about the systems present in the network.
- [History](#page-93-0) Get a list of security sensitive changes that happened in the network
- » [Software](#page-160-0) [Audit](#page-160-0) Generate a comprehensive report about the applications installed in the network.

#### **Remediate issues**

- » [Remediate](#page-112-1) [Vulnerabilities](#page-112-1)
- [Configure](#page-117-0) [Unauthorized](#page-117-0) [applications](#page-117-0) [Auto-Uninstall](#page-117-0)
- [Deploying](#page-140-0) [Custom](#page-140-0) [Software](#page-140-0)
- [Uninstalling](#page-141-0) [Custom](#page-141-0) [Applications](#page-141-0)
- [Using](#page-145-0) [Remote](#page-145-0) [Support](#page-145-0)

# <span id="page-40-0"></span>**3.5 Compliance with PCI DSS**

Be fully compliant with PCI DSS, the strict security standards drawn up by the world's major credit card companies. In providing complete vulnerability management coupled with extensive reporting, GFI LanGuard is an essential solution to assist with your PCI compliance program. To learn more about how to be compliant with PCI DSSuse the following links:

**Registration form for PCI DSS Compliance and GFI Software Products.**

[http://go.gfi.com/?pageid=PCIDSS\\_Compliance\\_Whitepaper](http://go.gfi.com/?pageid=LAN_PCIDSS_Compliance_Whitepaper)

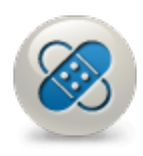

#### **Best practices**

- Perform regular vulnerability assessments. Refer to [Scanning](#page-62-0) [your](#page-62-0) [network](#page-62-0).
- Remediate vulnerabilities and deploy missing patches. Refer to [Remediate](#page-112-1) [Vul](#page-112-1)[nerabilities.](#page-112-1)
- Generate reports and view your infrastructure status. Refer to [Reporting](#page-155-0).
- Ensure that antivirus and antispyware software is installed and running on target computers. To achieve this, run a scan on your targets using the **Software Audit** scanning profile, from the Network & Software Audit group. [For](#page-62-1) [more](#page-62-1) [information,](#page-62-1) [refer](#page-62-1) [to](#page-62-1) [Available](#page-62-1) [Scanning](#page-62-1) [Profiles](#page-62-1) [\(page](#page-62-1) [63\).](#page-62-1)
- Ensure that personal firewall is installed and running on target computers. [For](#page-64-0) [more](#page-64-0) [information,](#page-64-0) [refer](#page-64-0) [to](#page-64-0) [Manual](#page-64-0) [scans](#page-64-0) [\(page](#page-64-0) [65\).](#page-64-0)
- Ensure that encryption software is installed on your network. [For](#page-64-0) [more](#page-64-0) [information,](#page-64-0) [refer](#page-64-0) [to](#page-64-0) [Manual](#page-64-0) [scans](#page-64-0) [\(page](#page-64-0) [65\).](#page-64-0)

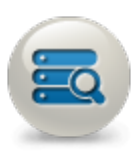

#### **Other GFI products that can help you achieve compliance**

- [GFI](http://www.gfi.com/business-antivirus-software) [VIPRE](http://www.gfi.com/business-antivirus-software) antivirus, antispyware and personal firewall solution
- [GFI](http://www.gfi.com/eventsmanager) [EventsManager](http://www.gfi.com/eventsmanager) log management solution
- [GFI](http://www.gfi.com/usb-device-control) [EndPointSecurity](http://www.gfi.com/usb-device-control) device blocking solution

# *4 Managing Agents*

GFI LanGuard can be configured to deploy agents automatically on newly discovered machines or manually, on selected computers. Agents enable faster audits and drastically reduce network bandwidth utilization. When using Agents, audits are performed using the scan target's resource power. Once an audit is finished, the results are transferred to GFI LanGuard in an XML file.

Topics in this chapter:

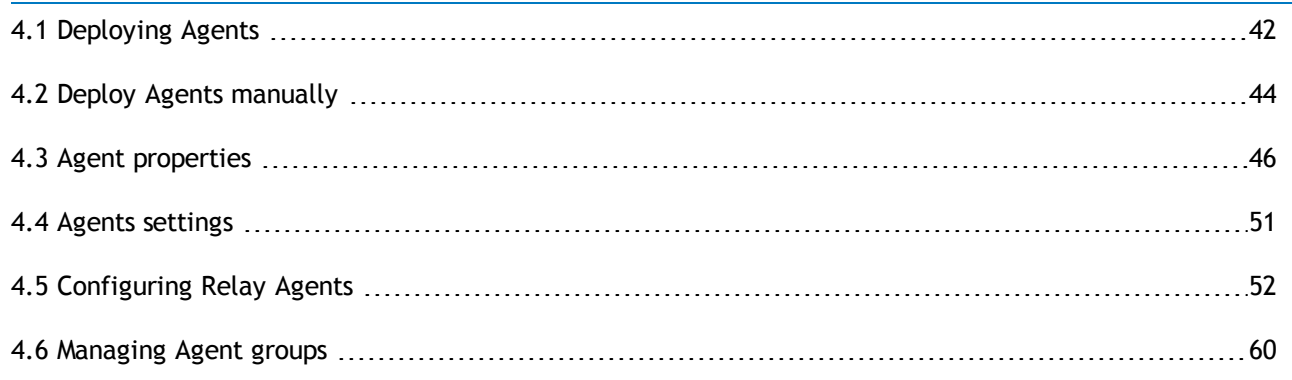

# <span id="page-41-0"></span>**4.1 Deploying Agents**

To deploy GFI LanGuard Agents on network computers:

1. Launch GFI LanGuard.

2. From the **Home** menu, select **Manage Agents**. Alternatively, click **Configuration tab > Agents Management**.

| GFI LanGuard 2012                                                                                                    |                                                                                                    |                                                             |                                                   |                 |                     | $\Box$                                                              | $\ x\ $<br>▣ |
|----------------------------------------------------------------------------------------------------|----------------------------------------------------------------------------------------------------|-------------------------------------------------------------|---------------------------------------------------|-----------------|---------------------|---------------------------------------------------------------------|--------------|
| 旧 -<br>Dashboard                                                                                                    | Scan                                                                                                    | Remediate                                                   | <b>Activity Monitor</b>                           | Reports         |                     | Configuratic $\mathcal{P}(t)$ $\mathcal{P}(t)$ Discuss this version |              |
| <b>Configurations:</b><br><b>Agents Management</b><br><b>R</b> Scanning Profiles<br><b>Scheduled Scans</b><br>Applications Inventory<br>Auto-Uninstall Validation<br><b>Software Updates</b><br><b>EL</b> Patch Auto-Deployment<br><b>Co</b> Patch Auto-Download<br>Alerting Options<br>Database Maintenance Options<br><b>Program Updates</b><br>General<br><b>T</b> Version Information<br>Licensing | <b>Manage Agents</b><br>Enable agents to automate network security audit and to distribute scanning load across client<br>machines<br>GFI LanGuard is able to audit entire networks in just few minutes through the use of agents. When deployed on a<br>computer, the agent will start collecting system information on a regular basis, making sure that you always have an up<br>-to-date network security status every time the application is opened. Tell me more<br><b>Deploy Agents</b><br>Initiate agents deployment on specified target computers.<br><b>Agents Settings</b><br>View and modify general agents settings.<br>List of computers with corresponding agent status. |                                                             |                                                   |                 |                     |                                                                     |              |
|                                                                                                    |                                                                                                    |                                                             | Drag a column header here to group by that column |                 |                     | $\frac{1}{200}$ and $\frac{1}{200}$                                 |              |
| <b>Common tasks</b>                                                                                                    |                                                                                                    | Computer name                                               | Agent status                                      | <b>Details</b>  |                     | Last results                                                        |              |
| Deploy Agents<br>Agents Settings                                                                                                    | 卤                                                                                                    | WIN7_06                                                     | Installed                                         |                 |                     |                                                                     |              |
|                                                                                                    |                                                                                                    | <b>WIN7 01</b>                                              |                                                   | Pending install |                     |                                                                     |              |
|                                                                                                    |                                                                                                    | 192, 168, 2, 15                                             | Pending install                                   |                 | Computer not online |                                                                     |              |
|                                                                                                    |                                                                                                    | <b>WIN7 03</b>                                              | Pending install                                   |                 |                     |                                                                     |              |
|                                                                                                    |                                                                                                    | 192, 168, 2, 26                                             | Pending install                                   |                 | Computer not online |                                                                     |              |
|                                                                                                    | SERV08-06                                                                                                    |                                                             | Pending install                                   |                 |                     |                                                                     |              |
|                                                                                                    |                                                                                                    | Count: 6                                                    |                                                   |                 |                     |                                                                     |              |
|                                                                                                    |                                                                                                    |                                                             |                                                   |                 |                     |                                                                     | ٠            |
|                                                                                                    |                                                                                                    | Use Dashboard and Activity Monitor to view agents activity. |                                                   |                 |                     |                                                                     |              |
| .                                                                                                    |                                                                                                    |                                                             |                                                   |                 |                     |                                                                     |              |

*Screenshot 13: Manage agents*

3. From **Common Tasks**, click **Deploy Agents** to select the target scan computers and click **Next**. Select one of the options described below:

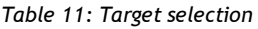

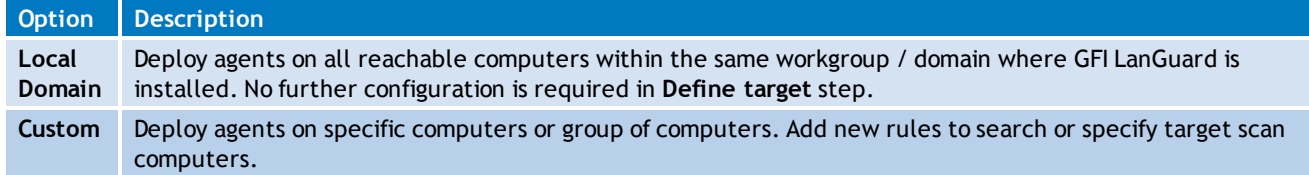

#### 4. If **Custom** option is selected, click **Add new rule** and select the **Rule type** described below:

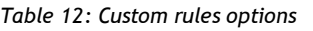

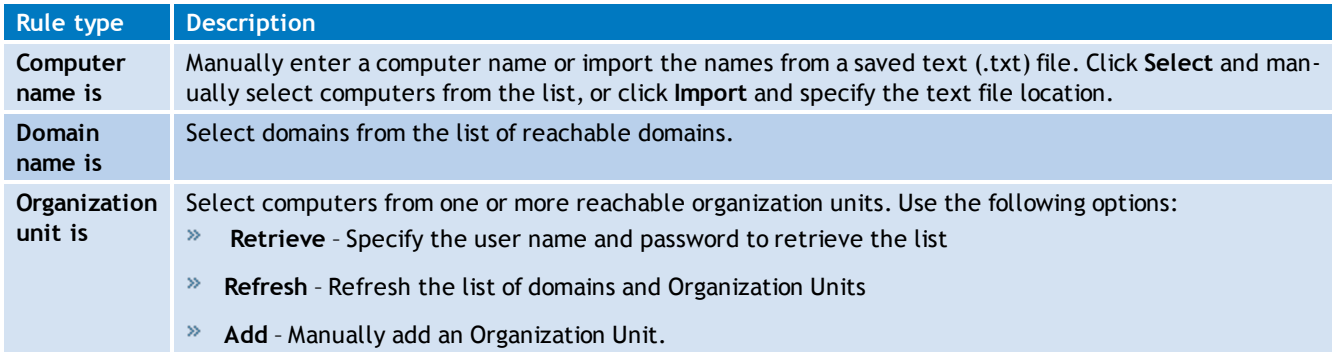

Repeat step 4 for each rule. Once completed, click **OK**.

- 5. From **Deploy Agents** dialog, click **Next**.
- 6. (Optional) Select **Authenticate** using checkbox to specify alternate credentials.

#### 7. (Optional) Click **Advanced Settings**, and configure the settings in the following tabs:

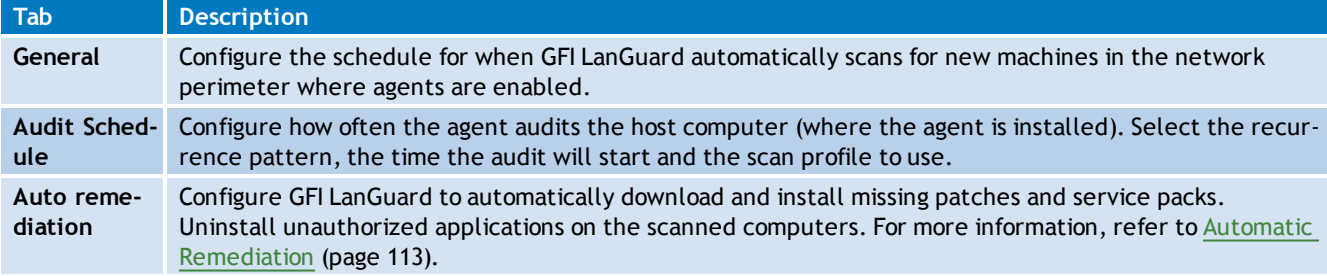

*Table 13: Deploy Agents: Advanced Settings*

#### <span id="page-43-0"></span>8. Click **Next** and **Finish** to complete agent deployment.

#### **4.2 Deploy Agents manually**

To deploy agents manually:

- 1. Launch GFI LanGuard and select **Dashboard**.
- 2. From **Common Tasks**, select **Add more computers**.

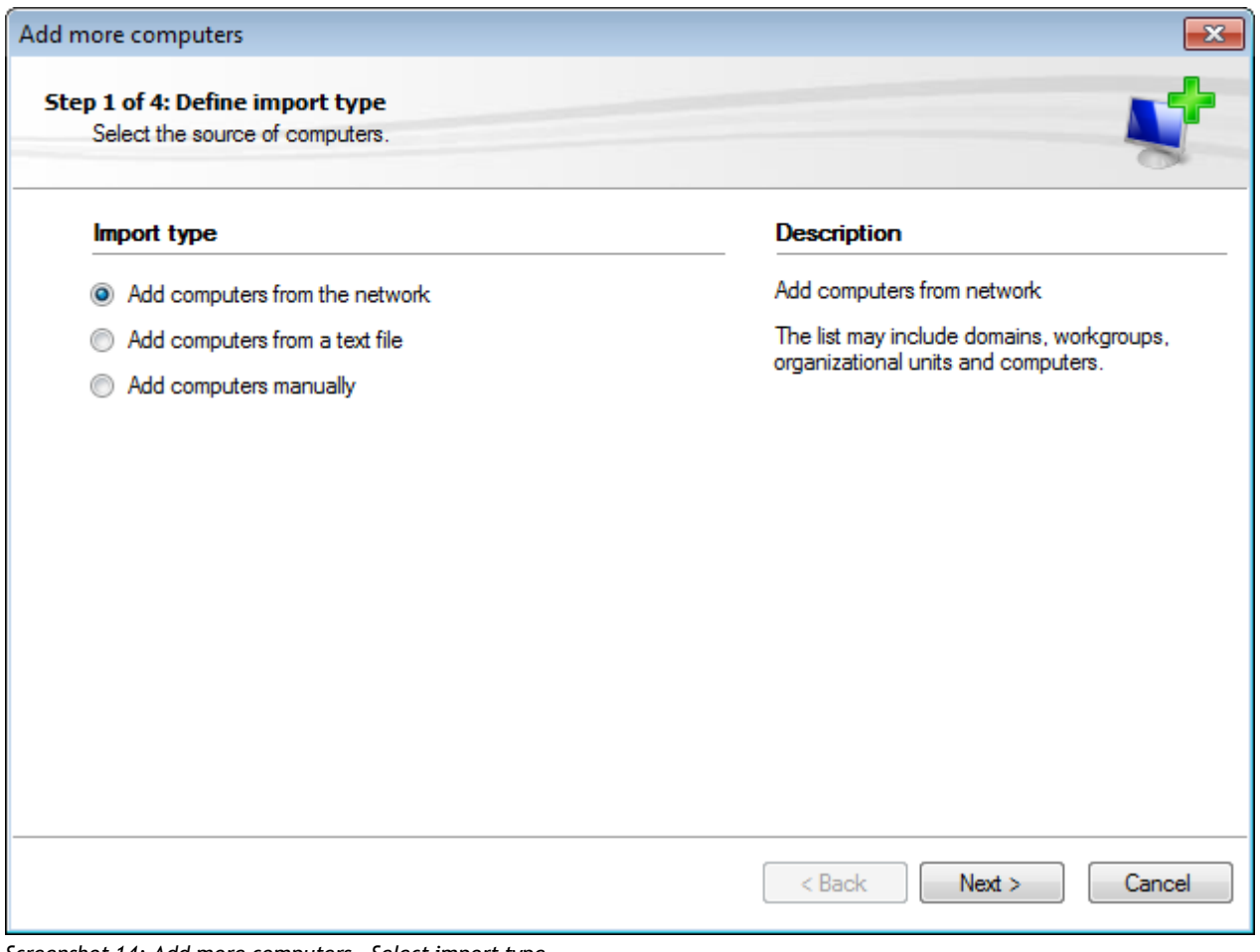

*Screenshot 14: Add more computers - Select import type*

#### 3. From the Add more computers wizard, select one of the following options:

*Table 14: Add more computers wizard*

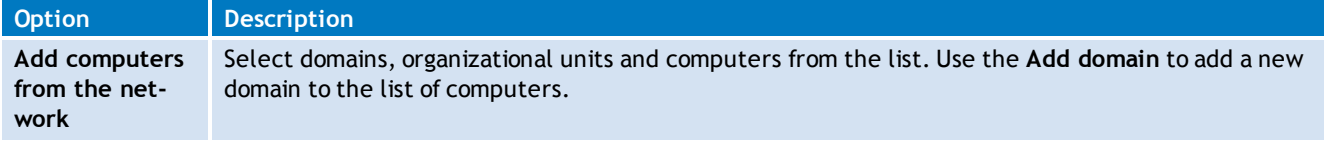

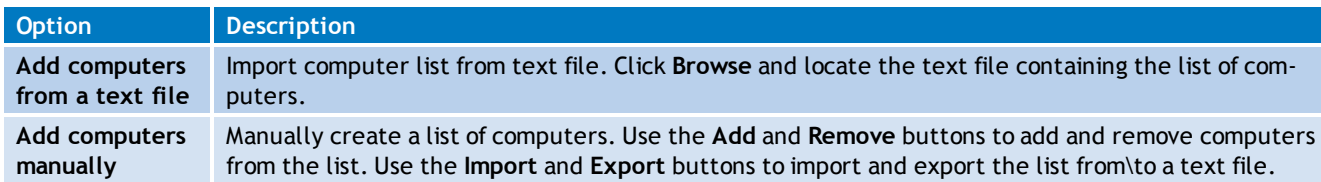

#### Click **Next**.

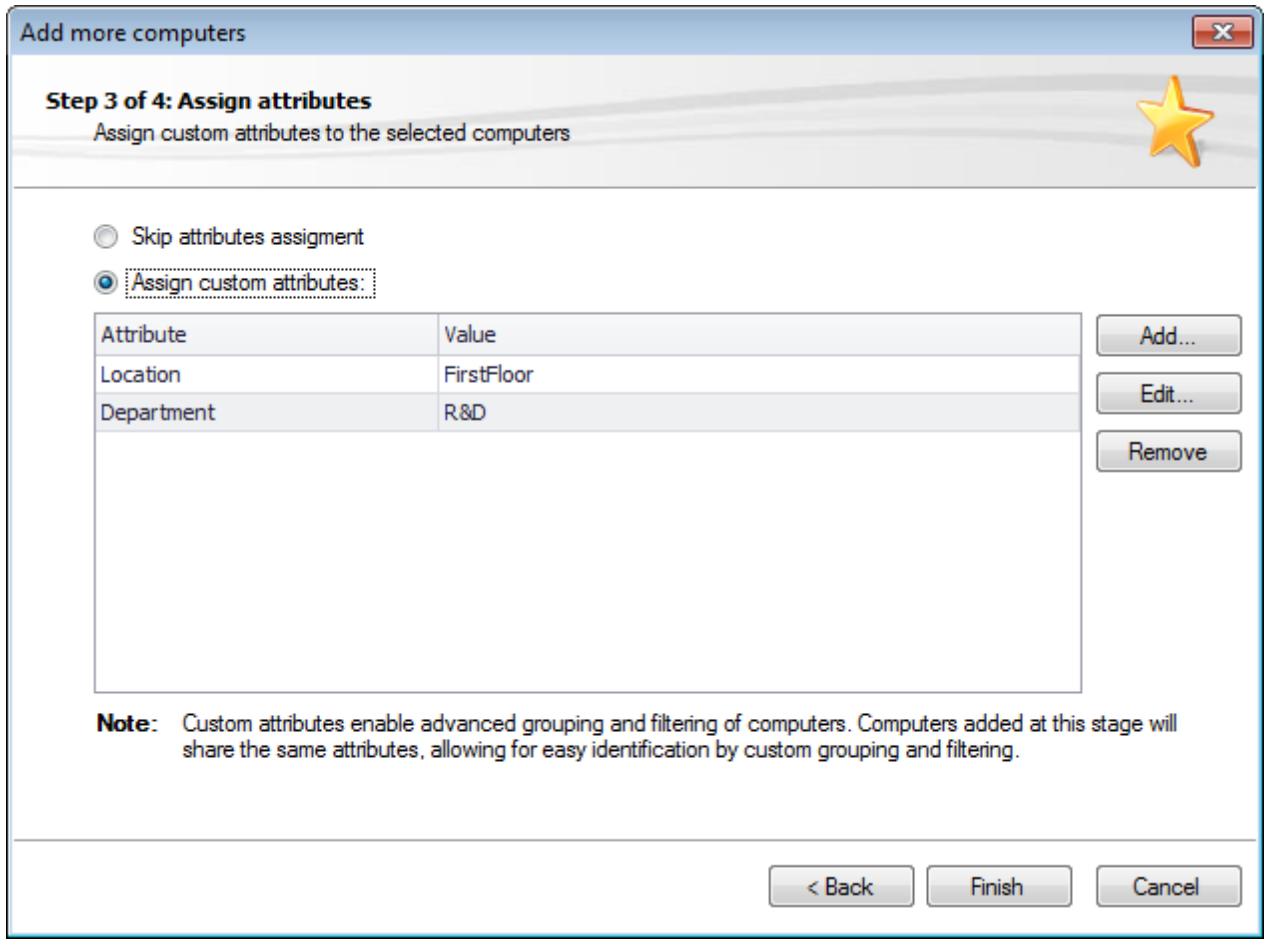

*Screenshot 15: Add more computers - Assign attributes to new computers*

4. Custom attributes can be assigned to specific computers to ease grouping and filtering. From the **Assign attributes** wizard, configure the following:

#### *Table 15: Attributes settings*

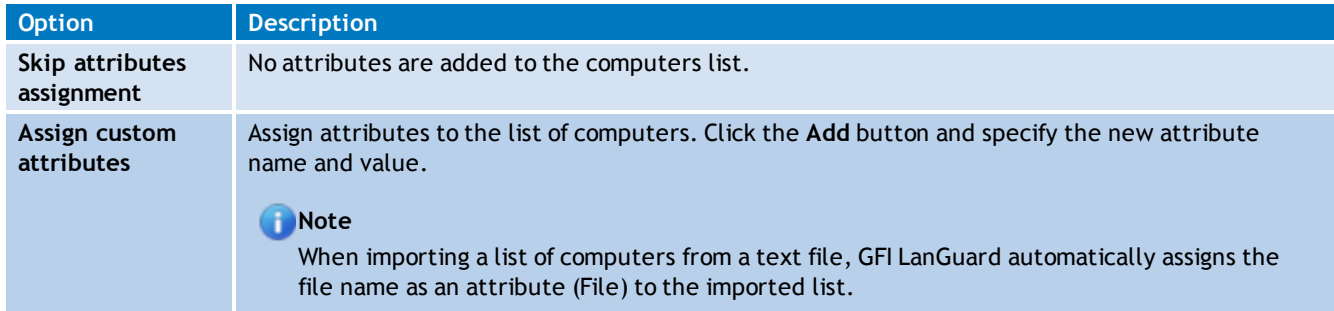

#### 5. Click **Finish**.

# **Note**

If the selected computers have different login credentials from the GFI LanGuard machine, GFI LanGuard launches a dialog that enables you to specify valid credentials.

6. Once the computers are added to the list, click **Close**.

7. From the computer tree, right-click the newly added computers and select the computer where to deploy the agent and from the **Agent Status** click **Deploy Agent**.

<span id="page-45-0"></span>8. Configure the Agent properties. [For](#page-45-0) [more](#page-45-0) [information,](#page-45-0) [refer](#page-45-0) [to](#page-45-0) [Agent](#page-45-0) [properties](#page-45-0) [\(page](#page-45-0) [46\).](#page-45-0)

# **4.3 Agent properties**

To modify agent properties:

- 1. Click **Configuration** tab **> Agents Management**.
- 2. From the right pane, right–click an agent and select **Properties**.

#### Đ **Note**

The **Properties** dialog can also be accessed from the computer tree within the **Dashboard**. Right-click a computer or a group and select **Properties**.

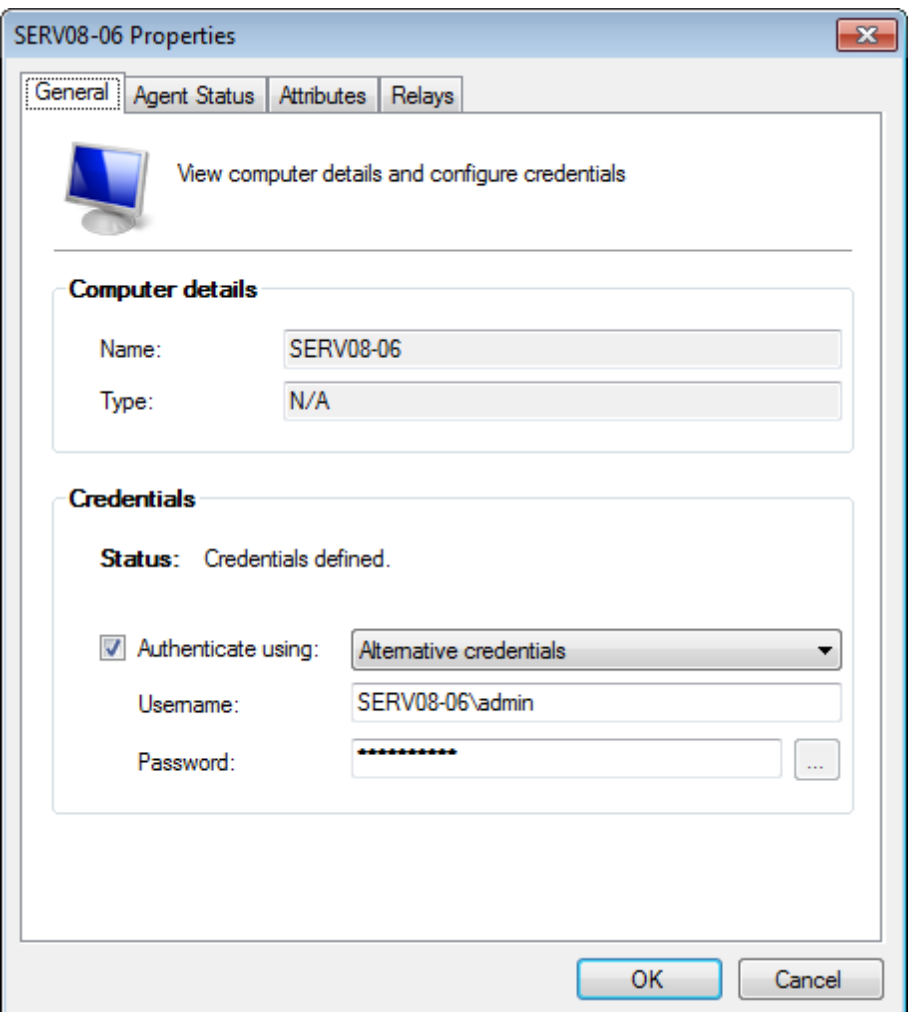

*Screenshot 16: Agent Properties - General tab*

3.(Optional) From **General** tab, specify the name, type and authentication method for the selected agent.

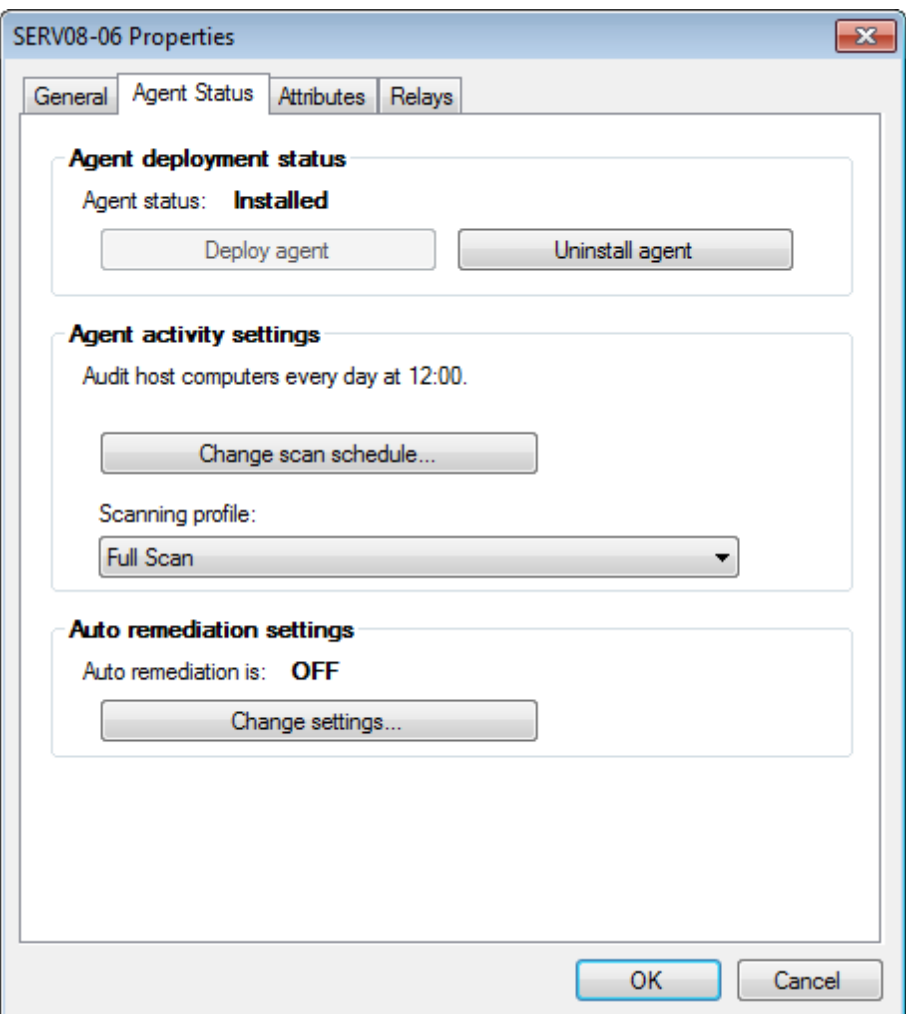

*Screenshot 17: Agent Properties - Agent Status tab*

4. From **Agent Status** tab, enable/disable agent deployment by clicking **Deploy agent** or **Disallow agent installation**.

5. Click **Change scan schedule…** to configure the selected agent's scan schedule.

6. From **Scanning profile** drop-down menu, select the active scan profile.

7. From **Auto remediation settings**, click **Change settings…** to enable/disable agent auto– remediation. [For](#page-121-0) [more](#page-121-0) [information,](#page-121-0) [refer](#page-121-0) [to](#page-121-0) [Configuring](#page-121-0) [auto-remediation](#page-121-0) [options](#page-121-0) [\(page](#page-121-0) [122\).](#page-121-0)

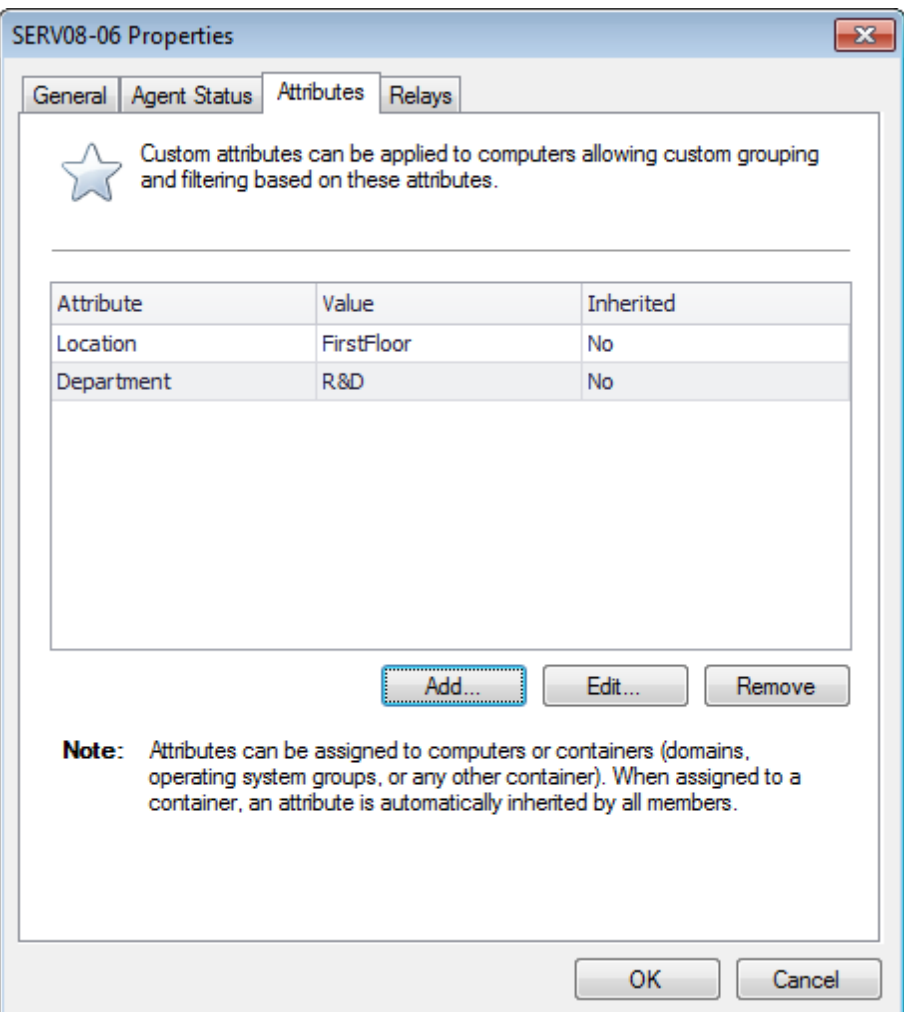

*Screenshot 18: Agent Properties - Attributes tab*

8. Click **Attributes** tab to manage the attributes assigned to the selected computer. Use the **Add**, **Edit** and **Remove** buttons to manage attributes.

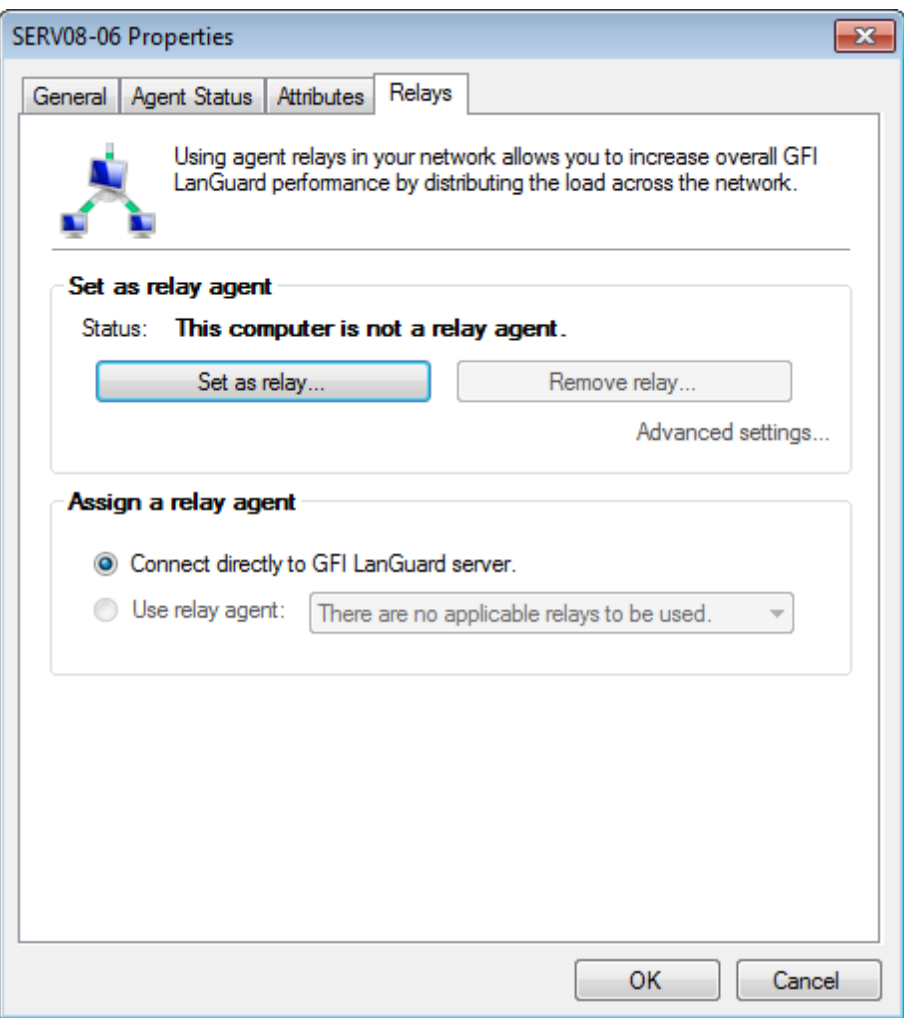

*Screenshot 19: Agent Properties - Relays tab*

9. Click **Relays** tab to configure agent relays. Relays enable computers other than the one hosting GFI LanGuard to act as GFI LanGuard server. This helps you load-balance traffic directed to that machine and optimize network scanning performance.

#### 10. Configure the options described below:

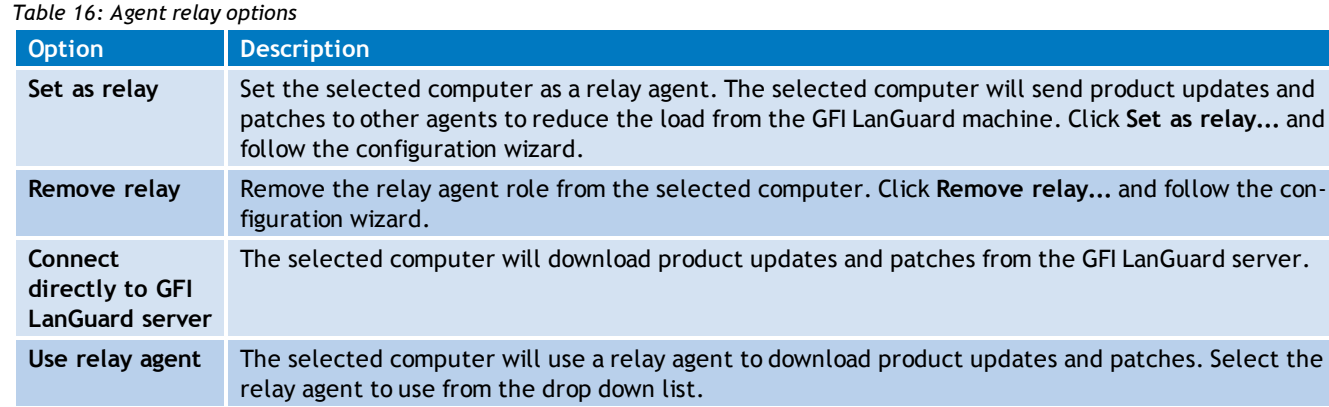

#### 11. (Optional) Click **Advanced Settings** and configure the following options:

#### *Table 17: Relay agent advanced settings*

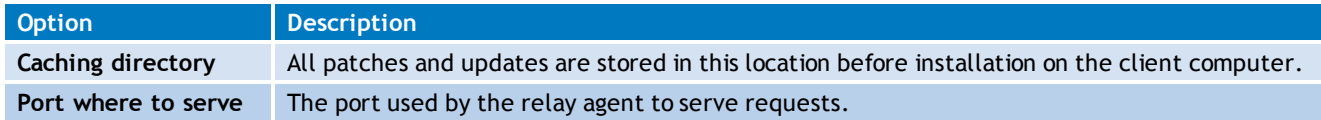

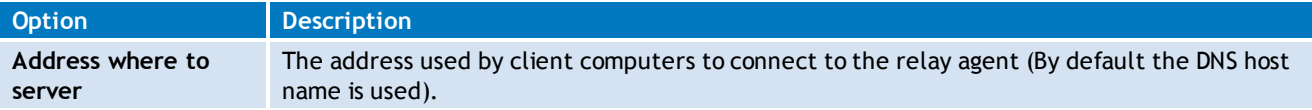

<span id="page-50-0"></span>12. Click **OK** twice.

# **4.4 Agents settings**

To configure additional agents' settings:

1. From **Configuration** tab, select **Agents Management**.

#### 2. Click **Agents Settings**.

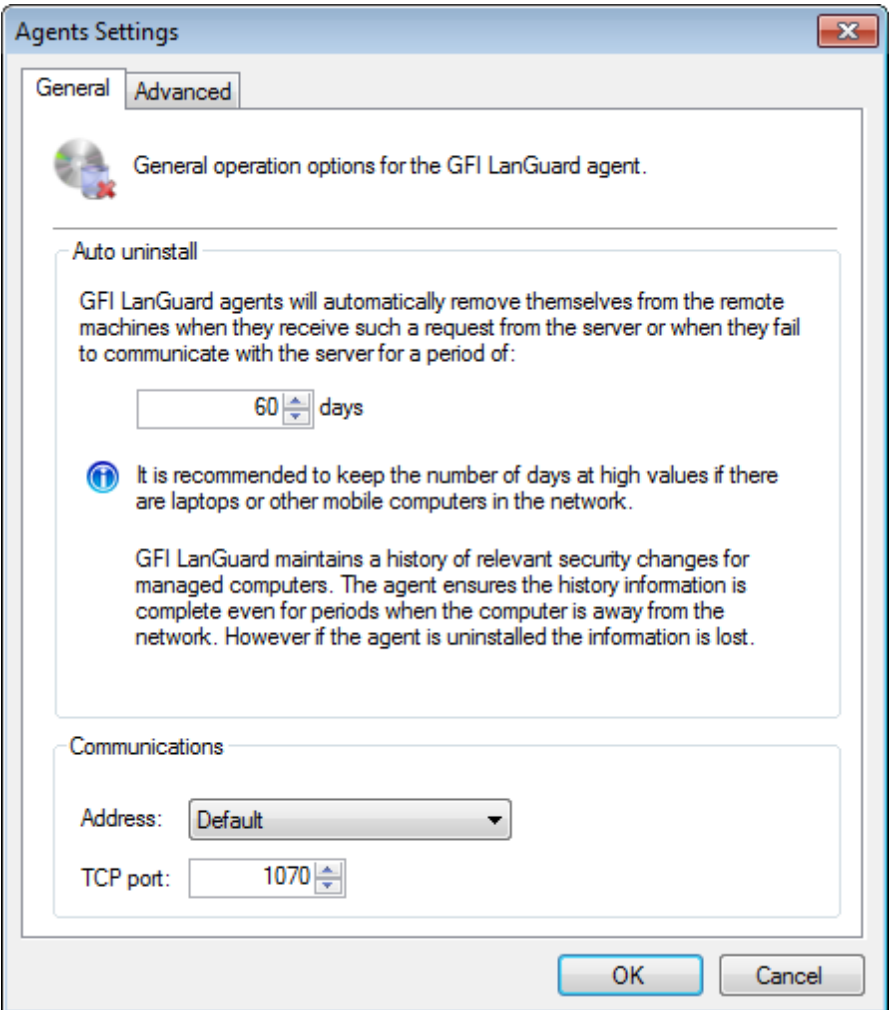

*Screenshot 20: Agent Settings - General tab*

#### 3. Configure the options described below:

#### *Table 18: Agents settings*

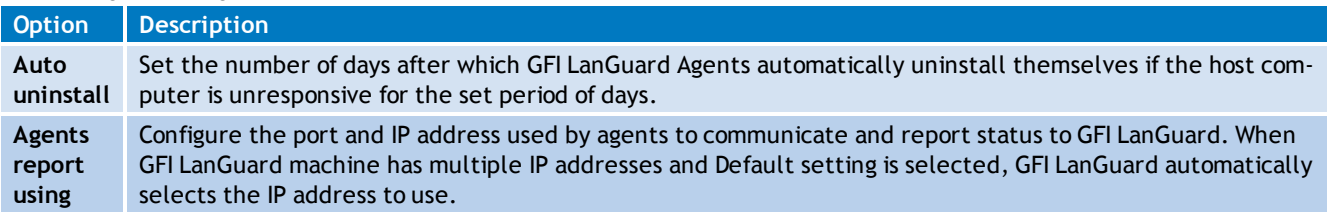

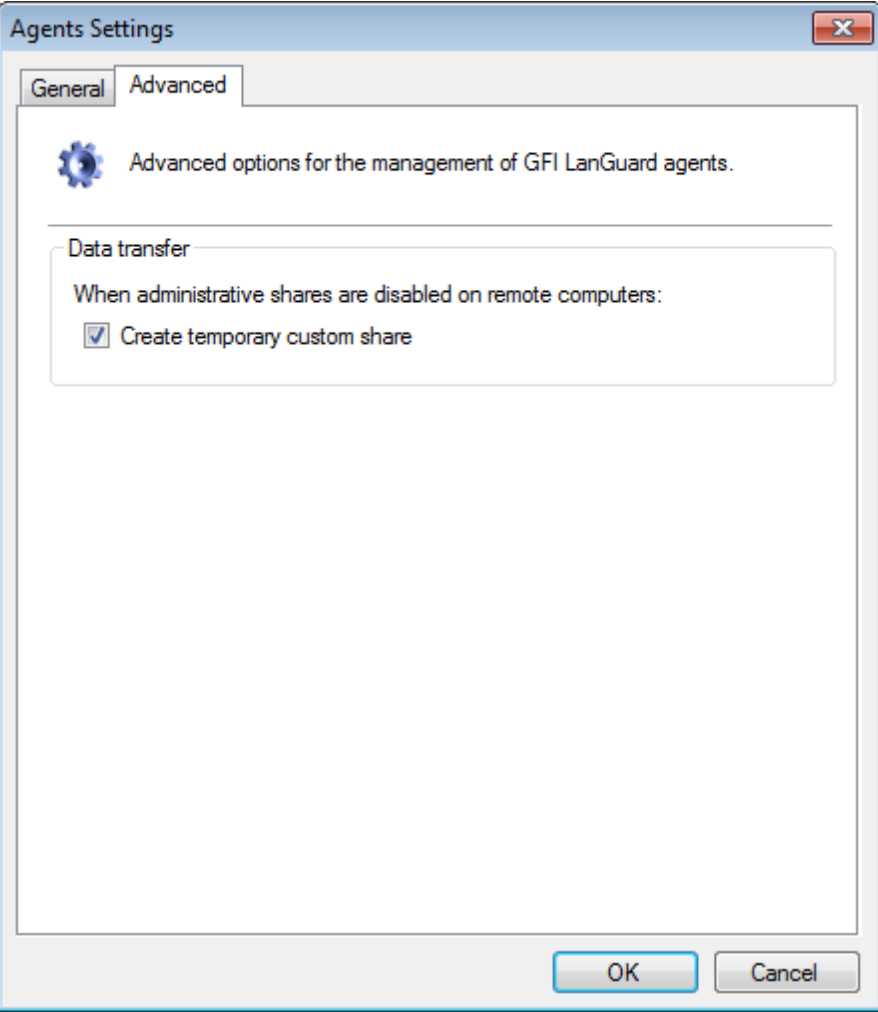

*Screenshot 21: Agent Settings - Advanced tab*

4. (Optional) Click **Advanced** tab and select **Create temporary custom share**. When this option is enabled and administrative shares are disabled on agent machines, GFI LanGuard creates a temporary shared folder for transferring information.

5. Click **OK** to save and close dialog.

# **WARNING**

Communication on TCP port **1070** must be enabled in Windows firewall for GFI LanGuard Agents to send data to GFI LanGuard.

## <span id="page-51-0"></span>**4.5 Configuring Relay Agents**

In larger networks you may experience some performance degradation due to the number of scan targets and the volume of data transferred to the GFI LanGuard server component. This results in slower scan-speed and retrieval of scan data.

To help you avoid performance issues and apply load balancing techniques, GFI LanGuard enables you to configure Agents to act as a relay of the server. Agents that are configured as Relay Agents download patches and definitions directly from GFI LanGuard server and forward them to client computers (which can be Agent-based and Agent-less computers). The main advantages of using Relay Agents are:

- Reduced bandwidth consumption in local or geographically distributed networks. If a Relay Agent is configured on each site, a patch is only downloaded once and distributed to client computers
- Reduced performance load from the GFI LanGuard server component and distributed amongst relay agents
- Using multiple Relay Agents, increases the number of devices that can be protected simultaneously.

Relay Agents behave the same as GFI LanGuard and are able to manage security auditing and remediation operations on other scan targets connected to the relay.

This section contains information about configuring and using Relay Agents:

- » [Configuring](#page-52-0) [an](#page-52-0) [Agent](#page-52-0) [as](#page-52-0) [a](#page-52-0) [Relay](#page-52-0)
- $\gg$ [Configuring](#page-56-0) [Relay](#page-56-0) [Agent](#page-56-0) [advanced](#page-56-0) [options](#page-56-0)
- <span id="page-52-0"></span>[Connecting](#page-58-0) [computers](#page-58-0) [to](#page-58-0) [a](#page-58-0) [Relay](#page-58-0) [Agent](#page-58-0)  $\gg$

#### **4.5.1 Configuring an Agent as a Relay**

To configure an Agent to act as a Relay Agent:

#### R **Note**

The machine where GFI LanGuard is installed cannot be configured as a Relay Agent. The **Relays** tab from the Agent's **Properties** dialog is missing for the GFI LanGuard host.

- 1. Open GFI LanGuard.
- 2. Click **Configuration** tab **> Agents Management**.

3. Right-click on the Agent you want to configure and select **Properties**. This opens the Agent's **Properties** dialog.

#### h **Note**

Alternatively, right-click on an computer/group from the computer tree and select **Properties**.

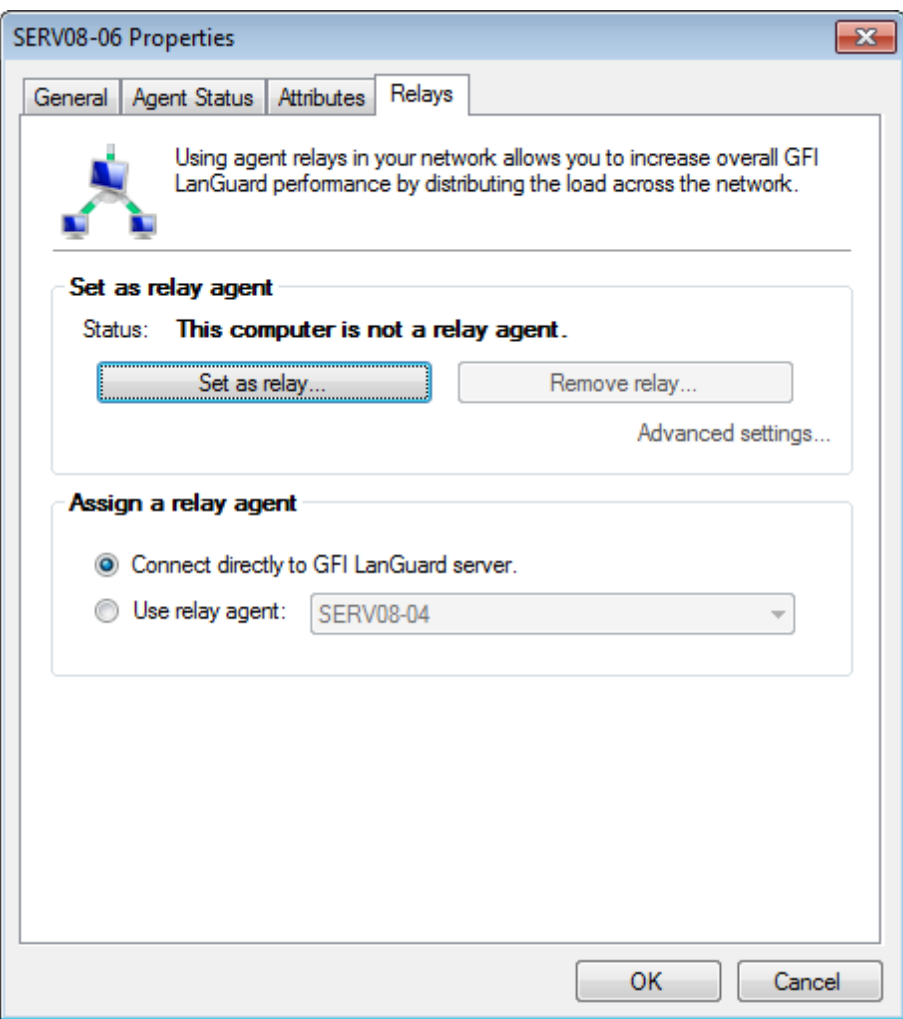

*Screenshot 22: Agent Properties dialog*

4. From the **Relays** tab, click **Set as relay...**

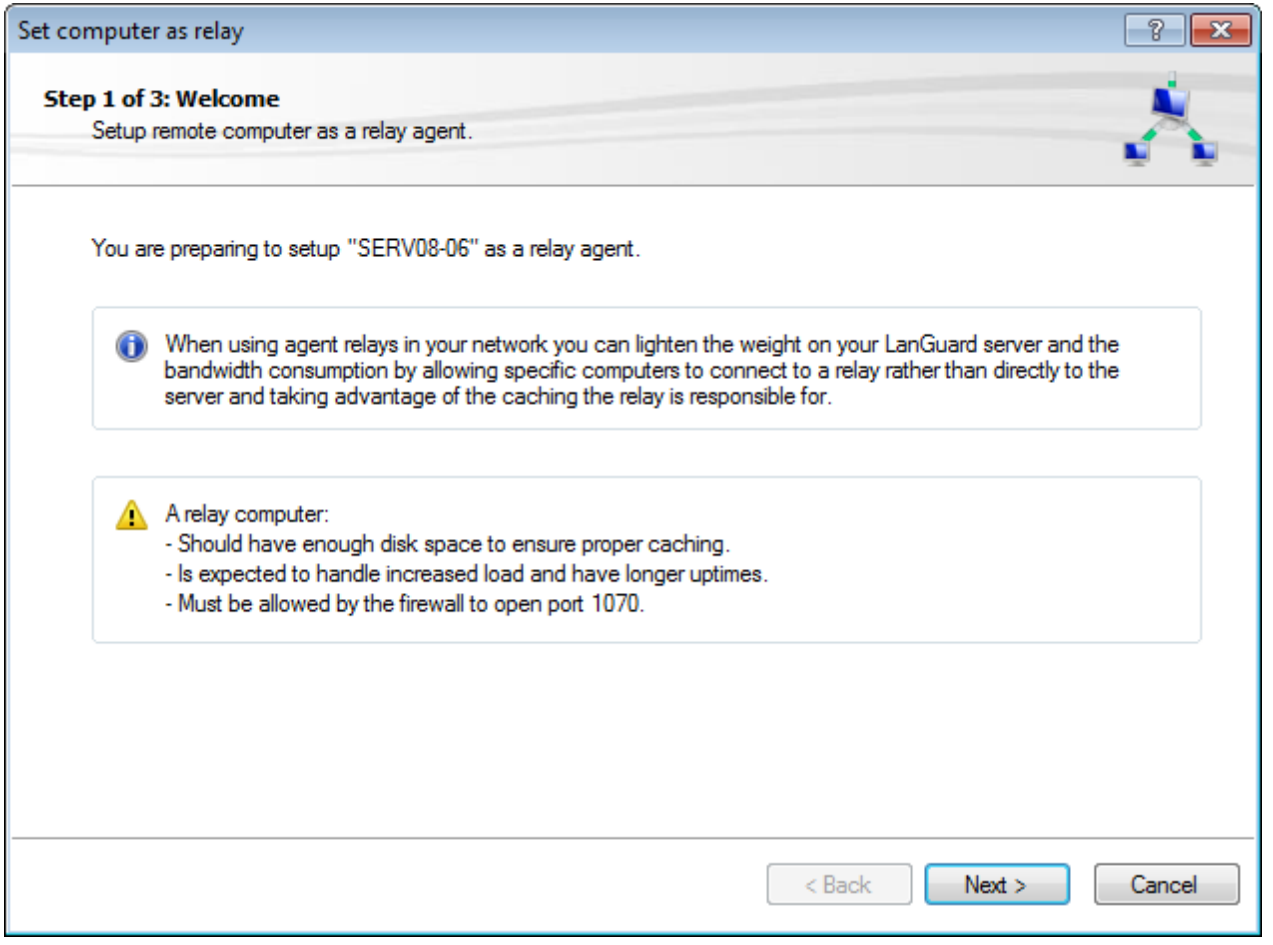

*Screenshot 23: Set computer as relay wizard*

5. Carefully ready the warning about resource requirements for the computer running a Relay Agent. Click **Next**.

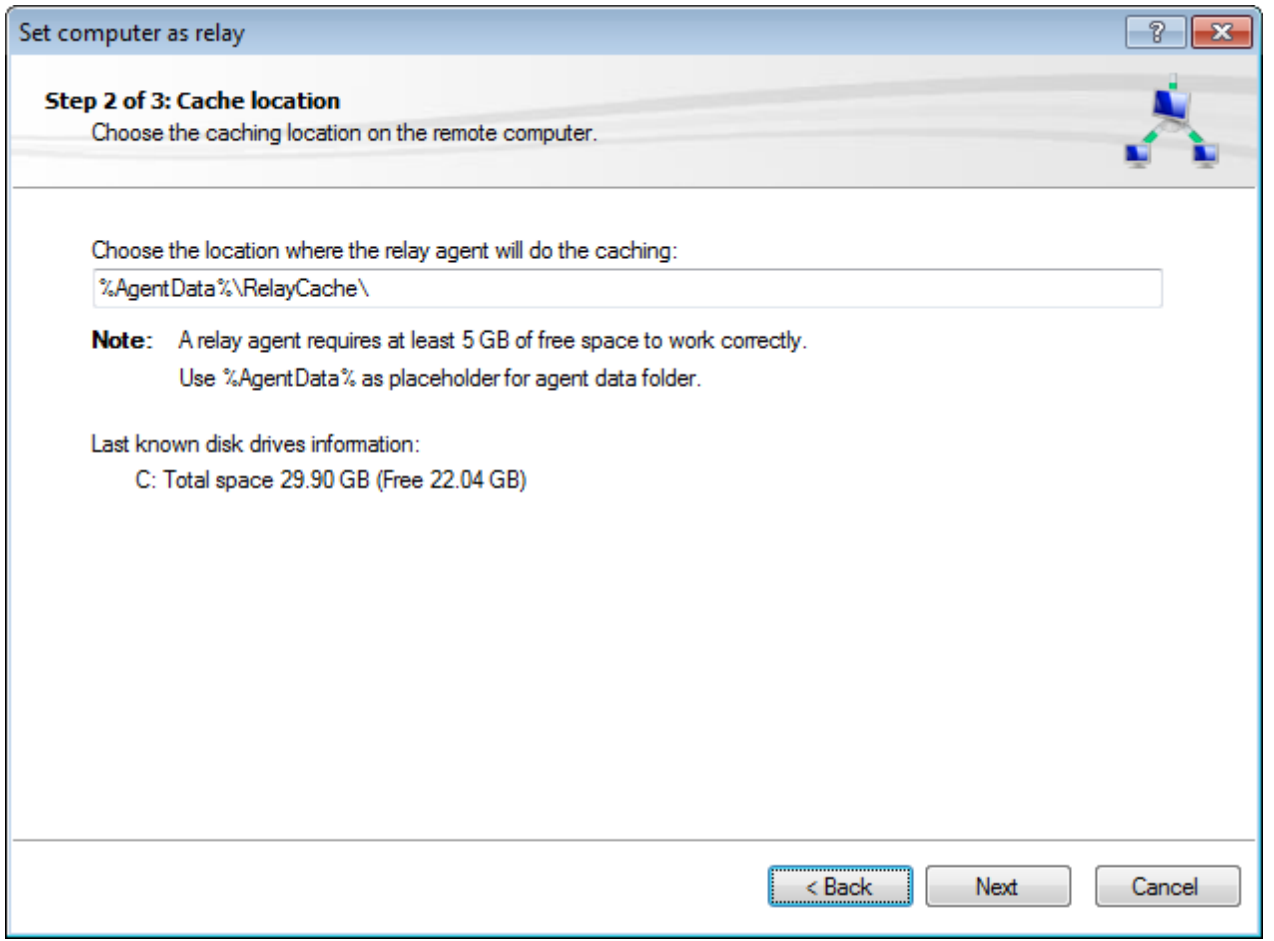

*Screenshot 24: Choose caching directory for the new Relay Agent*

6. Choose the caching location for the Relay Agent. The caching directory is used by the relay to store audit and remediation information when auditing remote computers. By default, the **RelayCache** folder is created in C:\ProgramData\GFI\LanGuard 11\RelayCache. Click **Next**.

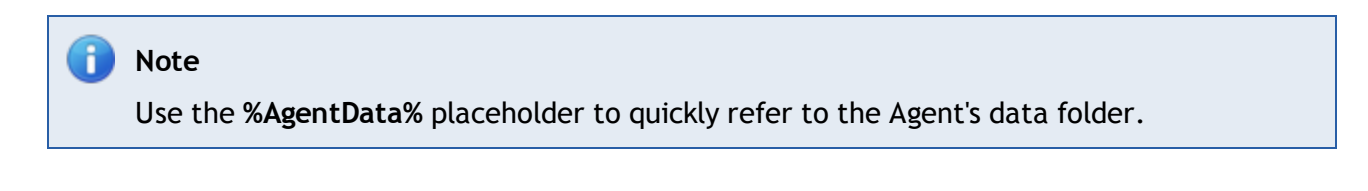

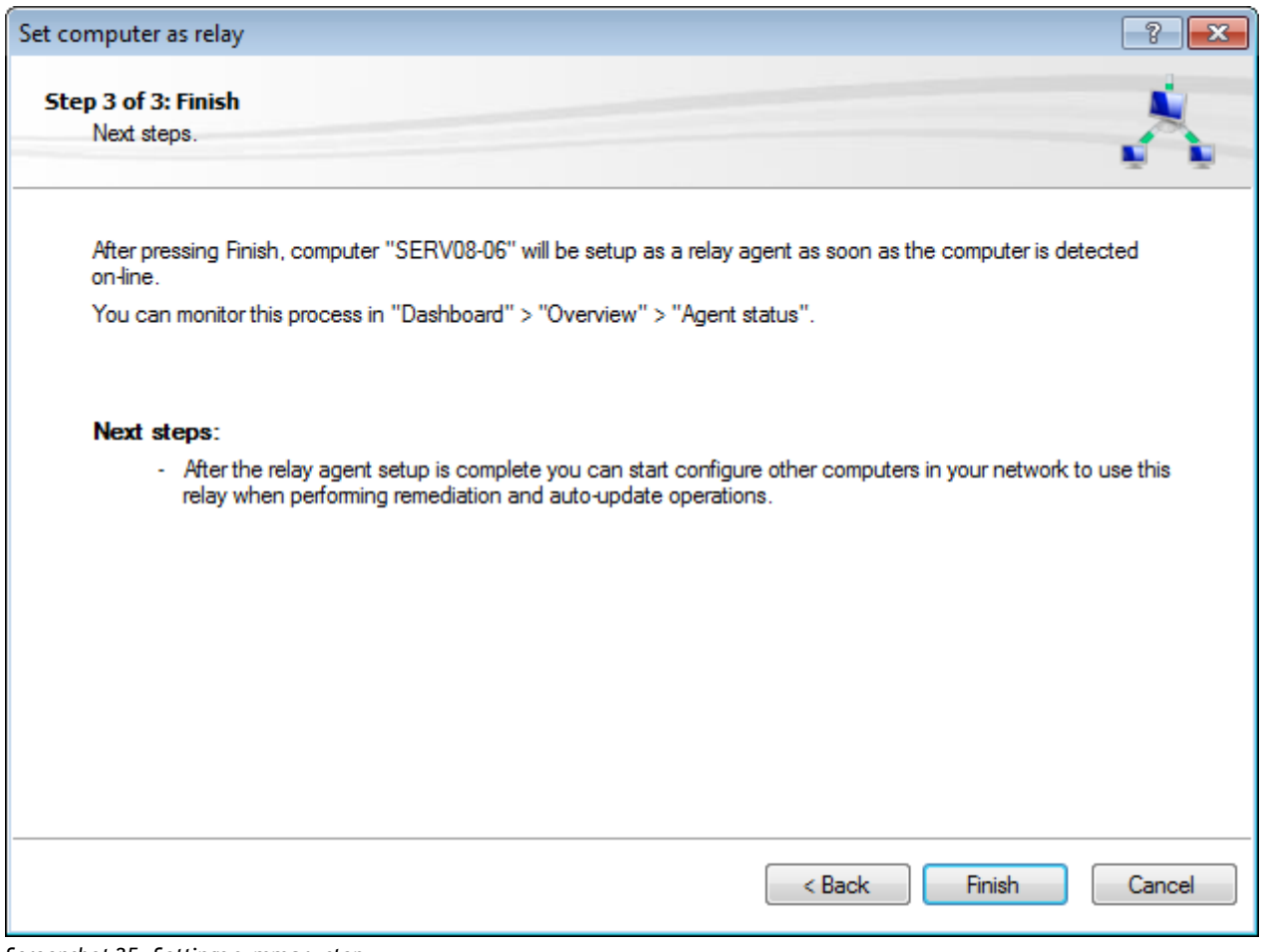

*Screenshot 25: Settings summary step*

#### 7. Click **Finish**.

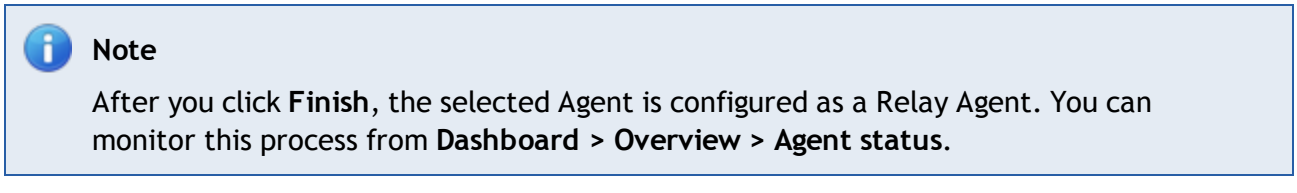

#### <span id="page-56-0"></span>**4.5.2 Configuring Relay Agent advanced options**

To configure Relay Agent advanced options:

- 1. Open GFI LanGuard.
- 2. Click **Configuration** tab **> Agents Management**.

3. Right-click on the Agent you want to configure and select **Properties**. This opens the Agent's **Properties** dialog.

## **Note**

Alternatively, right-click on an computer/group from the computer tree and select **Properties**.

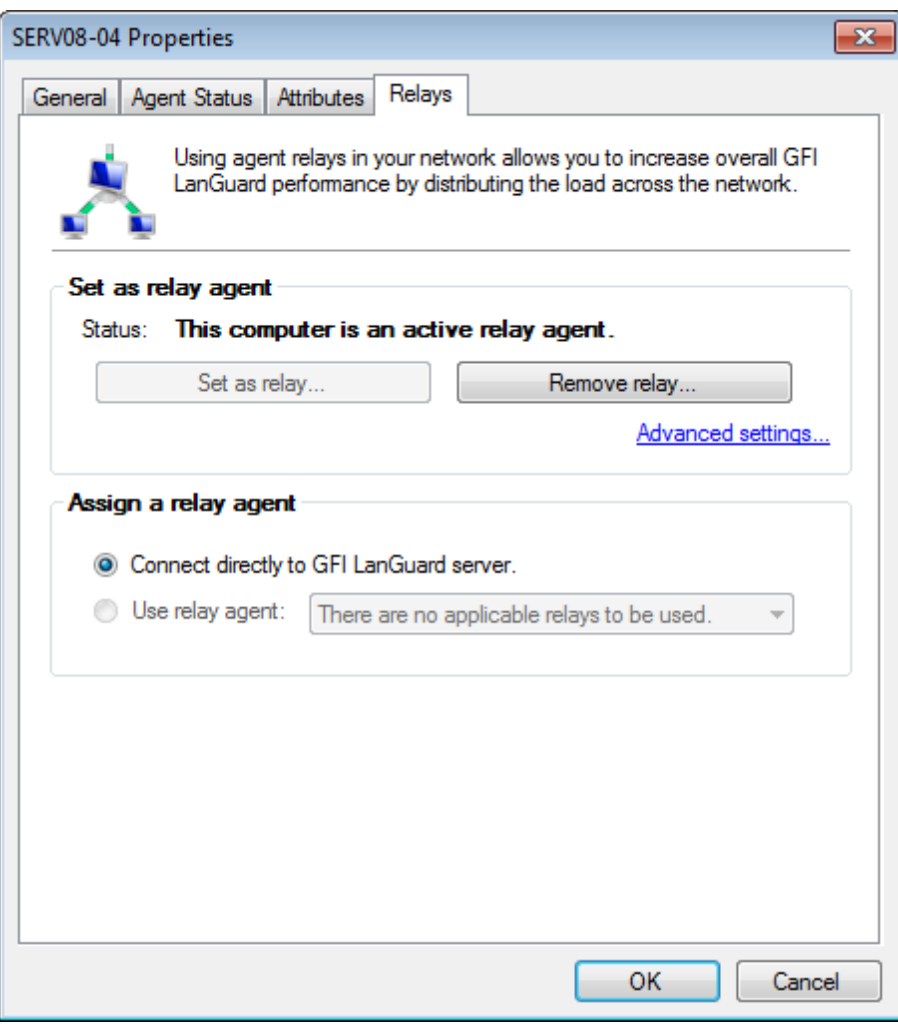

*Screenshot 26: Relay Agent properties - Advanced settings*

4. Click **Relays** tab **> Advanced settings...**

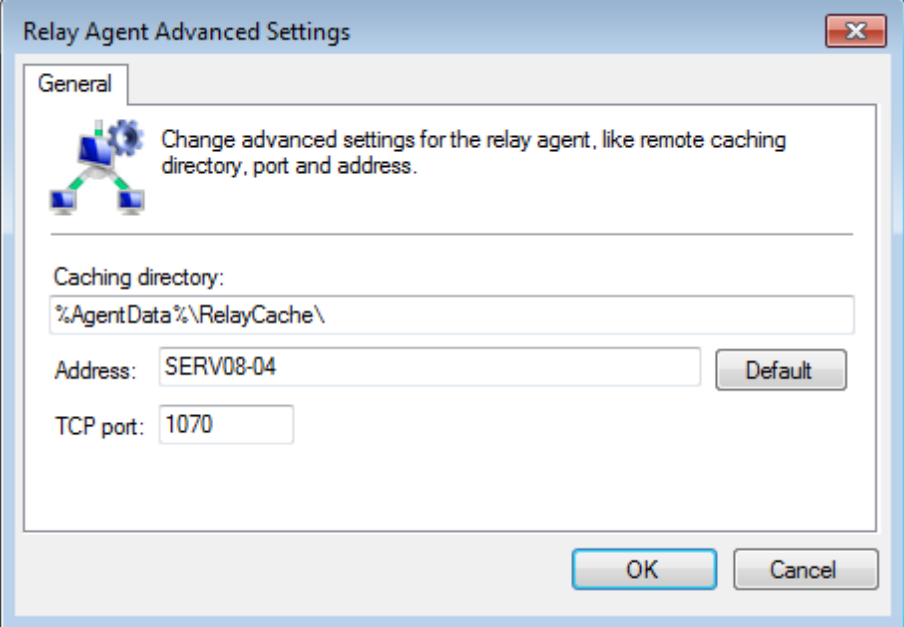

*Screenshot 27: Relay Agent advances settings dialog*

5. From the **Relay Agent Advanced Settings** dialog, configure the options described below:

*Table 19: Relay Agent - Advanced options*

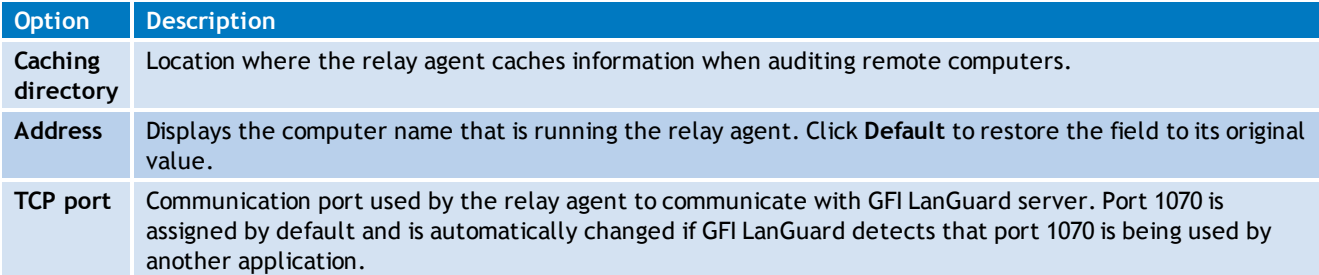

#### <span id="page-58-0"></span>6. Click **OK**.

#### **4.5.3 Connecting computers to a Relay**

To connect a computer to a Relay:

- 1. Open GFI LanGuard.
- 2. Click **Configuration** tab **> Agents Management**.

3. Right-click on the Agent you want to configure and select **Properties**. This opens the Agent's **Properties** dialog.

# **Note**

Alternatively, right-click on an computer/group from the computer tree and select **Properties**.

4. Click **Relays** tab.

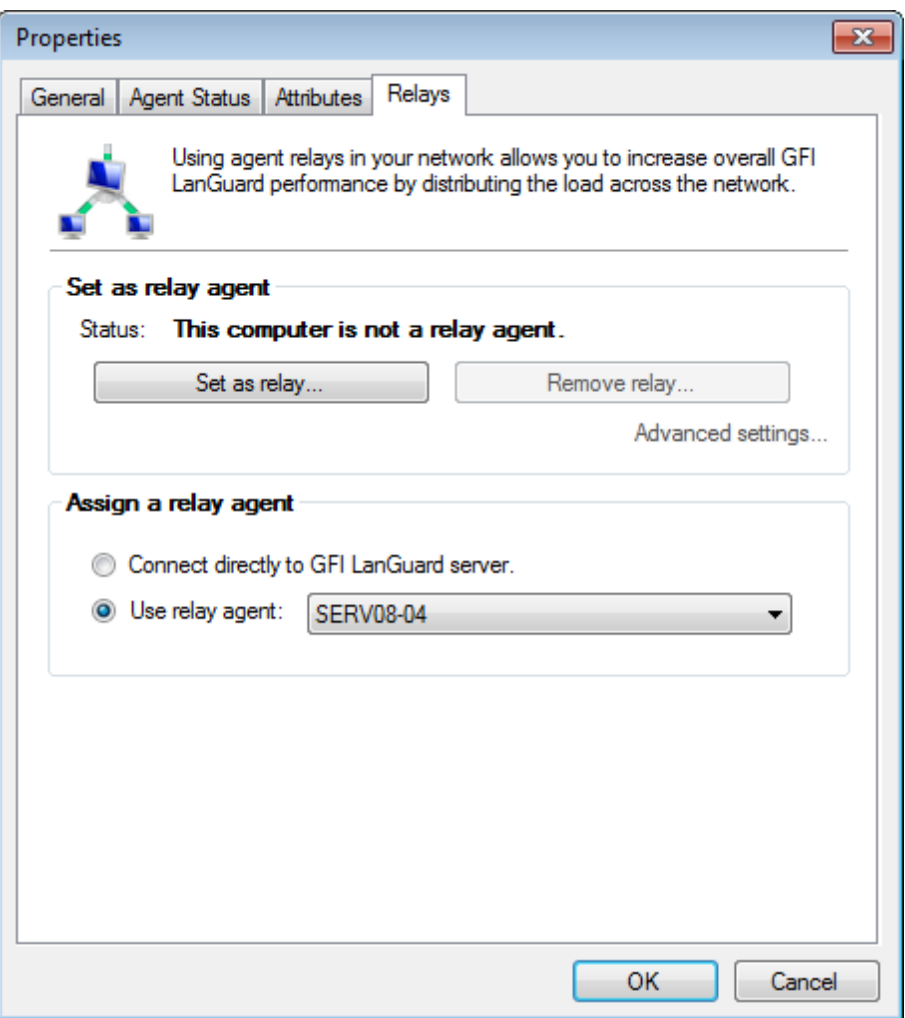

*Screenshot 28: Connecting to a Relay Agent*

5. From the **Assign a relay agent** area, select **Use relay agent** and choose the relay from the dropdown menu.

<span id="page-59-0"></span>6. Click **OK**.

#### **4.6 Managing Agent groups**

The computer tree enables you to configure agent properties of groups of computers. To configure computer group properties:

- 1. From the computer tree, right-click a group of computers and click **Properties**.
- 2.(Optional) From **General** tab, specify name, type and authentication method for the selected group.
- 3. Select **Agent Status** tab, and configure the following options:

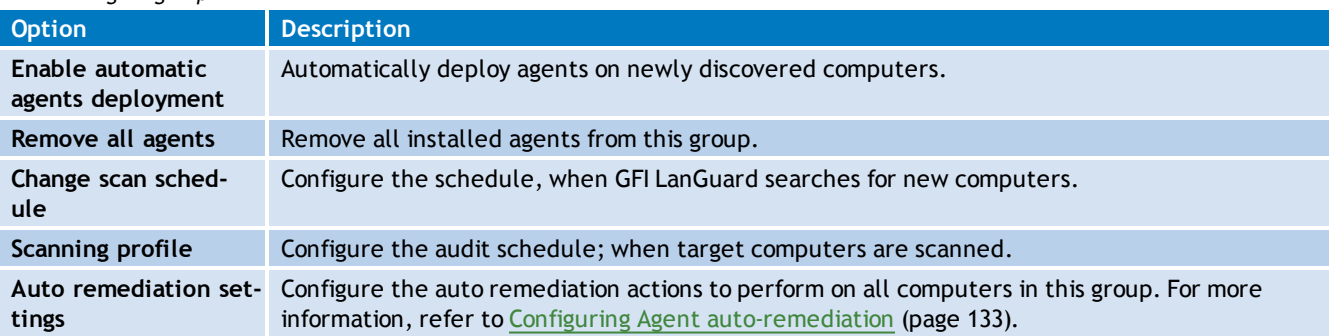

*Table 20: Agent group status*

#### 4. Select **Network Discovery** and configure the following options:

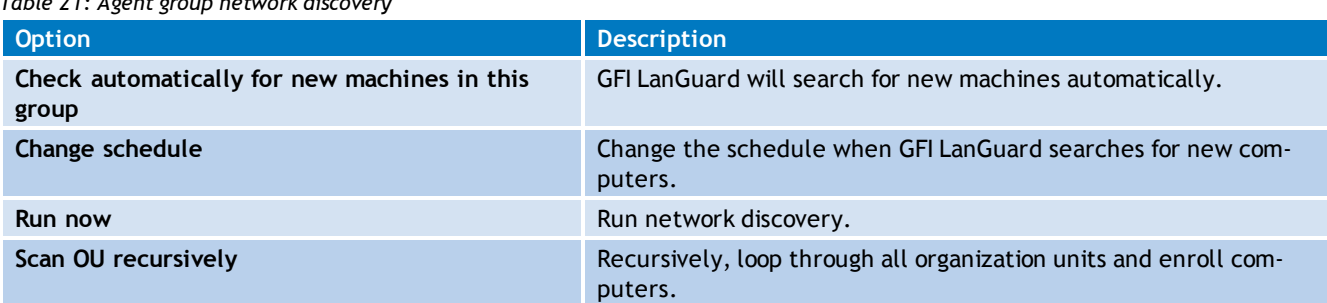

*Table 21: Agent group network discovery*

5. Select**Attributes** tab to manage the attributes assigned to the computer selected. Use the **Add**, **Edit** and **Remove** buttons to manage attributes.

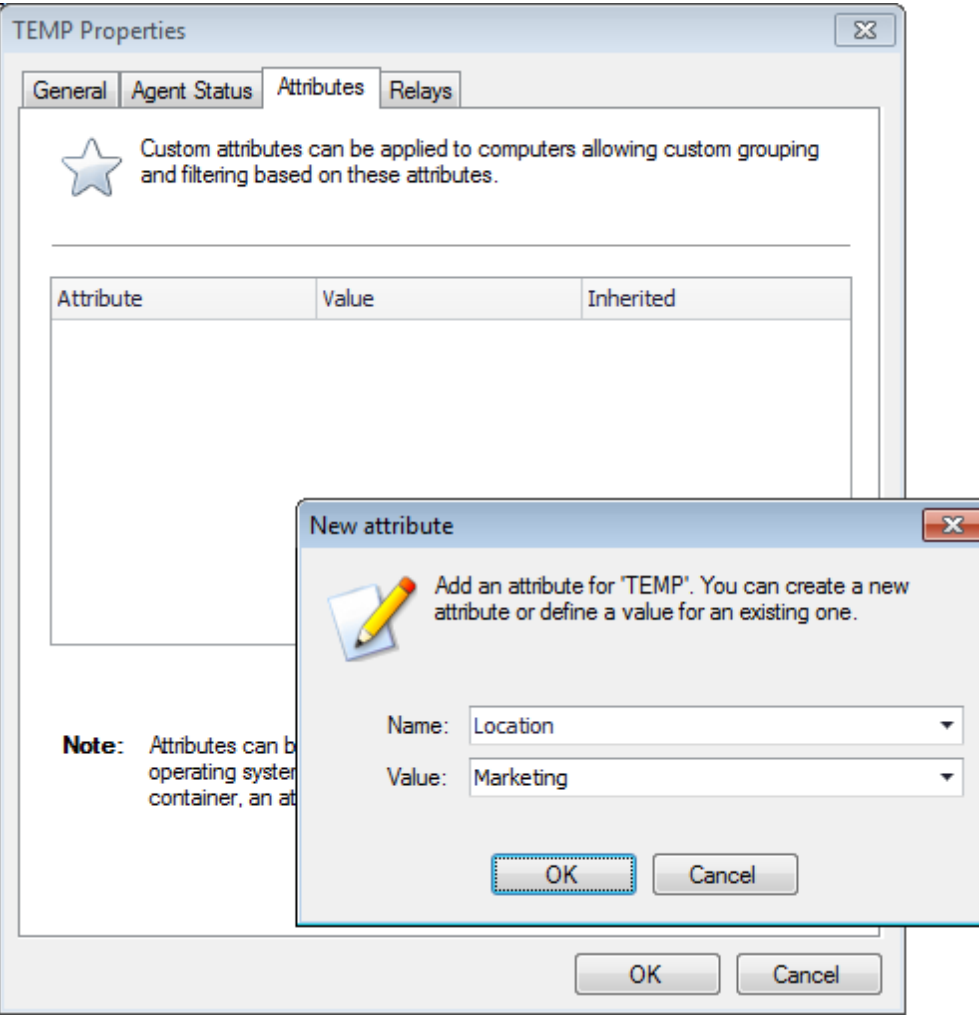

*Screenshot 29: Agent Attributes*

6. Click **Relays** tab to configure agent relays. Relays enable computers other than the one hosting GFI LanGuard to act as GFI LanGuard server. This helps you load-balance traffic directed to that machine and optimize network scanning performance.

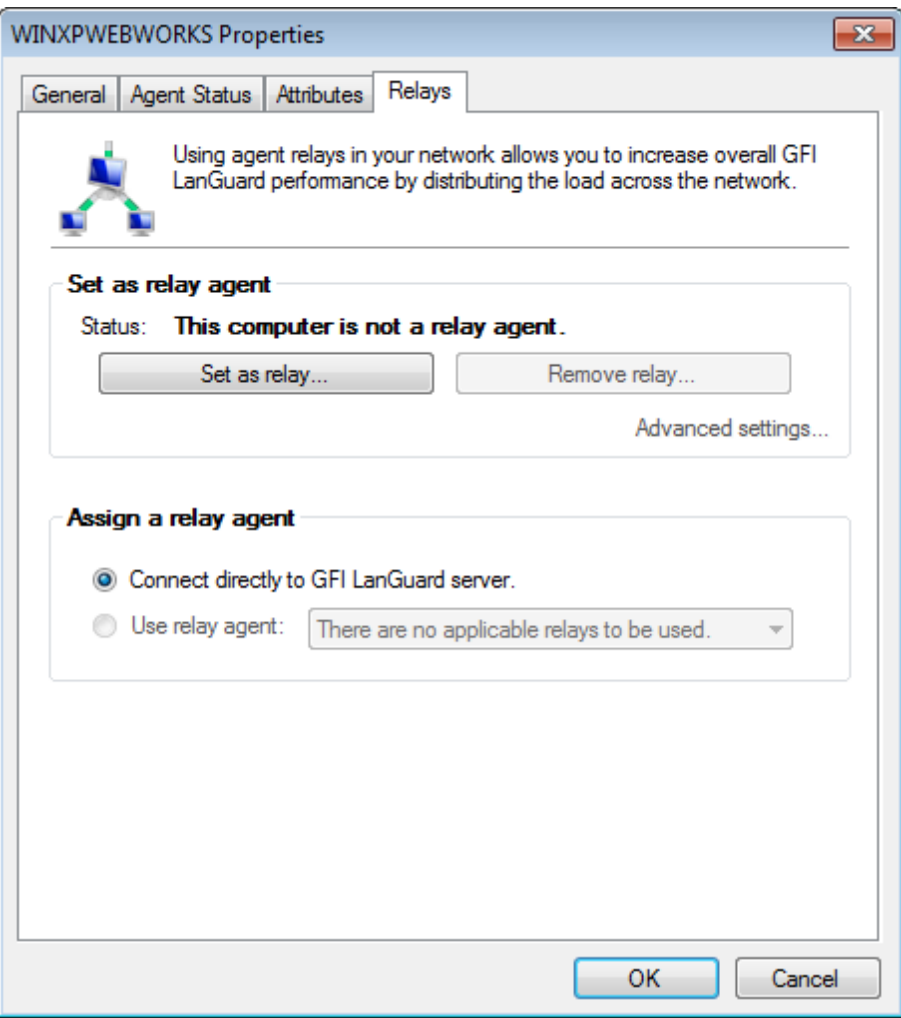

*Screenshot 30: Agent Relays*

#### 7. Configure the options described below:

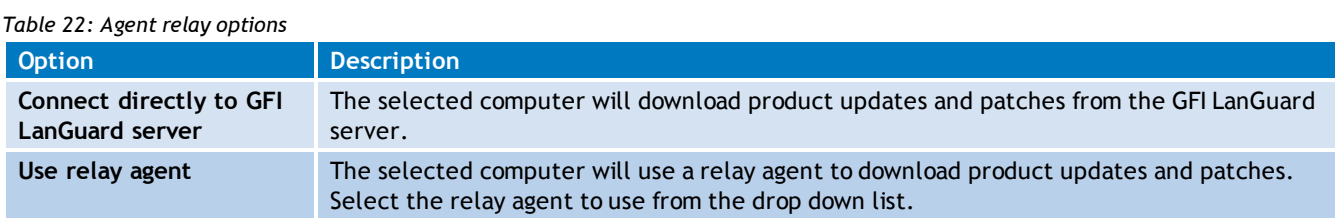

# **R** Note

Some options are disabled because they are applicable only for single computers.

8. Click **OK**.

# <span id="page-62-0"></span>*5 Scanning Your Network*

This chapter provides you with information about the different scanning profiles that ship with GFI LanGuard, as well as how to trigger immediate or scheduled manual scans. Select the most suitable scanning profile and scanning mode (such as using Agent-less versus Agent-based scans), depending on the availability and location of your scan targets.

Topics in this chapter:

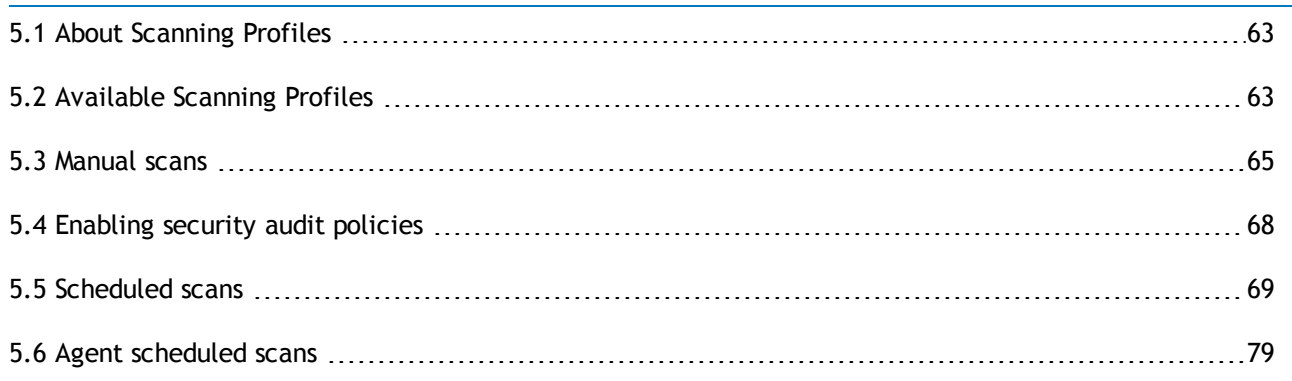

# <span id="page-62-2"></span>**5.1 About Scanning Profiles**

GFI LanGuard enables you to scan your IT infrastructure for particular vulnerabilities using pre– configured sets of checks known as scanning profiles. Scanning profiles enable you to scan your network targets and enumerate only specific information. For example, you may want to use a scanning profile that is set to be used when scanning the computers in your DMZ as opposed to your internal network.

In practice, scanning profiles enable you to focus your vulnerability scanning efforts on to a specific area of your IT infrastructure, such as identifying only missing security updates. The benefit is that you have less scan results data to analyze; tightening up the scope of your investigation and help you quickly locate the information that you require, more easily.

Through multiple scanning profiles, you can perform various network security audits without having to go through a reconfiguration process for every type of security scan required.

# <span id="page-62-1"></span>**5.2 Available Scanning Profiles**

GFI LanGuard ships with the default scanning profiles described in the sections below. To create your own custom scanning profiles, refer to [Creating](#page-176-0) [a](#page-176-0) [new](#page-176-0) [Scanning](#page-176-0) [Profile.](#page-176-0) Use the information provided in the following sections to understand what each scanning profile detects on your scan targets:

- × [Complete/Combination](#page-63-0) [Scans](#page-63-0) [profiles](#page-63-0)
- $\gg$ [Vulnerability](#page-63-1) [Assessment](#page-63-1) [profiles](#page-63-1)
- [Network](#page-64-1) [and](#page-64-1) [Software](#page-64-1) [Audit](#page-64-1) [profiles](#page-64-1)

#### <span id="page-63-0"></span>**5.2.1 Complete/Combination Scans**

#### *Table 23: Complete/Combination scanning profiles*

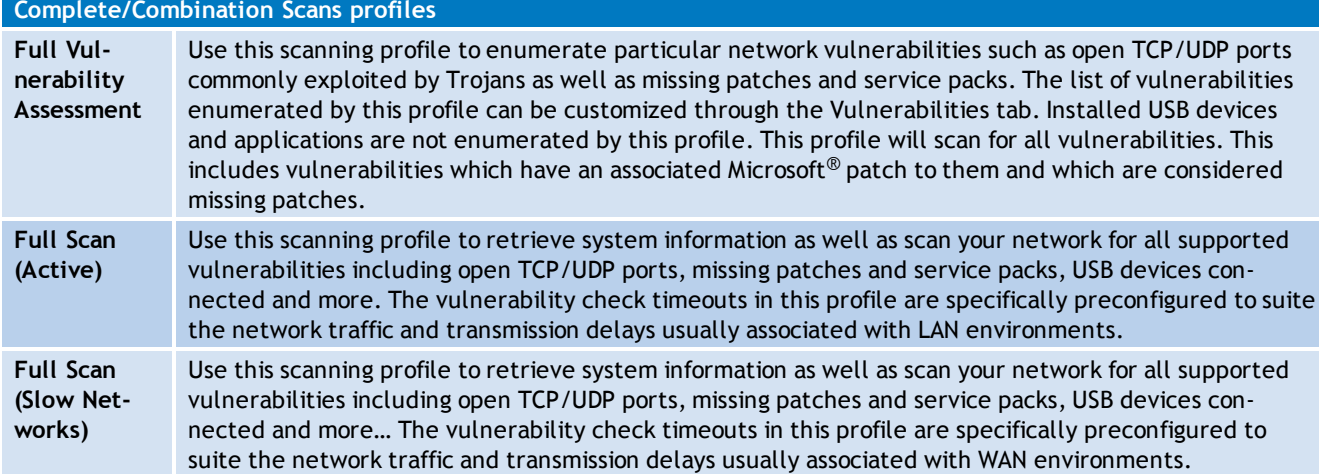

#### <span id="page-63-1"></span>**5.2.2 Vulnerability Assessment**

#### *Table 24: Vulnerability assessment scanning profiles*

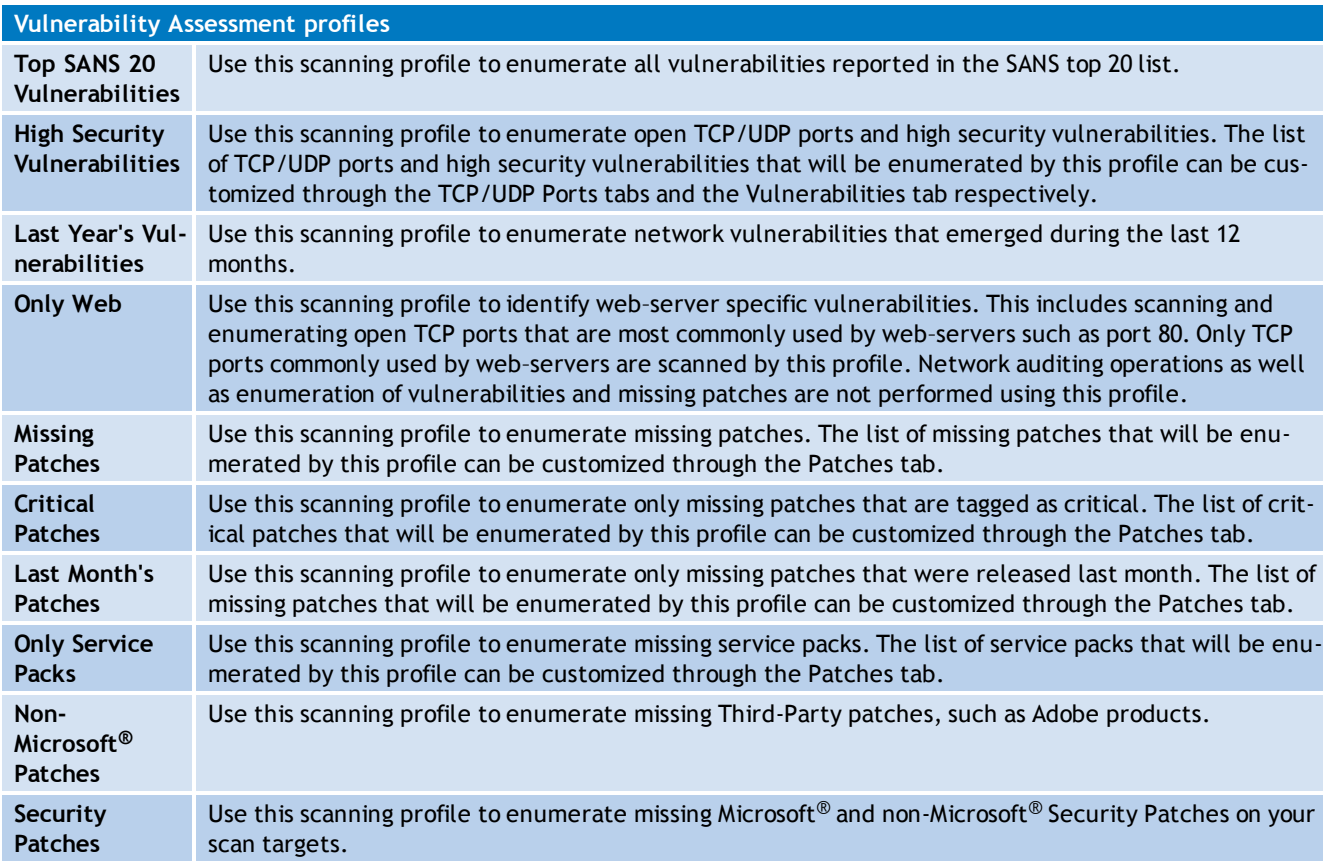

#### <span id="page-64-1"></span>**5.2.3 Network & Software Audit**

*Table 25: Network & Software Audit*

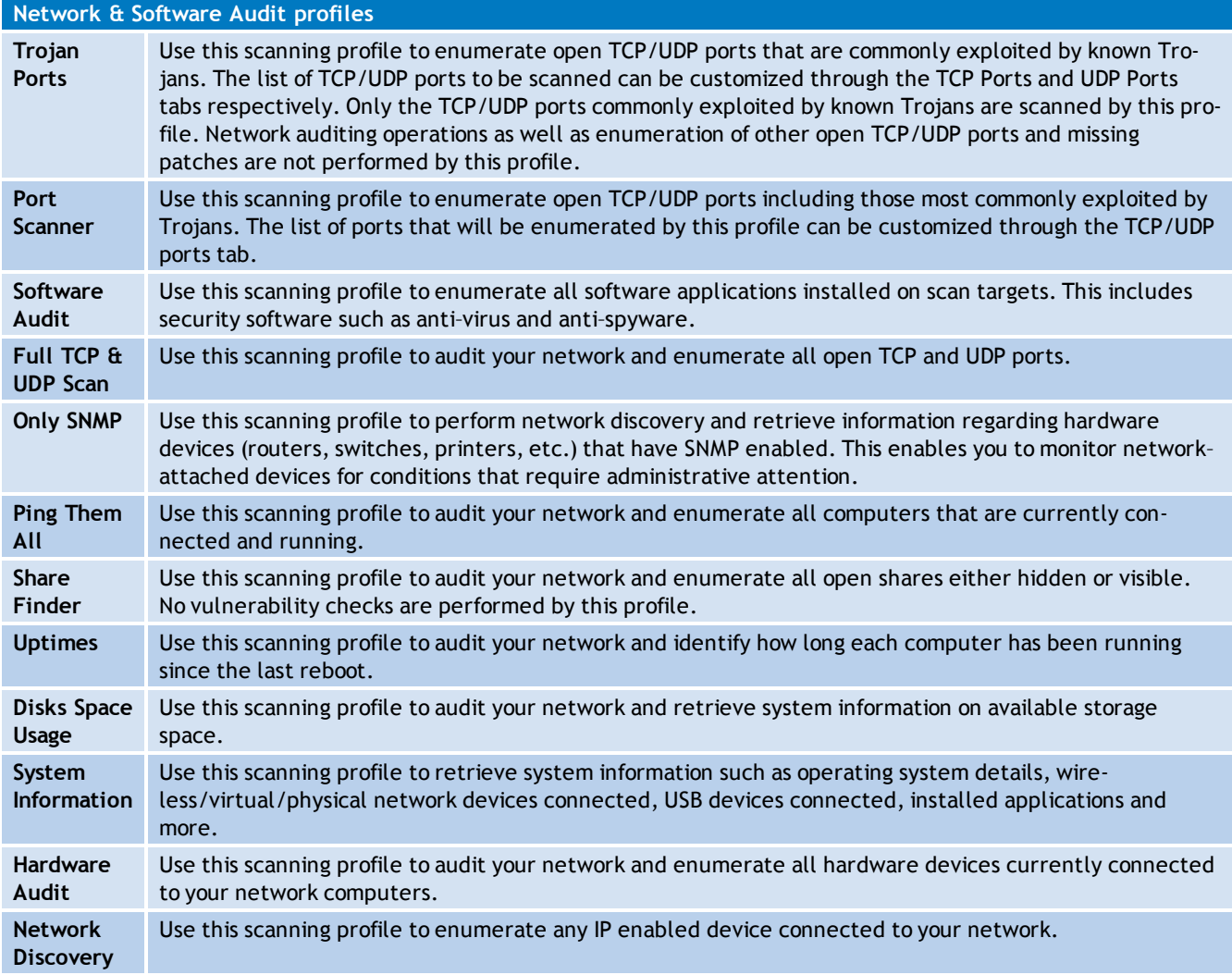

#### <span id="page-64-0"></span>**5.3 Manual scans**

Manual scan is the process of performing audits on target computers without using agents. To perform a manual scan on a specific computer:

- 1. Launch GFI LanGuard.
- 2. From the **Home** tab click **Launch a Scan**. Alternatively, click the **Scan** tab.

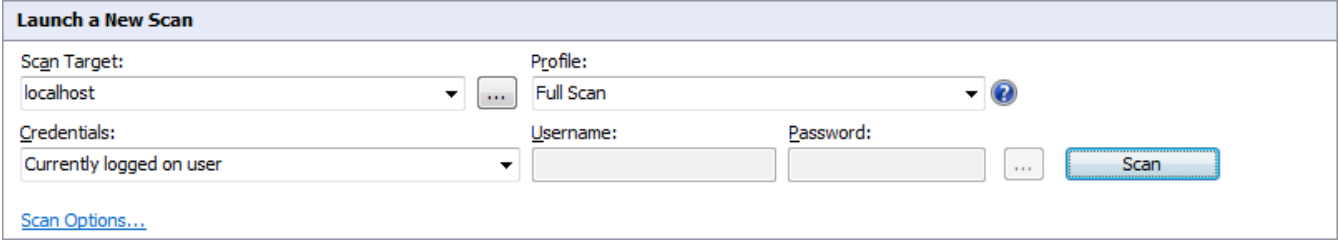

*Screenshot 31: Manual scan settings*

3. From the **Scan Target** drop–down menu, select the target computer or group of computers to scan using the following options:

*Table 26: Target options when auditing*

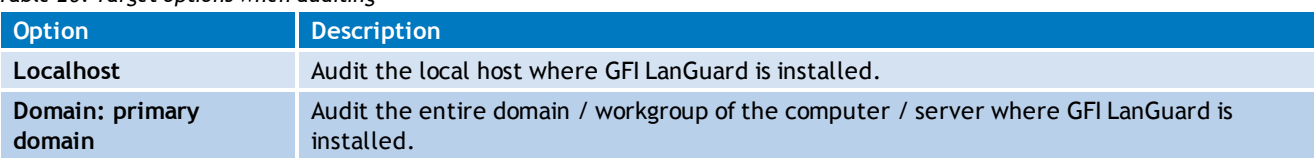

# **R** Note

Optionally, from the computer tree, right-click a computer/computer group and select **Scan > Custom Scan**.

4. Click the browse button (**...**) to define custom rules for adding scan targets.

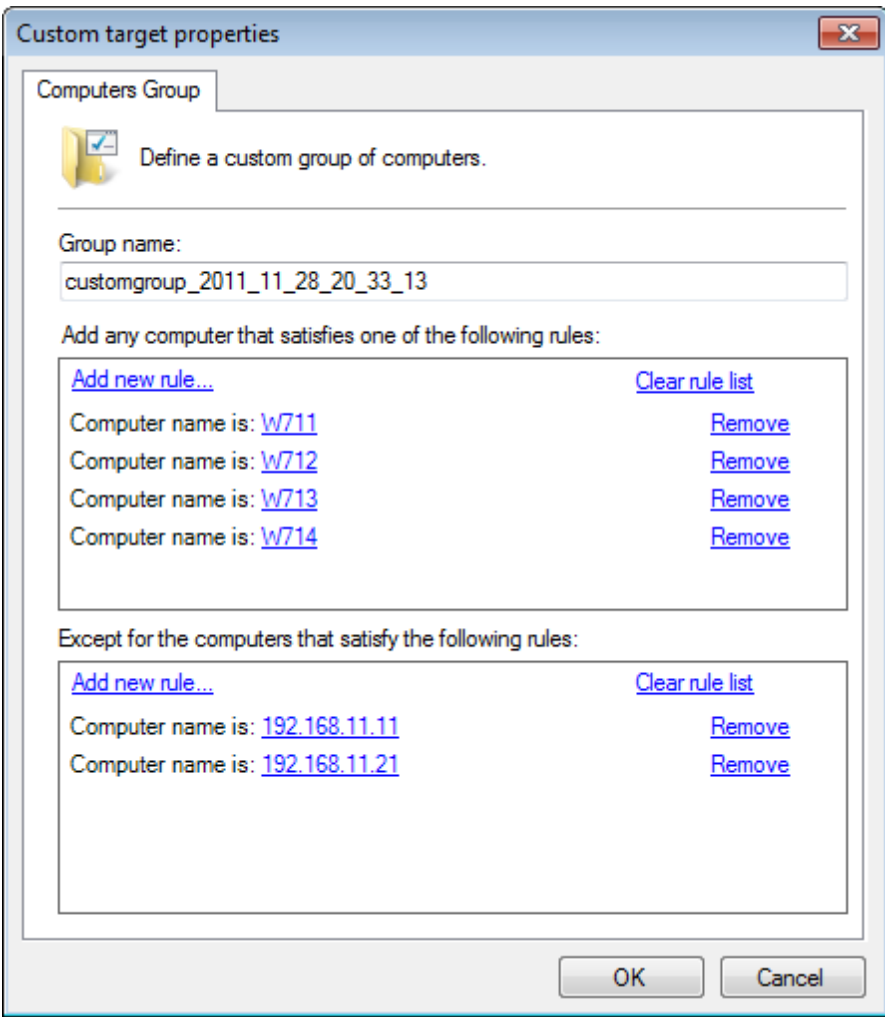

*Screenshot 32: Custom target properties*

5. From the **Custom target properties** dialog, click **Add new rule** links to create a custom rule for computers you want to scan or exclude from scanning.

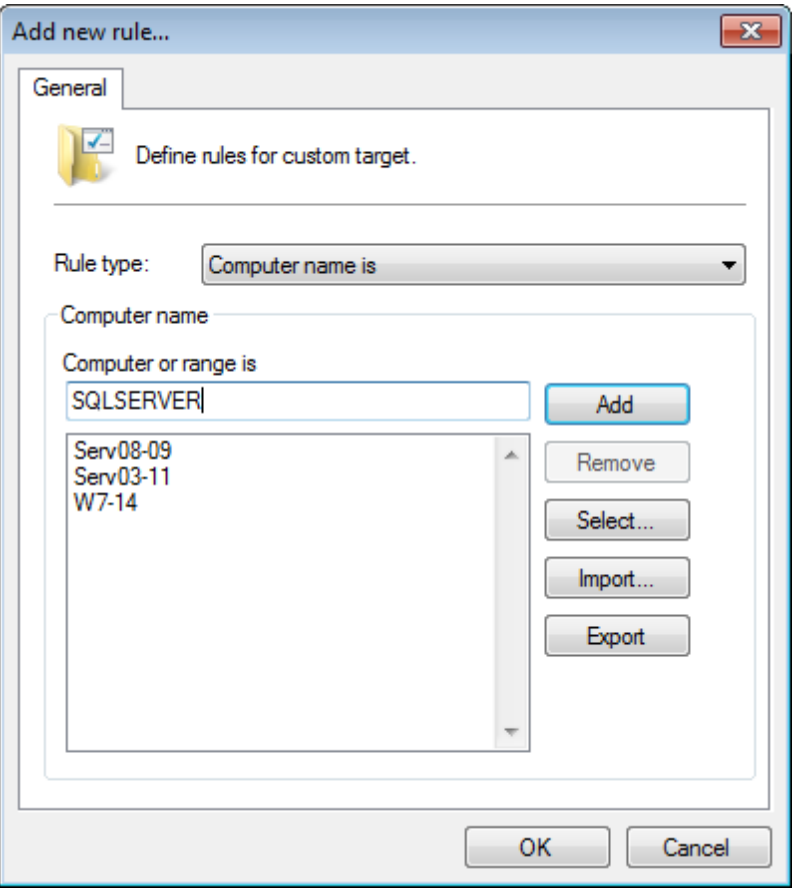

*Screenshot 33: Add new rule...*

6. From the **Add new rule** dialog, select the **Rule type** described below to add computers:

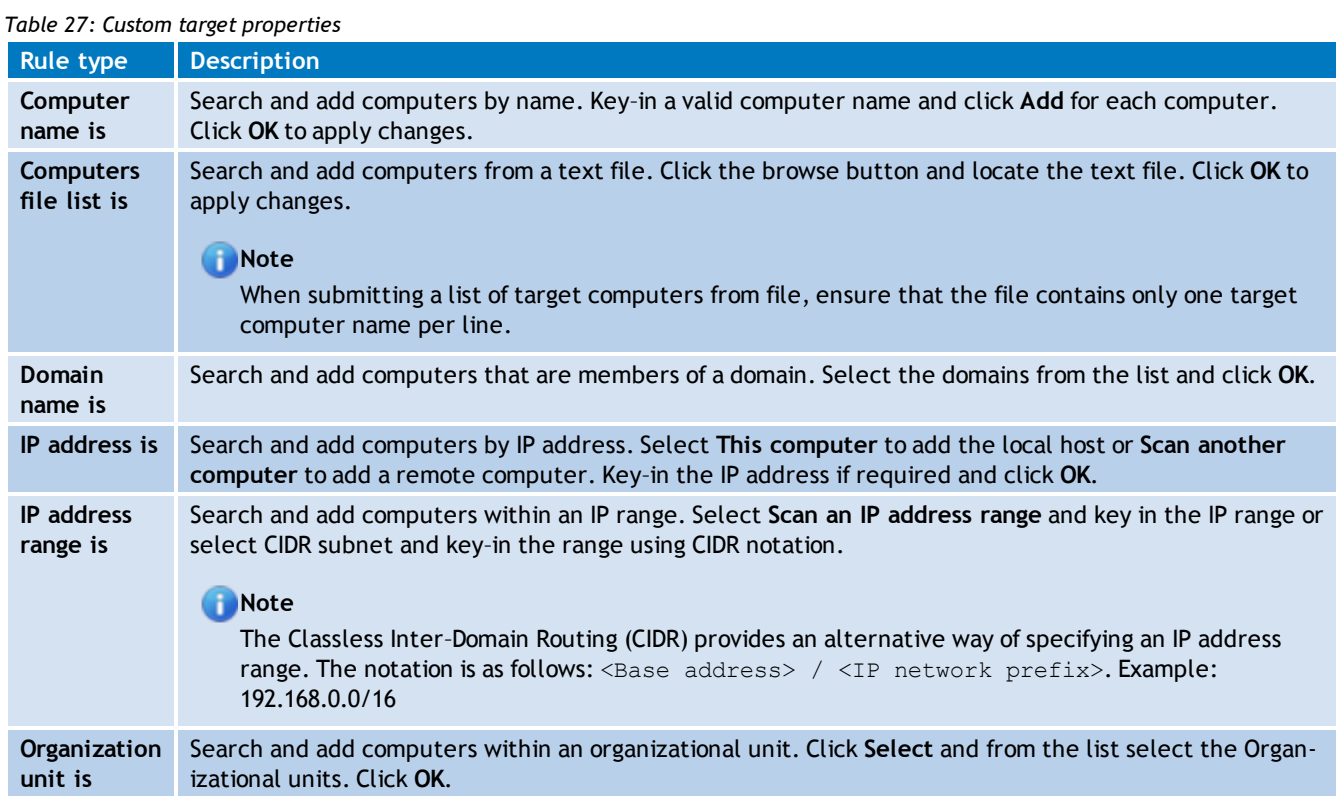

7. Once the rules are added, click **OK** to close the **Add new rule dialog**. Click **OK** to close the **Custom target properties** dialog and return to the scan settings.

8. From the **Profile** drop–down menu, select the scan profile that you want GFI LanGuard to action during the scan. [For](#page-62-1) [more](#page-62-1) [information,](#page-62-1) [refer](#page-62-1) [to](#page-62-1) [Available](#page-62-1) [Scanning](#page-62-1) [Profiles](#page-62-1) [\(page](#page-62-1) [63\).](#page-62-1)

9. From the **Credentials** drop–down menu, select the log–on method used by GFI LanGuard to log onto the scan targets. The table below describes the available options:

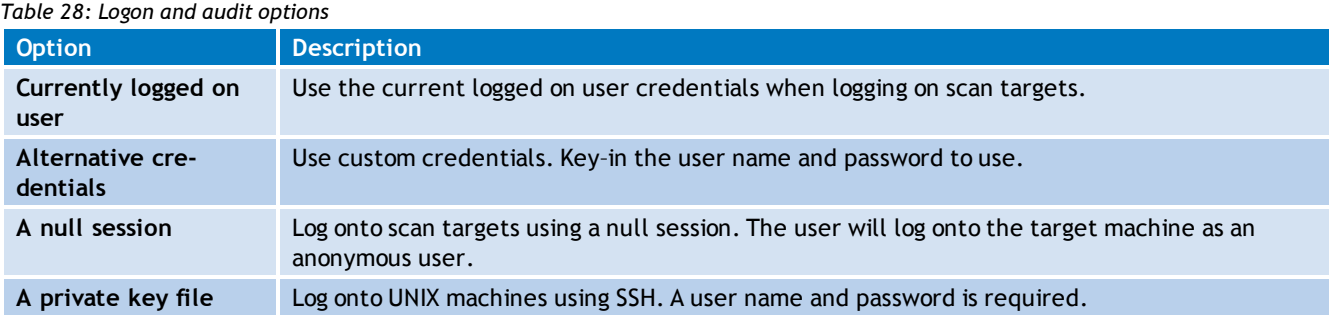

#### **Note**

The credentials provided need to have administrator privileges in order for GFI LanGuard to log–on to the target computers and carry out the network audit.

10.(Optional) Click **Scan Options** and configure the options described below:

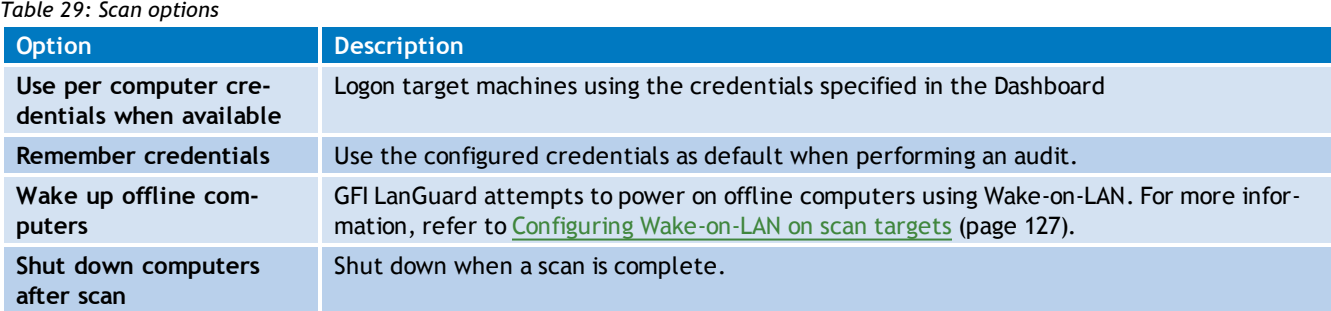

<span id="page-67-0"></span>11. Click **Scan** to start auditing the selected targets.

## **5.4 Enabling security audit policies**

An important part of any security plan is the ability to monitor and audit events on your network. These event logs are frequently referenced to identify security holes or breaches. Identifying attempts and preventing them from becoming successful breaches of your system security is critical. In Windows, you can use **Group Policies** to set up an audit policy that can track user activities or system events in specific logs.

To keep track of your system auditing policy, GFI LanGuard collects the security audit policy settings from target computers and includes them in the scan result. To access more information on the result click on **Security Audit Policy** sub–node.

Apart from gaining knowledge on the current audit policy settings, you can also use GFI LanGuard to access and modify the audit policy settings of your target computers. To achieve this:

1. After scanning a remote computer, from the **Scan Results Overview** panel, right–click on the respective target computer and select **Enable auditing on** > **This computer/Selected computers/All computers**.

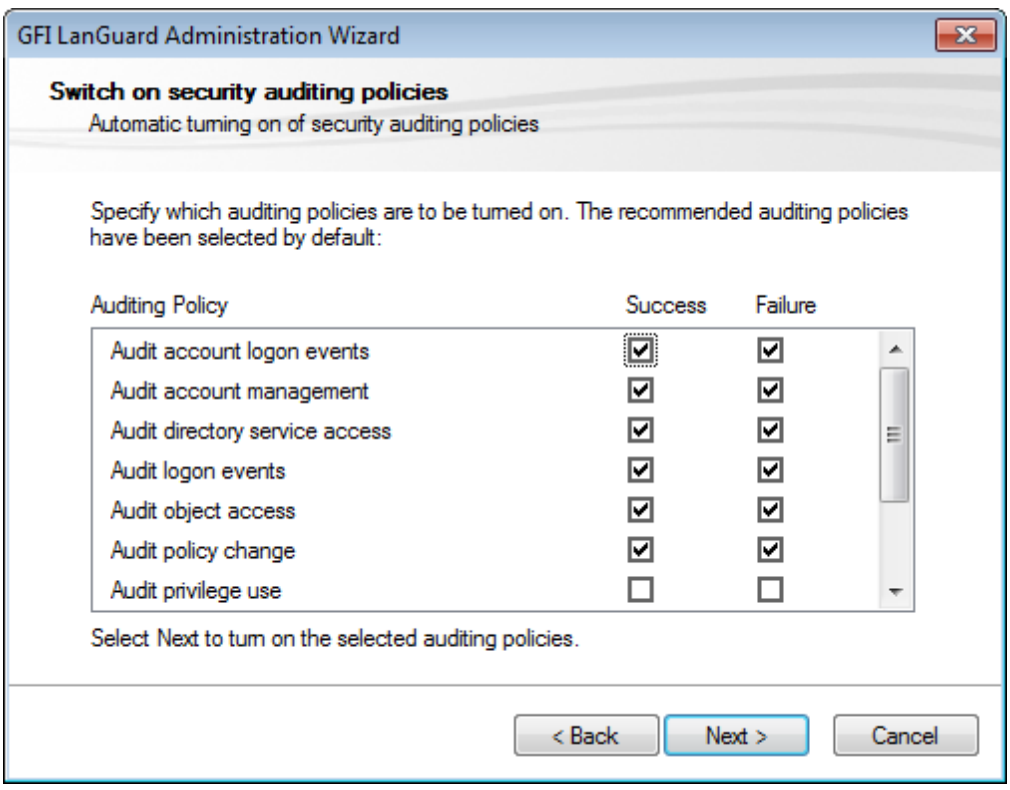

*Screenshot 34: The audit policy administration wizard*

2. Select/unselect auditing policies accordingly, and click **Next** to deploy the audit policy configuration settings, on the target computer(s).

3. At this stage, a dialog will show whether the deployment of audit policy settings was successful or not. To proceed to the next stage click **Next**. Click **Back** to re–deploy settings on failed computers.

<span id="page-68-0"></span>4. Click **Finish** to finalize configuration. Restart a scan to update results.

## **5.5 Scheduled scans**

A scheduled scan is a network audit that is scheduled to run automatically on a specific date/time and at a specific frequency. Scheduled scans can be set to execute once or periodically. Scheduled scan status is monitored using the **Activity Monitor** tab **> Security Scans**.

GFI recommends scheduled scans:

- When GFI LanGuard Agents are not deployed on the target computers
- To automatically perform periodical/regular network vulnerability scans using same scanning profiles and parameters
- To automatically trigger scans after office hours and generate alerts and auto–distribution of scan results via email
- To automatically trigger auto–remediation options, (Example: Auto-download and deploy missing updates).

The following sections contain information to guide you in configuring and executing scheduled scans:

- [Creating](#page-69-0) [a](#page-69-0) [scheduled](#page-69-0) [scan](#page-69-0)
- [Editing](#page-77-0) [scheduled](#page-77-0) [scan](#page-77-0) [settings](#page-77-0)
- <span id="page-69-0"></span>[Configuring](#page-77-1) [scheduled](#page-77-1) [scan](#page-77-1) [properties](#page-77-1)

#### **5.5.1 Creating a scheduled scan**

- 1. Launch GFI LanGuard.
- 2. Click **Configuration** tab **> Scheduled Scans**.
- 3. From **Common Tasks**, select **New scheduled scan**.

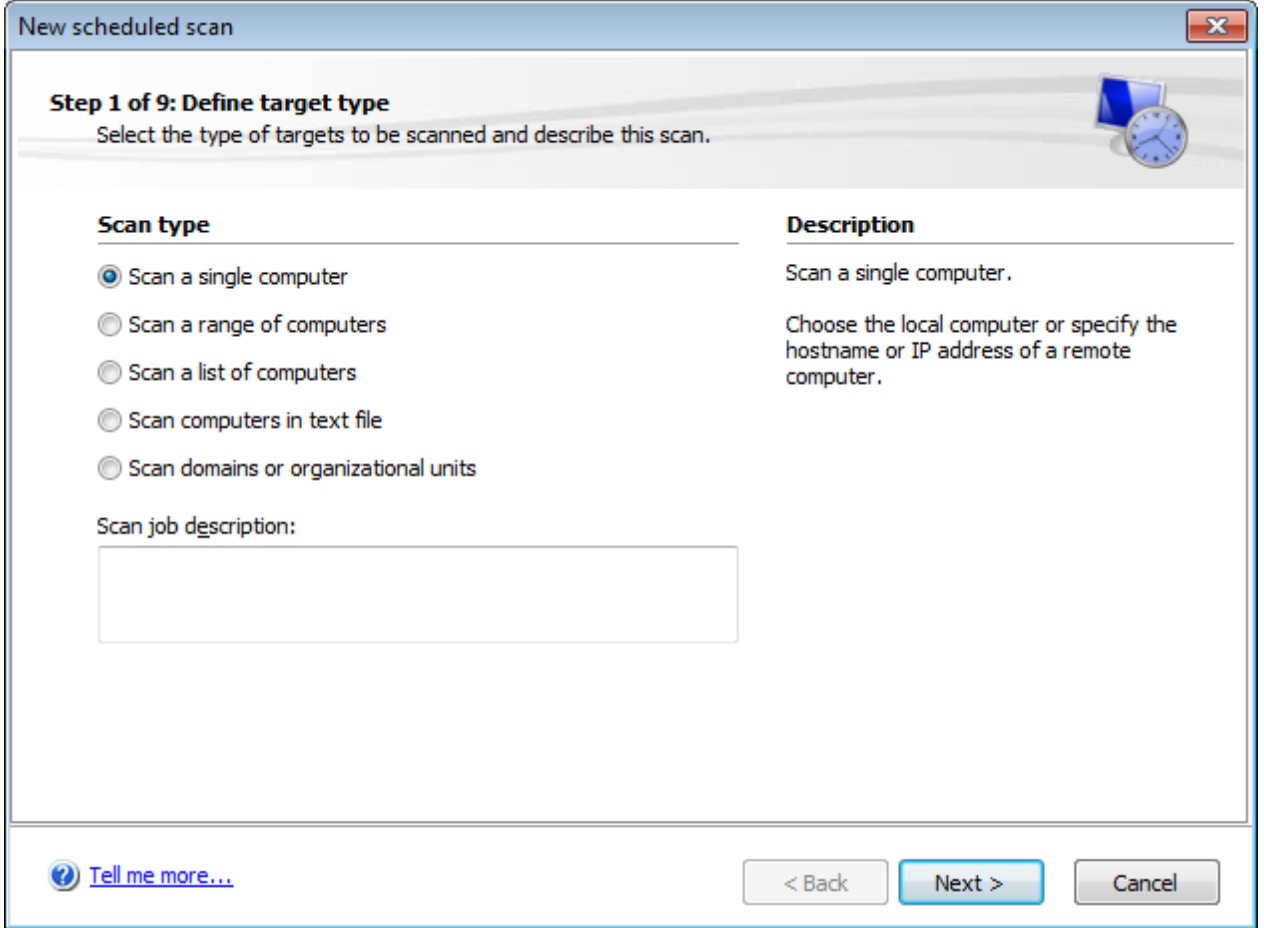

*Screenshot 35: New Scheduled Scan dialog*

#### 4. Select one of the options described below and click **Next**.

#### *Table 30: New scheduled scan type*

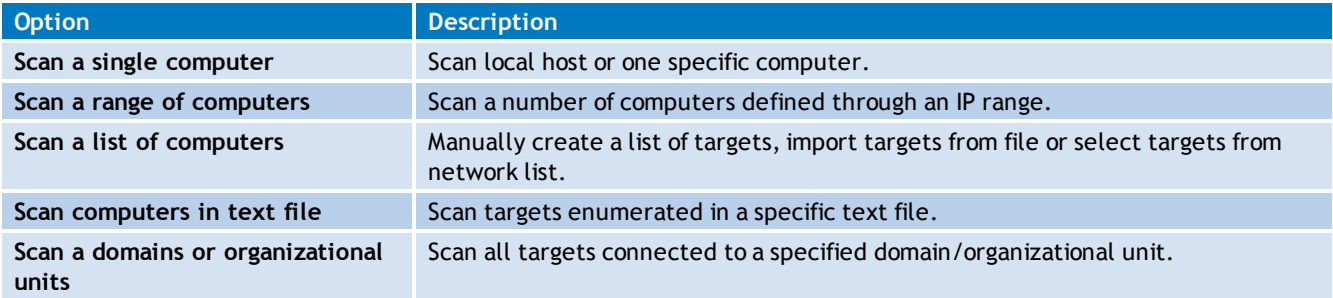

5. Depending on the option selected in the previous step, specify the respective target computer(s) details and click **Next**.

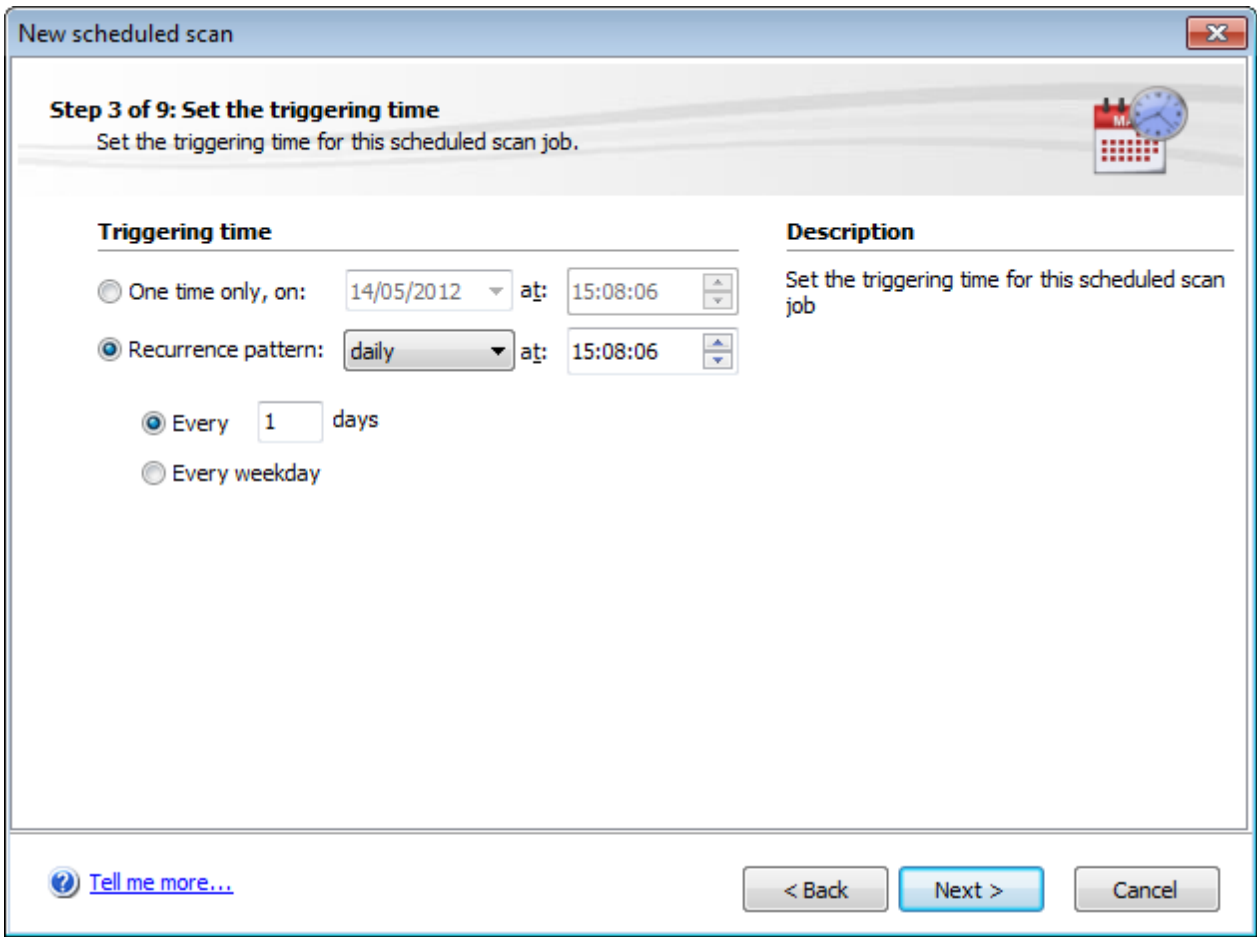

*Screenshot 36: Scheduled scan frequency*

6. Specify date/time/frequency of the new scheduled scan and click **Next**.

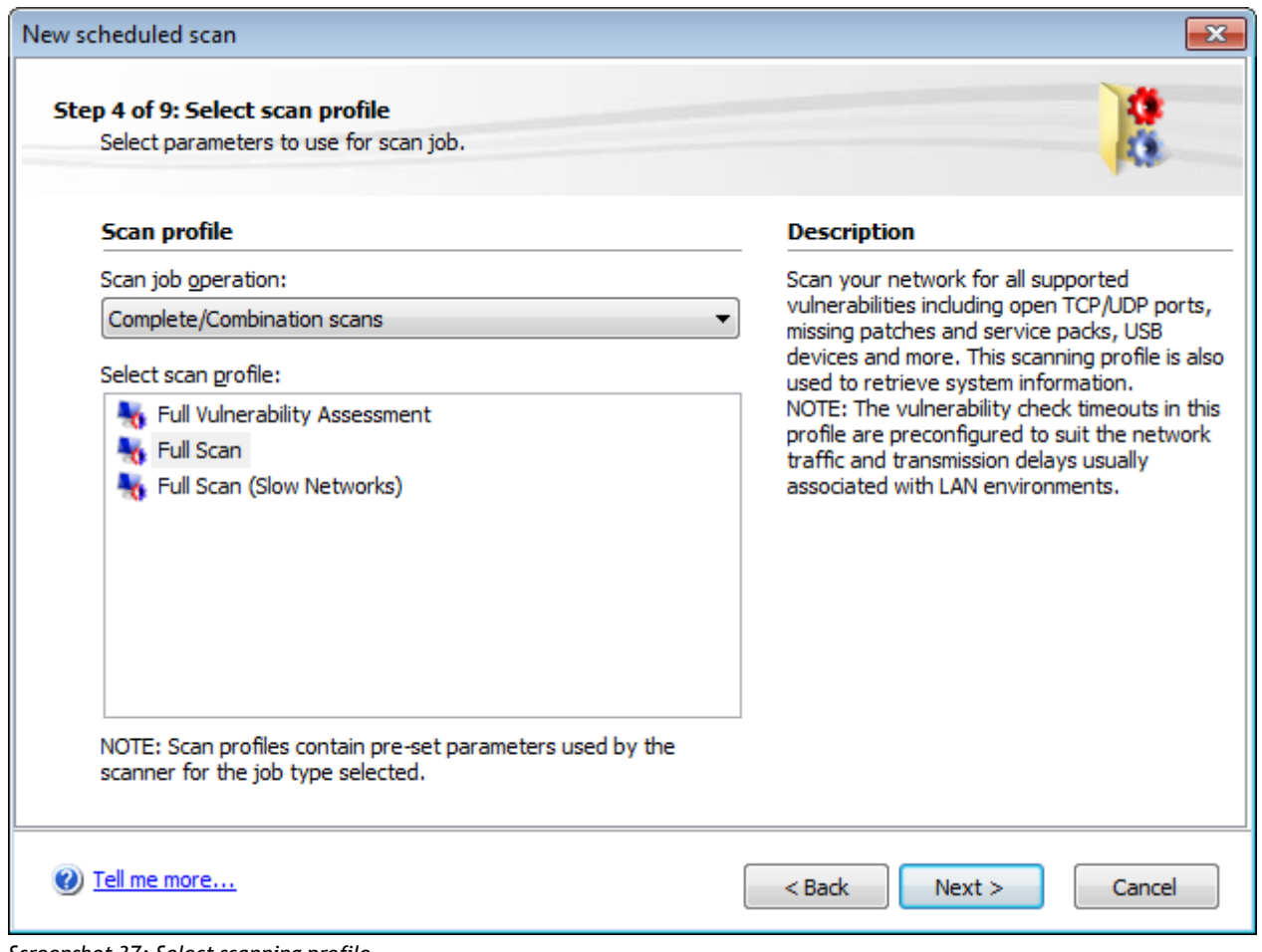

*Screenshot 37: Select scanning profile*

7. From the **Scan job operation** drop-down menu, select the scanning profile to be used during the scan and click Next. [For](#page-62-1) [more](#page-62-1) [information,](#page-62-1) [refer](#page-62-1) [to](#page-62-1) **[Available](#page-62-1) [Scanning](#page-62-1) [Profiles](#page-62-1)** [\(page](#page-62-1) [63\).](#page-62-1)
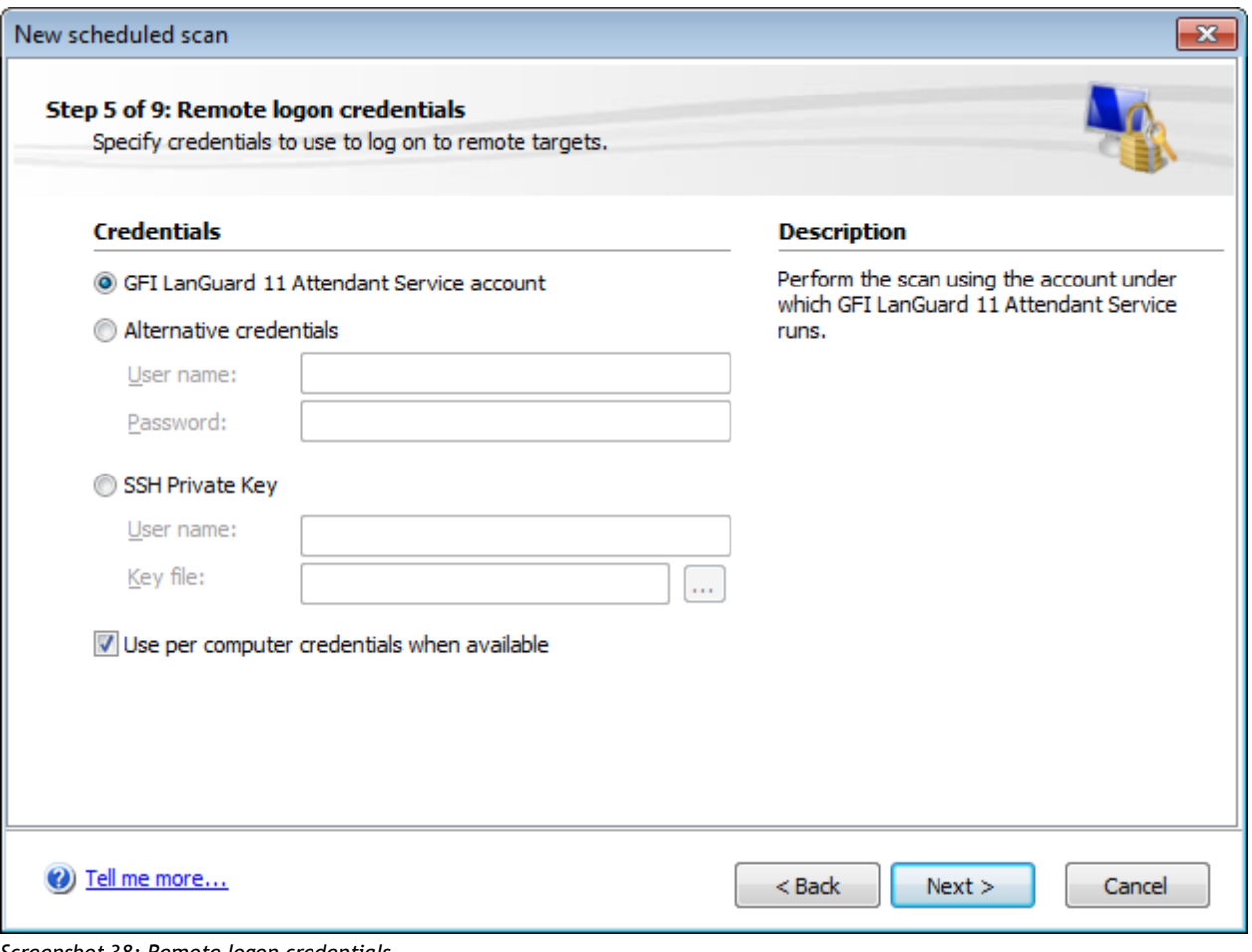

*Screenshot 38: Remote logon credentials*

8. (Optional) Specify **Remote logon credentials** and click **Next**. Remote logon credentials can be either one of the following:

#### *Table 31: Remote logon credentials*

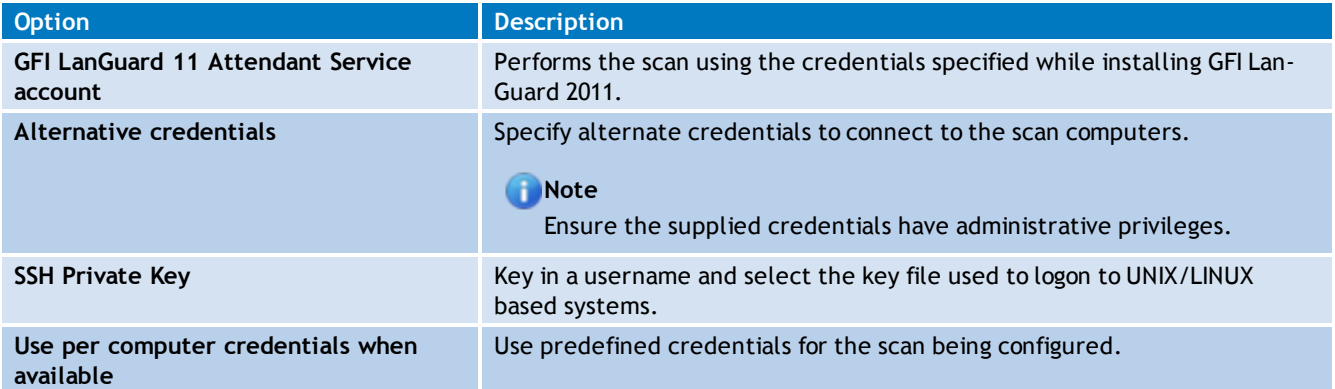

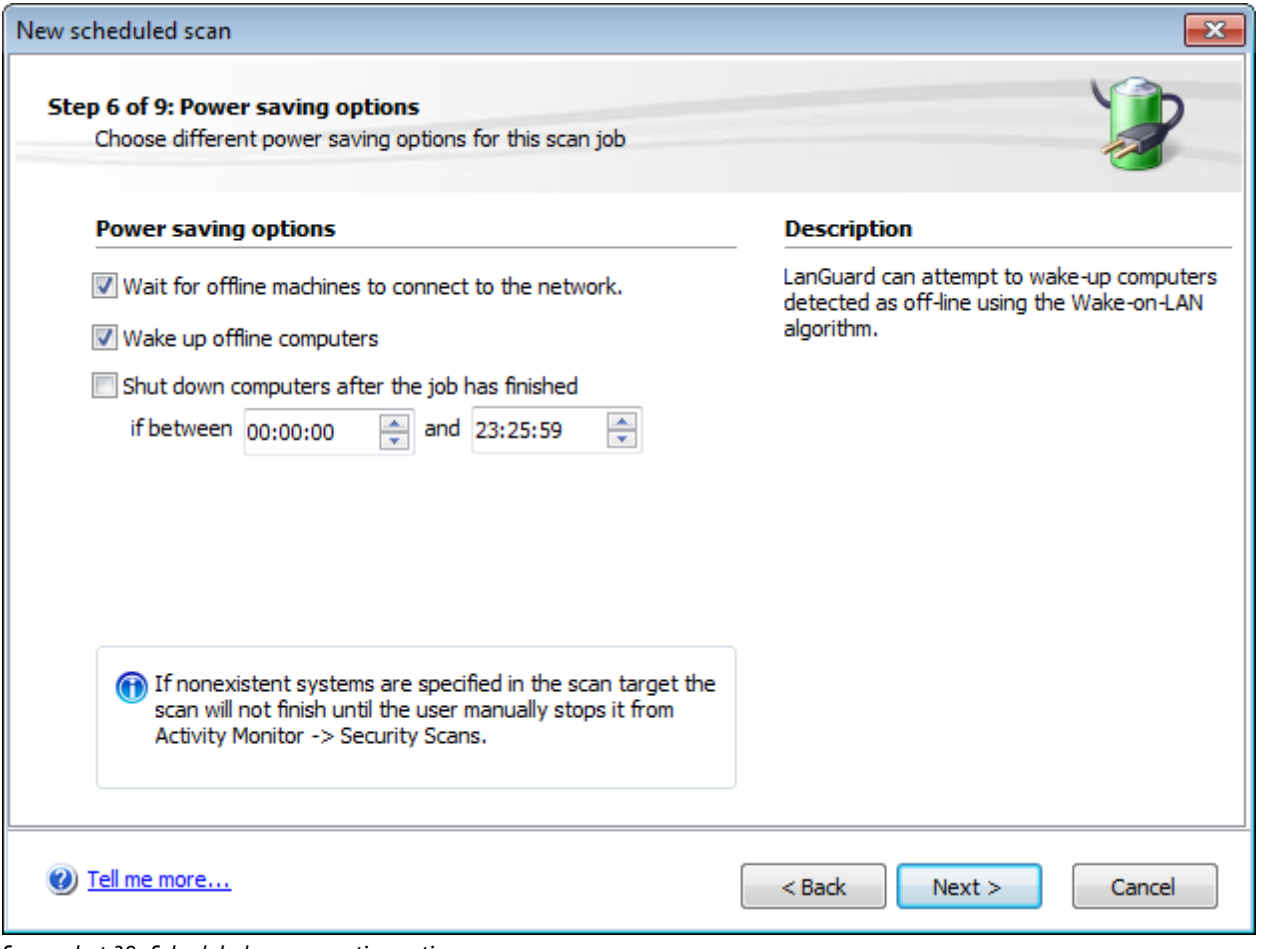

*Screenshot 39: Scheduled scan reporting options*

## 9. From the **Power saving** options, configure the following options:

#### *Table 32: Power saving options*

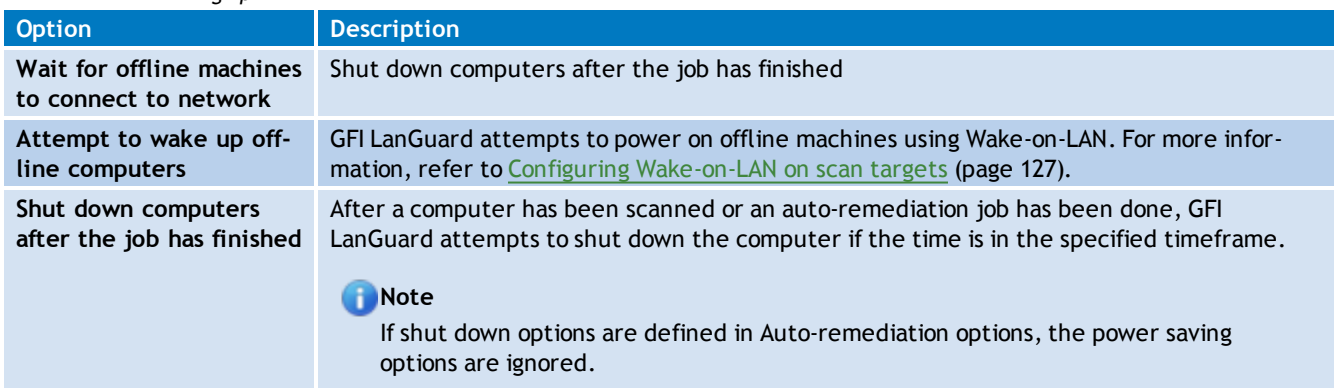

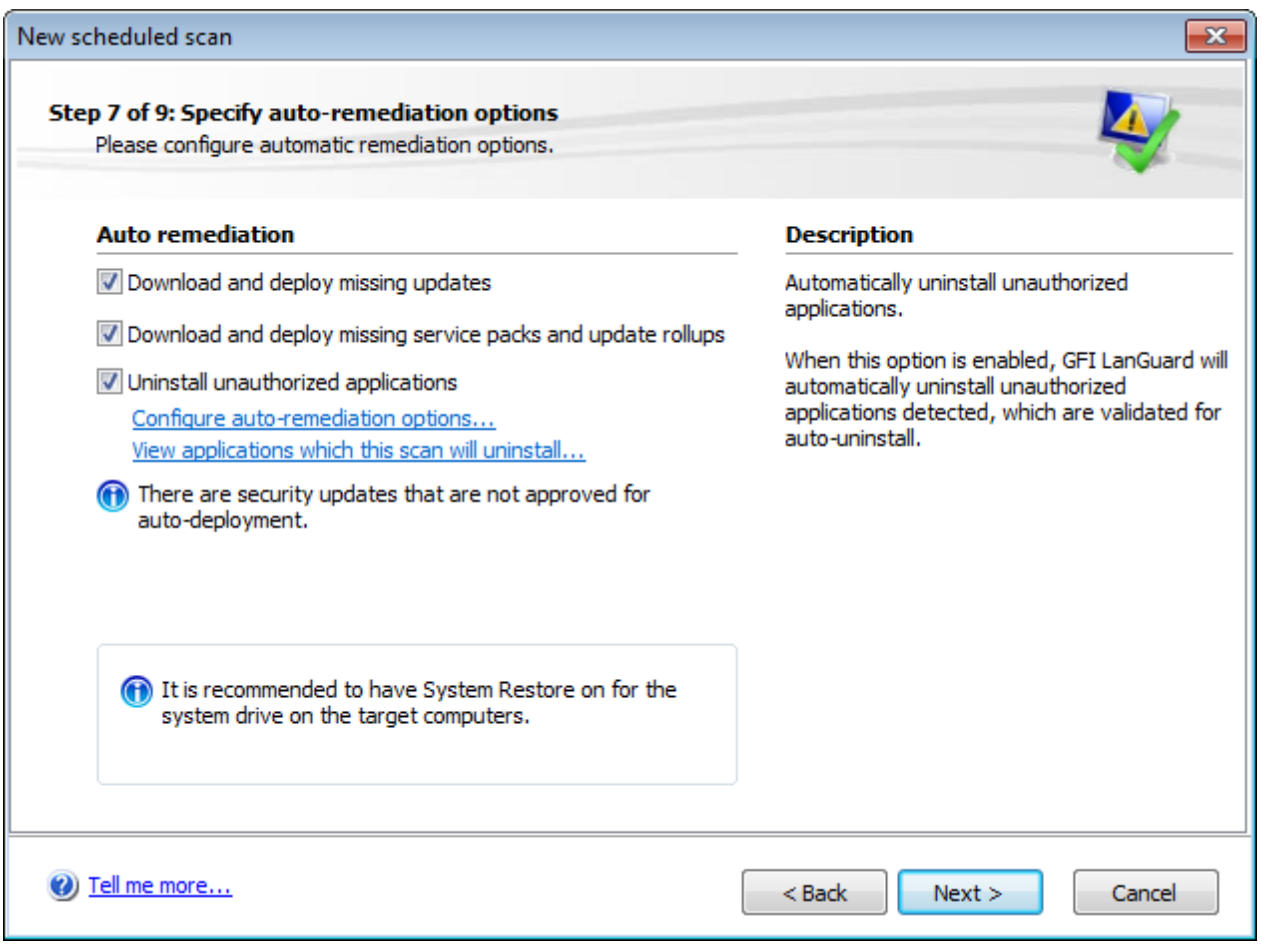

*Screenshot 40: Scheduled scan auto–remediation options*

10. From the auto–remediation dialog, select the required options and click **Next**. The table below describes the list of available options:

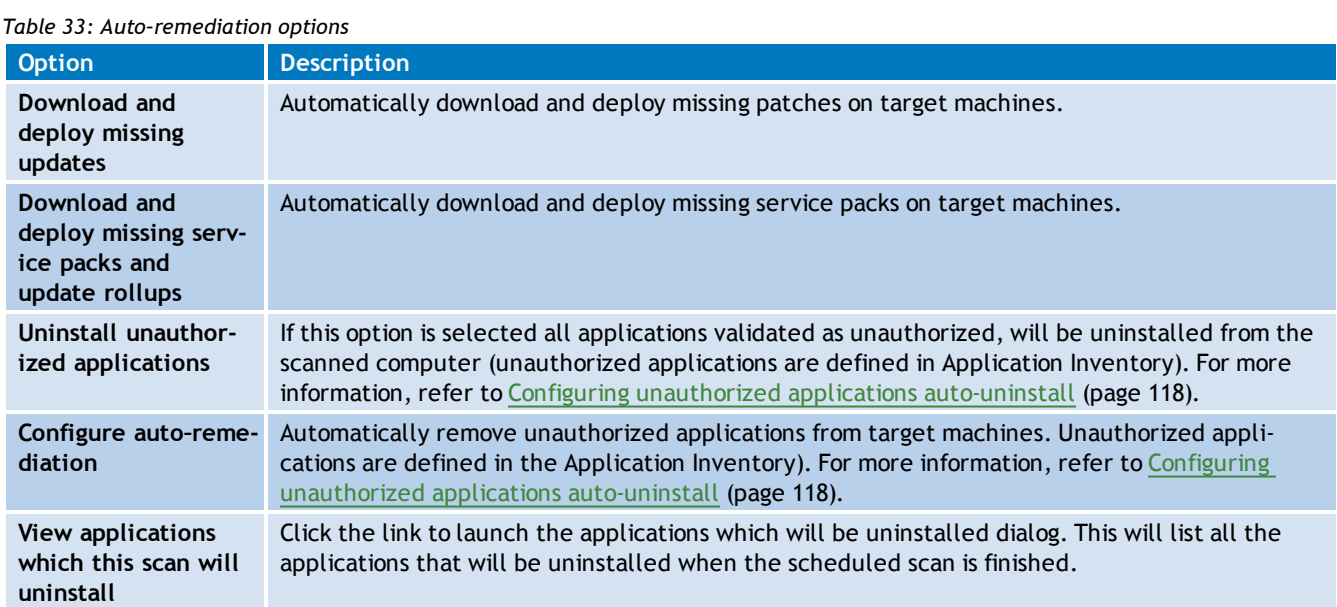

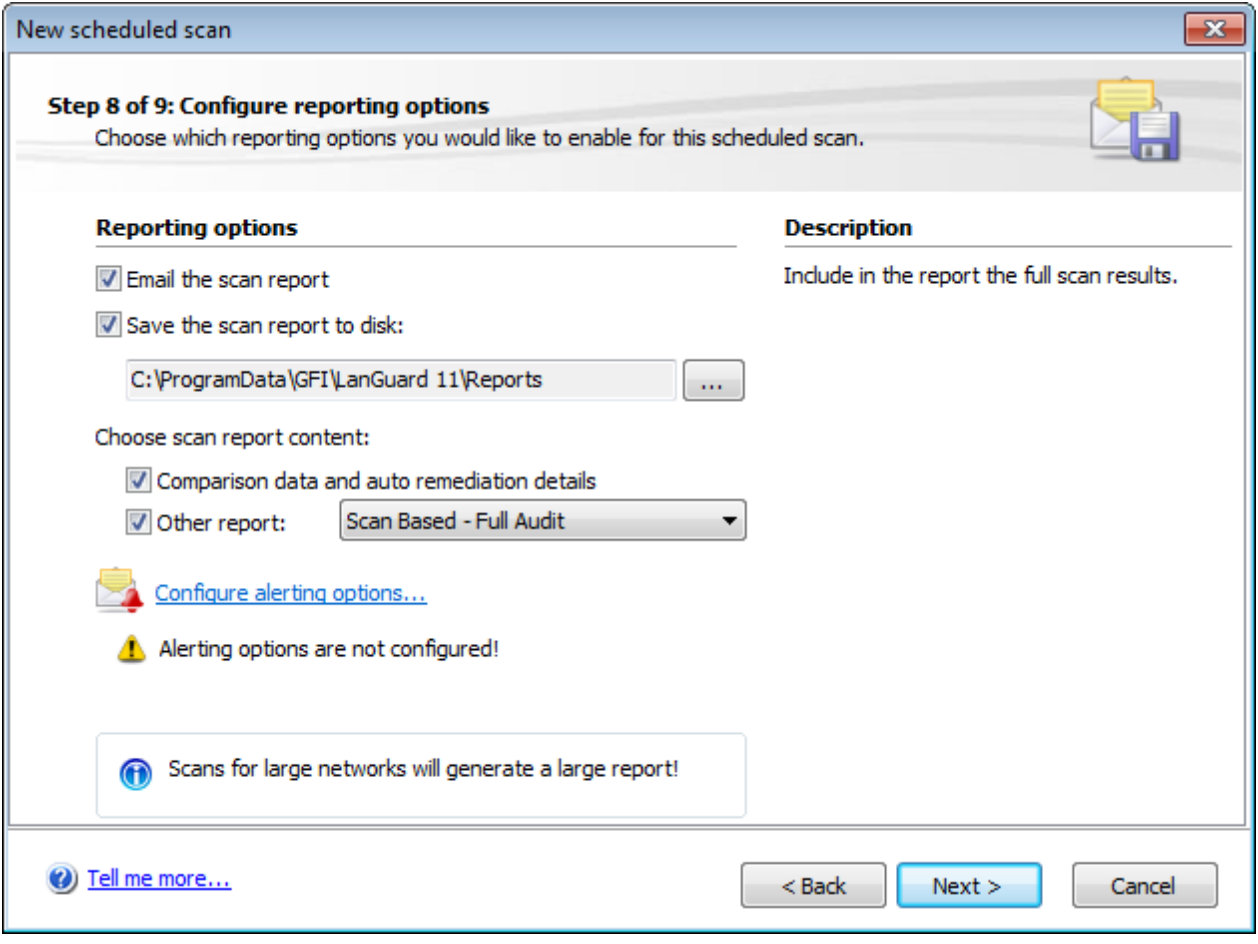

*Screenshot 41: Scheduled scan reporting options*

#### 11. (Optional) Configure **Reporting options** as described below:

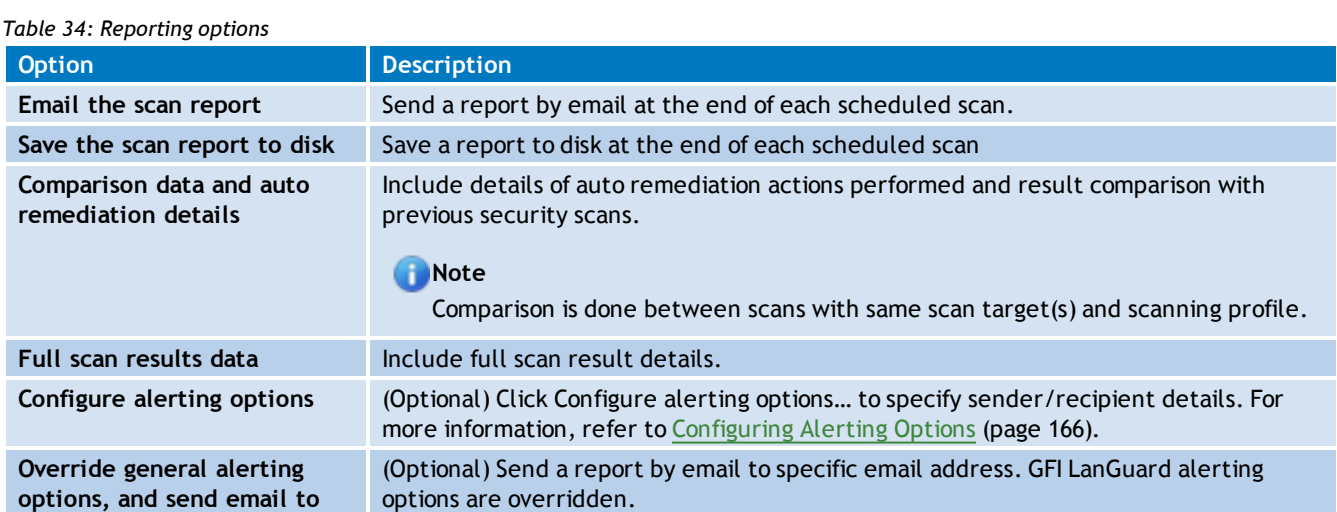

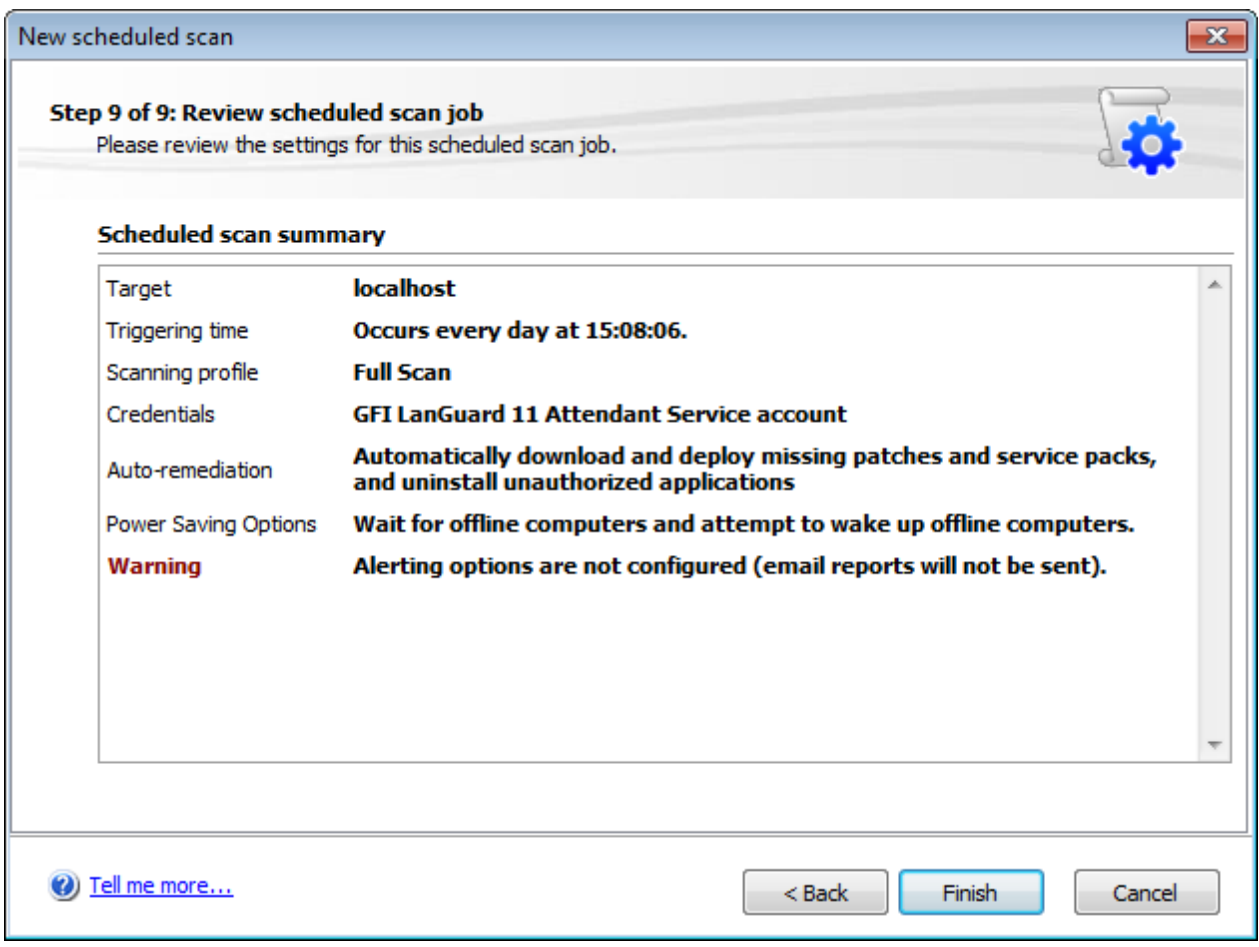

*Screenshot 42: Scheduled scan reporting options*

12. Review the scan settings summary and click **Finish**.

## **R** Note

By default, all new scheduled scans are disabled. To enable, select **Configuration** tab **>**

**Scheduled Scans** and click on the **button**.

#### **R** Note

Confirm that the new scheduled scans are successfully set by clicking on **Activity Monitor** tab **> Security Scans**. New scheduled scans are listed in the queue.

#### **5.5.2 Editing scheduled scan settings**

Scan schedules can be reviewed, edited, or deleted from **Configuration** tab **> Scheduled Scans** node. All scans are listed in the review page together with the relevant information. Use the scheduled scan toolbar to perform the actions described below:

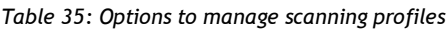

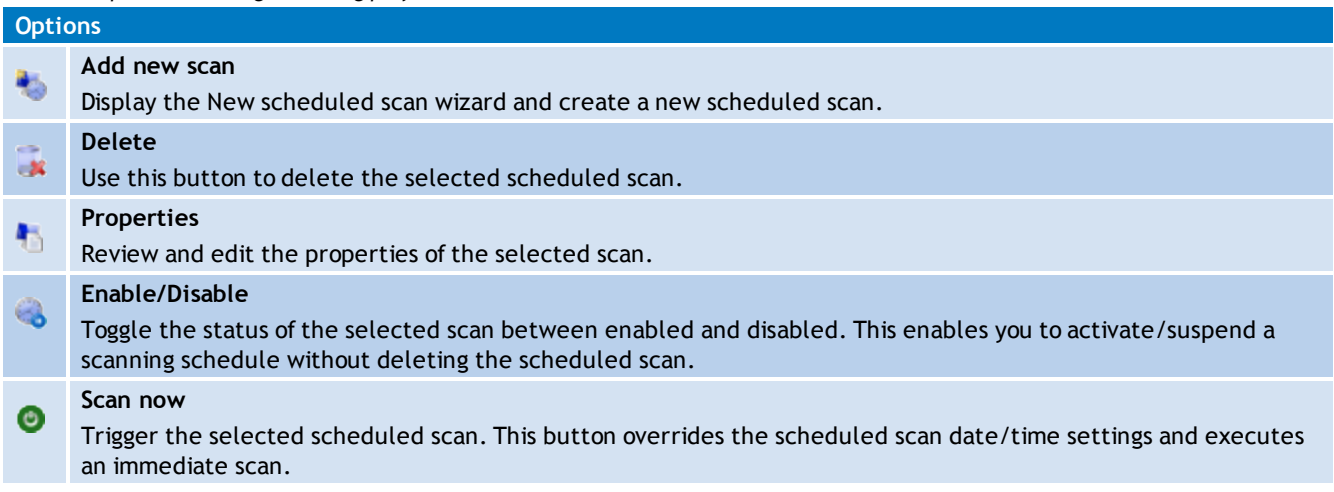

#### **5.5.3 Configuring scheduled scan properties**

The scheduled scan properties page enables you to configure all the parameters of the scheduled scans.

To use the scheduled scan properties tab:

- 1. Go to **Configuration** tab > **Scheduled Scans**.
- 2. Select the scheduled scan and click the **Scheduled Scan Properties**.

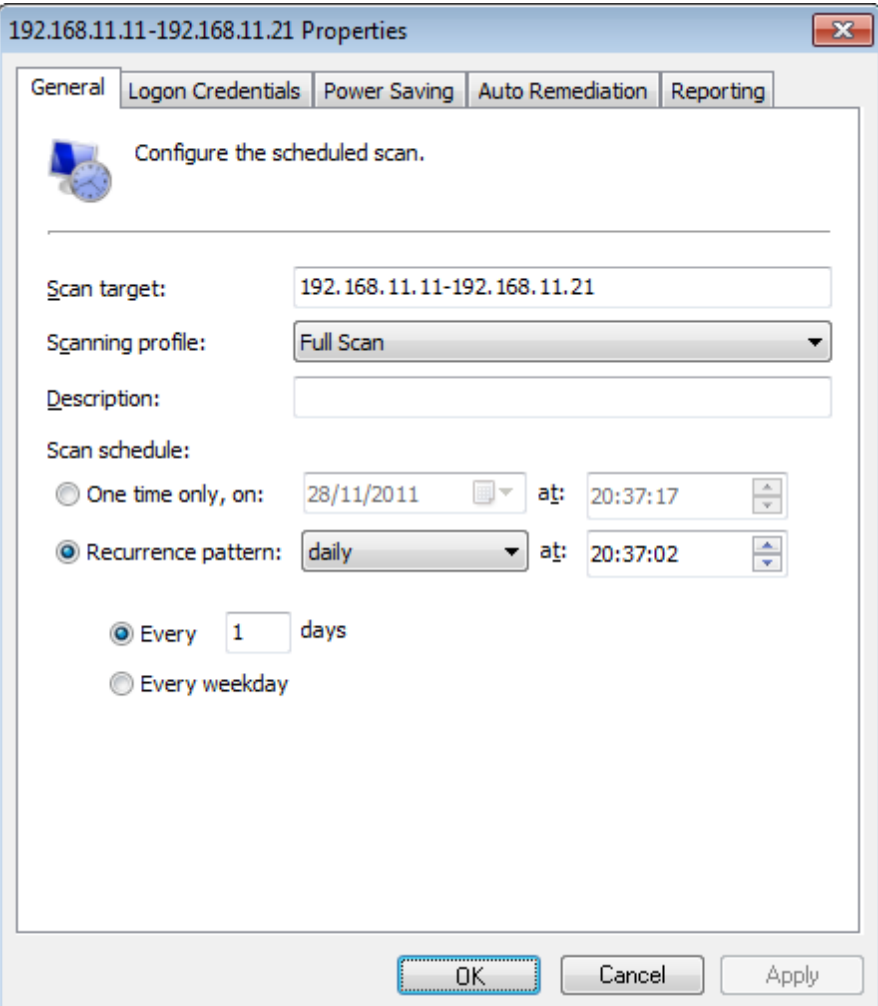

*Screenshot 43: Scheduled Scan properties*

| Table 36: Schedule scan properties |                                                                                                    |  |  |  |
|------------------------------------|----------------------------------------------------------------------------------------------------|--|--|--|
| <b>Tab</b>                         | <b>Description</b>                                                                                                    |  |  |  |
| General                            | Make changes to scan target setting, type of scanning profile and scan frequency.                                                                                                    |  |  |  |
| Logon Cre-<br>dentials             | Specify logon credentials used when scanning the specified target.                                                                                                    |  |  |  |
| Power Sav-<br>ing                  | Configure power saving options. This dialog enables you to configure the scan to wait for offline machines<br>to connect to the network, attempt to wake up offline machines and shut down machines when the scan<br>is completed. |  |  |  |
| Auto-reme-<br>diation              | Configure the remediation options applicable to the scan being configured. This includes downloading<br>and installing missing patches and service packs and unauthorized software un-installation.                                |  |  |  |
| Reporting                          | Configure reporting options used for the selected scheduled scan.                                                                                                    |  |  |  |

#### 4. Click **OK**.

## **5.6 Agent scheduled scans**

GFI LanGuard enables you to configure scheduled scans on computers running agents. Scheduling can be configured from the Agent properties dialog as follows:

1. Launch GFI LanGuard.

2. From the **Home** screen, select **View Dashboard**.

3. From the computer tree, right-click the computer/computer group you want to configure and select **Properties**.

4. Click **Agent Status tab > Change scan schedule...**.

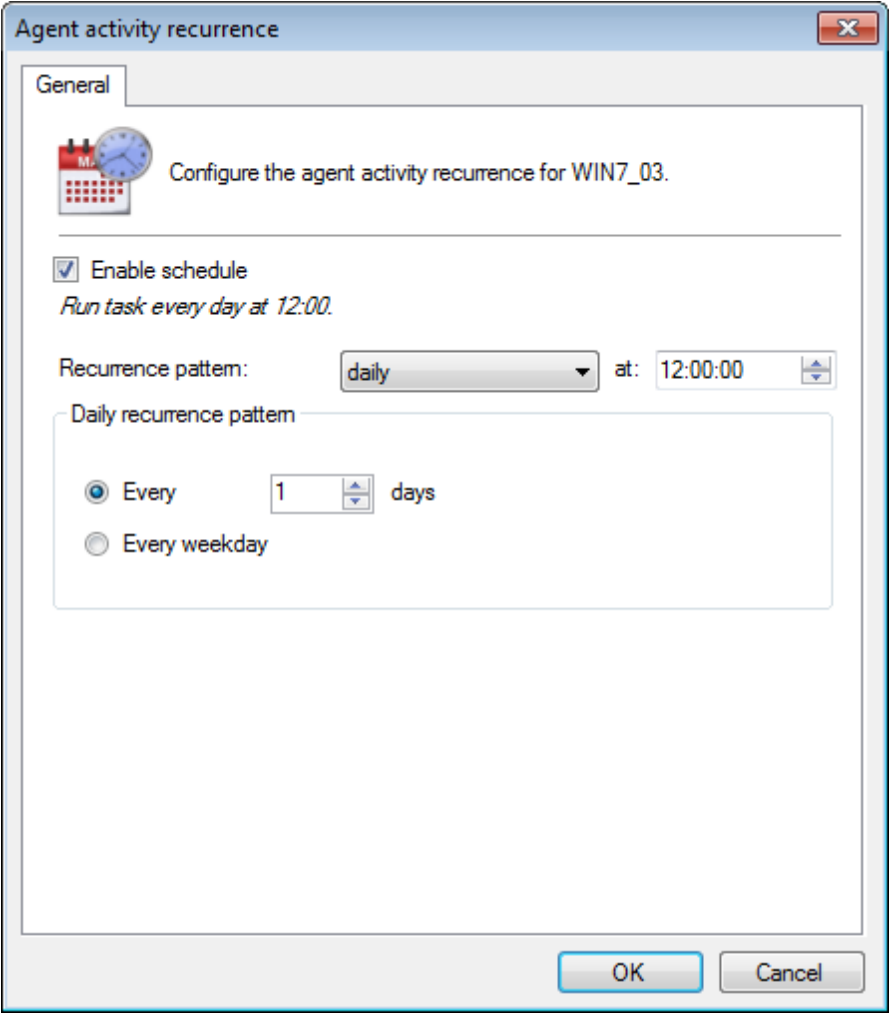

*Screenshot 44: Agent Activity Recurrence*

- 5. Select **Enable Schedule** and configure the recurrence pattern.
- 6. Click **OK**.

#### **Note**

Additional properties can be configured from the **Properties** dialog. [For](#page-45-0) [more](#page-45-0) [information,](#page-45-0) [refer](#page-45-0) [to](#page-45-0) [Agent](#page-45-0) [properties](#page-45-0) [\(page](#page-45-0) [46\).](#page-45-0)

#### **5.6.1 Starting an Agent scan manually**

To start an on demand scan on an agent computer:

- 1. Launch GFI LanGuard.
- 2. Click **View Dashboard** and select the computer(s) you want to start scanning.
- 3. From the **Agent Status** section, click **Scan Now**.

## *C* Note

**Scan Now** is only visible when the **Agent Status** is **Agent Installed**.

# *6 Dashboard*

The **Dashboard** section provides you with extensive security information based on data acquired during audits. Amongst others, the Dashboard enables you to determine the current network vulnerability level, the top–most vulnerable computers, and the number of computers in the database.

Topics in this chapter:

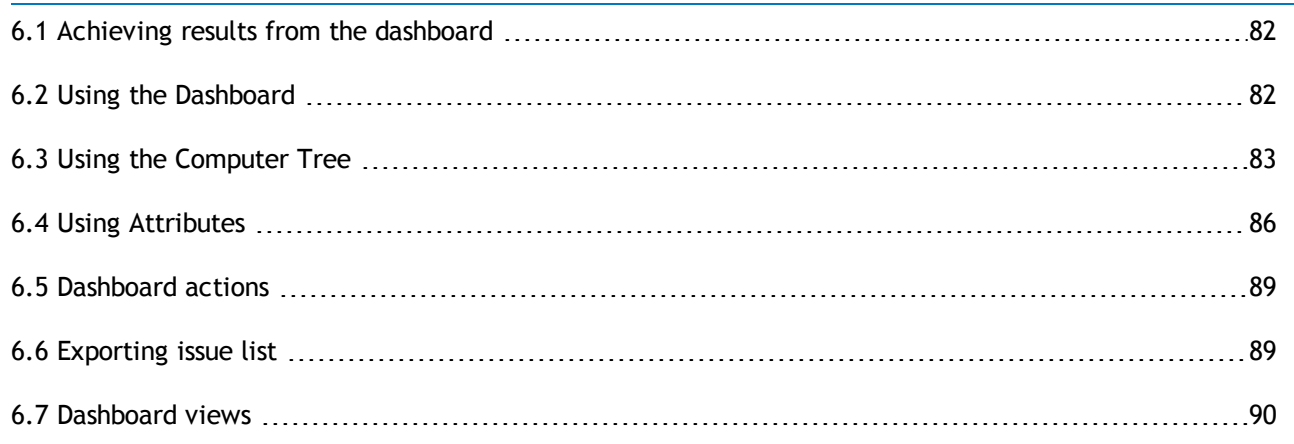

## <span id="page-81-0"></span>**6.1 Achieving results from the dashboard**

The dashboard is an important feature of GFI LanGuard. As the central point of the application, it enables you to perform all the common tasks supported by GFI LanGuard, including:

- Monitoring all computers managed by GFI LanGuard  $\gg$
- Managing scan targets. Add, edit or remove computers, domains and workgroups
- Deploying agents on scan targets and configure agent settings
- Configuring computer credentials
- Configuring auto–remediation options
- Configuring recurrent network discovery on the managed domains/workgroups/OUs
- Trigger security scans/refresh scan information
- Analyze computers security state and audit details  $\gg$
- <span id="page-81-1"></span>Jump to relevant locations by clicking on security sensors and charts. »

## **6.2 Using the Dashboard**

This section provides the required information on how to use the GFI LanGuard Dashboard. To display the **Dashboard**:

1. Launch GFI LanGuard and click **Dashboard** tab.

| $\mathbb{R}$ $\mathbb{R}$<br>Dashboard<br><b>Scan</b><br>$\rightarrow$<br>俭<br>Filter<br>Search<br>Overview<br>Group                                                                                                    | Remediate<br><b>Activity Monitor</b><br>Computers                                 | Configuration<br>$\gg$ (2) $\sim$ Discuss this version<br>Reports<br>8.<br>≫                                                                                                    |
|----------------------------------------------------------------------------------------------------|-----------------------------------------------------------------------------------|----------------------------------------------------------------------------------------------------|
|                                                                                                    |                                                                                   |                                                                                                    |
|                                                                                                    |                                                                                   | <b>Vulnerabilities</b><br>History<br>Patches<br>Ports<br>Software                                                                                                    |
| Entire Network<br>Ų.,                                                                                                    | <b>Entire Network - 5 computers</b>                                               |                                                                                                    |
| Localhost: WIN7_06                                                                                                    |                                                                                   |                                                                                                    |
| Vulnerability Level<br>Local Domain: WORKGROUP                                                                                                    |                                                                                   | <b>Security Sensors</b>                                                                                                    |
| SERVO3-01<br>SERV08-04                                                                                                    |                                                                                   | <b>Firewall Issues</b><br>Software Upd<br><b>Credentials S</b><br>J<br>J                                                                                                    |
| $\bigcirc$ winz 06<br>Q                                                                                                    |                                                                                   | 0 computers<br>0 computers<br>2 computers                                                                                                    |
| - Other computers<br>Most Vulnerable Computers<br>◈<br>192.168.2.4                                                                                                    |                                                                                   | <b>Malware Prote</b><br>Service Packs<br>Unauthorized                                                                                                    |
| SERV03-01<br>192, 168, 2, 8                                                                                                    |                                                                                   | $\boldsymbol{\Omega}$<br>J<br>2 computers<br>1 computers<br>0 computers                                                                                                    |
| $\blacksquare$ WIN7 06                                                                                                    |                                                                                   |                                                                                                    |
| SERV08-04                                                                                                    |                                                                                   | <b>Vulnerabilities</b><br><b>Audit Status</b><br>Agent Health I                                                                                                    |
|                                                                                                    |                                                                                   | Vulnerability Trend Over Time                                                                                                    |
| <b>Agent Status</b>                                                                                                    |                                                                                   | 5<br>Computer<br>Total<br><b>High</b><br>Medium<br>Low<br>$- N/A$<br>02/07/2012<br>01/07/2012<br>03/07/2012<br>Time                                                                                           |
| ×.<br><b>Common Tasks:</b>                                                                                                    |                                                                                   | Computer Vulnerability Distribution<br>Computers By Operating System                                                                                                    |
| Manage agents<br>Installed<br>Add more computers<br>Install in progress<br>Uninstall in progress<br>Scan and refresh information now<br>Not Installed<br>Custom scan<br>Deployment Errors<br>Set credentials<br>Agent Status   Audit Status  <br>Deploy agent | 0 computer(s)<br>0 computer(s)<br>0 computer(s)<br>5 computer(s)<br>0 computer(s) | N/A<br><b>High</b><br>2 c.<br>Windows Server 2008 R.<br>40%<br>20%<br><b>Medium</b><br>1 c.<br>Windows Server 2003<br>$=$ Low<br>0 c.<br>Windows 7<br>40 %<br>N/A<br>2 c.<br>Computers By Op Computers By Net |

*Screenshot 45: View Dashboard*

2. From the computers list, select a computer or computer group. The dashboard information updates according to your selection.

## <span id="page-82-0"></span>**6.3 Using the Computer Tree**

GFI LanGuard includes filtering and grouping options that enable you to quickly find a computer or domain and immediately display results.

When a computer or group is selected from the computer tree, results in the dashboard are automatically updated. Press **CRTL** and select multiple computers to display results for specific computers.

The following are functions supported by the computer tree:

- $\gg$ [Simple](#page-83-0) [filtering](#page-83-0)
- » [Advanced](#page-83-1) [filtering](#page-83-1)
- X) [Grouping](#page-84-0)
- » [Searching](#page-85-1)

#### <span id="page-83-0"></span>**6.3.1 Simple filtering**

To filter for a specific computer or group:

- 1. From the left pane, click **Filter**.
- 2. Configure the criteria and click **Turn ON filters**.

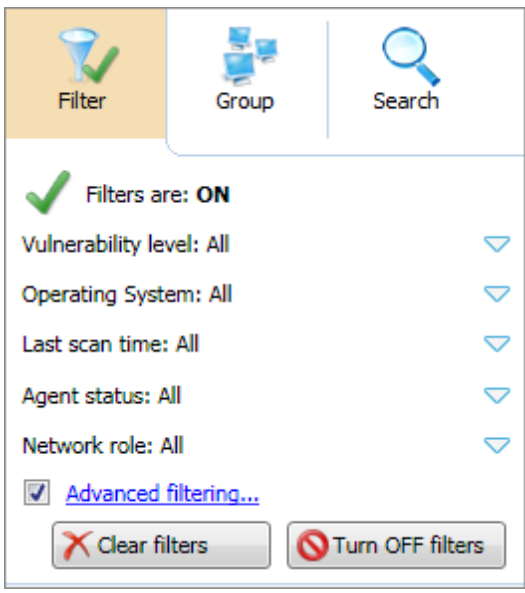

<span id="page-83-1"></span>*Screenshot 46: Simple filtering*

#### **6.3.2 Advanced filtering**

To filter for a specific computer or group using advanced filtering:

- 1. From the left pane, click **Filter** and **Advanced filtering...**
- 2. From the **Advanced Filtering** dialog, click **Add**.

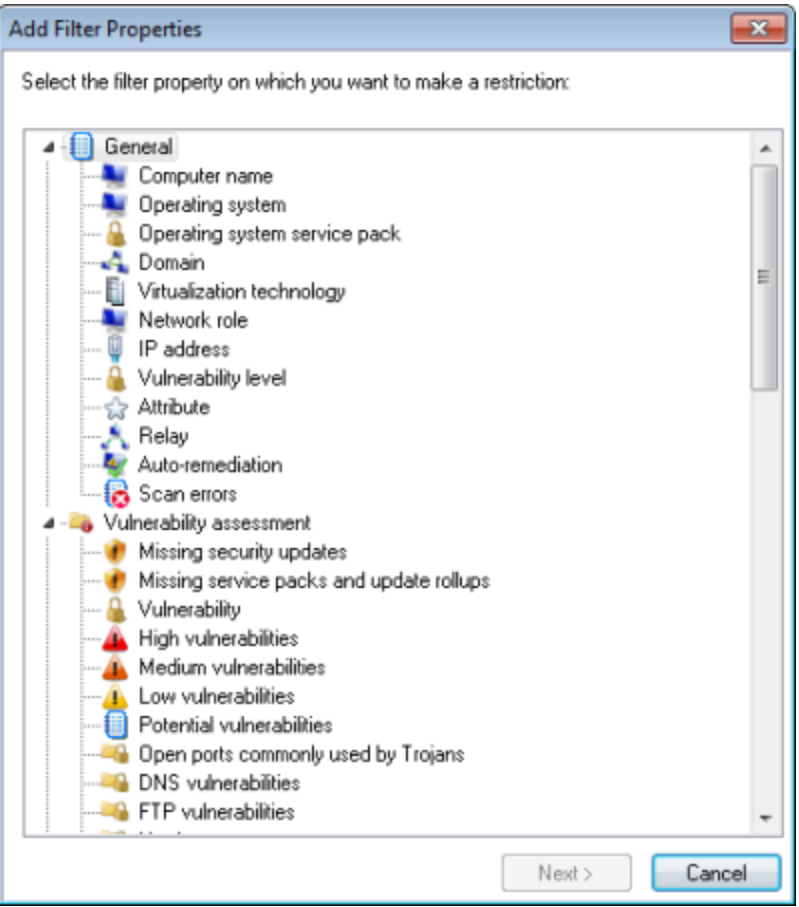

*Screenshot 47: Add Filter Properties*

- 3. Select the filter property to restrict and click **Next**.
- 4. Select the condition and key in the condition value. Click **Add**.
- <span id="page-84-0"></span>5. Repeat steps 2 to 4 for each condition. Click **OK**.

#### **6.3.3 Grouping**

To group machines by specific attributes:

- 1. From the left panel, click **Group**.
- 2. Select one of the following attributes:
- Domain and Organizational Unit
- $\gg$ Operating System
- » Network Role
- Relays Distribution
- Attributes.

#### **Note**

If **Attributes** is selected, select the attribute from the drop down list. [For](#page-85-0) [more](#page-85-0) [information,](#page-85-0) [refer](#page-85-0) [to](#page-85-0) [Using](#page-85-0) [Attributes](#page-85-0) [\(page](#page-85-0) [86\).](#page-85-0)

3. If Attributes is selected, select the attribute from the drop-down list.

#### <span id="page-85-1"></span>4. Click **Apply grouping**.

#### **6.3.4 Searching**

The Search tab within the **Computers tree** enables you to search and display results for a specific computer or group. To display results for a specific computer:

1. From the **Computers tree**, select **Search**.

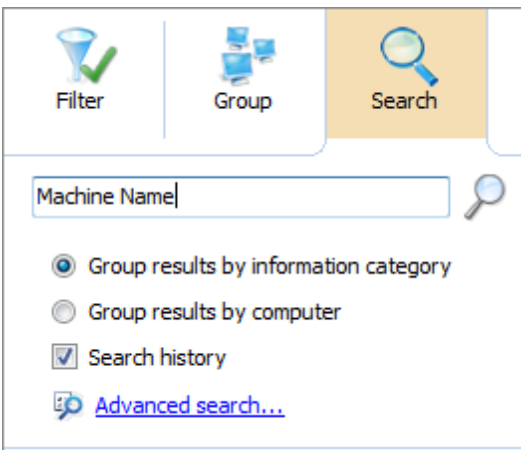

*Screenshot 48: Search specific computers and groups*

2. Key in the search criteria and use the following options:

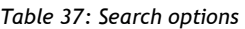

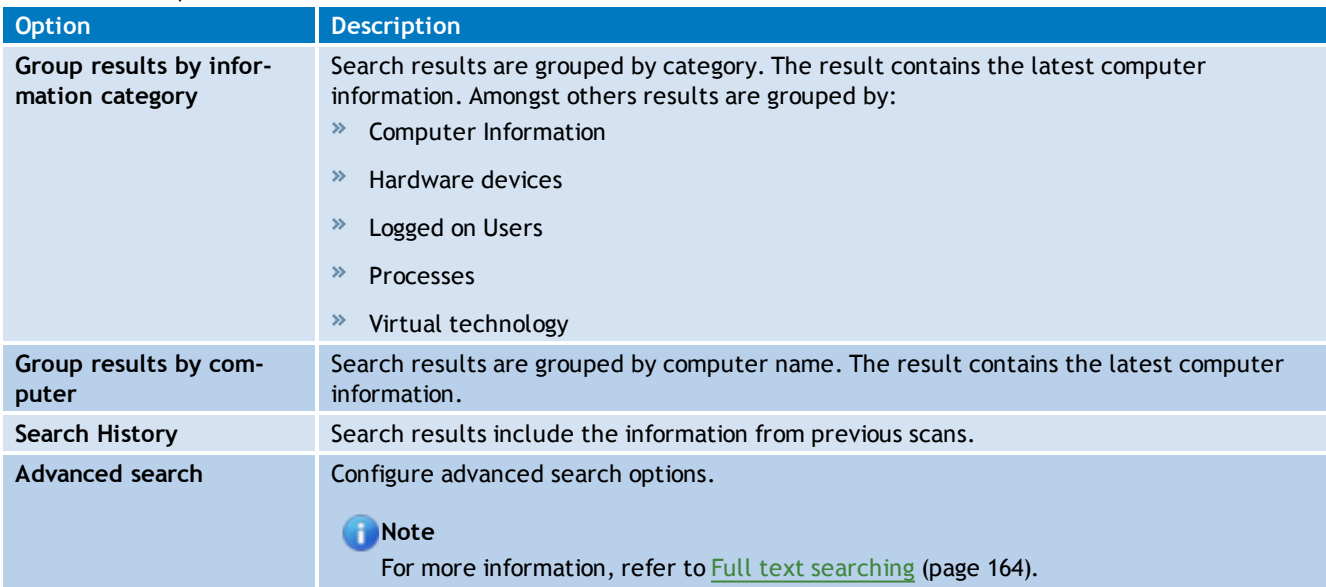

## <span id="page-85-0"></span>**6.4 Using Attributes**

Attributes enable you to group and configure single or multiple computers at one go. Attributes also enable you to remediate vulnerabilities or deploy software on specific computers based on the assigned attribute. The following sections contain information about:

- $\gg$ [Assigning](#page-86-0) [attributes](#page-86-0) [to](#page-86-0) [a](#page-86-0) [computer](#page-86-0)
- [Assigning](#page-86-1) [attributes](#page-86-1) [to](#page-86-1) [a](#page-86-1) [group](#page-86-1)  $\gg$
- [Configuring](#page-87-0) [attributes](#page-87-0)

#### <span id="page-86-0"></span>**6.4.1 Assigning attributes to a computer**

To assign attributes to a single computer:

- 1. Click **Dashboard** tab.
- 2. From the computer tree, right-click a computer and select **Assign attributes**.

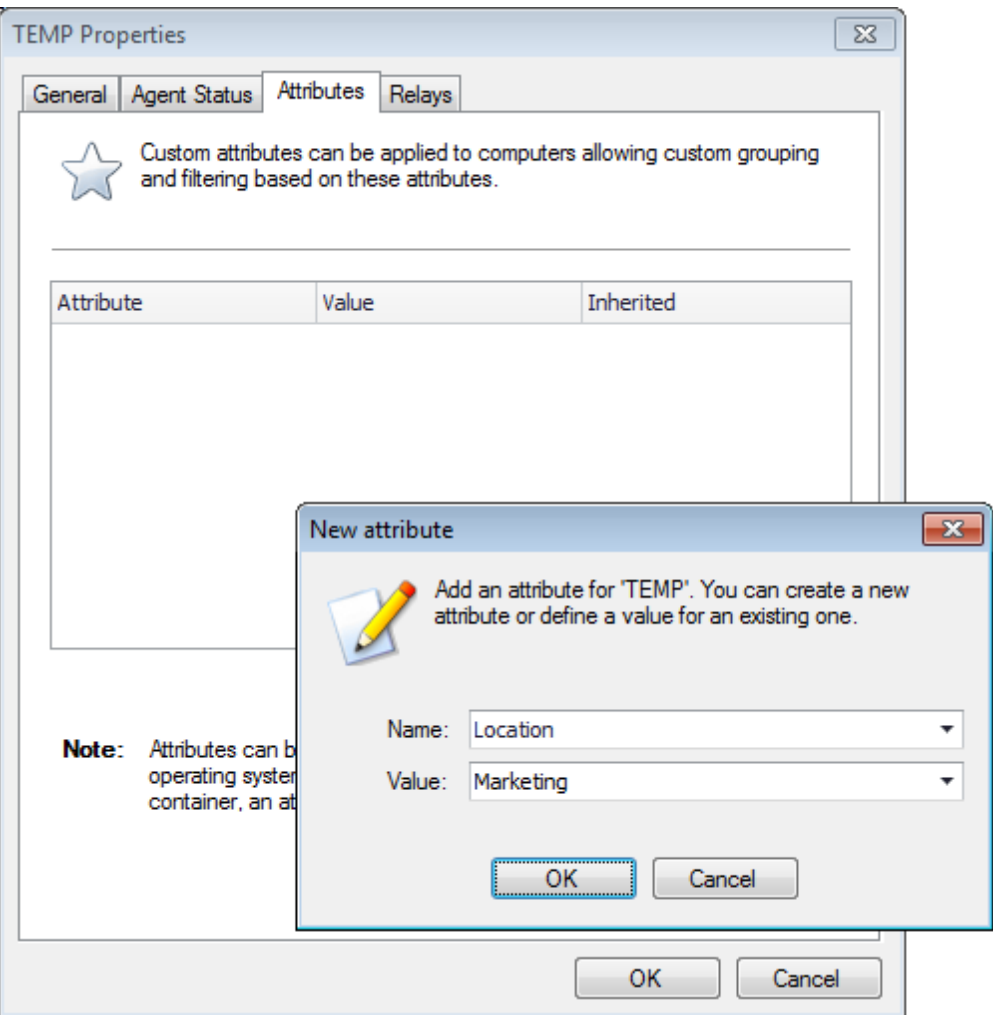

*Screenshot 49: Assigning attributes: Single computer*

- 3. From the **Properties** dialog **> Attributes** tab, click **Add**.
- 4. Configure new attributes settings and click **OK**.
- <span id="page-86-1"></span>5. Click **OK** to save your settings.

#### **6.4.2 Assigning attributes to a group**

GFI LanGuard enables you to assign attributes to specific groups, domains, organizational units and networks. Once attributes are assigned, each member of the selected group inherits the attributes settings.

To assign attributes to a group:

- 1. Click **Dashboard** tab.
- 2. From the computers list, right-click network and select **Assign attributes**.
- 3. From the **Add more computers** wizard, select network and click **Next**.

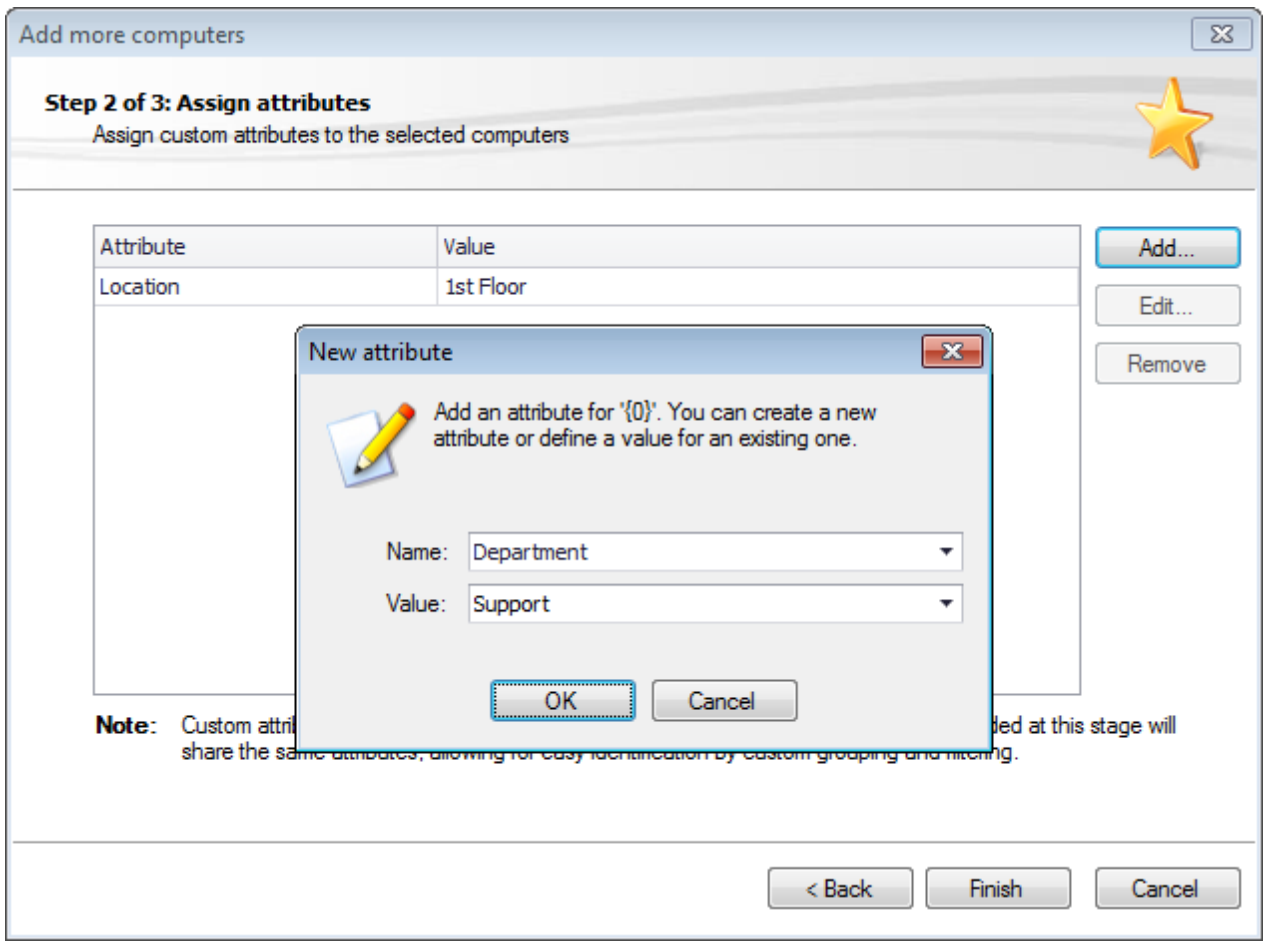

*Screenshot 50: Assigning attributes: Multiple computers*

4. Click **Add** and configure the respective attributes. Use the **Edit** and **Remove** buttons to edit or remove the selected attributes.

<span id="page-87-0"></span>5. Click **Finish** to save your settings.

#### **6.4.3 Configuring attributes**

To configure attributes:

- 1. From the **Properties** dialog, click **Attributes** tab.
- 2. Click **Add** to launch the **New attribute** dialog.

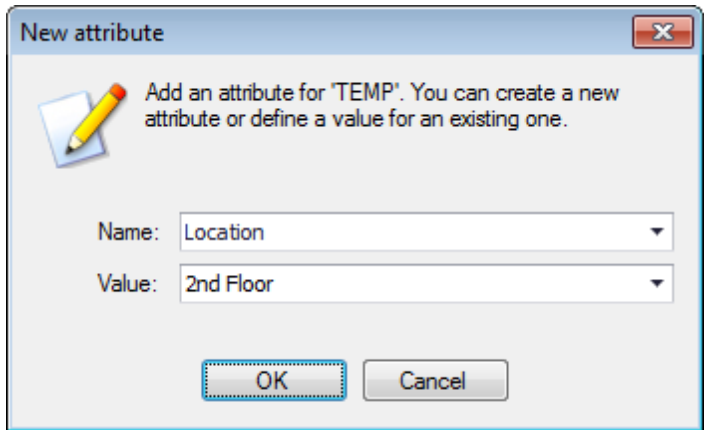

*Screenshot 51: New attribute dialog*

3. From the **Name** drop-down menu, select an attribute or key-in a name to create a new one.

- 4. Specify a value for the attribute in the **Value** field. Click **OK**.
- 5. Repeat steps 2 to 4 until you add all the required attributes.
- <span id="page-88-0"></span>6. Click **OK** to save your settings.

### **6.5 Dashboard actions**

The **Actions** section enables you to manage and remediate vulnerabilities and missing patches found in your network. To access the **Actions** section:

#### 1. Select **Dashboard** tab.

2. Click **Vulnerabilities** or **Patches** tab.

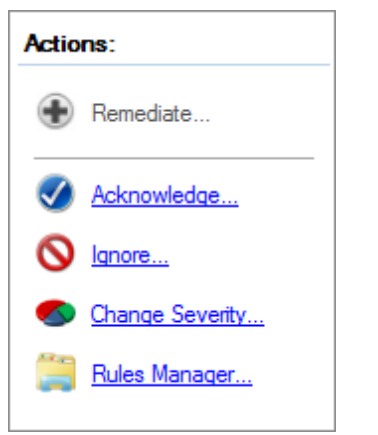

*Screenshot 52: Actions section in the Dashboard*

#### 3. Select one of the following actions:

*Table 38: Dashboard actions*

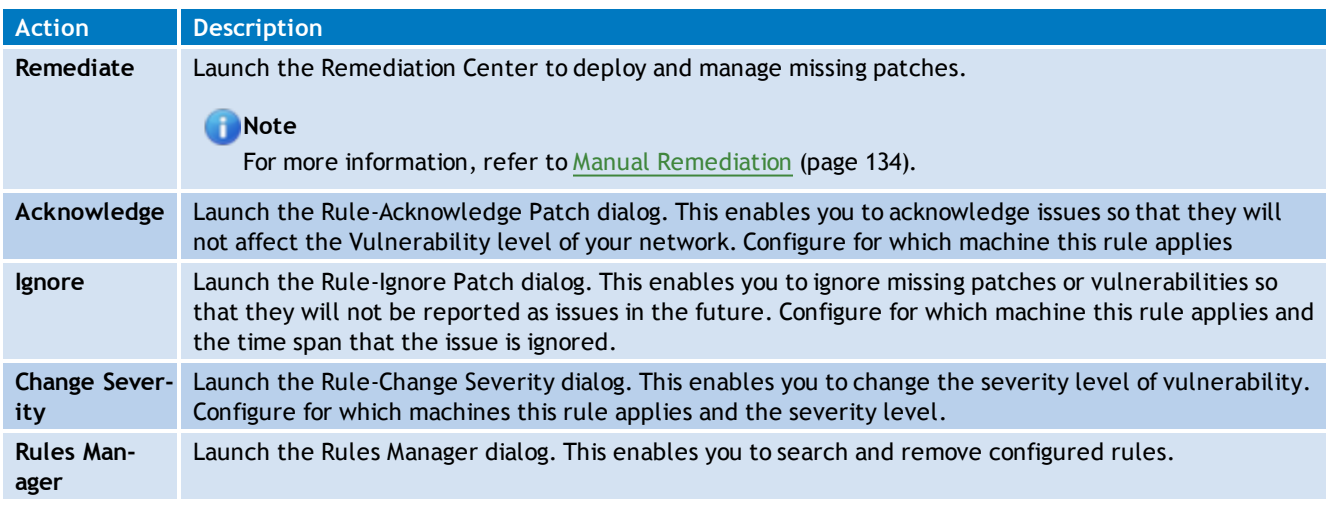

## <span id="page-88-1"></span>**6.6 Exporting issue list**

GFI LanGuard enables you to export issue lists to Portable Document Format (PDF), Microsoft Office Excel (XLS) or Hyper Text Markup Language (HTML). When a list supports exporting, these icons

and the last indeptation of the list. Select the respective icon and configure the export settings.

## <span id="page-89-0"></span>**6.7 Dashboard views**

The GFI LanGuard dashboard is made up of multiple views. These different views enable real-time monitoring of your scan targets and allow you to perform instant remedial and reporting operations. The following sections contain information about:

- $\mathbf{z}$ [Dashboard](#page-89-1) [overview](#page-89-1)
- $\gg$ [Computers](#page-91-0) [view](#page-91-0)
- $\bar{\mathbf{z}}$ [History](#page-93-0) [view](#page-93-0)
- [Vulnerabilities](#page-94-0) [view](#page-94-0)  $\gg$
- [Patches](#page-94-1) [view](#page-94-1)  $\gg$
- [Ports](#page-95-0) [view](#page-95-0)  $\gg$
- $\bar{\rm p}$ [Software](#page-96-0) [view](#page-96-0)
- $\gg$ [Hardware](#page-97-0) [view](#page-97-0)
- <span id="page-89-1"></span>[System](#page-98-0) [Information](#page-98-0) [view](#page-98-0)  $\gg$
- **6.7.1 Overview**

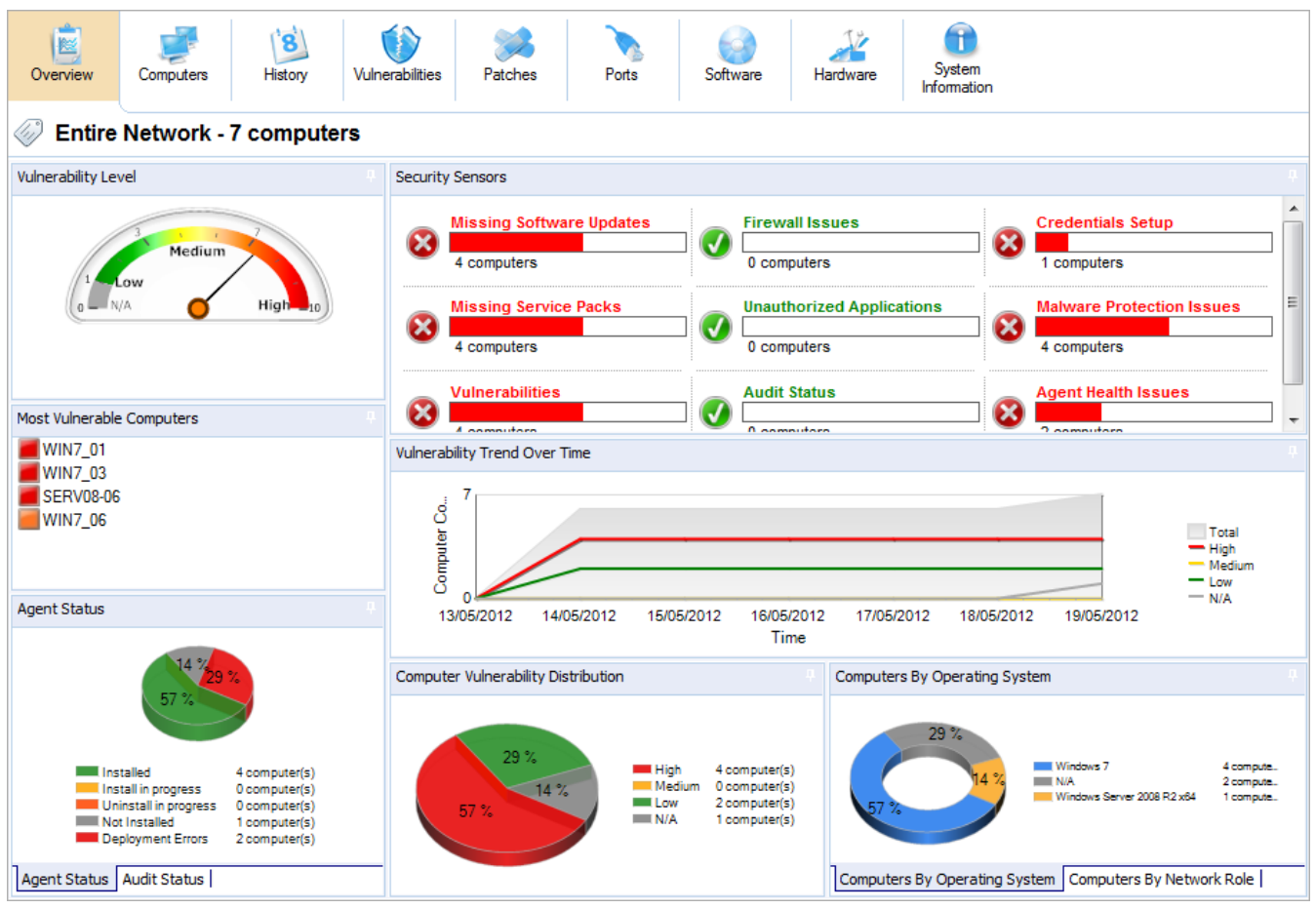

*Screenshot 53: Dashboard Overview*

The **Dashboard Overview** is a graphical representation of the security level/vulnerability level of a single computer, domain or entire network.

When a computer or domain is selected, the results related to the selected computer/domain are automatically updated in the dashboard. Below is a description of each section found in the dashboard:

#### *Table 39: Software information from an audit*

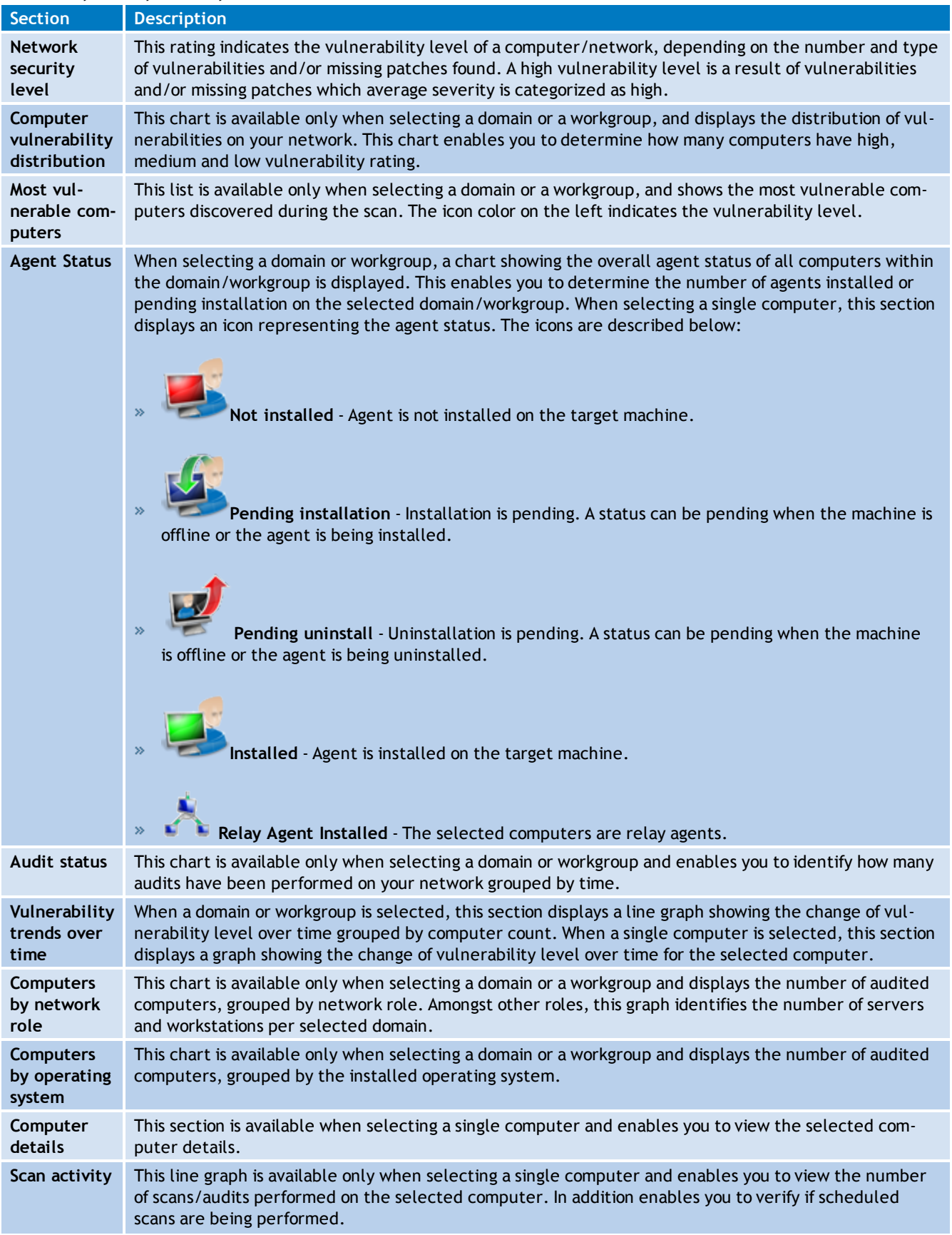

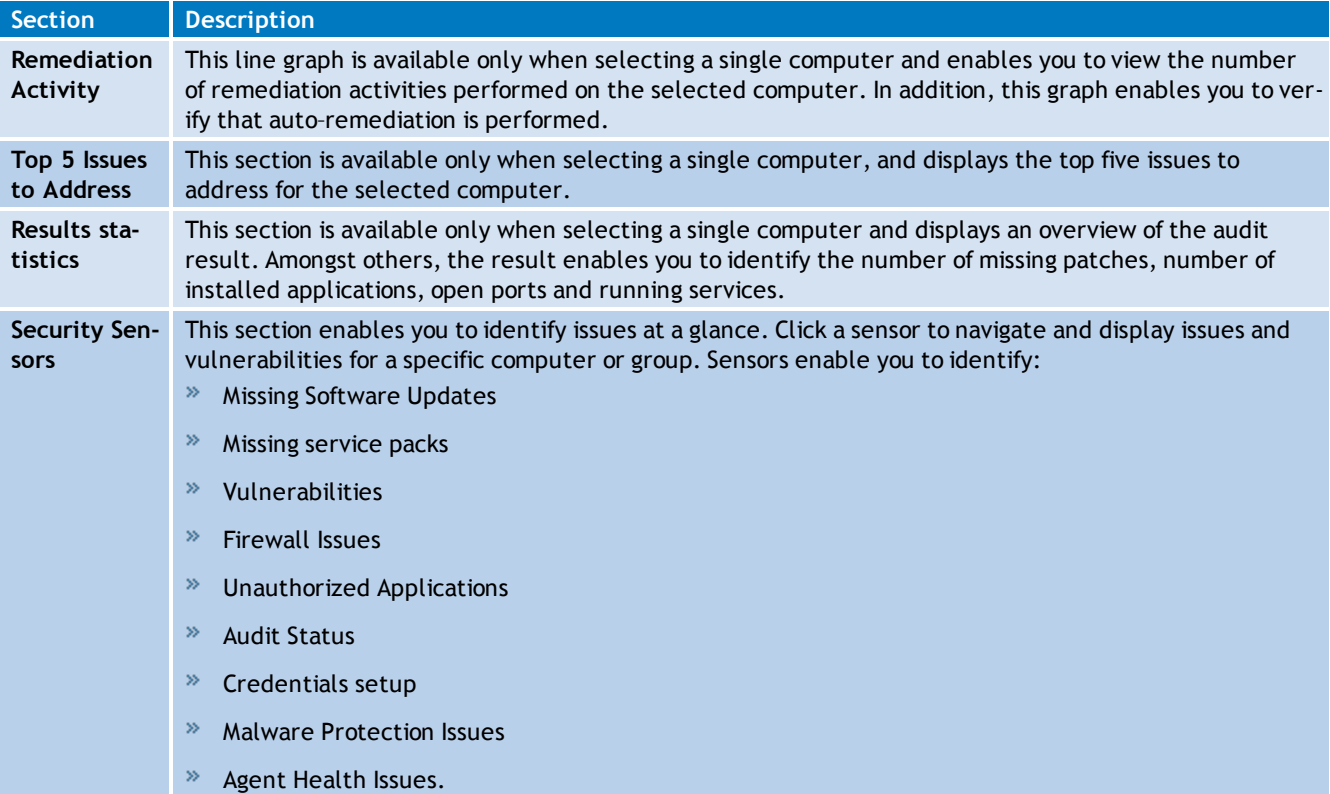

## <span id="page-91-0"></span>**6.7.2 Computers view**

| GFI LanGuard 2012                                |                            |                                                                          |                                     |           |                         |                 |                                    |                                     | $\begin{array}{c c c c c c} \hline \multicolumn{3}{c }{-1} & \multicolumn{3}{c }{-1} \multicolumn{3}{c }{-1} \multicolumn{3}{c }{-1} \multicolumn{3}{c }{-1} \multicolumn{3}{c }{-1} \multicolumn{3}{c }{-1} \multicolumn{3}{c }{-1} \multicolumn{3}{c }{-1} \multicolumn{3}{c }{-1} \multicolumn{3}{c }{-1} \multicolumn{3}{c }{-1} \multicolumn{3}{c }{-1} \multicolumn{3}{c }{-1} \multicolumn{3}{c }{-1} \multicolumn$ |               |
|--------------------------------------------------|----------------------------|--------------------------------------------------------------------------|-------------------------------------|-----------|-------------------------|-----------------|------------------------------------|-------------------------------------|----------------------------------------------------------------------------------------------------|---------------|
| $\blacksquare$                                   | Dashboard<br>$\rightarrow$ | Scan                                                                     | Remediate                           |           | <b>Activity Monitor</b> | Reports         | Configuratio $\gg$ $\gamma$        |                                     | Discuss this version                                                                                                    |               |
| Filter<br>Group                                  | Search                     |                                                                          | Overview                            | Computers | 8<br>History            | Vulnerabilities | Patches                            | Ports                               | Software                                                                                                    | $\rightarrow$ |
| Entire Network                                   | ٠                          | lin)                                                                     | <b>Entire Network - 5 computers</b> |           |                         |                 |                                    |                                     |                                                                                                    |               |
| Localhost: WIN7_06<br>- Local Domain : WORKGROUP |                            |                                                                          |                                     |           |                         |                 | Additional Information Categories: | Attributes                          |                                                                                                    | 國<br>▼        |
| SERVO3-01<br>SERV08-04                           |                            | Drag a column header here to group by that column<br><b>POR RIS 3180</b> |                                     |           |                         |                 |                                    |                                     |                                                                                                    |               |
| $\bullet$ WIN7 06                                |                            |                                                                          | <b>Computer Information</b>         |           |                         |                 |                                    |                                     | General Information                                                                                                    |               |
| $-\frac{1}{2}$ Other computers<br>192.168.2.4    | Q<br>❸                     | <b>VL</b>                                                                | Computer Name                       |           | Domain                  | <b>OS</b>       | <b>SP</b>                          | <b>Last Discovery</b>               | Last Audit                                                                                                    | Δ             |
| 192.168.2.8                                      | ÷                          |                                                                          | 192, 168, 2, 8                      |           |                         | N/A             |                                    |                                     |                                                                                                    |               |
|                                                  |                            |                                                                          | <b>SERV08-06</b>                    |           |                         | N/A             |                                    |                                     |                                                                                                    |               |
|                                                  |                            |                                                                          | <b>WIN7 06</b>                      |           | <b>WORKGROUP</b>        | Windows 7       | Gold                               | 02/07/2012 15:12 02/07/2012 15:12 - |                                                                                                    |               |
|                                                  |                            |                                                                          | SERV03-01                           |           | <b>WORKGROUP</b>        | Windows 2003    | 2 <sup>7</sup>                     | 03/07/2012 14:43 03/07/2012 14:43 - |                                                                                                    |               |
|                                                  |                            |                                                                          | <b>SERV08-04</b>                    |           | <b>WORKGROUP</b>        | e de            | Windows 2008  Gold                 | 03/07/2012 14:47 03/07/2012 14:47 - |                                                                                                    |               |
|                                                  |                            |                                                                          |                                     |           |                         |                 |                                    |                                     |                                                                                                    |               |
| <b>Common Tasks:</b>                             | ×.                         |                                                                          |                                     |           |                         |                 |                                    |                                     |                                                                                                    |               |
|                                                  |                            |                                                                          |                                     |           |                         |                 |                                    |                                     |                                                                                                    |               |
| Manage agents<br>Add more computers              |                            |                                                                          |                                     |           |                         |                 |                                    |                                     |                                                                                                    |               |
| Scan and refresh information now<br>Custom scan  |                            |                                                                          |                                     |           |                         |                 |                                    |                                     |                                                                                                    |               |
| Set credentials                                  |                            |                                                                          | Count=5                             |           |                         |                 |                                    |                                     |                                                                                                    |               |
| Deploy agent                                     |                            | $\left  \right $                                                         |                                     | m.        |                         |                 |                                    |                                     |                                                                                                    | I>            |
|                                                  |                            |                                                                          |                                     |           |                         |                 |                                    |                                     |                                                                                                    | цź,           |

*Screenshot 54: Analyze results by computer*

Select this view to group audit results by computer. From the drop-down list, select one of the options described below:

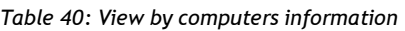

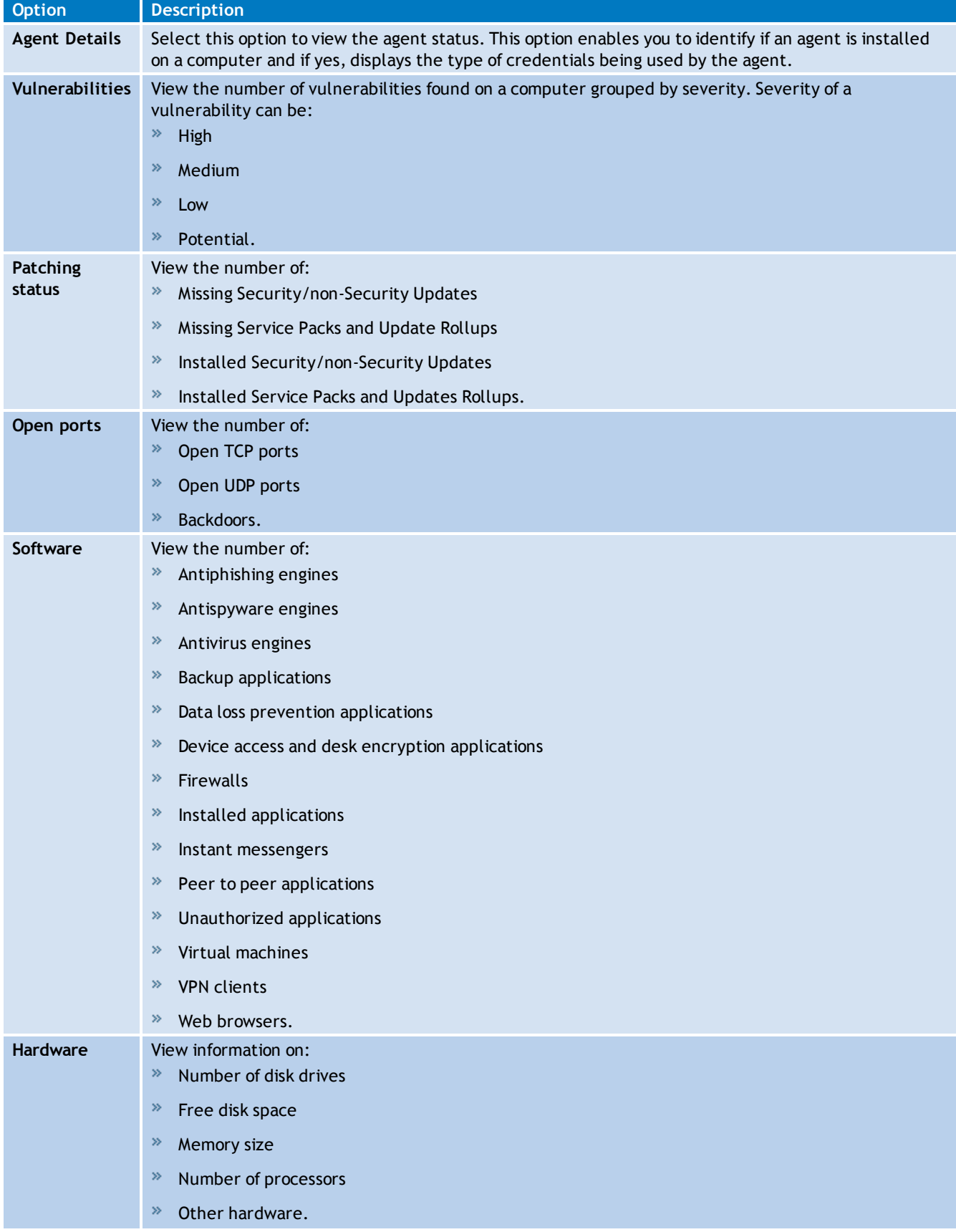

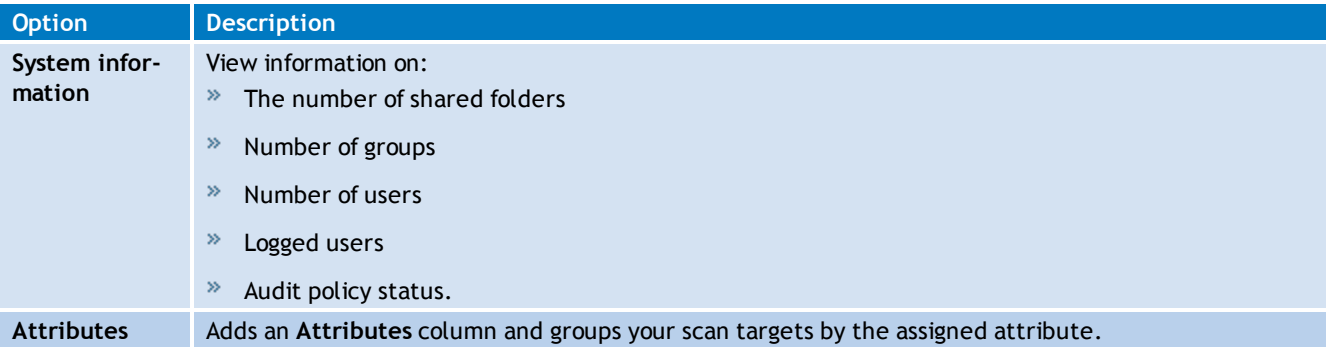

## **R** Note

To launch the **Overview** tab and display more details on a specific computer, double click a computer from the list.

**R** Note

Drag and drop a column header in the designated area to group data by criteria.

#### <span id="page-93-0"></span>**6.7.3 History view**

Select this view to group audit results by date for a specific computer. To configure the history starting date or history period click the link provided.

| GFI LanGuard 2012                                        |                                                            |                                                                      |                                                        | $\begin{array}{c c c c c c} \hline \multicolumn{3}{c }{\mathbf{C}} & \multicolumn{3}{c }{\mathbf{S}} & \multicolumn{3}{c }{\mathbf{S}} & \multicolumn{3}{c }{\mathbf{S}} & \multicolumn{3}{c }{\mathbf{S}} & \multicolumn{3}{c }{\mathbf{S}} & \multicolumn{3}{c }{\mathbf{S}} & \multicolumn{3}{c }{\mathbf{S}} & \multicolumn{3}{c }{\mathbf{S}} & \multicolumn{3}{c }{\mathbf{S}} & \multicolumn{3}{c }{\mathbf{S}} & \multicolumn{3}{c }{\mathbf$ |
|----------------------------------------------------------|------------------------------------------------------------|----------------------------------------------------------------------|--------------------------------------------------------|----------------------------------------------------------------------------------------------------|
| Dashboard<br>旧 -<br>ĠЪ<br>$\leftarrow$                   | Remediate<br><b>Scan</b>                                   | <b>Activity Monitor</b><br>Reports                                   | Configuratic $\mathcal{P}(\cdot)$ $\mathcal{P}(\cdot)$ | Discuss this version                                                                                                    |
| Filter<br>Search<br>Group                                | ⊯<br>u<br>Overview<br>Computers                            | 8<br>Vulnerabilities<br>History                                      | Patches                                                | $\rightarrow$<br>Software<br>Ports                                                                                                    |
| ٧<br>Entire Network                                      | ļ0)<br><b>Entire Network - 6 computers</b>                 |                                                                      |                                                        |                                                                                                    |
| ❤<br>Localhost:WIN7_06<br>Local Domain : WORKGROUP<br>۵, | <b>History Overview for 'Last Week'</b>                    |                                                                      |                                                        | <b>View Settings</b>                                                                                                    |
| Q<br>Other computers                                     | 品 8 日 9 100%                                               | $\bullet \quad \bullet \quad \bullet \quad \bullet$                  | Ligi ▼ → Full Screen                                   |                                                                                                    |
|                                                          | B <sub>D</sub><br>Document Map<br>21/05/2012               |                                                                      |                                                        |                                                                                                    |
|                                                          | <b>Host Name</b>                                           | IP address                                                           | <b>OS</b>                                              |                                                                                                    |
|                                                          | WIN7_06                                                    | 192.168.2.12                                                         | Windows <sub>7</sub>                                   |                                                                                                    |
|                                                          |                                                            | <b>C</b> WIN7_06 (192.168.2.12) - Windows 7                          |                                                        |                                                                                                    |
| ×.<br><b>Common Tasks:</b>                               | <b>Services</b><br><b>A.</b>                               |                                                                      |                                                        |                                                                                                    |
| Manage agents                                            | $(9)$ 22/05/2012                                           |                                                                      |                                                        |                                                                                                    |
| Add more computers                                       |                                                            | (10:06) - Service stopped: WinHTTP Web Proxy Auto-Discovery Service. |                                                        |                                                                                                    |
| Scan and refresh information now                         |                                                            | (10:06) - Service stopped: Windows Installer.                        |                                                        |                                                                                                    |
| Custom scan                                              |                                                            | (10:06) - Service stopped: Volume Shadow Copy.                       |                                                        |                                                                                                    |
| Set credentials<br>Deploy agent                          | Page 1 of 1 $\vert \text{A} \vert \text{A} \vert \text{B}$ |                                                                      |                                                        | 100%                                                                                                    |
|                                                          |                                                            |                                                                      |                                                        |                                                                                                    |

*Screenshot 55: History view in the Dashboard*

#### <span id="page-94-0"></span>**6.7.4 Vulnerabilities View**

Display more details on the vulnerabilities found on a network and the number of affected computers. When a vulnerability is selected from the **Vulnerability** List, the **Details** section provides more information on the selected vulnerability. From the **Details**, section click **Affected computers** or **Unaffected computers** to display a list of affected and unaffected computers.

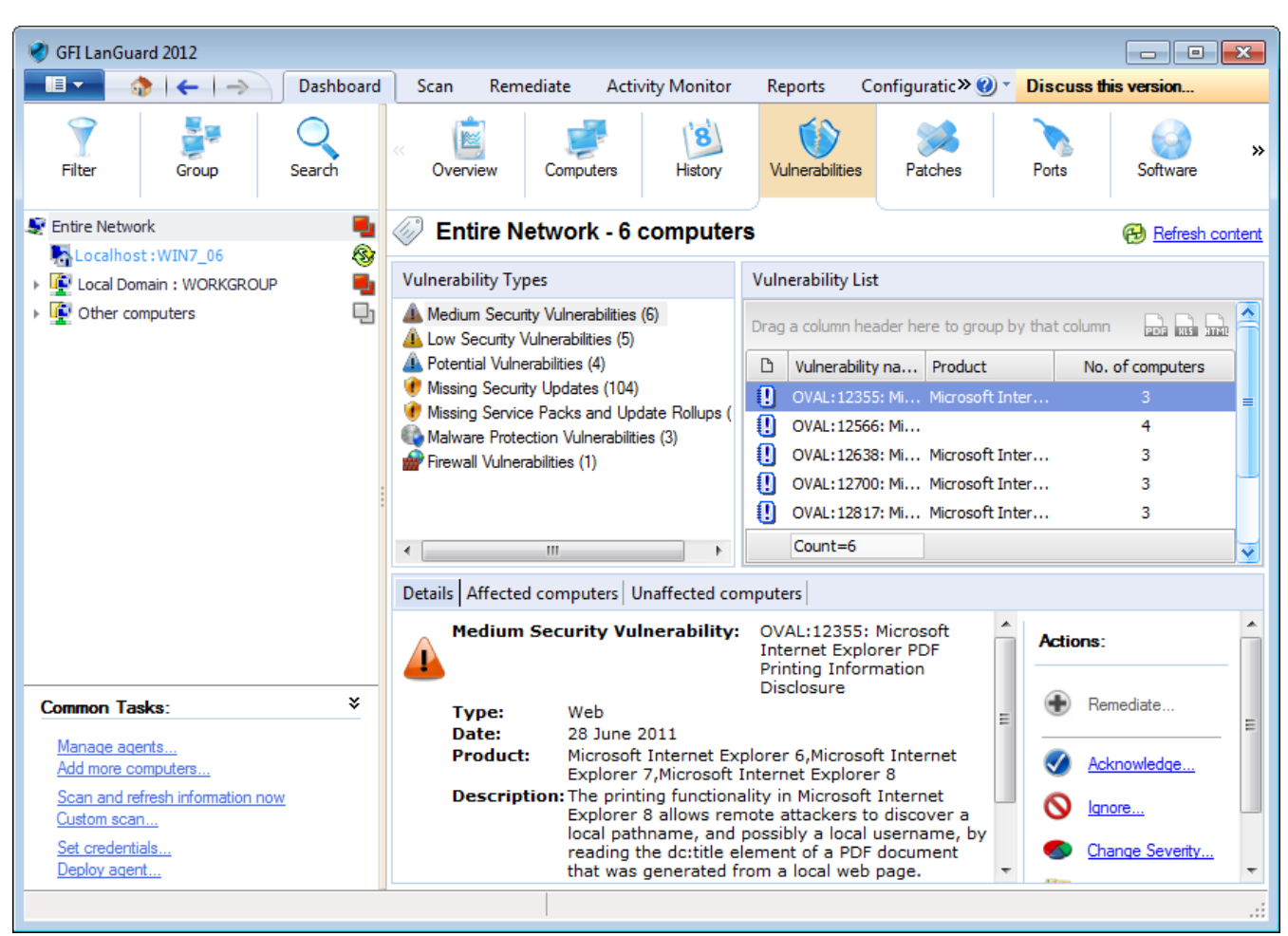

*Screenshot 56: Vulnerabilities view in the Dashboard*

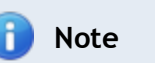

<span id="page-94-1"></span>Drag and drop a column header in the designated area to group data by criteria.

#### **6.7.5 Patches View**

Display more details on the missing/installed patches and service packs found during a network audit. When a patch/service pack is selected from the list, the **Details** section provides more information on the selected patch/service pack. From the **Details** section, click **Missing on** to display a list of computers having the selected patch missing.

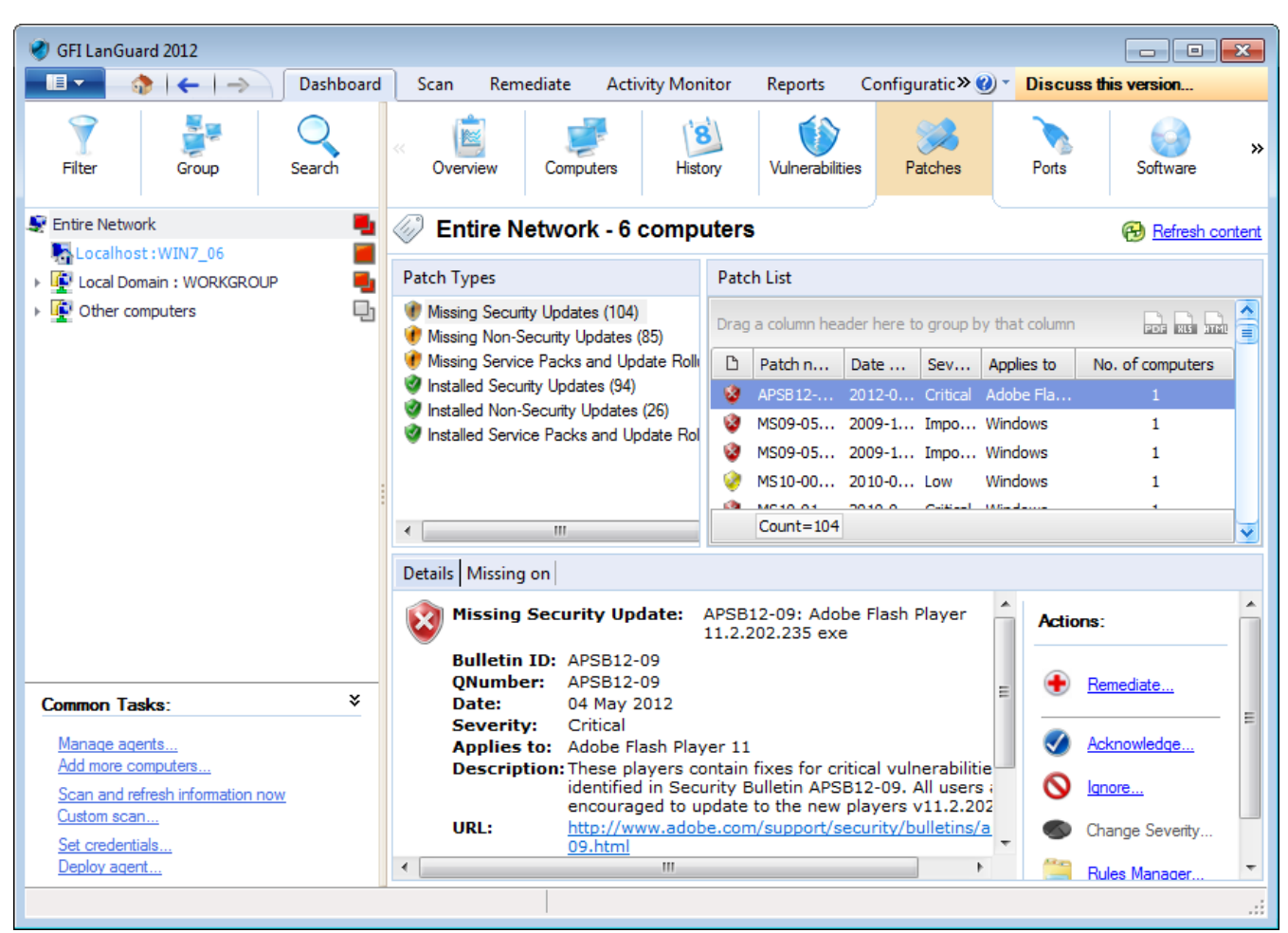

*Screenshot 57: Patches view in Dashboard*

<span id="page-95-0"></span>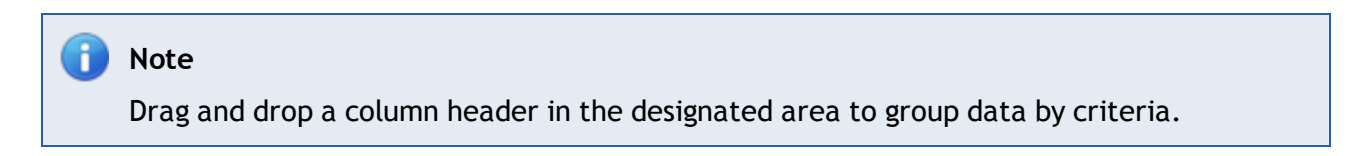

#### **6.7.6 Ports View**

Display more details on the open ports found during a network audit. When a port is selected from the **Port** List, the **Details** section provides more information on the selected port. From the **Details** section, click **View computers having this port open** to display a list of computers having the selected port open.

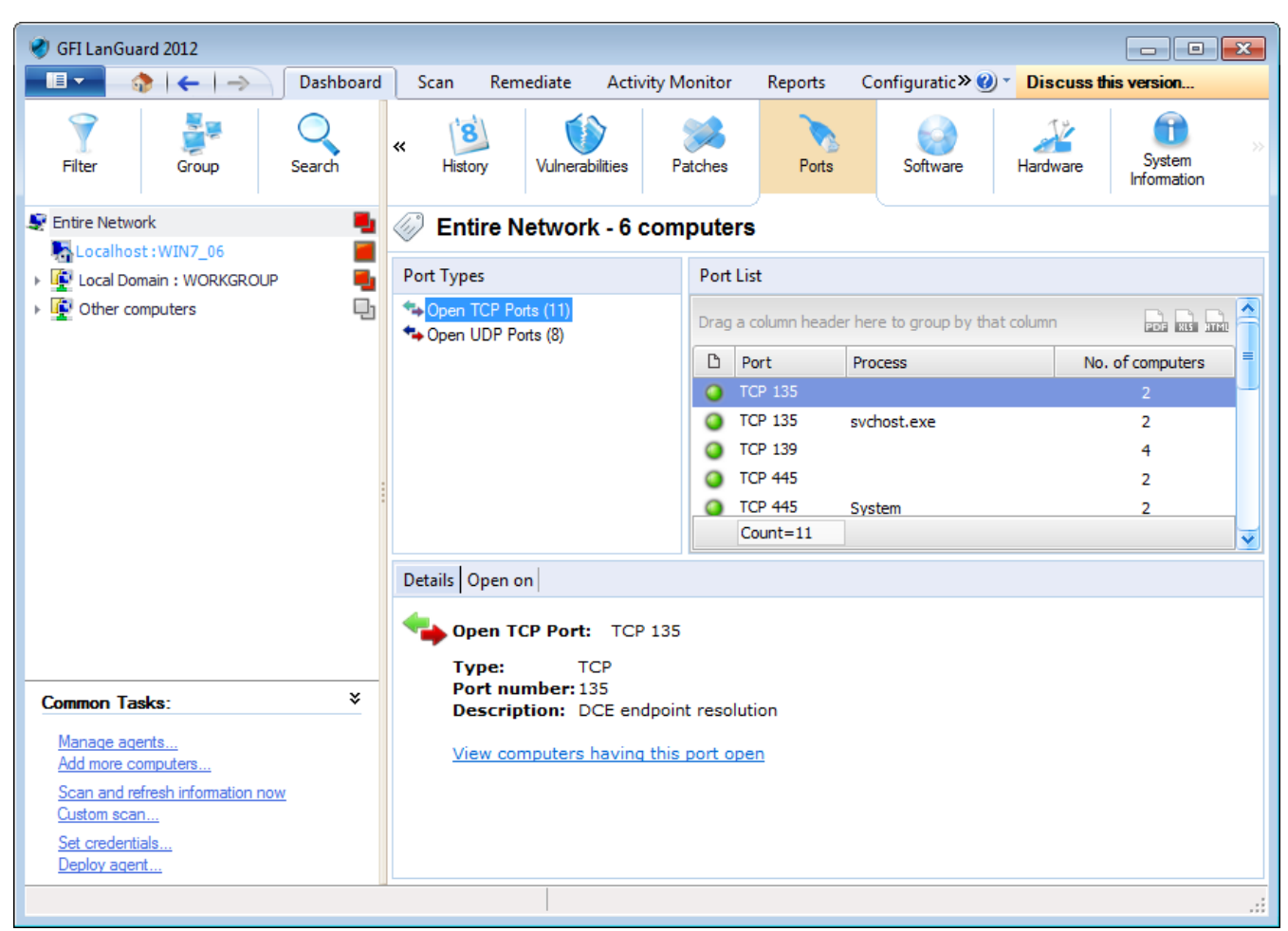

*Screenshot 58: Ports view in Dashboard*

<span id="page-96-0"></span>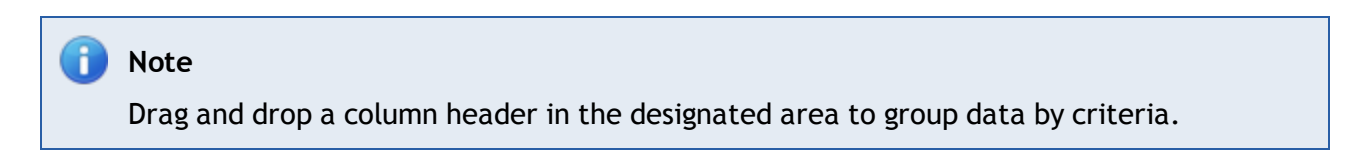

#### **6.7.7 Software View**

Display more details on the installed applications found during a network audit. When an application is selected from the **Application** List, the **Details** section provides more information on the selected application.

| GFI LanGuard 2012                               |                                                               |                                                                                                    |  |  |  |  |  |
|-------------------------------------------------|---------------------------------------------------------------|----------------------------------------------------------------------------------------------------|--|--|--|--|--|
| $\blacksquare$<br>Dashboard                     | Remediate<br><b>Activity Monitor</b><br>Scan                  | Configuratic $\gg$ $\gamma$<br>Discuss this version<br>Reports                                                                |  |  |  |  |  |
| Filter<br>Search<br>Group                       | 8<br>«<br>Vulnerabilities<br>History                          | System<br>Ports<br>Software<br>Hardware<br>Patches<br>Information                                                             |  |  |  |  |  |
| Entire Network<br>÷                             | ļ.,<br><b>Entire Network - 6 computers</b>                    |                                                                                                    |  |  |  |  |  |
| Localhost: WIN7_06<br>Local Domain: WORKGROUP   | <b>Applications List</b><br><b>Application Category</b>       |                                                                                                    |  |  |  |  |  |
| Other computers<br>g,                           | All Applications (27)<br>Antispyware (1)                      | Drag a column header here to group by that column<br>saa suu aran                                                             |  |  |  |  |  |
|                                                 | Antiphishing (2)                                              | ₿<br>Application name<br><b>Publisher</b><br>No. of computers<br>Version                                                      |  |  |  |  |  |
|                                                 | Firewall (1)<br>ŵΡ<br>VPN Client (1)                          | Adobe Flash Play 11.1.10 Adobe S<br>薗<br>$\mathbf{1}$                                                                         |  |  |  |  |  |
|                                                 | Web Browser (2)                                               | ñ<br>FastStone Captur 7.1<br>1.<br>FastSton                                                                                   |  |  |  |  |  |
|                                                 | Disk Encryption (1)                                           | GFI LanGuard 2012 11.0.20 GFI Soft<br>ΩĪ<br>1.                                                                                |  |  |  |  |  |
|                                                 | Patch Management (3)                                          | GFI WebMonitor  7.0.11357 GFI Soft<br>1.<br>a                                                                                 |  |  |  |  |  |
|                                                 | URL Filtering (1)                                             | āl<br>7.5.1070 Microsoft<br>IIS 7.5 Express<br>1                                                                              |  |  |  |  |  |
|                                                 |                                                               | Microsoft .NET Fr 4.0.30319 Microsoft<br>ā<br>2                                                                               |  |  |  |  |  |
|                                                 |                                                               | Microsoft .NET Fr 4.0.30319 Microsoft<br>ति<br>2                                                                              |  |  |  |  |  |
|                                                 |                                                               | Count=27                                                                                                    |  |  |  |  |  |
|                                                 | Details Installed on Not installed on                         |                                                                                                    |  |  |  |  |  |
| ×.<br><b>Common Tasks:</b>                      | Application: Adobe Flash Player 11 ActiveX                    |                                                                                                    |  |  |  |  |  |
| Manage agents<br>Add more computers             | Version: 11.1.102.55<br>Publisher: Adobe Systems Incorporated |                                                                                                    |  |  |  |  |  |
| Scan and refresh information now<br>Custom scan |                                                               | View computers with Adobe Flash Player 11 ActiveX installed<br>View computers without Adobe Flash Player 11 ActiveX installed |  |  |  |  |  |
| Set credentials<br>Deploy agent                 |                                                               |                                                                                                    |  |  |  |  |  |
|                                                 |                                                               |                                                                                                    |  |  |  |  |  |

*Screenshot 59: Software view in Dashboard*

#### Đ **Note**

Drag and drop a column header in the designated area to group data by criteria.

## **R** Note

<span id="page-97-0"></span>Agent-less scans require to temporarily run a service on the remote machine. **Select Enable full security applications audit…** to enable this service on all agent-less scanning profiles.

#### **6.7.8 Hardware View**

Display more information on the hardware found during a network audit. Select hardware from the list to display more details.

| GFI LanGuard 2012                               |                                                      |                                                                   |                                                                                     | $\Box$ $\Box$ $\mathbf{x}$   |  |  |  |
|-------------------------------------------------|------------------------------------------------------|-------------------------------------------------------------------|-------------------------------------------------------------------------------------|------------------------------|--|--|--|
| Dashboard<br>18 -                               | <b>Activity Monitor</b><br>Scan<br>Remediate         | Reports                                                           | Configuratic $\gg$ $\gamma$                                                         | Discuss this version         |  |  |  |
| Filter<br>Group<br>Search                       | 8<br>«<br>History<br>Vulnerabilities                 | Patches<br>Ports                                                  | Software<br>Hardware                                                                | System<br><b>Information</b> |  |  |  |
| Entire Network<br>۰,                            | Ų.)<br><b>Entire Network - 6 computers</b>           |                                                                   |                                                                                     |                              |  |  |  |
| Localhost: WIN7_06                              |                                                      |                                                                   |                                                                                     |                              |  |  |  |
| Local Domain : WORKGROUP                        | <b>Hardware Types</b>                                | Hardware List                                                     |                                                                                     |                              |  |  |  |
| Other computers<br>o,                           | Network Devices (42)<br>Processors (1)               | Drag a column header here to group by that column<br>and such and |                                                                                     |                              |  |  |  |
|                                                 | Motherboards (1)<br>Storage Devices (6)              | D.<br>Hardware name                                               | Vendor<br><b>Type</b>                                                               | No. of computers             |  |  |  |
|                                                 | Display Adapters (1)                                 | Microsoft ISATAP A Virtual<br>m.                                  |                                                                                     | $\mathbf{1}$                 |  |  |  |
|                                                 | <b>Example 2</b> Local Drives (3)                    | ۸ij                                                               | Microsoft ISATAP A Virtual Microsoft                                                | $\overline{2}$               |  |  |  |
|                                                 | Other Devices (47)                                   | ≡w≸                                                               | Microsoft ISATAP A Unkno Microsoft                                                  | 1.                           |  |  |  |
|                                                 | Memory (3)                                           | пm.                                                               | Microsoft ISATAP A Virtual Microsoft<br>Missour Different Arts (Indiana, Missouri D | 1.                           |  |  |  |
|                                                 |                                                      | Count=42                                                          |                                                                                     | Ÿ                            |  |  |  |
|                                                 | Details   Installed on   Not installed on            |                                                                   |                                                                                     |                              |  |  |  |
|                                                 | Network Device: Microsoft ISATAP Adapter             |                                                                   |                                                                                     |                              |  |  |  |
|                                                 | Type: Virtual devices                                |                                                                   |                                                                                     |                              |  |  |  |
| ×.                                              |                                                      |                                                                   |                                                                                     |                              |  |  |  |
| <b>Common Tasks:</b>                            | View affected computers<br>View unaffected computers |                                                                   |                                                                                     |                              |  |  |  |
| Manage agents<br>Add more computers             |                                                      |                                                                   |                                                                                     |                              |  |  |  |
| Scan and refresh information now<br>Custom scan |                                                      |                                                                   |                                                                                     |                              |  |  |  |
| Set credentials                                 |                                                      |                                                                   |                                                                                     |                              |  |  |  |
| Deploy agent                                    |                                                      |                                                                   |                                                                                     |                              |  |  |  |
|                                                 |                                                      |                                                                   |                                                                                     | - 11                         |  |  |  |

*Screenshot 60: Hardware view in Dashboard*

<span id="page-98-0"></span>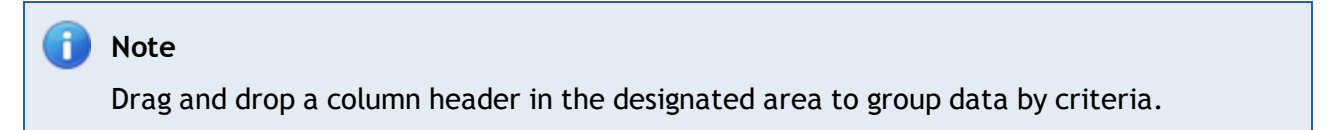

#### **6.7.9 System Information View**

The **System Information** tab, displays information associated with the operating system of a scan target(s).

| GFI LanGuard 2012                            |                                                                                        | $\begin{array}{c c c c c c} \hline \multicolumn{3}{c }{\mathbf{C}} & \multicolumn{3}{c }{\mathbf{S}} & \multicolumn{3}{c }{\mathbf{S}} & \multicolumn{3}{c }{\mathbf{S}} & \multicolumn{3}{c }{\mathbf{S}} & \multicolumn{3}{c }{\mathbf{S}} & \multicolumn{3}{c }{\mathbf{S}} & \multicolumn{3}{c }{\mathbf{S}} & \multicolumn{3}{c }{\mathbf{S}} & \multicolumn{3}{c }{\mathbf{S}} & \multicolumn{3}{c }{\mathbf{S}} & \multicolumn{3}{c }{\mathbf$ |
|----------------------------------------------|----------------------------------------------------------------------------------------|----------------------------------------------------------------------------------------------------|
| $\blacksquare$<br>Dashboard<br>$\rightarrow$ | Configuratic $\gg$ $\gamma$<br>Remediate<br><b>Activity Monitor</b><br>Scan<br>Reports | Discuss this version                                                                                                    |
| Filter<br>Search<br>Group                    | '8<br>≪<br>Vulnerabilities<br>Patches<br>Software<br>Hardware<br>History<br>Ports      | Ŧ<br>$\gg$<br>System<br><b>Information</b>                                                                                                    |
| Entire Network<br>۰,                         | U1)<br><b>Entire Network - 6 computers</b>                                             |                                                                                                    |
| Localhost:WIN7_06                            | <b>System Information Types</b><br><b>System Information List</b>                      |                                                                                                    |
| Local Domain : WORKGROUP<br>Other computers  | Shares (4)                                                                             |                                                                                                    |
| Q,                                           | Drag a column header here to group by that column<br>Services (180)                    | sos est mai                                                                                                    |
|                                              | Processes (44)<br>D<br>System information name                                         | No. of computers                                                                                                    |
|                                              | Z,<br>Users (8)<br>ADMIN\$<br>IJА.<br>Logged On Users (12)                             | 4                                                                                                    |
|                                              | C\$<br>$\overline{2}$<br><b>R</b> User Groups (21)                                     | 4                                                                                                    |
|                                              | IPC\$<br>$\overline{y}$                                                                |                                                                                                    |
|                                              | Users<br>78                                                                            | з                                                                                                    |
|                                              | Count=4                                                                                |                                                                                                    |
|                                              | Details Shared on   Not shared on                                                      |                                                                                                    |
|                                              |                                                                                        |                                                                                                    |
|                                              | Shares ADMIN\$<br>77                                                                   |                                                                                                    |
|                                              | Show computers that have this item                                                     |                                                                                                    |
| ×.<br><b>Common Tasks:</b>                   | Show computers that do not have this item                                              |                                                                                                    |
| Manage agents<br>Add more computers          |                                                                                        |                                                                                                    |
| Scan and refresh information now             |                                                                                        |                                                                                                    |
| Custom scan                                  |                                                                                        |                                                                                                    |
| Set credentials<br>Deploy agent              |                                                                                        |                                                                                                    |
|                                              |                                                                                        | - 11                                                                                                    |

*Screenshot 61: System Information view in Dashboard*

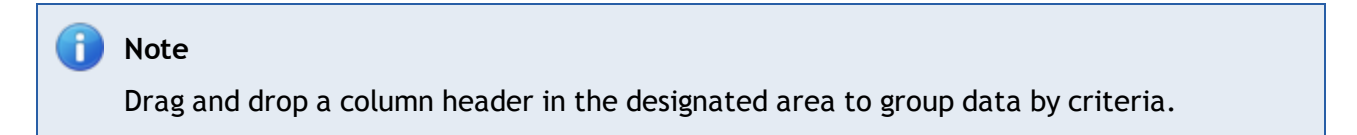

# *7 Interpreting Results*

On completion of a network security scan, it is important to identify the areas that require immediate attention. Use the information provided in this chapter to determine the correct analysis and interpretation approach to get the most out of your scan results and apply the appropriate fixes.

Topics in this chapter:

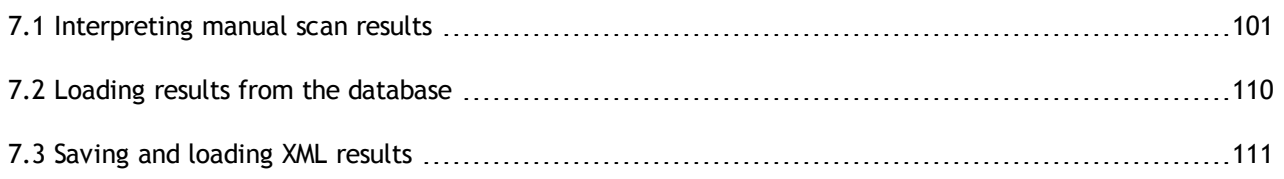

#### <span id="page-100-0"></span>**7.1 Interpreting manual scan results**

The **Scan Results Overview** and **Scan Results Details** sections in the **Scan** tab, are designed to facilitate the result analysis process as much as possible. Use the information in the following sections to learn how scan results are interpreted and know which areas require your immediate attention:

- [Viewing](#page-100-1) [scan](#page-100-1) [results](#page-100-1)  $\gg$
- [Vulnerability](#page-102-0) [level](#page-102-0) [rating](#page-102-0)
- [Vulnerability](#page-104-0) [Assessment](#page-104-0)
- <span id="page-100-1"></span> $\gg$ [Network](#page-105-0) [&](#page-105-0) [Software](#page-105-0) [Audit](#page-105-0)

#### **7.1.1 Viewing scan results**

Use this section to interpret results generated by manual scans and results stored in the database backend. [For](#page-64-0) [more](#page-64-0) [information,](#page-64-0) [refer](#page-64-0) [to](#page-64-0) [Manual](#page-64-0) [scans](#page-64-0) [\(page](#page-64-0) [65\).](#page-64-0)

To view manual scan results:

1. Launch GFI LanGuard and click the **Scan** tab.

2, Launch a new scan or load the result from the database/file. [For](#page-109-0) [more](#page-109-0) [information,](#page-109-0) [refer](#page-109-0) [to](#page-109-0) [Loading](#page-109-0) [results](#page-109-0) [from](#page-109-0) [the](#page-109-0) [database](#page-109-0) [\(page](#page-109-0) [110\).](#page-109-0)

3. Once completed, the results are displayed in the **Scan Result Overview** and the **Scan Results Details** sections.

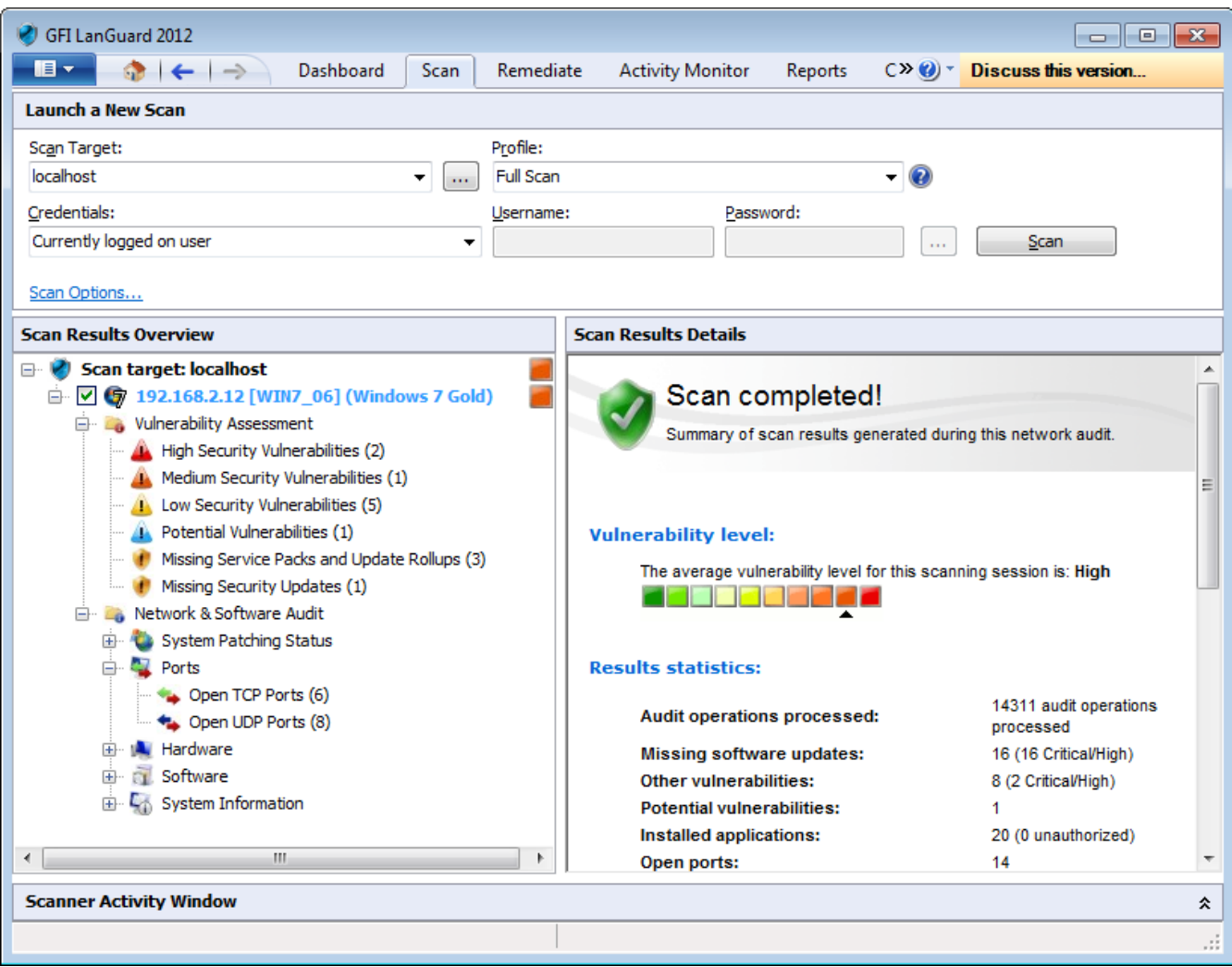

*Screenshot 62: Results overview*

From **Scan Results Overview**, expand a computer node to access results retrieved during the scan. Security scan results are organized in two sub–nodes tagged as:

- Vulnerability Assessment
- » Network & Software Audit

While a scan is in progress, each computer node has an icon that categorizes the response time. The table below describes the different icons used by GFI LanGuard to categorize the response time. The first icon indicates that the scan is queued, while the second icon indicates that the scan is in progress.

*Table 41: Response time icons*

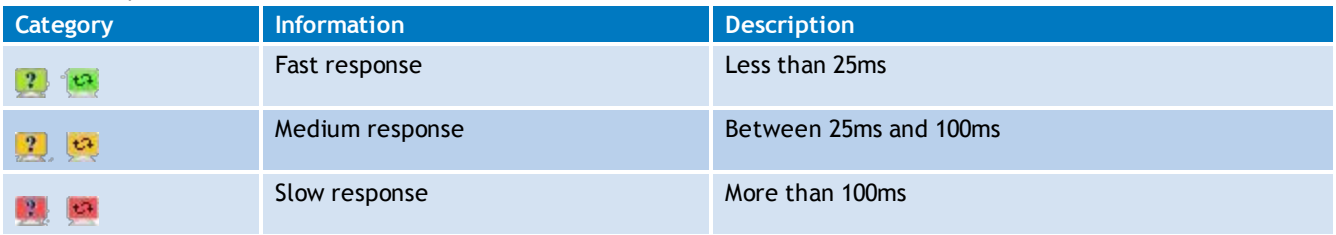

#### <span id="page-102-0"></span>**7.1.2 Vulnerability Level Rating**

The GFI LanGuard vulnerability level is a rating assigned to each scanned computer. The rating can be viewed from:

- **Scan Results Details** This section in the Scan tab provides you with a vulnerability level meter assigned the computers/groups that have been scanned
- **Dashboard** The Dashboard section provides you with information for specific computers or selected groups of computers, from the computer tree. Select the computer/group and view the vulnerability meter from the right pane. Select Entire Network to view the vulnerability level for all your scan targets.

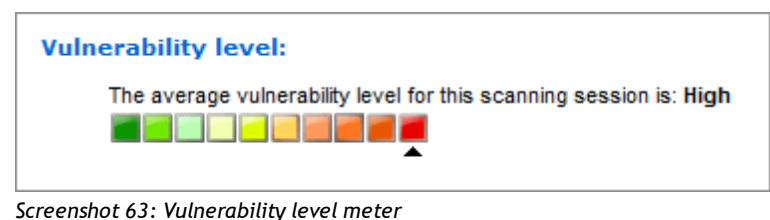

#### **How is the vulnerability level calculated?**

The vulnerability level is calculated using a weighting system. After a scan, GFI LanGuard groups the discovered vulnerabilities in categories sorted by severity rating:

- High  $\gg$
- » Medium
- Low

For each rating, a weighted score is given. This is based on the total number of vulnerabilities per category.

#### n **Note**

When the vulnerability level cannot be assessed and/or vulnerability scanning was not performed, GFI LanGuard gives a rating of **N/A**.

#### **Weight scores**

#### *Table 42: Vulnerability level weight scores*

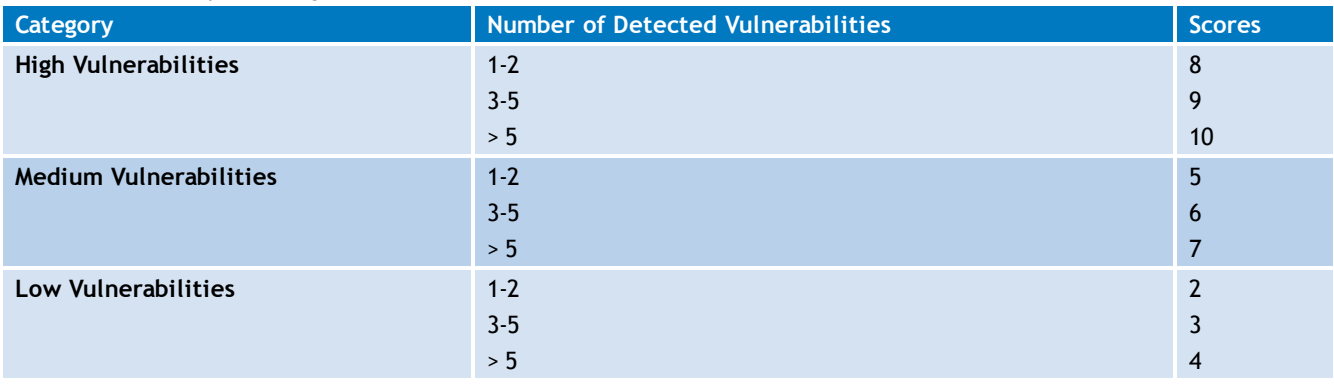

## **Score classification**

After categorizing detected vulnerabilities and generating a score for each category, the overall vulnerability level is generated. The vulnerability level is the severity rating with the highest score.

Vulnerability level scores:

- A score of >= **8**, results in **High** vulnerability rating
- A score of <= **7** and >= **5**, results in **Medium** vulnerability rating
- A score of <= **4** and >=**1**, results in a **Low** vulnerability rating.

#### **Example**

During a scan of Computer A, the following vulnerabilities were discovered:

- 3 high vulnerabilities
- 8 medium vulnerabilities
- 5 low vulnerabilities.

The score for each category was calculated by GFI LanGuard and returned the following results:

- $\gg$ 3 high vulnerabilities = 9
- $\approx$  8 medium vulnerabilities = 7
- $\rightarrow$  5 low vulnerabilities = 3.

The vulnerability level for Computer A is therefore **HIGH**.

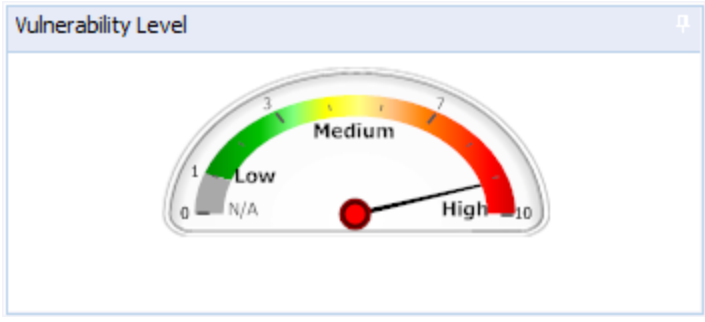

*Screenshot 64: Dashboard Vulnerability Meter*

The vulnerability level is indicated using color–coded graphical bar:

- $\sqrt[8]{\ }$  Red bar = high vulnerability level
- $\sqrt[8]{ }$  Green bar = low vulnerability level.

#### <span id="page-104-0"></span>**7.1.3 Vulnerability Assessment**

| <b>Scan Results Overview</b>                                 |  |  |  |  |
|--------------------------------------------------------------|--|--|--|--|
| Scan target: localhost                                       |  |  |  |  |
| $\Box$ $\Box$ $\Box$ 192.168.2.12 [WIN7_06] (Windows 7 Gold) |  |  |  |  |
| <b>E.</b> Vulnerability Assessment                           |  |  |  |  |
| High Security Vulnerabilities (2)                            |  |  |  |  |
| Medium Security Vulnerabilities (1)                          |  |  |  |  |
| Low Security Vulnerabilities (5)                             |  |  |  |  |
| Potential Vulnerabilities (1)                                |  |  |  |  |
| Missing Service Packs and Update Rollups (3)                 |  |  |  |  |
| Missing Security Updates (1)                                 |  |  |  |  |
| Network & Software Audit<br>$+ - - -$                        |  |  |  |  |
|                                                              |  |  |  |  |

*Screenshot 65: The Vulnerability Assessment node*

Click on any **Vulnerability Assessment** node to view the security vulnerabilities identified on the target computer grouped by type and severity.

#### **High Security Vulnerabilities**

Click on the **High Security Vulnerabilities** or **Low Security Vulnerabilities** sub–nodes for a list of weaknesses discovered while auditing a target device. Groups are described in the following table:

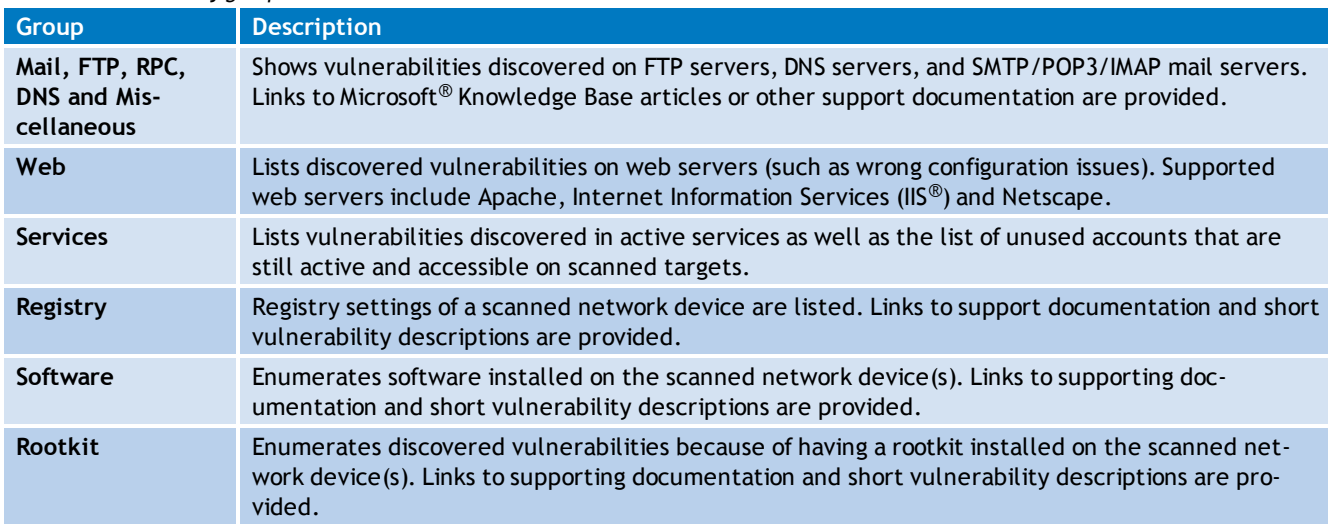

*Table 43: Vulnerability groups*

#### **Potential vulnerabilities**

Select **Potential vulnerabilities** sub–node to view scan result items classified as possible network weaknesses. Although not classified as vulnerabilities, these scan result entries still require particular attention since malicious users can exploit them during malicious activity.

For example, during vulnerability scanning GFI LanGuard enumerates all modems installed and configured on target computers. If unused, modems are of no threat to your network. If connected to a telephone line these modems can however be used to gain unauthorized and unmonitored access to the Internet. Users can potentially bypass corporate perimeter security including firewalls, anti–virus, website rating and web content blocking. This exposes the corporate IT infrastructure to a wide range of threats including hacker attacks. GFI LanGuard considers installed modems as possible threats and enumerates them in the **Potential Vulnerabilities** sub–node.

#### **Missing Service Packs**

Click **Missing Service Packs and Update Rollups** or **Missing Security Updates** sub–nodes to check any missing software updates or patches. For a full list of missing service packs and missing patches that can be identified by GFI LanGuard, refer to [http://go.gfi.com/?pageid=ms\\_app\\_fullreport](http://go.gfi.com/?pageid=ms_app_fullreport)

#### **Bulletin information.**

To access bulletin information, right–click on the respective service pack and select **More details > Bulletin Info**.

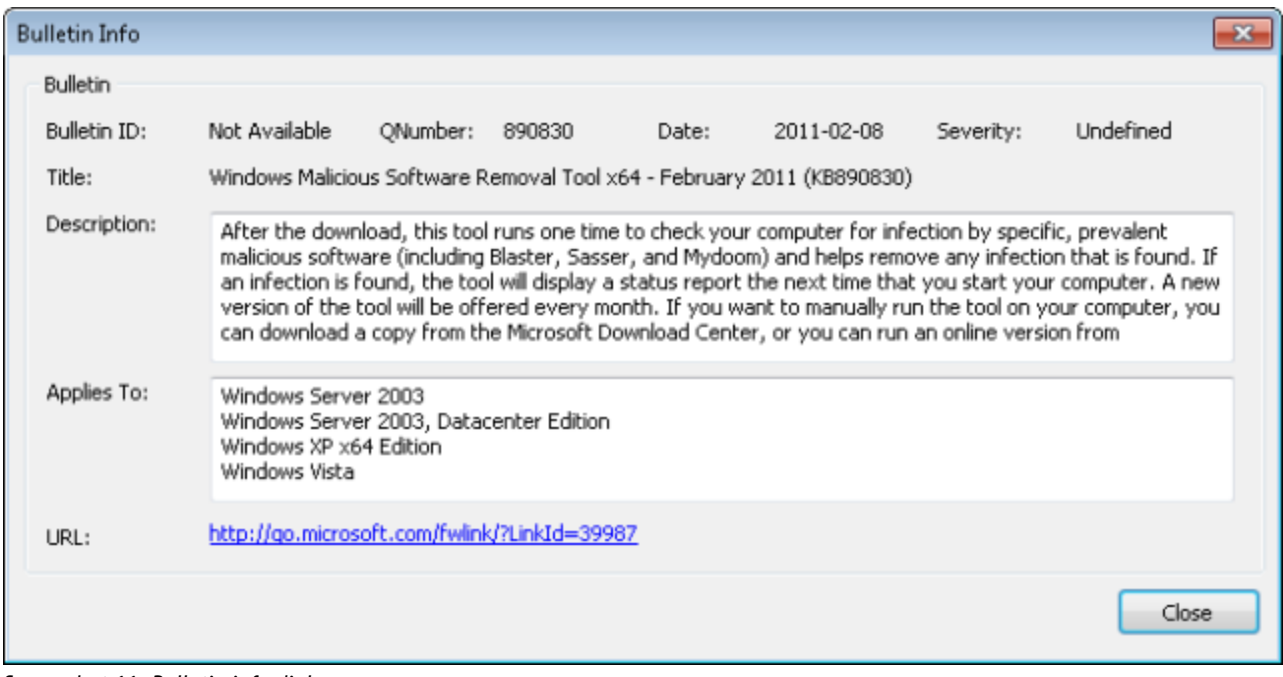

<span id="page-105-0"></span>*Screenshot 66: Bulletin info dialog*

#### **7.1.4 Network & Software Audit**

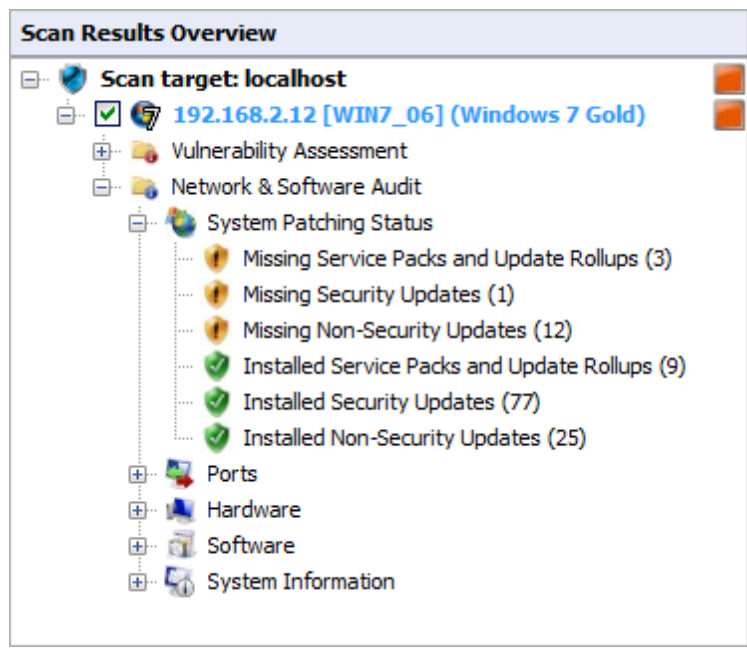

*Screenshot 67: The network and software audit node*

Click **Network & Software Audit** to view security vulnerabilities identified on scanned targets. In this section, vulnerabilities are grouped by type and severity.

#### **System Patching Status**

Click **System Patching Status** to view all missing and installed patches on a target machine. Available links are:

- Missing Service Packs and Update Rollups
- $\gg$ Missing Security Updates
- Missing Non-Security Updates
- $\gg$ Installed Service Packs and Update Rollups
- $\gg$ Installed Security Updates
- Installed Non-Security Updates.  $\gg$

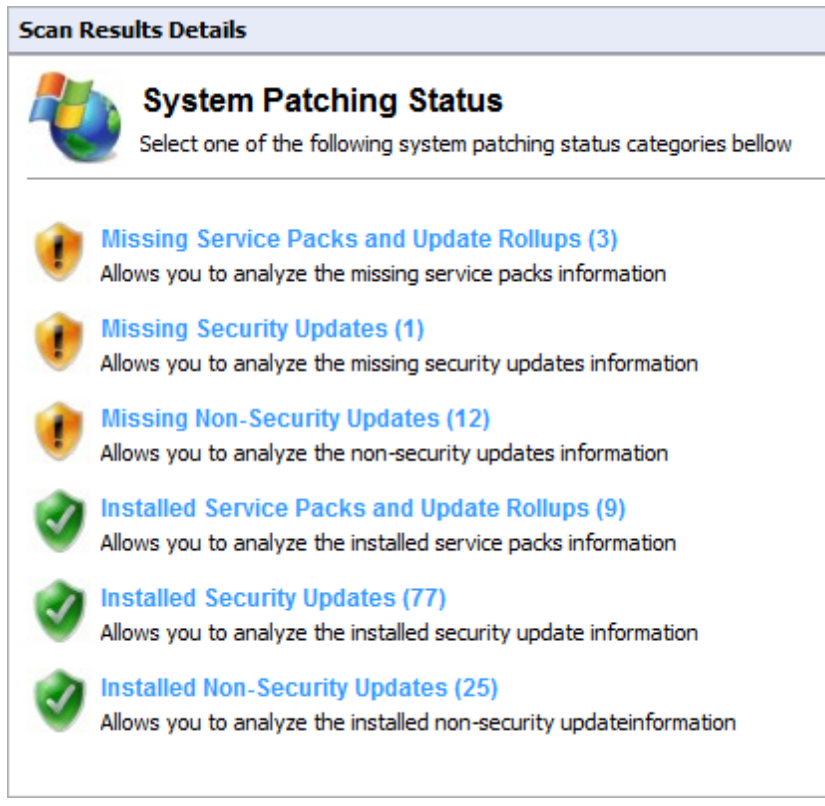

*Screenshot 68: System patches status*

#### **Ports**

Click **Ports** to view all open TCP and UDP ports detected during a scan. If a commonly exploited port is discovered to be open, GFI LanGuard marks it in red.

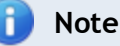

Some software products may use the same ports as known Trojans. For additional security, GFI LanGuard identifies these ports as a threat.

Apart from detecting open ports, GFI LanGuard uses service fingerprint technology to analyze the service(s) that are running behind the detected open port(s). With service fingerprint, GFI LanGuard can detect if malicious software is using the detected open port.

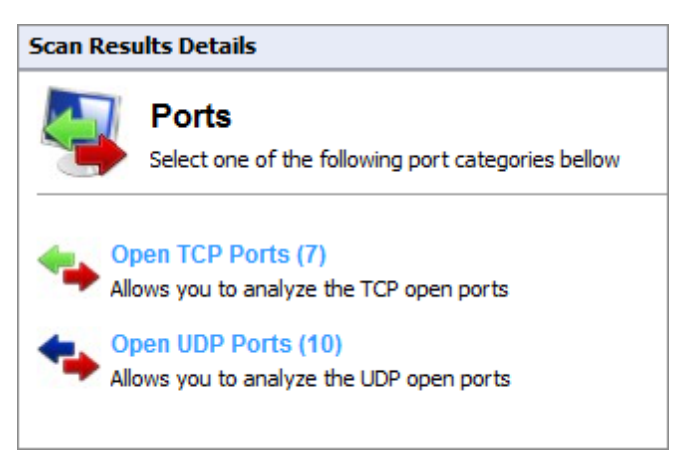

*Screenshot 69: All UDP and TCP ports, found during a scan*

#### **Hardware**

Click **Hardware** to view all details discovered by the hardware audit. The hardware audit, amongst others, displays information such as MAC addresses, IP addresses, device type; device vendor etc. The table below describes the hardware information groups:

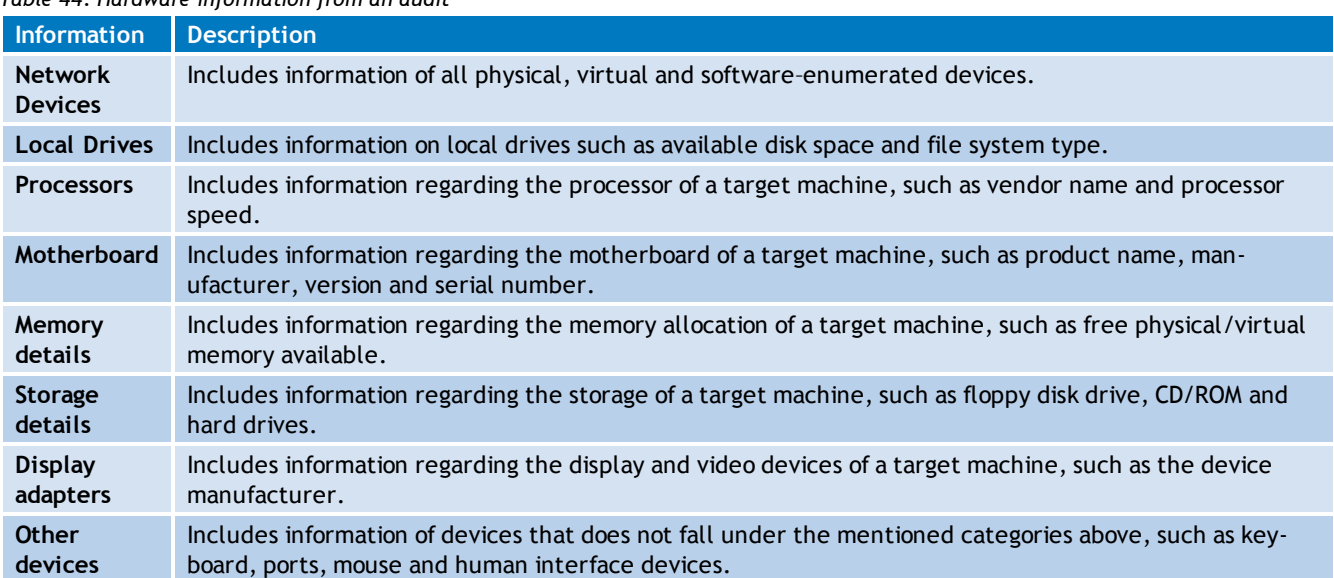

## *Table 44: Hardware information from an audit*

#### **Software**

Click **Software** to view all details involved in the software audit. The software audit amongst others displays information such as:

- Application name
- » Publisher
- Version.

The table below describes the hardware information groups:
*Table 45: Software information from an audit*

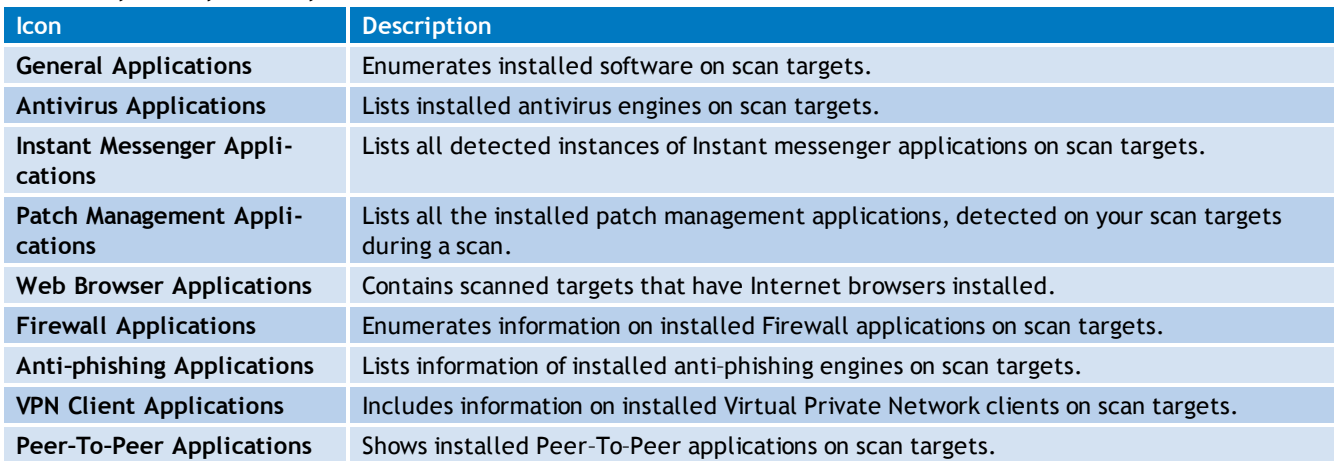

### **System Information**

Click **System Information** to view all details related to the operating system installed on a target machine. Table below describes the system information groups:

*Table 46: System information from an audit*

| <b>Category</b>                      | <b>Information</b>                                                                                                    | <b>Identify</b>                                                                                                    |
|--------------------------------------|----------------------------------------------------------------------------------------------------|----------------------------------------------------------------------------------------------------|
| <b>Shares</b>                        | »<br>Share name<br>$\gg$<br>Share remark (extra<br>details on the share).<br>$\gg$<br>Folder which is being<br>shared on the target<br>computer<br>≫<br>Share permissions and<br>access rights<br>»<br>NTFS permissions and<br>access rights. | Users sharing entire hard-drives, shares that have weak or incorrectly con-<br>≫<br>figured access permissions.<br>≫<br>Start-up folders, and similar system files, that are accessible by unauthor-<br>ized users, or through user accounts, that do not have administrator priv-<br>ileges, but are allowed to execute code on target computers.<br>≫<br>Unnecessary or unused shares. |
| Password<br><b>Policy</b>            | ≫<br>Minimum password<br>length<br>≫<br>Maximum password<br>length<br>$\gg$<br>Minimum password<br>expiry date<br>≫<br>Force logoff<br>≫<br>Password history.                                                                                 | ≫<br>Incorrectly configured lockout control<br>≫<br>Password strength enforcement policies.                                                                                                    |
| Security<br><b>Audit Pol-</b><br>icy | »<br>Audit account logon<br>events<br>$\gg$<br>Audit account man-<br>agement<br>»<br>Audit directory serv-<br>ice access<br>≫<br>Audit logon events<br>»<br>And more                                                                          | Security holes or breaches.<br>≫<br>Note<br>To view Security Audit Policy, enable auditing on target computers. For<br>more information, refer to Manual scans (page 65).                                                                                                    |

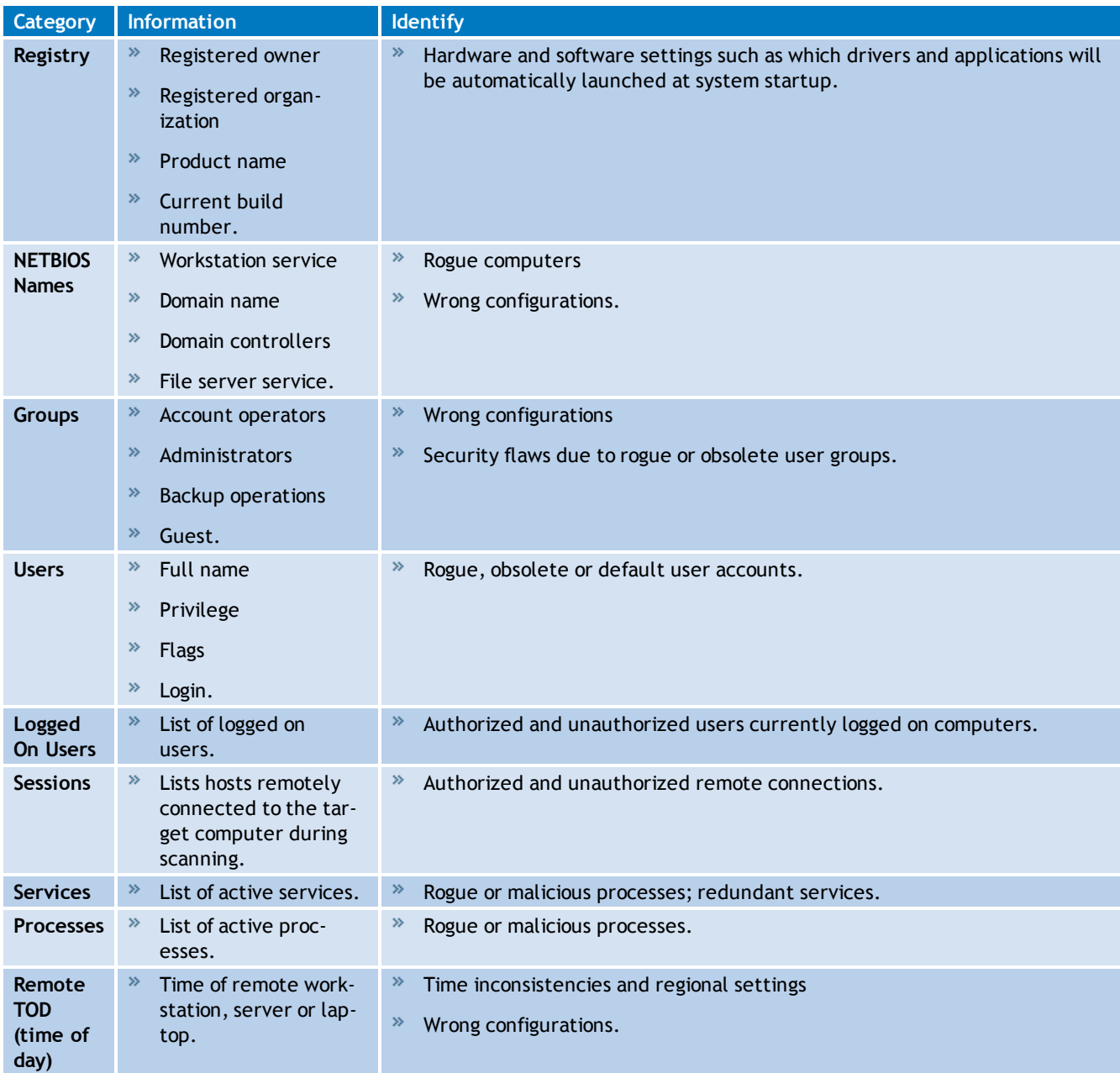

# **7.2 Loading results from the database**

By default, saved scan results are stored in a database. GFI LanGuard stores the results data of the last 10 scans performed per scanning profile. You can configure the number of scan results that are stored in a database file. [For](#page-166-0) [more](#page-166-0) [information,](#page-166-0) [refer](#page-166-0) [to](#page-166-0) [Configuring](#page-166-0) [Database](#page-166-0) [Maintenance](#page-166-0) [Options](#page-166-0) [\(page](#page-166-0) [167\).](#page-166-0)

To load saved scan results from the database backend or from XML files:

1. Launch GFI LanGuard.

2. Click the GFI LanGuard button **> File > Load Scan Results from > Database…**

| Database source                |           |                                                           |           | $\mathbf{x}$ |
|--------------------------------|-----------|-----------------------------------------------------------|-----------|--------------|
| General                        |           |                                                           |           |              |
|                                |           | Select the scan result to use for the required operation. |           |              |
| Target                         | Profile   | Date<br>7                                                 | Completed | Notes        |
| file:C:\Users\John  Full Scan  |           | 28/11/2011 20:37:                                         | Yes       |              |
| 192.168.11.11-192 Full Scan    |           | 28/11/2011 20:37:                                         | No.       |              |
| localhost                      | Full Scan | 28/11/2011 20:37:                                         | No        |              |
| localhost                      | Full Scan | 28/11/2011 20:26:                                         | Yes       |              |
| localhost                      | Full Scan | 01/06/2011 20:33:                                         | Yes       |              |
| domain:primary do              | Full Scan | 25/05/2011 23:39:                                         | Yes       |              |
| localhost                      | Full Scan | 25/05/2011 23:34:                                         | Yes       |              |
| localhost                      | Full Scan | 25/05/2011 23:33:                                         | Yes       |              |
| localhost                      | Full Scan | 25/05/2011 21:51:                                         | Yes       |              |
| file:customgroup_2 Full Scan   |           | 25/05/2011 21:51:                                         | Yes       |              |
| domain:primary do              | Full Scan | 25/05/2011 21:34:                                         | Yes       |              |
| localhost                      | Full Scan | 25/05/2011 21:34                                          | No.       |              |
|                                |           |                                                           |           |              |
|                                |           |                                                           |           |              |
|                                |           |                                                           |           |              |
|                                |           |                                                           |           |              |
| Show scans performed by agents |           |                                                           | OK        | Cancel       |

*Screenshot 70: Reloaded scan results*

3. Select the saved scan result and click **OK**.

4. Analyze loaded results. For more information on how to interpret results. refer to the following sections:

- Vulnerability Assessment
- Network and Software Audit.

## **7.3 Saving and loading XML results**

Scan results are an invaluable source of information for systems administrators. GFI LanGuard results are stored in a SQL Server® or a Access<sup>™</sup> database. In addition, scan results can also be exported to XML.

To save scan results to XML file:

- 1. Launch GFI LanGuard.
- 2. Perform a manual scan. [For](#page-64-0) [more](#page-64-0) [information,](#page-64-0) [refer](#page-64-0) [to](#page-64-0) [Manual](#page-64-0) [scans](#page-64-0) [\(page](#page-64-0) [65\).](#page-64-0)
- 3. Once the scan is completed, click GFI LanGuard button **> File > Save Scan Results**.
- 4. Locate the destination where you want to save the XML and click **Save**.

To load saved scan results from an XML file:

1. Click the GFI LanGuard button **> File > Load Scan Results from > XML File…**

- 3. Locate the scan results to load and click **OK**.
- 4. Analyze loaded results.

# **R** Note

For more information on how to interpret results, refer to the following sections:

- Vulnerability Assessment
- Network and Software Audit

# *8 Remediate Vulnerabilities*

GFI LanGuard enables you to manually or automatically fix vulnerabilities on network computers. Use the information in this chapter to learn how to configure and manage remediation operations to maintain a high level of security amongst your scan targets.

Topics in this chapter:

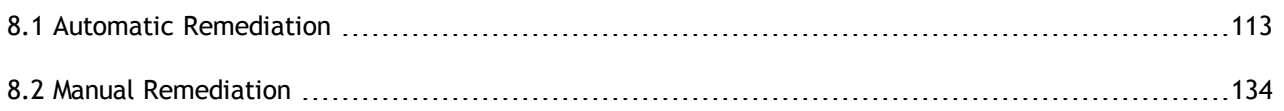

## <span id="page-112-0"></span>**8.1 Automatic Remediation**

Automatic-Remediation enables you to automatically download and deploy missing patches as well as uninstall unauthorized applications during scheduled operations, automatically.

#### **IMPORTANT**

Auto–remediation and un–installation of un–authorized applications only work with scanning profiles that detect missing patches and/or installed applications.

#### Automatic Remediation tasks:

- [Review](#page-134-0) [Auto-Remediation](#page-134-0) [Considerations](#page-134-0)
- [Configure](#page-113-0) [Missing](#page-113-0) [Updates](#page-113-0) [Auto-Deployment](#page-113-0)
- [Configure](#page-117-0) [Unauthorized](#page-117-0) [Applications](#page-117-0) [Auto-Uninstall](#page-117-0)  $\gg$
- [Configure](#page-121-0) [Auto-Remediation](#page-121-0) [options](#page-121-0)
- [Configure](#page-126-0) [Wake-on-LAN](#page-126-0) [on](#page-126-0) [client](#page-126-0) [machines](#page-126-0)
- [Configure](#page-128-0) [End-User](#page-128-0) [reboot](#page-128-0) [and](#page-128-0) [shut](#page-128-0) [down](#page-128-0) [options](#page-128-0)  $\gg$
- [Define](#page-128-1) [Auto-Remediation](#page-128-1) [Messages](#page-128-1)  $\gg$
- $\gg$ [Configure](#page-132-0) [Agents](#page-132-0) [Auto-remediation](#page-132-0)

#### **8.1.1 Auto-remediation notes**

Before enabling and configuring auto-remediation options, review the following notes about:

- [Installing](#page-112-1) [software](#page-112-1)  $\gg$
- <span id="page-112-1"></span>[Uninstalling](#page-112-2) [software](#page-112-2)  $\gg$

#### **Installing software**

Always test patches in a test environment before deployment.

By default, Microsoft $^{\circledR}$  updates are not enabled for automatic deployment. Manually approve each patch (as it is tested) or set all Microsoft<sup>®</sup> updates as approved.

#### <span id="page-112-2"></span>**Uninstalling software**

To uninstall software, a 3–stage process is required in order to identify whether the selected application supports silent uninstall:

*Table 47: Automatic remediation stages*

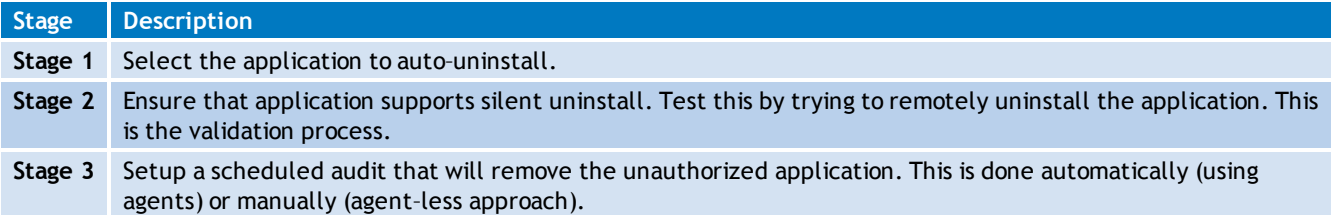

Auto–remediation and un–installation of un–authorized applications only work with scanning profiles that detect missing patches and/or installed applications.

#### <span id="page-113-0"></span>**8.1.2 Configuring missing updates auto-deployment**

GFI LanGuard ships with a patch auto–deployment feature, that enables you to automatically deploy missing patches and service packs in all 38 languages supported by Microsoft<sup>®</sup> products. GFI LanGuard also supports patching of third party (Non-Microsoft®) patches. For a complete list of supported third party applications visit refer to [http://go.gfi.com/?pageid=3p\\_fullreport](http://go.gfi.com/?pageid=3p_fullreport). Refer to the following section, for information about:

- × [Enabling](#page-113-1) [Patch](#page-113-1) [Auto-Deployment](#page-113-1)
- $\gg$ [Configuring](#page-114-0) [Patch](#page-114-0) [Auto-Deployment](#page-114-0) [advanced](#page-114-0) [options](#page-114-0)
- <span id="page-113-1"></span>[Configuring](#page-116-0) [Patch](#page-116-0) [Auto-download](#page-116-0) [settings](#page-116-0)

#### **Enabling Patch Auto-Deployment**

To configure patch auto–deployment:

- 1. Click on the **Configuration** tab **> Software Updates > Patch Auto–Deployment**.
- 2. In the right pane, select the patches to auto–deploy.

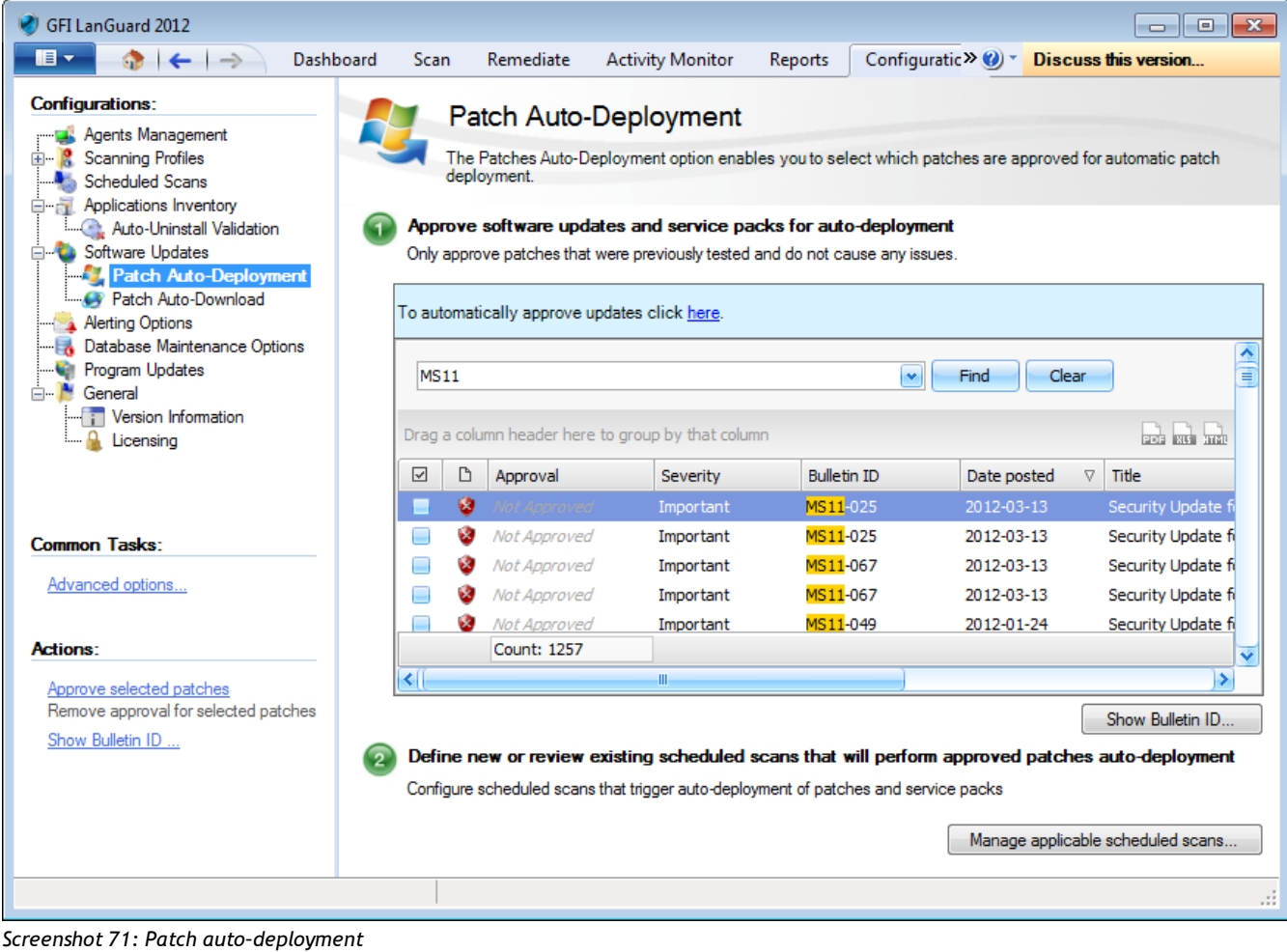

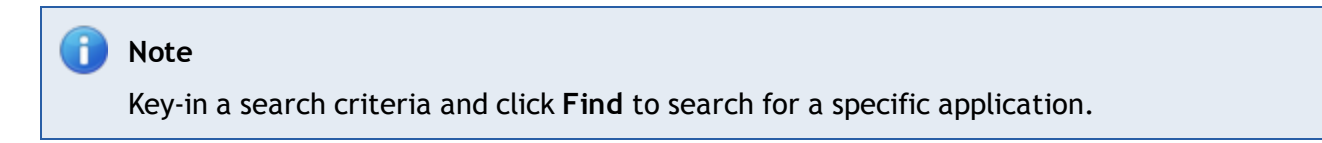

# <span id="page-114-0"></span>**Configuring Patch Auto-Deployment advanced options**

To configure auto–remediation:

1. Click **Configuration** tab **> Software Updates > Patch Auto–Deployment** and from **Common Tasks**, click **Advanced options**.

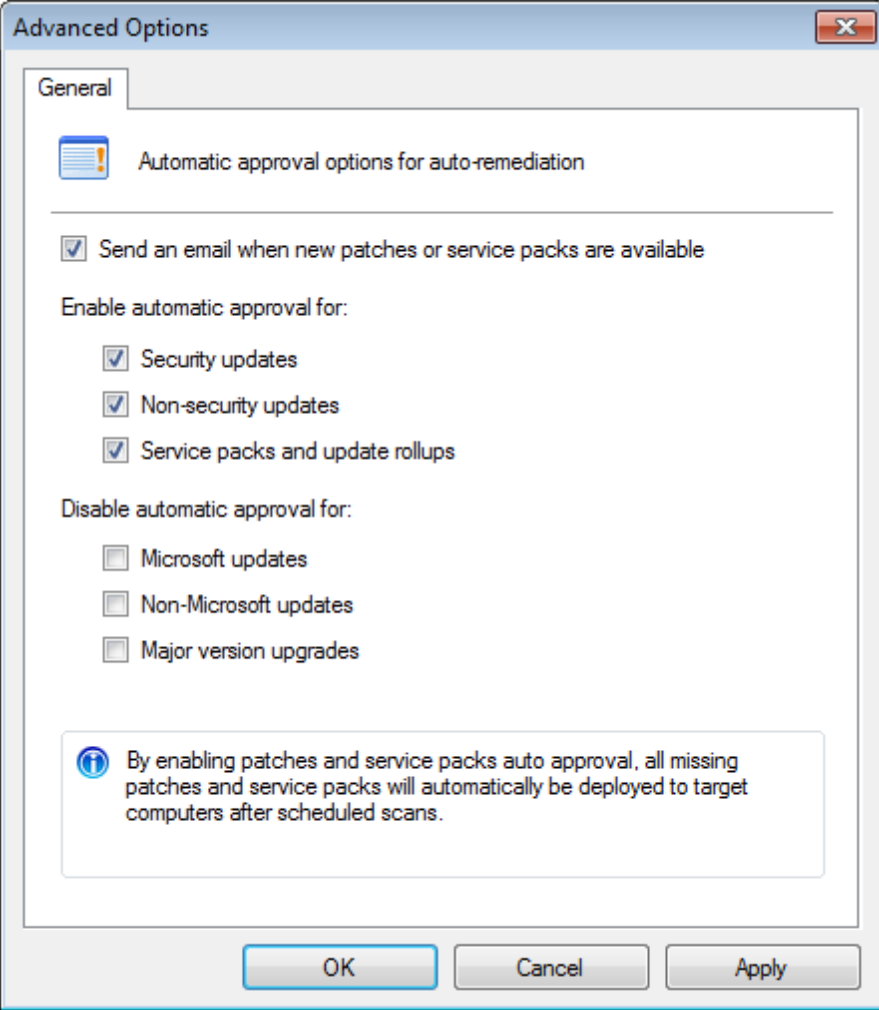

*Screenshot 72: Patch Auto–Deployment Advanced Options*

#### 3. Configure the following options:

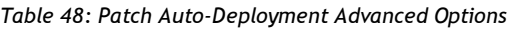

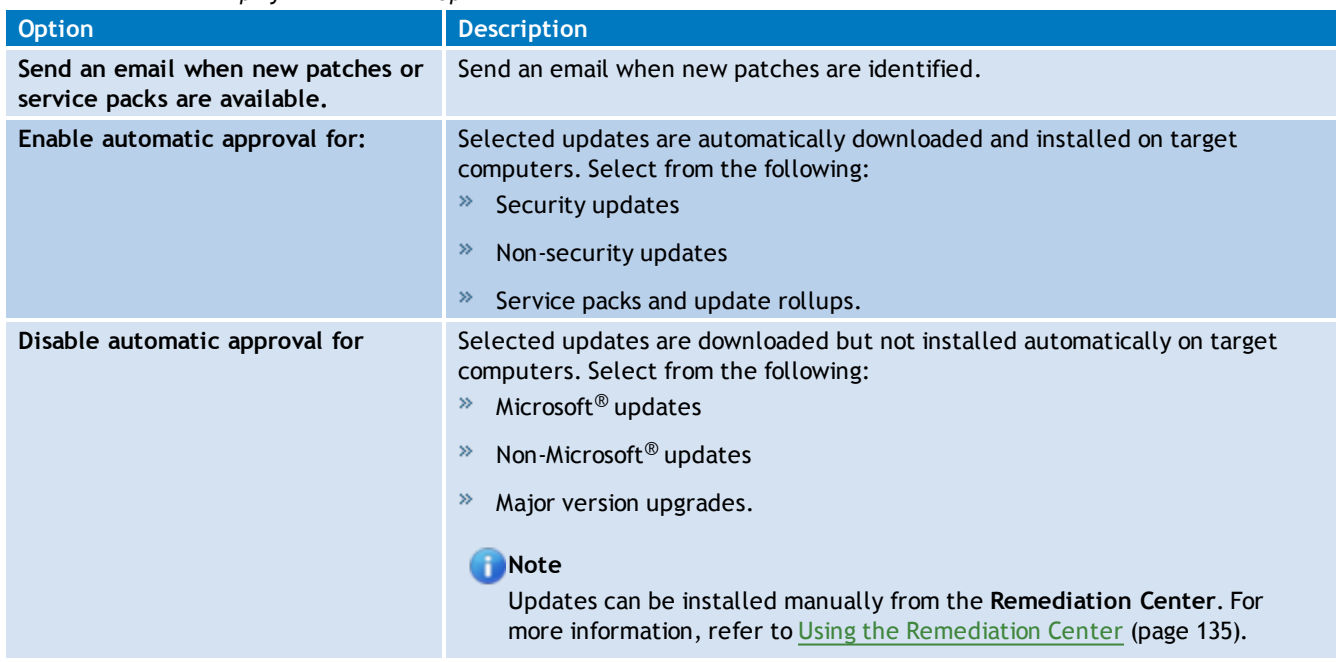

4. Select the appropriate check boxes and click **OK** to save changes.

### <span id="page-116-0"></span>**Configuring Patch Auto-download settings**

GFI LanGuard ships with a patch auto–download feature, that enables the automatic download of missing patches and service packs in all 38 languages supported by Microsoft<sup>®</sup> products. In addition, you can also schedule patch auto–download by specifying the timeframe within which the download of patches is performed.

To configure patch auto–download:

- 1. Click **Configuration** tab **> Software Updates > Patch Auto–Download**.
- 2. From the right pane, click the link.

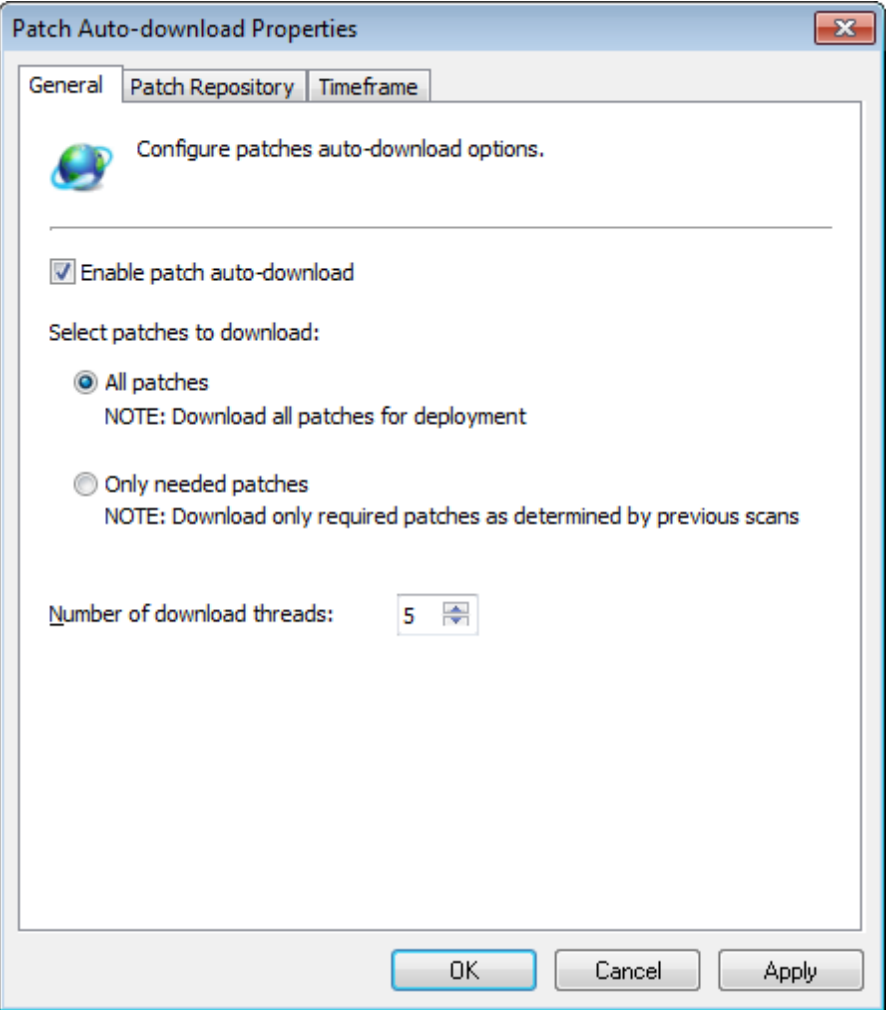

*Screenshot 73: Configuring Patch Auto–download Properties*

3. In the **General** tab, select between **All patches** or **Only needed patches**.

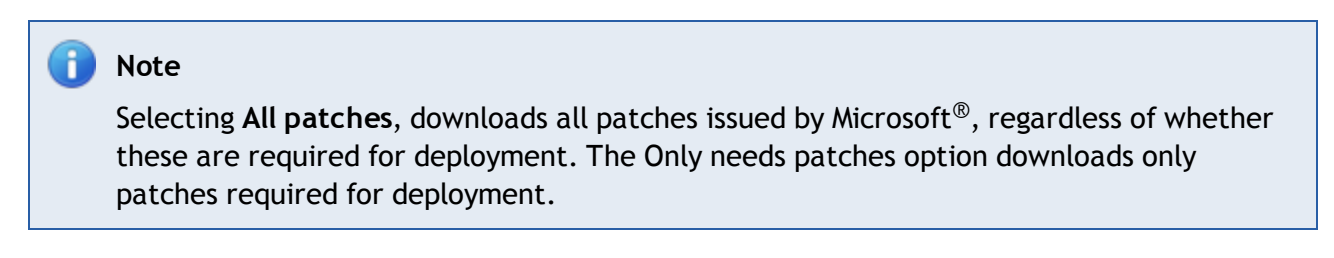

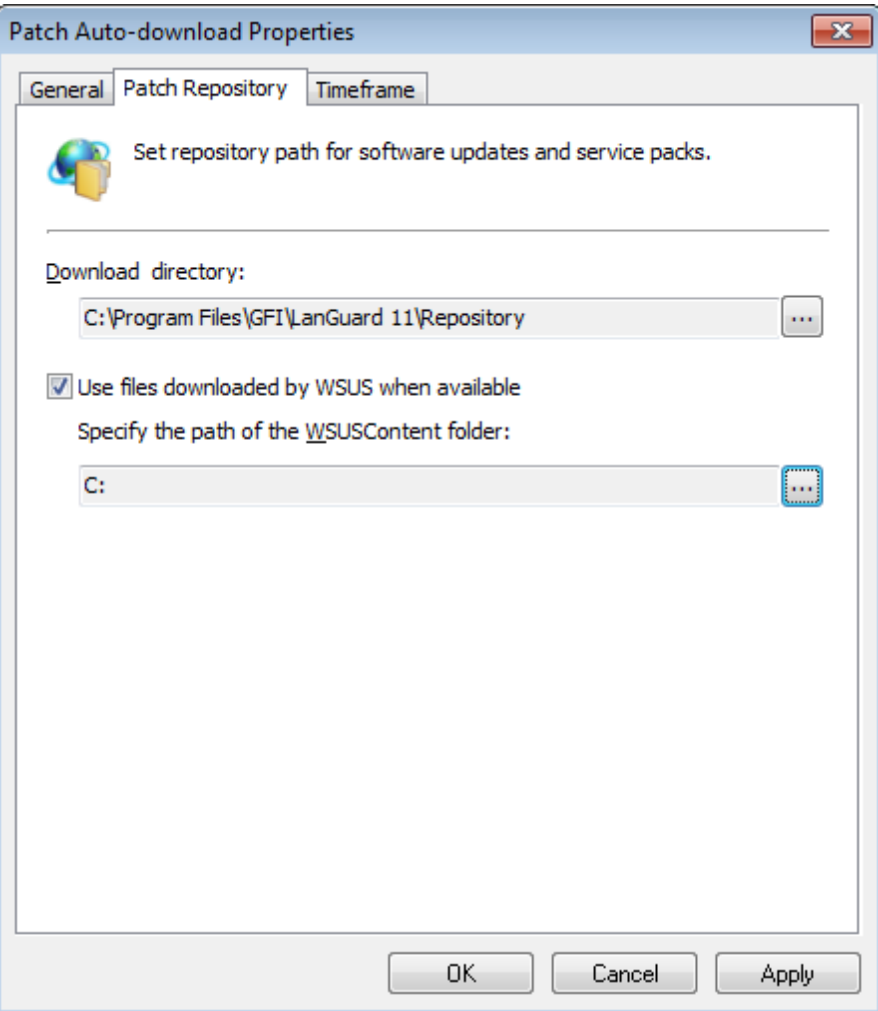

*Screenshot 74: Patch Repository settings*

4. To change the location where the downloaded patches are stored click the **Patch Repository** tab and specify the required details.

5. Select **Use files downloaded by WSUS when available**, if you are using an existing setup of WSUS.

6. To change the timeframe during which patch downloads are performed, click **Timeframe** tab and specify the required details.

<span id="page-117-0"></span>7. Click **Apply** and **OK**.

#### **8.1.3 Configuring unauthorized applications auto-uninstall**

Application auto–uninstall entails that applications marked as unauthorized for specific scanning profiles are first validated for a successful uninstall on a test machine. Subsequently a scheduled scan based on the scanning profile for which the application is marked as unauthorized, is configured to auto–uninstall applications.

GFI LanGuard applications inventory provides a list of all applications detected during past scans. The list is used to specify unauthorized applications. You can also manually add applications to the list. You can do this by specifying the entire name as well as a partial name, specify generic names or part of an application name. GFI LanGuard automatically scans the list of applications and detects partial names. Refer to the following sections for information about:

- [Setting](#page-118-0) [an](#page-118-0) [application](#page-118-0) [as](#page-118-0) [unauthorized](#page-118-0)  $\gg$
- [Adding](#page-118-1) [new](#page-118-1) [applications](#page-118-1) [to](#page-118-1) [the](#page-118-1) [unauthorized](#page-118-1) [list](#page-118-1)
- [Validating](#page-119-0) [unauthorized](#page-119-0) [applications](#page-119-0) [for](#page-119-0) [auto-uninstall](#page-119-0)
- <span id="page-118-0"></span>[Managing](#page-120-0) [applicable](#page-120-0) [scheduled](#page-120-0) [scans](#page-120-0)

#### **Setting an application as unauthorized**

1. Click on **Configuration** tab **> Applications inventory** sub–node.

2. From the list of applications detected on the right, double click the application to set as unauthorized.

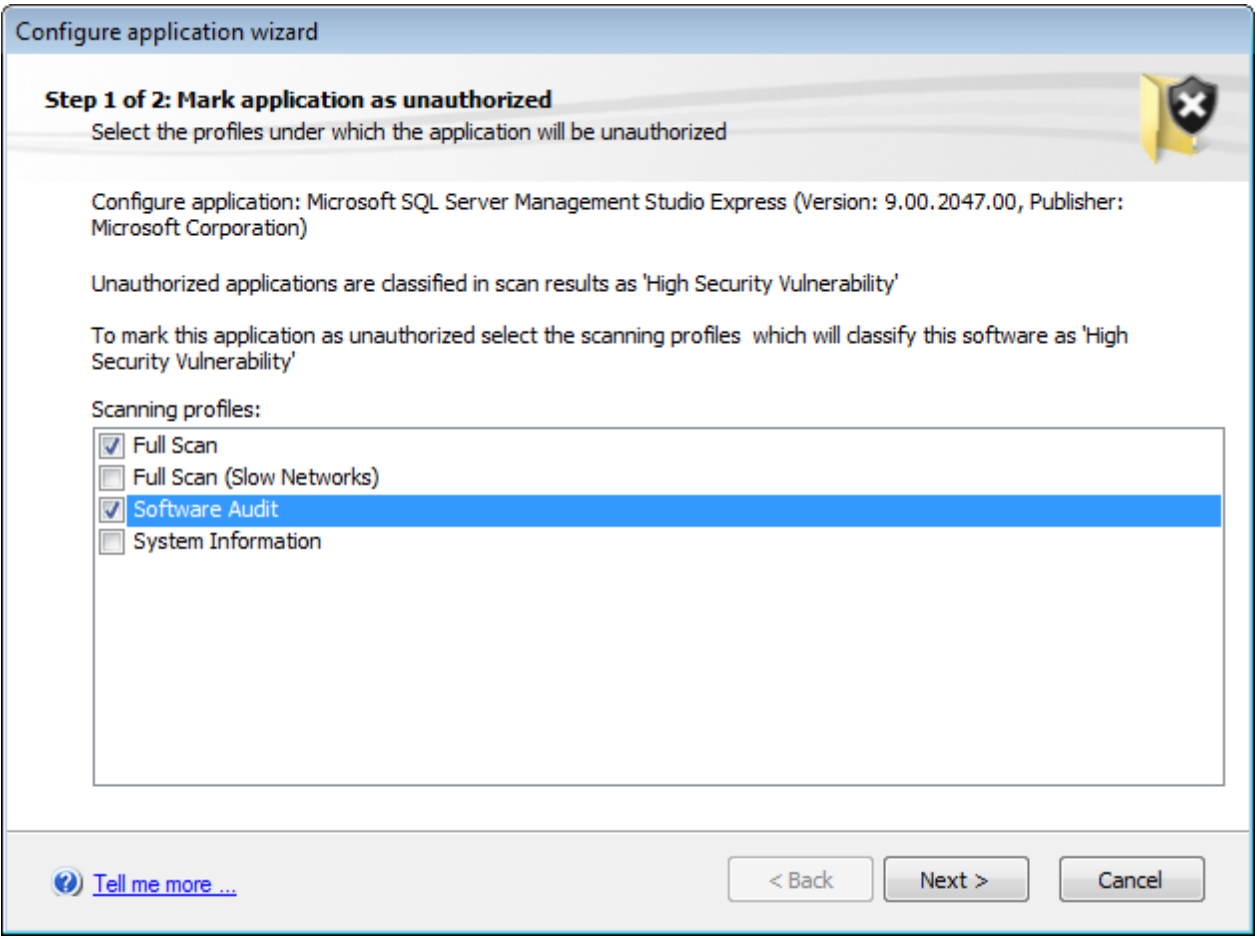

*Screenshot 75: Unauthorized application*

3. Select the scanning profile for which this application will be set as unauthorized and click **Next**.

4.GFI LanGuard can associate partial names with entries already in the list. As a result, the system will prompt you to confirm whether to apply the same changes also to applications partially have the same name.

<span id="page-118-1"></span>5. Click **Finish** to finalize settings.

#### **Adding new applications to the unauthorized list**

- 1. Click **Configuration** tab > **Applications inventory** sub–node.
- 2. From **Common Tasks**, click **Add a new application**.
- 3. In the welcome screen, click **Next**.

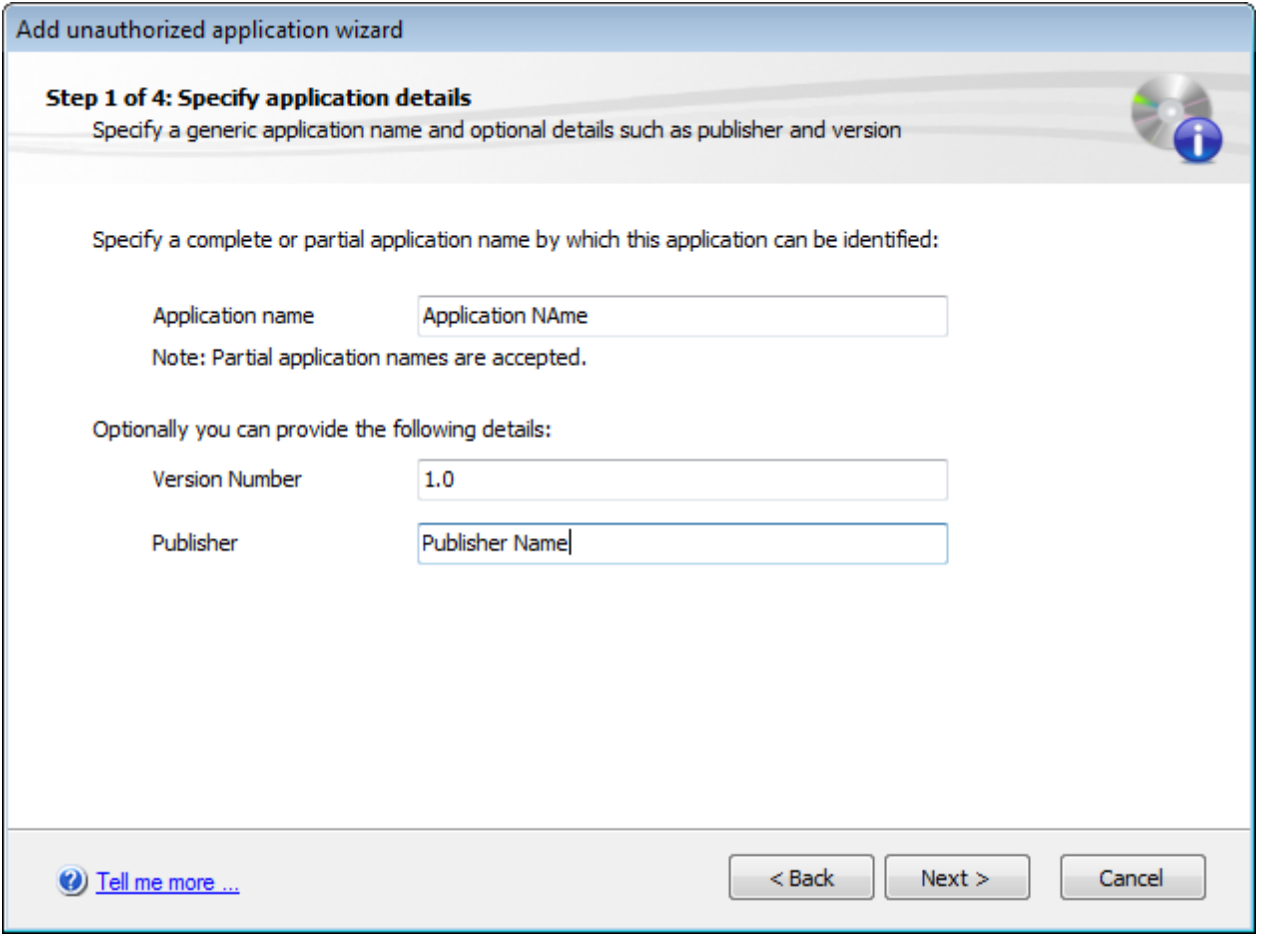

*Screenshot 76: Applications inventory wizard*

4. Specify application name. Optionally provide the version number and publisher name. Click **Next**.

5. Select the scanning profiles that will detect unauthorized applications (Example: Full Scan) and click **Next**.

6. Specify whether changes made will effect applications, which have partial/full name match. Click **Next** to continue.

<span id="page-119-0"></span>7. Review the information and click **Finish**.

#### **Validating unauthorized applications for auto-uninstall**

Application auto–uninstall validation enables you to validate the uninstallation procedure for the applications which are to be automatically uninstalled by GFI LanGuard. This is a requirement prior to the actual uninstallation process and no applications are un–installed during scans unless verified.

1. Click **Configuration** tab **> Applications Inventory > Auto–Uninstall Validation**

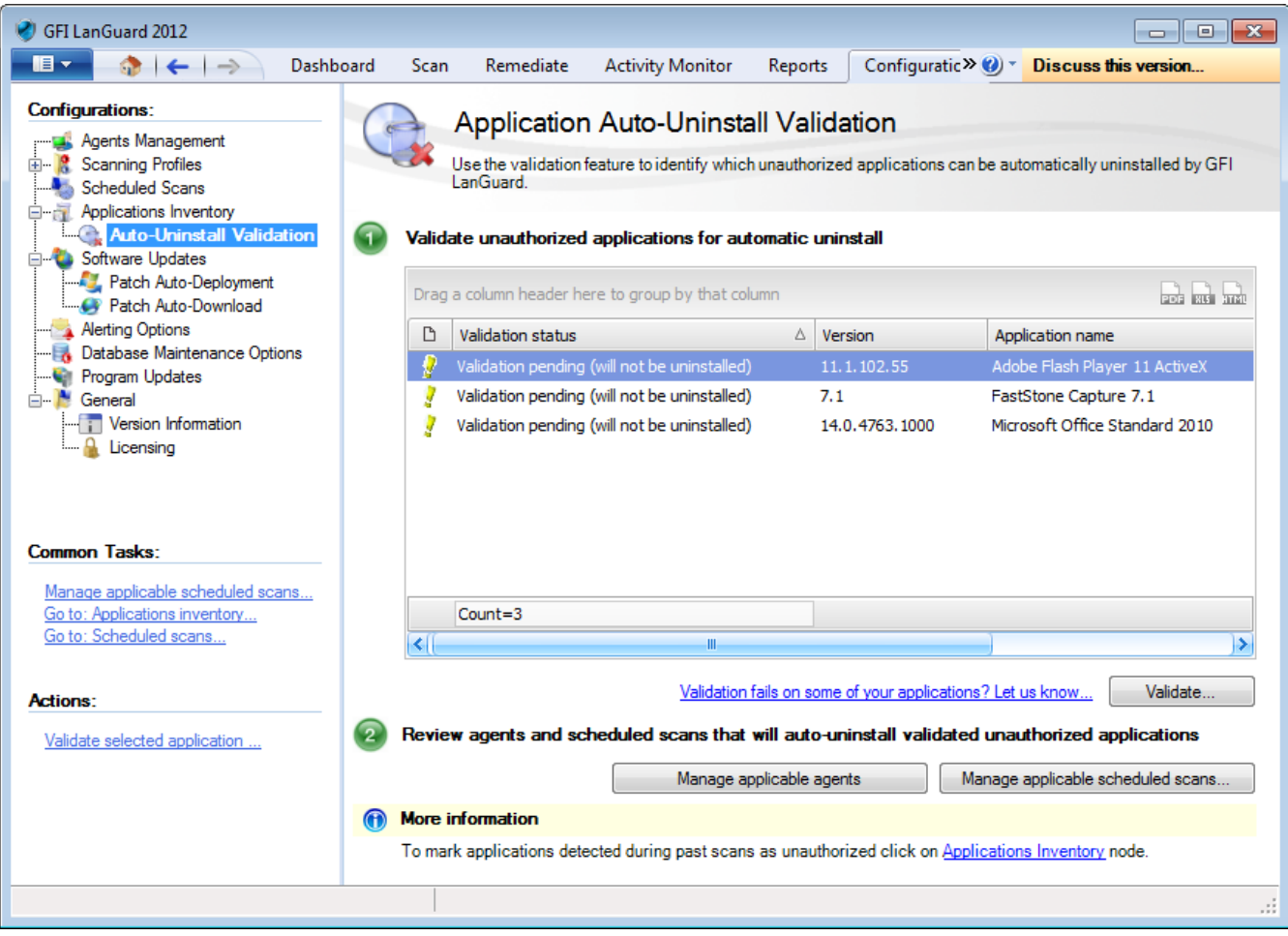

*Screenshot 77: Application auto–uninstall validation*

- 2. From the right pane, select an application to validate and click **Validate**.
- 3. In the **Application auto–uninstall validation** wizard, click **Next**.
- 4. Select the computer where to test the application auto–uninstall and click **Next**.
- 5. Provide the authentication details for the validation operation and click **Next**.
- <span id="page-120-0"></span>6. Review the Auto–uninstall validation wizard information and click **Start**.

#### **Managing applicable scheduled scans**

The **Manage applicable scheduled scans** button enables you to review or edit scheduled scans, which will perform the validated applications auto install. To manage a scheduled scan:

- 1. From the **Auto–Uninstall validation** pane, click **Manage applicable scheduled scans**.
- 2. From, **Manage applicable schedule scans** dialog, click one of the options described below:

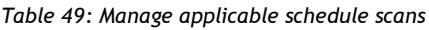

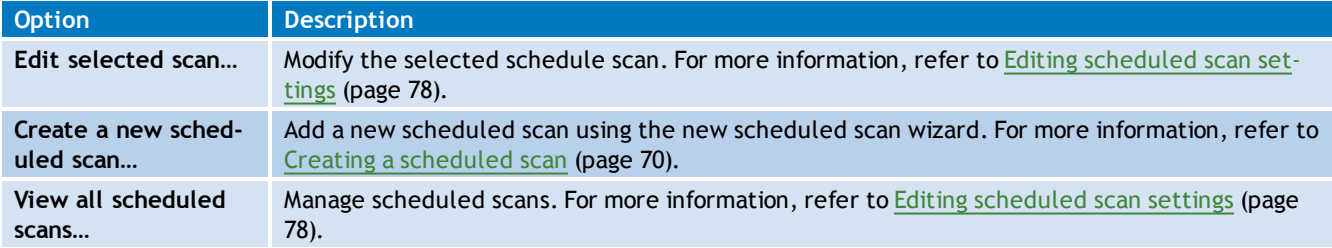

#### <span id="page-121-0"></span>**8.1.4 Configuring auto-remediation options**

To edit the general deployment options:

- 1. Launch GFI LanGuard.
- 2. From the computer tree, right-click a computer/computer group and select **Properties**.

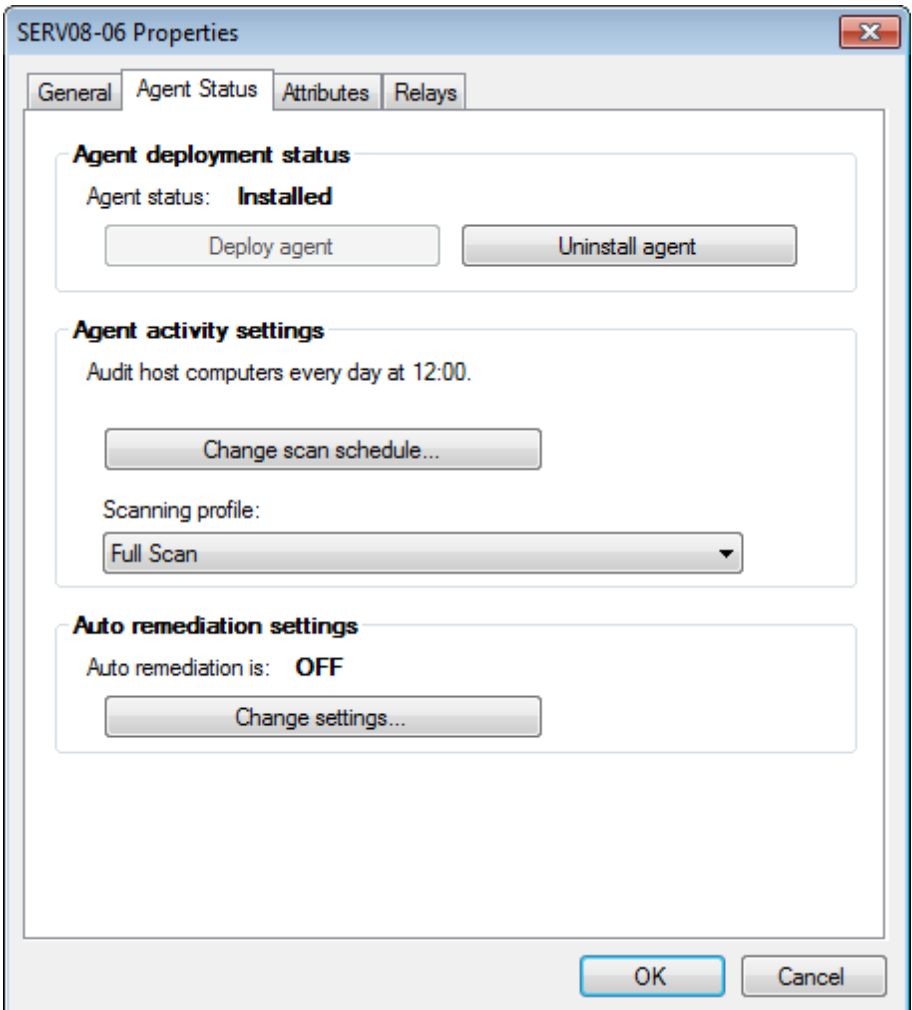

*Screenshot 78: Computer properties*

3. Select the **Agent Status** tab and from **Auto remediation settings**, click **Change settings...**

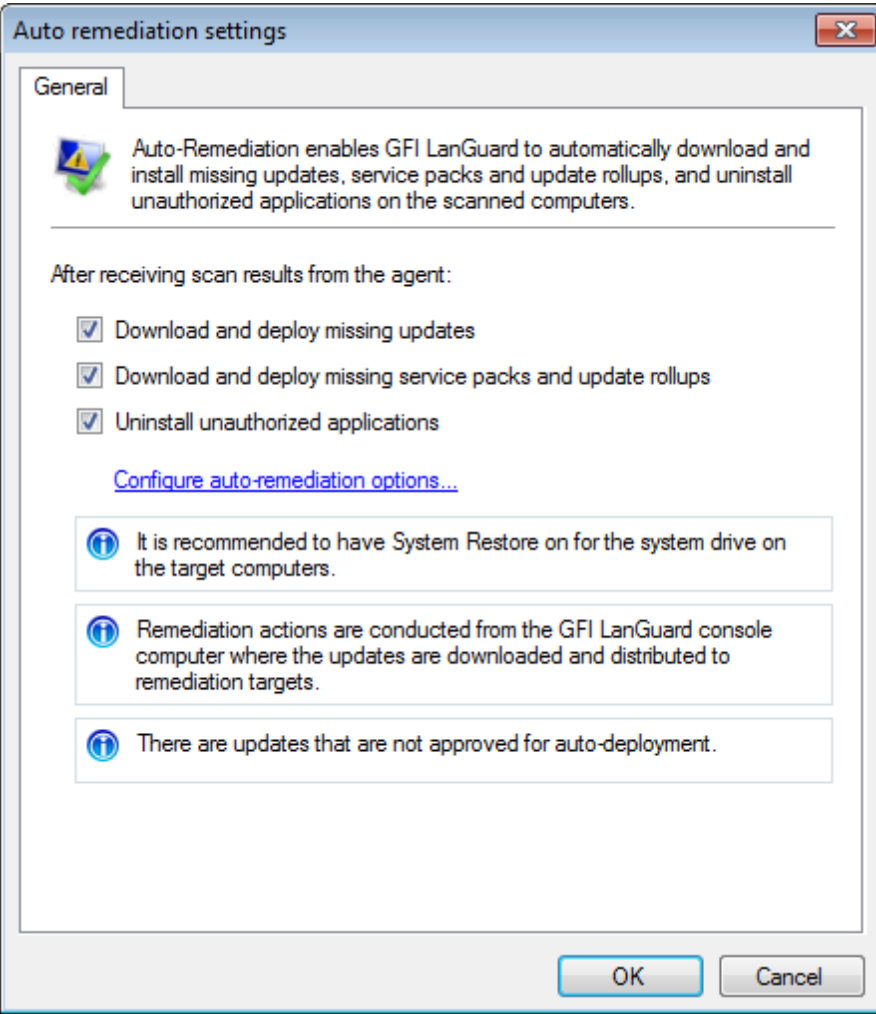

*Screenshot 79: General auto-remediation settings*

4. Select the action to take after receiving scan results from the agent. Click **Configure autoremediation options...**

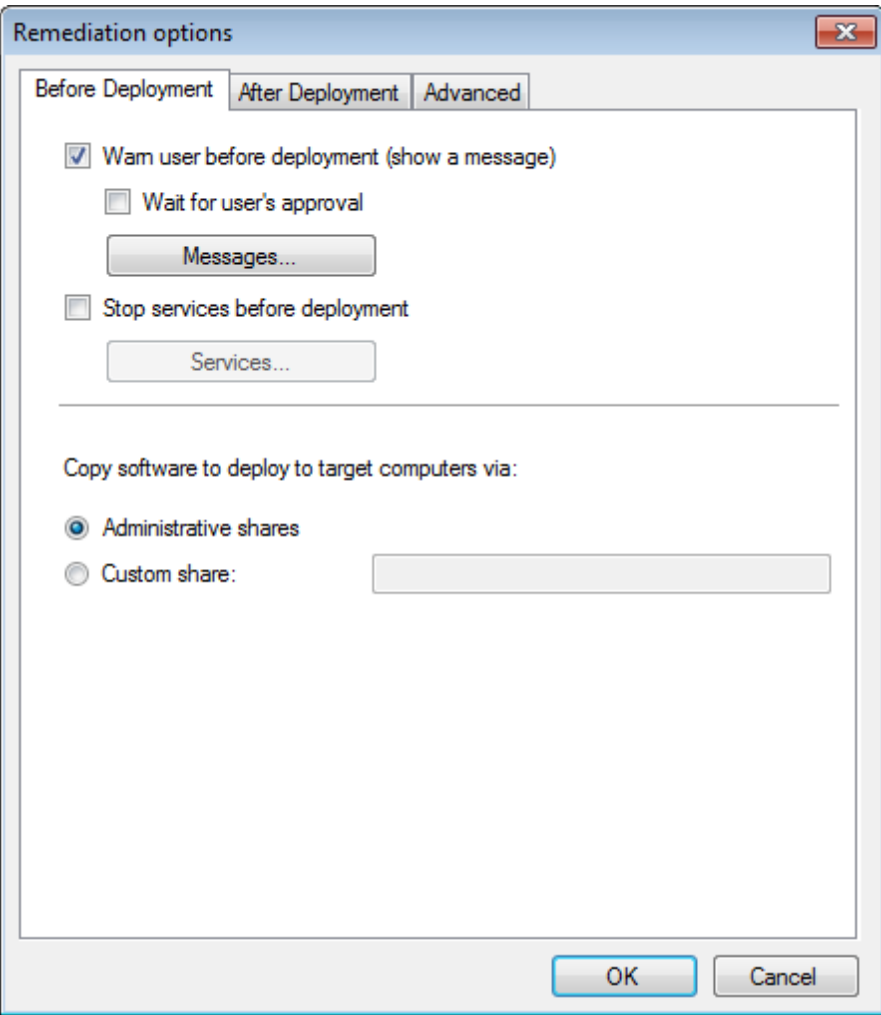

*Screenshot 80: Before deployment options*

## 5. Configure **Before Deployment** options described below:

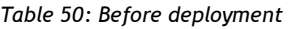

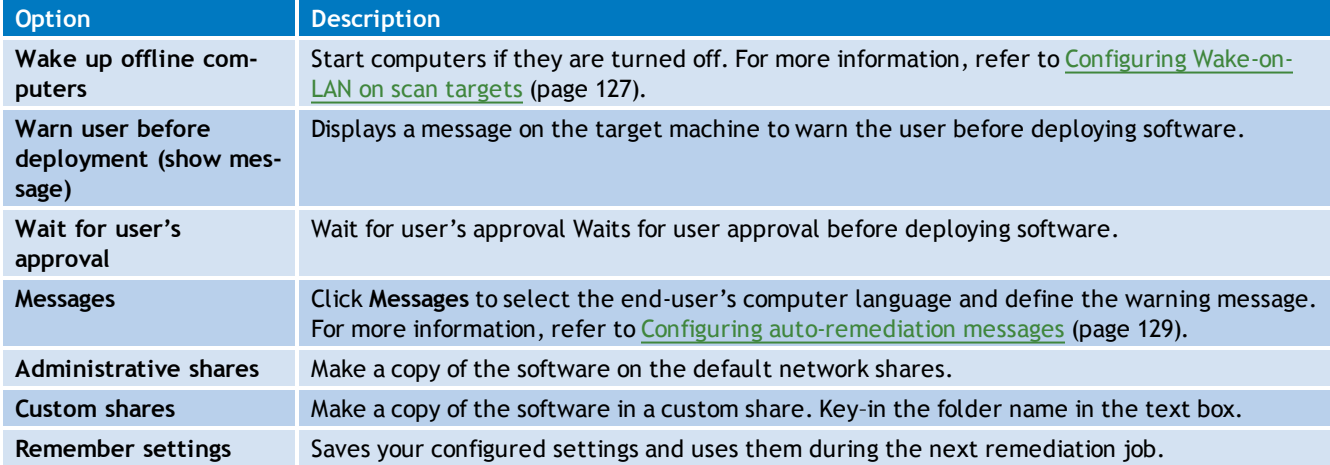

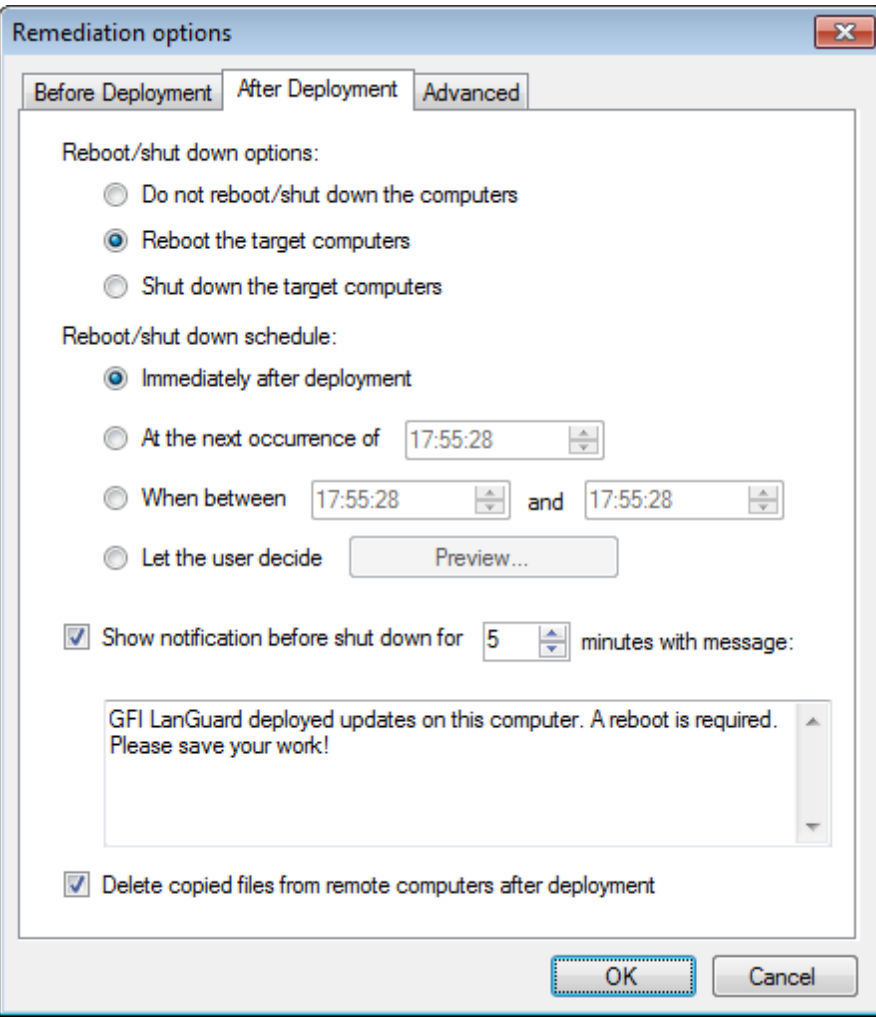

*Screenshot 81: After deployment options*

### 6. Click **After Deployment** tab. Configure **After Deployment** options described below:

#### *Table 51: After deployment*

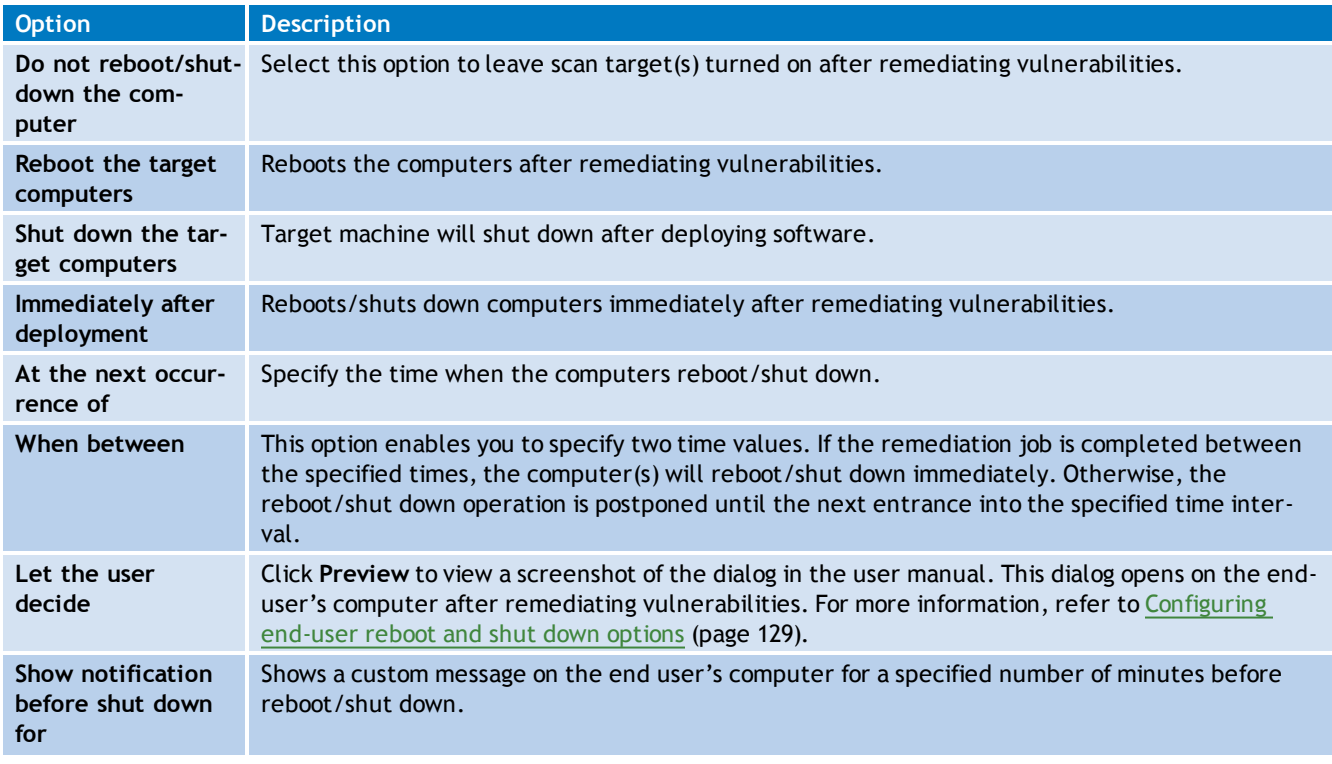

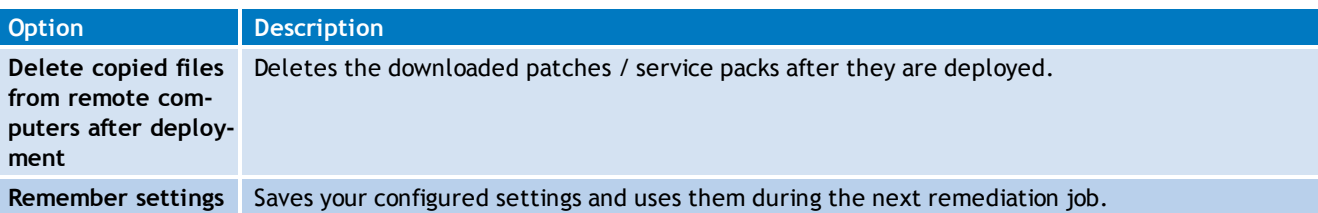

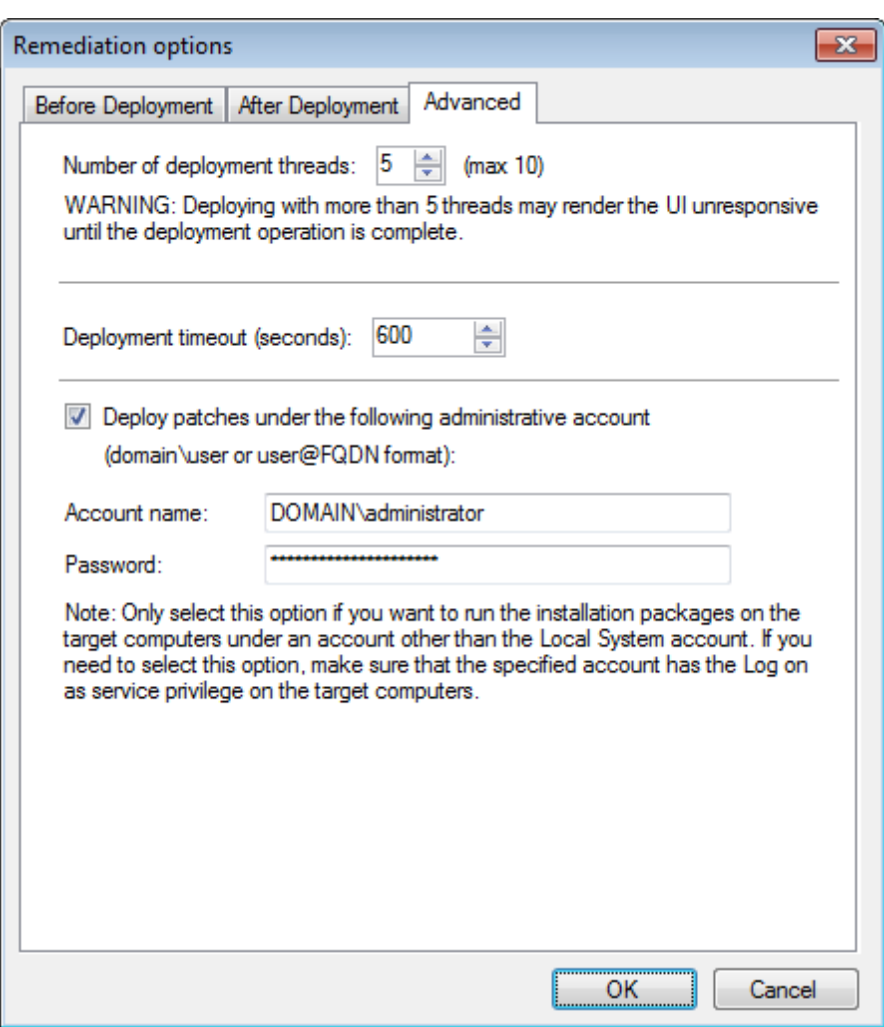

*Screenshot 82: Advanced deployment options*

#### 7. (Optional) Select **Advanced** tab. Configure the options described below:

*Table 52: Advanced deployment options*

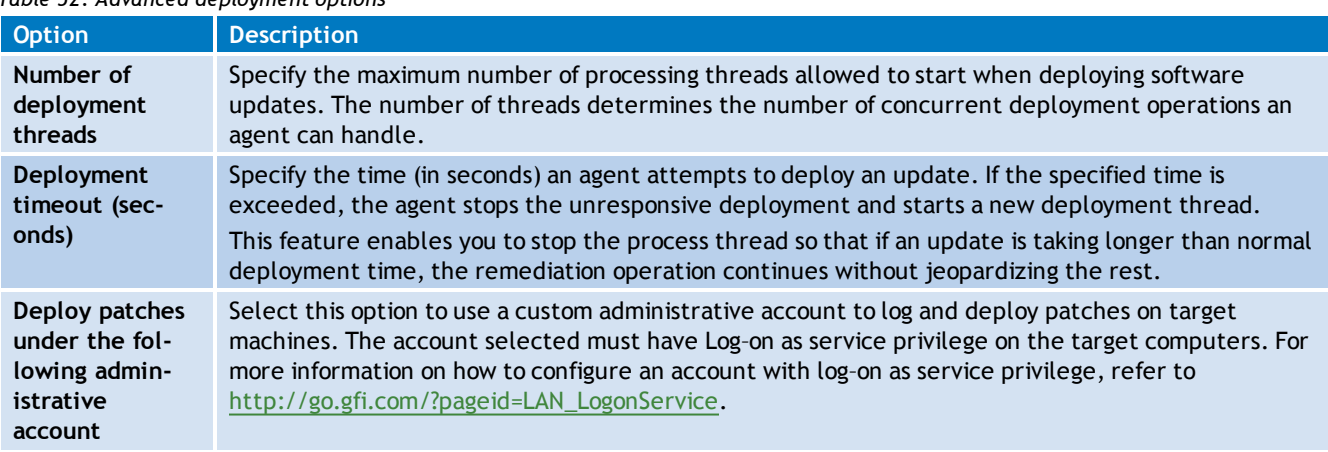

#### 8. Click **OK** to apply changes.

## <span id="page-126-0"></span>**Configuring Wake-on-LAN on scan targets**

Wake-on-LAN enables GFI LanGuard to wake machines from the following states:

- X) Powered off
- $\gg$ Sleep
- $\gg$ Hibernated.

The motherboard and the network interface card of the computer running GFI LanGuard, must support Wake-on-LAN. To configure Wake-on-LAN on Windows® 7:

- 1. Click **Start**, right click **Computer** and select **Manage**.
- 2. From the left panel, expand **System Tools** and click **Device Manager**.

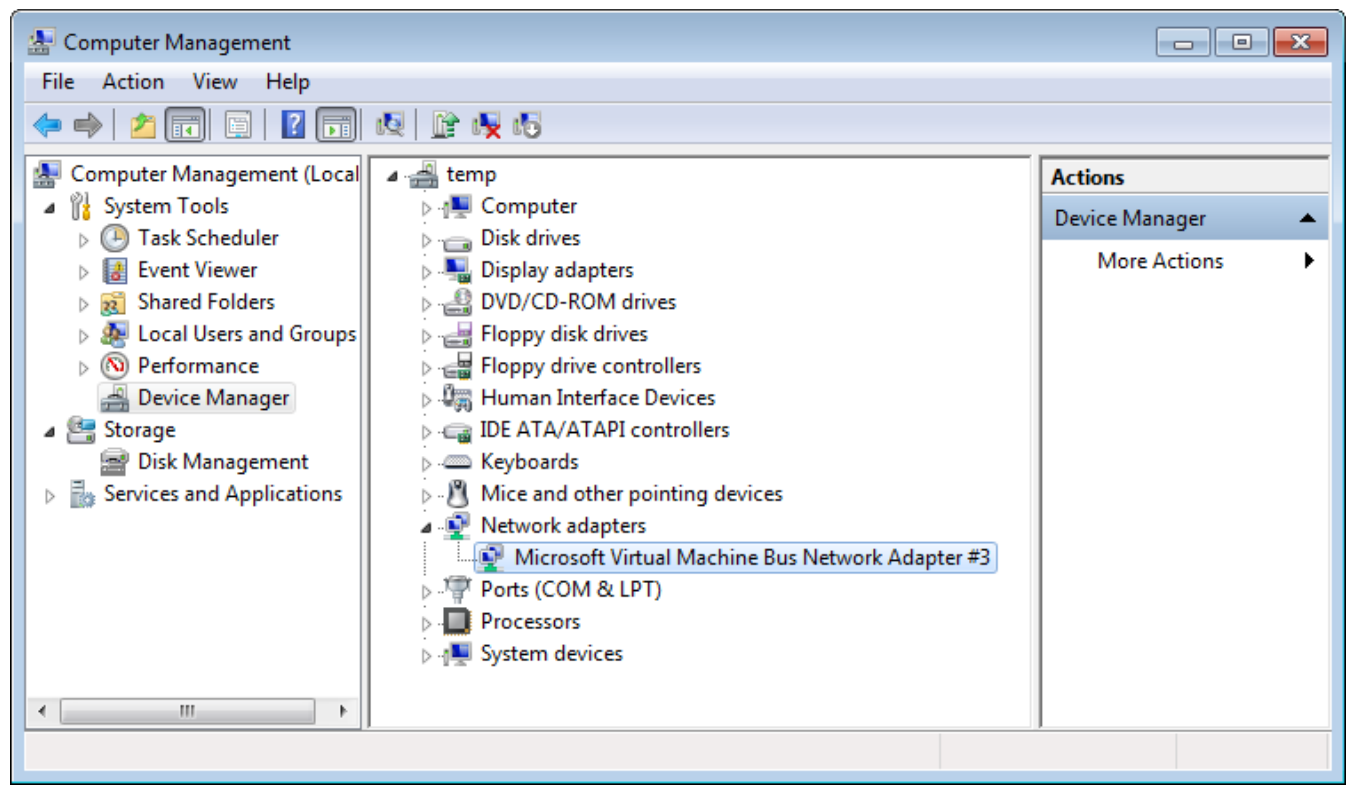

*Screenshot 83: Device Manager*

3. Right click the **Network Interface Card** and select **Properties**.

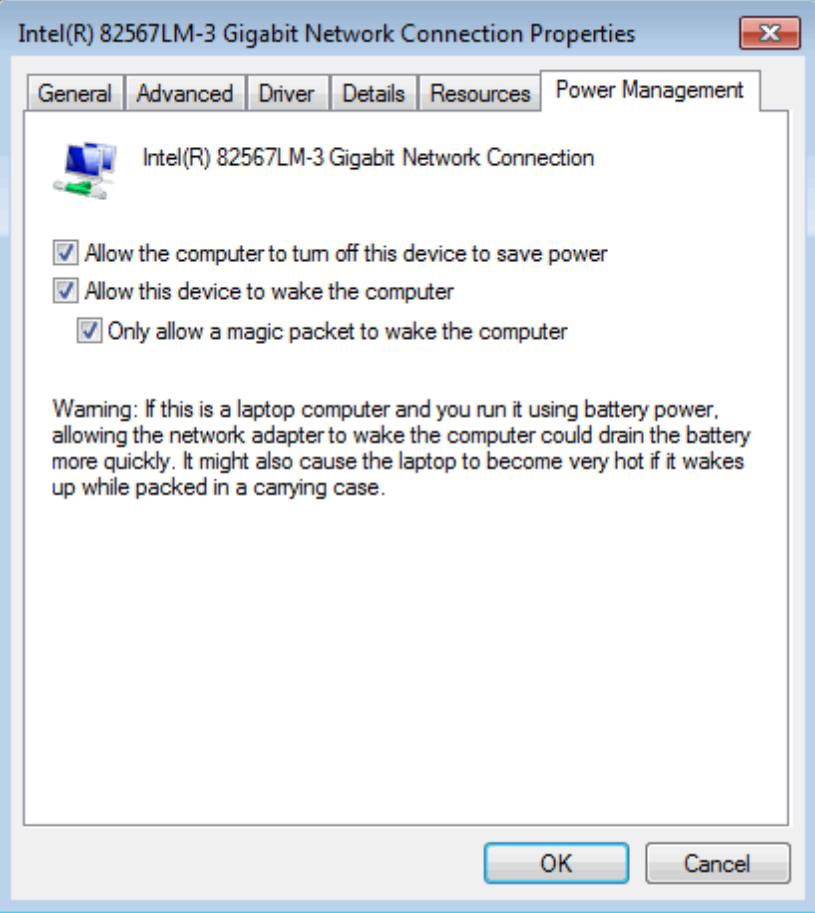

*Screenshot 84: Power Management*

- 4. From the **Power Management** tab, select the following options:
- **Allow this device to wake up the computer**
- X) **Only allow a magic packet to wake the computer**

#### Đ **Note**

**Magic Packet** is the wake up signal that is sent by GFI LanGuard to the scan target network card.

#### 5. Click **OK**.

Once the **Network Interface Card** is configured, run a **FULL** scan on the client machine. This enables GFI LanGuard to gather the required information from the client machine. [For](#page-64-0) [more](#page-64-0) [information,](#page-64-0) [refer](#page-64-0) [to](#page-64-0) [Manual](#page-64-0) [scans](#page-64-0) [\(page](#page-64-0) [65\).](#page-64-0)

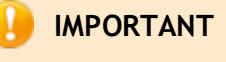

If you have routers between the client machine and the GFI LanGuard machine, the router and the GFI LanGuard machine must be configured to allow Wake-on-LAN broadcast packets on UDP port 9.

#### <span id="page-128-0"></span>**8.1.5 Configuring end-user reboot and shut down options**

When configuring **After Deployment** settings, in **Auto-remediation options**, you can configure GFI LanGuard to notify and let the user decide when to reboot or shut down the computer after completing an administrative task. The below dialog opens on the user's computer and enables him/her to select one of the following options:

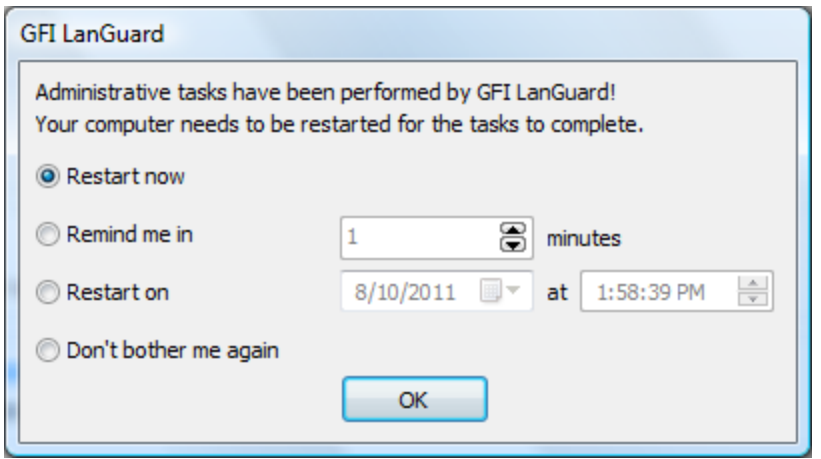

*Screenshot 85: Reboot/shut down options*

The table below describes the available options:

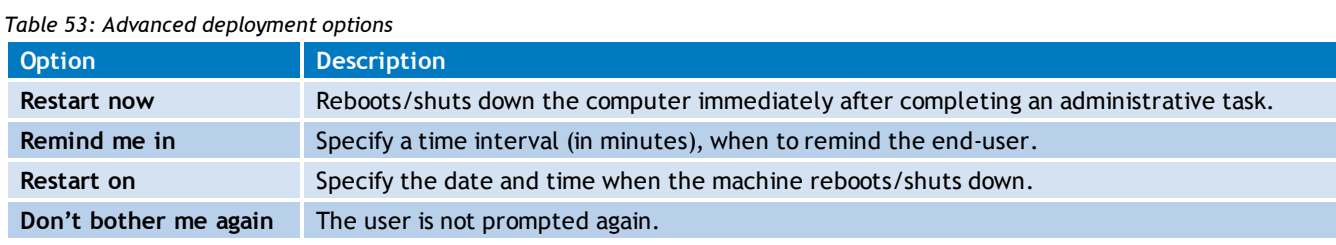

# <span id="page-128-1"></span>**8.1.6 Configuring auto-remediation messages**

GFI LanGuard enables you to automatically display warning messages before and after remediation operations. These messages are displayed on the end-users' computer and in some cases, allows them to select after deployment options, or notify them about the operations to be carried out. You can customize predefined messages and set the language according to the scan target's computer language.

To configure warning messages:

- 1. Launch GFI LanGuard.
- 2. Click **Remediate tab > Remediation Center**.

3. From **Remediation Center**, select a remediation action, such as **Deploy Software Updates**.

| GFI LanGuard 2012<br>$\parallel x \parallel$<br>$\Box$<br>$\Box$ |      |                                                                                        |                                     |                         |                                      |                                                                              |                      |  |  |
|------------------------------------------------------------------|------|----------------------------------------------------------------------------------------|-------------------------------------|-------------------------|--------------------------------------|------------------------------------------------------------------------------|----------------------|--|--|
| $\mathbf{B}$<br>Dashboard<br>→                                   | Scan | Remediate                                                                              |                                     | <b>Activity Monitor</b> | Reports                              | Configur $\mathcal{P}(\mathcal{O})$ $\mathcal{P}$                            | Discuss this version |  |  |
|                                                                  |      | Remediation Center                                                                     | <b>Entire Network - 5 computers</b> |                         |                                      |                                                                              |                      |  |  |
| Filter<br>Search<br>Group                                        |      |                                                                                        |                                     | Remediation Jobs        |                                      |                                                                              |                      |  |  |
| Entire Network                                                   |      |                                                                                        | <b>Deploy Software Updates</b>      |                         |                                      |                                                                              |                      |  |  |
| Localhost: WIN7_06                                               |      | $\sim$<br>Use this option to deploy missing software updates detected on your network. |                                     |                         |                                      |                                                                              |                      |  |  |
| Local Domain: WORKGROUP                                          |      |                                                                                        |                                     |                         |                                      |                                                                              |                      |  |  |
| <b>EXP</b> SERVO3-01<br>SERV08-04                                |      |                                                                                        |                                     |                         |                                      | List of missing updates for current selection (Entire Network - 5 computers) |                      |  |  |
| SERV08-06                                                        |      |                                                                                        |                                     |                         |                                      |                                                                              | ۸                    |  |  |
| $\bullet$ WIN7 06                                                |      |                                                                                        |                                     |                         |                                      | $\bullet$<br>Find                                                            | ī<br>Clear           |  |  |
| - Other computers                                                | h    | D<br>E                                                                                 | <b>Bulletin</b>                     | Severity                | M.<br>Date posted $\nabla$           | <b>Title</b>                                                                 | Vendor               |  |  |
| 192, 168, 2, 8                                                   | Ξ    | R                                                                                      | <b>Security Update (206)</b>        |                         |                                      |                                                                              |                      |  |  |
|                                                                  |      | ⊕                                                                                      | MS12-042                            | Important               | 2012-06-12                           | Security Update for  Microsoft                                               |                      |  |  |
|                                                                  |      | ⊕                                                                                      | MS12-041                            | Important               | 2012-06-12                           | Security Update for  Microsoft                                               |                      |  |  |
|                                                                  |      | ⊕                                                                                      | MS12-041                            | Important               | 2012-06-12                           | Security Update for  Microsoft                                               |                      |  |  |
|                                                                  |      | ⊕                                                                                      | MS12-041                            | Important               | 2012-06-12                           | Security Update for                                                          | Microsoft            |  |  |
|                                                                  |      | ⊕                                                                                      | MS12-042                            | Important               | 2012-06-12                           | Security Update for  Microsoft                                               |                      |  |  |
|                                                                  |      | ⊕                                                                                      | MS12-037                            | Moderate                | 2012-06-12                           | Cumulative Security  Microsoft                                               |                      |  |  |
| ×.<br><b>Common Tasks:</b>                                       |      | ⊕<br>×                                                                                 | MS12-037                            | Critical                | 2012-06-12                           | Cumulative Security  Microsoft                                               |                      |  |  |
| Manage agents                                                    |      | 田 2 MS12-037                                                                           | Count=301                           | Moderate                | 2012-06-12                           | <b>Cumulative Security</b>                                                   | Microsoft            |  |  |
| Add more computers                                               | ≮∥   |                                                                                        |                                     | HI.                     |                                      |                                                                              | v<br>×.              |  |  |
| Scan and refresh information now<br>Custom scan                  |      |                                                                                        |                                     |                         |                                      |                                                                              |                      |  |  |
| Set credentials                                                  |      |                                                                                        |                                     |                         | Total selected: 220 software updates |                                                                              | Remediate            |  |  |
| Deploy agent                                                     |      |                                                                                        |                                     |                         |                                      |                                                                              |                      |  |  |
|                                                                  |      |                                                                                        |                                     |                         |                                      |                                                                              | .12                  |  |  |

*Screenshot 86: Remediation Center - Deploy Software Updates*

4. Click **Remediate**.

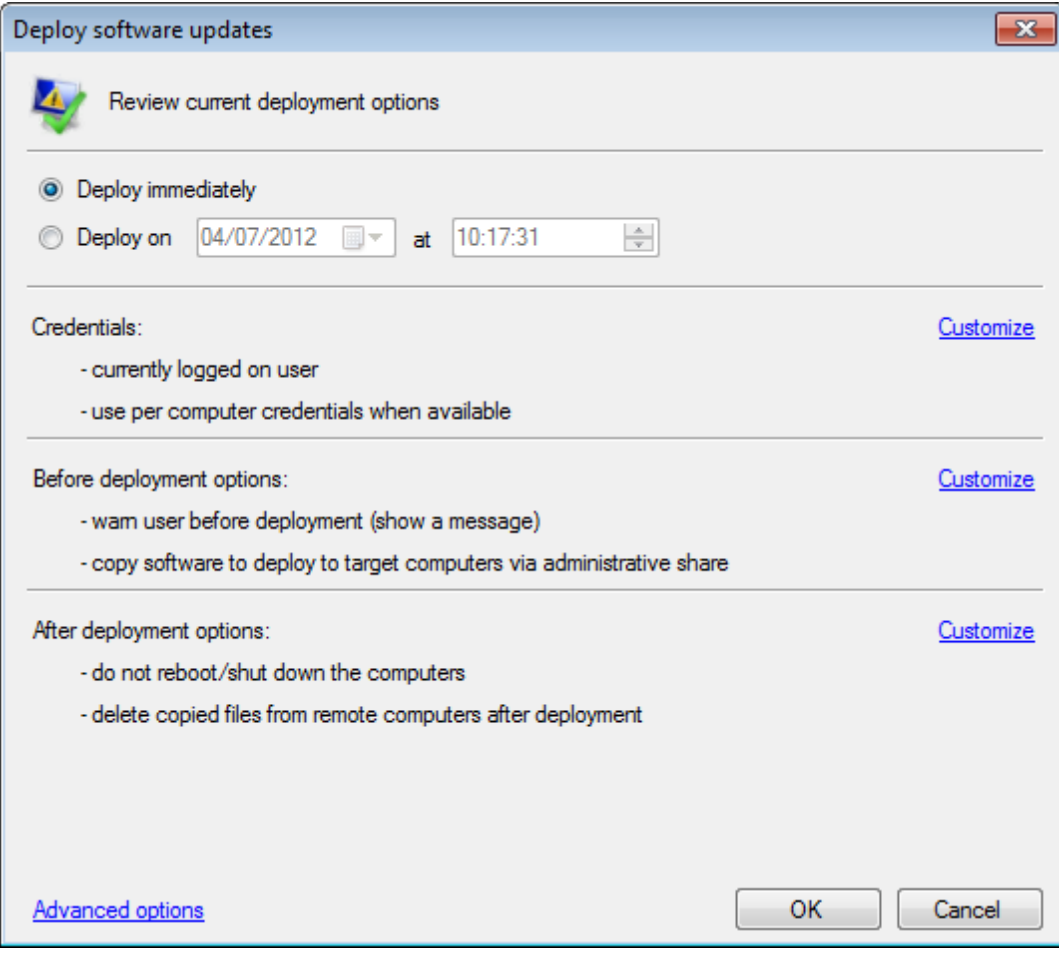

*Screenshot 87: Deployment options dialog*

### 5. Click **Advanced options**.

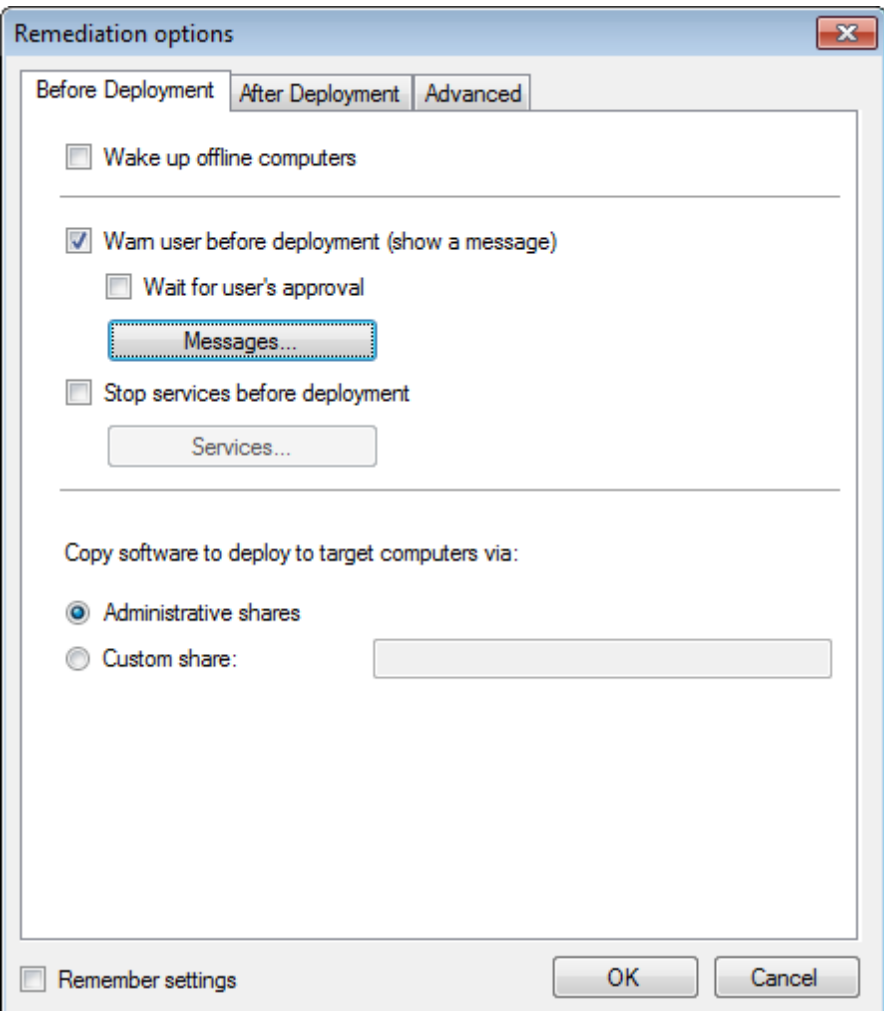

*Screenshot 88: Before Deployment Message options*

6. From the **Remediation options** dialog, click **Before Deployment tab > Messages...**.

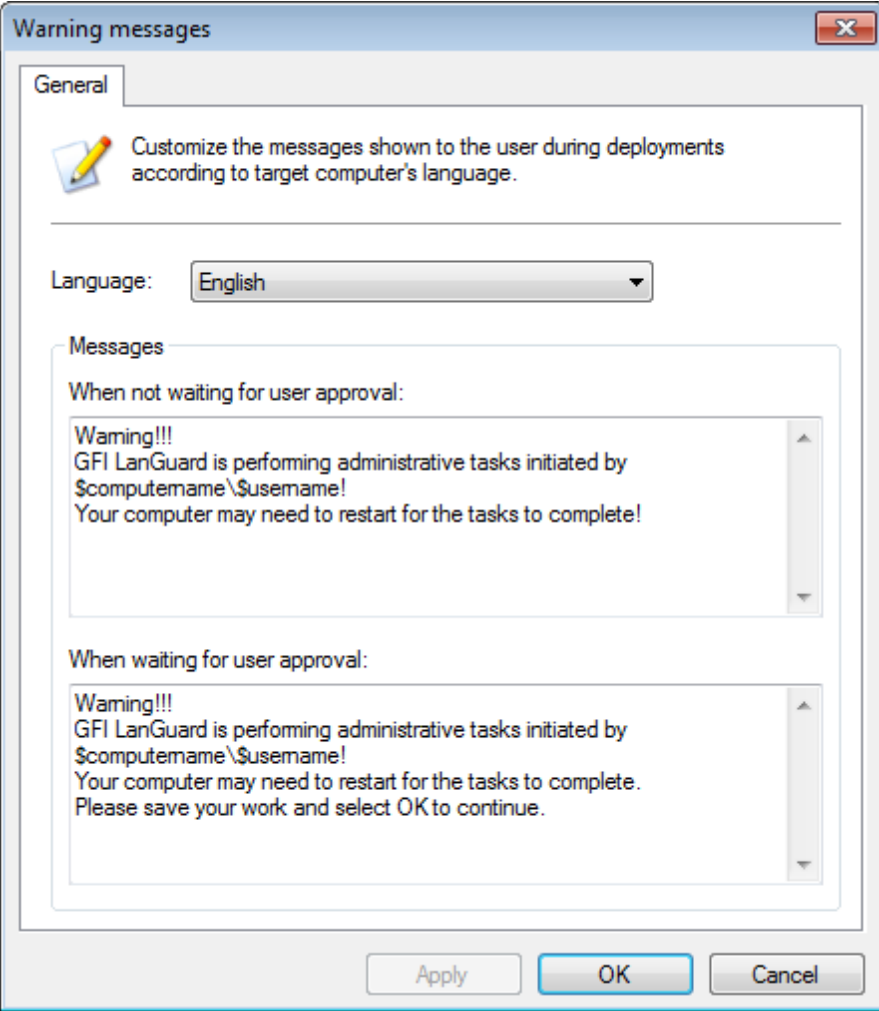

*Screenshot 89: Customizing warning messages*

#### 7. Customize any of the following options:

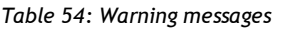

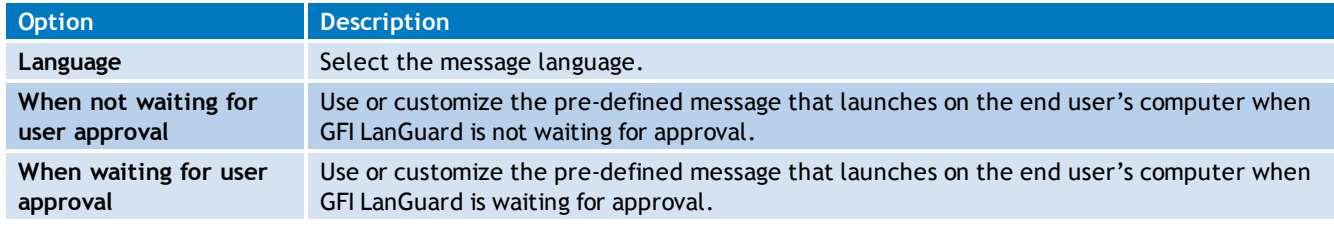

#### <span id="page-132-0"></span>8. Click **Apply** and **OK**.

#### **8.1.7 Configuring Agent auto-remediation**

In an agent–based environment, automatic remediation options can be set for every deployed agent. This enables you to configure every agent with specific auto–remediation options to suit your requirements.

To configure agent auto-remediation actions:

- 1. Launch GFI LanGuard.
- 2. Click **Configuration** tab **> Agents Management**.
- 3. From the right pane, right–click an agent and select **Properties**.
- 4. Select the **Agent Status** tab and in the **Auto remediation settings** section click **Change Settings**.

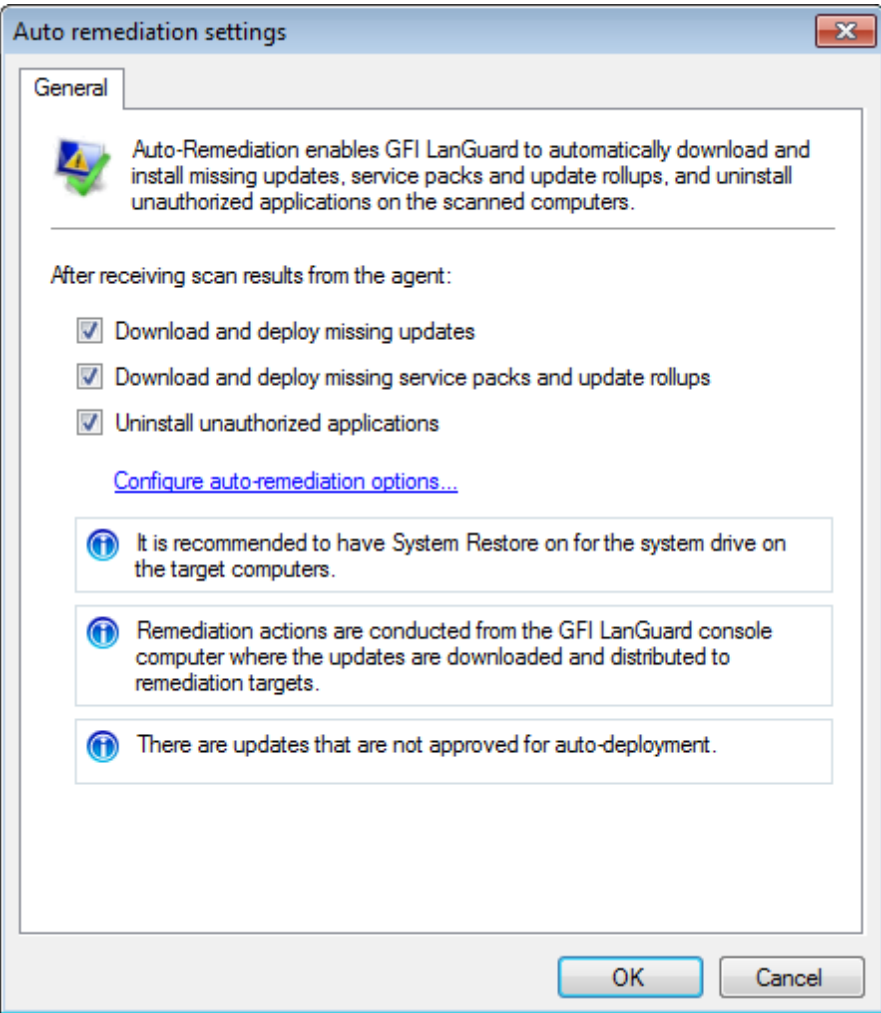

*Screenshot 90: Agent auto–remediation*

5. Select **Download and deploy missing updates** to enable automatic remediation for missing patches.

6. Select **Download and deploy missing service packs and update rollups** to enable automatic remediation for missing service packs.

7. Select **Uninstall unauthorized applications** to enable automatic remediation for unauthorized applications.

8. (Optional) Click **Configure auto–remediation options…** to further customize remediation options. [For](#page-121-0) [more](#page-121-0) [information,](#page-121-0) [refer](#page-121-0) [to](#page-121-0) [Configuring](#page-121-0) [auto-remediation](#page-121-0) [options](#page-121-0) [\(page](#page-121-0) [122\).](#page-121-0)

<span id="page-133-0"></span>9. Click **OK**.

#### **8.2 Manual Remediation**

Apart from automatically downloading patches and service packs, GFI LanGuard can also deploy these updates network–wide as well as recall any patches that were deployed.

Both patch deployment and patch rollback operations are managed by an agent service that manages all file transfers between GFI LanGuard and remote targets. This service is installed automatically on the remote target computer during the patch deployment process.

Manual Remediation tasks:

- $\gg$ [Review](#page-134-0) [Manual](#page-134-0) [Remediation](#page-134-0) [important](#page-134-0) [notes](#page-134-0)
- [Learn](#page-134-1) [more](#page-134-1) [about](#page-134-1) [the](#page-134-1) [Remediation](#page-134-1) [Center](#page-134-1)
- [Deploy](#page-135-0) [Software](#page-135-0) [Updates](#page-135-0)
- [Uninstall](#page-138-0) [Software](#page-138-0) [Updates](#page-138-0)
- $\gg$ [Deploy](#page-140-0) [custom](#page-140-0) [software](#page-140-0)
- [Uninstall](#page-141-0) [Applications](#page-141-0)
- [Be](#page-143-0) [protected](#page-143-0) [against](#page-143-0) [Malware](#page-143-0)
- <span id="page-134-0"></span>[Connect](#page-145-0) [remotely](#page-145-0) [to](#page-145-0) [a](#page-145-0) [machine](#page-145-0) [using](#page-145-0) [GFI](#page-145-0) [LanGuard.](#page-145-0)

#### **8.2.1 Manual remediation notes**

1. While an infrequent occurrence, patches may be recalled due to newly discovered vulnerabilities or problems caused by the installation of these updates such as conflict issues with present software or hardware. Examples of updates recalled by the manufacturer include patches MS03–045 and MS03–047 for Exchange that were released by Microsoft® on October 15, 2006.

2. Ensure that the NetBIOS service is enabled on the remote target computer. [For](#page-230-0) [more](#page-230-0) [information,](#page-230-0) [refer](#page-230-0) [to](#page-230-0) [Configuring](#page-230-0) [NetBIOS](#page-230-0) [\(page](#page-230-0) [231\).](#page-230-0)

3. A complete list of Microsoft products for which GFI LanGuard can download and deploy patches is available at [http://go.gfi.com/?pageid=ms\\_app\\_fullreport](http://go.gfi.com/?pageid=ms_app_fullreport)

4. Non–Microsoft software update patches supported by GFI LanGuard is available at [http://go.gfi.com/?pageid=3p\\_fullreport](http://go.gfi.com/?pageid=3p_fullreport)

5. GFI LanGuard can be set to automatically download missing patches and service packs discovered during a network security scan. [For](#page-113-0) [more](#page-113-0) [information,](#page-113-0) [refer](#page-113-0) [to](#page-113-0) [Configuring](#page-113-0) [missing](#page-113-0) [updates](#page-113-0) [auto](#page-113-0)[deployment](#page-113-0) [\(page](#page-113-0) [114\).](#page-113-0)

#### <span id="page-134-1"></span>**8.2.2 Using the Remediation Center**

The **Remediation Center** enables you to fix security issues found during a network scan by deploying or uninstalling applications from target machines. To access the **Remediation Center**, select **Remediate** tab **> Remediation Center**.

| GFI LanGuard 2012                                                       |           |      |                                                                                                    |                                                         |              |                                                                                                    | $\Box$                                                              | $\mathbf{x}$<br>$\Box$ |  |
|-------------------------------------------------------------------------|-----------|------|----------------------------------------------------------------------------------------------------|---------------------------------------------------------|--------------|----------------------------------------------------------------------------------------------------|---------------------------------------------------------------------|------------------------|--|
| 旧 -<br>$\rightarrow$                                                    | Dashboard | Scan | Remediate                                                                                                    | <b>Activity Monitor</b>                                 | Reports      |                                                                                                    | Configuratic $\mathcal{P}(x)$ $\mathcal{P}(x)$ Discuss this version |                        |  |
| Filter<br>Group                                                         | Search    |      | Remediation Center                                                                                                | <b>Entire Network - 6 computers</b><br>Remediation Jobs |              |                                                                                                    |                                                                     |                        |  |
| Entire Network<br>Localhost: WIN7_06<br>Local Domain : WORKGROUP        |           |      |                                                                                                    | <b>Deploy Software Updates</b>                          |              | Use this option to deploy missing software updates detected on your network.                                                             |                                                                     | $\checkmark$           |  |
| Other computers                                                         |           |      | <b>Uninstall Software Updates</b><br>Use this option to uninstall software updates currently deployed on network. |                                                         | $\checkmark$ |                                                                                                    |                                                                     |                        |  |
|                                                                         |           |      | <b>Deploy Custom Software</b><br>Use this option to deploy third party scripts and applications.                  |                                                         | $\checkmark$ |                                                                                                    |                                                                     |                        |  |
|                                                                         |           |      | <b>Uninstall Applications</b><br>Uninstall unauthorized applications detected on network.                         |                                                         |              |                                                                                                    |                                                                     |                        |  |
| <b>Common Tasks:</b>                                                    | ×.        |      | <b>Malware Protection</b>                                                                                         |                                                         |              | Use this option to fix problems identified with malware protection software in you network                                               |                                                                     | $\checkmark$           |  |
| Manage agents<br>Add more computers<br>Scan and refresh information now |           |      |                                                                                                    |                                                         |              | <b>Remote Support via Remote Desktop Connection</b><br>Use this option to remotely connect to specific targets for maintenance purposes. |                                                                     | $\checkmark$           |  |
| Custom scan<br>Set credentials<br>Deploy agent                          |           |      |                                                                                                    |                                                         |              |                                                                                                    |                                                                     |                        |  |
|                                                                         |           |      |                                                                                                    |                                                         |              |                                                                                                    |                                                                     |                        |  |

*Screenshot 91: Remediation center*

From the left panel, expand and locate a computer or a domain to perform remediation actions. The available remediation actions are described below:

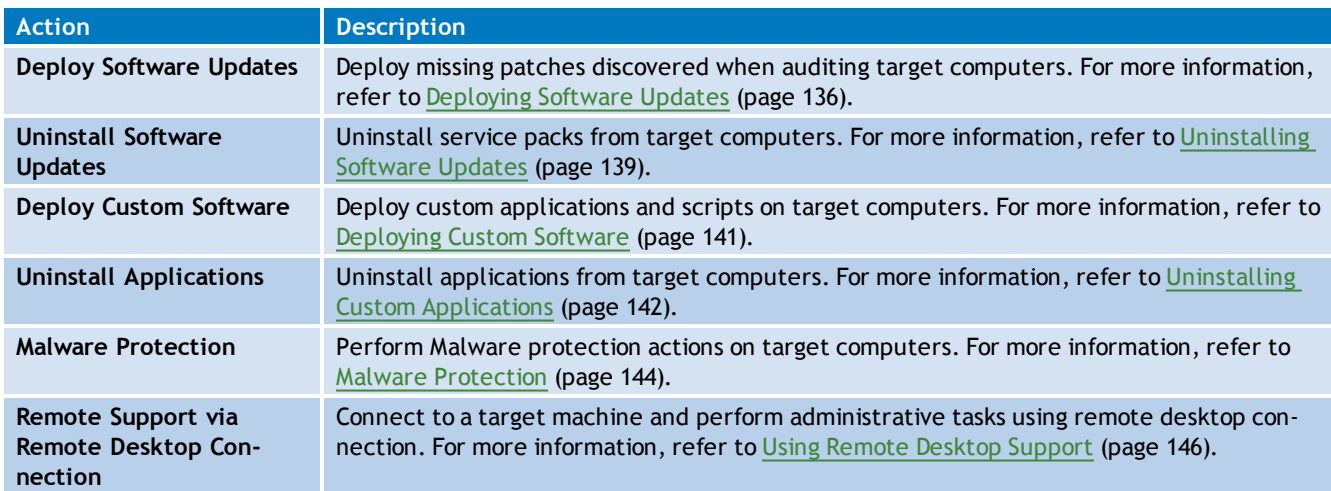

*Table 55: Remediation actions*

#### <span id="page-135-0"></span>**8.2.3 Deploying Software Updates**

Use the **Deploy Software Updates** feature to manually deploy:

- Missing Service Packs and Update Rollups
- Missing Security Updates
- Missing Non-Security Updates.

This feature enables you to specifically select the items you want to deploy and provides you with a detailed description for each.

f) **Note**

> To view additional information about an update, right-click on an update and select **More details > Bulletin info...**

To manually deploy software updates:

- 1. Launch GFI LanGuard.
- 2. Click **Remediate** tab and expand **Deploy Software Updates**.

| GFI LanGuard 2012<br>$\parallel$ $\Box$ $\parallel$ $\mathbf{x}$<br>$\Box$ |           |                                             |                       |                                     |                            |                                                                              |                                                                     |  |  |  |
|----------------------------------------------------------------------------|-----------|---------------------------------------------|-----------------------|-------------------------------------|----------------------------|------------------------------------------------------------------------------|---------------------------------------------------------------------|--|--|--|
| $\blacksquare$<br>$\rightarrow$<br>G.                                      | Dashboard | Scan                                        | Remediate             | <b>Activity Monitor</b>             | Reports                    |                                                                              | Configuratic $\mathcal{P}(x)$ $\mathcal{P}(x)$ Discuss this version |  |  |  |
|                                                                            |           | 47                                          |                       | <b>Entire Network - 6 computers</b> |                            |                                                                              |                                                                     |  |  |  |
| Filter<br>Group                                                            | Search    |                                             | Remediation Center    | Remediation Jobs                    |                            |                                                                              |                                                                     |  |  |  |
| Entire Network<br>Localhost:WIN7_06<br>Local Domain: WORKGROUP             | ۹,        |                                             |                       | <b>Deploy Software Updates</b>      |                            | Use this option to deploy missing software updates detected on your network. | $\curvearrowright$                                                  |  |  |  |
| Other computers                                                            | Q,        |                                             |                       |                                     |                            | List of missing updates for current selection (Entire Network - 6 computers) |                                                                     |  |  |  |
|                                                                            |           |                                             |                       |                                     |                            | $\blacktriangledown$<br>Find                                                 | ۸<br>ī<br>Clear                                                     |  |  |  |
|                                                                            |           | o                                           | D.<br><b>Bulletin</b> | <b>Severity</b>                     | Date posted $\nabla$<br>M. | Title                                                                        | Vendor                                                              |  |  |  |
|                                                                            |           | Ε<br>M                                      |                       | <b>Security Update (104)</b>        |                            |                                                                              |                                                                     |  |  |  |
|                                                                            |           |                                             | MS12-034<br>⊕ ∨       | Critical                            | 2012-05-08                 |                                                                              | Security Update for  Microsoft                                      |  |  |  |
|                                                                            |           | 田                                           | MS12-034              | Important                           | 2012-05-08                 |                                                                              | Security Update for  Microsoft                                      |  |  |  |
|                                                                            |           | Œ                                           | MS12-034              | Important                           | 2012-05-08                 |                                                                              | Security Update for  Microsoft                                      |  |  |  |
|                                                                            |           | 田                                           | MS12-034              | Important                           | 2012-05-08                 |                                                                              | Security Update for  Microsoft                                      |  |  |  |
|                                                                            |           | ⊞                                           | MS12-034              | Important                           | 2012-05-08                 |                                                                              | Security Update for  Microsoft                                      |  |  |  |
|                                                                            |           | ⊞                                           | MS12-034              | Important                           | 2012-05-08                 |                                                                              | Security Update for  Microsoft                                      |  |  |  |
|                                                                            |           | $\boxplus$                                  | MS12-034              | Low                                 | 2012-05-08                 |                                                                              | Security Update for  Microsoft                                      |  |  |  |
| <b>Common Tasks:</b>                                                       | ×.        | ⊕                                           | MS12-034              | Low                                 | 2012-05-08                 |                                                                              | Security Update for  Microsoft                                      |  |  |  |
|                                                                            |           |                                             | MS12-034<br>田平        | Critical                            | 2012-05-08                 |                                                                              | Security Update for  Microsoft                                      |  |  |  |
| Manage agents<br>Add more computers                                        |           |                                             | Count=206             |                                     |                            |                                                                              | Ÿ                                                                   |  |  |  |
| Scan and refresh information now                                           |           | $\left  \left\langle \cdot \right  \right $ |                       | ₩.                                  |                            |                                                                              | $\blacktriangleright$                                               |  |  |  |
| Custom scan<br>Set credentials<br>Deploy agent                             |           |                                             |                       |                                     |                            | Total selected: 126 software updates                                         | Remediate                                                           |  |  |  |
|                                                                            |           |                                             |                       |                                     |                            |                                                                              |                                                                     |  |  |  |

*Screenshot 92: Deploying software updates*

- 3. From the computer tree, select the computer/group where to deploy software updates.
- 4. From the **List of missing updates**, select the updates to deploy.

#### Đ **Note**

Use the search bar to look for specific missing updates or use the filtering options for each column heading to view the required data only.

#### 5. Click **Remediate**.

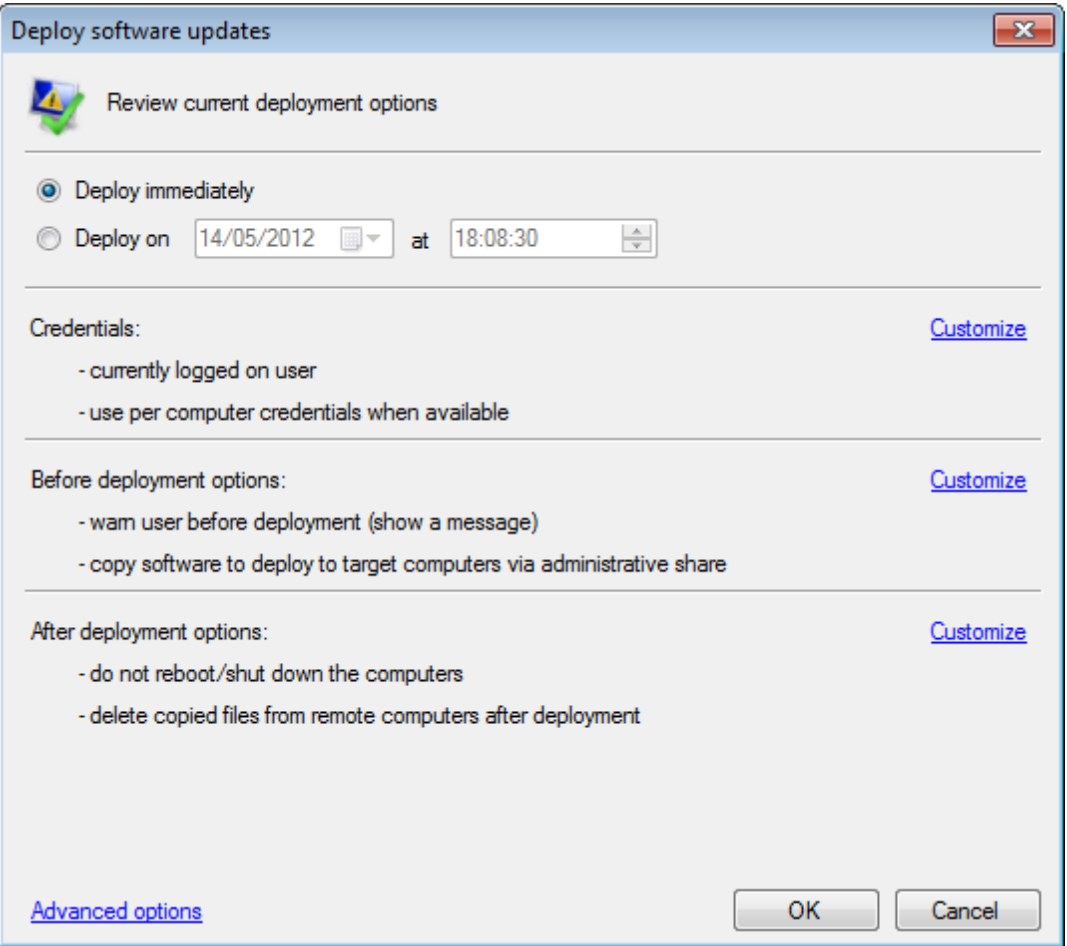

*Screenshot 93: Deploy software updates options*

6. The **Deploy software updates** dialog, enables you to edit deployment options before starting the deployment operation. Review the options described below:

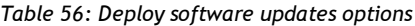

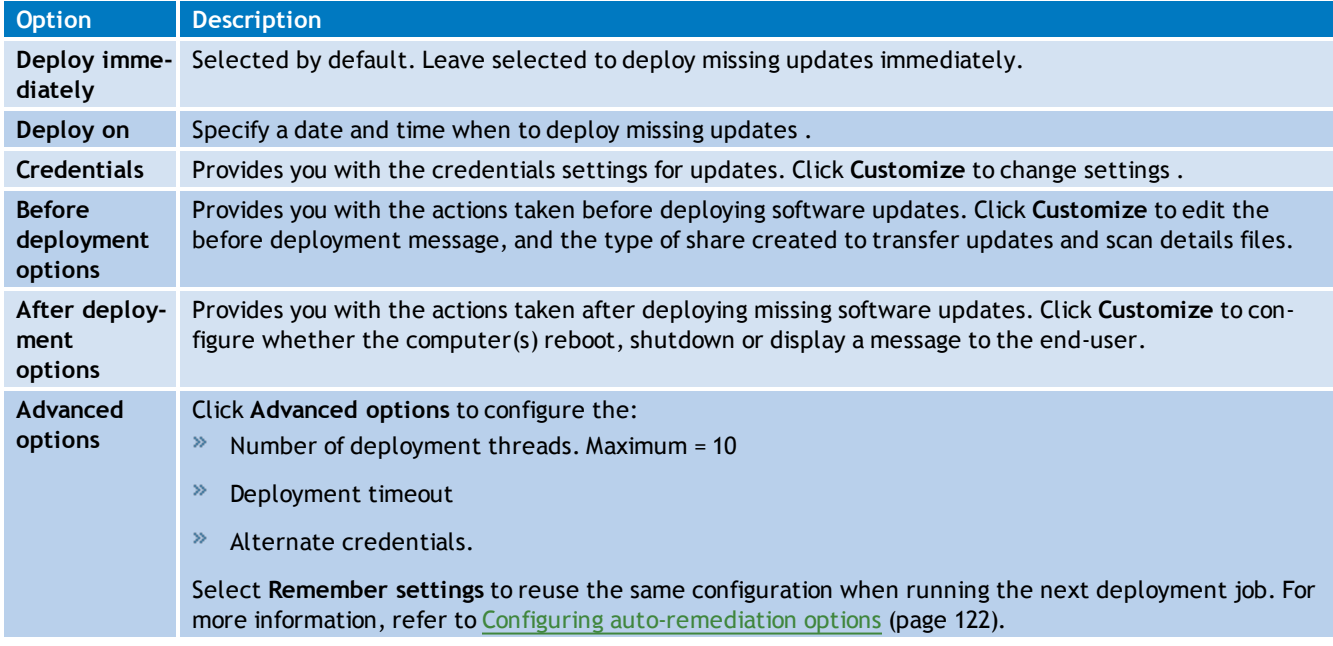

7. Click **OK** to start deploying updates. You are automatically taken to the **Remediation Jobs** tab where you can monitor the progress of the deployment operation.

#### <span id="page-138-0"></span>**8.2.4 Uninstalling Software Updates**

The **Uninstall Software Updates** feature enables you to manually remove:

- Installed Service Packs and Update Rollups  $\gg$
- $\gg$ Installed Security Updates
- $\gg$ Installed Non-Security Updates.

To manually uninstall software updates:

- 1. Launch GFI LanGuard.
- 2. Click **Remediate** tab and expand **Uninstall Software Updates**.

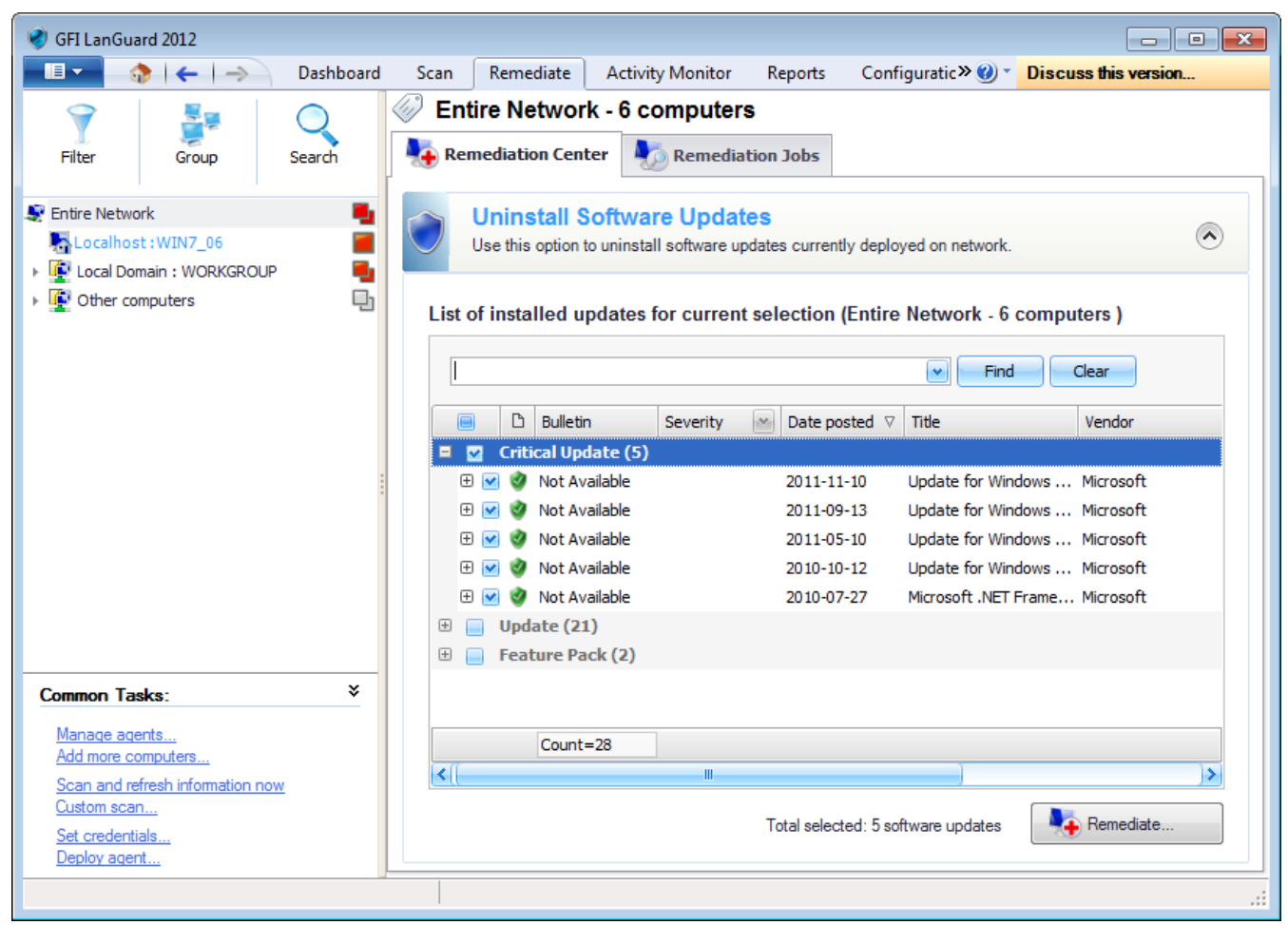

*Screenshot 94: Uninstalling software updates*

- 3. From the computer tree, select the computer/group where to uninstall software updates.
- 4. From the **List of installed updates**, select the updates you want to uninstall.

#### A) **Note**

Use the search bar to look for specific installed updates or use the filtering options for each column heading to view the required data only.

#### 5. Click **Remediate**.

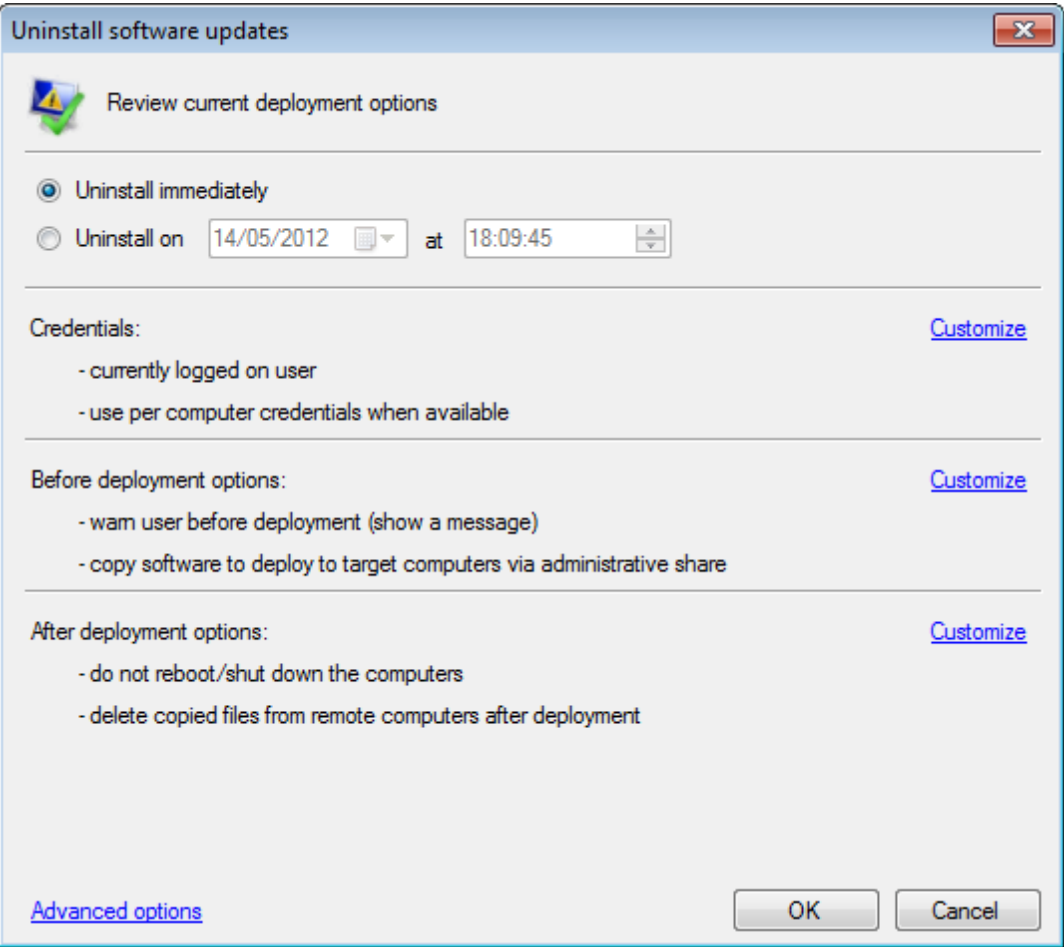

*Screenshot 95: Uninstall software updates options*

6. The **Uninstall software updates** dialog, enables you to edit uninstall options before starting the uninstall operation. Review the options described below:

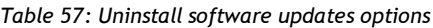

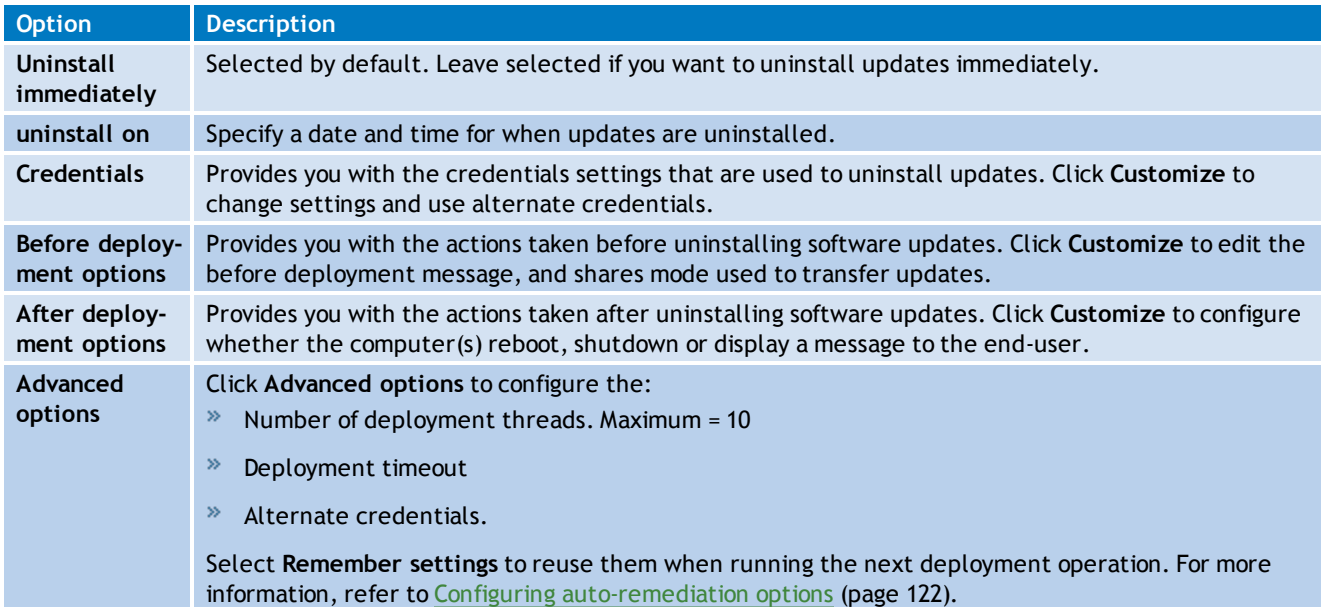

7. Click **OK** to start uninstalling the selected updates. You are automatically taken to the **Remediation Jobs** tab where you can monitor the progress of the uninstall operation.

#### <span id="page-140-0"></span>**8.2.5 Deploying Custom Software**

Apart from security updates and patches, GFI LanGuard also enables you to remotely deploy third party or custom software network–wide. Software that can be remotely deployed includes:

- » Security applications such as anti-virus/anti-spyware solutions and software firewalls
- Third party software updates and patches such as anti–virus/anti–spyware signature file updates
- Custom code such as scripts and batch–files
- » Desktop applications such as Microsoft<sup>®</sup> Office 2007 and more.

To specify which software to deploy:

1. Click on **Remediate** tab **> Remediation Center**.

2. From the computer tree, select the computers where the new software will be deployed and click **Deploy Custom Software**.

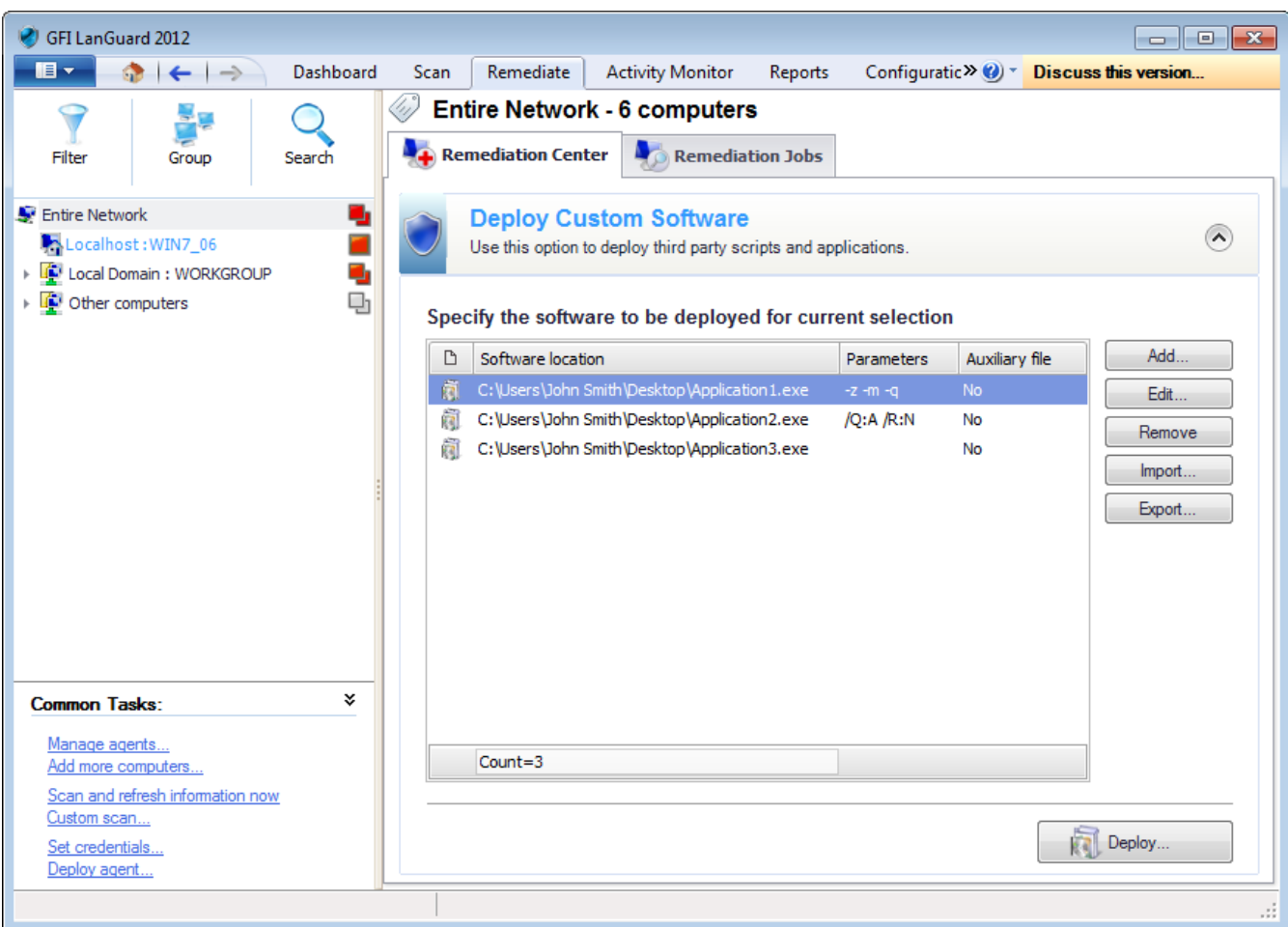

*Screenshot 96: List of software to be deployed*

3. Use the options described in below to add the applications to deploy:

| <b>Option</b> | Description                                                                                                    |
|---------------|----------------------------------------------------------------------------------------------------|
| Add           | Click this button to launch the Add custom software dialog. This dialog enables you to add an application to<br>the list and if required configure parameters.   |
| Edit          | Select an application and click this button to launch the Add custom software dialog. This dialog enables you<br>to modify the existing installation parameters. |

*Table 58: Options available in Deploy Custom Software*

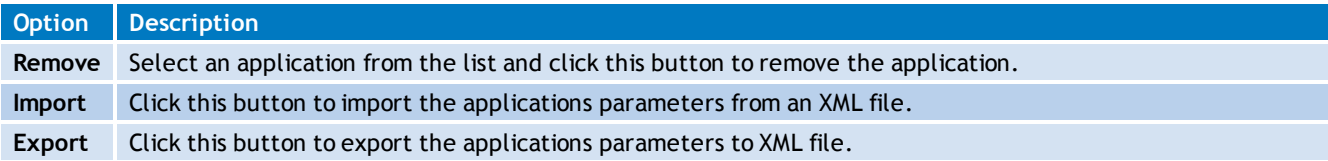

#### 4. Click **Deploy** and configure the options described below:

#### *Table 59: Deployment options*

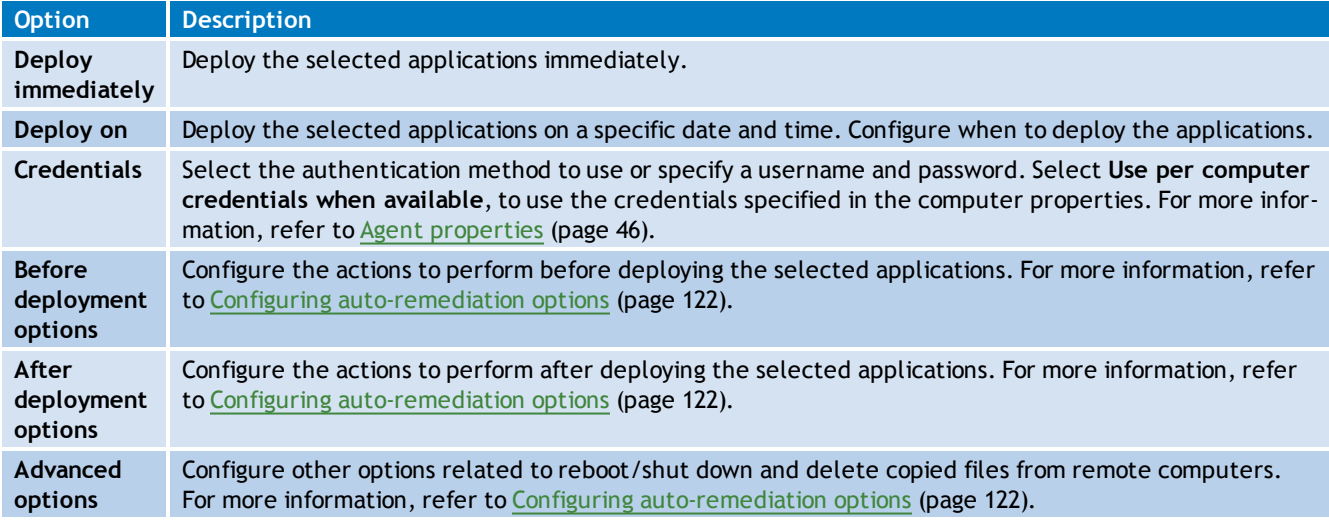

#### 5. Click **OK**.

<span id="page-141-0"></span>6. To view the deployment progress, click **Remediation Jobs** from the right panel.

#### **8.2.6 Uninstalling Custom Applications**

Using this feature, you can control the installed applications, on which computers, and uninstall any unauthorized applications present on network computers.

To uninstall applications:

1. Select **Remediate** tab **> Remediation Center** and click **Uninstall Applications**.

| GFI LanGuard 2012<br>$\begin{array}{c c c c c c} \hline \multicolumn{3}{c }{\mathbf{C}} & \multicolumn{3}{c }{\mathbf{C}} & \multicolumn{3}{c }{\mathbf{X}} \end{array}$ |           |                                                                                     |                      |                                                          |  |                                                                                     |                       |                                                    |        |  |
|----------------------------------------------------------------------------------------------------|-----------|-------------------------------------------------------------------------------------|----------------------|----------------------------------------------------------|--|-------------------------------------------------------------------------------------|-----------------------|----------------------------------------------------|--------|--|
| $\blacksquare$<br>$\rightarrow$                                                                                                    | Dashboard | Scan                                                                                | Remediate            | <b>Activity Monitor</b>                                  |  | Reports                                                                             |                       | Configuratic $\mathcal{P}(x)$ Discuss this version |        |  |
| Filter<br>Search<br>Group                                                                                                    |           | <b>Entire Network - 6 computers</b><br>47<br>Remediation Center<br>Remediation Jobs |                      |                                                          |  |                                                                                     |                       |                                                    |        |  |
| Entire Network                                                                                                    |           |                                                                                     |                      | <b>Uninstall Applications</b>                            |  |                                                                                     |                       |                                                    | $\sim$ |  |
| Localhost: WIN7_06<br>LOCal Domain: WORKGROUP                                                                                                    |           |                                                                                     |                      | Uninstall unauthorized applications detected on network. |  |                                                                                     |                       |                                                    |        |  |
| Other computers                                                                                                    | Q,        |                                                                                     |                      |                                                          |  | List of installed applications for current selection (Entire Network - 6 computers) |                       |                                                    |        |  |
|                                                                                                    |           |                                                                                     |                      |                                                          |  |                                                                                     | ×<br>Find             | Clear                                              |        |  |
|                                                                                                    |           | ☞                                                                                   | D                    | Application name                                         |  | $\triangle$   Version   Publisher                                                   | Uninstall string      | <b>User</b>                                        |        |  |
|                                                                                                    |           | 田夕                                                                                  | ã                    |                                                          |  | Adobe Flash Player 1 11.1 Adobe Systems Inco "C:\Windows\system                     |                       |                                                    |        |  |
|                                                                                                    |           | ⊕<br>$\overline{\mathbf{v}}$                                                        | å                    | FastStone Capture 7.1 7.1                                |  | FastStone Soft                                                                      | "C: \Program Files\Fa |                                                    |        |  |
|                                                                                                    |           | ⊕<br>M                                                                              | å.                   | GFI LanGuard 2012                                        |  | 11.0 GFI Software Ltd                                                               | MsiExec.exe /quiet /  |                                                    |        |  |
|                                                                                                    |           | ⊕<br>v                                                                              |                      |                                                          |  | GFI WebMonitor 2012 7.0.1 GFI Software Ltd                                          | MsiExec.exe /quiet /  |                                                    |        |  |
|                                                                                                    |           | ⊕<br>M                                                                              | άï                   | IIS 7.5 Express                                          |  | 7.5.1 Microsoft Corporation                                                         | MsiExec.exe /quiet /  |                                                    |        |  |
|                                                                                                    |           | ⊕<br>M                                                                              | $\frac{1}{\sqrt{2}}$ |                                                          |  | Microsoft .NET Frame 4.0.3 Microsoft Corporation                                    | "C:\Windows\Microso   |                                                    |        |  |
|                                                                                                    |           | ⊕<br>M                                                                              | άŤ                   |                                                          |  | Microsoft .NET Frame 4.0.3 Microsoft Corporation                                    | "C: Windows Microso   |                                                    |        |  |
|                                                                                                    |           | ⊕<br>$\blacktriangleright$                                                          | ò.                   |                                                          |  | Microsoft Office Stan 14.0 Microsoft Corporation                                    | "C: Vrogram Files\Co  |                                                    |        |  |
| <b>Common Tasks:</b>                                                                                                    | ×.        | ⊕<br>×                                                                              | ά¥,                  |                                                          |  | Microsoft ReportView 10.0 Microsoft Corporation                                     | MsiExec.exe /quiet /  |                                                    |        |  |
|                                                                                                    |           | ⊕<br>M                                                                              | ή.                   | Microsoft SQL Server                                     |  | Microsoft Corporation "c:\Program Files\Mic                                         |                       |                                                    |        |  |
| Manage agents<br>Add more computers                                                                                                    |           | ⊕Ι∨                                                                                 | Б.                   |                                                          |  | Microsoft SQL Server  10.0 Microsoft Corporation MsiExec.exe /quiet /               |                       |                                                    |        |  |
| Scan and refresh information now                                                                                                    |           |                                                                                     | Count=25             |                                                          |  |                                                                                     |                       |                                                    | v      |  |
| Custom scan<br>Set credentials<br>Deploy agent                                                                                                    |           |                                                                                     |                      |                                                          |  | Total selected: 25 applications                                                     |                       | Dninstall                                          |        |  |
|                                                                                                    |           |                                                                                     |                      |                                                          |  |                                                                                     |                       |                                                    |        |  |

*Screenshot 97: Uninstall applications*

2. Expand the application to display the list of computers and select the computers where the application will be uninstalled.

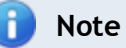

The list of applications displayed relies on the unauthorized applications set up for the scanning profile in use. [For](#page-117-0) [more](#page-117-0) [information,](#page-117-0) [refer](#page-117-0) [to](#page-117-0) [Configuring](#page-117-0) [unauthorized](#page-117-0) [applications](#page-117-0) [auto-uninstall](#page-117-0) [\(page](#page-117-0) [118\).](#page-117-0)

3. Repeat step 2 for all applications that will be uninstalled and click **Uninstall**.

#### f) **Note**

Key in a criteria and click **Find** to search a vulnerability. Click **Clear** to clear previous search results.

#### 4. Configure the options described below:

*Table 60: Uninstall applications*

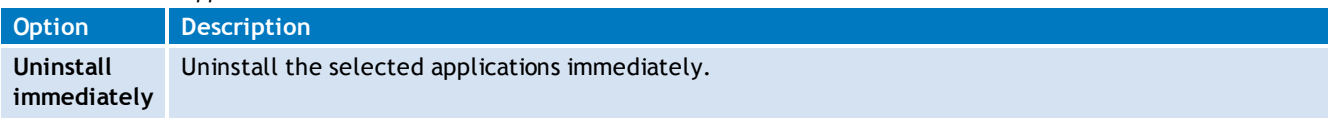

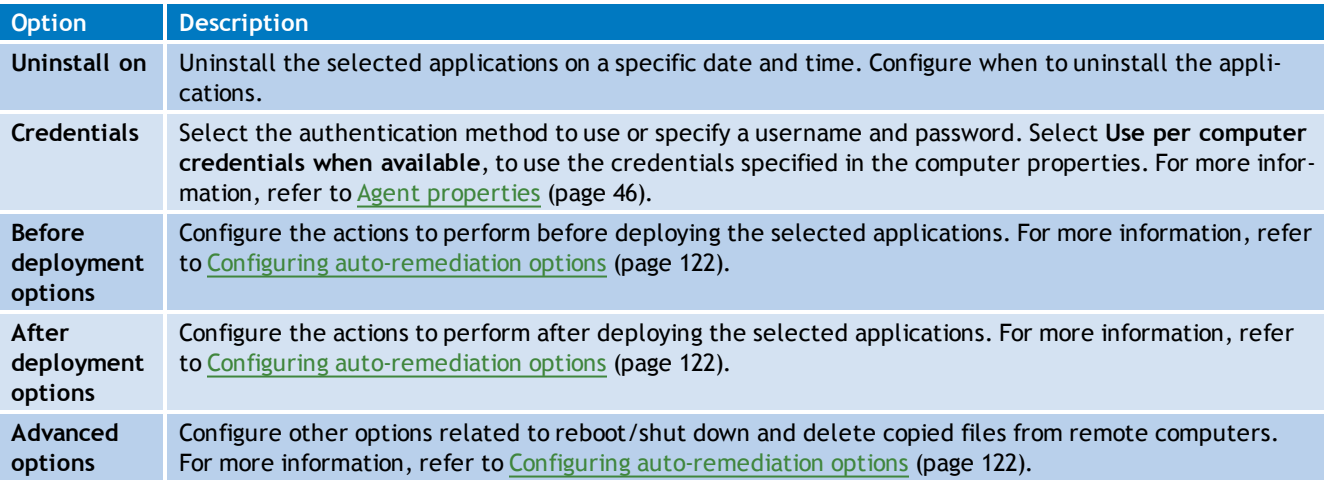

#### 5. Click **OK**.

<span id="page-143-0"></span>6. To view the un–installation progress, click **Remediation Jobs** from the right panel.

#### **8.2.7 Malware Protection**

Use the **Malware Protection** section to remediate vulnerabilities related to malware protection identified on target computers. Amongst others, this section enables you to scan target machines for spyware, viruses and enable local firewall.

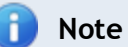

To scan a machine for viruses and spyware, the target machine must have anti–virus and anti–spyware installed.
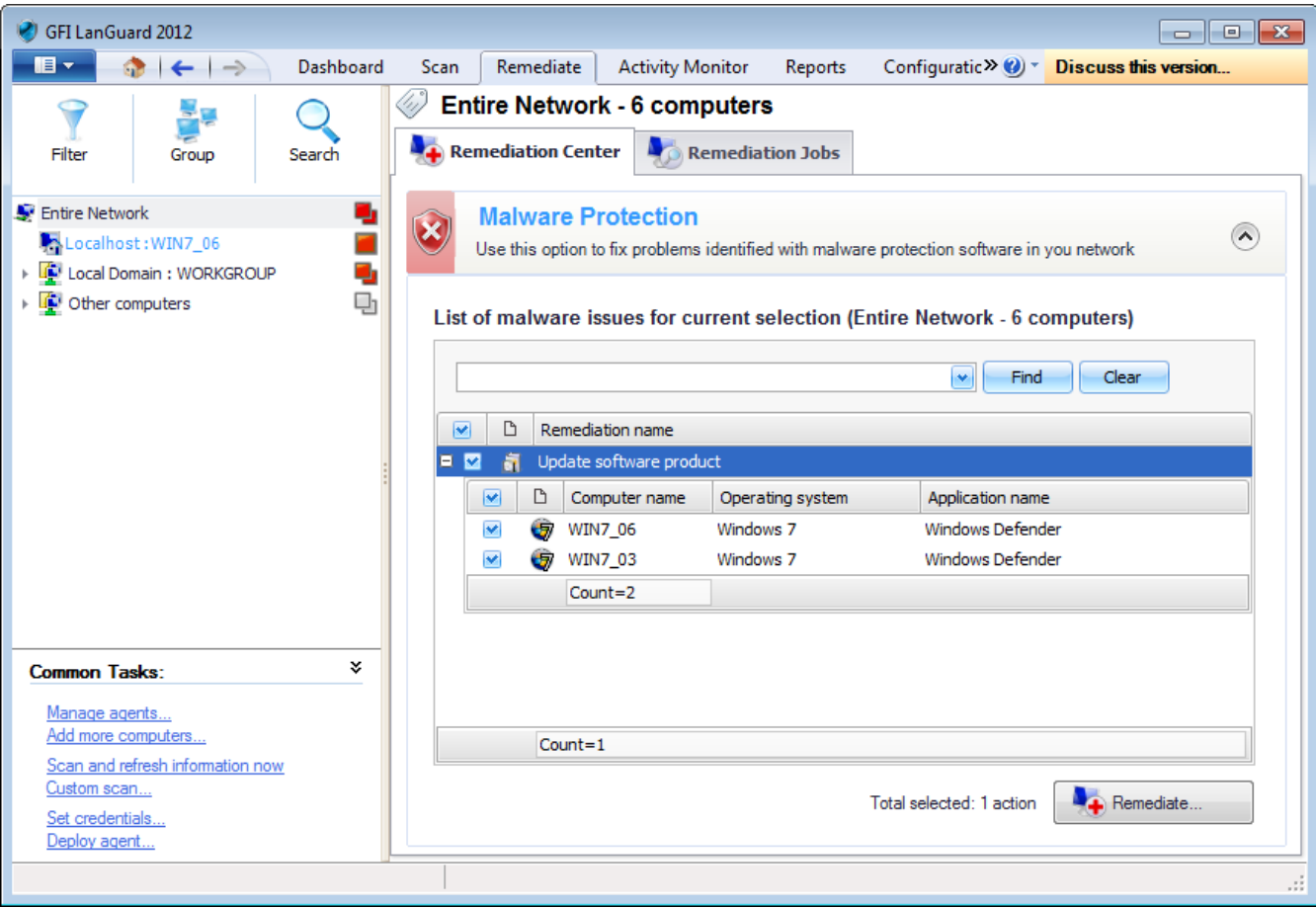

*Screenshot 98: Malware protection*

To remediate malware protection vulnerabilities:

- 1. Select **Remediate** tab > **Remediation Center** and click **Malware Protection**.
- 2. Locate and expand the malware vulnerability and select the computers to remediate.

## **Note**

Key in a criteria and click **Find** to search a vulnerability. Click **Clear** to clear previous search results.

#### 3. Click Remediate and configure the options described below:

#### *Table 61: Deployment options*

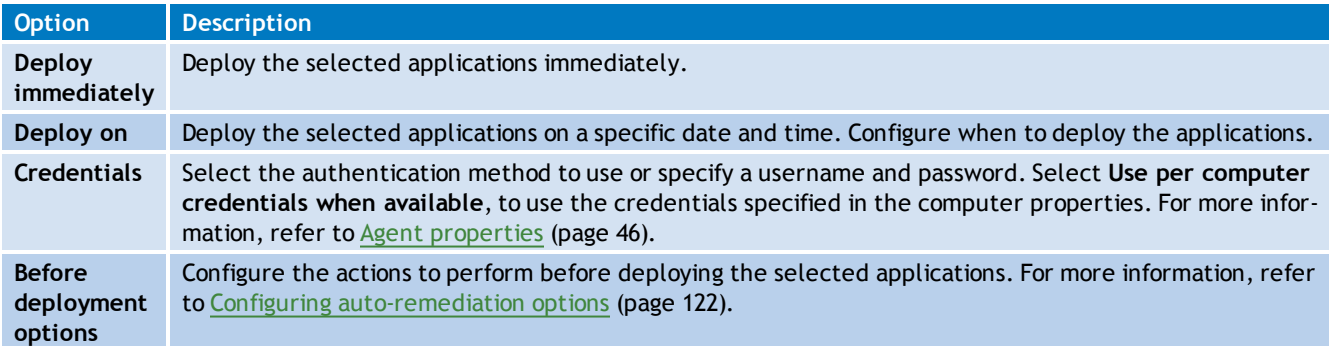

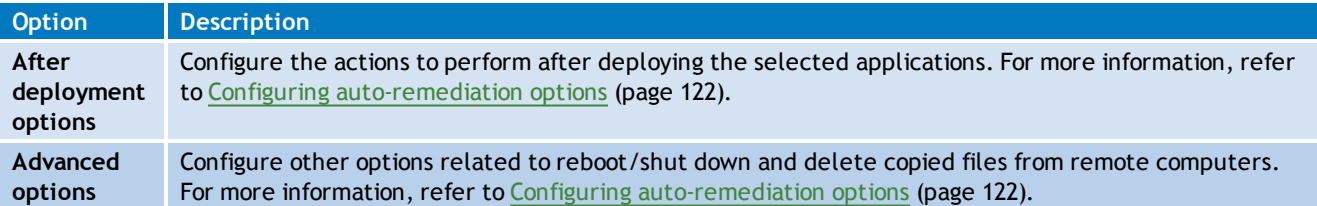

#### 4. Click **OK**.

5. To view the action progress, click **Remediation Jobs** from the right panel.

#### **8.2.8 Using Remote Desktop Support**

Through Remote Support, you can control remote computers using Terminal Services and Remote Desktop Protocol. Remote Support enables you to install missing patches, service packs and custom software through a remote connection.

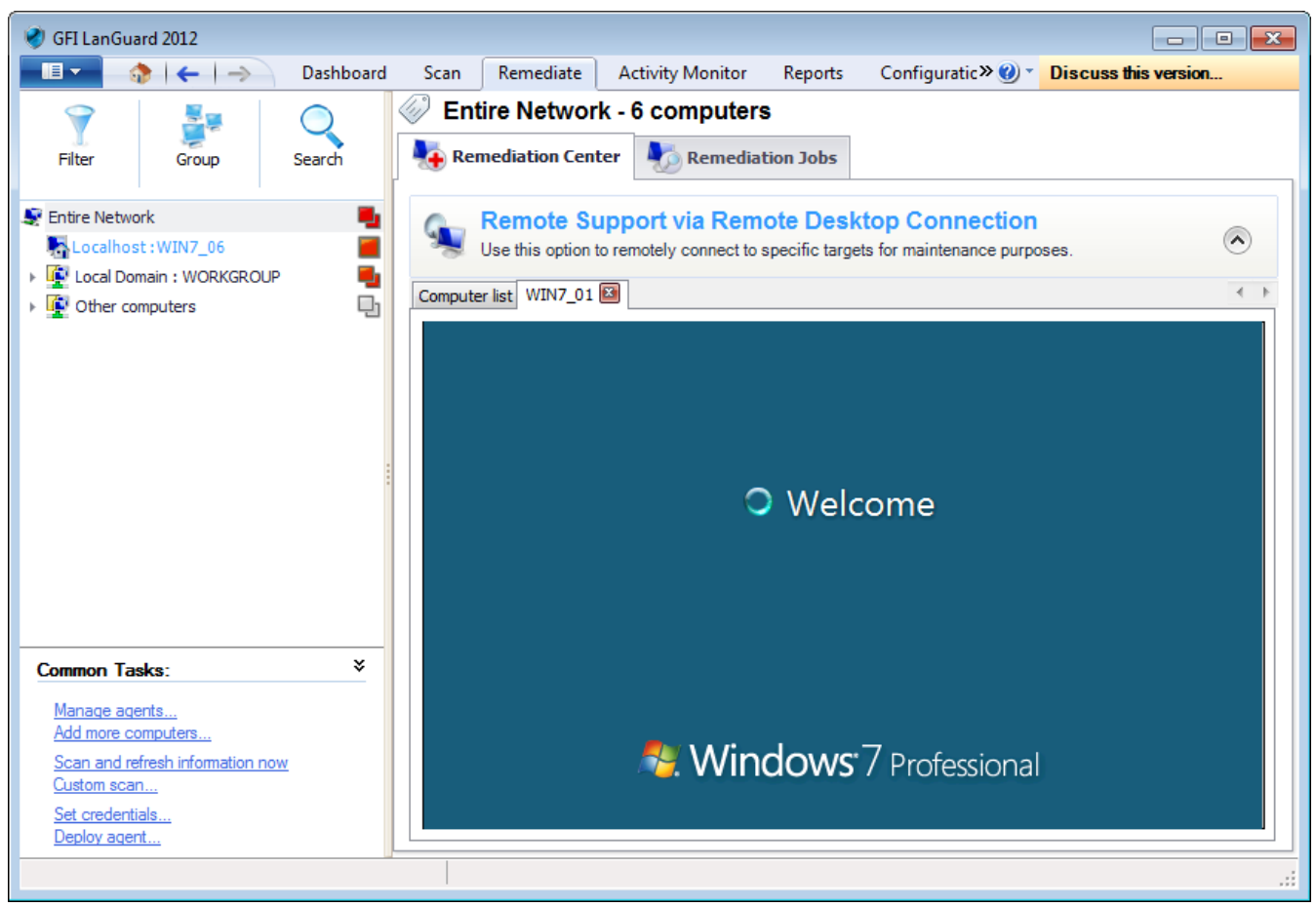

*Screenshot 99: Remote desktop connection*

To connect remotely to a target machine:

- 1. Click **Remediate** tab and from the left panel select a computer or domain/workgroup.
- 2. Expand **Remote Support via Remote Desktop Connection** from the right panel.

3. Depending on your selection, the list contains the available computers that allow remote desktop connection.

4. Double-click a machine from the list to connect.

## *C* Note

To disconnect a machine, select **Remediation Center >Remote Support via…**, right– click a machine from the list and select **Disconnect**.

## *C* Note

To disable remote connection, right click a machine and select **Disable Remote Connection**.

# *9 Activity Monitoring*

Monitoring enables you to learn more about how GFI LanGuard is performing in your infrastructure. The **Activity Monitor** tab in GFI LanGuard enables you to monitor active security scans, remediation jobs and download operations of missing updates and security definitions.

Topics in this chapter:

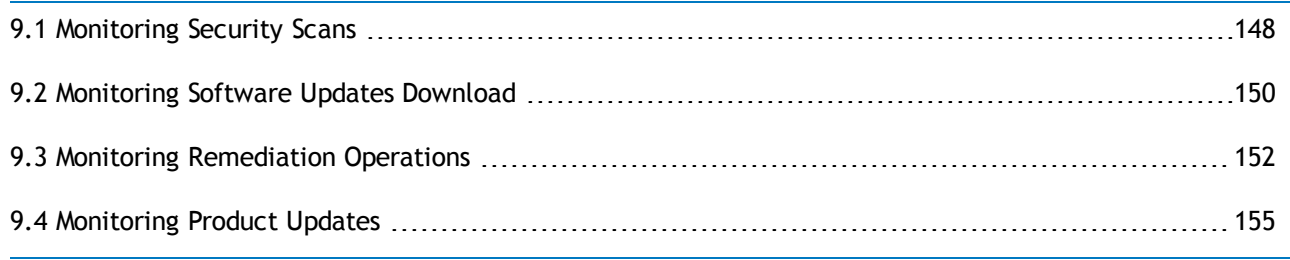

## <span id="page-147-0"></span>**9.1 Monitoring Security Scans**

The **Security Scans** section enables monitoring of all the security scans that are currently in progress. To monitor active security scans:

- 1. Launch GFI LanGuard.
- 2. Click **Activity Monitor** tab and from the left panel click **Security Scans**.

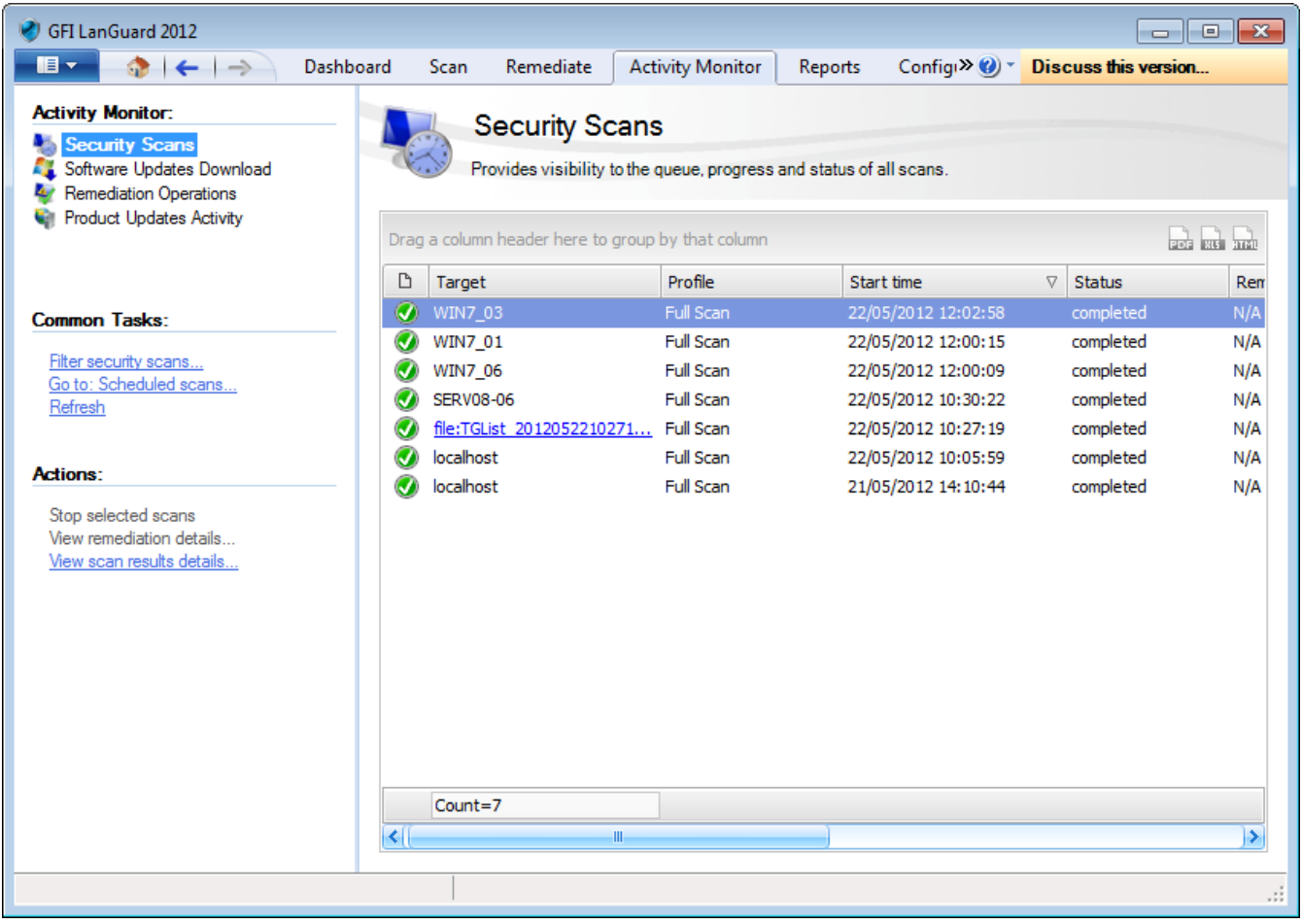

*Screenshot 100: Monitoring security scans*

**R** Note

To stop a scan right–click the security scan and select **Stop selected scans**.

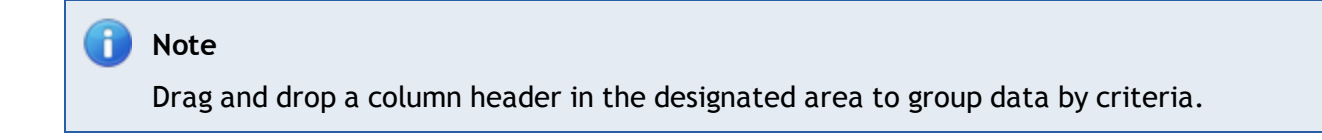

#### **9.1.1 Filter Security Scans**

The **Security Scan** section enables you to configure what type of scans to monitor. To configure what type of scans are displayed:

- 1. Launch GFI LanGuard.
- 2. Click **Activity Monitor** tab and from **Common Tasks**, click **Filter security scans**.

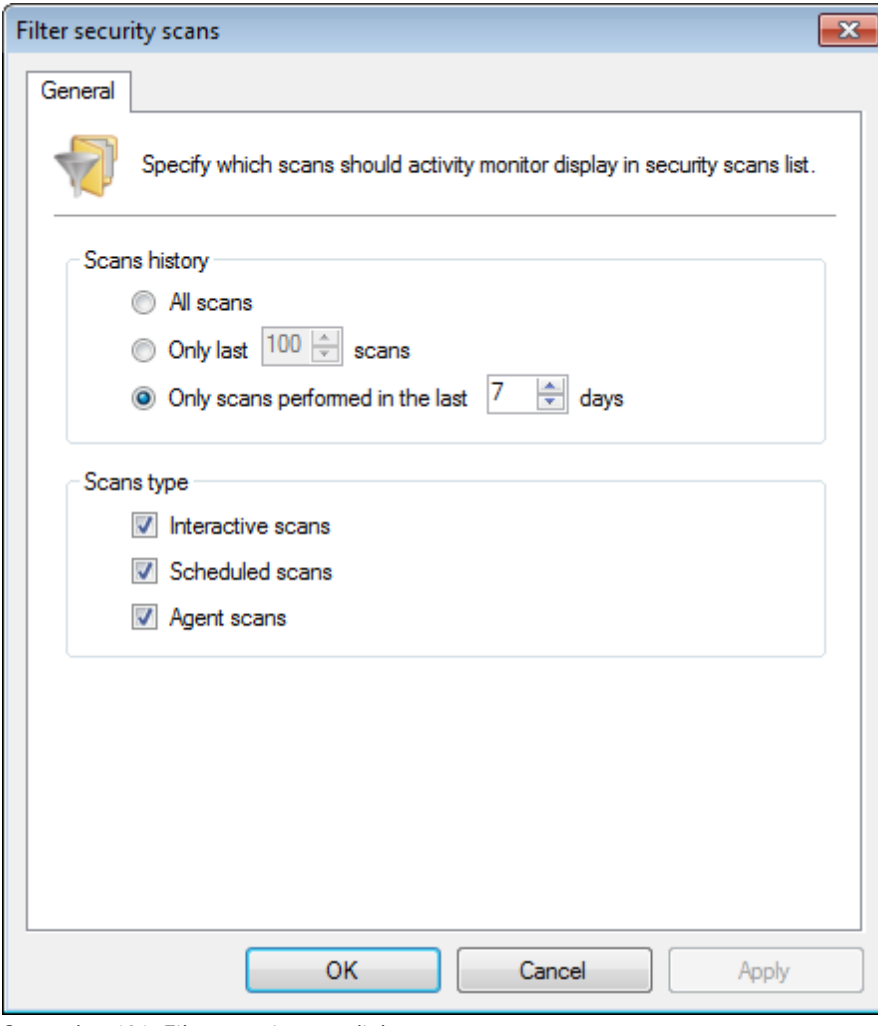

*Screenshot 101: Filter security scan dialog*

#### 3. Configure the options described below:

*Table 62: Filter security scan dialog*

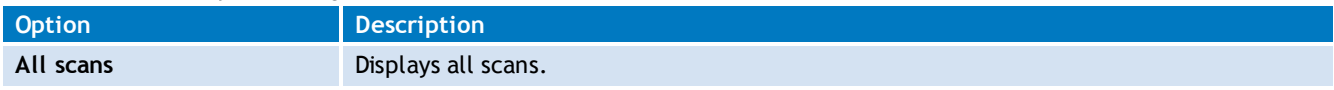

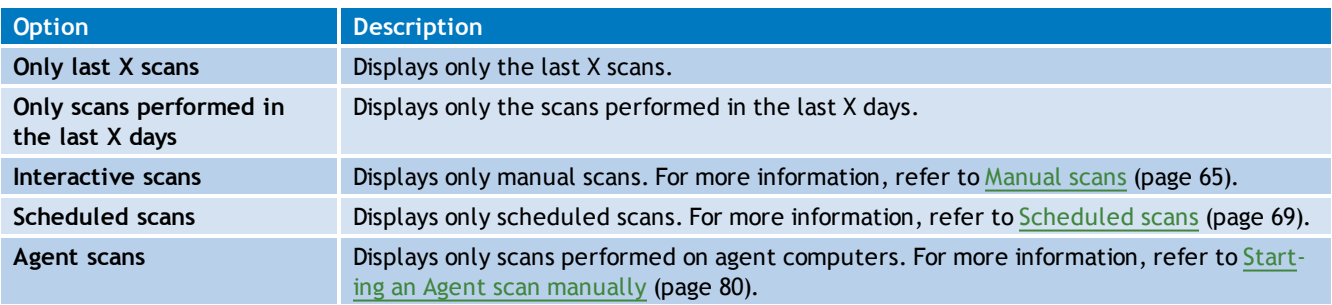

<span id="page-149-0"></span>4. Click **OK**.

## **9.2 Monitoring Software Updates Download**

The **Software Updates Download** screen enables you to monitor, pause, cancel or change priority to all the scheduled patch downloads.

| GFI LanGuard 2012                                                                                                    |                                                                                                    |              |                  |                                                                                                    |                    |          | $\Box$                                                                                                    | I x<br>16 O                                                                                                    |
|----------------------------------------------------------------------------------------------------|----------------------------------------------------------------------------------------------------|--------------|------------------|----------------------------------------------------------------------------------------------------|--------------------|----------|----------------------------------------------------------------------------------------------------|----------------------------------------------------------------------------------------------------|
| $\blacksquare$<br>Dashboard<br>$\odot$ $\leftarrow$ $\rightarrow$                                                                                                    |                                                                                                    | Scan         | Remediate        | <b>Activity Monitor</b>                                                                                                    | Reports            |          | Configue $\bullet$ $\bullet$ $\bullet$ Discuss this version                                                                                                    |                                                                                                    |
| <b>Activity Monitor:</b><br>Security Scans<br><b>Software Updates Download</b><br><b>Remediation Operations</b><br>سا<br><b>Product Updates Activity</b>                             |                                                                                                    |              | Software Updates | Monitor and manage the software updates which are currently being downloaded.                                                                                                    |                    |          |                                                                                                    |                                                                                                    |
|                                                                                                    | ₿                                                                                                    | File         |                  | Drag a column header here to group by that column                                                                                                    | <b>Bulletin ID</b> | Progress |                                                                                                    | <b>POP RG 3180</b><br><b>Title</b>                                                                                                    |
| <b>Common Tasks:</b><br>Go to: Patch auto-download options<br>Edit proxy settings<br><b>Actions:</b><br>Pause all downloads<br>Cancel selected downloads<br>Change download priority | Ø<br>$\mathbf v$<br>V<br>Ø<br>Ø<br>Ø<br>Ø<br>Ø<br>Ø<br>M<br>Q<br>$\left  \left\langle \cdot \right  \right\rangle$ | $Count = 11$ | Ш                | L0ZQ5 y ldA9O7AMlRc1pYnfbbA= ie9-wi MS12-023<br>ZdXZh CPlD8ii+isAO9K0YJ61pA= SQLServ Not Available<br>eVYWwq50oztI5cosEk6EGz9U2ik= window Not Available<br>w1Frxcnmn+5tmsT5qfW5WXeoovo= wind Not Available<br>7+mUjYLf1BnQz0CqTA0ZEhBKUOg=_excel MS12-030<br>XfNzRAvu0ldv540O8OvGuQ2z_Iw=_graph MS12-030<br>AG9Gi oXM2p2y2vQCJNSOGFpmqM= inst APSB12-09<br>1nDXVNOYeYD3ThrhJdLW1Lb4VWs= msco MS12-027<br>KMVEkb5ww4yXhJw9jPv90NPFFcs=_vcredi MS11-025<br>ZZor1A4EU8XdbcBL2aQ+IAyVWLM=_msptl MS11-089<br>FKNSksz71V+9wcWLvtOTCVXUf1A= powe MS11-094 |                    |          | 100% (11124kb of 11124kb)<br>100% (311983kb of 311983kb)<br>100% (4004kb of 4004kb)<br>100% (550717kb of 550717kb)<br>100% (20897kb of 20897kb)<br>100% (1739kb of 1739kb)<br>100% (4030kb of 4030kb)<br>100% (472kb of 472kb)<br>100% (8779kb of 8779kb)<br>100% (412kb of 412kb)<br>54% (7889kb of 14611kb) | Cumulat<br><b>Microso</b><br>Window<br>Window<br>Security<br>Security<br>Adobe F<br>Security<br>Security<br><b>Security</b><br>Security<br>×. |
|                                                                                                    |                                                                                                    |              |                  |                                                                                                    |                    |          |                                                                                                    | 127                                                                                                    |

*Screenshot 102: Security updates download*

The icon in the first column indicates the download status. The table below describes the different states:

*Table 63: Updates download status*

|   | <b>Icon</b> Description         |
|---|---------------------------------|
|   | <b>Downloaded</b>               |
| Ø | Update downloaded successfully. |
|   | Downloading                     |
|   | Update is being downloaded.     |

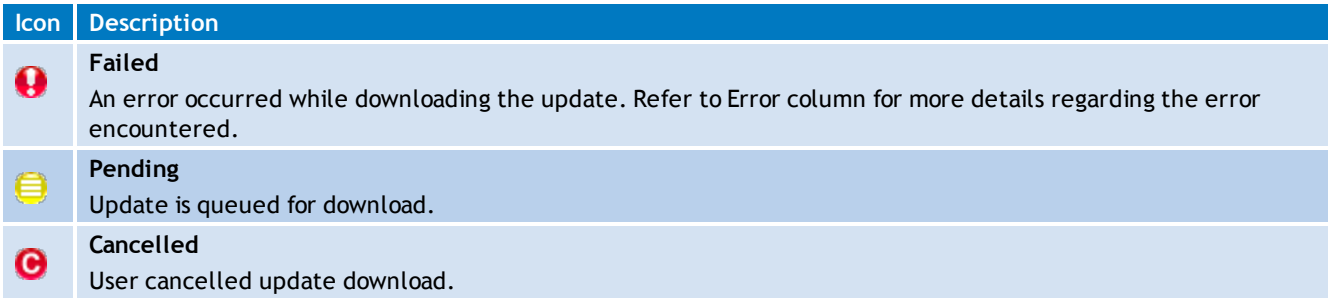

Right–click an entry and select one of the options described below:

#### *Table 64: Security updates download*

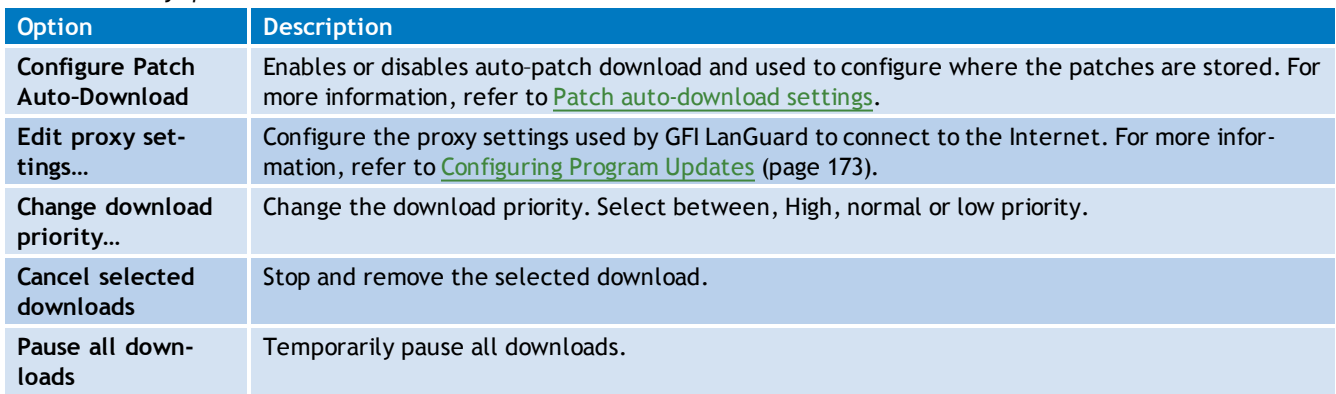

#### **9.2.1 Troubleshooting failed Software Updates**

This section provides you with information about three software update errors, which are likely to cause software updates to fail from downloading and/or installing.

The table below provides you with the actual error message that you will receive if one of the errors has to occur and a possible cause and solution, for each:

*Table 65: Troubleshooting failed Software Updates*

| <b>Error Message</b>                                                                                                  | <b>Cause</b>                                                                                                    | <b>Solution</b>                                                                                                    |
|----------------------------------------------------------------------------------------------------|----------------------------------------------------------------------------------------------------|----------------------------------------------------------------------------------------------------|
| The file URL points<br>to a different file<br>than expected. Try<br>re-scanning with the<br>latest program<br>updates | The Third-Party vendor replaces<br>old patches with updated patches,<br>using the same URL. GFI has no con-<br>trol over how Third-Party vendors<br>replace updates and URLs. | Download the latest Product Updates manually and re-<br>scan your targets. For more information, refer to Con-<br>figuring Program Updates (page 173).<br><b>Note</b><br>There is a 12 to 24 hour delay between Third-Parties<br>releasing new updates and GFI LanGuard adding<br>support for them. During this time, you will continue<br>to receive the error message, even though you<br>download and scan your targets using the latest<br>product updates. |

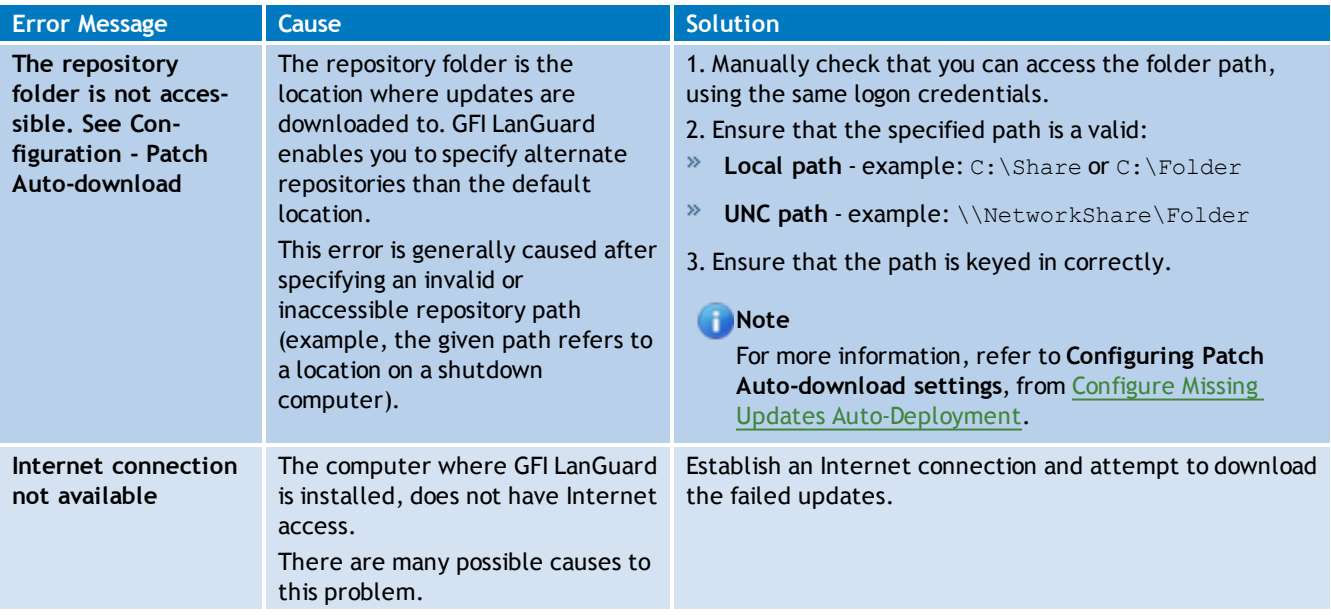

## <span id="page-151-0"></span>**9.3 Monitoring Remediation Operations**

Remediation operations can be monitored from the following places:

- [Remediation](#page-151-1) [Jobs](#page-151-1) [sub-tab](#page-151-1)
- <span id="page-151-1"></span>[Remediation](#page-153-0) [Operations](#page-153-0) [view](#page-153-0)

### **9.3.1 Remediation Jobs sub-tab**

The **Remediation Jobs** section enables you to monitor the remediation actions currently in progress.

To view remediation jobs in progress:

- 1. Launch GFI LanGuard.
- 2. Click **Remediate** tab **> Remediation Jobs** sub-tab.

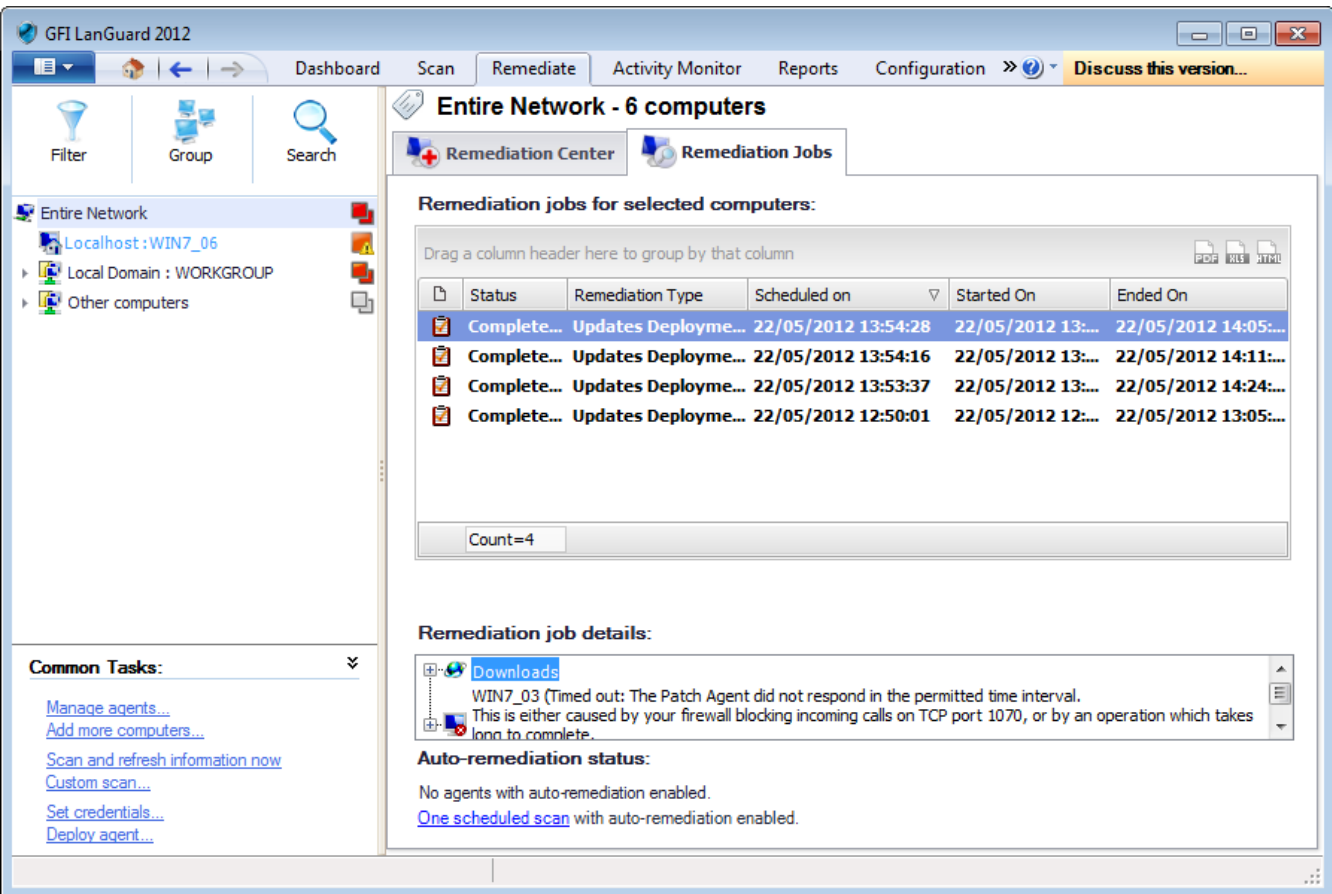

*Screenshot 103: Monitoring jobs from the Remediation jobs sub-tab*

3. From the computer tree, select **Entire Network** to view all the running, as well as completed operations. Select specific computers/groups to view remediation jobs history and/or remediation progress for the selected item(s).

## **Note**

Right-click a remediation job and select **Cancel selected deployment** to stop the operation.

### **Note**

Right-click a remediation job and select **Go to associated schedule scan** to view the pre-configured scan which triggered the remediation.

### **Note**

The **Remediation job details** section provides you with granular progress details indicating the total number of files that have to be downloaded, download progress for each file and the current operation being executed as part of the remediation job.

#### <span id="page-153-0"></span>**9.3.2 Remediation Operations view**

The remediation operations screen enables you to monitor as well as cancel all the scheduled remediation features within GFI LanGuard.

To view remediation job activity:

- 1. Launch GFI LanGuard.
- 2. Click **Activity Monitor > Remediation Operations**.

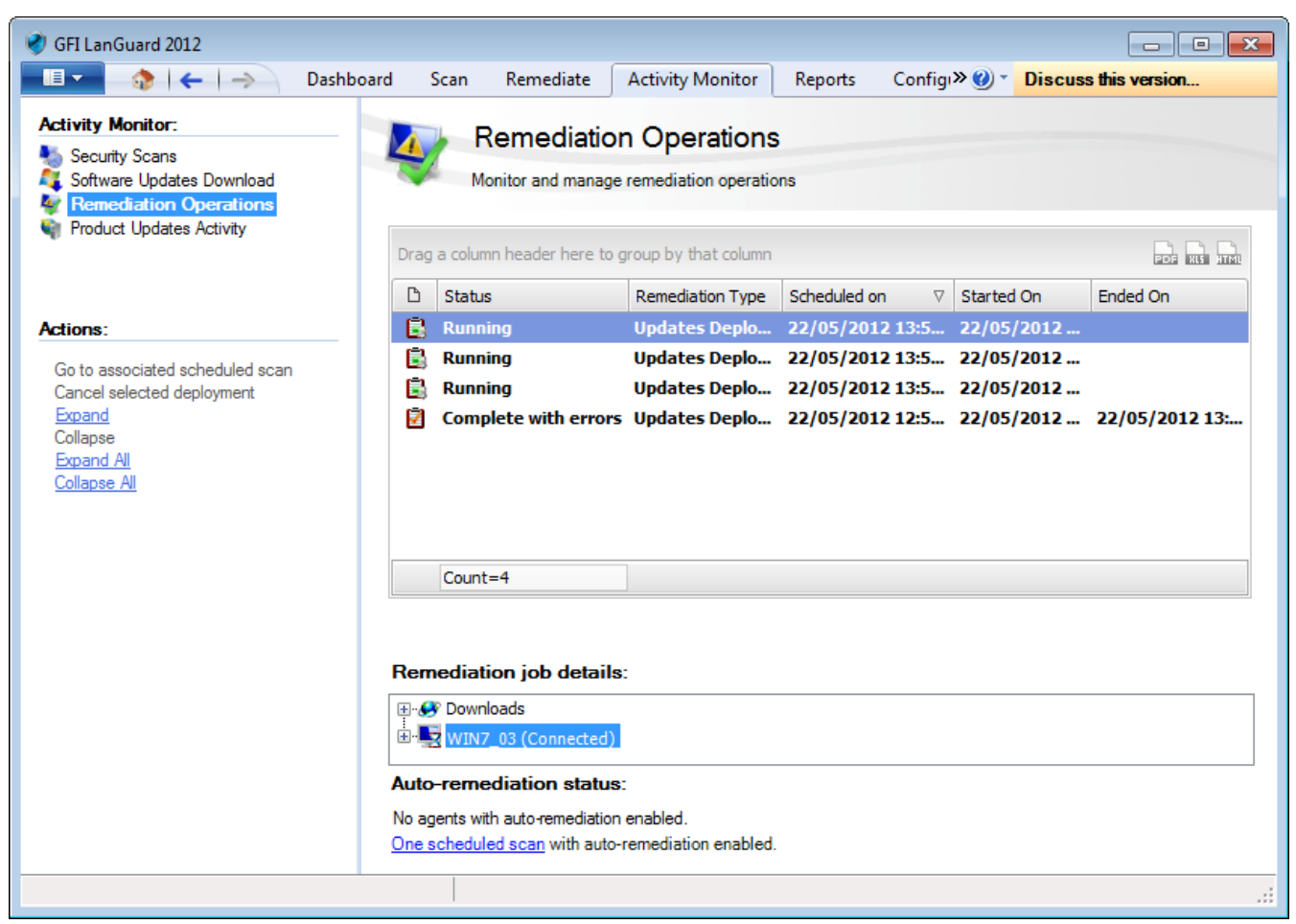

*Screenshot 104: Monitoring jobs from the Remediation Operations view*

3. Use the view to monitor the status and history of all the running and complete remediation jobs.

#### Đ **Note**

Right-click a remediation job and select **Cancel selected deployment** to stop the operation.

## **Note**

Right-click a remediation job and select **Go to associated schedule scan** to view the pre-configured scan which triggered the remediation.

**Note** 

The **Remediation job details** section provides you with granular progress details indicating the total number of files that have to be downloaded, download progress for each file and the current operation being executed as part of the remediation job.

## <span id="page-154-0"></span>**9.4 Monitoring Product Updates**

The **Product Updates Activity** screen enables you to view a history of the product updates, performed by GFI LanGuard. [For](#page-172-0) [more](#page-172-0) [information,](#page-172-0) [refer](#page-172-0) [to](#page-172-0) [Configuring](#page-172-0) [Program](#page-172-0) [Updates](#page-172-0) [\(page](#page-172-0) [173\).](#page-172-0)

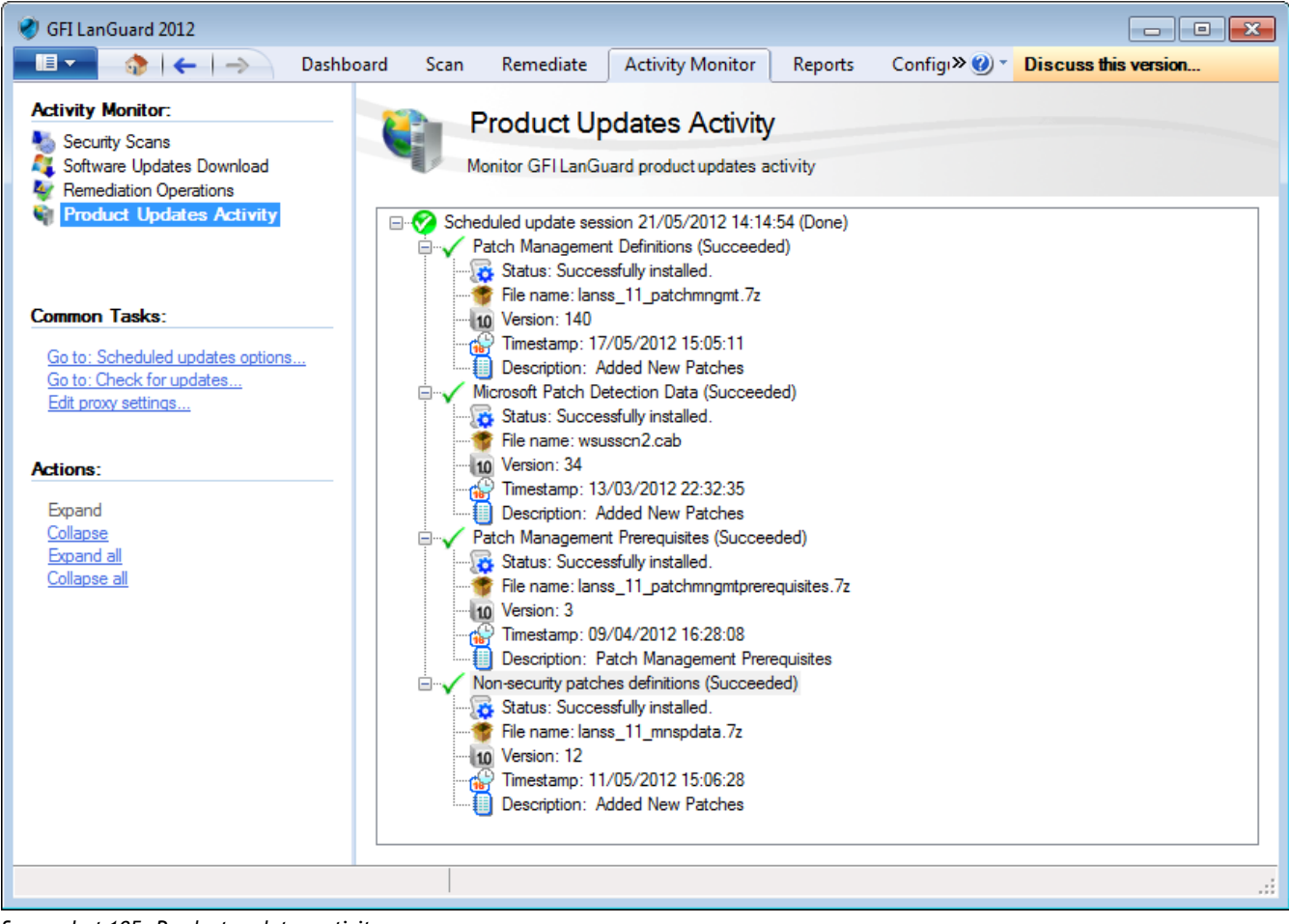

*Screenshot 105: Product updates activity*

# *10 Reporting*

This chapter helps you understand the information provided by every available report and provides you with information about how to generate and create your own customized reports.The **Reports** tab enables you to generate technical as well non-technical reports based on network security audits carried out by GFI LanGuard.

Topics in this chapter:

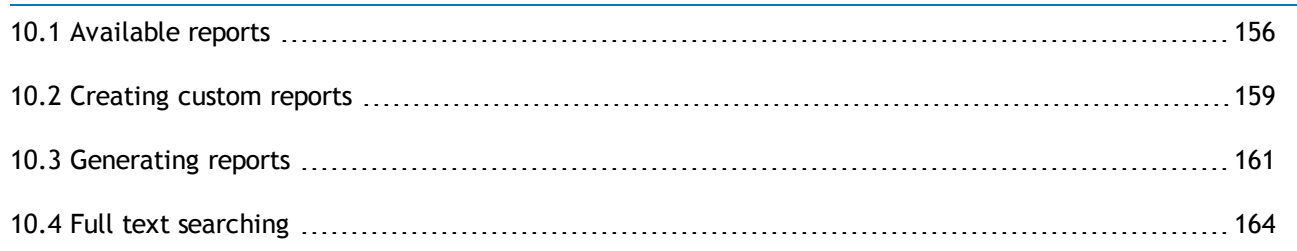

## <span id="page-155-0"></span>**10.1 Available reports**

The table below describes the available reports in GFI LanGuard:

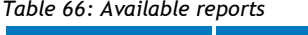

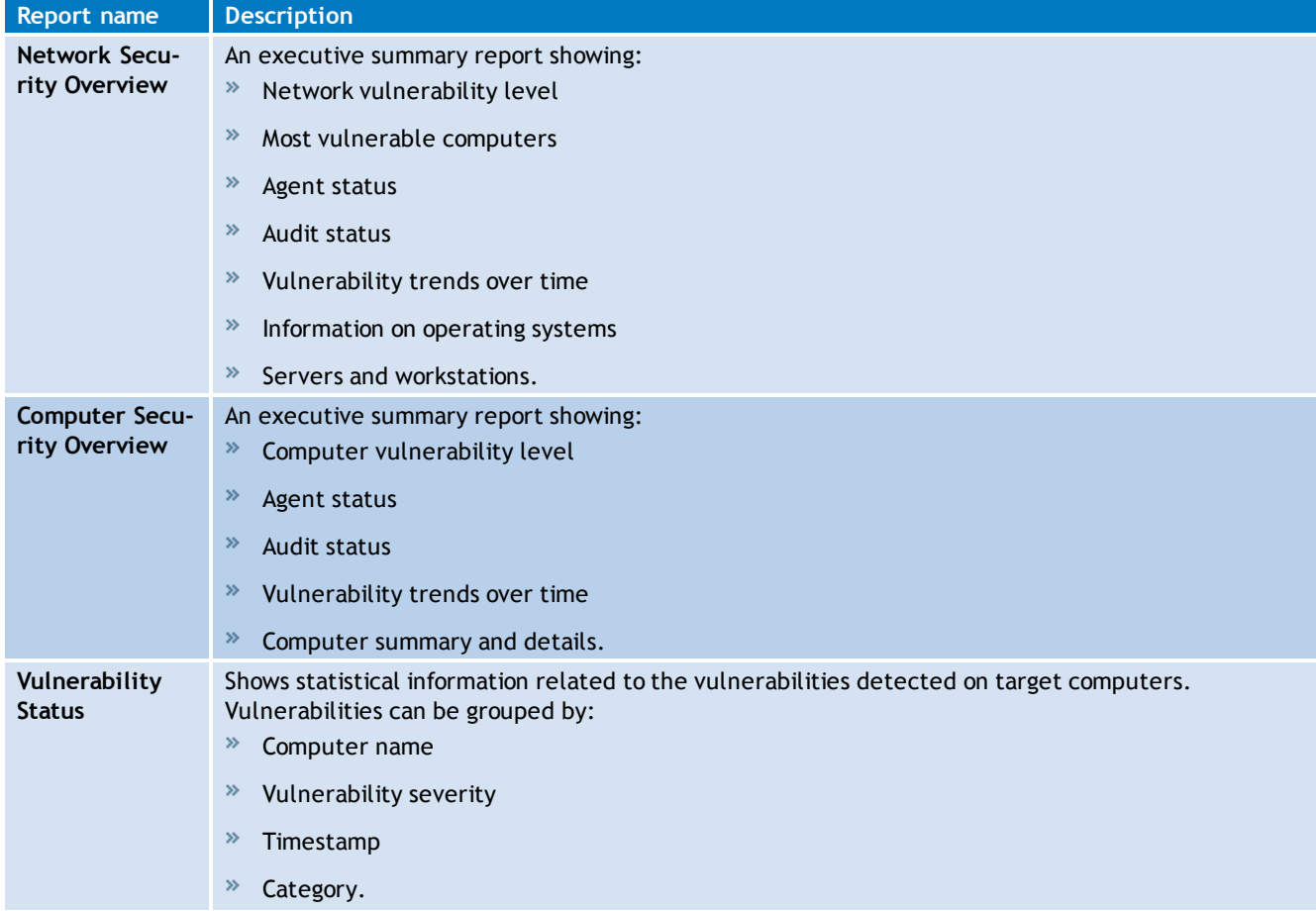

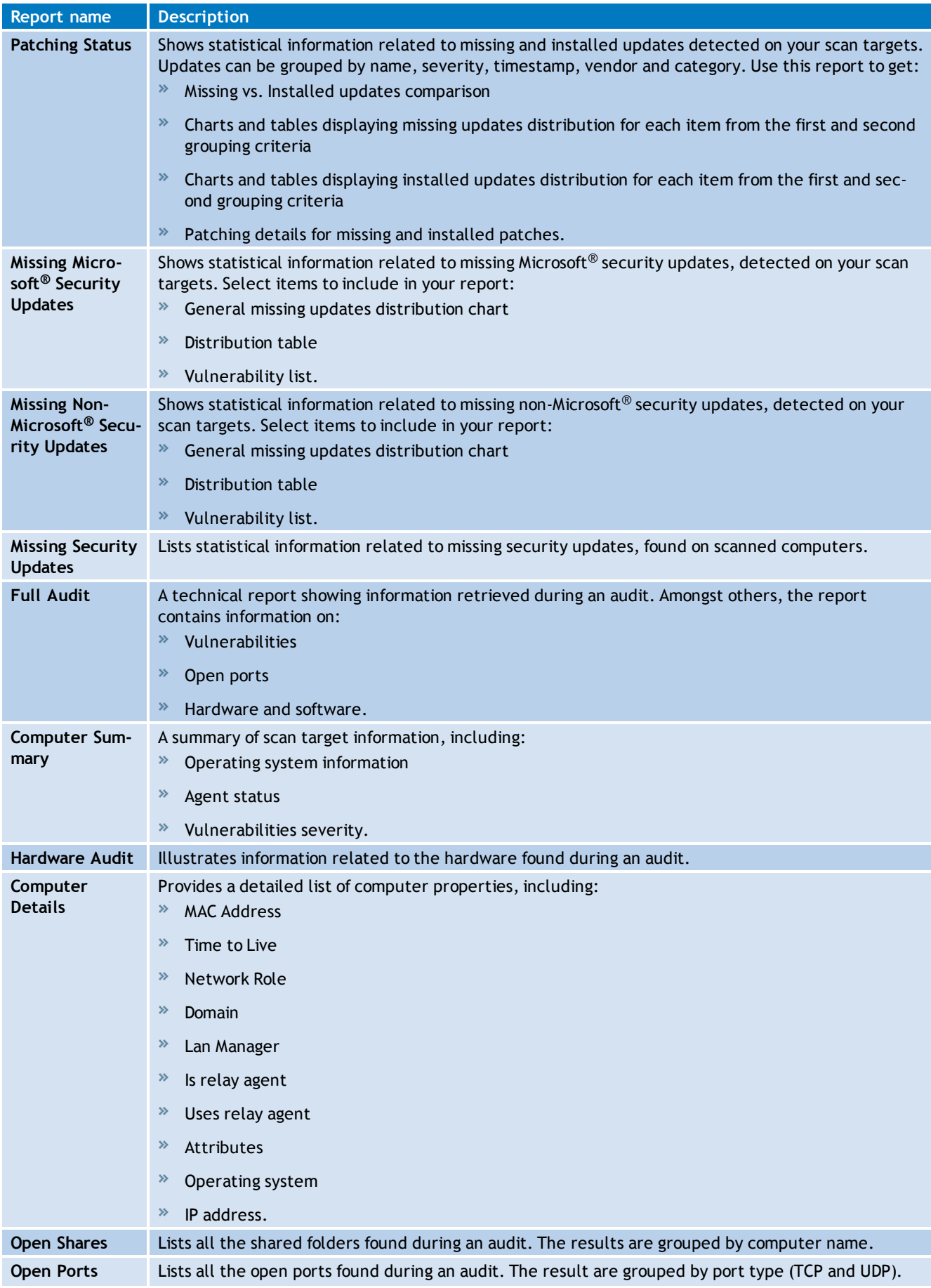

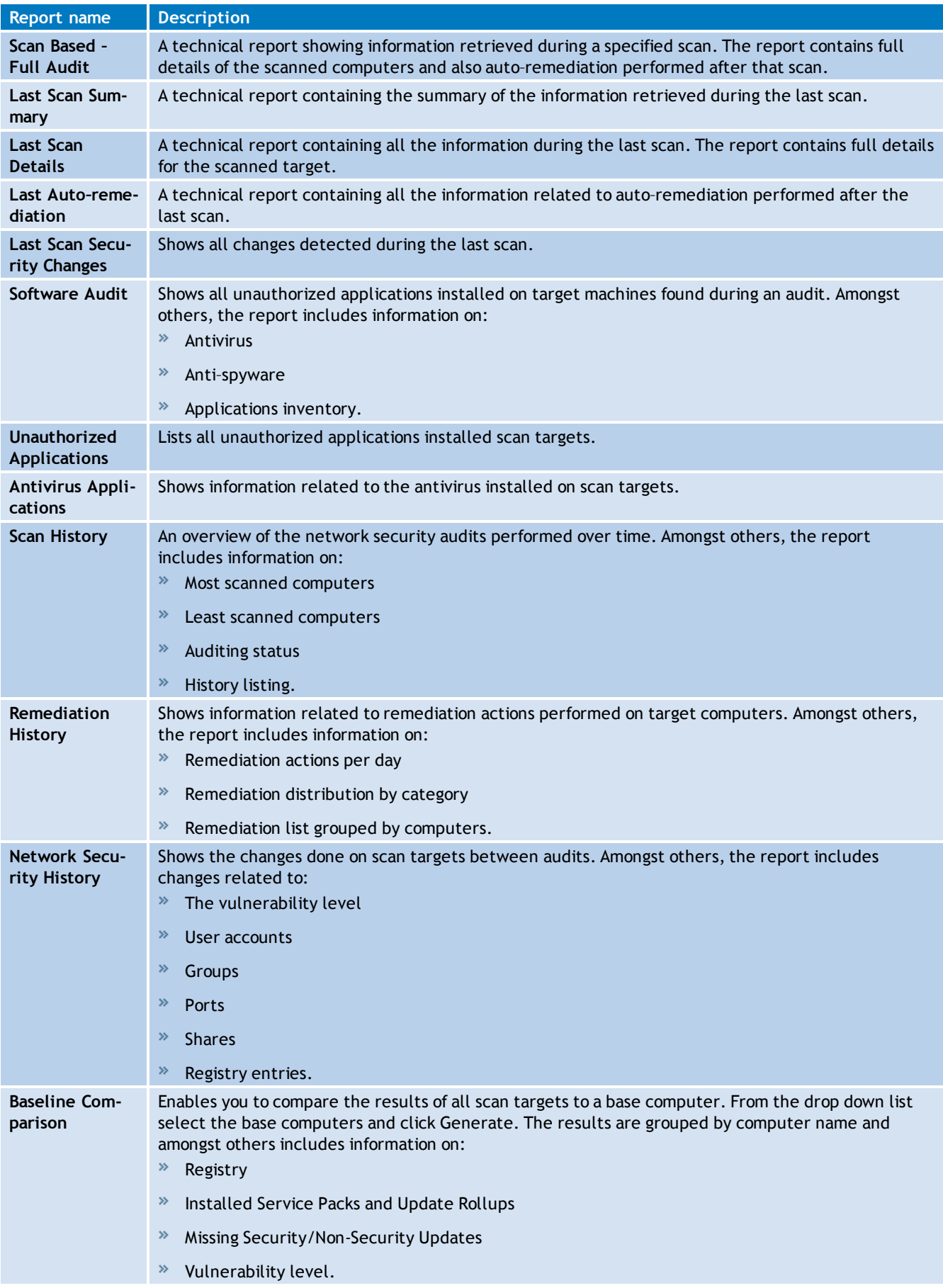

## <span id="page-158-0"></span>**10.2 Creating custom reports**

GFI LanGuard enables you to create new reports based on the settings of an existing report. This saves you time and enables you to fine-tune existing reports, so that the data-set used to build the report is more suitable for your requirements.

To create custom reports:

- 1. Launch GFI LanGuard.
- 2. Click the **Reports** tab and select an existing report on which you want to base your new report.
- 2. From the report sample in the right panel, click **Customize** report.

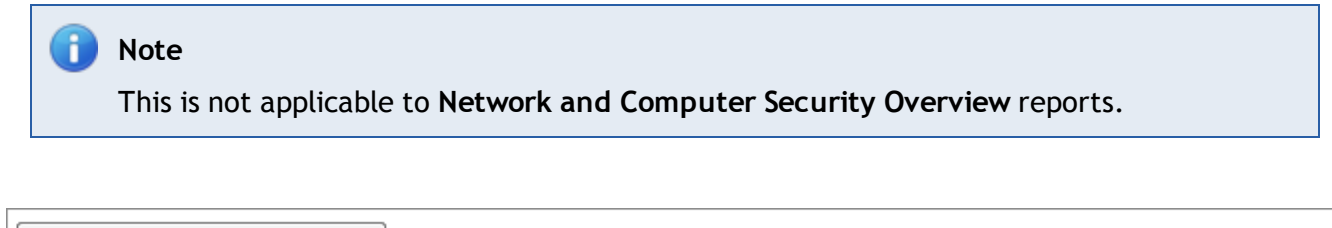

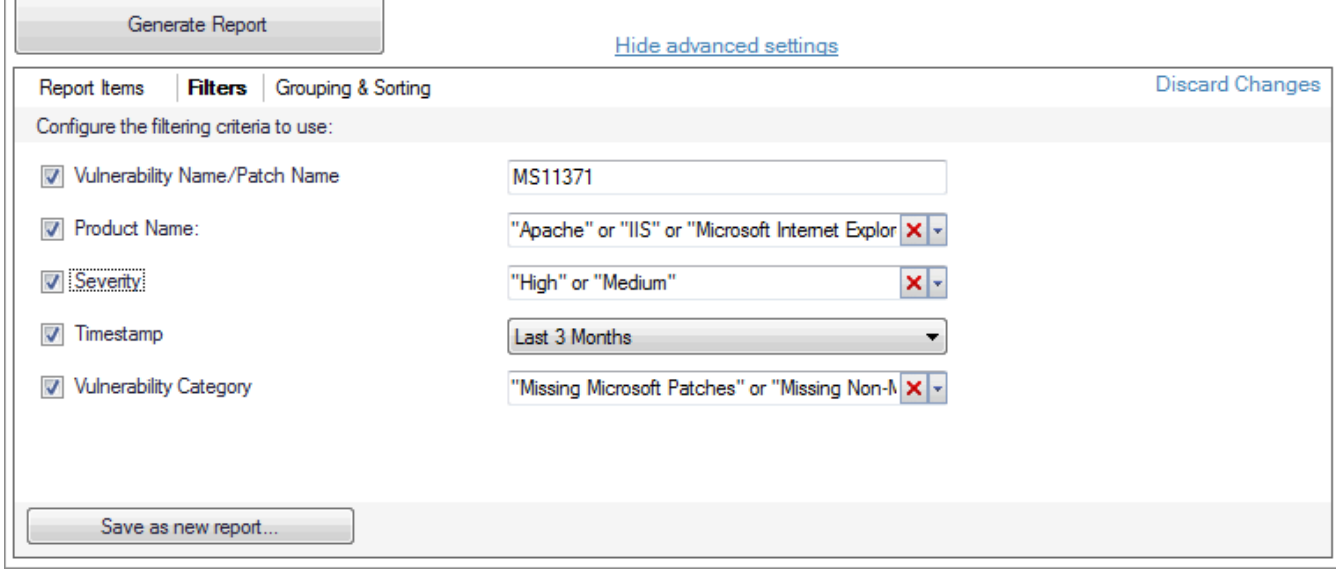

*Screenshot 106: Customize the report parameters*

#### 3. Configure the parameters described below:

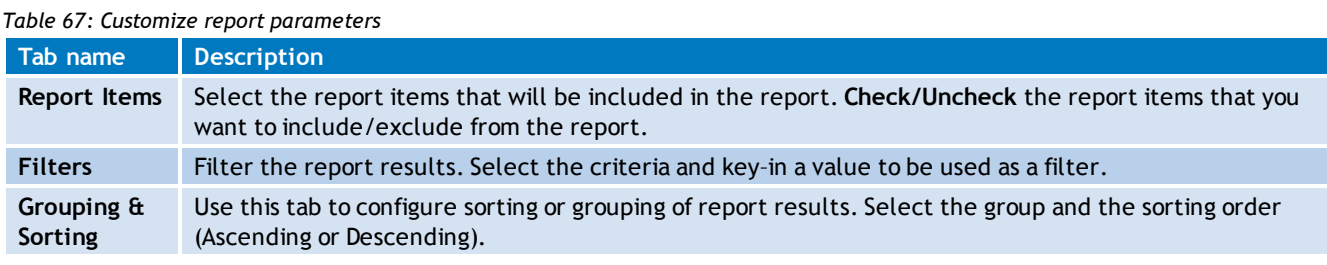

4. Click **Save as new report** and in the **Add report** dialog key–in a valid report name and an optional description.

5. Click **OK**. The new report is created in the report node selected in step 1.

#### **10.2.1 Customizing Report Logos**

GFI LanGuard enables you to use your company / custom logo in the built–in reports included in the product. Any inserted logos are placed in the header or footer of the report depending on the name.

## **Customize Report Header Logo**

- 1. Create / select your image.
- 2. Resize image to: Width = **624**, Height = **25**.
- 3. Rename the image to **headerlogo.png**.
- 4. Copy / paste image in <GFI LanGuard install directory\Graphics\Logo.

### **Customize Report Footer Logo**

- 1. Create / select your image.
- 2. Resize image to: Width = **109**, Height = **41**.
- 3. Rename the image to **footerlogo.png**.
- 4. Copy / paste image in <GFI LanGuard install directory>\Graphics\Logo.

### **10.2.2 Customize Email Report Format**

For each scheduled email report type, there is a predefined HTML format file that includes placeholders delimited with '%' symbol (for example: %TITLE%, %NAME%). You can edit the HTML format, edit HTML style, move and delete placeholders to further customize the e mail body of generated reports. The default template location is: <GFI LanGuard install directory> LanGuard 11 >\Templates\template mailbody.xml.

Take into consideration that GFI LanGuard can only manage known placeholders (listed below) with their predefined role. Placeholders are usable in all scheduled report types. The table below describes the customizable placeholders:

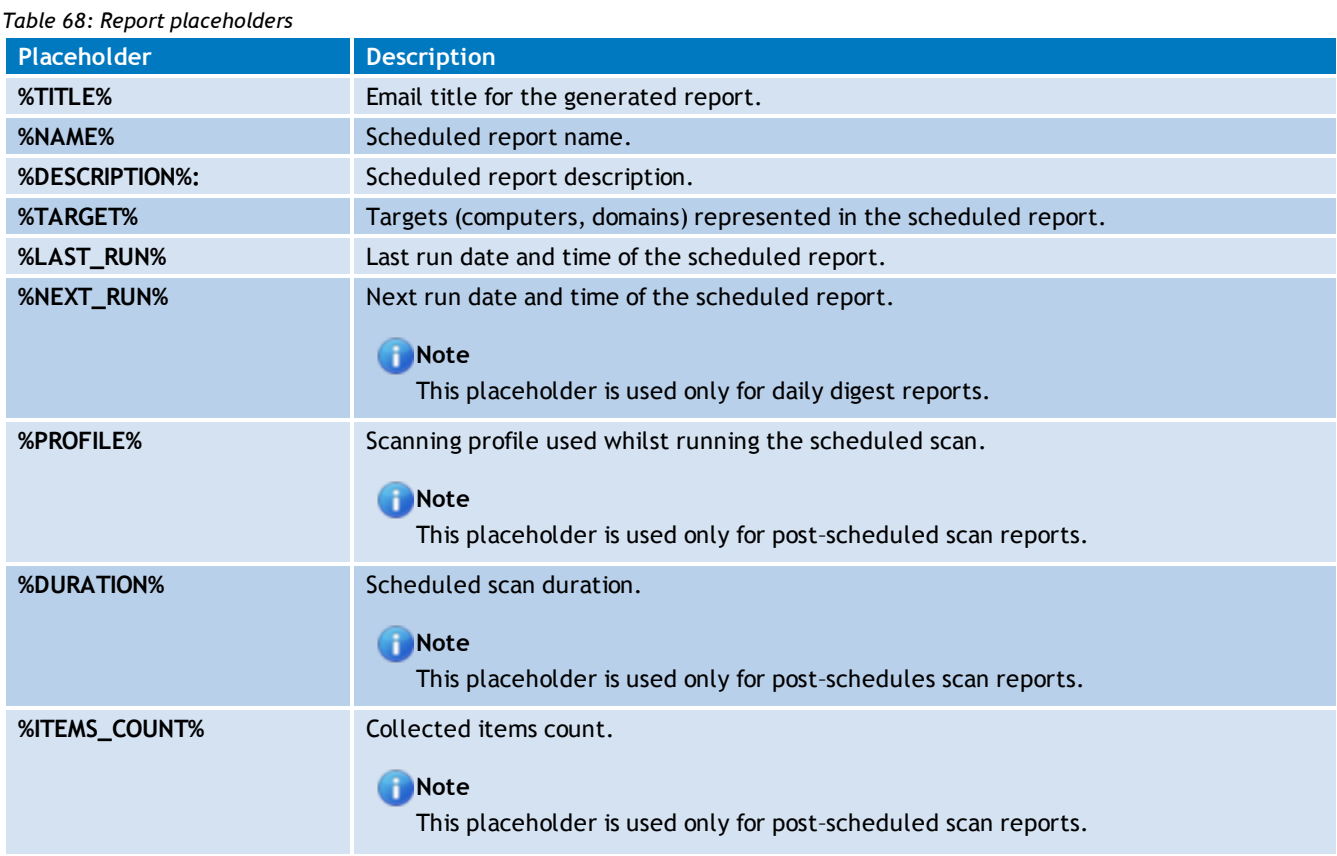

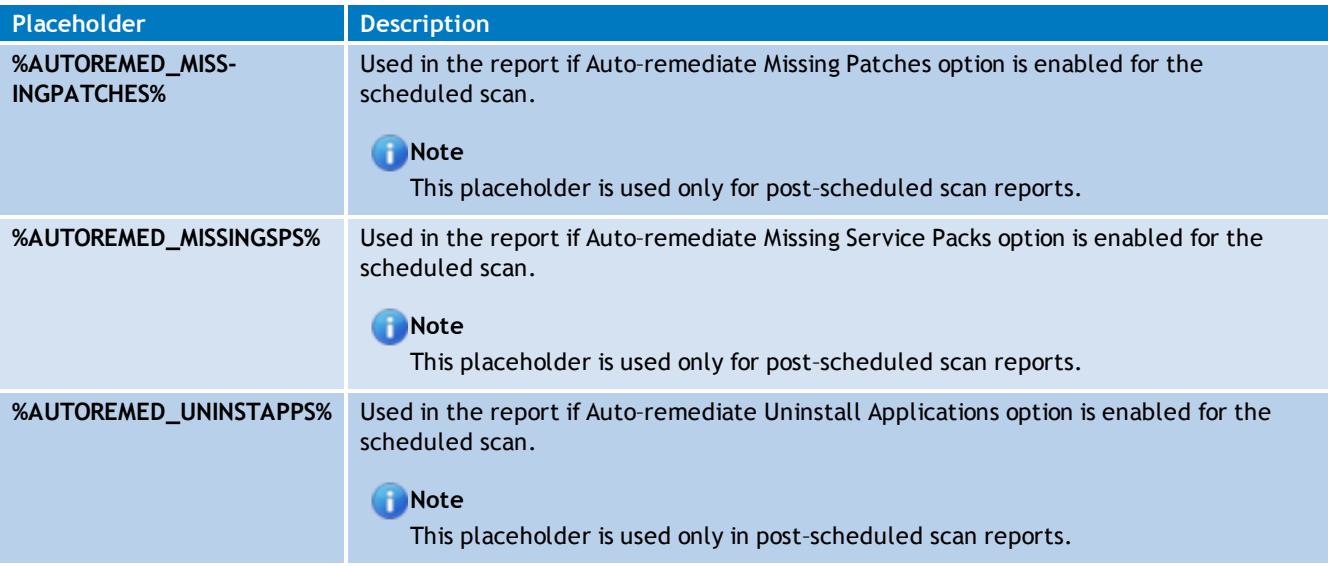

## <span id="page-160-0"></span>**10.3 Generating reports**

GFI LanGuard enables you to generate one–time or scheduled reports, as described in the following sections:

- [Generating](#page-160-1) [real-time](#page-160-1) [reports](#page-160-1)
- $\gg$ [Generating](#page-162-0) [scheduled](#page-162-0) [reports](#page-162-0)
- <span id="page-160-1"></span>[Configuring](#page-162-1) [scheduled](#page-162-1) [reports](#page-162-1) [options](#page-162-1)

### **10.3.1 Real-time reporting**

To generate a real–time reports:

1. Click **Reports** tab.

2. From the computer tree, select the computer/group you want to report on. Select **Entire Network** to report on every scan target monitored by GFI LanGuard.

- 3. From the reports list, select the report you want to generate.
- 4. From the right pane, make changes to the reporting items if necessary.

5. (Optional) If you modified one of the default reports settings, GFI LanGuard enables you to save those settings as a new report. Click **Save as new report**.

6. Click **Generate report**.

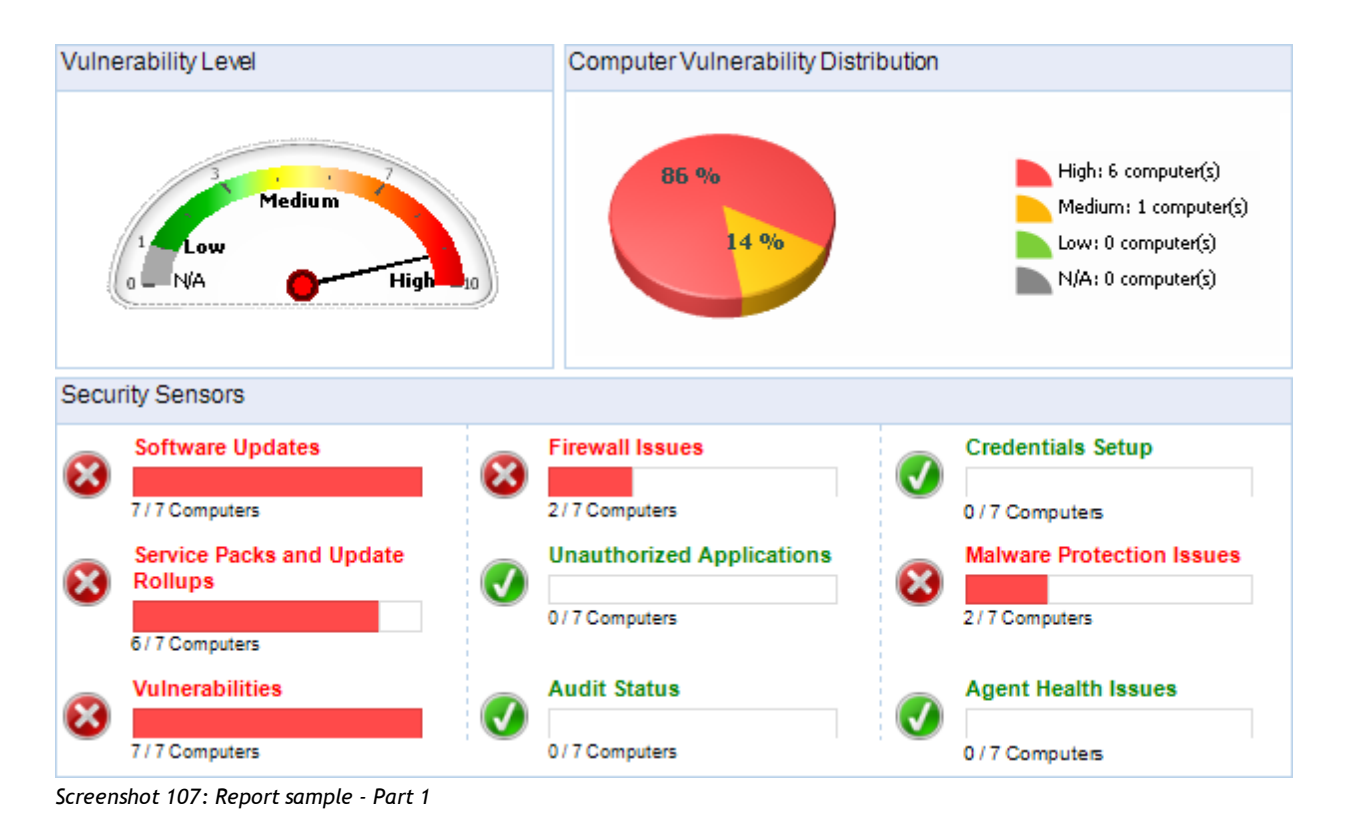

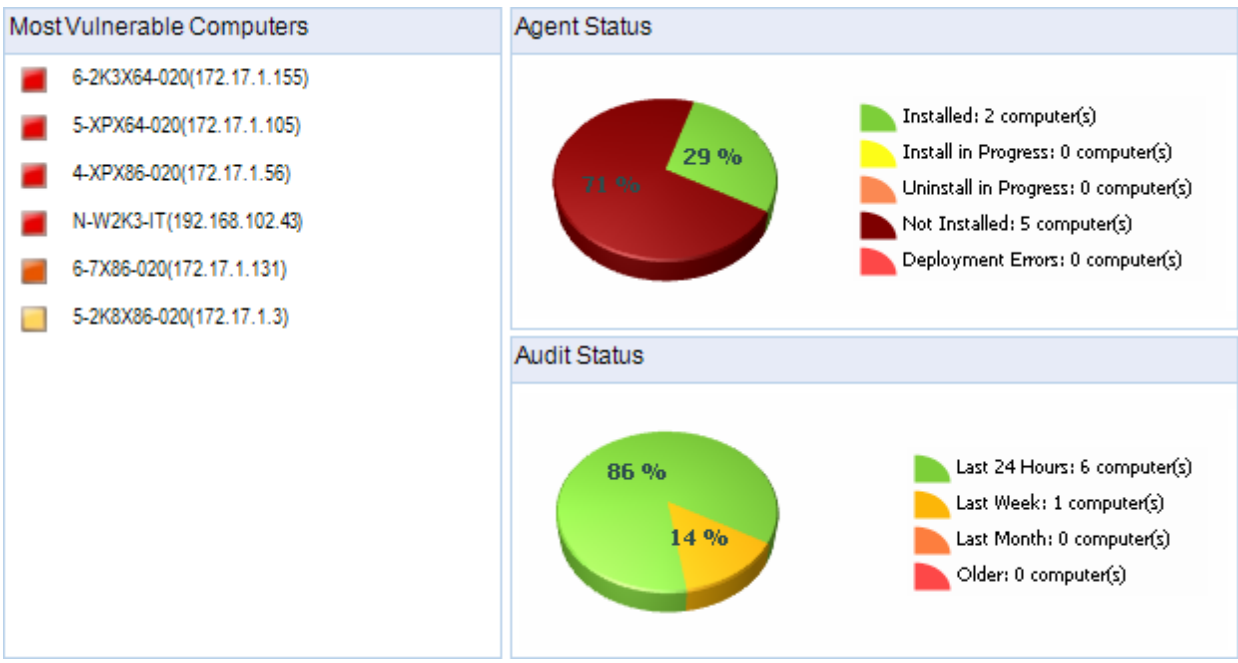

*Screenshot 108: Report sample - Part 2*

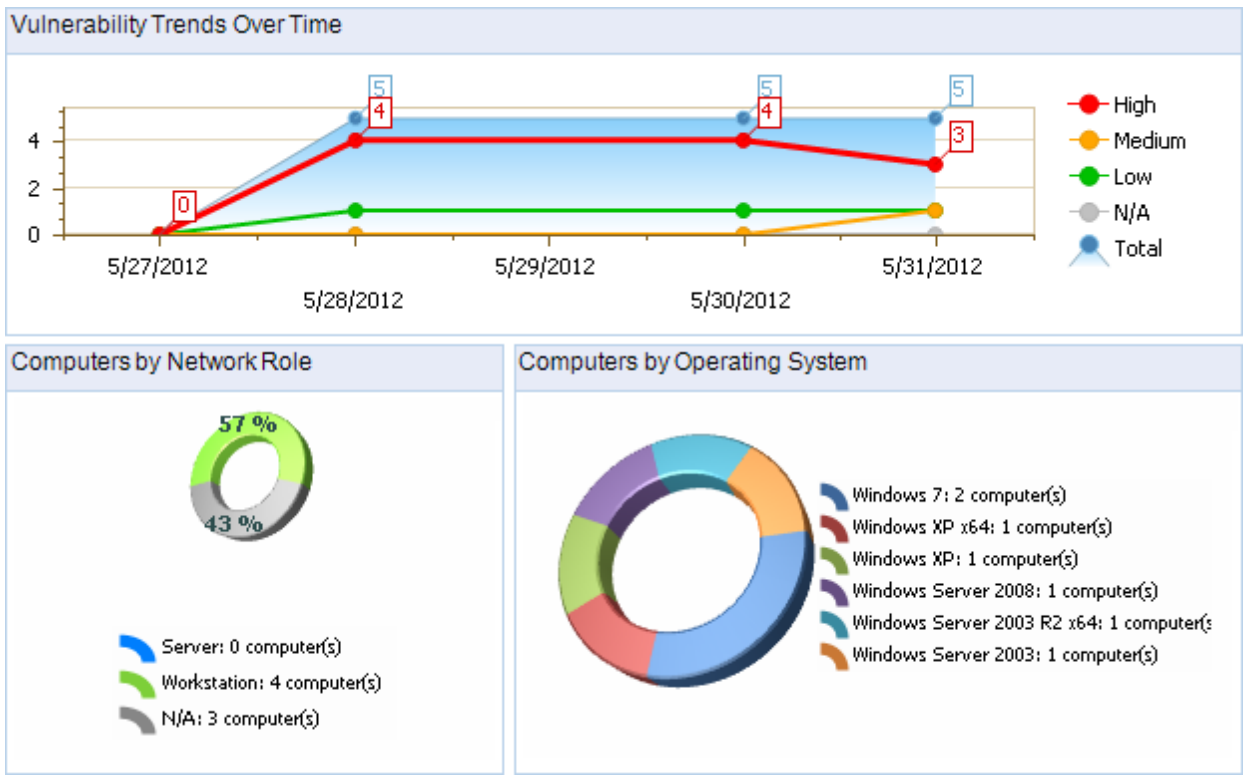

<span id="page-162-0"></span>*Screenshot 109: Report sample - Part 3*

### **10.3.2 Scheduled reports**

GFI LanGuard enables you to automate reporting functions by scheduling reports. To schedule reports:

- 1. Click **Reports** tab.
- 2. From **Actions**, select **New scheduled report**.
- 3. From **Schedule report template**, select the report template to generate.
- 4. Key–in a valid report name and an optional description.
- 5. Select the scan targets you want to report on.
- 6. Configure the frequency of when the report is generated.

7. (Optional) Select **Export to file** and click **Export settings** to save the schedule report settings and use them with another report.

8. (Optional) Select **Send by email** and click **Alerting options** to send the report by email and configure alerting options.

9. (Optional) To send the report to a specific email address, select **Override general alerting options**, and key-in a valid email address. [For](#page-165-0) [more](#page-165-0) [information,](#page-165-0) [refer](#page-165-0) [to](#page-165-0) [Configuring](#page-165-0) [Alerting](#page-165-0) [Options](#page-165-0) [\(page](#page-165-0) [166\).](#page-165-0)

### <span id="page-162-1"></span>**10.3.3 Scheduled reports options**

To configure additional scheduled reports settings:

1. From the **Scheduled Reports** section, click **Scheduled Reports Options**.

2. Click **Alerting Options** to configure email settings to use to send reports. [For](#page-165-0) [more](#page-165-0) [information,](#page-165-0) [refer](#page-165-0) [to](#page-165-0) [Configuring](#page-165-0) [Alerting](#page-165-0) [Options](#page-165-0) [\(page](#page-165-0) [166\).](#page-165-0)

3. Click **Storage Options** to specify the format and the location where generated reports are saved.

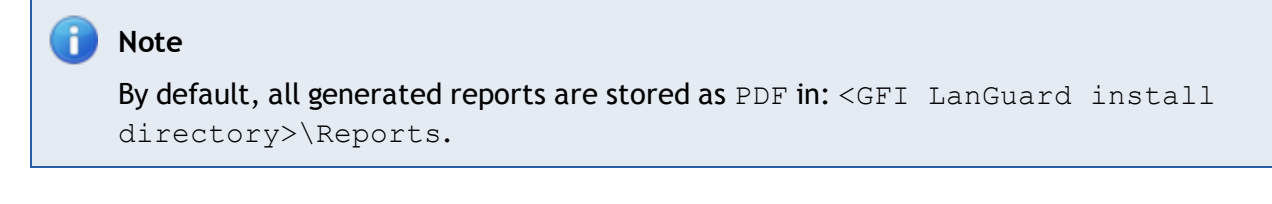

## <span id="page-163-0"></span>**10.4 Full text searching**

The full text search feature returns results in a structured and configurable manner. Any returned results offer clickable links for further details.

To use the full text search feature:

1. Click **Reports** tab **> Search** sub-tab.

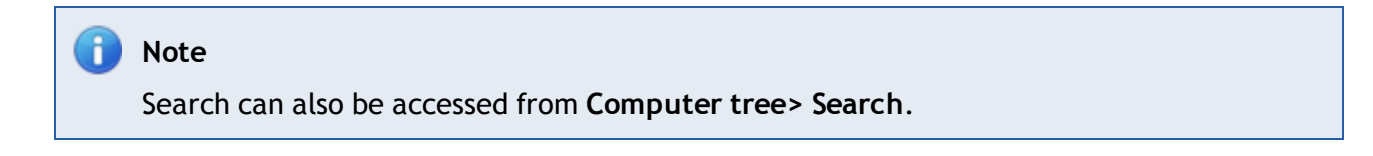

2. Enter you search item and click **Search**.

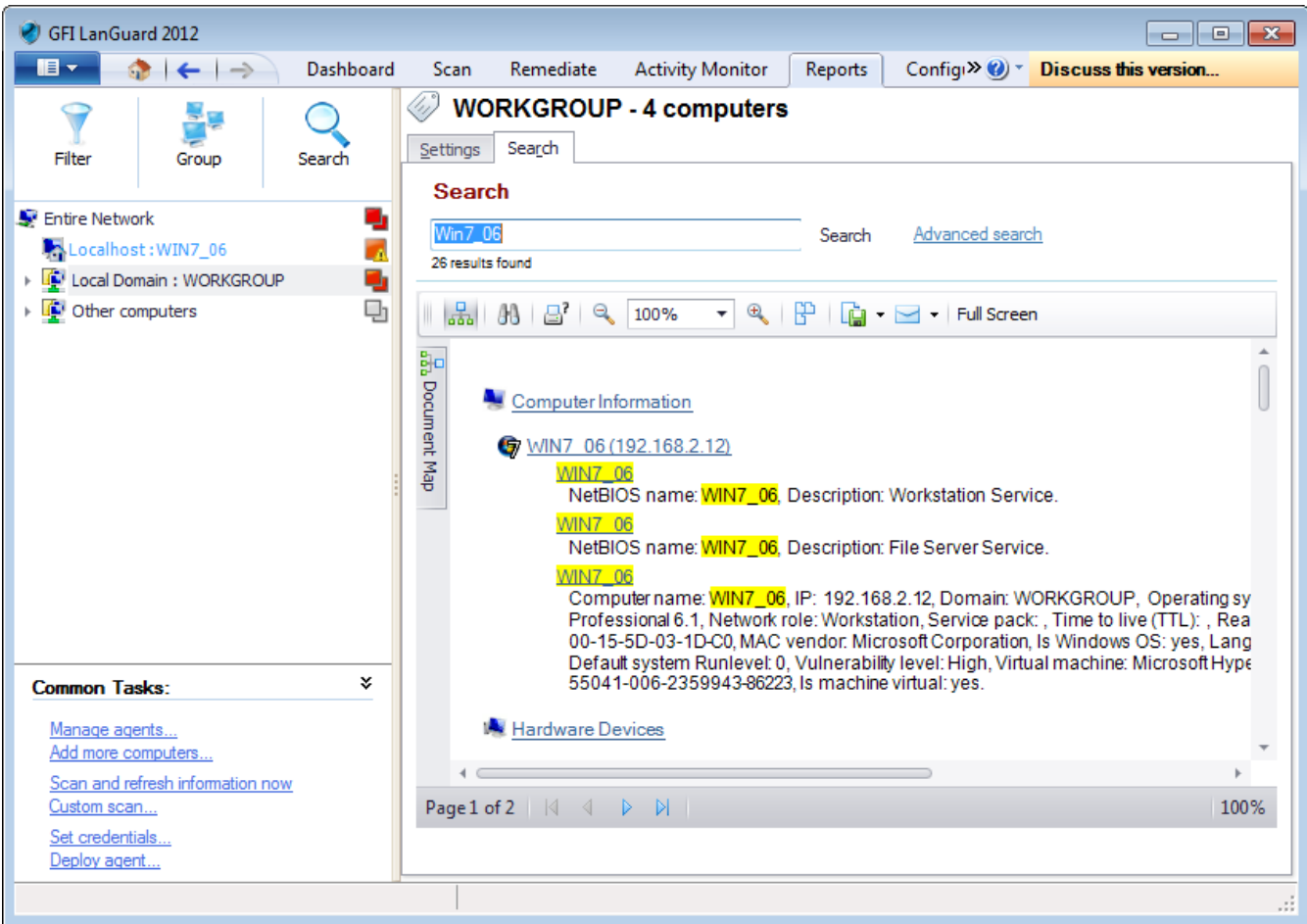

*Screenshot 110: Customize the report parameters*

3. (Optional) Click **Advanced search** to configure filters to narrow your search results to something more specific.

4. Analyze the search results from the results section at the bottom.

The result contains links that enable you to navigate between computers, software products and vulnerabilities. For example, you can click a missing service pack link to open the missing patches for a specific computer.

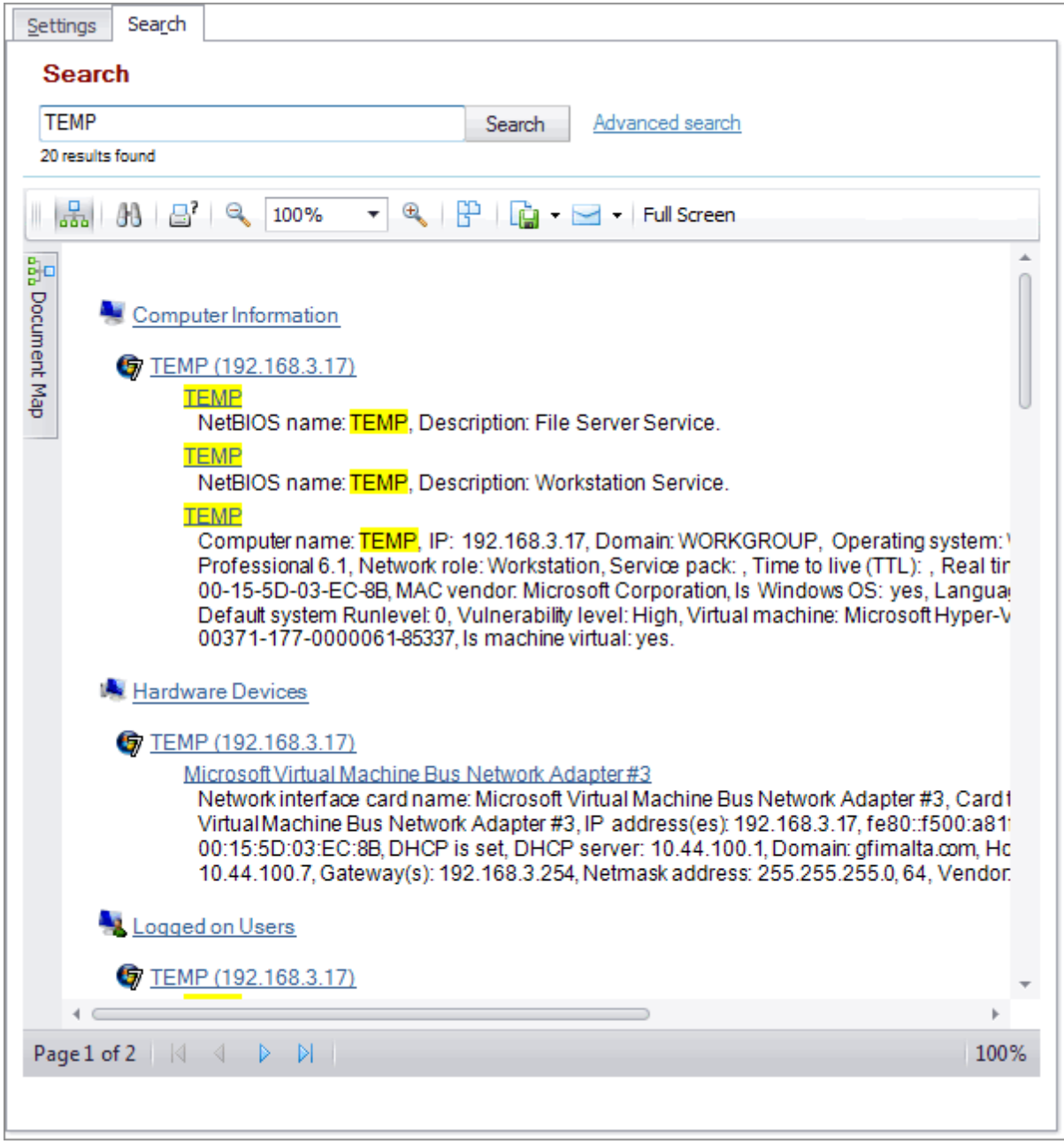

*Screenshot 111: Navigate using report links*

# *11 Customizing GFI LanGuard*

GFI LanGuard enables you to run vulnerability scans straight out of the box – using the default settings configured prior to shipping. If required you can also customize these settings to suit any particular vulnerability management requirements that your organization might need. You can customize and configure various aspects of GFI LanGuard including scan schedules, vulnerability checks, scan filters and scan profiles.

Topics in this chapter:

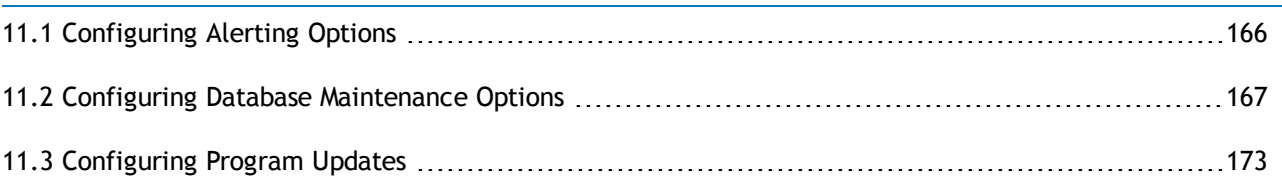

### <span id="page-165-0"></span>**11.1 Configuring Alerting Options**

To configure alerting options:

- 1. Click **Configuration** tab **> Alerting options**.
- 2. Click the link in the right pane.

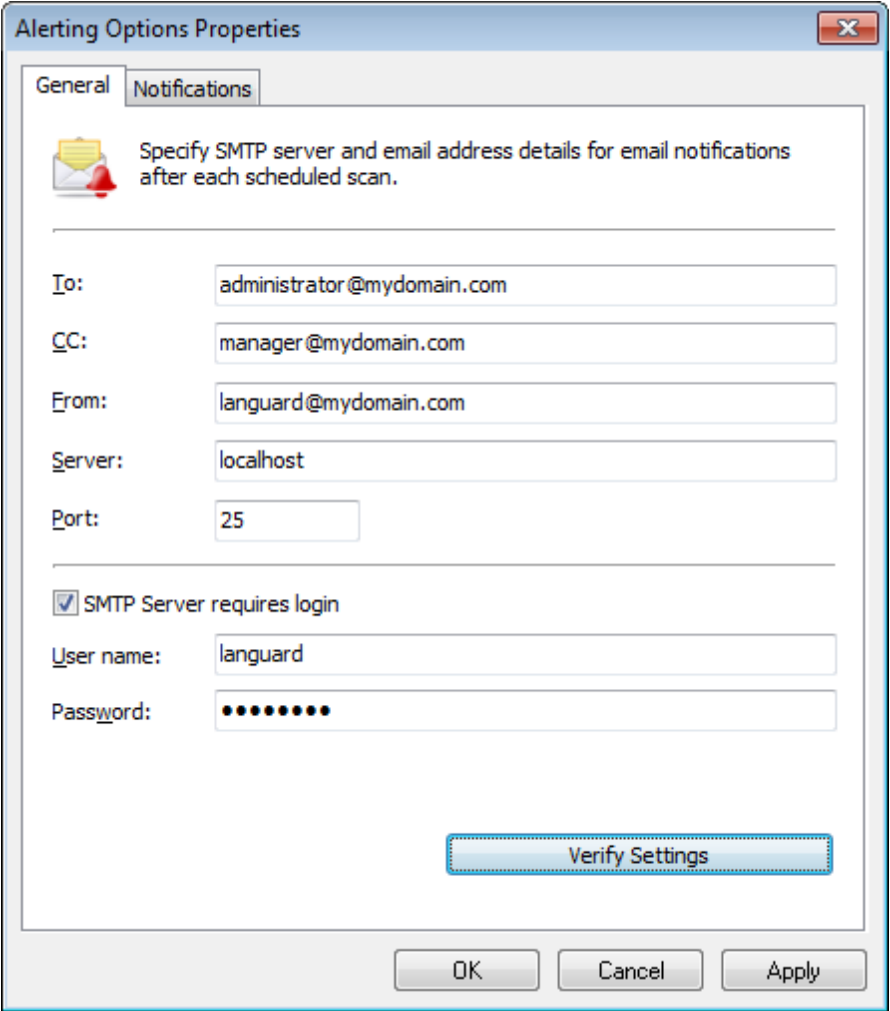

*Screenshot 112: Configuring Alerting Options*

3. Key–in the parameters described below:

*Table 69: Mail settings parameters*

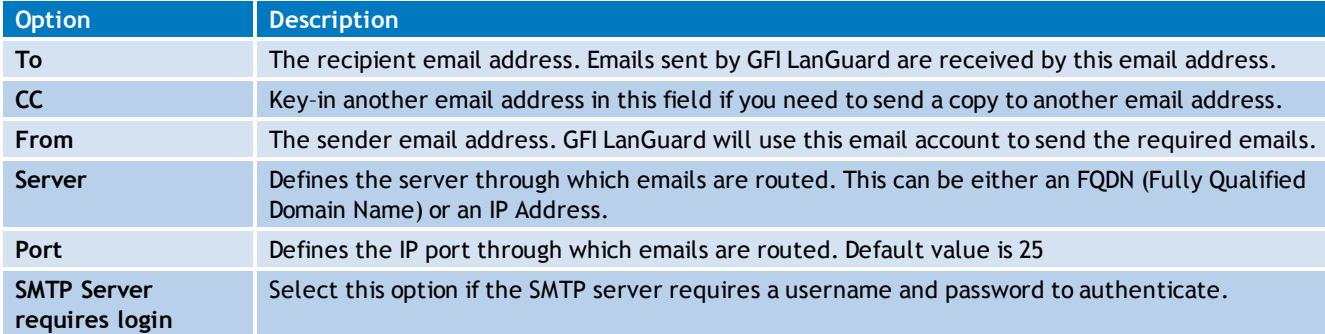

- 4. Click on the **Verify Settings** button to verify email settings.
- 5. Select **Notifications** and configure the following options:

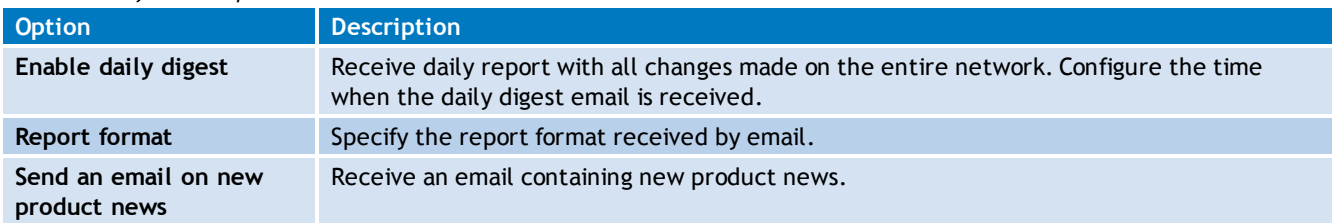

*Table 70: Notifications options*

#### <span id="page-166-0"></span>6. Click **OK**.

## **11.2 Configuring Database Maintenance Options**

GFI LanGuard ships with a set of database maintenance options through which you can maintain your scan results database backend in good shape.

For example, you can improve product performance and prevent your scan results database backend from getting excessively large by automatically deleting scan results that are older than a specific number of months.

If you are using an Access™ database backend, you can also schedule database compaction. Compaction enables you to repair any corrupted data and to delete database records marked for deletion in your database backend; ensuring the integrity of your scan results database. The following sections provide you with information about:

- [Using](#page-166-1) [Access](#page-166-1)<sup>[™](#page-166-1)</sup> [as](#page-166-1) [a](#page-166-1) [database](#page-166-1) [backend](#page-166-1)  $\bar{\mathbf{z}}$
- [Using](#page-167-0) [SQL](#page-167-0) [Server](#page-167-0)<sup>[®](#page-167-0)</sup> [as](#page-167-0) [a](#page-167-0) [database](#page-167-0) [backend](#page-167-0)  $\gg$
- × [Managing](#page-169-0) [saved](#page-169-0) [scan](#page-169-0) [results](#page-169-0)
- [List](#page-170-0) [scanned](#page-170-0) [computers](#page-170-0)  $\gg$
- [Configure](#page-170-1) [advanced](#page-170-1) [database](#page-170-1) [maintenance](#page-170-1) [options](#page-170-1)  $\gg$
- <span id="page-166-1"></span>[Configure](#page-171-0) [database](#page-171-0) [retention](#page-171-0) [options](#page-171-0)

#### **11.2.1 Using Access™ as a database backend**

GFI LanGuard supports both Access<sup>™</sup> and SQL Server<sup>®</sup> (2000 or higher) based database backend.

To store scan results in an Access™ database:

1. Click **Configuration** tab **> Database Maintenance Options > Database backend settings**.

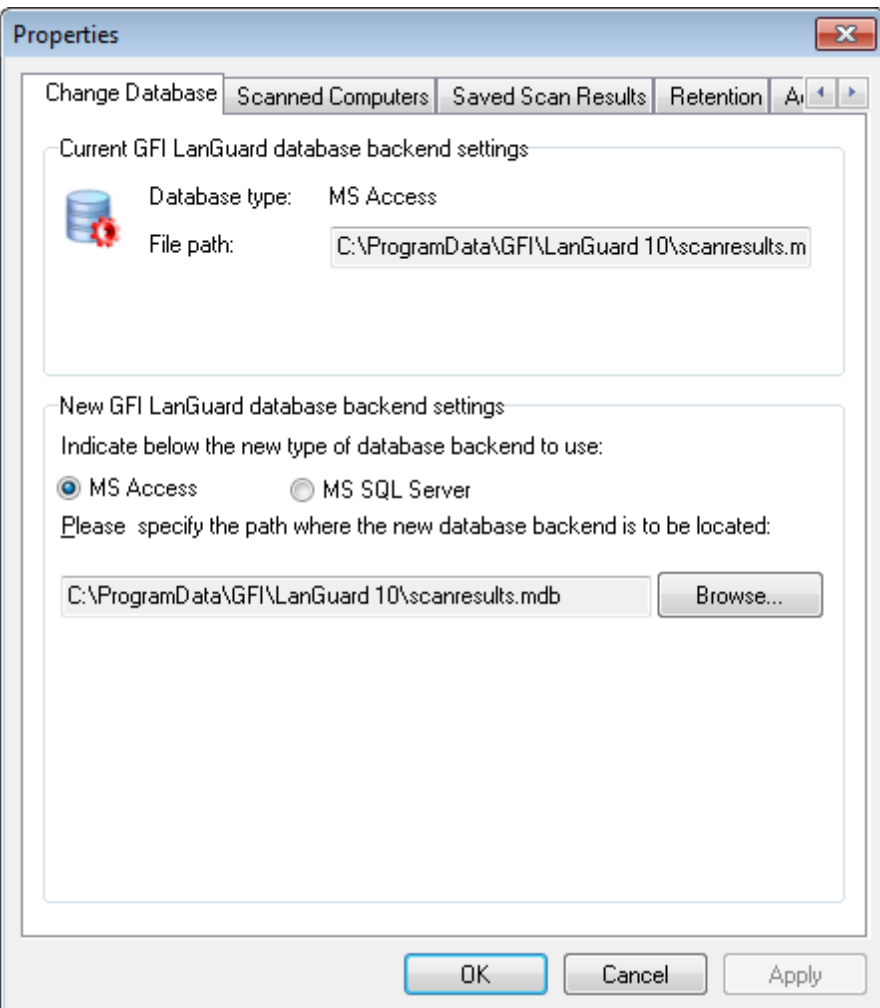

*Screenshot 113: The database maintenance properties dialog*

2. Select the **MS Access** option and specify the full path (including the file name) of your Access™ database backend.

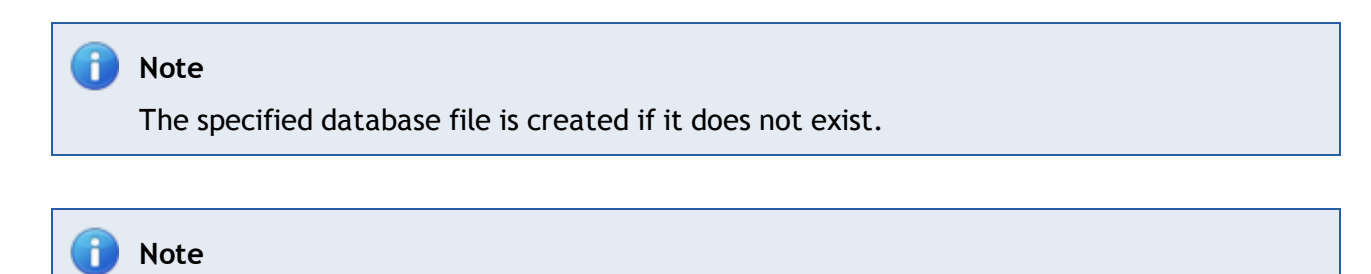

If the specified database file already exists and belongs to a previous version of GFI LanGuard, you are asked to over–write the existing information.

3. Click **OK**.

## <span id="page-167-0"></span>**11.2.2 Using SQL Server® as a database backend**

To store scan results in an SQL Server® database:

#### 1. Click **Configuration** tab **> Database Maintenance Options > Database backend settings**.

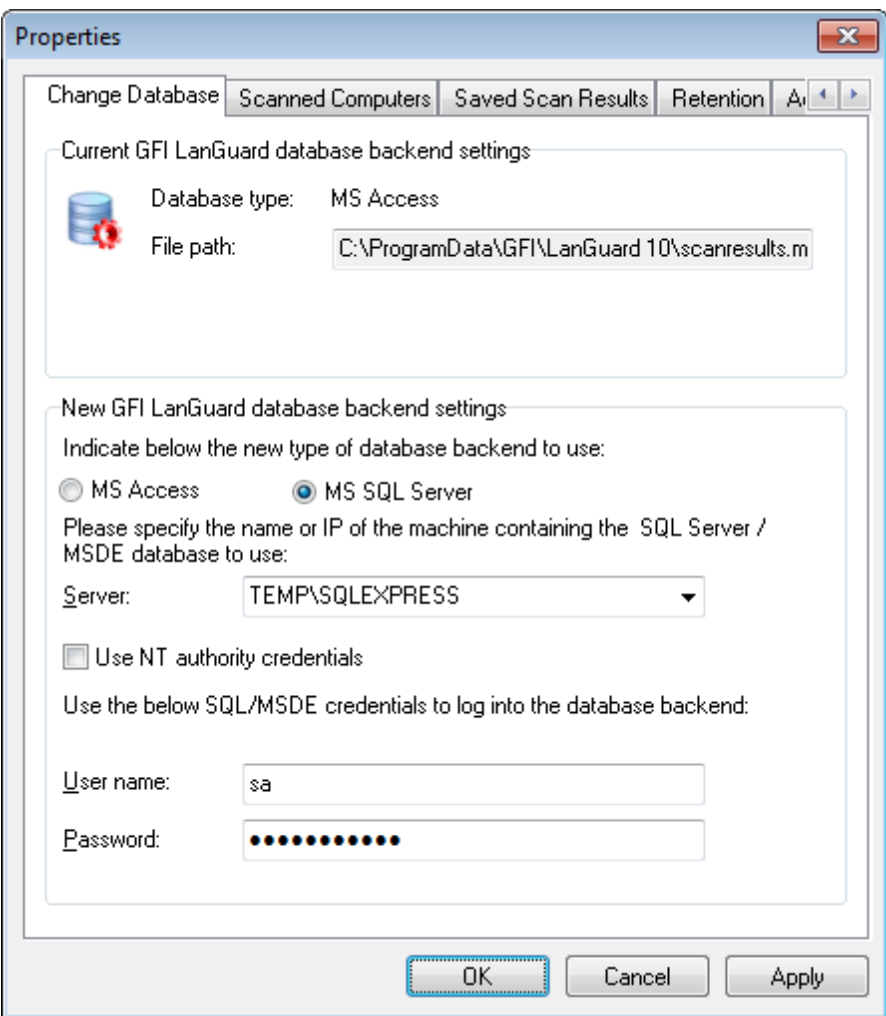

*Screenshot 114: SQL Server® database backend options*

2. Select the **MS SQL Server** option and choose the SQL Server that will be hosting the database from the provided list of servers discovered on your network.

3. Specify the SQL Server credentials or select the **Use NT authority credentials** option to authenticate to the SQL server using windows account details.

4. Click **OK** to finalize your settings.

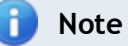

If the specified server and credentials are correct, GFI LanGuard will automatically log on to your SQL Server and create the necessary database tables. If the database tables already exist, it will re–use them.

#### **Note**

When using NT authority credentials, make sure that GFI LanGuard services are running under an account that has both access and administrative privileges on the SQL Server databases.

5. Click **Yes** to stop all current scans.

6. If the current Access™ database contains data, click **OK** to transfer all scan data to the SQL Server® database.

### <span id="page-169-0"></span>**11.2.3 Managing saved scan results**

Use the **Saved Scan Results** tab to maintain your database backend and delete saved scan results that are no longer required. Deletion of non–required saved scan results can be achieved manually as well as automatically through scheduled database maintenance.

During scheduled database maintenance, GFI LanGuard automatically deletes saved scan results that are older than a specific number of days/weeks or months. You can also configure automated database maintenance to retain only a specific number of recent scan results for every scan target and scan profile.

| <b>Scanned Computers</b><br>Change Database<br>Your current GFI LanGuard license enables you to scan an unlimited<br>number of different target IP addresses/computers.<br>Number of different computers/IP addresses scanned to date: 57. | Saved Scan Results |       | Retention                   | Ai <sup>k</sup> |
|----------------------------------------------------------------------------------------------------|--------------------|-------|-----------------------------|-----------------|
| Computer                                                                                                    | Last scanned       | Scans | Is Licensed                 |                 |
| BERNARD01 (192.168.3.13)                                                                                                    | 08/11/2011         | 1     | Yes                         |                 |
| BERNARDSQL (192.168.3.80)                                                                                                    | 25/05/2011         | 2     | Yes                         |                 |
| BERNARDSQLSRV (192.168                                                                                                    | 08/11/2011         | 2     | Yes                         | Ξ               |
| CLIFTEST-2003 (192.168.3.16)                                                                                                    | 08/11/2011         | 1     | Yes                         |                 |
| DC (192.168.3.23)                                                                                                    | 08/11/2011         | 1     | Yes                         |                 |
| DC1 (192.168.3.10)                                                                                                    | 08/11/2011         | 1     | Yes                         |                 |
| EUGENIA-TEST (192.168.3.5)                                                                                                    | 08/11/2011         | 2     | Yes                         |                 |
| FAXSRV (192.168.3.109)                                                                                                    | 08/11/2011         | 1     | Yes                         |                 |
| GFI-PATCHTST2 (192.168.3                                                                                                    | 08/11/2011         | 1     | Yes                         |                 |
| GFI-RESDUAL (192.168.3.124)                                                                                                    | 25/05/2011         | 4     | Yes                         |                 |
| GFI-RESEARCH (192.168.3.12)                                                                                                    | 25/05/2011         | 4     | Yes                         |                 |
| GFI-RESMON (192.168.3.128)                                                                                                    | 25/05/2011         | 4     | Yes                         |                 |
| GFI-RES-SP1 (192.168.3.34)                                                                                                    | 25/05/2011         | 5.    | Yes                         |                 |
|                                                                                                    |                    |       | Delete selected computer[s] |                 |

*Screenshot 115: Database maintenance properties: Managed saved scan results tab*

To manage saved scan results:

1. Click on the **Configuration** tab **> Database Maintenance Options > Manage saved scan results**.

2. To delete saved scan results, select the particular result(s) and click **Delete Scan(s)**.

3. To let GFI LanGuard manage database maintenance for you, select **Scans generated during the last** to delete scan results, which are older than a specific number of days/weeks, or months or **Scans per scan target per profile in number of** to retain only a specific number of recent scan results.

### <span id="page-170-0"></span>**11.2.4 List scanned computers**

GFI LanGuard maintains a global list of scanned computers for licensing purposes. Any computers in excess of what is specified in the licensing information are not scanned.

GFI LanGuard enables systems administrators to delete scanned computers in order to release licenses that were previously utilized.

To delete computers previously scanned:

- 1. Click **Configuration** tab **> Database Maintenance Options > Manage list of scanned computers**.
- 2. Select the computers to delete and click **Delete selected computer(s)**.

## **IMPORTANT**

Deleting computers from the database is a one–way operation that will also delete all computer related data from the database. Once deleted, this data is no longer available.

### <span id="page-170-1"></span>**11.2.5 Configure advanced database maintenance options**

GFI LanGuard enables you to repair and compact the Access™ database backend automatically to improve performance.

During compaction, the database files are reorganized and records that have been marked for deletion are removed. In this way, you can regain used storage space. During this process, GFI LanGuard also repairs corrupted database backend files. Corruption may occur for various reasons. In most cases, a Access™ database is corrupted when the database is unexpectedly closed before records are saved (for example, due to a power failure, unresponsive operations forced reboots, and so on).

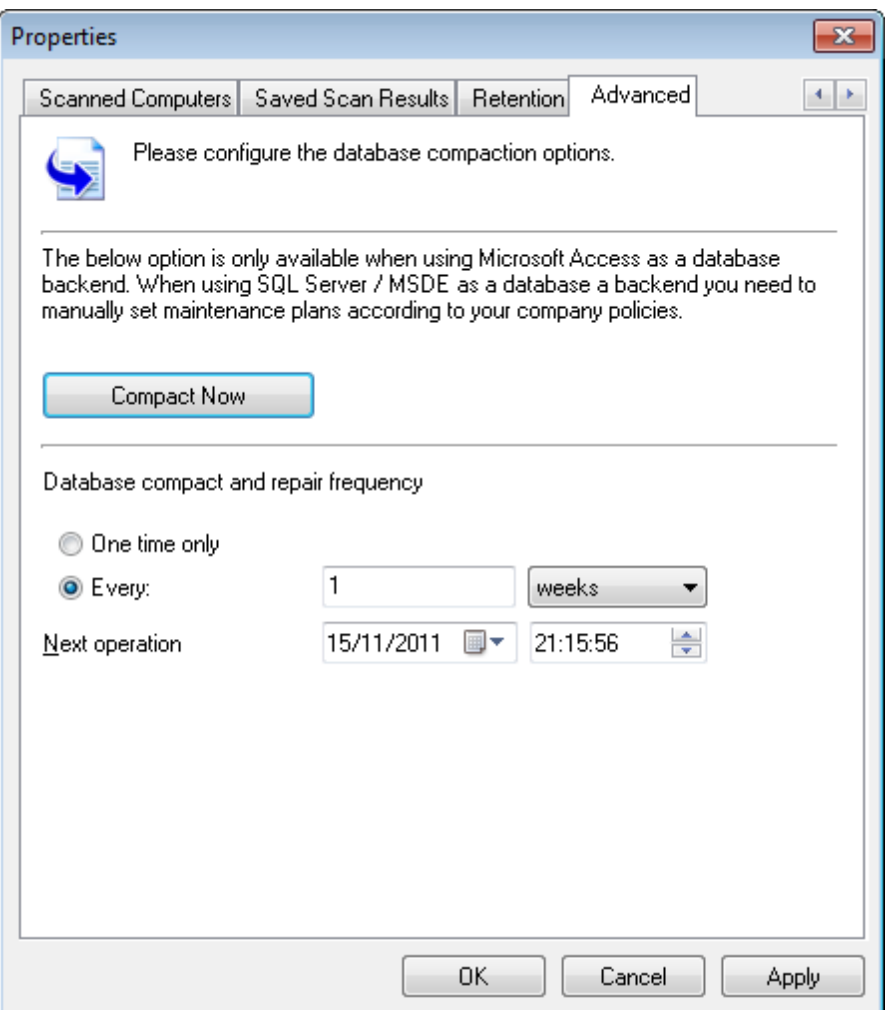

*Screenshot 116: Database Maintenance properties: Advanced tab*

To compact and repair a Access™ database backend:

## 1. Click **Configuration** tab **> Database Maintenance Options > Database maintenance plan**.

2. To manually launch a repair and compact process on an Access™ database backend, click **Compact Now**.

- 3. To automate the repair and compact process on an Access™ database backend select:
- **One time only** to schedule a onetime Access™ database repair and compact
- **Every** to execute a repair and compact process on a regular schedule.

Specify the date, time and frequency in days/weeks or months at which the compact and repair operations will be executed on your database backend.

#### <span id="page-171-0"></span>**11.2.6 Configure database retention options**

Database retention options enable you to keep your database clean and consistent, by configuring GFI LanGuard to automatically delete unwanted scan results and scan history information while retaining important ones.

To configure retention settings:

### 1. Click **Configuration** tab **> Database Maintenance Options > Database backend settings > Retention** tab.

2. Configure the options described below:

*Table 71: Database retention options*

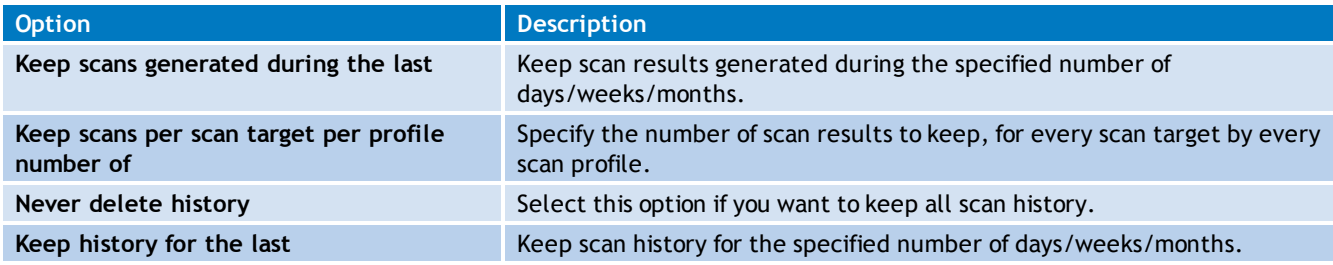

<span id="page-172-0"></span>3. Click **OK**.

## **11.3 Configuring Program Updates**

This tool enables GFI LanGuard to detect the latest vulnerabilities and maintain its scanning performance. Configure GFI LanGuard to auto–download updates released by GFI to improve functionalities in GFI LanGuard. These updates also include checking GFI web site for newer builds. Updates can be enabled/disabled by selecting the checkbox in the **Auto–download** column.

GFI LanGuard can download all Unicode languages. This includes (but is not limited to) English, German, French, Italian, Spanish, Arabic, Danish, Czech, Finnish, Hebrew, Hungarian, Japanese, Korean, Dutch, Norwegian, Polish, Portuguese, Portuguese/Brazilian, Russian, Swedish, Chinese, Chinese (Taiwan), Greek, and Turkish. The following sections provide you with information about:

- $\gg$ [Configuring](#page-172-1) [proxy](#page-172-1) [settings](#page-172-1)
- [Configuring](#page-173-0) [auto-update](#page-173-0) [options](#page-173-0)
- <span id="page-172-1"></span>» [Installing](#page-174-0) [program](#page-174-0) [updates](#page-174-0) [manually](#page-174-0)

#### **11.3.1 Configuring proxy settings**

To manually configure proxy server settings for Internet updates:

- 1. Click on **Configuration** tab **> Program Updates**.
- 2. From **Common Tasks** select **Edit proxy settings**.

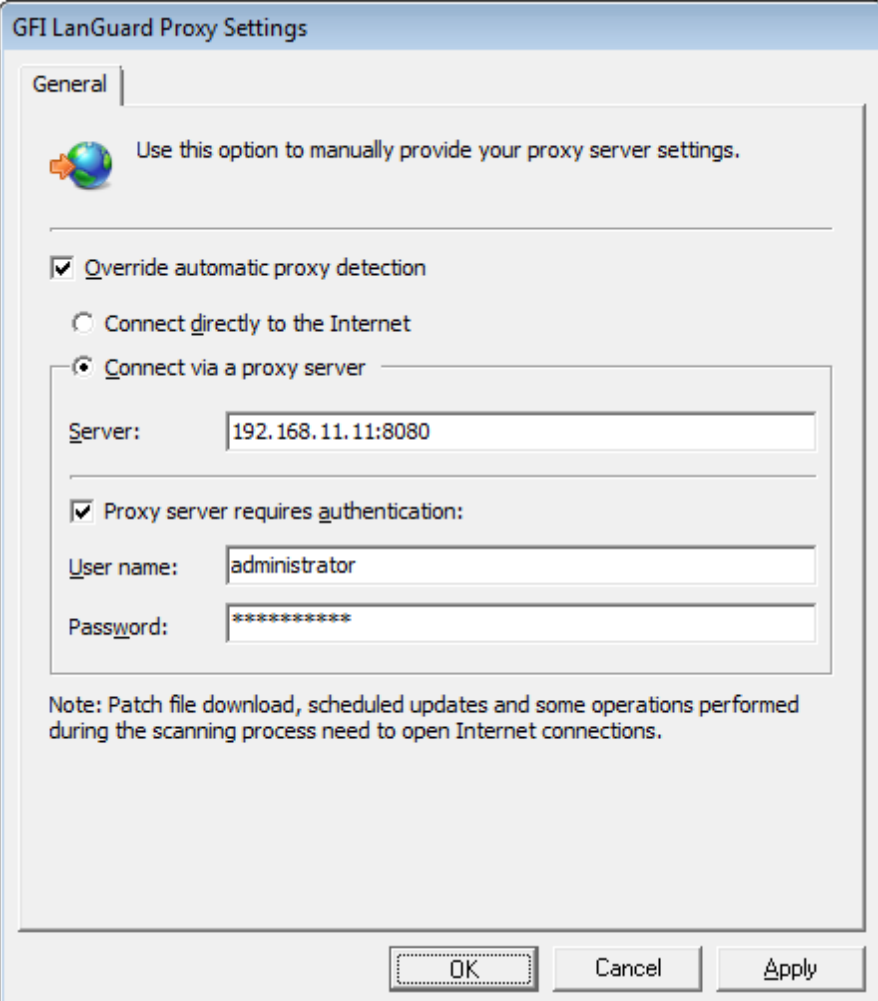

*Screenshot 117: Configuring proxy server settings*

3. Select **Override automatic proxy detection;** configure the options described below:

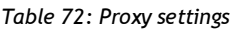

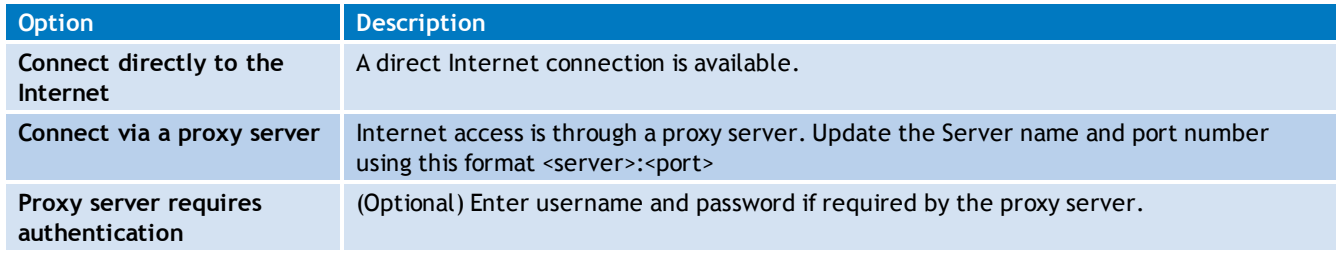

<span id="page-173-0"></span>4. Click **OK**.

### **11.3.2 Configuring auto-update options**

GFI LanGuard can check for the availability of software updates at every program startup. To disable/enable this feature

1. Click on **Configuration** tab **> Program Updates**. From **Common Tasks** select **Edit program updates options**.

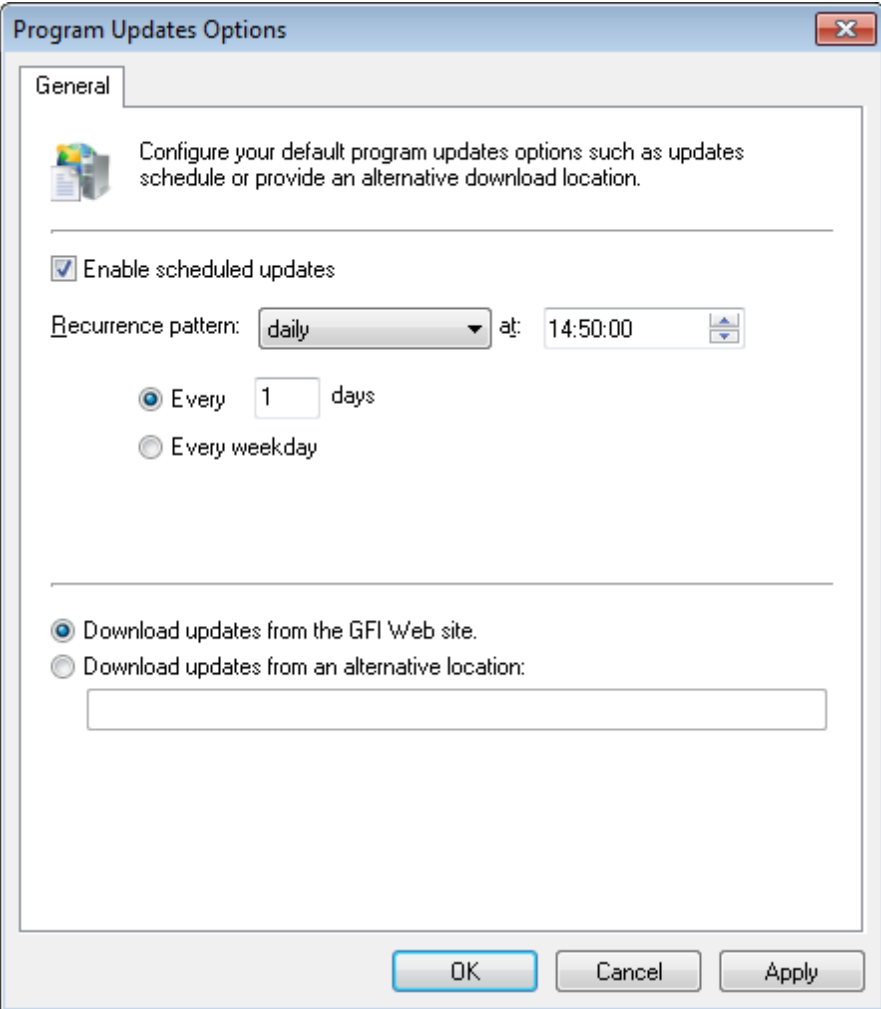

*Screenshot 118: Configure updates at application startup*

2. Select/unselect **Check for updates at application startup** to enable/disable auto update checks at application startup.

- 3. Select/unselect enable scheduled updates to configure the frequency of update checks.
- 4. Specify whether GFI LanGuard download updates from GFI website or from an alternative location.
- <span id="page-174-0"></span>5. Click **OK**.

#### **11.3.3 Installing program updates manually**

To start GFI LanGuard program updates manually:

- 1. Click on **Configuration** tab **> Program Updates**.
- 2. From **Common Tasks** click **Check for updates**.

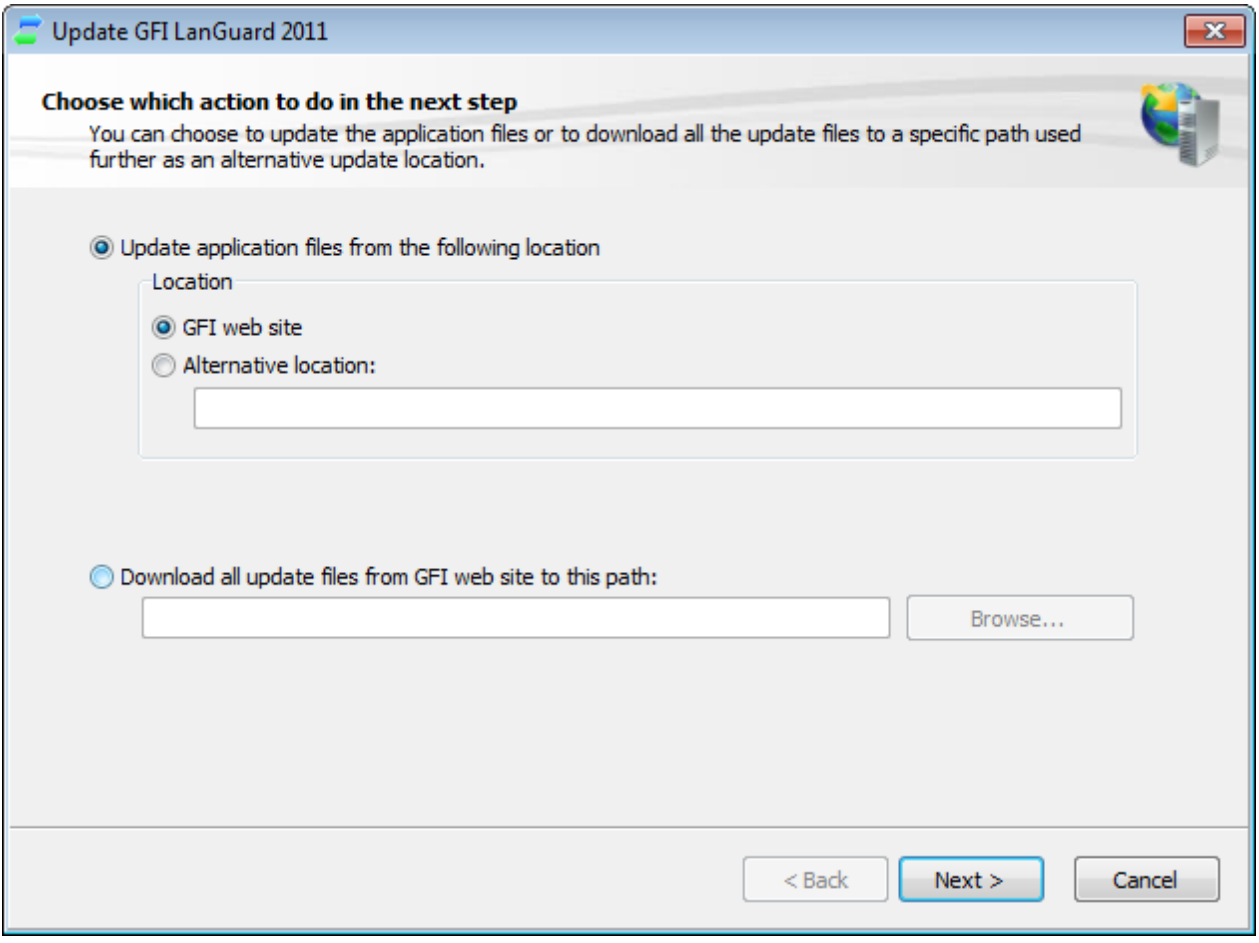

*Screenshot 119: Check for Updates wizard*

2. Specify the location from where the required update files will be downloaded.

3. (Optional) Change the default download path, select **Download all update files…** to this path to provide an alternate download path to store all GFI LanGuard updates.

- 4. Click **Next** to proceed with the update.
- 5. Select the updates and click **Next**.
- 6. Click **Start** to start the update process.

# *12 Scanning Profile Editor*

The scanning profiles that ship with GFI LanGuard are already pre–configured to run a number of vulnerability checks on selected target. You can however disable vulnerability scanning as well as customize the list of vulnerability checks executed during a scan. Scans can be modified through the **Scanning Profile Editor**.

Topics in this chapter:

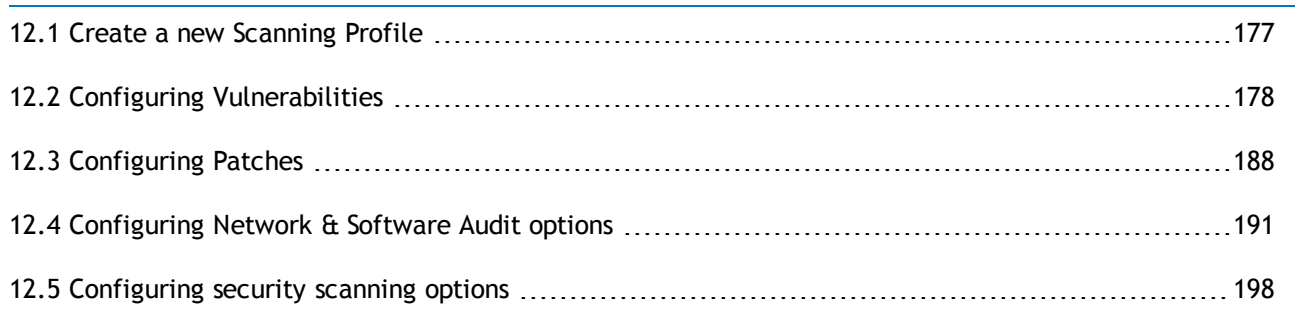

## <span id="page-176-0"></span>**12.1 Create a new Scanning Profile**

The **Scanning Profiles Editor** enables you to create new scanning profiles. To create a new custom scanning profile:

1. Launch GFI LanGuard.

2. Click the GFI LanGuard button and select **Configuration > Scanning Profile Editor**. Alternatively, press **CTRL + P** to launch the **Scanning Profiles Editor**.

3. In **Scanning Profiles Editor** from **Common Tasks**, click **New scanning profile**.

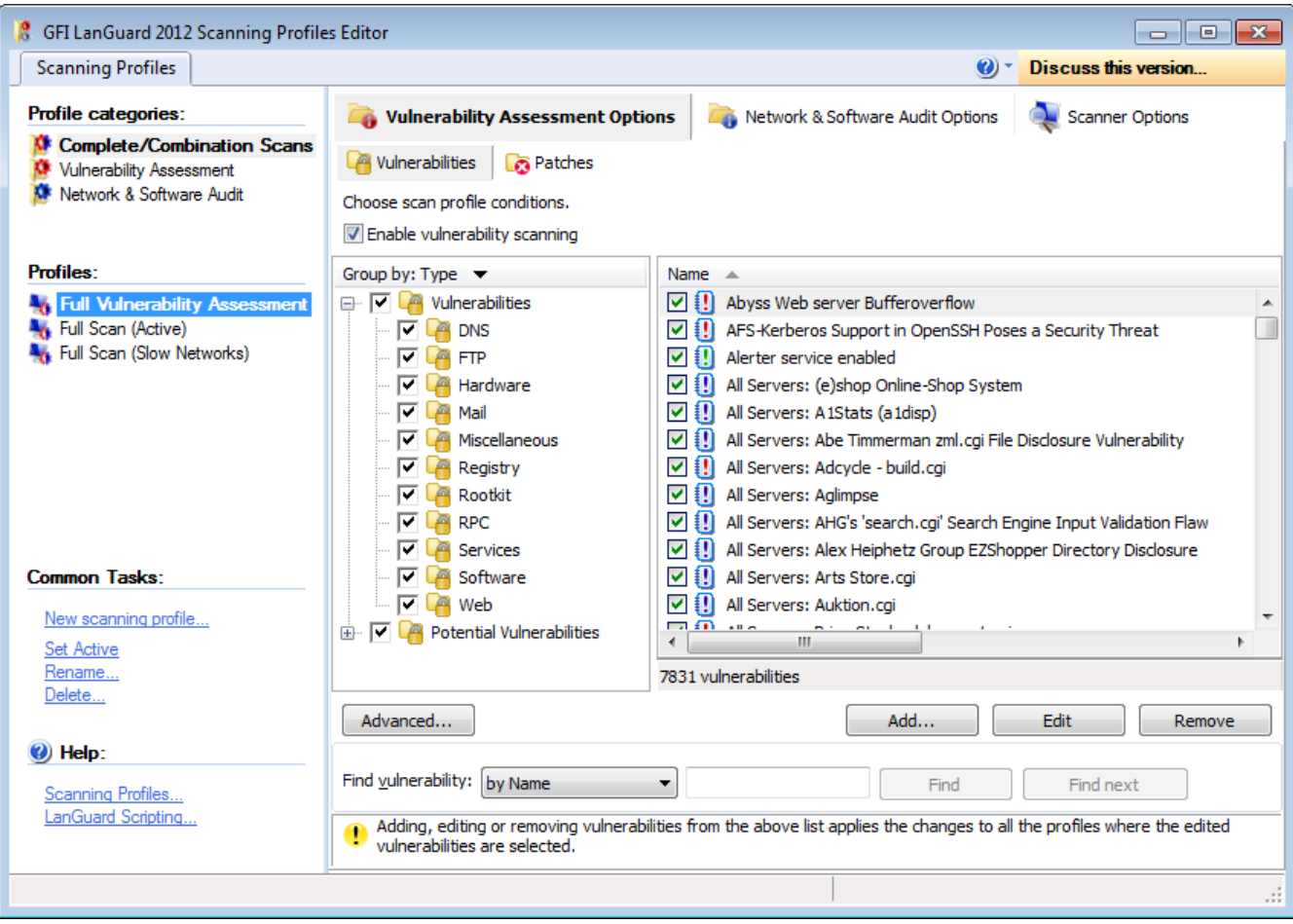

*Screenshot 120: The Scanning Profile Editor*

4. Specify the name of the new profile and optionally select **Copy all settings from an existing profile** to clone settings from an existing profile.

<span id="page-177-0"></span>5. Click **OK** to save settings. The new scanning profile is added under **Profiles** in the left pane.

## **12.2 Configuring Vulnerabilities**

The **Vulnerability Assessment Options** tab enables you to configure which Microsoft®/non-Microsoft® and Security/non-Security updates are checked when scanning targets with the selected profile. The following sections provide you with information about:

- [Enabling](#page-177-1) [vulnerability](#page-177-1) [scanning](#page-177-1) »
- [Customizing](#page-178-0) [the](#page-178-0) [list](#page-178-0) [of](#page-178-0) [vulnerabilities](#page-178-0) [to](#page-178-0) [be](#page-178-0) [scanned](#page-178-0)
- $\gg$ [Customizing](#page-179-0) [vulnerability](#page-179-0) [checks](#page-179-0) [properties](#page-179-0)
- <span id="page-177-1"></span>» [Setting](#page-180-0) [up](#page-180-0) [vulnerability](#page-180-0) [check](#page-180-0) [conditions](#page-180-0)

#### **12.2.1 Enabling vulnerability scanning**

To enable vulnerability scanning:

1. Launch GFI LanGuard.

2. Click the GFI LanGuard button and select **Configuration > Scanning Profile Editor**. Alternatively, press **CTRL + P** to launch the **Scanning Profiles Editor**.

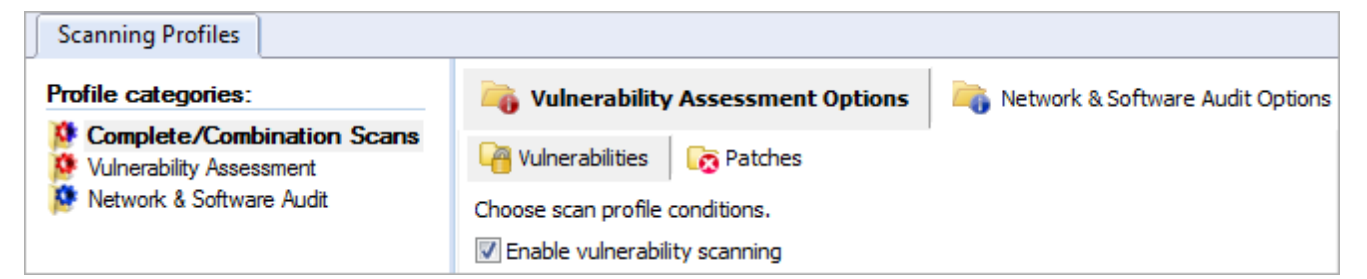

*Screenshot 121: Enabling vulnerability scanning for the selected scanning profile*

- 3. From the **Vulnerability Assessment Options** tab, click **Vulnerabilities** sub–tab.
- 4. Select the scanning profile to customize from the left pane under **Profiles**.
- 5. In the right pane, select **Enable Vulnerability Scanning**.

### **Note**

Vulnerability scanning is configured on a scan profile by scan profile basis. If in a particular profile this option is not selected, no vulnerability tests will be performed in the security audits carried out by this scanning profile.

### <span id="page-178-0"></span>**12.2.2 Customizing the list of vulnerabilities to be scanned**

To specify which vulnerabilities will be enumerated and processed by a scanning profile during a security audit:

1. From **Vulnerability Assessment Options** tab, select the scanning profile to customize from the left pane under **Profiles**.

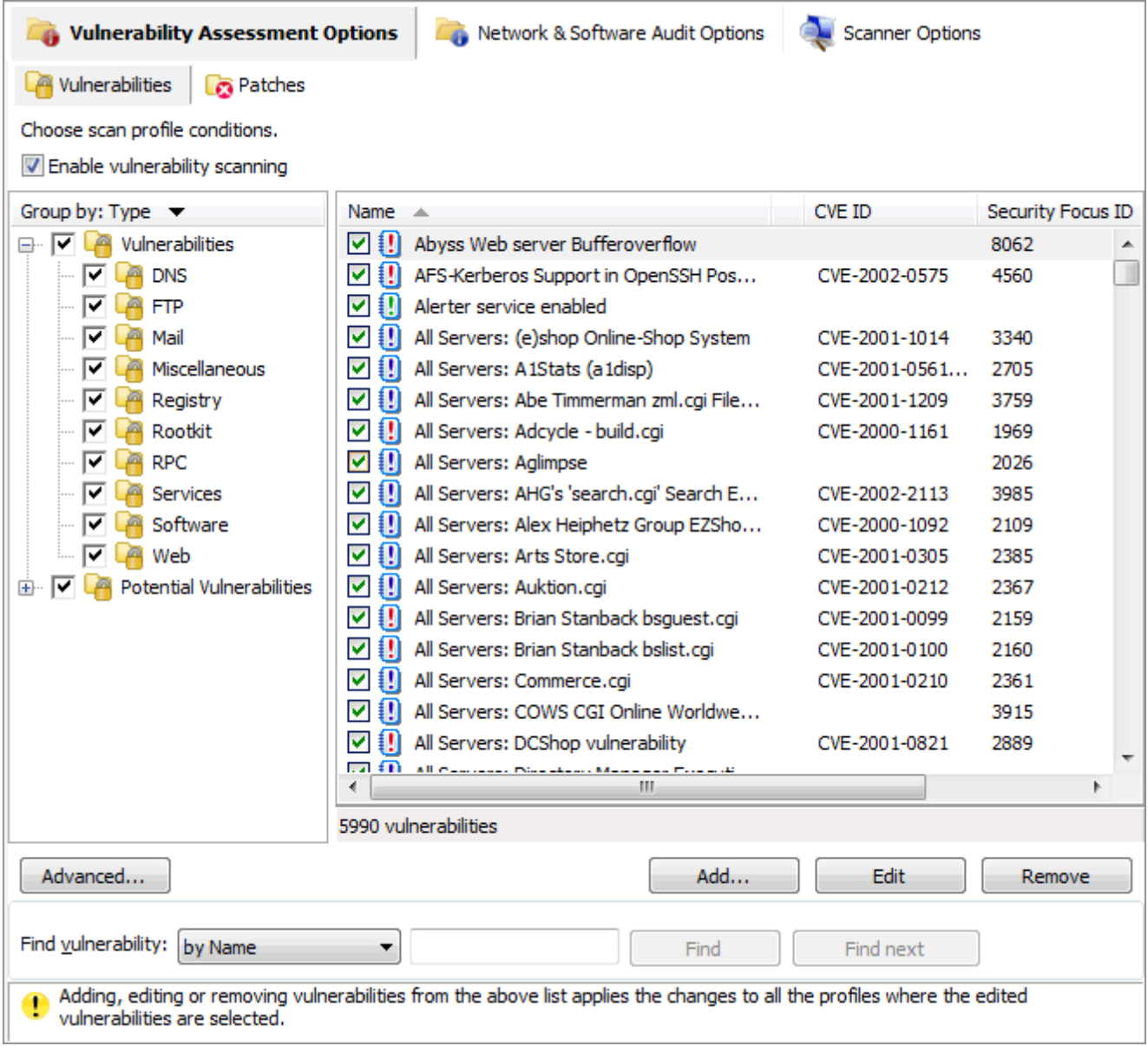

*Screenshot 122: Select the vulnerability checks to be run by this scanning profile*

<span id="page-179-0"></span>2. In the right pane, select the vulnerability checks to execute through this scanning profile.

#### **12.2.3 Customizing vulnerability checks properties**

All the checks listed in the **Vulnerabilities** tab have specific properties that determine when the check is triggered and what details will be enumerated during a scan.
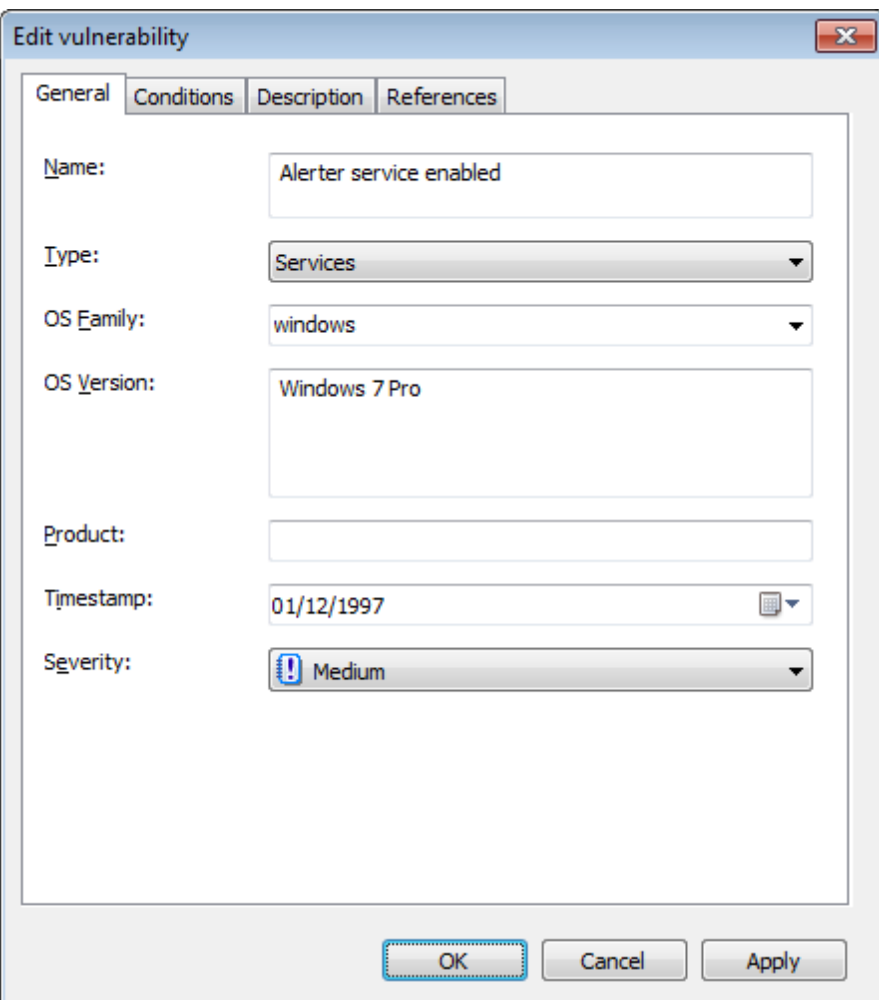

*Screenshot 123: Vulnerability properties dialog: General tab*

To change the properties of a vulnerability check:

- 1. Right–click on the vulnerability to customize, select **Properties**.
- 2. Customize the selected vulnerability check from the tabs described below:

*Table 73: Vulnerability properties dialog*

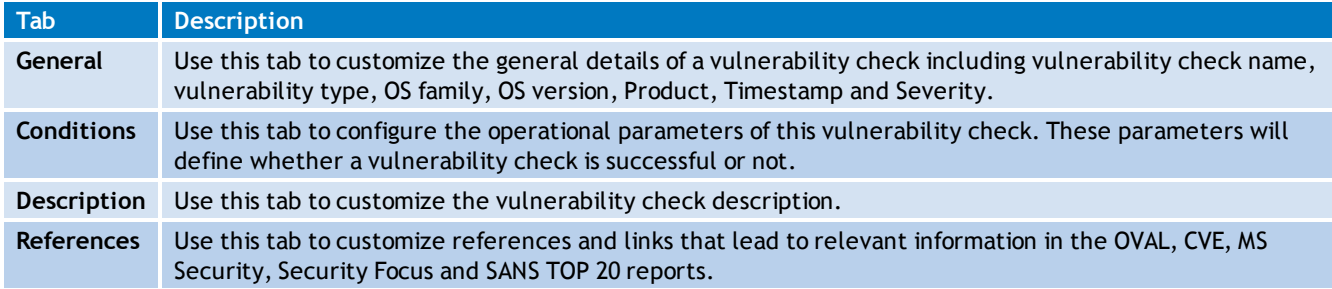

3. Click on **OK** to save your settings.

#### **12.2.4 Setting up vulnerability check conditions**

The **Conditions** tab enables you to add or customize conditions, which define whether the computer or network being scanned is vulnerable, or not. It is therefore of paramount importance that any custom checks defined in this section are set–up by qualified personnel that are aware of the ramifications of their actions.

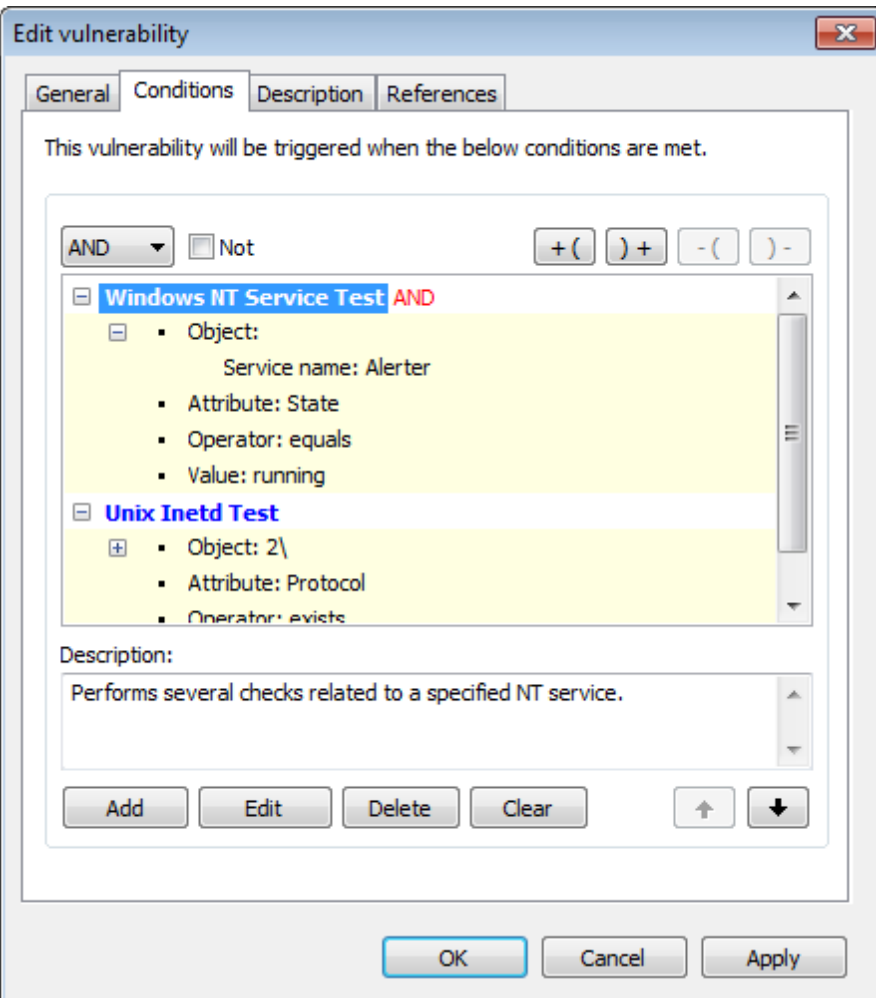

*Screenshot 124: Vulnerability conditions setup tab*

To add a vulnerability check condition:

1. From **Vulnerability Assessment Options** tab **> Vulnerabilities** sub-tab, right-click a vulnerability from the list of vulnerabilities and select **Properties**.

2. From the **Edit vulnerability** dialog, click **Conditions** tab **> Add**.

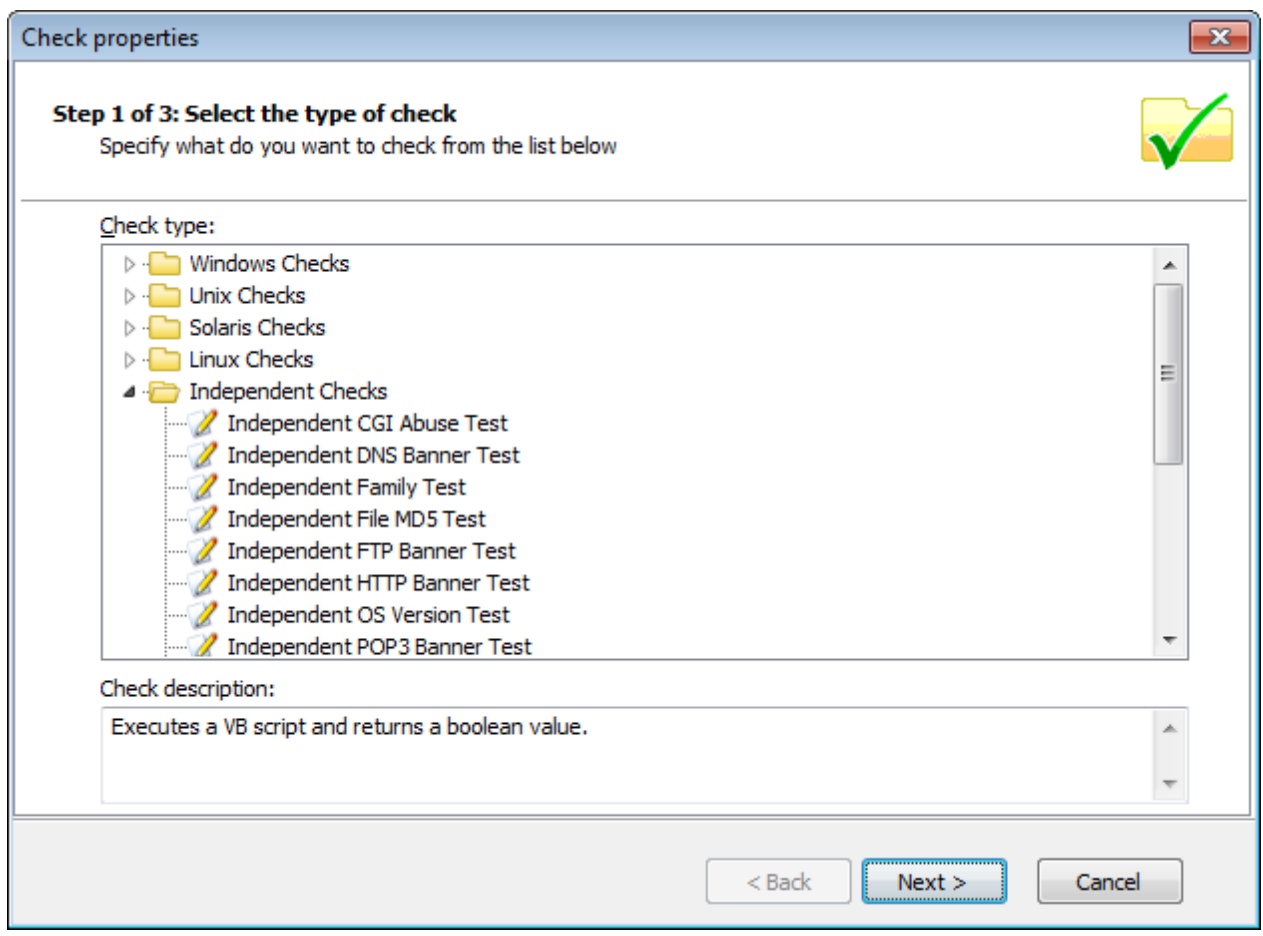

*Screenshot 125: Check properties wizard - Select check type*

2. Select the type of check to be configured and click **Next**.

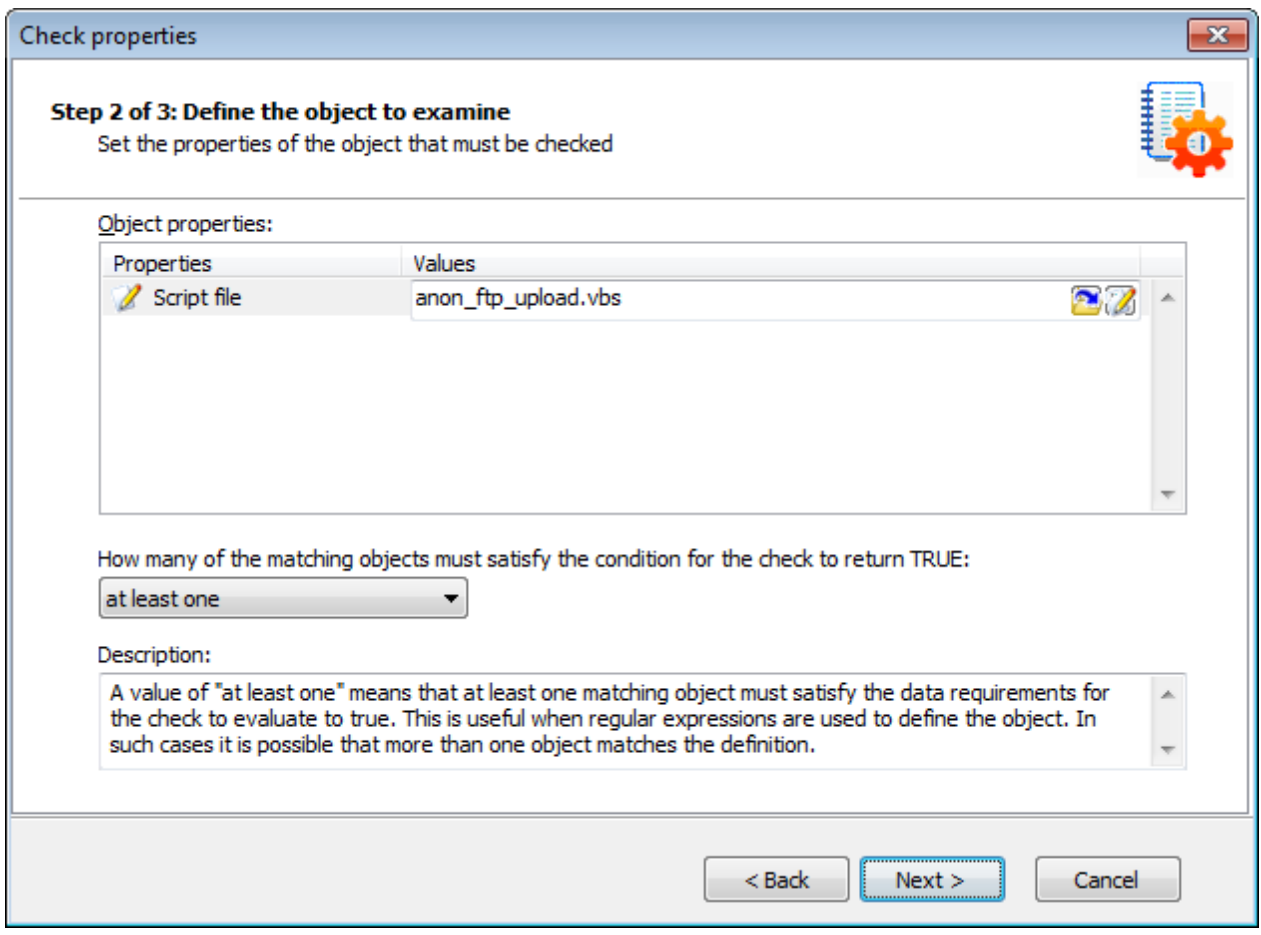

*Screenshot 126: Check properties wizard - Define the object to examine*

3. Define the object to examine and click **Next**.

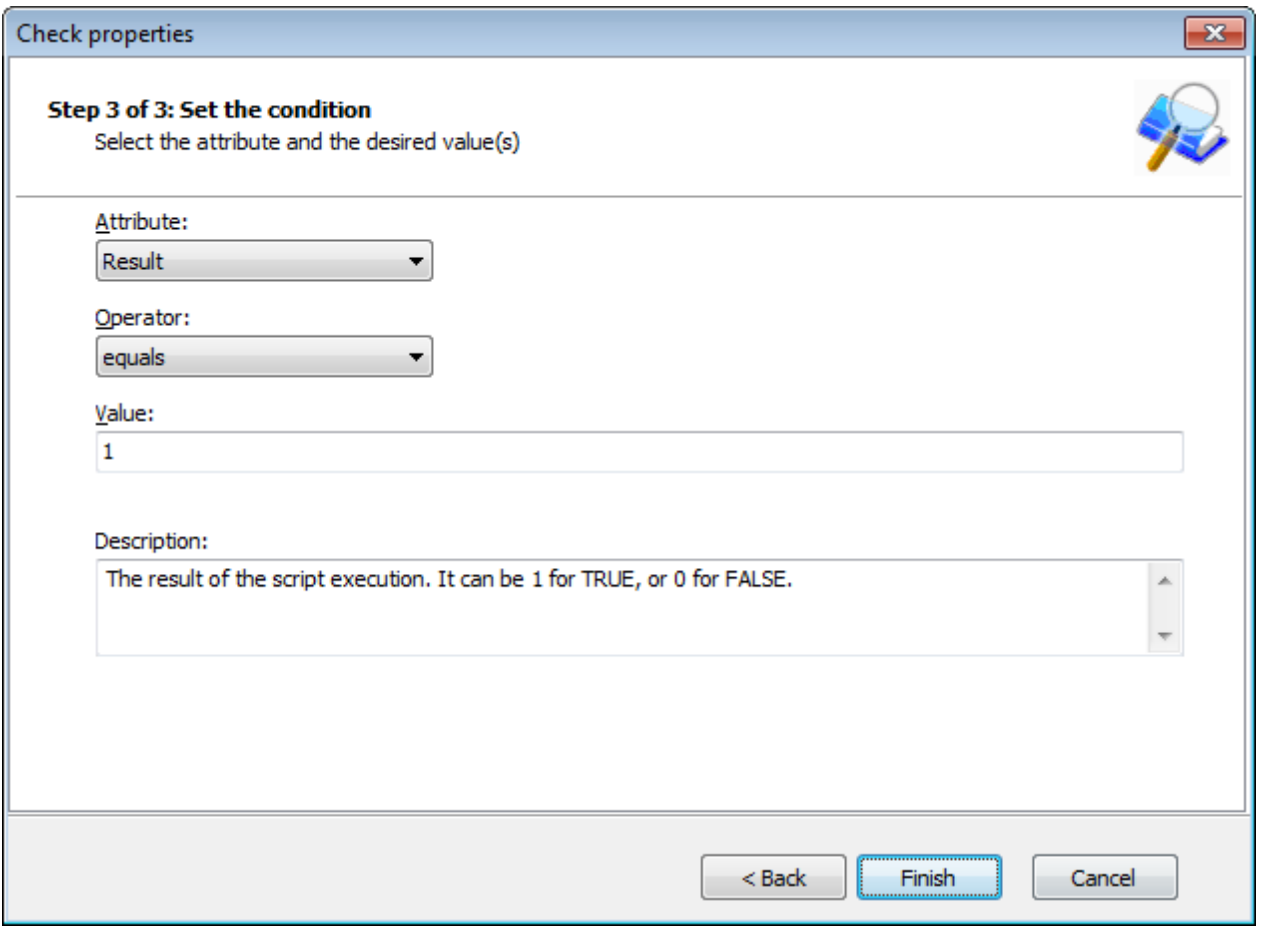

*Screenshot 127: Check properties wizard - Set required conditions*

4. Specify required conditions and click **Finish** to finalize your settings.

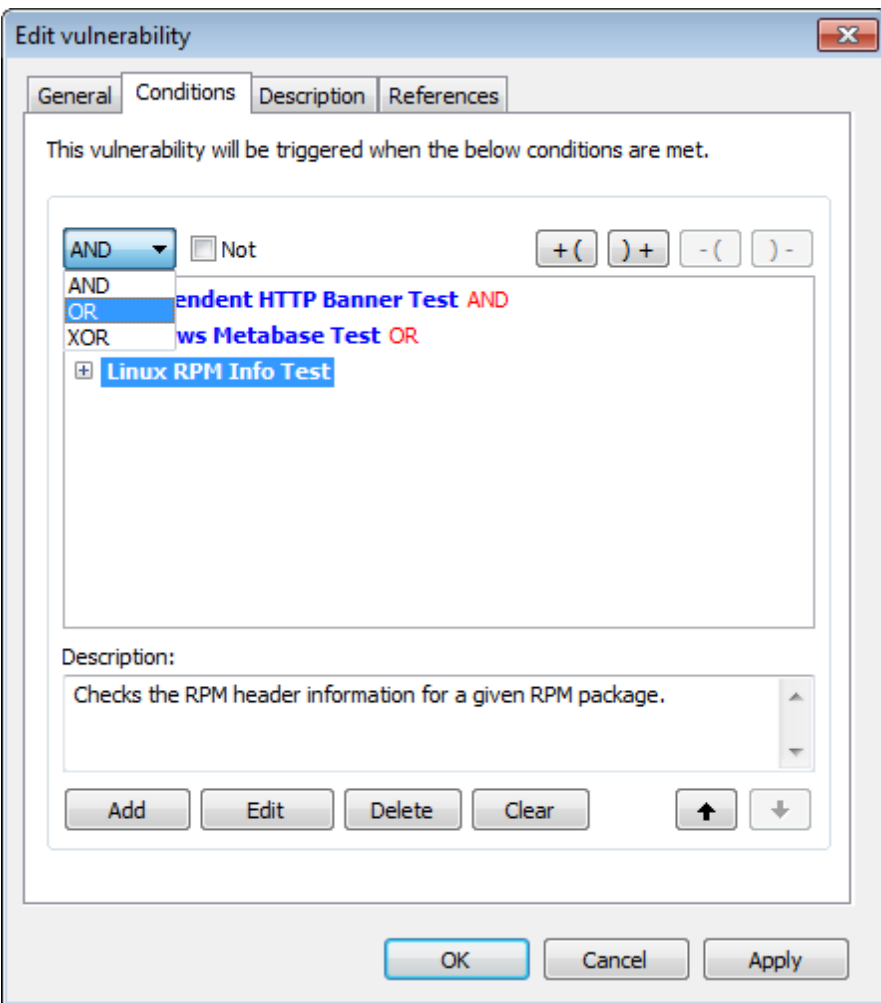

*Screenshot 128: Check properties wizard - Defining conditional operators*

5. If more than one condition is set up, define conditional operators and click **OK** to finalize your configuration settings.

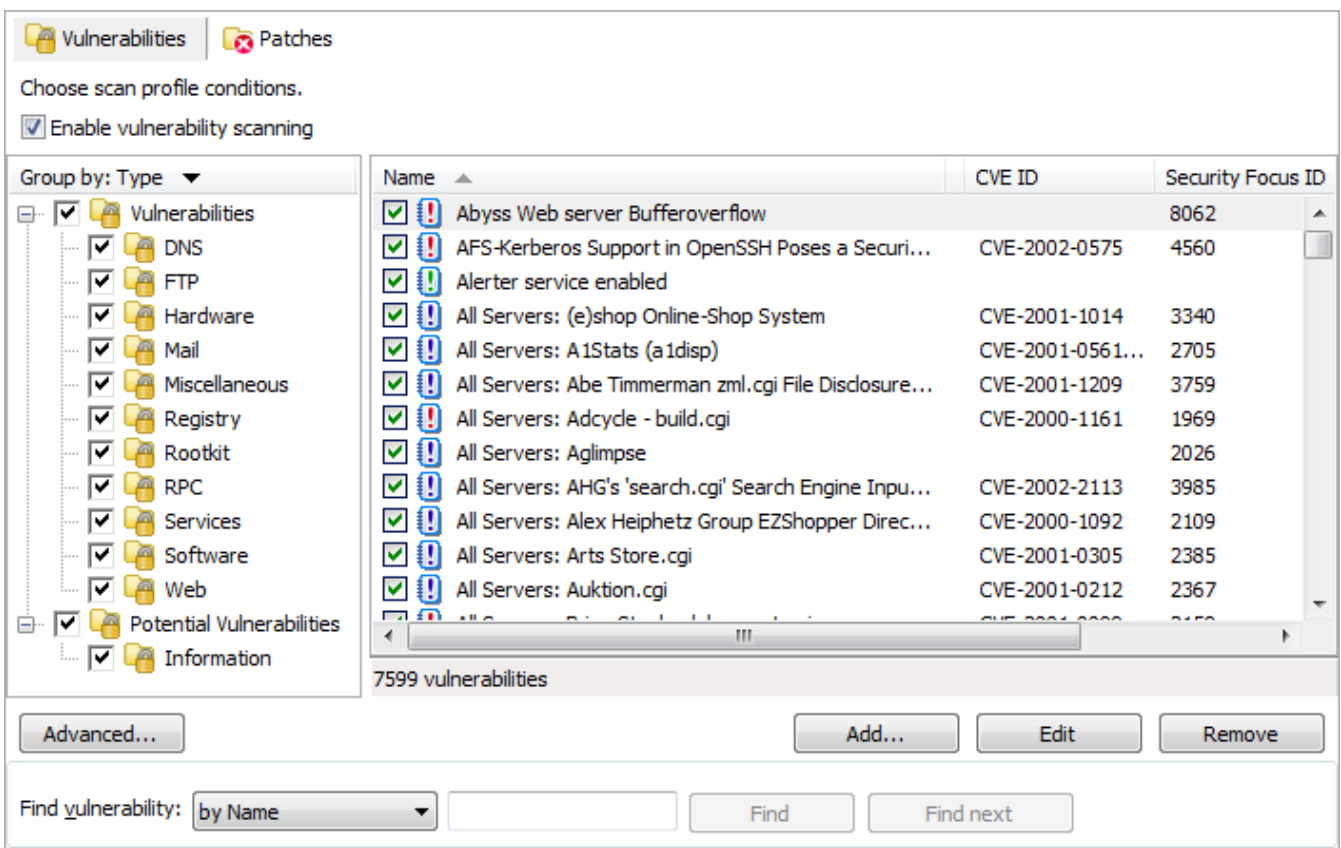

*Screenshot 129: Advanced vulnerability options*

6. (Optional) Click **Advanced** in the **Vulnerabilities** tab to launch the advanced vulnerabilities scanning options.

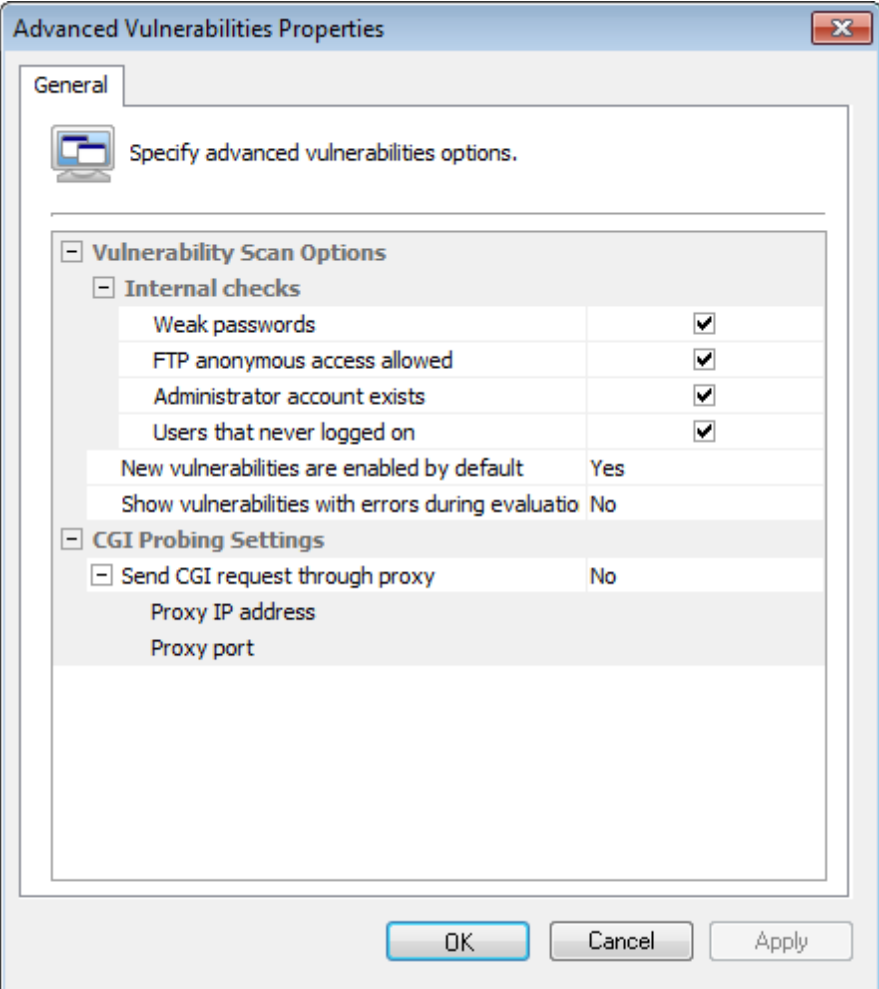

*Screenshot 130: Advanced vulnerability scanning dialogs*

The options in **Advanced Vulnerabilities Options** are used to:

- Configure extended vulnerability scanning features that check your target computers for weak passwords, anonymous FTP access, and unused user accounts.
- Configure how GFI LanGuard handles newly created vulnerability checks.
- Configure GFI LanGuard to send CGI requests through a specific proxy server. This is mandatory when CGI requests will be sent from a computer that is behind a firewall to a target web server that is 'outside' the firewall. For example, Web servers on a DMZ.

The firewall will generally block all the CGI requests that are directly sent by GFI LanGuard to a target computer that is in front of the firewall. To avoid this, set the **Send CGI requests through proxy** option to 'Yes' and specify the name/IP address of your proxy server and the communication port which will be used to convey the CGI request to the target.

### **12.3 Configuring Patches**

The **Patches** tab specifies the security updates checked during vulnerability scanning. The patches checked are selected from the complete list of supported software updates, included in this tab. This list is automatically updated whenever GFI releases a new GFI LanGuard missing patch definition file. The following sections contain information about:

- [Enabling/disabling](#page-188-0) [missing](#page-188-0) [patch](#page-188-0) [detection](#page-188-0) [checks](#page-188-0)  $\gg$
- [Customizing](#page-188-1) [the](#page-188-1) [list](#page-188-1) [of](#page-188-1) [software](#page-188-1) [patches](#page-188-1) [to](#page-188-1) [scan](#page-188-1)

#### <span id="page-188-0"></span>[Searching](#page-189-0) [for](#page-189-0) [Bulletin](#page-189-0) [Information](#page-189-0)

#### **12.3.1 Enabling/disabling missing patch detection checks**

| 8.<br>GFI LanGuard 2012 Scanning Profiles Editor                     |                                                                   |                     |                                                                                   |           |               |           | $\Box$                           | $-x$<br>I o   |
|----------------------------------------------------------------------|-------------------------------------------------------------------|---------------------|-----------------------------------------------------------------------------------|-----------|---------------|-----------|----------------------------------|---------------|
| <b>Scanning Profiles</b>                                             |                                                                   |                     |                                                                                   |           | $\bullet$     |           | Discuss this version             |               |
| Profile categories:                                                  | <b>Wulnerability Assessment Options</b>                           |                     | Network & Software Audit Options                                                  |           |               |           | <b>Scanner Options</b>           |               |
| <b>Complete/Combination Scans</b><br><b>Vulnerability Assessment</b> | Vulnerabilities<br><b>R</b> Patches                               |                     |                                                                                   |           |               |           |                                  |               |
| Network & Software Audit                                             | Choose scan profile conditions.                                   |                     |                                                                                   |           |               |           |                                  |               |
|                                                                      | Detect installed and missing software updates and service packs   |                     |                                                                                   |           |               |           |                                  |               |
| <b>Profiles:</b>                                                     | Software updates to check for:                                    |                     |                                                                                   |           |               |           |                                  |               |
| <b>A<sub>K</sub></b> Full Vulnerability Assessment                   | Group by: Severity $\blacktriangledown$                           | <b>Bulletin ID</b>  |                                                                                   | Severity  | ONumber       |           | Date posted $\blacktriangledown$ | Title         |
| Full Scan (Active)                                                   | □ V ca All Patches                                                | ▿                   | C GC 19 0 1084 46                                                                 | Critical  |               | GC 19 0 1 | 2012-05-15                       | LA.           |
| <b>A</b> <sub>K</sub> Full Scan (Slow Networks)                      | ▽<br><b>Critical</b>                                              | ▿                   | $\theta$ HT1222                                                                   | Important | HT1222        |           | 2012-05-15                       |               |
|                                                                      | <b>Ca</b> Important<br>է                                          | ▽<br>ø              | OPERA1164                                                                         | Critical  | OPERA1164     |           | 2012-05-10                       |               |
|                                                                      | Moderate<br>⊽                                                     | ⊽<br>æ              | <b>SFR517</b>                                                                     | Important | <b>SFR517</b> |           | 2012-05-09                       |               |
|                                                                      | $\Box$ $\Box$ Low                                                 | ☑                   | <b>3</b> APSB12-13                                                                | Critical  | APSB12-13     |           | 2012-05-08                       |               |
|                                                                      | $\nabla$ $\alpha$ Undefined                                       | ▿<br>ø              | APSB12-13                                                                         | Critical  | APSB12-13     |           | 2012-05-08                       |               |
|                                                                      |                                                                   | ⊽                   | <b>3</b> MS12-021                                                                 | Important | 2645410       |           | 2012-05-08                       |               |
|                                                                      |                                                                   | 罓                   | <b>3</b> MS12-029                                                                 | Critical  | 2596880       |           | 2012-05-08                       |               |
|                                                                      |                                                                   | ▿                   | <b>3</b> MS12-029                                                                 | Critical  | 2596917       |           | 2012-05-08                       |               |
| <b>Common Tasks:</b>                                                 |                                                                   | ▿                   | <b>3</b> MS12-029                                                                 | Important | 2598332       |           | 2012-05-08                       |               |
| New scanning profile                                                 |                                                                   | ⊽                   | <b>3</b> MS12-030                                                                 | Important | 2553371       |           | 2012-05-08                       |               |
| Set Active                                                           |                                                                   | ☑                   | <b>3</b> MS12-030                                                                 | Important | 2553371       |           | 2012-05-08                       |               |
| Rename                                                               | m.<br>∢                                                           | <b>▽ 3</b> MS12-030 | m.                                                                                | Important | 2596842       |           | 2012-05-08                       | Þ.            |
| Delete                                                               |                                                                   |                     |                                                                                   |           |               |           |                                  |               |
|                                                                      | Advanced                                                          |                     | File: lanss 11 patchmngmt.mdb; Version: 140; Last updated on: 21/05/2012 14:13:15 |           |               |           |                                  |               |
| Help:                                                                |                                                                   |                     |                                                                                   |           |               |           |                                  | 15162 patches |
| Scanning Profiles<br>LanGuard Scripting                              | Find update:                                                      |                     | Find                                                                              |           | Find next     |           |                                  |               |
|                                                                      | Search by bulletin ID (e.g. MS12-001) or ONumber (e.g. O2644615). |                     |                                                                                   |           |               |           |                                  |               |
|                                                                      |                                                                   |                     |                                                                                   |           |               |           |                                  |               |

*Screenshot 131: Scanning Profiles properties: Patches tab options*

To enable missing patch detection checks in a particular scanning profile:

1. Launch GFI LanGuard.

2. Click the GFI LanGuard button and select **Configuration > Scanning Profile Editor**. Alternatively, press **CTRL + P** to launch the **Scanning Profiles Editor**.

3. From the **Vulnerability Assessment Options** tab, click **Patches** sub–tab.

- 4. Select the scanning profile that you wish to customize from the left pane under **Profiles**.
- 5. In the right pane, select **Detect installed and missing service packs/patches** option.

### **Note**

Missing patch scanning parameters are configurable on a scan profile by scan profile basis. Make sure to enable missing patch scanning in all profiles where missing patch scanning is required.

#### <span id="page-188-1"></span>**12.3.2 Customizing the list of software patches to scan**

To specify which missing security updates will be enumerated and processed by a scanning profile:

1. From the **Vulnerability Assessment Options** tab, click **Patches** sub–tab

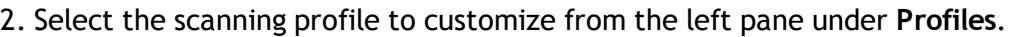

| <b>Bulletin names</b>     | Severity | ONumber   | Date posted | <b>Title</b> |
|---------------------------|----------|-----------|-------------|--------------|
| ▿<br>SeaMonkey 2.5<br>æ   | Critical | SeaMonkey | 2011-11-22  | Mozilla A    |
| ⊻<br>SeaMonkey 2.5<br>æ   | Critical | SeaMonkey | 2011-11-22  | Mozilla      |
| ∣V∣<br>SeaMonkey 2.5<br>æ | Critical | SeaMonkey | 2011-11-22  | Mozilla      |
| ∣∽∣<br>SeaMonkey 2.5<br>ø | Critical | SeaMonkey | 2011-11-22  | Mozilla      |
| ⊻<br>SeaMonkey 2.5<br>z   | Critical | SeaMonkey | 2011-11-22  | Mozilla      |
| M<br>SeaMonkey 2.5<br>æ   | Critical | SeaMonkey | 2011-11-22  | Mozilla      |
| ⊻<br>SeaMonkey 2.5<br>æ   | Critical | SeaMonkey | 2011-11-22  | Mozilla      |
| ▿<br>SeaMonkey 2.5<br>z.  | Critical | SeaMonkey | 2011-11-22  | Mozilla      |
| ☑<br>SeaMonkey 2.5<br>æ   | Critical | SeaMonkey | 2011-11-22  | Mozilla      |
| ▿<br>SeaMonkey 2.5<br>æ   | Critical | SeaMonkey | 2011-11-22  | Mozilla      |
| M<br>SeaMonkey 2.5<br>æ   | Critical | SeaMonkey | 2011-11-22  | Mozilla      |
| ☑<br>SeaMonkey 2.5<br>æ   | Critical | SeaMonkey | 2011-11-22  | Mozilla      |
| ☑<br>SeaMonkey 2.5<br>æ   | Critical | SeaMonkey | 2011-11-22  | Mozilla      |
| ⊻<br>SeaMonkey 2.5<br>æ   | Critical | SeaMonkey | 2011-11-22  | Mozilla      |
| ⊻<br>SeaMonkey 2.5<br>æ   | Critical | SeaMonkey | 2011-11-22  | Mozilla      |
| ⊻<br>SeaMonkey 2.5<br>z   | Critical | SeaMonkey | 2011-11-22  | Mozilla      |
| ☑<br>SeaMonkey 2.5<br>z.  | Critical | SeaMonkey | 2011-11-22  | Mozilla      |
| ☑<br>SeaMonkey 2.5<br>z.  | Critical | SeaMonkey | 2011-11-22  | Mozilla      |
|                           | ш        |           |             |              |

*Screenshot 132: Select the missing patches to enumerate*

<span id="page-189-0"></span>3. In the right pane, select/unselect which missing patches are enumerated by this scanning profile.

### **12.3.3 Searching for Bulletin Information**

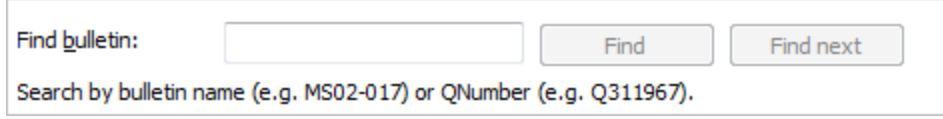

*Screenshot 133: Searching for bulletin information*

To search for a particular bulletin:

1. From **Vulnerability Assessment Options > Vulnerabilities > Find bulletin**, specify the bulletin name (example: MS02–017) or QNumber (example: Q311987), in the search tool entry box included at the bottom of the right pane.

2. Click **Find** to search for your entry.

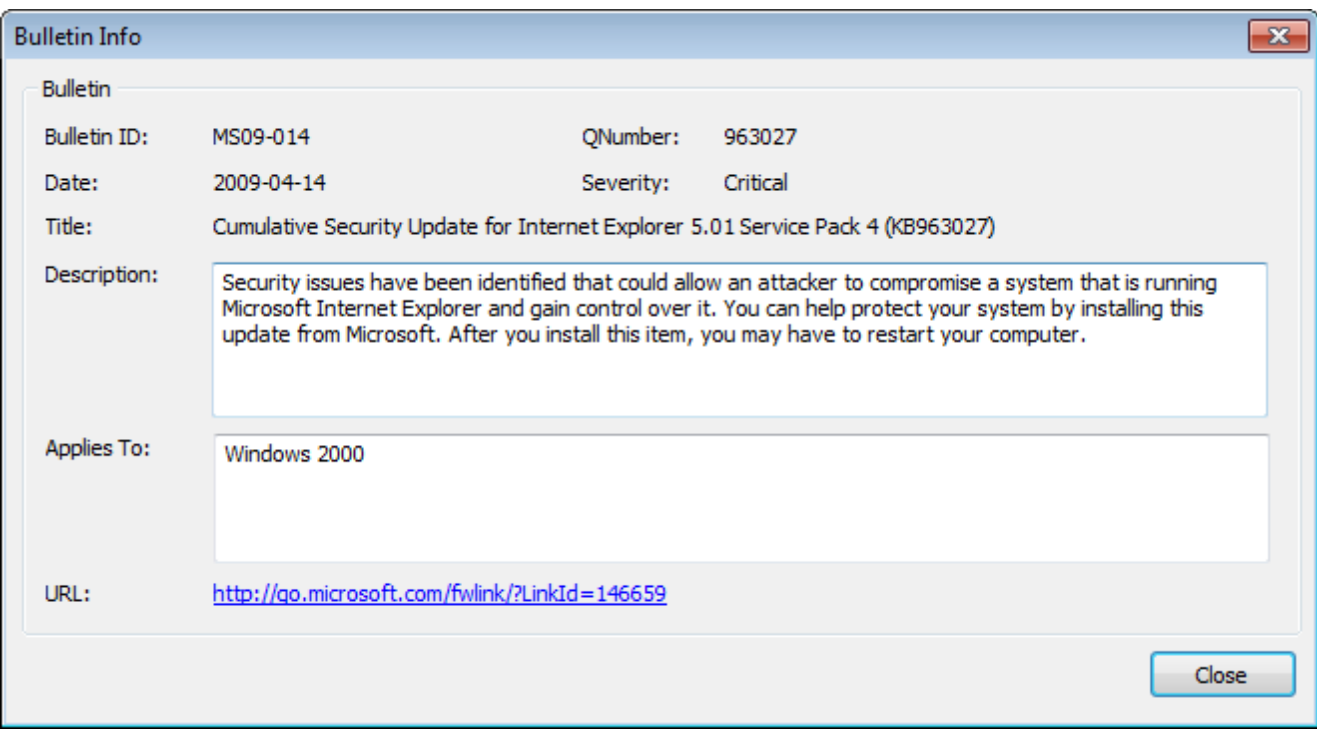

*Screenshot 134: Extended bulletin information*

### **12.4 Configuring Network & Software Audit options**

The scanning profiles that ship with GFI LanGuard are already pre–configured to run a number of network and software audit checks on selected target. You can however disable scanning as well as customize the list of network and software audits executed during a scan. This section contains information about:

- [Configuring](#page-191-0) [TCP/UDP](#page-191-0) [port](#page-191-0) [scanning](#page-191-0) [options](#page-191-0)  $\gg$
- [Configuring](#page-192-0) [System](#page-192-0) [Information](#page-192-0) [options](#page-192-0)
- × [Configuring](#page-192-1) [Device](#page-192-1) [scanning](#page-192-1) [options](#page-192-1)
- [Configuring](#page-194-0) [Applications](#page-194-0) [scanning](#page-194-0) [options](#page-194-0)

### <span id="page-191-0"></span>**12.4.1 Configuring TCP/UDP port scanning options**

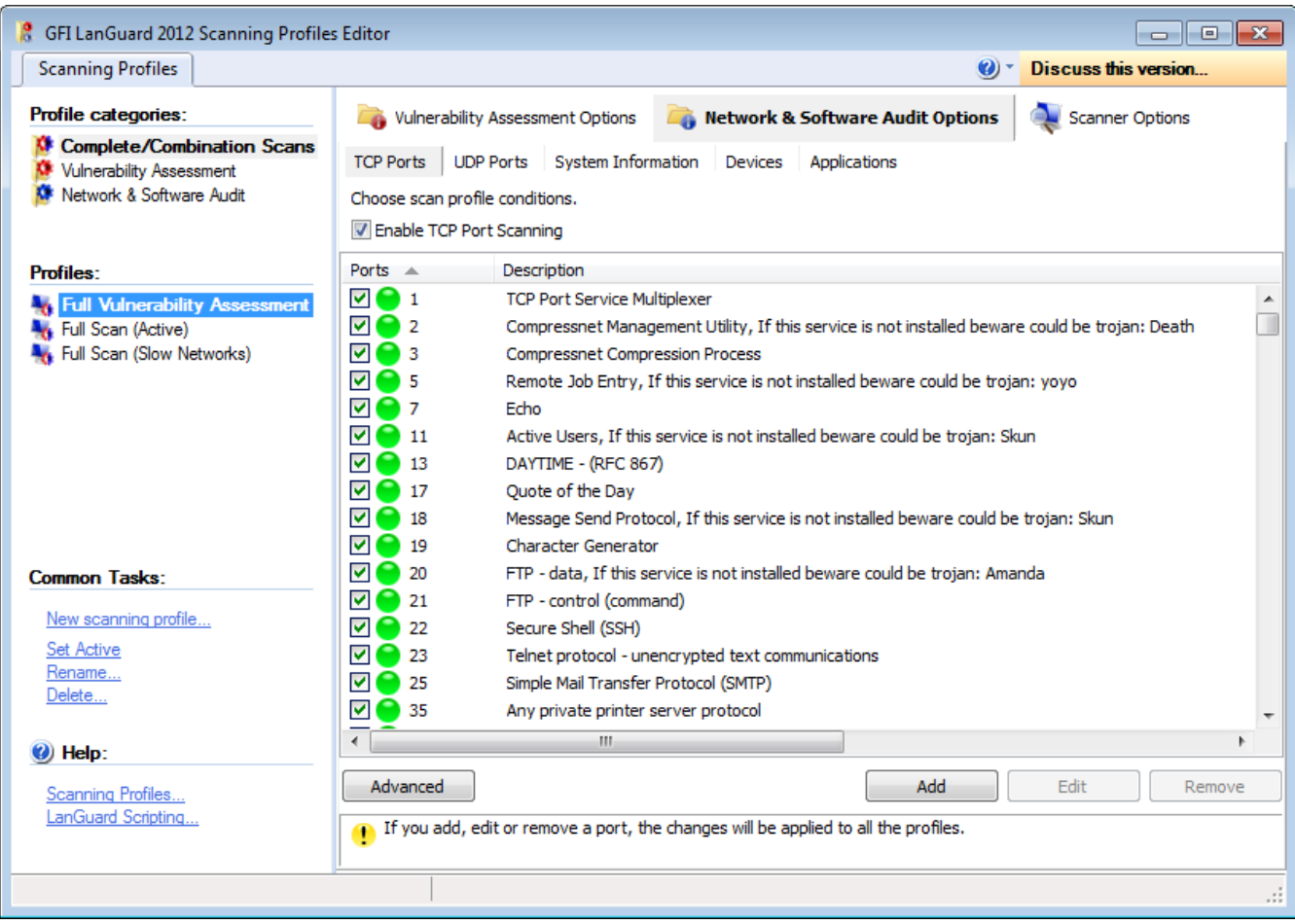

#### *Screenshot 135: Scanning Profiles properties: TCP Ports tab options*

#### *Table 74: TCP Port scanning options*

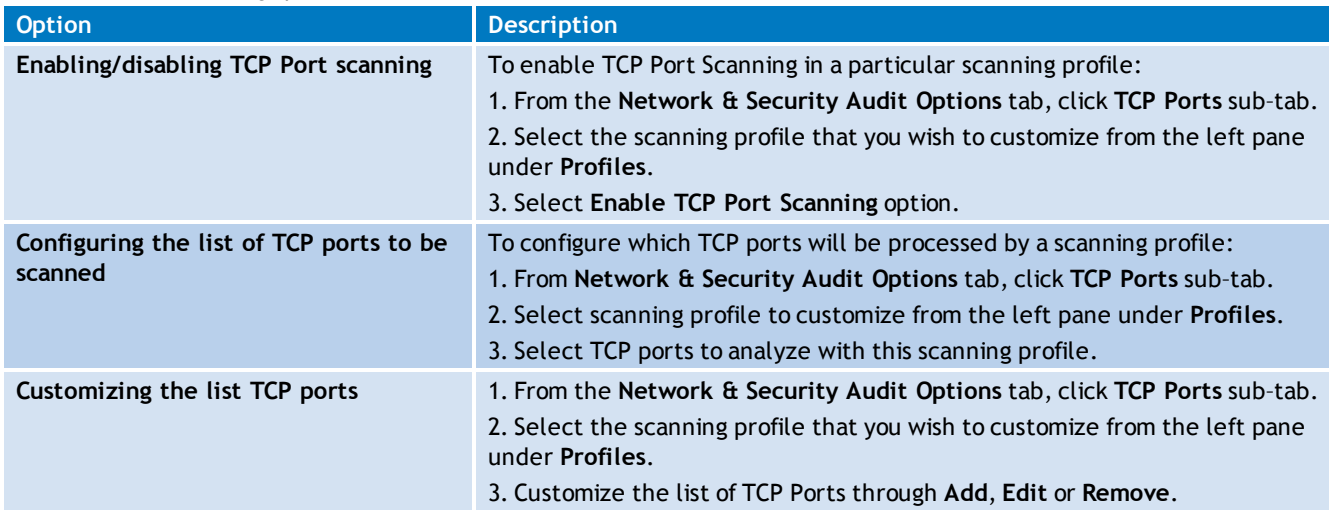

### *C* Note

The list of supported TCP/UDP Ports is common for all profiles. Deleting a port from the list will make it unavailable for all scanning profiles

### <span id="page-192-0"></span>**12.4.2 Configuring System Information options**

| <b>8</b> GFI LanGuard 2012 Scanning Profiles Editor                                              |                                                                                                    | $-x$<br>10<br>$\Box$                                       |   |
|--------------------------------------------------------------------------------------------------|----------------------------------------------------------------------------------------------------|------------------------------------------------------------|---|
| <b>Scanning Profiles</b>                                                                         |                                                                                                    | Discuss this version<br>$\mathbf{Q}$                       |   |
| Profile categories:                                                                              | Vulnerability Assessment Options                                                                                                    | Network & Software Audit Options<br><b>Scanner Options</b> |   |
| <b>Complete/Combination Scans</b><br><b>Vulnerability Assessment</b><br>Network & Software Audit | <b>System Information</b><br>Devices<br><b>TCP Ports</b><br><b>UDP Ports</b><br>Choose scan profile conditions.                      | Applications                                               |   |
| <b>Profiles:</b><br><b>Full Vulnerability Assessment</b>                                         | $\Box$ Windows System Information<br>Retrieve basic OS information by SMB<br>Request server information                              | Yes<br>Yes                                                 |   |
| Full Scan (Active)<br><b>A</b> <sub>t</sub> Full Scan (Slow Networks)                            | Identify PDC (Primary Domain Controller)<br>Identify BDC (Backup Domain Controller)<br>Enumerate trusted domains                     | No<br><b>No</b><br>No                                      |   |
|                                                                                                  | $\Box$ Enumerate shares<br>Display admin shares<br>Display hidden shares<br>Enumerate local users                                    | No<br>Yes<br><b>Yes</b><br>No                              |   |
| <b>Common Tasks:</b>                                                                             | Enumerate groups<br>$\Box$ Enumerate logged on users<br>Enumerate users logged on locally                                            | No<br>No<br>Yes                                            |   |
| New scanning profile<br><b>Set Active</b><br>Rename                                              | Enumerate users logged on remotely<br>Enumerate disk drives<br>Request remote time of day                                            | Yes<br><b>No</b><br>Yes                                    |   |
| Delete<br>Help:                                                                                  | Request information from remote registry<br><b>Enumerate services</b><br><b>Enumerate sessions</b><br><b>Dond propulsed policies</b> | Yes<br>No<br><b>No</b><br>▼<br>Min                         |   |
| Scanning Profiles<br>LanGuard Scripting                                                          |                                                                                                    |                                                            |   |
|                                                                                                  |                                                                                                    |                                                            | . |

*Screenshot 136: Scanning Profiles properties: System Information tab options*

To specify what **System Information** is enumerated by a particular scanning profile:

- 1. From the **Network & Security Audit Options** tab, click **System Information** sub–tab.
- 2. Select the scanning profile that you wish to customize from the left pane under **Profiles**.

3. From the right pane, expand the **Windows System Information** group or Linux System Information group accordingly.

4. Select which Windows/Linux OS information is retrieved by the security scanner from scanned targets.

For example, to enumerate administrative shares in scan results, expand the **Enumerate shares** option and set the **Display admin shares** option to '**Yes**'.

#### <span id="page-192-1"></span>**12.4.3 Configuring Device scanning options**

Use the Devices tab to enumerate network devices. Together with device enumeration, you can further configure GFI LanGuard to generate high security vulnerability alerts whenever a USB or Network device is detected.

This is achieved by compiling a list of unauthorized/blacklisted Network and USB devices that you want to be alerted.

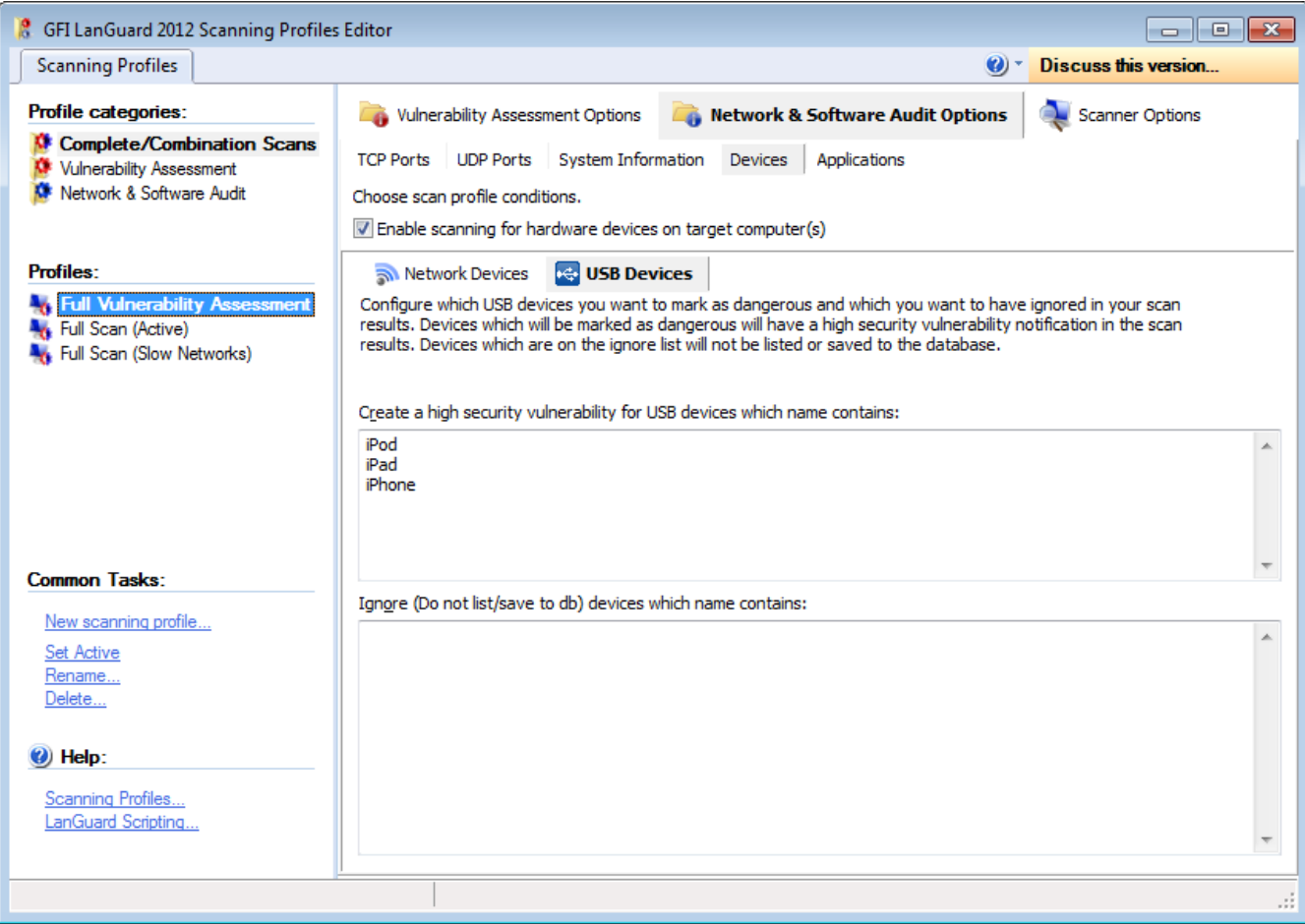

*Screenshot 137: The network devices configuration page*

GFI LanGuard can also exclude from the scanning process specific USB devices that you consider safe. Such devices can be a USB mouse or keyboard. This is achieved through a safe/white list of USB devices to ignored during scanning.

Similarly you can create a separate scanning profile that enumerates only Bluetooth dongles and wireless NIC cards connected to your target computers. In this case however, you must specify 'Bluetooth' and 'Wireless' or 'WiFi' in the unauthorized network and USB lists of your scanning profile.

All the device scanning configuration options are accessible through the two sub–tabs contained in the devices configuration page. These are the **Network Devices** tab and the **USB Devices** tab.

Use the **Network Devices** sub–tab to configure the attached network devices scanning options and blacklisted (unauthorized)/white–listed (safe) devices lists.

Use the **USB Devices** sub–tab to configure the attached USB devices scanning options and unauthorized/safe devices lists.

*Table 75: Device scanning options*

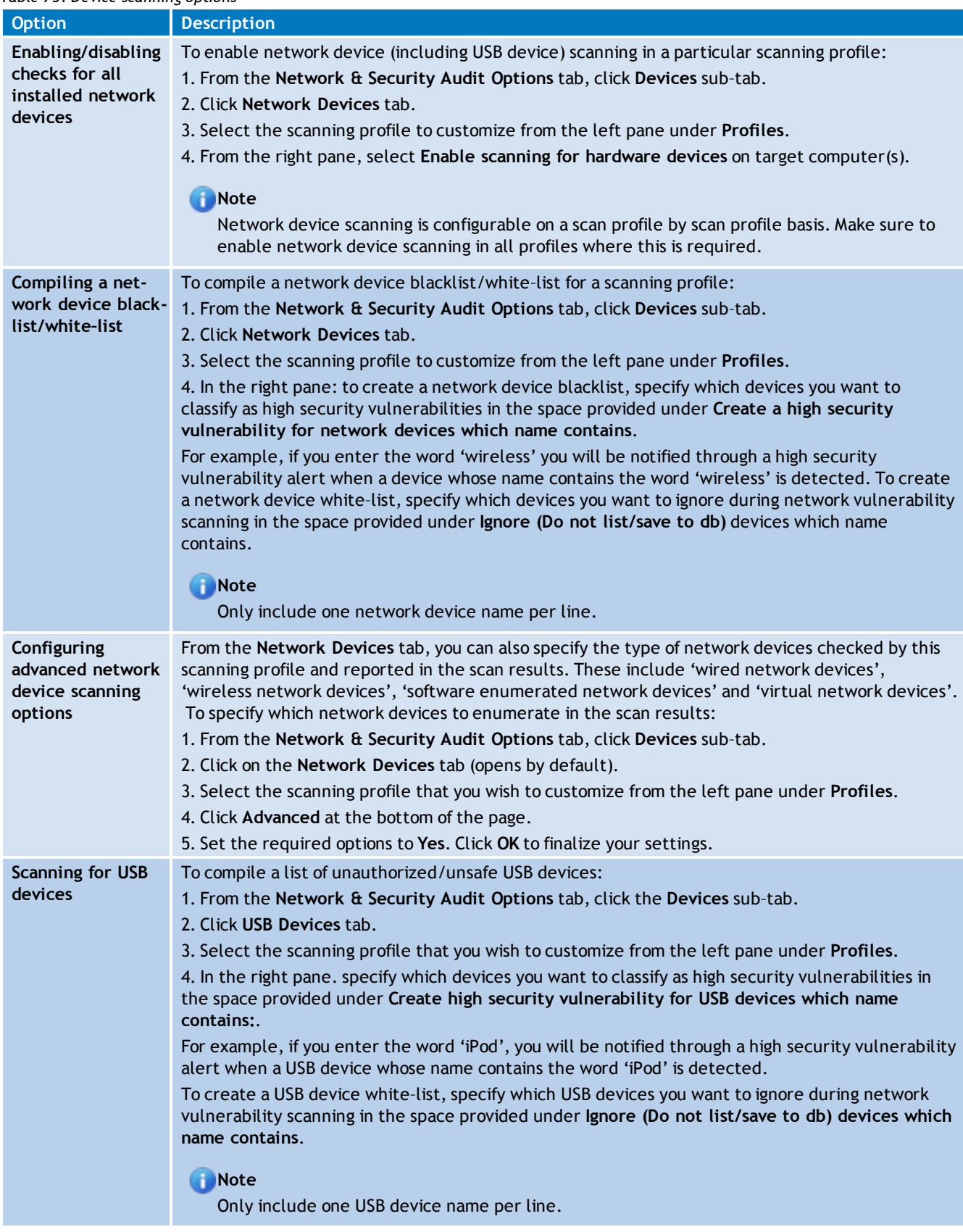

### <span id="page-194-0"></span>**12.4.4 Configuring Applications scanning options**

The **Applications** tab enables you to specify which applications will trigger an alert during a scan.

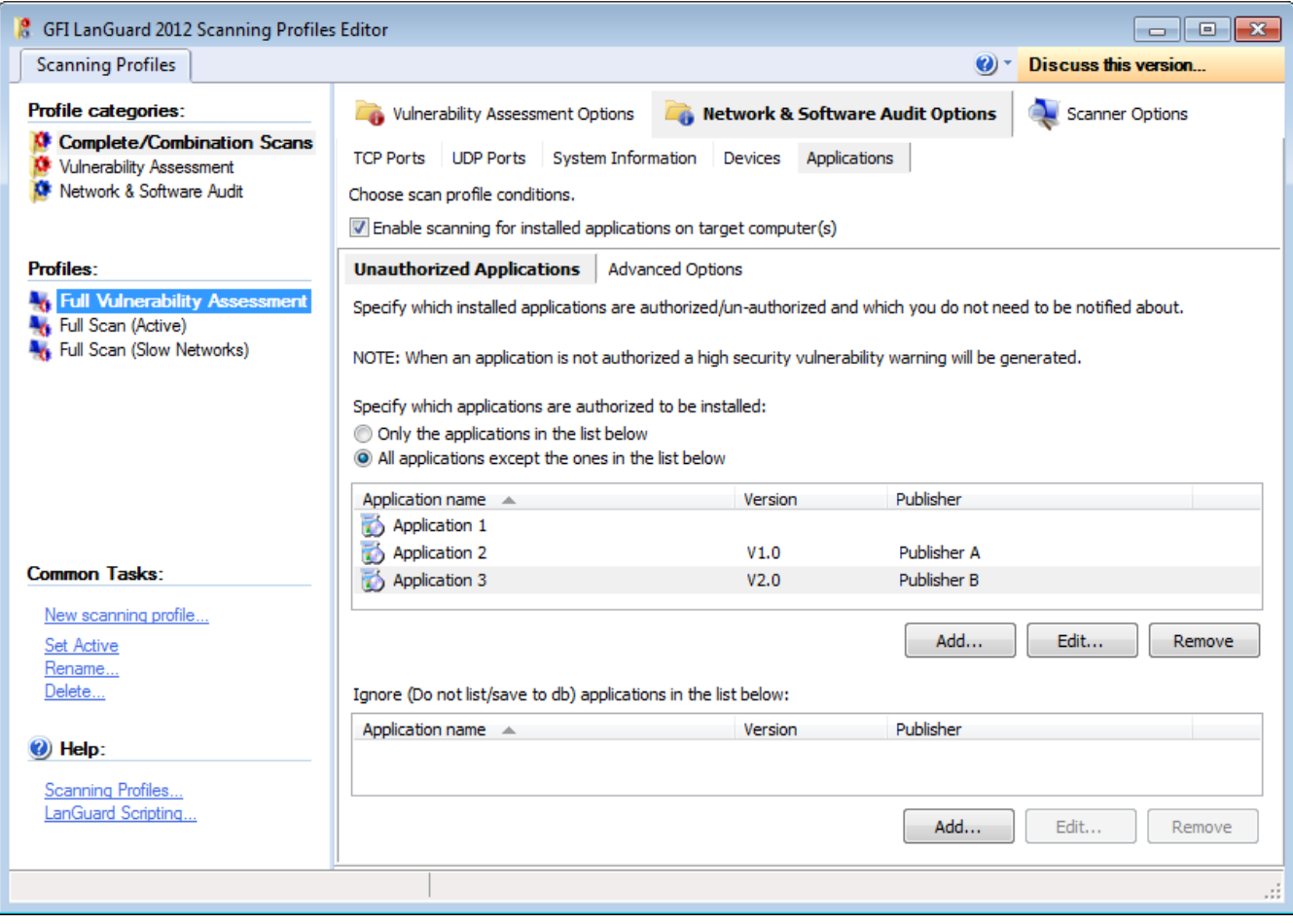

*Screenshot 138: The applications configuration page*

Through this tab, you can also configure GFI LanGuard to detect and report unauthorized software installed on scanned targets and to generate high security vulnerability alerts whenever such software is detected.

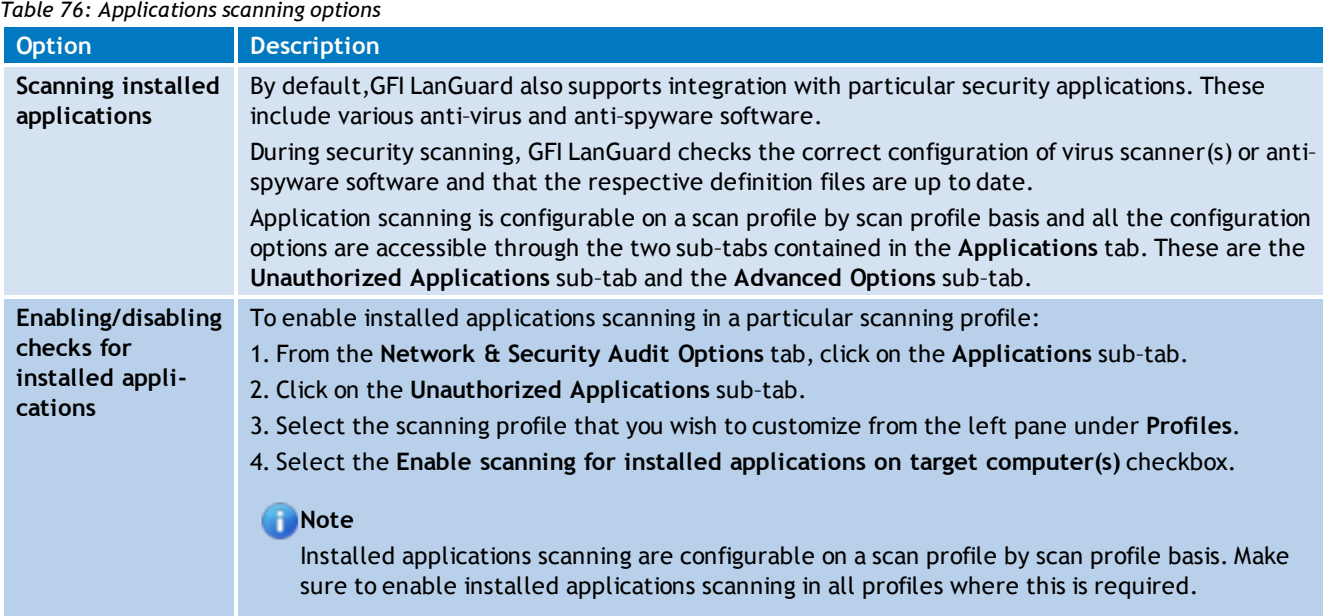

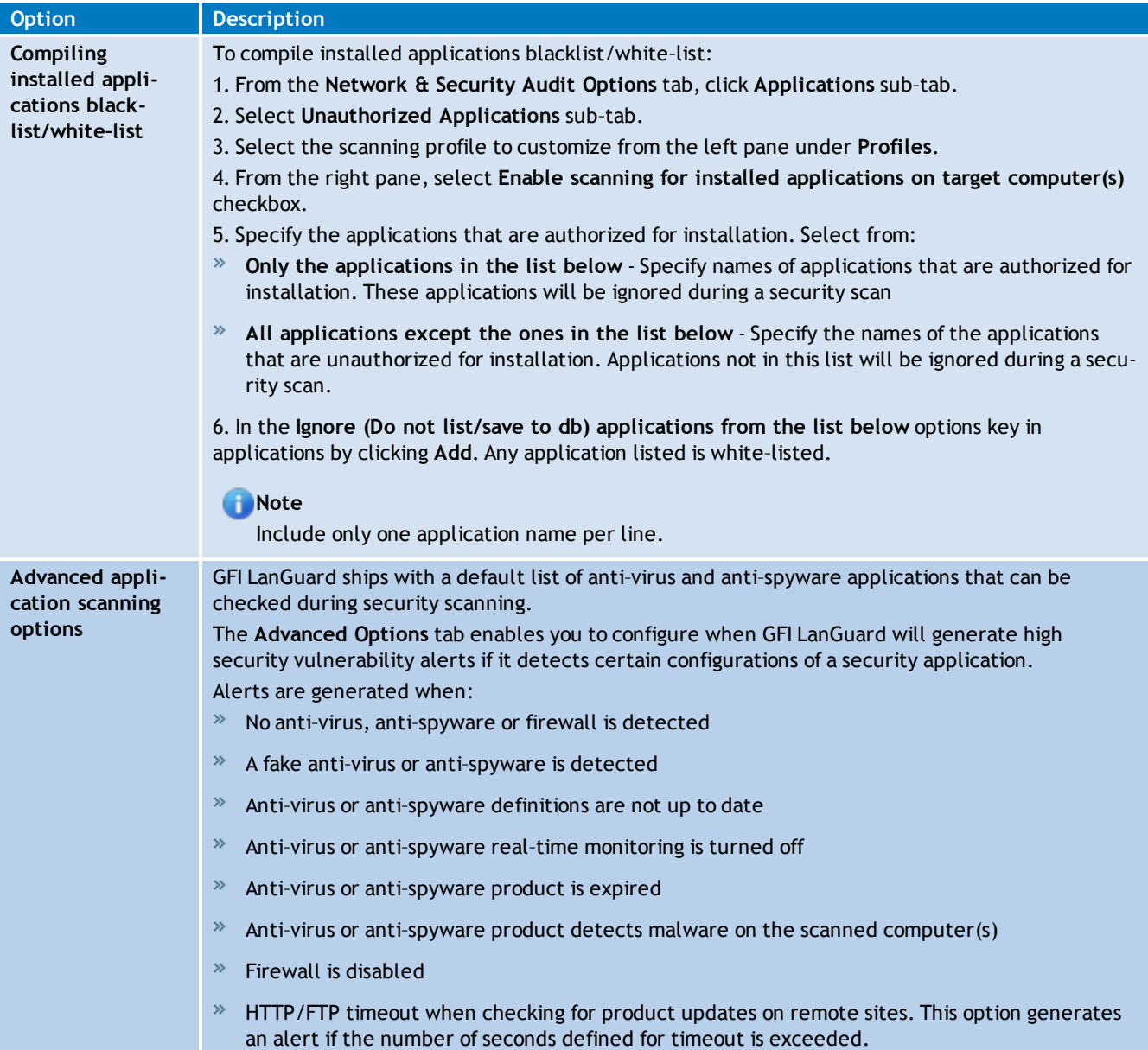

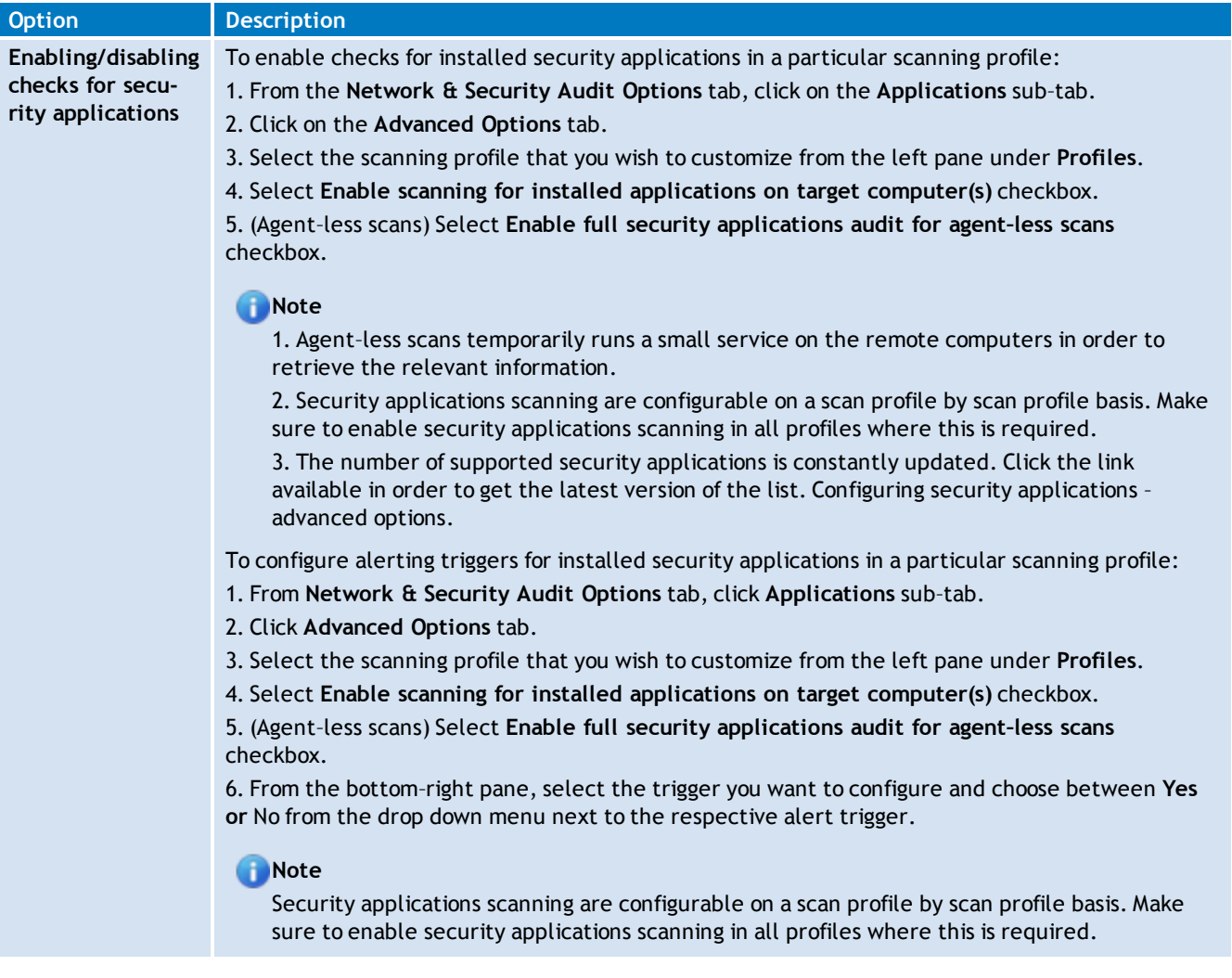

## **12.5 Configuring security scanning options**

Use **Scanner Options** tab to configure the operational parameters of the security–scanning engine. These parameters are configurable on a scan profile by scan profile basis and define how the scanning engine will perform target discovery and OS Data querying.

| <b>8</b> GFI LanGuard 2012 Scanning Profiles Editor                                              |                                                                                                    | $\Box$ $\Box$ $\mathbf{X}$                |
|--------------------------------------------------------------------------------------------------|----------------------------------------------------------------------------------------------------|-------------------------------------------|
| <b>Scanning Profiles</b>                                                                         |                                                                                                    | $\mathcal{O}$ $\sim$ Discuss this version |
| Profile categories:                                                                              | Network & Software Audit Options<br>Vulnerability Assessment Options<br><b>B</b>                                        | <b>Scanner Options</b>                    |
| <b>Complete/Combination Scans</b><br><b>Vulnerability Assessment</b><br>Network & Software Audit | Specify network discovery and other parameters on how the scanner is to discover machines and output debug information. |                                           |
|                                                                                                  | Retwork Discovery Methods                                                                                               | ▲                                         |
|                                                                                                  | NetBIOS queries                                                                                                    | Yes                                       |
| <b>Profiles:</b>                                                                                 | SNMP queries                                                                                                    | Yes                                       |
| <b>Full Vulnerability Assessment</b>                                                             | Ping sweep                                                                                                    | Yes                                       |
| <b>A</b> <sub>K</sub> Full Scan (Active)                                                         | Custom TCP discovery (e.g. 21, 25, 80)                                                                                  |                                           |
| <b>A<sub>tk</sub></b> Full Scan (Slow Networks)                                                  | Network Discovery Options                                                                                               |                                           |
|                                                                                                  | Scanning delay (default 100 ms)                                                                                         | 100                                       |
|                                                                                                  | Network discovery query responses timeout (default 500 ms)                                                              | 500                                       |
|                                                                                                  | Number of retries (default 1)                                                                                           | 1                                         |
|                                                                                                  | Include non-responsive computers                                                                                        | No                                        |
|                                                                                                  | Perform a TCP port probing in order to detect mobile devices                                                            | No                                        |
|                                                                                                  | - Network Scanner Options                                                                                               |                                           |
|                                                                                                  | Scanning threads count                                                                                                  | з                                         |
| <b>Common Tasks:</b>                                                                             | NetBIOS Query Options                                                                                                   |                                           |
|                                                                                                  | Scope ID                                                                                                    |                                           |
| New scanning profile                                                                             | $\Box$ SNMP Query Options                                                                                               |                                           |
| Set Active                                                                                       | Load SNMP enterprise numbers                                                                                            | Yes                                       |
| Rename<br>Delete                                                                                 | Community strings (e.g. public, private)                                                                                | public, private                           |
|                                                                                                  | Global Port Query Options                                                                                               |                                           |
|                                                                                                  | TCP port scan query timeout (default 1500 ms)                                                                           | 1500                                      |
| Help:                                                                                            | UDP port scan query timeout (default 600 ms)                                                                            | 600                                       |
| Scanning Profiles                                                                                | $\Box$ ------ -                                                                                                    | $\blacktriangledown$                      |
| LanGuard Scripting                                                                               |                                                                                                    |                                           |
|                                                                                                  |                                                                                                    |                                           |
|                                                                                                  |                                                                                                    |                                           |
|                                                                                                  |                                                                                                    | .::                                       |

*Screenshot 139: Scanning Profiles properties: Scanner Options tab*

Configurable options include timeouts, types of queries to run during target discovery, number of scanning threads count, SNMP scopes for queries and more.

### **R** Note

Configure these parameters with extreme care! An incorrect configuration can affect the security scanning performance of GFI LanGuard.

# *13 Utilities*

GFI LanGuard provides you with a set of network utilities that enable you to monitor network activity, gather network information and audit network devices.

Topics in this chapter:

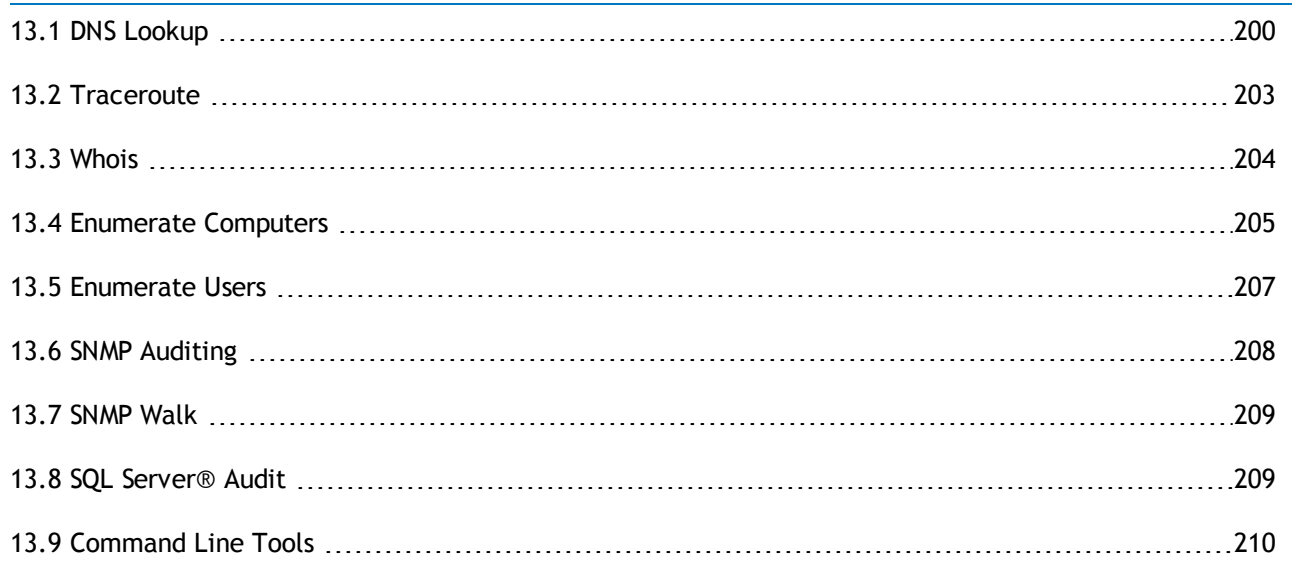

### <span id="page-199-0"></span>**13.1 DNS Lookup**

DNS lookup resolves domain names into the corresponding IP address and retrieves particular information from the target domain (for example, MX record, etc.).

To resolve a domain/host name:

- 1. Launch GFI LanGuard.
- 2. Click **Utilities** tab and select **DNS Lookup** in the left pane under **Tools**.
- 3. Specify the hostname to resolve in **Hostname/IP to resolve**.

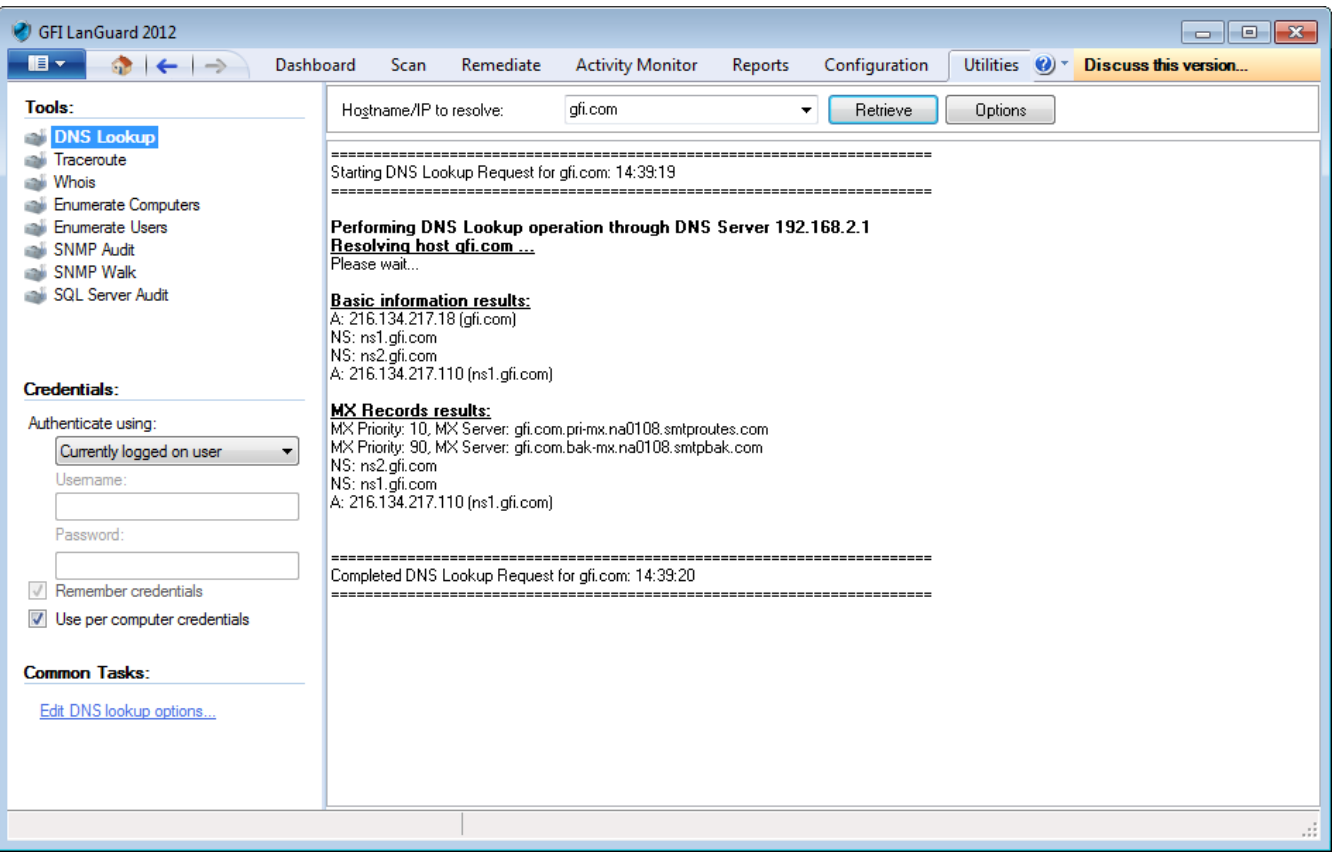

*Screenshot 140: DNS Lookup tool*

4. Under **Common Tasks** in the left pane, click on **Edit DNS Lookup options** or click **Options** on the right pane and specify the information described below:

#### *Table 77: DNS lookup options*

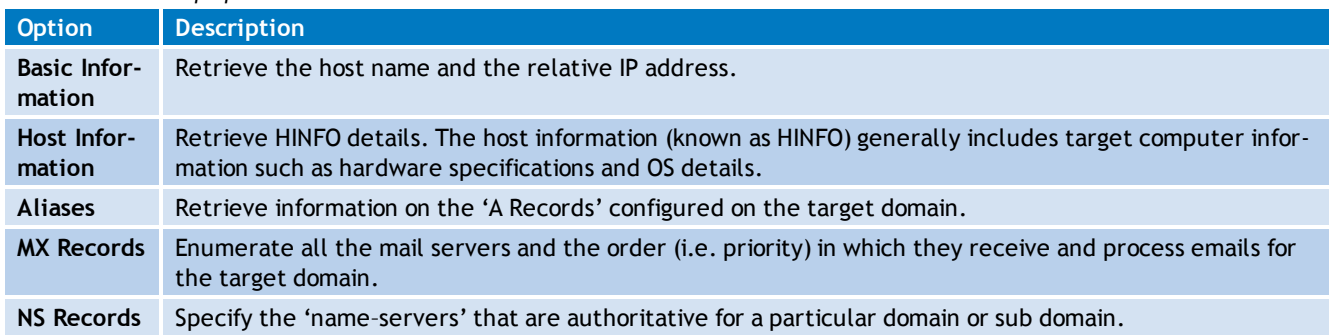

### **Note**

Some DNS entries do not contain certain information for security reasons.

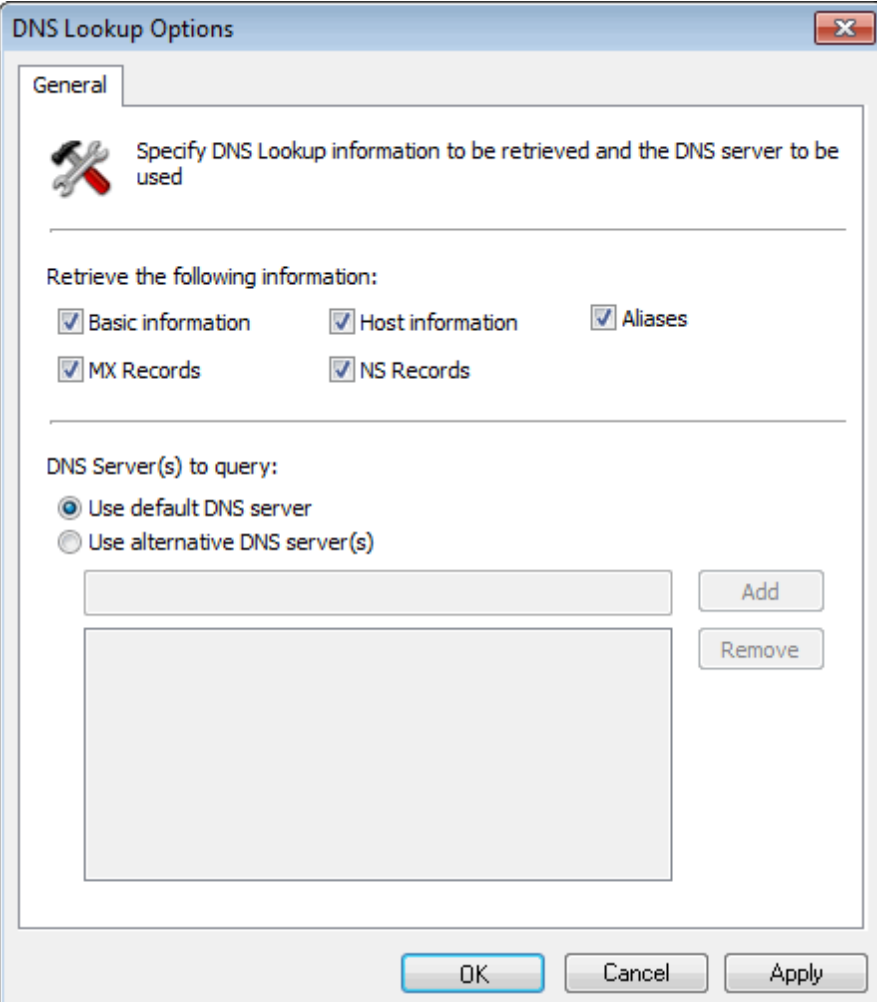

*Screenshot 141: DNS Lookup tool options*

5. (Optional) Specify the alternative DNS server that will be queried by the DNS Lookup tool or leave as default to use the default DNS server.

6. Click **Retrieve** to start the process.

### <span id="page-202-0"></span>**13.2 Traceroute**

Traceroute identifies the path that GFI LanGuard followed to reach a target computer.

| GFI LanGuard 2012<br>$\Box$ $\Box$<br>$\blacksquare$<br>Utilities $\bigcirc$ *<br>Discuss this version<br>Dashboard<br>Remediate<br><b>Activity Monitor</b><br>Configuration<br>Ġ.<br>Scan<br>Reports<br>$\rightarrow$<br>$\leftarrow$<br>Tools:<br>afi.com<br>Trace (domain/IP address/name):<br><b>Options</b><br>Traceroute<br>٠<br>DNS Lookup<br>IP Address (Hostname)<br><b>Traceroute</b><br>Time (ms)<br>Itera<br>Best time<br>Average<br>Worst tim<br>Hop<br>Whois<br>192.168.2.1<br>$\mathbf 0$<br>$\mathbf{0}$<br>0<br>1<br>0.00<br>-1<br>✓<br><b>Enumerate Computers</b><br>10.36.188.1<br>$\overline{2}$<br>6<br>6<br>6.00<br>6<br>1<br><b>Enumerate Users</b><br>212.56.130.1 (vl03-north01.csr01.melita.com)<br>6<br>$\mathbf{1}$<br>6<br>6.00<br>6<br>3<br><b>SNMP Audit</b><br>$\mathbf{1}$<br>212.56.129.100 (q200-south02.csr01.melita.c<br>8<br>4<br>8<br>8<br>8.00<br><b>SNMP Walk</b><br>5<br>151.5.142.1<br>1<br>16<br>16<br>16.00<br>16<br><b>SQL Server Audit</b><br>6<br>1<br>151.6.125.194 (PAVB-B01-Ge2-0.70.wind.it)<br>14<br>14<br>14.00<br>14<br>40<br>7<br>$\mathbf{1}$<br>151.6.4.161<br>40<br>40.00<br>40 | $\ x\ $<br>$\blacktriangle$<br>릐 |
|----------------------------------------------------------------------------------------------------|----------------------------------|
|                                                                                                    |                                  |
|                                                                                                    |                                  |
|                                                                                                    |                                  |
|                                                                                                    |                                  |
|                                                                                                    |                                  |
|                                                                                                    |                                  |
|                                                                                                    |                                  |
|                                                                                                    |                                  |
|                                                                                                    |                                  |
|                                                                                                    |                                  |
|                                                                                                    |                                  |
| 8<br>151.6.1.129<br>42<br>42<br>42.00<br>42<br>$\mathbf{1}$                                                                                                    |                                  |
| 9<br>$\mathbf{1}$<br>212.245.228.30<br>72<br>72<br>72.00<br>72<br>Credentials:                                                                                                    |                                  |
| 212.73.241.153<br>42<br>42<br>10<br>$\mathbf{1}$<br>42<br>42.00<br>✓                                                                                                    |                                  |
| Authenticate using:<br>4.69.142.189 (ae-0-11.bar1.Milan1.Level3.net)<br>$\overline{1}$<br>43<br>43<br>43.00<br>43<br>11<br>✓                                                                                                    |                                  |
| Currently logged on user<br>4.69.142.186 (ae-7-7.ebr2.Paris1.Level3.net)<br>12<br>$\mathbf{1}$<br>61<br>61<br>61.00<br>61<br>▼<br>✓                                                                                                    |                                  |
| 13<br>4.69.143.126 (ae-23-23.ebr2.Paris1.Level3.n<br>57<br>57<br>57<br>$\blacksquare$<br>57.00<br>✓<br>Usemame:                                                                                                    |                                  |
| $\sqrt{14}$ 1<br>4.69.137.50 (ae-41-41.ebr2.Washington1.Le<br>138<br>138<br>138.00<br>138                                                                                                    | $\overline{\phantom{a}}$         |
| Password:                                                                                                    |                                  |
| Hops                                                                                                    |                                  |
| 1.200<br>Remember credentials<br>$\sqrt{}$                                                                                                    |                                  |
| 1.000<br>$\overline{\mathcal{L}}$<br>Use per computer credentials                                                                                                    |                                  |
| villiseconds<br>800                                                                                                    |                                  |
| 600                                                                                                    |                                  |
| Common Tasks:<br>400                                                                                                    |                                  |
| 154<br>145<br>138<br>Edit traceroute options<br>200<br>57<br>61<br>42<br>43                                                                                                    |                                  |
| 40<br>42<br>16<br>14<br>6<br>8 <sup>1</sup><br>6<br>0                                                                                                    |                                  |
| $\overline{2}$<br>3<br>5<br>12<br>13<br>15<br>16<br>R<br>7<br>8<br>9<br>10<br>11<br>14                                                                                                    |                                  |
| $\leftarrow$                                                                                                    | k                                |
| Ready                                                                                                    | .                                |

*Screenshot 142: Traceroute tool*

To use the Traceroute tool:

1. Launch GFI LanGuard.

2. Click **Utilities** tab and select **Traceroute** in the left pane under **Tools**.

3. In the **Trace (domain/IP/name)**, specify the name/IP or domain to reach.

4. (Optional) Under **Common Tasks** in the left pane, click on **Edit Traceroute options** or click **Options** on the right pane to change the default options.

5. Click on the **Traceroute** button to start the tracing process.

Traceroute will break down, the path taken to a target computer into 'hops'. A hop indicates a stage and represents a computer that was traversed during the process.

The information enumerated by this tool includes the IP of traversed computers, the number of times that a computer was traversed and the time taken to reach the respective computer. An icon is also included next to each hop. This icon indicates the state of that particular hop. The icons used in this tool include:

*Table 78: Traceroute icons*

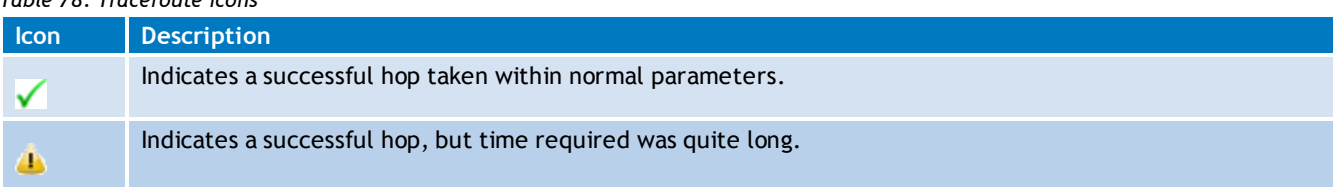

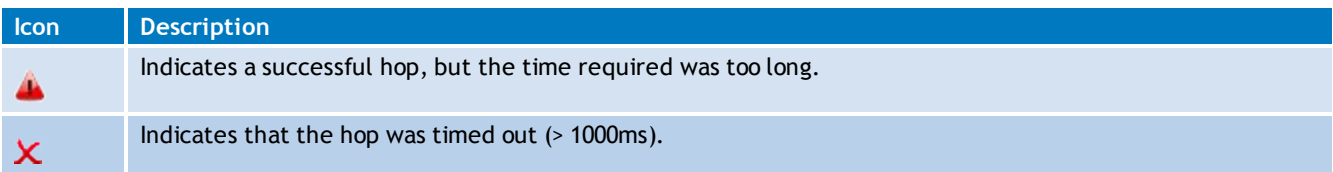

### <span id="page-203-0"></span>**13.3 Whois**

Whois looks up information on a particular domain or IP address.

| GFI LanGuard 2012                                    | $\Box$<br>$\Box$                                                                                                    | $-x$                     |  |  |  |  |  |
|------------------------------------------------------|----------------------------------------------------------------------------------------------------|--------------------------|--|--|--|--|--|
| $\blacksquare$<br>Dashboard<br>$\rightarrow$         | <b>Activity Monitor</b><br>Configuration<br>Utilities $\bigcirc$ *<br>Discuss this version<br>Remediate<br>Scan<br>Reports                         |                          |  |  |  |  |  |
| Tools:                                               | Query (domain/IP address/name):<br>gfi.com<br>Retrieve<br><b>Options</b>                                                                           |                          |  |  |  |  |  |
| DNS Lookup                                           |                                                                                                    |                          |  |  |  |  |  |
| Traceroute                                           | Starting Whois operation for:gfi.com                                                                                                    |                          |  |  |  |  |  |
| <b>N</b> hois                                        |                                                                                                    |                          |  |  |  |  |  |
| <b>Enumerate Computers</b><br><b>Enumerate Users</b> |                                                                                                    |                          |  |  |  |  |  |
| <b>SNMP Audit</b>                                    | Whois Server Version 2.0                                                                                                    |                          |  |  |  |  |  |
| SNMP Walk                                            |                                                                                                    |                          |  |  |  |  |  |
| SQL Server Audit                                     | Domain names in the .com and .net domains can now be registered<br>with many different competing registrars. Go to http://www.internic.net         |                          |  |  |  |  |  |
|                                                      | for detailed information                                                                                                    |                          |  |  |  |  |  |
|                                                      | Domain Name: GELCOM                                                                                                    |                          |  |  |  |  |  |
|                                                      | Registrar: GODADDY.COM, LLC                                                                                                    |                          |  |  |  |  |  |
| Credentials:                                         | Whois Server: whois.godaddy.com                                                                                                    |                          |  |  |  |  |  |
| Authenticate using:                                  | Referral URL: http://registrar.godaddy.com<br>Name Server: NS1.GFI.COM                                                                             |                          |  |  |  |  |  |
| Currently logged on user                             | Name Server: NS2.GFI.COM                                                                                                    |                          |  |  |  |  |  |
| Usemame:                                             | Status: clientDeleteProhibited<br>Status: clientRenewProhibited                                                                                    |                          |  |  |  |  |  |
|                                                      | Status: clientTransferProhibited                                                                                                    |                          |  |  |  |  |  |
| Password:                                            | Status: clientUpdateProhibited<br>Updated Date: 08-jun-2011                                                                                        |                          |  |  |  |  |  |
|                                                      | Creation Date: 03-aug-1995                                                                                                    |                          |  |  |  |  |  |
| Remember credentials                                 | Expiration Date: 02-aug-2020                                                                                                    |                          |  |  |  |  |  |
| Use per computer credentials                         | >>> Last update of whois database: Tue, 22 May 2012 12:40:50 UTC <<<                                                                               |                          |  |  |  |  |  |
|                                                      |                                                                                                    |                          |  |  |  |  |  |
| Common Tasks:                                        | NOTICE: The expiration date displayed in this record is the date the<br>registrar's sponsorship of the domain name registration in the registry is |                          |  |  |  |  |  |
|                                                      | currently set to expire. This date does not necessarily reflect the expiration                                                                     |                          |  |  |  |  |  |
| Edit whois options                                   | date of the domain name registrant's agreement with the sponsoring<br>registrar. Users may consult the sponsoring registrar's Whois database to    |                          |  |  |  |  |  |
|                                                      | view the registrar's reported date of expiration for this registration.                                                                            |                          |  |  |  |  |  |
|                                                      | TERMS OF USE: You are not authorized to access or query our Whois                                                                                  |                          |  |  |  |  |  |
|                                                      | database through the use of electronic processes that are high-volume and                                                                          | $\overline{\phantom{a}}$ |  |  |  |  |  |
|                                                      |                                                                                                    |                          |  |  |  |  |  |
|                                                      |                                                                                                    |                          |  |  |  |  |  |

*Screenshot 143: Whois tool*

- 1. Launch GFI LanGuard.
- 2. Click **Utilities** tab and select **Whois** in the left pane under **Tools**.
- 3. In **Query (domain/IP/name)** menu, specify the name/IP or domain to reach.

4. (Optional) From **Common Tasks** in the left pane, click **Edit Whois options** or **Options** on the right pane to change the default options.

5. Click **Retrieve** to start the process.

### <span id="page-204-0"></span>**13.4 Enumerate Computers**

| GFI LanGuard 2012                                                                                                    |                                 |                                                                   | $\begin{array}{c c c c c c} \hline \multicolumn{3}{c }{\mathbf{C}} & \multicolumn{3}{c }{\mathbf{S}} & \multicolumn{3}{c }{\mathbf{S}} & \multicolumn{3}{c }{\mathbf{S}} & \multicolumn{3}{c }{\mathbf{S}} & \multicolumn{3}{c }{\mathbf{S}} & \multicolumn{3}{c }{\mathbf{S}} & \multicolumn{3}{c }{\mathbf{S}} & \multicolumn{3}{c }{\mathbf{S}} & \multicolumn{3}{c }{\mathbf{S}} & \multicolumn{3}{c }{\mathbf{S}} & \multicolumn{3}{c }{\mathbf$ |    |
|----------------------------------------------------------------------------------------------------|---------------------------------|-------------------------------------------------------------------|----------------------------------------------------------------------------------------------------|----|
| $\mathbf{H}$<br>Dashboard<br>Φ<br>$\rightarrow$<br>$\leftarrow$                                                                                                    | <b>Scan</b>                     | <b>Activity Monitor</b><br>Remediate                              | Utilities $\bigcirc$ $\bigcirc$<br>Configuration<br>Discuss this version<br>Reports                                                                                                    |    |
| Tools:                                                                                                    |                                 | Enumerate computers in domain:<br><b>WORKGROUP</b>                | Retrieve<br>Options<br>▼                                                                                                    |    |
| <b>DNS Lookup</b><br>Traceroute                                                                                                    | Name                            | <b>Operating System</b>                                           | Type                                                                                                    |    |
| Whois                                                                                                    | MTMMG9                          | Windows 7                                                         | Workstation                                                                                                    | A  |
| <b>Enumerate Computers</b>                                                                                                    | MTMMG9                          | Windows <sub>7</sub>                                              | Workstation                                                                                                    |    |
| <b>Enumerate Users</b><br>SNMP Audit                                                                                                    | <b>SERV08-06</b>                | Windows Server 2008 R2                                            | Server                                                                                                    |    |
| SNMP Walk                                                                                                    | TC-DELL                         | Windows XP                                                        | Workstation                                                                                                    |    |
| <b>SQL Server Audit</b>                                                                                                    | <b>WIN7 03</b>                  | Windows 7                                                         | Workstation                                                                                                    |    |
|                                                                                                    | <b>WIN7 06</b><br>$\equiv$      | Windows 7                                                         | Workstation                                                                                                    |    |
| Credentials:<br>Authenticate using:<br>Currently logged on user<br>۰<br>Usemame:<br>Password:<br>Remember credentials<br>$\sqrt{}$<br>Use per computer credentials<br><b>Common Tasks:</b><br>Edit enumerate computers options | €.<br>Ready. Found 6 computers. | Start gathering information<br>Getting the computers of WORKGROUP |                                                                                                    | ь. |
| Found 6 computers                                                                                                    |                                 | Domain: WORKGROUP                                                 |                                                                                                    | пĤ |

*Screenshot 144: Enumerate Computers tool*

The enumerate computers utility identifies domains and workgroups on a network. During execution, this tool will also scan each domain/workgroup discovered so to enumerate their respective computers.

- The information enumerated by this tool includes:
- The domain or workgroup name
- The list of domain/workgroup computers
- The operating system installed on the discovered computers
- Any additional details that might be collected through NetBIOS.

Computers are enumerated using one of the following methods:

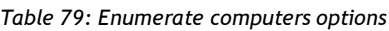

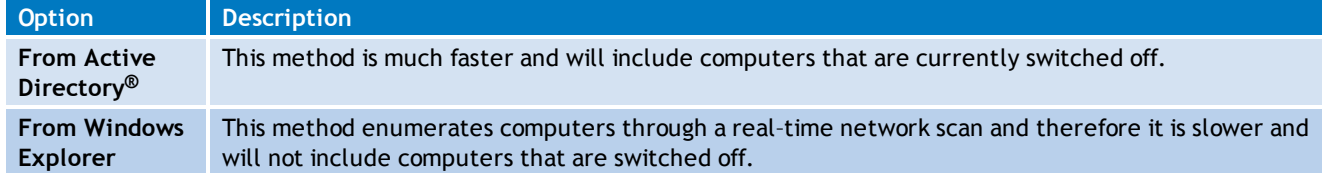

To enumerate computers:

- 1. Launch GFI LanGuard.
- 2. Click **Utilities** tab and select **Enumerate Computers** in the left pane under **Tools**.
- 3. In the **Enumerate computers in domain**, select the desired domain.

4. From **Common Tasks** in the left pane, click **Edit Enumerate Computers options** or **Options** on the right pane.

- 5. Select whether to enumerate computers from Active Directory<sup>®</sup> or Windows Explorer.
- 6. Click **Retrieve** to start the process.

#### Ð **Note**

For an Active Directory<sup>®</sup> scan, you will need to run the tool under an account that has access rights to Active Directory<sup>®</sup>.

### **13.4.1 Starting a Security Scan**

To start a security scan directly from the 'Enumerate Computers' tool, right–click on any of the enumerated computers and select Scan.

You can also launch a security scan and at the same time continue using the Enumerate Computers tool. This is achieved by right–clicking on any of the enumerated computers and selecting Scan in background.

### **13.4.2 Deploying Custom Patches**

You can use the Enumerate Computers tool to deploy custom patches and third party software on the enumerated computers. To launch a deployment process directly from this tool:

1. Select the computers that require deployment.

2. Right–click on any of the selected computers and select **Deploy Custom Patches**.

#### **13.4.3 Enabling Auditing Policies**

The Enumerate Computers tool also enables you to configure auditing policies on particular computers. This is done as follows:

1. Select the computers on which you want to enable auditing policies.

2. Right–click on any of the selected computers and select **Enable Auditing Policies**. This will launch the **Auditing Policies configuration Wizard** that will guide you through the configuration process.

### <span id="page-206-0"></span>**13.5 Enumerate Users**

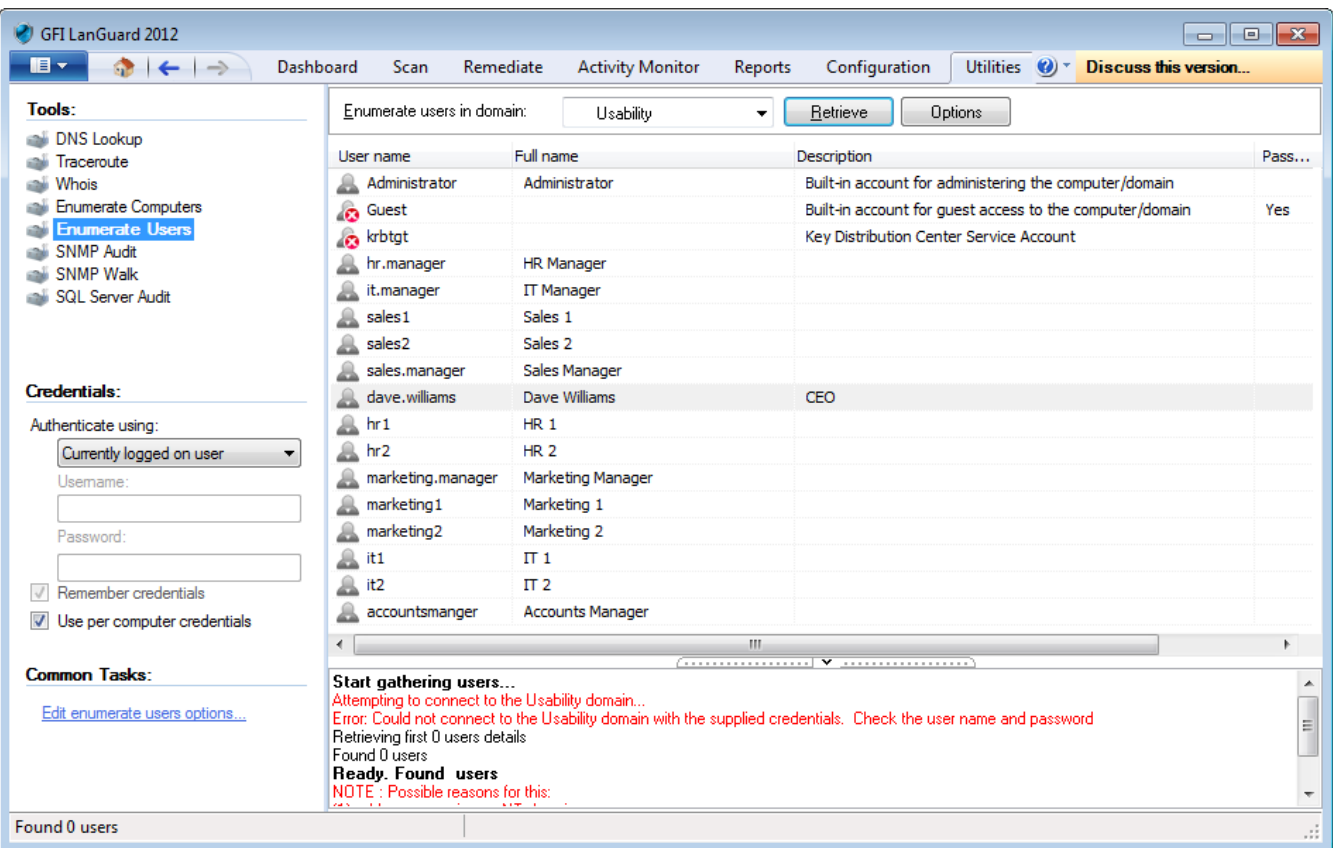

*Screenshot 145: The Enumerate Users tool dialog*

To scan the Active Directory® and retrieve the list of all users and contacts included in this database:

1. Launch GFI LanGuard.

2. Click **Utilities** tab and select **Enumerate Users** in the left pane under **Tools**.

3. In the **Enumerate users in domain** menu, select the desired domain.

4. From **Common Tasks** in the left pane, click **Edit Enumerate Users options** or **Options** on the right pane to filter the information to extract and display only the users or contacts details. In addition, you can optionally configure this tool to highlight disabled or locked accounts.

5. Click **Retrieve** to start the process.

### **Note**

This tool can enable or disable enumerated user accounts. Right–click on the account and select **Enable/Disable account** accordingly.

### <span id="page-207-0"></span>**13.6 SNMP Auditing**

| GFI LanGuard 2012<br>$\blacksquare$<br>$\bigcirc$ $\leftarrow$ $\rightarrow$<br>Dashboard                                                | Scan                                                               | Remediate | <b>Activity Monitor</b> |                | Reports | Configuration |       |                      |          |       | $\overline{\phantom{a}}$ $\overline{\phantom{a}}$<br>Utilities (2) Discuss this version | $\ x\ $ |
|----------------------------------------------------------------------------------------------------|--------------------------------------------------------------------|-----------|-------------------------|----------------|---------|---------------|-------|----------------------|----------|-------|-----------------------------------------------------------------------------------------|---------|
| Tools:                                                                                                    | IP address or range of IP addresses for computer(s) running SNMP : |           |                         |                |         | 127.0.0.1     |       | $\blacktriangledown$ | Retrieve |       | Options                                                                                 |         |
| DNS Lookup<br>Traceroute<br><b>Whois</b><br>Enumerate Computers<br><b>Enumerate Users</b><br>SNMP Audit<br>SNMP Walk<br>SQL Server Audit | IP Address<br>$\blacksquare$ 127.0.0.1                             | Computer  | public                  | private        | all pri | router        | cisco | admin                | proxy    | write | access                                                                                  | root    |
| Credentials:<br>Authenticate using:<br>Currently logged on user<br>▼<br>Usemame:                                                         |                                                                    |           |                         |                |         |               |       |                      |          |       |                                                                                         |         |
| Password:<br>Remember credentials<br>Use per computer credentials                                                                        |                                                                    |           |                         |                |         |               |       |                      |          |       |                                                                                         |         |
| <b>Common Tasks:</b><br>Edit SNMP audit options                                                                                          | $\leftarrow$                                                       |           |                         | $\mathbf{H}_1$ |         |               |       |                      |          |       |                                                                                         | Þ       |
|                                                                                                    |                                                                    |           |                         |                |         |               |       |                      |          |       |                                                                                         | лi      |

*Screenshot 146: SNMP Audit tool*

This tool identifies and reports weak SNMP community strings by performing a dictionary attack using the values stored in its default dictionary file (snmp–pass.txt).

You can add new community strings to the default dictionary file by using a text editor (for example, notepad.exe).

You can also direct the SNMP Audit tool to use other dictionary files. To achieve this, specify the path to the dictionary file that you want to from the tool options at the right of the management console.

To perform SNMP audits on network targets and identify weak community strings:

- 1. Launch GFI LanGuard.
- 2. Click **Utilities** tab and select **SNMP Audit** in the left pane under **Tools**.
- 3. In the **IP of computer running SNMP**, specify the IP to reach.

4. From **Common Tasks** in the left pane, click on **Edit SNMP Audit options** or **Options** on the right pane to edit the default options.

5. Click **Retrieve** to start the process.

### <span id="page-208-0"></span>**13.7 SNMP Walk**

| GFI LanGuard 2012                                                                                   |              | $ \blacksquare$                                                                                                    |
|----------------------------------------------------------------------------------------------------|--------------|----------------------------------------------------------------------------------------------------|
| $\blacksquare$<br>$\bigcirc$ $\leftarrow$ $\rightarrow$<br>Dashboard                                | <b>Scan</b>  | Configuration<br>Utilities $\bigcirc$ $\bigcirc$ Discuss this version<br>Remediate<br><b>Activity Monitor</b><br>Reports                                                                                                    |
| Tools:<br><b>DNS</b> Lookup                                                                         | IP address:  | $\blacktriangleright$   Object ID:   1.3.6.1.2.1.1<br>127.0.0.1<br>Retrieve<br><b>Options</b>                                                                                                    |
| Traceroute<br><b>Whois</b>                                                                          | Description: | iso.org.dod.internet.mgmt.mib-2.system                                                                                                    |
| Enumerate Computers<br><b>Enumerate Users</b><br>SNMP Audit<br>SNMP Walk<br>SQL Server Audit        |              | $\blacktriangleleft$ + $\blacksquare$ mgmt<br>Â<br>Value<br>Name<br>$\triangle$ - mib-2<br><b>D</b> transmission<br>D dot1dBridge<br>appletalk<br>$>$ $\Box$<br>$\triangleright$ $\cdot$ mon<br>at<br>$\triangleright$ . $\Box$<br>snmpDot3MauMgt<br>$>$ $\Box$ |
| Credentials:                                                                                        |              | etherMIB                                                                                                    |
| Authenticate using:<br>Currently logged on user<br>▼<br>Usemame:<br>Password:                       |              | dot5SrMIB<br>$\triangleright$ $\cdot$ $\blacksquare$ egp<br>> entityMIB<br>Ξ<br>$\blacksquare$ honumTC<br><b>Forma AddressFamilyNumbers</b><br>anaifType ianaifType                                                                                             |
| $\sqrt{\phantom{a}}$ Remember credentials<br>V Use per computer credentials<br><b>Common Tasks:</b> |              | ianaRtProtoMIB<br>$\triangleright$ $\cdot$ $\blacksquare$ icmp<br>$\triangleright$ $\cdot$ ipMIB<br>$\triangleright$ $\blacksquare$ interfaces<br><b>D</b> -D ifMIB<br>$\triangleright$ - $\Box$ ip                                                             |
| Edit SNMP walk options                                                                              |              | <b>D</b> -DipMRouteStdMIB<br>$\triangleright$ $\cdot$ $\blacksquare$ ospf<br><b>D</b> -DowerEthernetMIB<br>> radiusMIB<br>$\triangleright$ - $\blacksquare$ rip2<br>$\rightarrow$<br>W.<br>$\overline{\nabla}$<br>D · snmpDot3RptrMgt<br>r                      |
| Found 0 items                                                                                       |              | лi                                                                                                    |

*Screenshot 147: SNMP Walk tool*

To probe your network nodes and retrieve SNMP information (for example, OID's):

- 1. Launch GFI LanGuard.
- 2. Click **Utilities** tab and select SNMP Walk in the left pane under **Tools**.

3. In the **IP address** menu, specify the IP address of the computer that you wish to scan for SNMP information.

4. From **Common Tasks** in the left pane, click **Edit SNMP Walk options** or **Options** on the right pane to edit the default options such as providing alternative community strings.

5. Click **Retrieve** to start the process.

### **IMPORTANT**

SNMP activity is normally blocked at the router / firewall so that internet users cannot SNMP scan your network. Malicious users can use information enumerated through SNMP scanning to hack your network / systems. Unless this service is required, it is highly recommended to disable it.

### <span id="page-208-1"></span>**13.8 SQL Server® Audit**

This tool enables you to test the password vulnerability of the 'sa' account (i.e. root administrator), and any other SQL user accounts configured on the SQL Server®. During the audit process, this tool will perform dictionary attacks on the SQL Server<sup>®</sup> accounts using the credentials specified in the

'passwords.txt' dictionary file. However, you can also direct the SQL Server® Audit tool to use other dictionary files. You can also customize your dictionary file by adding new passwords to the default list.

To perform a security audit on a particular SQL Server® installation:

- 1. Launch GFI LanGuard.
- 2. Click **Utilities** tab and select **SQL Server Audit** in the left pane under **Tools**.

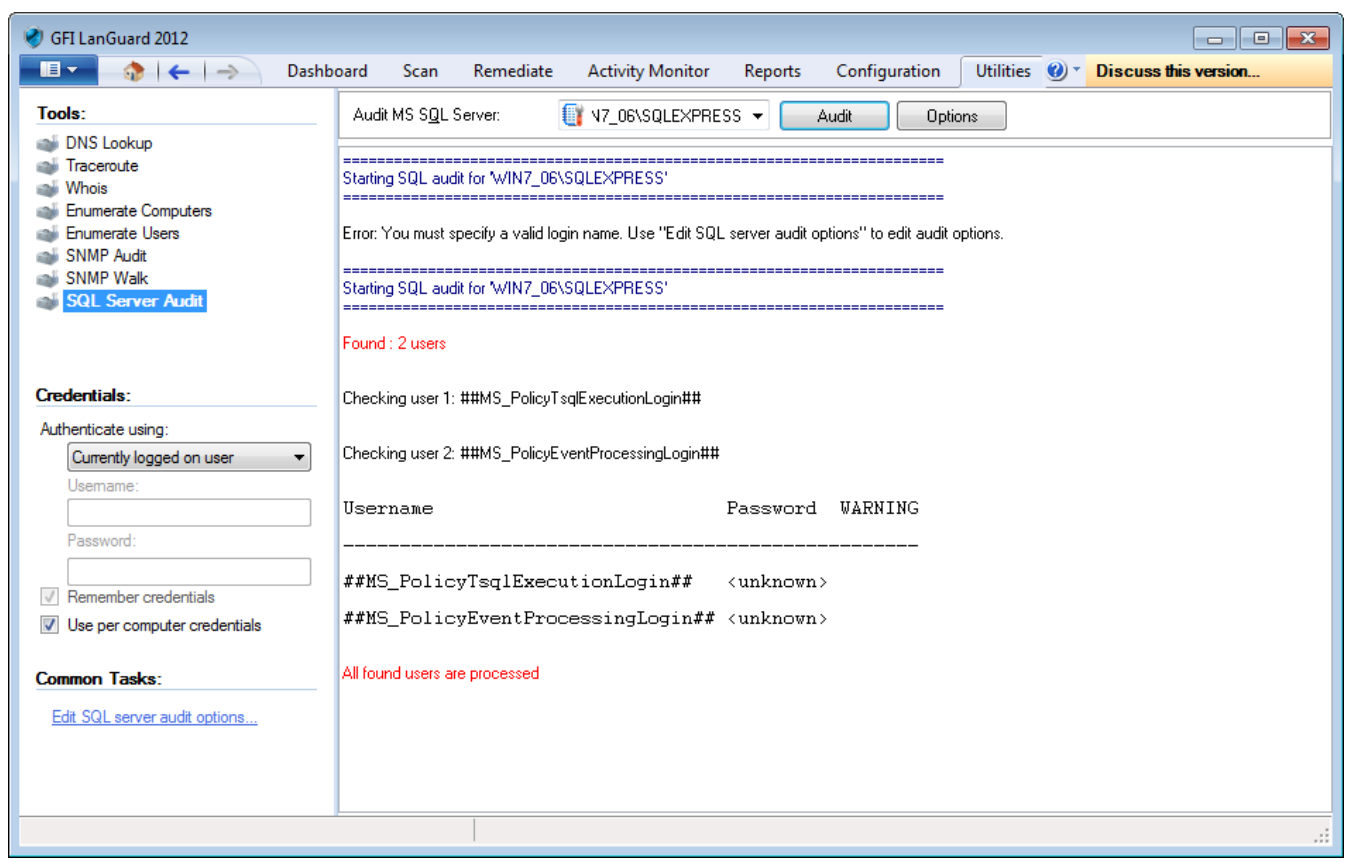

*Screenshot 148: SQL Server® Audit*

3. In the **Audit MS SQL Server** menu, specify the IP address of the SQL Server® that you wish to audit.

4. From **Common Tasks** in the left pane, click **Edit SQL Server® Audit options** or **Options** button on the right pane to edit the default options such as performing dictionary attacks on all the other SQL user accounts.

<span id="page-209-0"></span>5. Click **Audit** to start the process.

### **13.9 Command Line Tools**

The command line tools enable you to launch network vulnerability scans and patch deployment sessions as well as importing and exporting profiles and vulnerabilities without loading up the GFI LanGuard management console. Use the information in this section to learn how to run patch management functions using the following CMD tools:

- $\gg$ [Lnsscmd.exe](#page-210-0)
- [Deploycmd.exe](#page-211-0) X)
- $\gg$ [Impex.exe](#page-213-0)

### <span id="page-210-0"></span>**13.9.1 Using Insscmd.exe**

The 'lnsscmd.exe' command line target–scanning tool allows you to run vulnerability checks against network targets directly from the command line, or through third party applications, batch files and scripts. The 'lnsscmd.exe' command line tool supports the following switches:

```
lnsscmd <Target> [/profile=profileName] [/report=reportPath]
[/reportname=reportName] [/output=pathToXmlFile] [/user=username
/password=password] [/Email [/EmailAddress=EmailAddress]]
[/DontShowStatus] [/UseComputerProfiles] [/Wake] [/Shutdown
[/ShutdownIntervalStart=<hh:mm:ss>] [/ShutdownIntervalEnd=<hh:mm:ss>]]
\lceil / ? ]
```
#### **lnsscmd command switches**

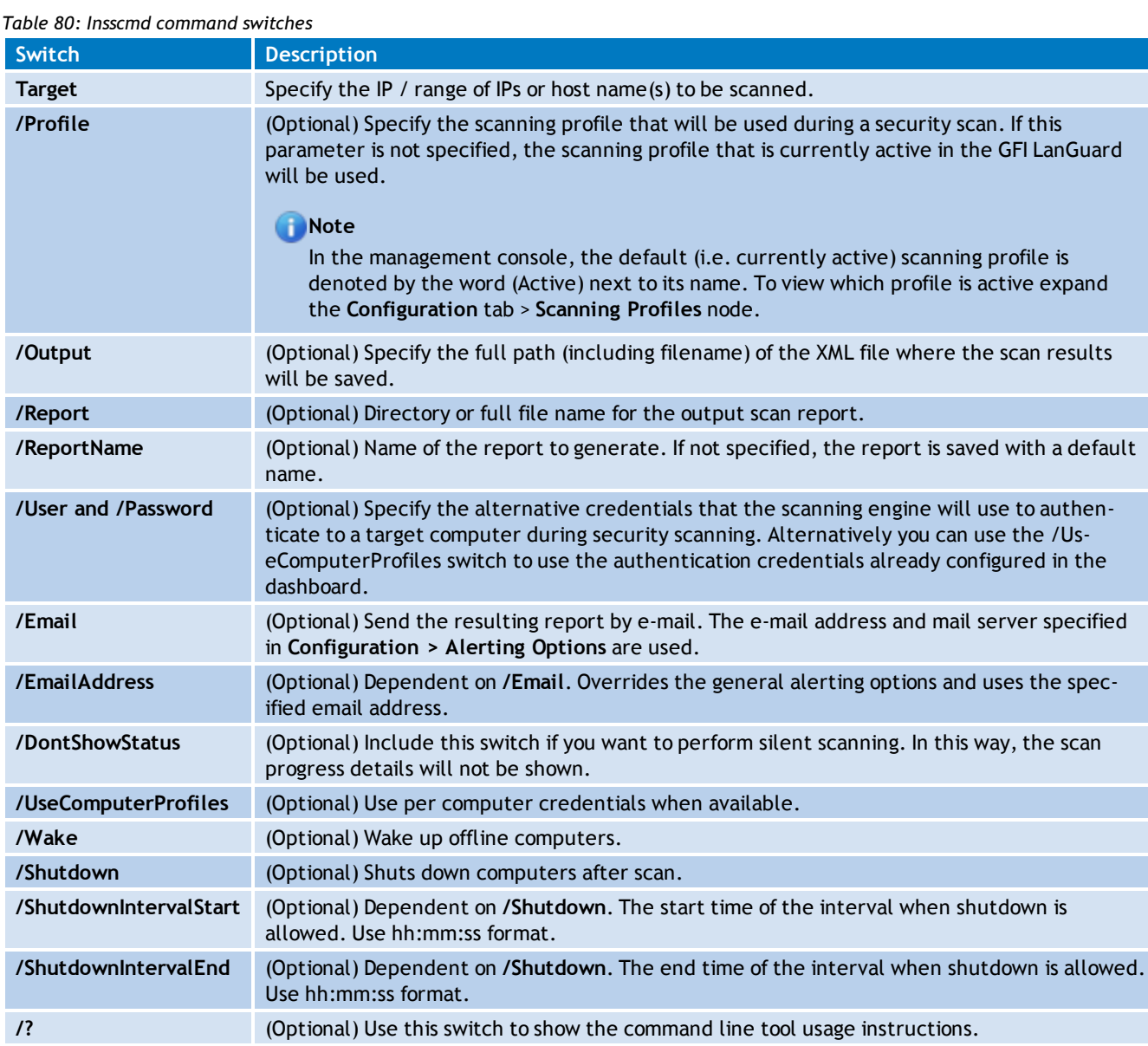

**Note** 

Always enclose full paths and profile names within double quotes. For example,  $v_{\text{path}}$ or path name]" or "C:\temp\test.xml".

The command line target–scanning tool allows you to pass parameters through specific variables. These variables will be automatically replaced with their respective value during execution. The table below describes the supported variables:

### **Supported variables**

*Table 81: Supported variables in lnssmcd*

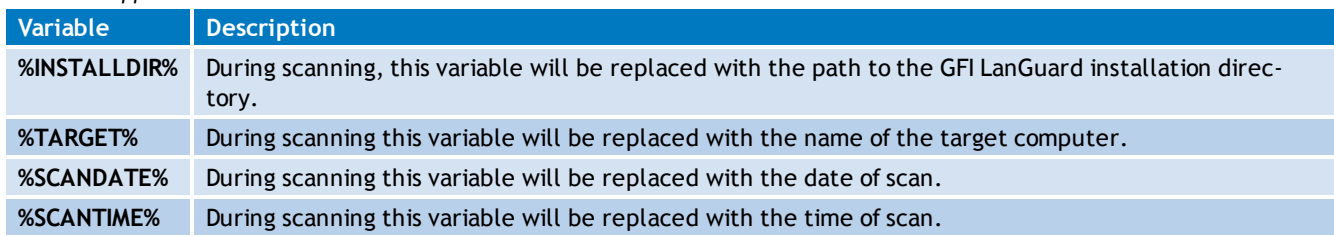

### **Example**

- 1. To perform a security scan on a target computer having IP address '130.16.130.1'.
- 2. Output the scan results to  $\text{`c:} \text{out.xml'}$  (i.e. XML file).
- 3. Generate a PDF report and save it in  $\text{`c:}\text{result.off'}$ .
- 4. Send the PDF report via email to 'lanss@domain.com'

The command should be as follows:

```
lnsscmd.exe 130.16.130.1 /Profile="Default" /Output="c:\out.xml"
/Report="c:\result.pdf" /Email /emailAddress="lanss@domain.com"
```
#### <span id="page-211-0"></span>**13.9.2 Using deploycmd.exe**

The 'deploycmd.exe' command line patch deployment tool allows you to deploy Microsoft<sup>®</sup> patches and third party software on remote targets directly from the command line, or through third party applications, batch files or scripts. The 'deploycmd.exe' command line tool supports the following switches:

```
deploycmd <target> </file=FileName> [/switches=Switches]
[/username=UserName /password=Password] [/warnuser] [/userapproval]
[/stopservices] [/customshare=CustomShareName] [/reboot]
[/rebootuserdecides] [/wake] [/shutdown] [/deletefiles] [/timeout=Timeout
(sec)] [/usecomputerprofiles] [/RebootCountdown=Time(sec)]
[/RebootCountdownMessage="Custom message"][/RebootAtFirstOccurenceOf=Time
(formatted as "hh:mm:ss")] [/ShutDownAtFirstOccurenceOf=Time(formatted as
"hh:mm:ss")] [/RebootInInterval] [/ShutDownInInterval]
[/RebootIntervalStart=Time(formatted as "hh:mm:ss")]
[/RebootIntervalEnd=Time(formatted as "hh:mm:ss")] [/?]
```
## **deploycmd command switches**

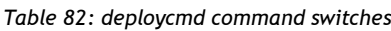

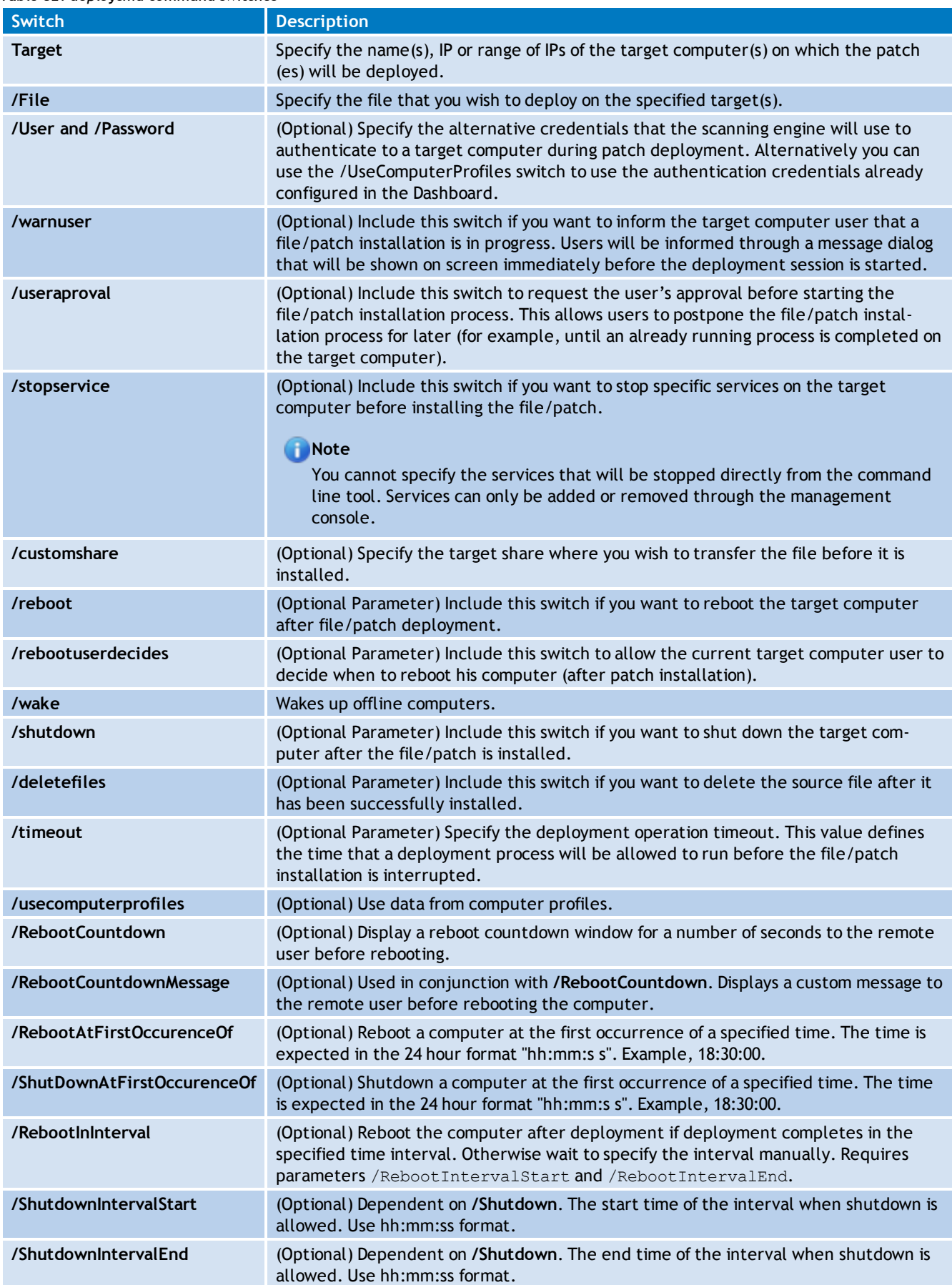

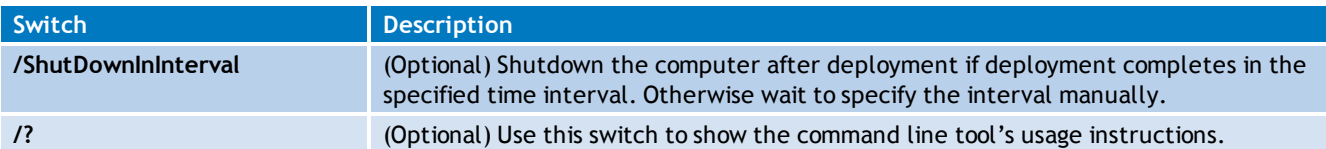

#### **Example**

- 1. Deploy a file called 'patchA001002.XXX'.
- 2. On target computer 'TMJohnDoe'.
- 3. Reboot the target computer after successful deployment of the file.

The command should be as follows::

```
deploycmd TMJohnDoe /file="patchA001002.XXX" /reboot
```
### **13.9.3 Using impex.exe**

The Impex tool is a command line tool that can be used to Import and Export profiles and vulnerabilities from GFI LanGuard Network Security Scanner. The parameters supported by this tool are the following:

```
impex [[/H] | [/?]] | [/XML:xmlfile [/DB:dbfile] [[/EX] [/MERGE]] | [/IM
[/ONLYNEWER]] [/PROFILES | /VULNS | /PORTS | /PROFILE:name | /VULNCAT:cat
[/VULN:name] | /PORTTYPE:type [/PORT:number]] [/SKIP | /OVERWRITE |
/RENAME:value]]
```
### **impex command switches**

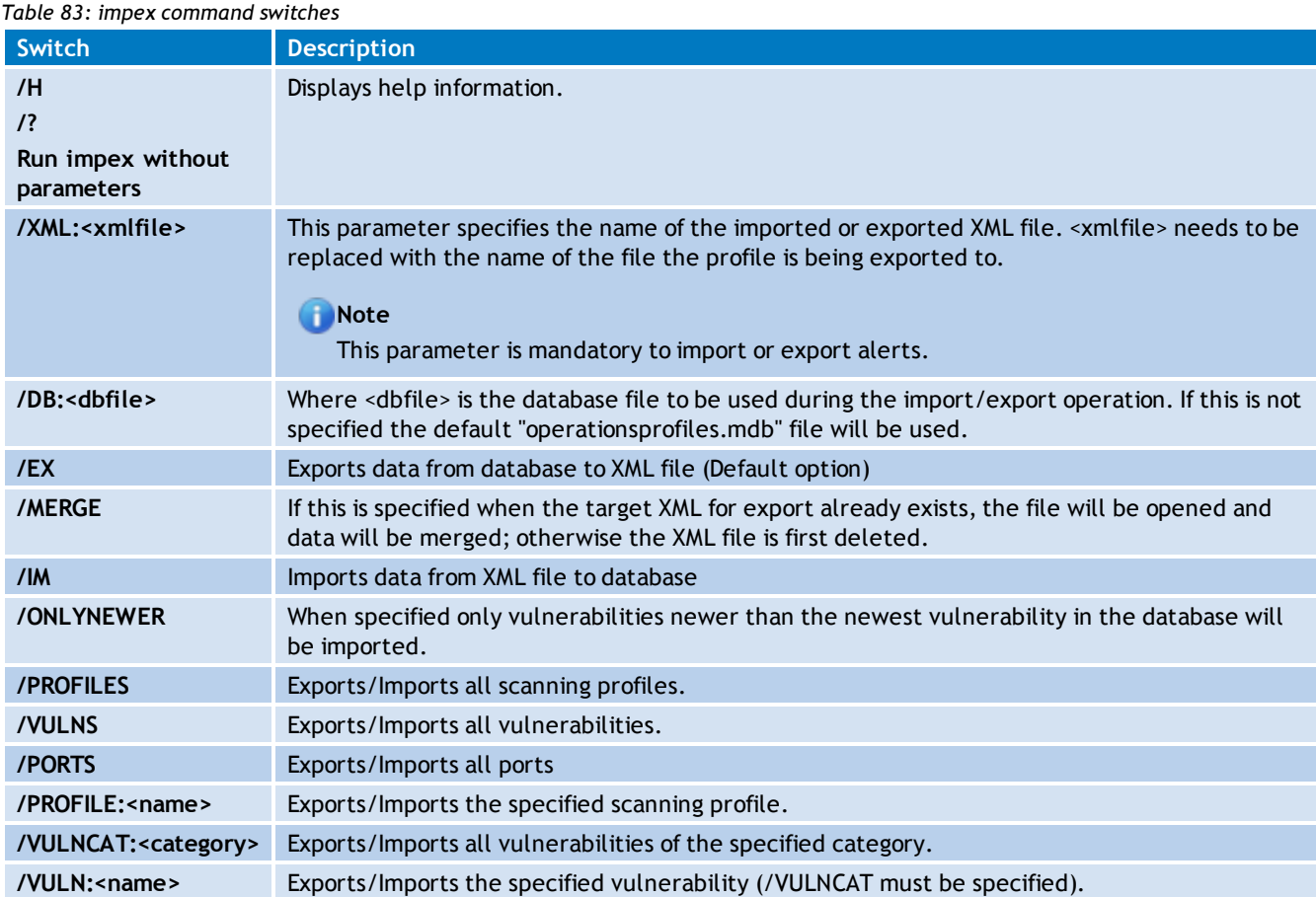

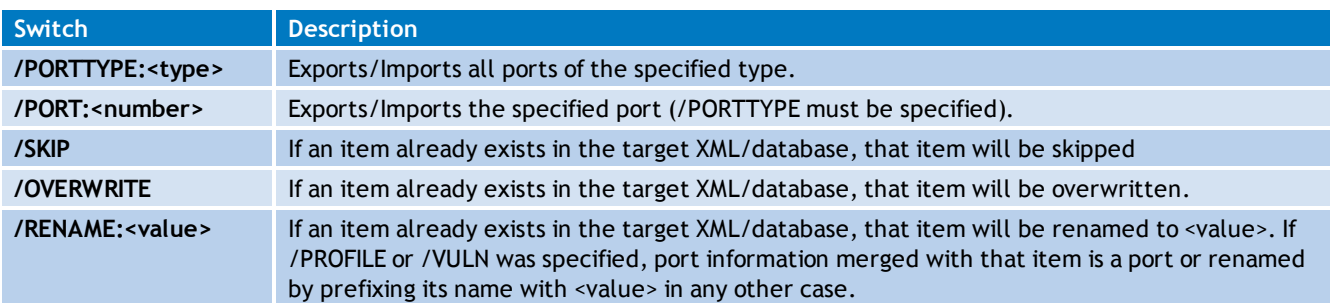

#### **Example 1**

#### To import specific entries from an XML file:

```
impex /xml:regcheck.xml /vuln:"Blaster Worm" /vulncat:"Registry
Vulnerabilities"
```
### **Example 2**

#### To import a whole XML file:

impex /xml:regcheck.xml /im

### **Note**

The Impex executable can be located in the GFI LanGuard installation folder.

### **Note**

If the specified <xmlfile>, <dbfile>, <name>, <category> or <value> contain any space character, the whole value must be placed between double quotes. Example:

- <xmlfile> containing space = "Vulnerability Checks Definitions.xml"
- <xmlfile> without space = VulnerabilityChecksDefinitions.xml

### **Note**

It is recommended that if the vulnerabilities are imported into another installed instance of GFI LanGuard; that installation will have the same build number as the one the database has been exported from.

### **IMPORTANT**

It is highly recommended not to use the **Impex** tool if GFI LanGuard application (LanGuard.exe) or LanGuard scanning profiles (scanprofiles.exe) are running.

# *14 Script Debugger*

Scripts that identify custom vulnerabilities can be created using any VBScript compatible scripting language. By default, GFI LanGuard ships with a script editor that you can use to create your custom scripts.

New checks must be included in the list of checks supported by GFI LanGuard. Use the Vulnerability Assessment tab to add new checks to the default list of vulnerability checks on a scan profile by scan profile basis. GFI LanGuard also supports Python scripting.

Topics in this chapter:

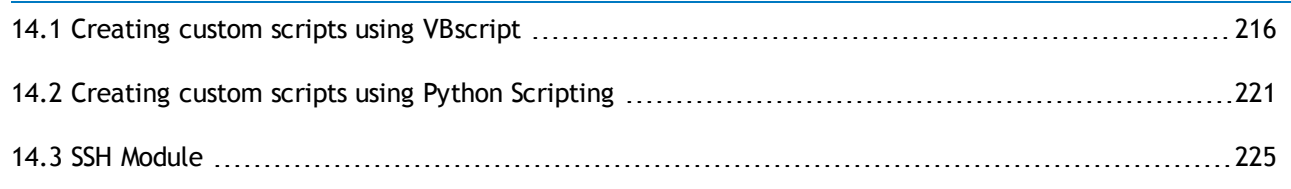

### <span id="page-215-0"></span>**14.1 Creating custom scripts using VBscript**

GFI LanGuard supports and runs scripts written in VBscript compatible languages. Use VBscript compatible languages to create custom scripts that can be run against your network targets.

Security auditing scripts can be developed using the script editor that ships with GFI LanGuard. This built–in script editor includes syntax highlighting capabilities as well as debugging features that support you during script development. Open the script editor from **Start > Programs > GFI LanGuard > LanGuard Script Debugger**.

#### A) **Note**

1. For more information on how to develop scripts using the built–in script editor, refer to the **Scripting documentation** help file included in **Start > Programs > GFI LanGuard > LanGuard Scripting documentation**.

#### **Note**

GFI does not support requests related to problems in custom scripts. You can post any queries that you may have about GFI LanGuard forums at [http://forums.gfi.com/.](http://forums.gfi.com/) Through this forum, you are able to share scripts, problems and ideas with other GFI LanGuard users.

#### **14.1.1 Adding a vulnerability check that uses a custom VBScript (.vbs)**

To create new vulnerability checks that use custom VBScripts, follow the steps described in this section:

- [Step](#page-216-0) [1:](#page-216-0) [Create](#page-216-0) [the](#page-216-0) [script](#page-216-0)
- » [Step](#page-216-1) [2:](#page-216-1) [Add](#page-216-1) [new](#page-216-1) [vulnerability](#page-216-1) [checks](#page-216-1)
- [Step](#page-220-1) [3:](#page-220-1) [Test](#page-220-1) [the](#page-220-1) [vulnerability](#page-220-1) [check/script](#page-220-1)
# **Step 1: Create the script**

1. Launch the Script Debugger from **Start > Programs > GFI LanGuard > LanGuard Script Debugger**.

2. Go on **File > New**.

3. Create a script. For this example, use the following sample script code.

```
Function Main
```

```
echo "Script has run successfully"
Main = true
```
End Function

4. Save the script in <LanGuard installation folder path> \Data\Scripts\myscript.vbs.

### **Step 2: Add new vulnerability checks**

1. Launch GFI LanGuard.

2. Click the GFI LanGuard button and select **Configuration > Scanning Profile Editor**. Alternatively, press **CTRL + P** to launch the **Scanning Profiles Editor**.

3. In the new window, add a new vulnerability by clicking **Add** under the list of vulnerability checks.

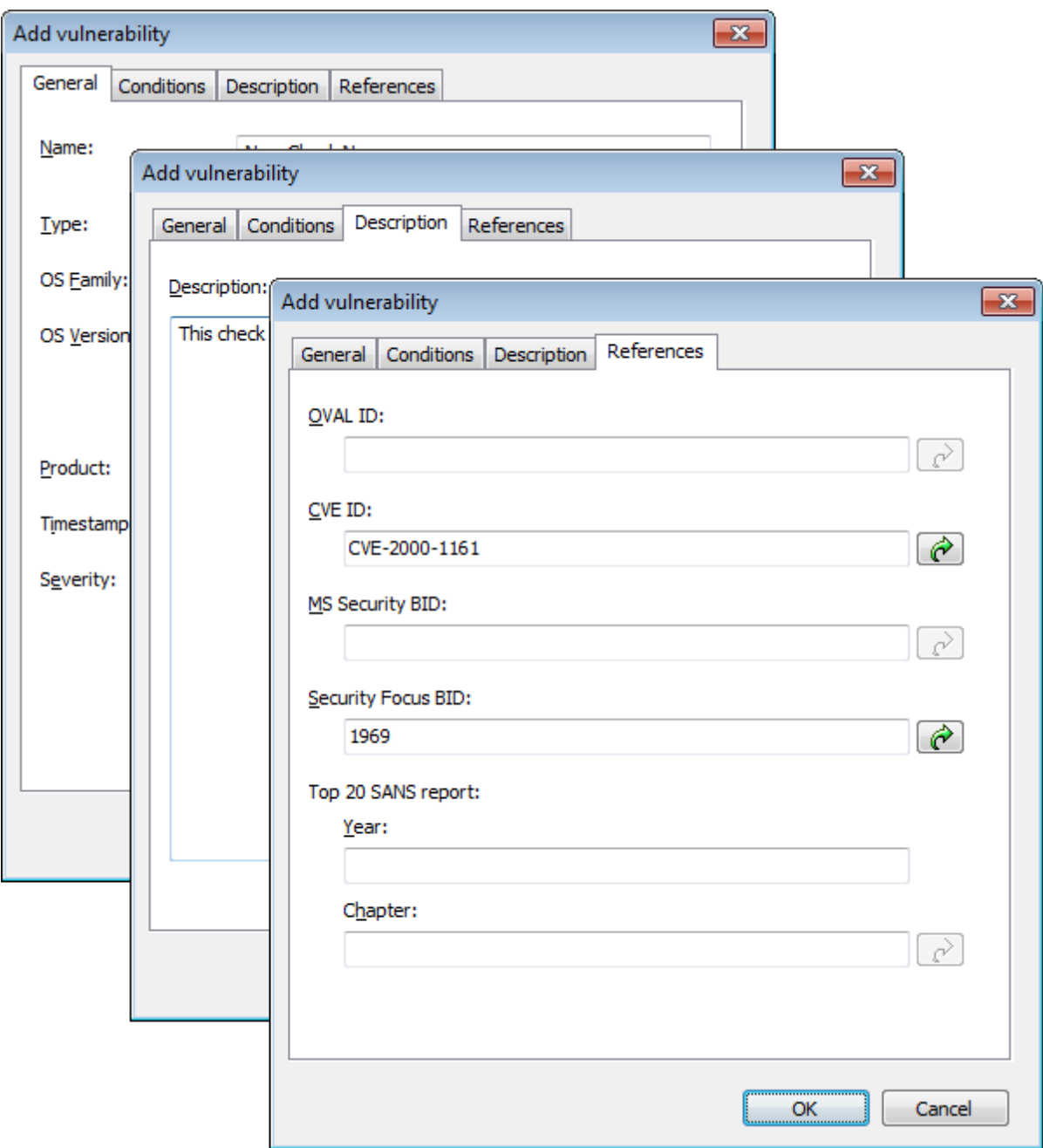

*Screenshot 149: Add vulnerability dialog*

4. Go through the **General**, **Description** and **References** tabs while specifying the basic details such as the vulnerability name, short description, security level and OVAL ID (if applicable).

5. Click the **Conditions** tab and click on the **Add** button. This will bring up the check properties wizard.

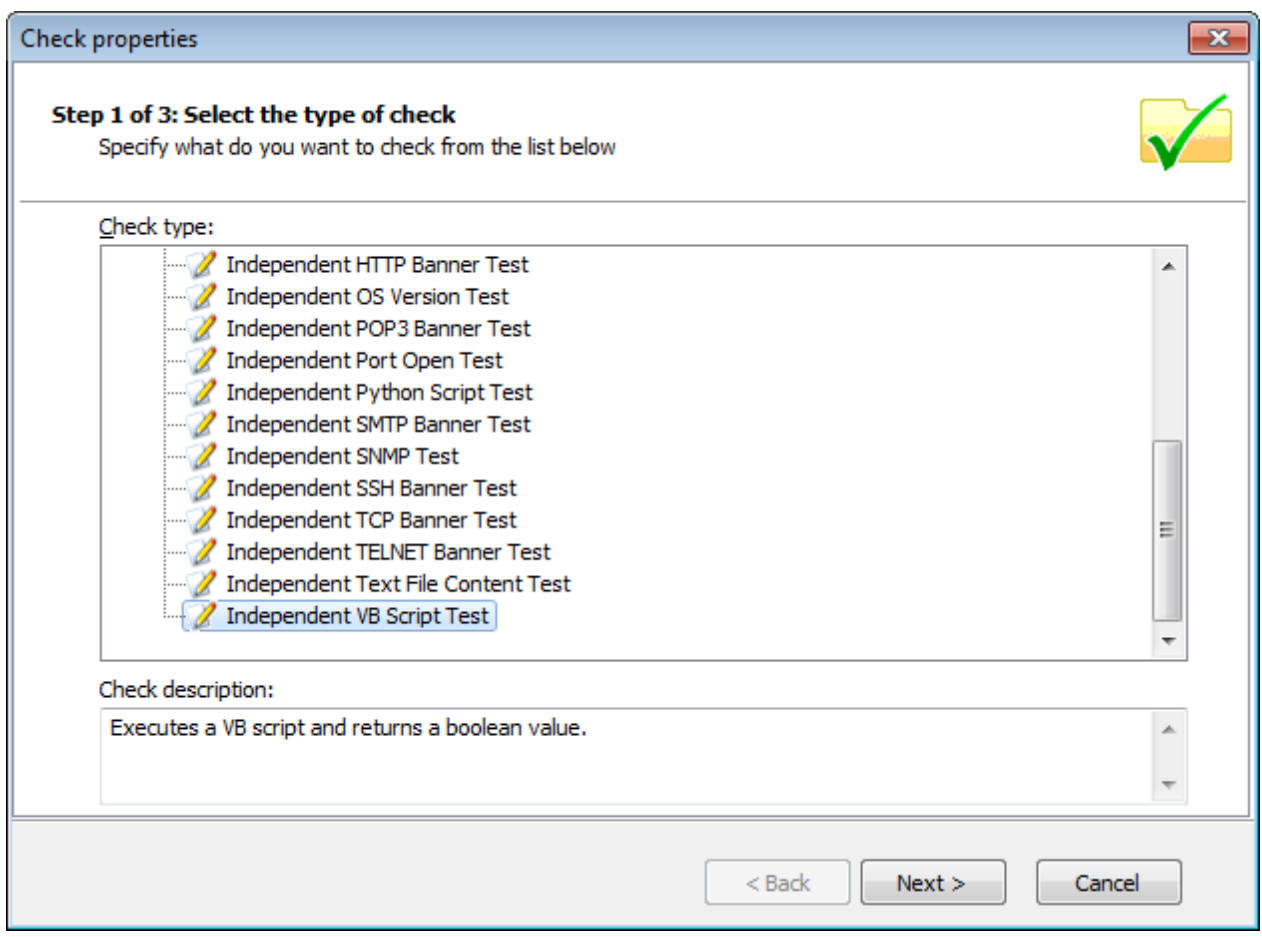

*Screenshot 150: Adding vulnerability checks - Select type of check*

6. Select **Independent checks > VBScript** node and click **Next**.

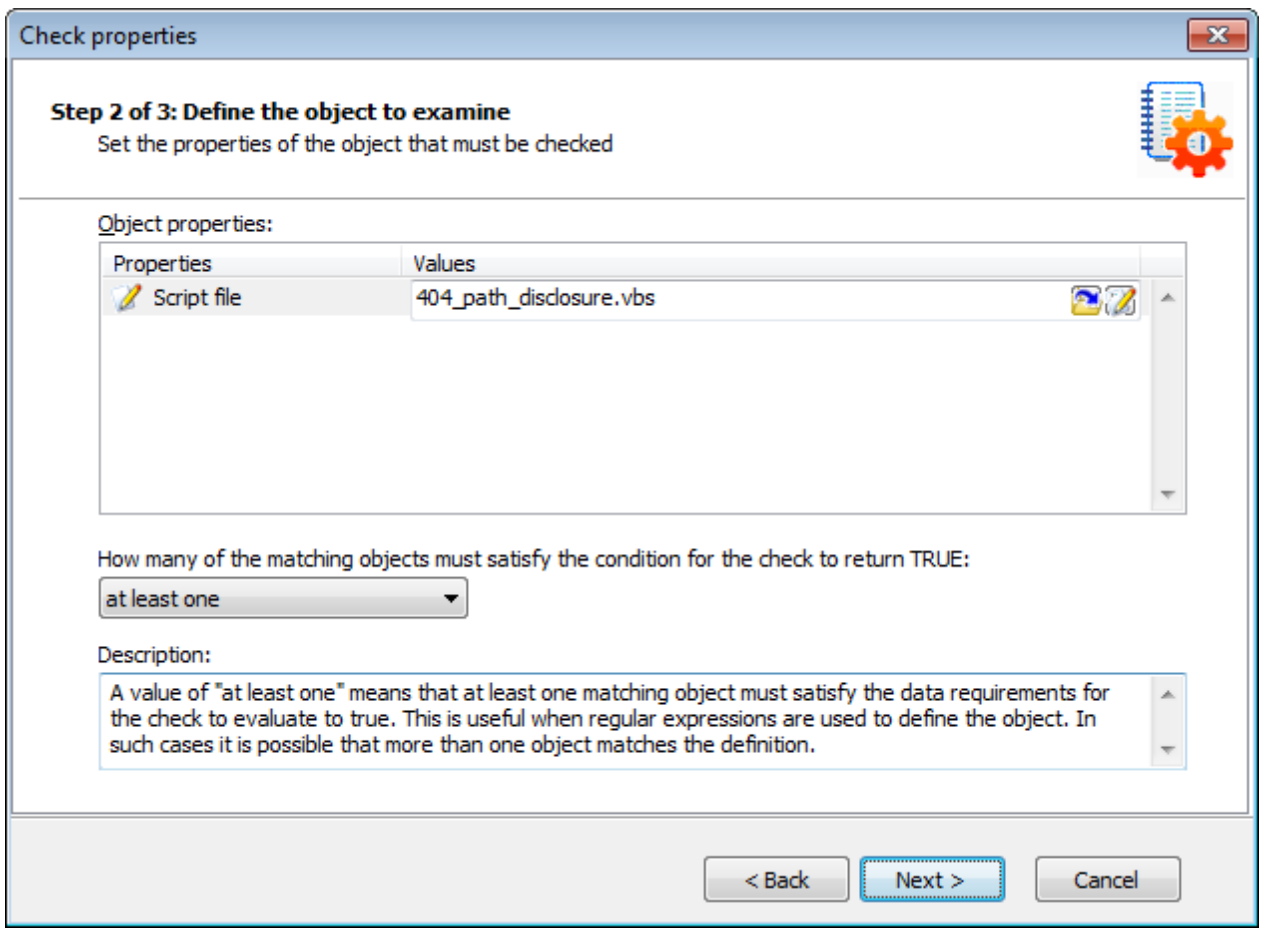

*Screenshot 151: Adding vulnerability checks - Select VB Script file*

7. Click **Choose file** and select the custom VBscript file that will be executed by this check. Click **Next**.

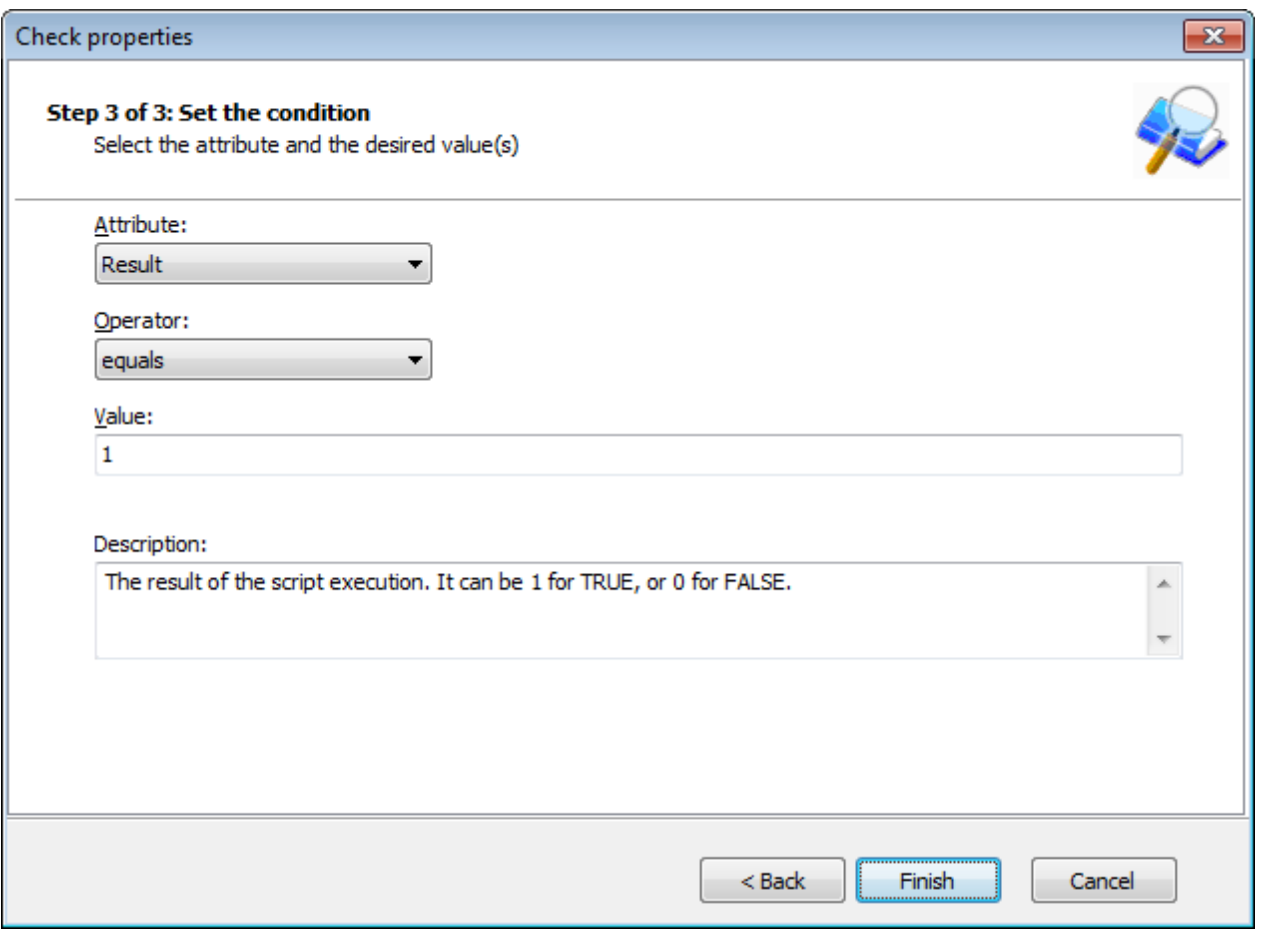

*Screenshot 152: Adding vulnerability checks - Define conditions*

8. Select the relative condition setup in the wizard to finalize script selection. Click Finish to exit wizard.

9. Click **OK** to save new vulnerability check.

### **Step 3: Test the vulnerability check/script**

Scan your local host computer using the scanning profile where the new check was added.

In **Scan** tab > **Results**, a vulnerability warning will be shown in the **Vulnerability Assessment** node of the scan results.

# **14.2 Creating custom scripts using Python Scripting**

GFI LanGuard also supports a new type of vulnerability checks – Python Script Test. This type of check is available under the Independent Checks type.

# **Important**

For information about Python Scripting, refer to the GFI LanGuard scripting documentation from **Start > Programs > GFI LanGuard 2012 > GFI LanGuard Scripting Documentation**.

To add a new python script check:

1. Launch GFI LanGuard.

2. Click the GFI LanGuard button and select **Configuration > Scanning Profile Editor**. Alternatively, press **CTRL + P** to launch the **Scanning Profiles Editor**.

3. In the new window, add a new vulnerability by clicking **Add** under the list of vulnerability checks.

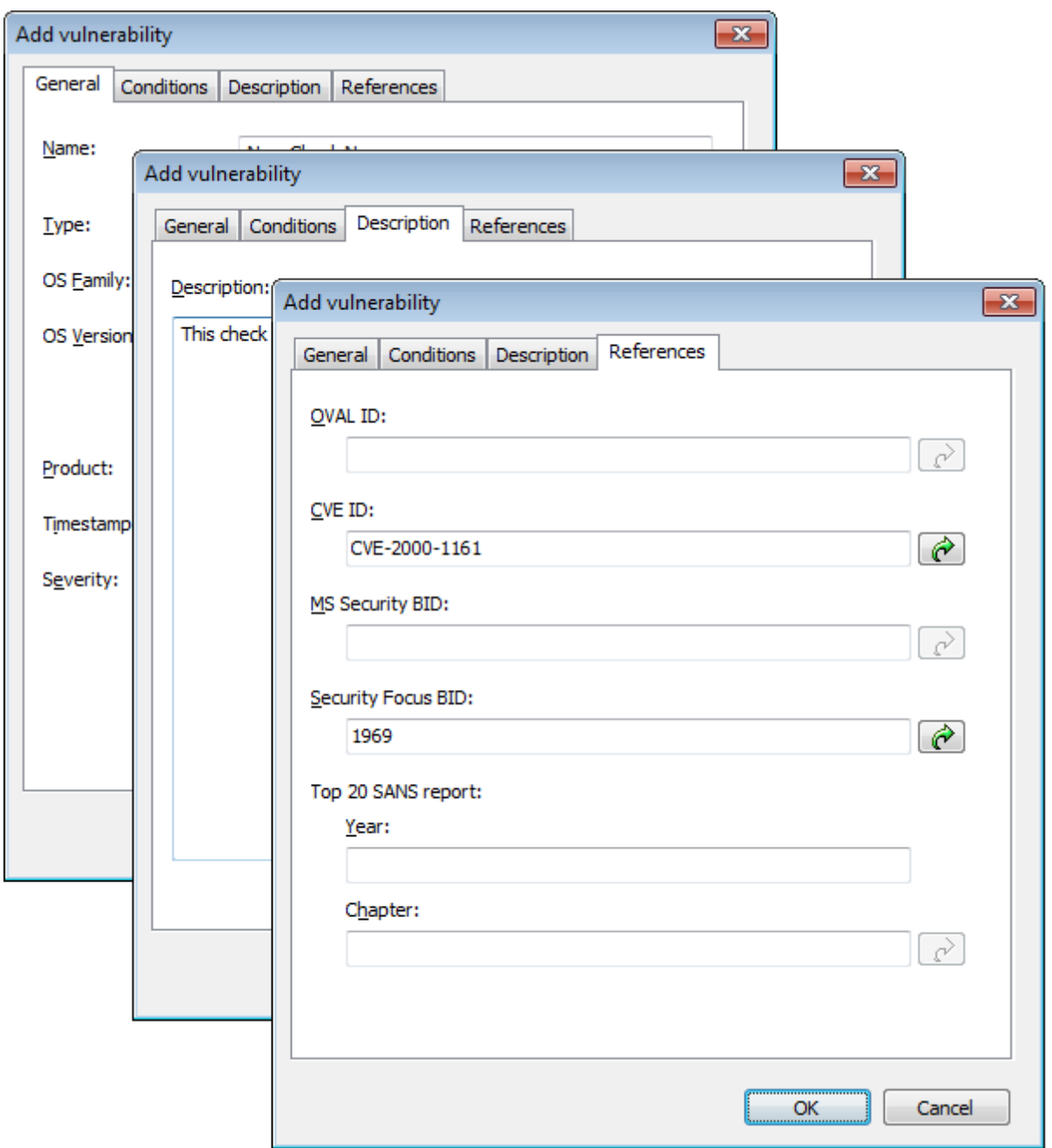

*Screenshot 153: Add vulnerability dialog*

4. Go through the **General**, **Description** and **References** tabs while specifying the basic details such as the vulnerability name, short description, security level and OVAL ID (if applicable).

5. Click the **Conditions** tab and click on the **Add** button. This will bring up the check properties wizard.

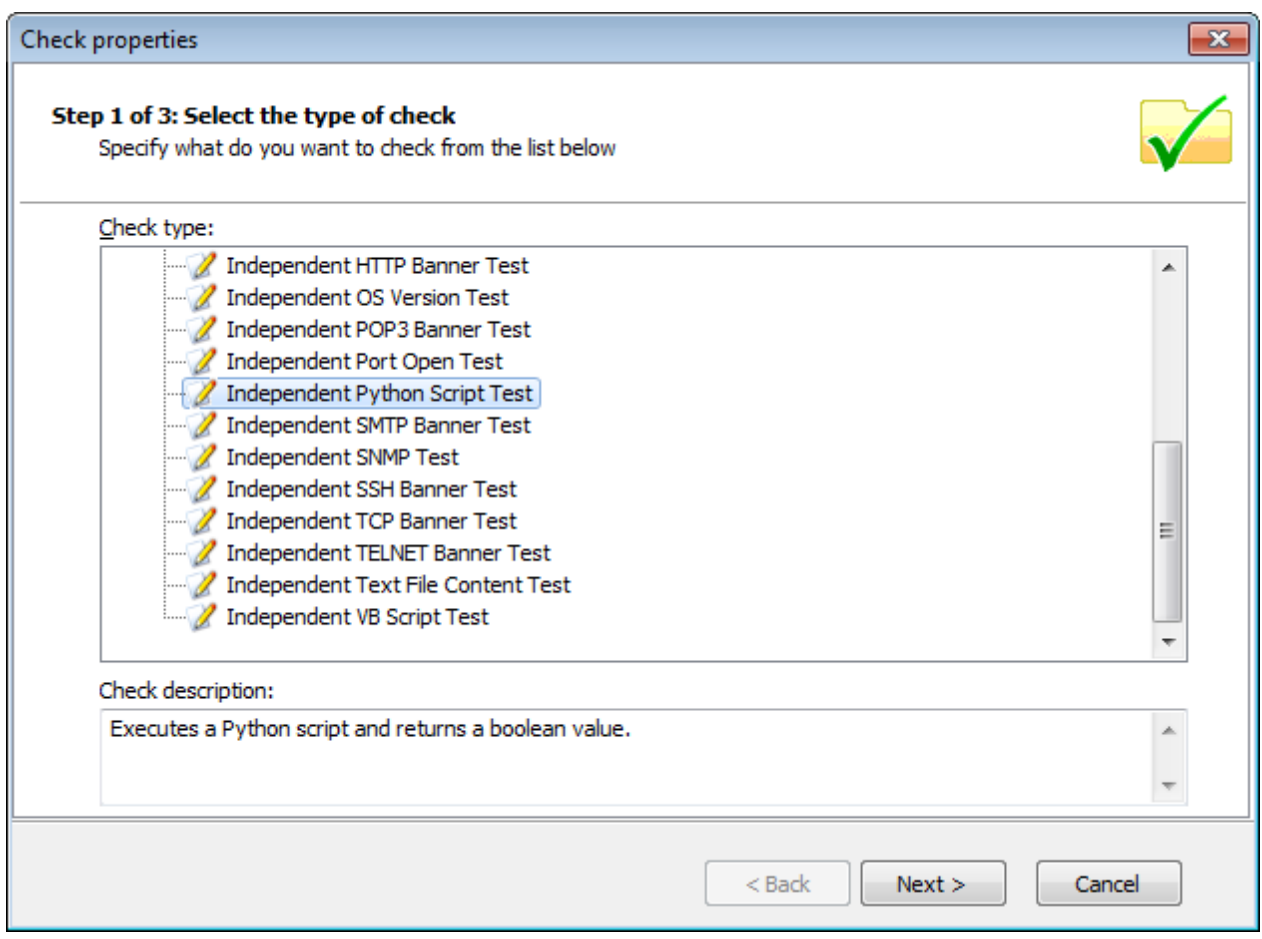

*Screenshot 154: Adding vulnerability checks - Select type of check*

6. Select **Independent checks > Independent Python Script Test** node and click **Next**.

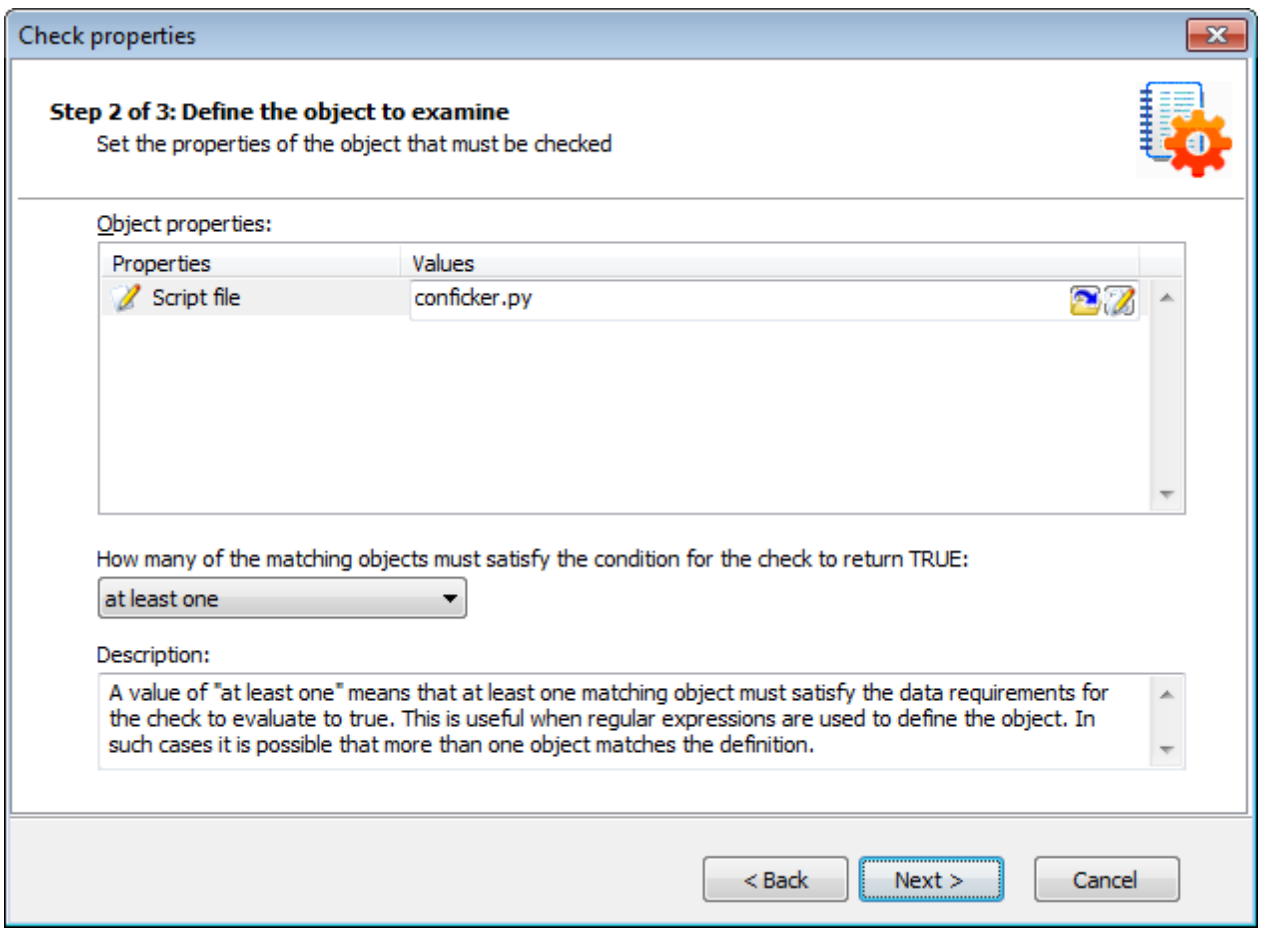

*Screenshot 155: Adding vulnerability checks - Select Python Script file*

7. Click **Choose file** and select the custom Python Script file that will be executed by this check. Click **Next**.

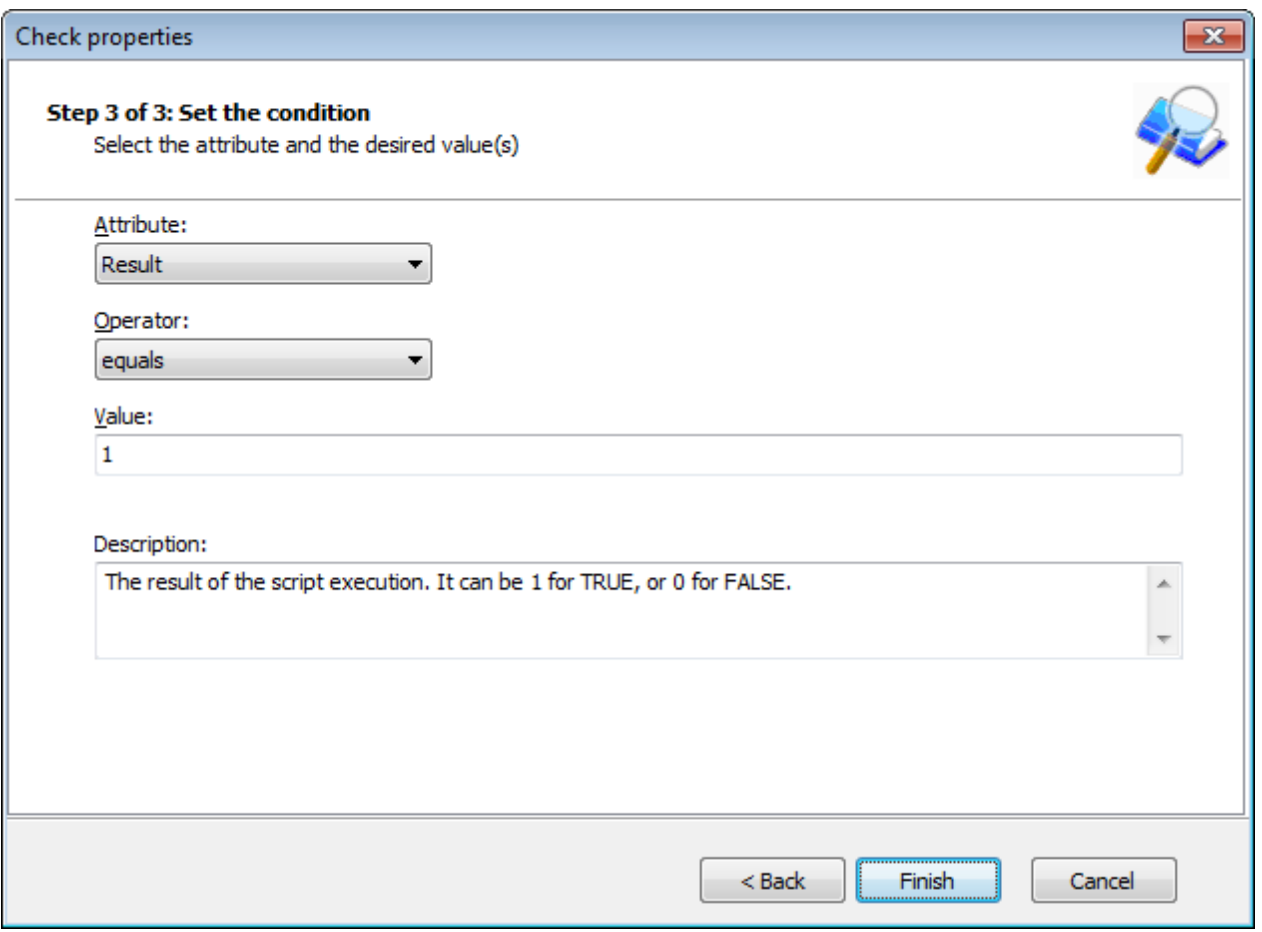

*Screenshot 156: Adding vulnerability checks - Defining conditions*

8. Select the relative condition setup in the wizard to finalize script selection. Click Finish to exit wizard.

9. Click **OK** to save new vulnerability check.

# **14.3 SSH Module**

GFI LanGuard includes an SSH module which handles the execution of vulnerability scripts on Linux/UNIX based systems.

The SSH module determines the result of vulnerability checks through the console (text) data produced by an executed script. This means that you can create custom Linux/UNIX vulnerability checks using any scripting method that is supported by the target operating system.

#### **14.3.1 Keywords**

The SSH module can run security scanning scripts through its terminal window. When a security scan is launched on Linux/UNIX based target computers, vulnerability checking scripts are copied through an SSH connection to the respective target computer and run locally.

The SSH connection is established using the logon credentials (i.e. username and password/SSH Private Key file) specified prior to the start of a security scan.

The SSH module can determine the status of a vulnerability check through specific keywords present in the text output of the executed script. These keywords are processed by the module and interpreted as instruction for the GFI LanGuard. Standard keywords identified by the SSH module include the following:

*Table 84: Vulnerability keywords*

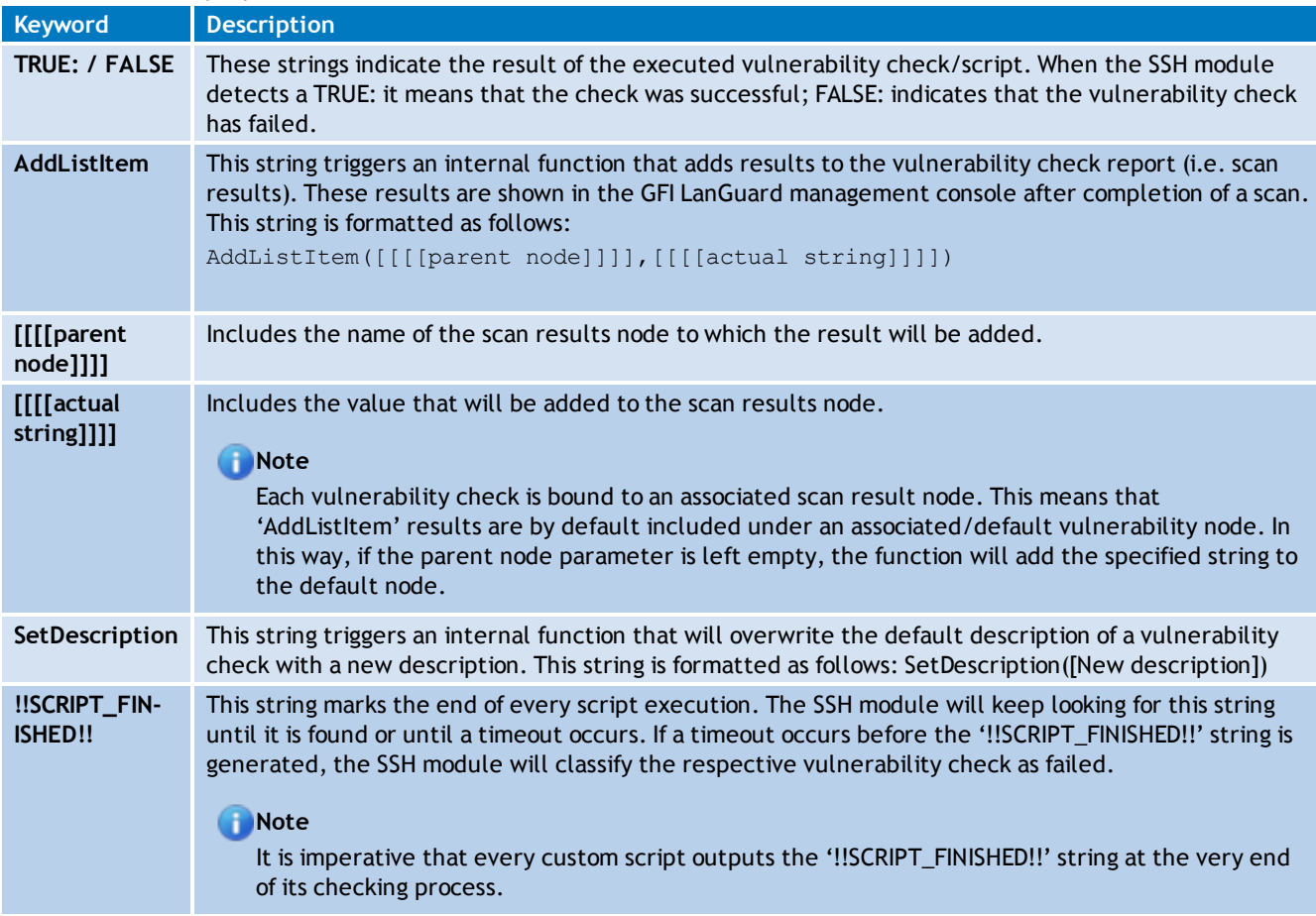

#### **14.3.2 Adding a vulnerability check that uses a custom shell script**

In the following example a vulnerability check is created (for Linux based targets) which uses a script written in Bash. The vulnerability check in this example will test for the presence of a dummy file called 'test.file'

#### **Step 1: Create the script**

- 1. Launch your favorite text file editor.
- 2. Create a new script using the following code:

```
#!/bin/bash
if [ –e test.file ]
then
  echo "TRUE:"
else
  echo "FALSE:"
fi
echo "!!SCRIPT_FINISHED!!"
3. Save the file in <GFI LanGuard 2011 installation folder path>
..\Data\Scripts\myscript.sh
```
### **Step 2: Add the new vulnerability check**

1. Launch GFI LanGuard.

2. Click the GFI LanGuard button and select **Configuration > Scanning Profile Editor**. Alternatively, press **CTRL + P** to launch the **Scanning Profiles Editor**.

3. From the middle pane, select the category in which the new vulnerability check will be included (for example, High Security Vulnerabilities…).

4. In the new window, add a new vulnerability by clicking **Add** in the middle pane.

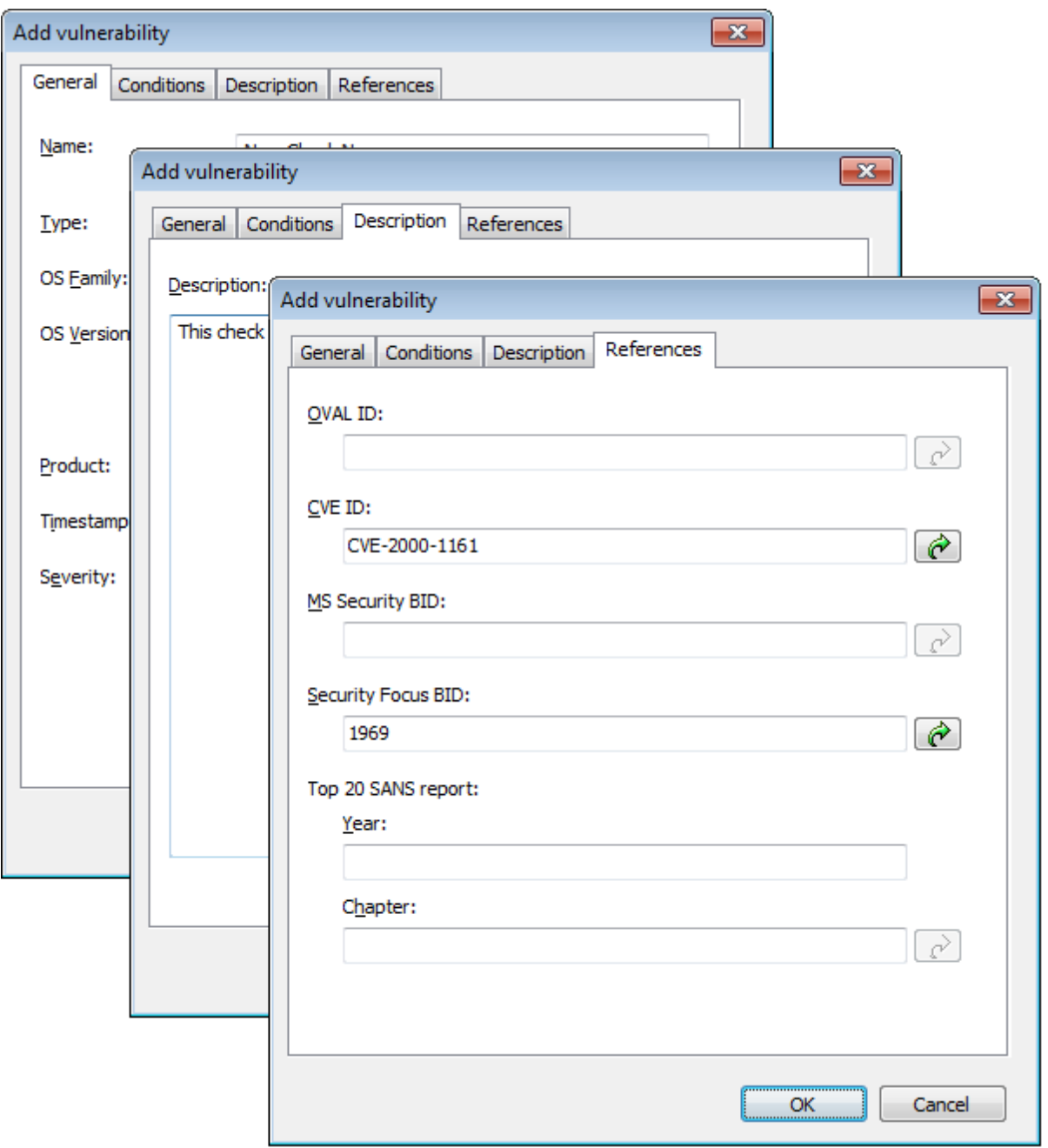

*Screenshot 157: Add vulnerability dialog*

5. Go through the **General**, **Description** and **Reference** tabs while specifying the basic details such as the vulnerability name, short description, security level and OVAL ID (if applicable).

6. Choose the **Conditions** tab and click **Add** button. This will bring up the check properties wizard.

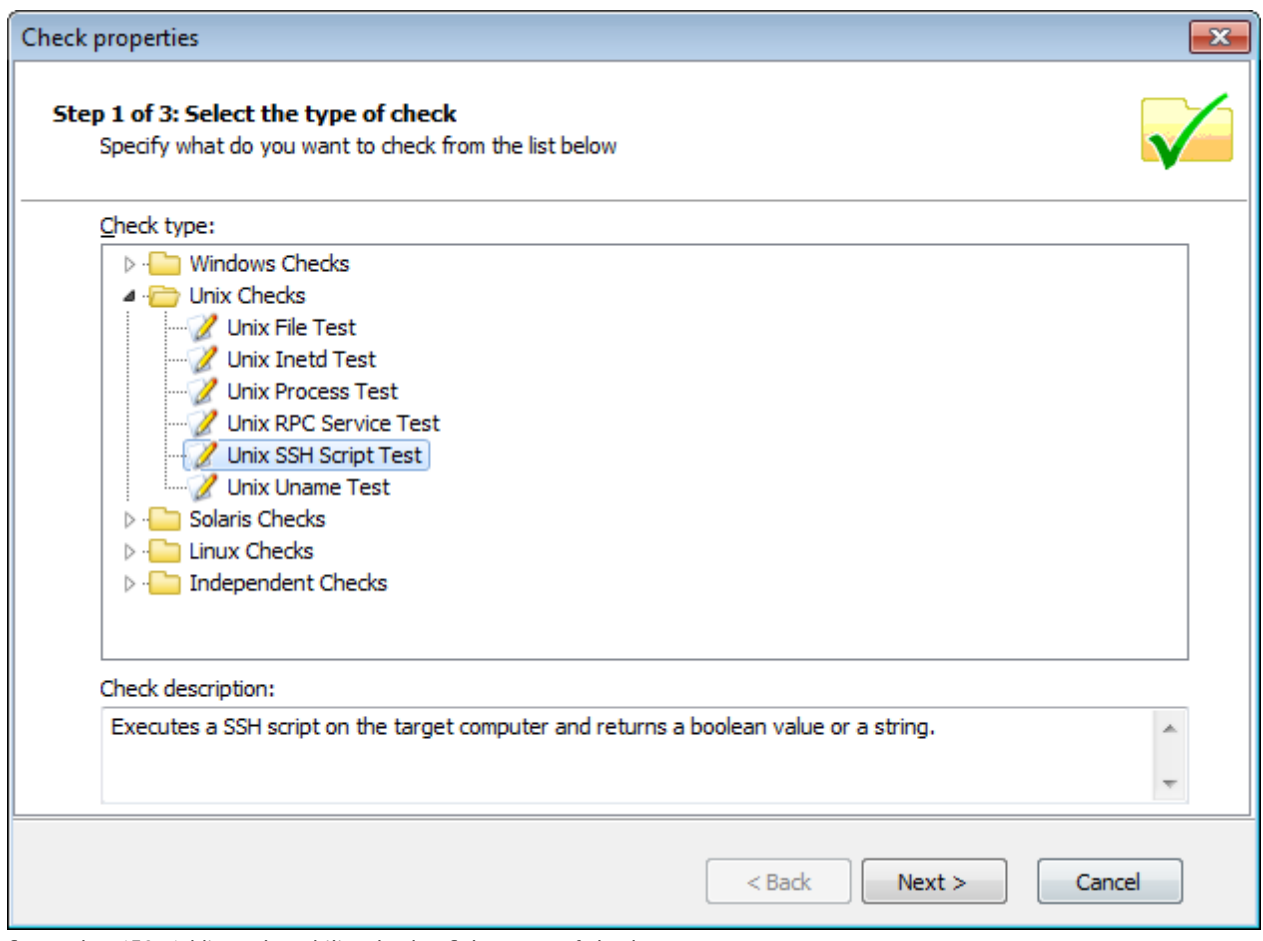

*Screenshot 158: Adding vulnerability checks - Select type of check*

7. Select **Unix checks > SSH Script Test** node and click on Next button to continue setup.

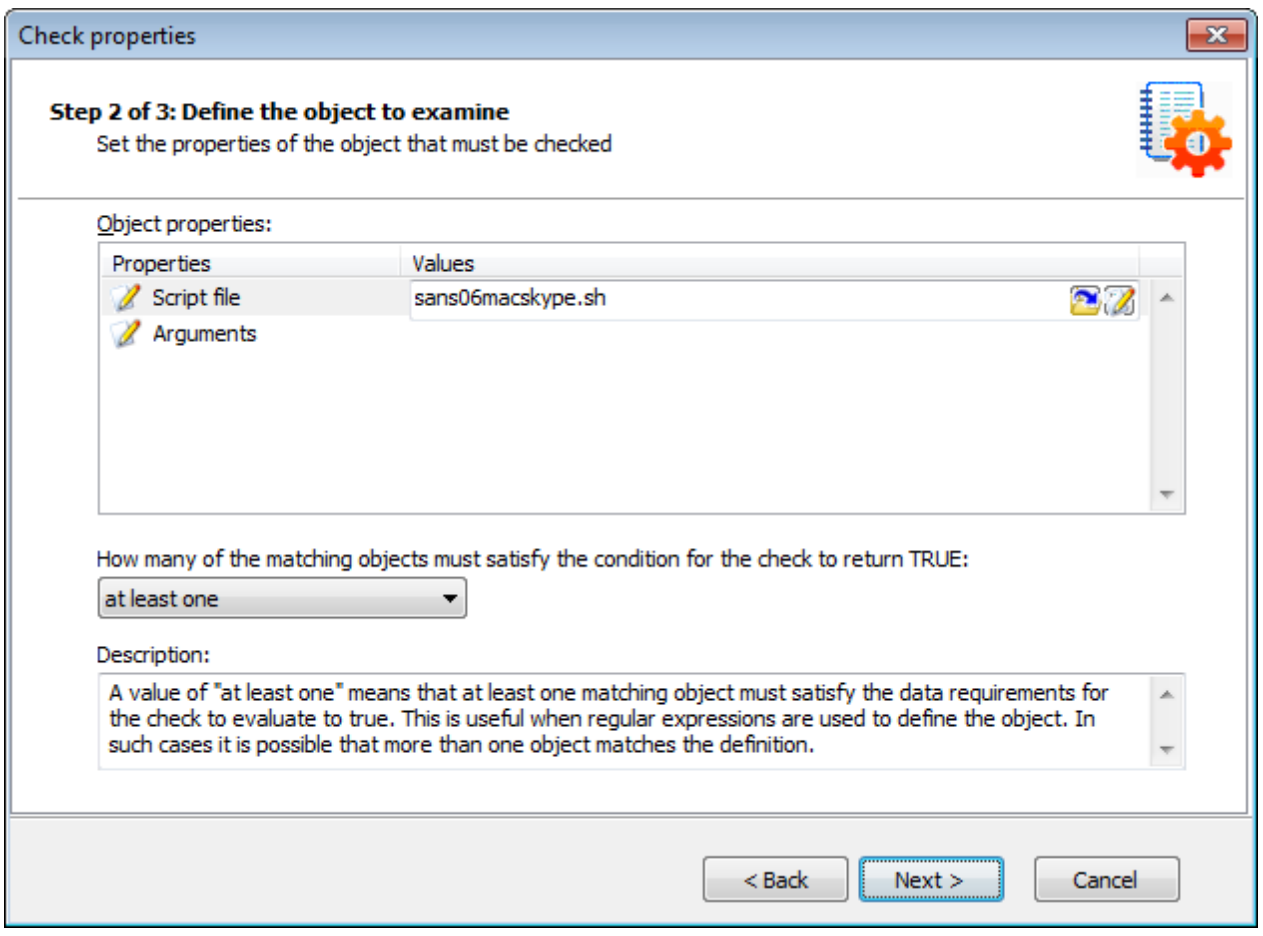

*Screenshot 159: Adding vulnerability checks - Select SSH file*

8. Click **Choose file** and select the custom SSH Script file that will execute during this check. Click **Next** to proceed.

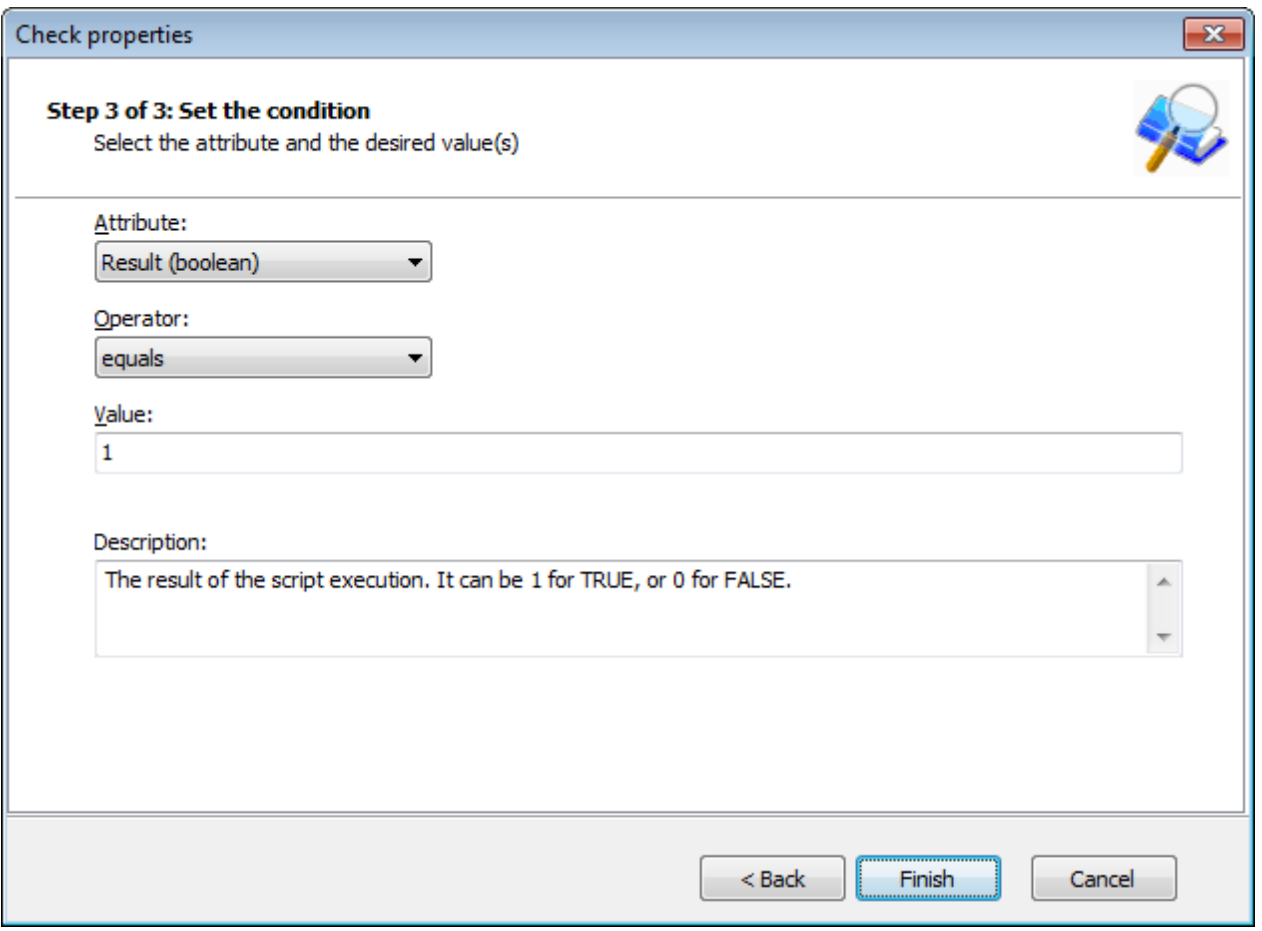

*Screenshot 160: Adding vulnerability checks - Define conditions*

9. Select the relative condition setup in the wizard to finalize script selection. Click Finish to exit wizard.

10. Click **OK** to save new vulnerability check.

### **Step 3: Test the vulnerability check/script used in the example**

Scan your local host computer using the scanning profile where the new check was added.

1. Log on to a Linux target computer and create a file called 'test.file'. This check will generate a vulnerability alert if a file called 'test.file' is found.

- 2. Launch a scan on the Linux target where you created the file.
- 3. Check you scan results.

# *15 Miscellaneous*

This chapter contains information about configuring NetBIOS on your computers and how to uninstall GFI LanGuard.

Topics in this chapter:

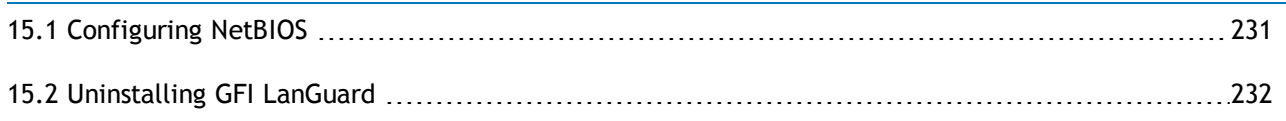

# <span id="page-230-0"></span>**15.1 Configuring NetBIOS**

To check if your scan targets are using NetBIOS:

1. Navigate to **Control Panel > Network and Internet > Network and Sharing Center > Change adapter settings**.

**Note** In Windows® XP, click **Control Panel > Network Connections**.

- 2. Right–click on **Local Area Connection** and select **Properties**.
- 3. Click **Internet Protocol (TCP/IP)** and select **Properties**.
- 4. Click **Advanced > WINS**.

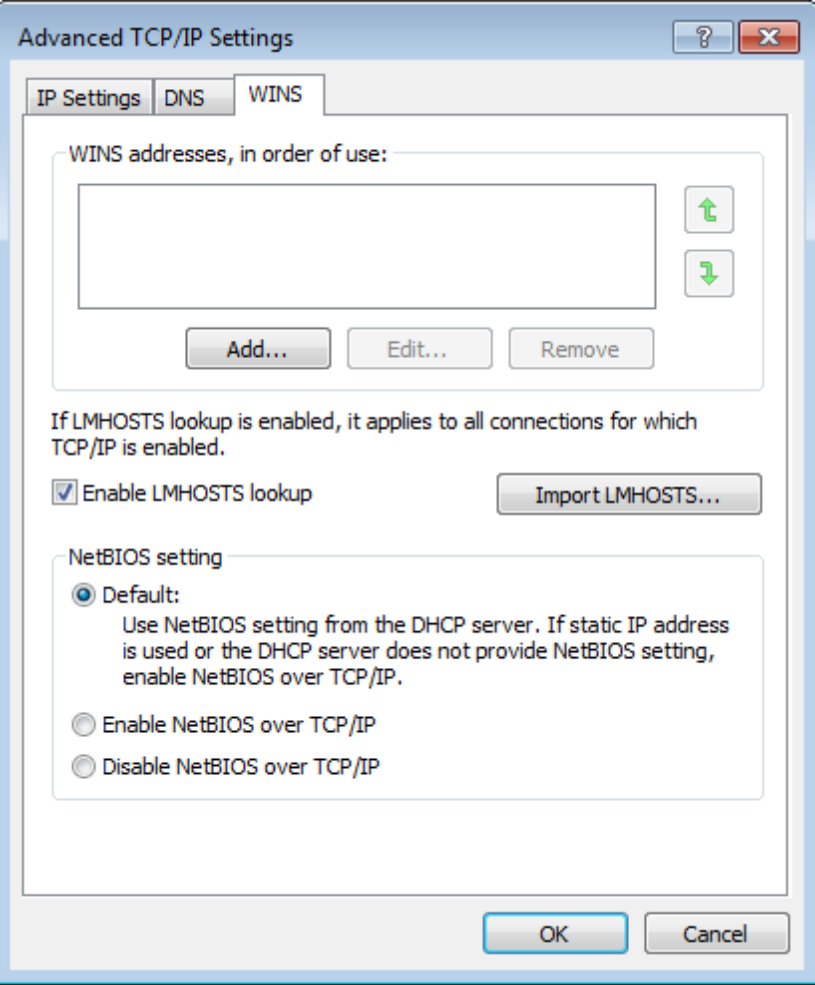

*Screenshot 161: Local Areas Connection properties: WINS tab*

- 5. From the **NetBIOS setting** area, ensure that **Default** or **Enable NetBIOS over TCP/IP** are selected.
- 6. Click **OK** and exit the **Local Area Properties** dialog(s).

### **Note**

If static IP is being used or the DHCP server does not provide NetBIOS setting, select the Enable NetBIOS over TCP/IP option.

# <span id="page-231-0"></span>**15.2 Uninstalling GFI LanGuard**

To uninstall GFI LanGuard:

- 1. Click **Start > Control Panel > Add or Remove Programs**.
- 2. Select GFI LanGuard from the list, and click **Remove**.
- 3. In the uninstall wizard, click **Next**.
- 4. Select the configuration data files to remove during un–installation and click **Next**.
- 5. On completion, click **Finish**.

# *16 Troubleshooting and support*

This chapter explains how to resolve issues encountered while using GFI LanGuard. These issues can be resolved using the contents of this **Administrator Guide**. If any issues remain unresolved after reviewing the manual, check if your problem is listed below.

Refer to the following sections for information about resolving common issues and contacting our support team.

Topics in this chapter:

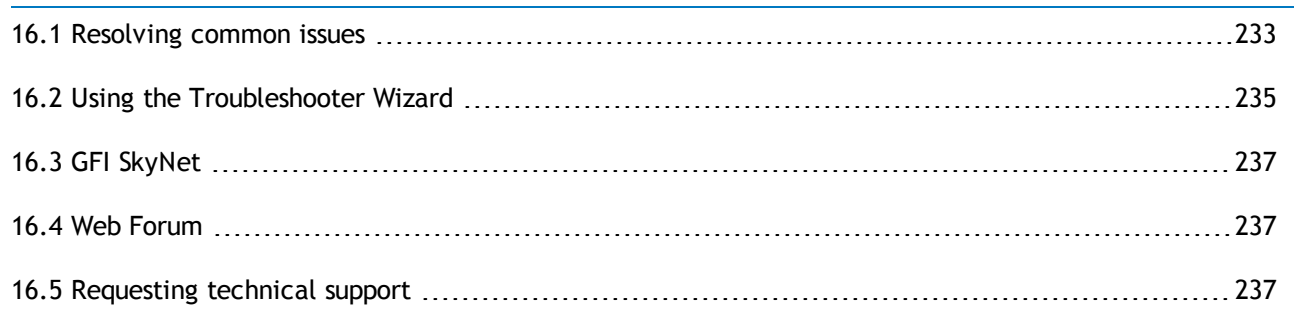

### <span id="page-232-0"></span>**16.1 Resolving common issues**

The table below provides you with solutions to the most common problems you may encounter when using GFI LanGuard:

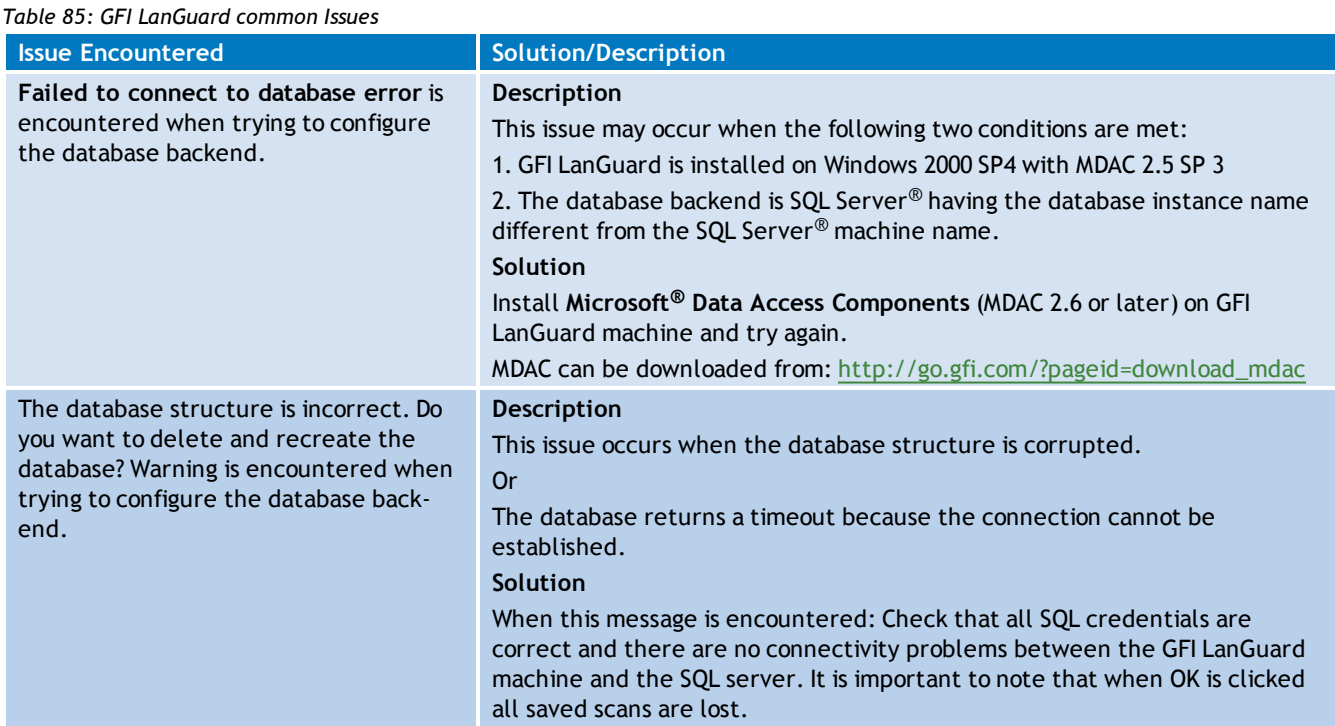

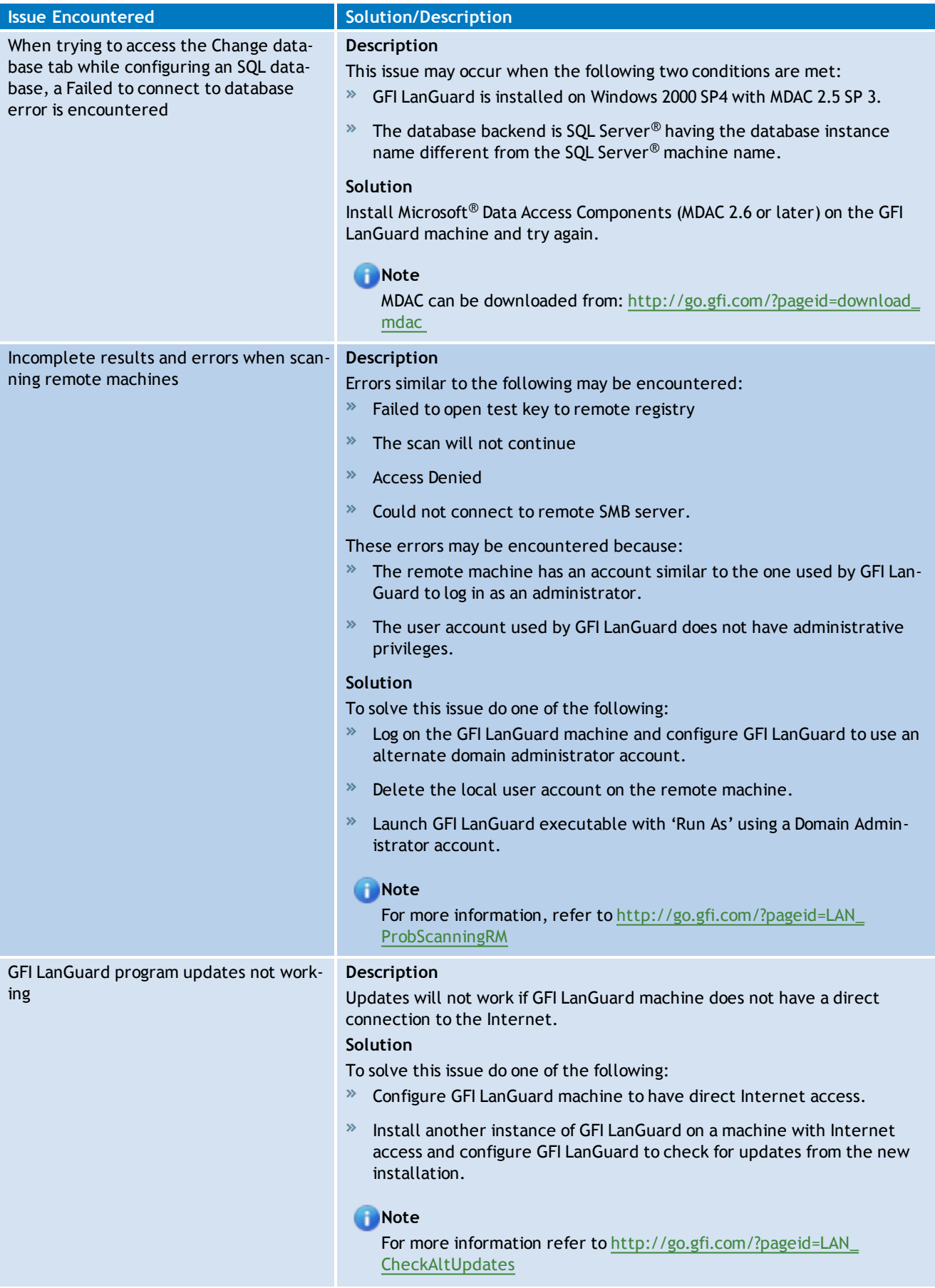

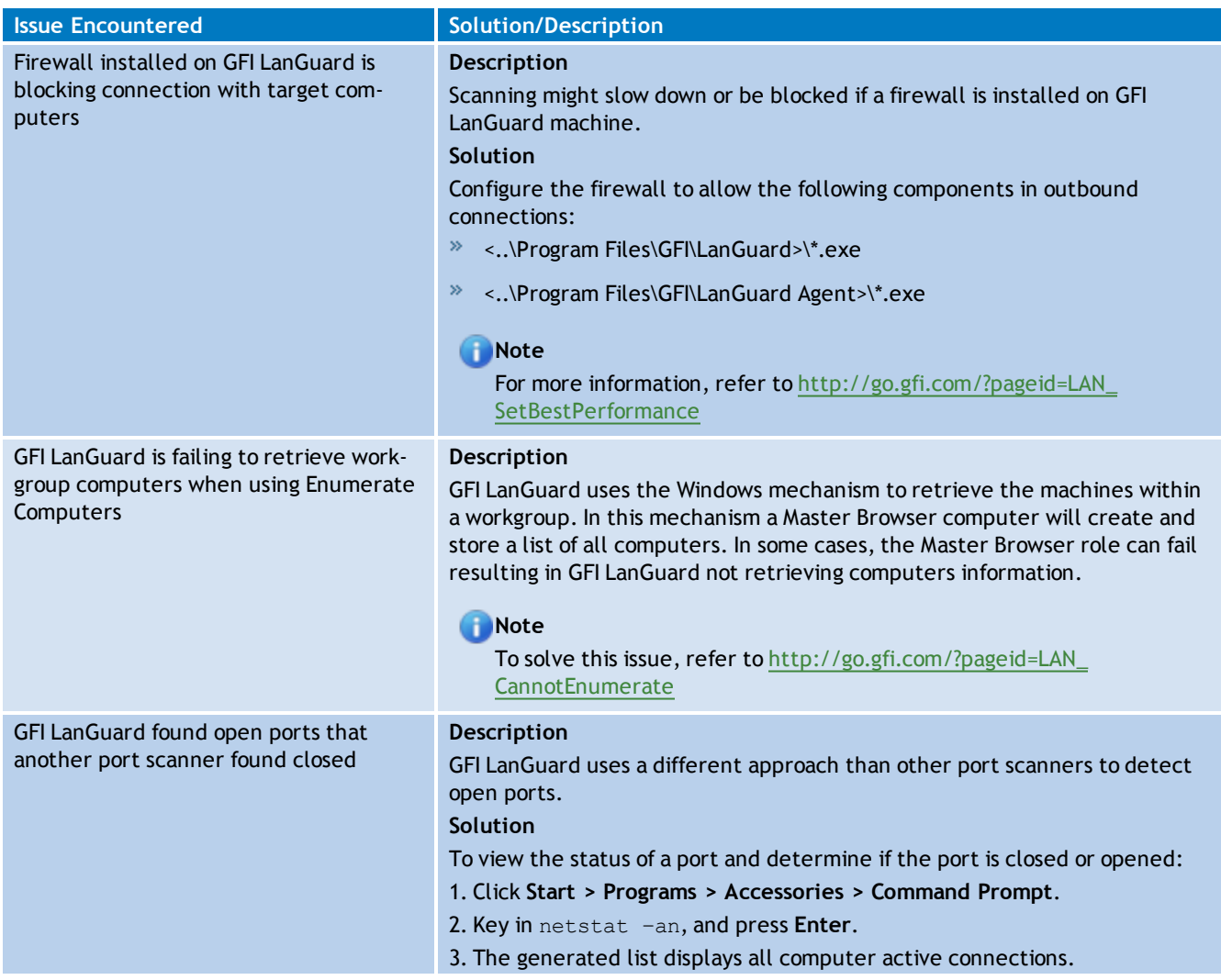

# <span id="page-234-0"></span>**16.2 Using the Troubleshooter Wizard**

The GFI LanGuard troubleshooter wizard is a tool designed to assist you when encountering technical issues related to GFI LanGuard. Through this wizard, you are able to automatically detect and fix common issues as well as gather information and logs to send to our technical support team.

To use the Troubleshooter Wizard:

1. Launch the troubleshooting wizard from the **Start > Programs > GFI LanGuard 2012 > GFI LanGuard 2012 Troubleshooter**.

2. Click **Next** in the introduction page.

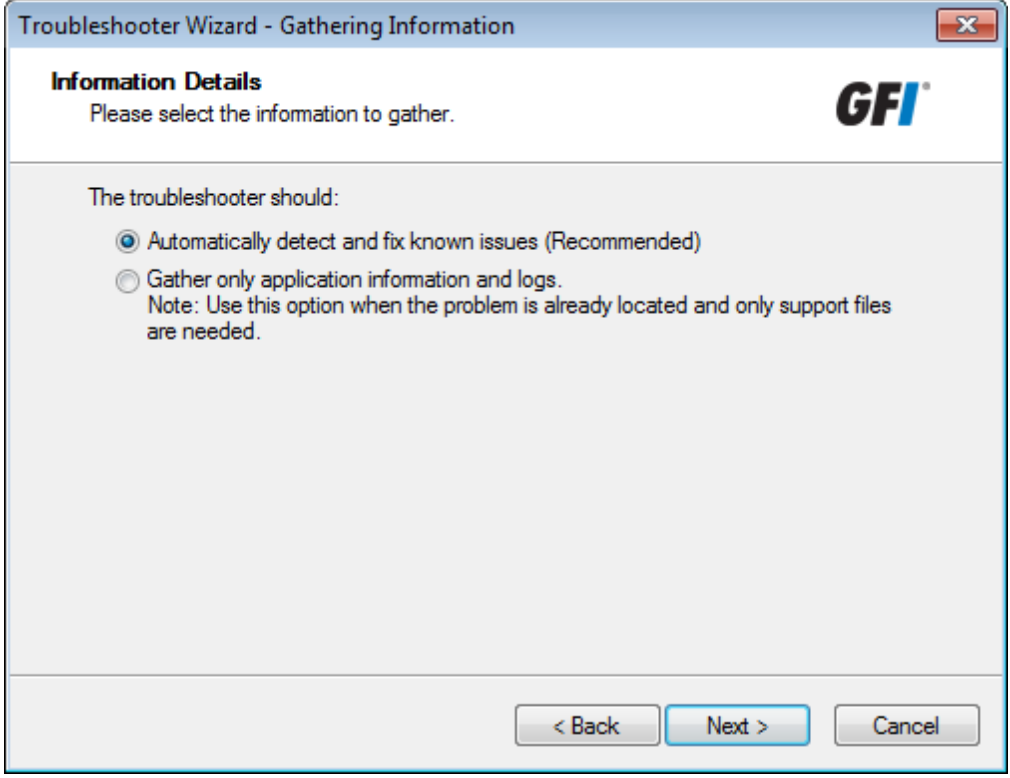

*Screenshot 162: Troubleshooter wizard – Information details*

3. In the Information details page select one of the following options described below:

*Table 86: Information gathering options*

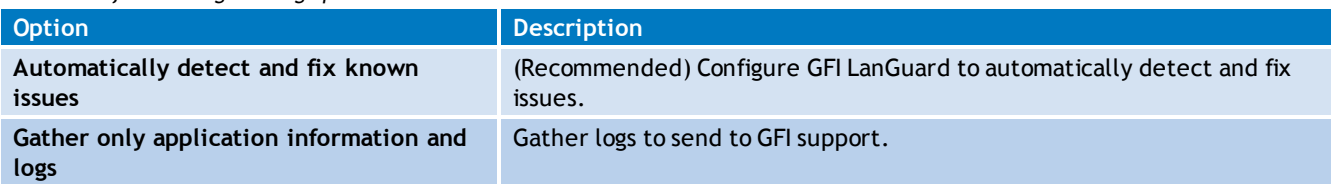

4. Click **Next** to continue.

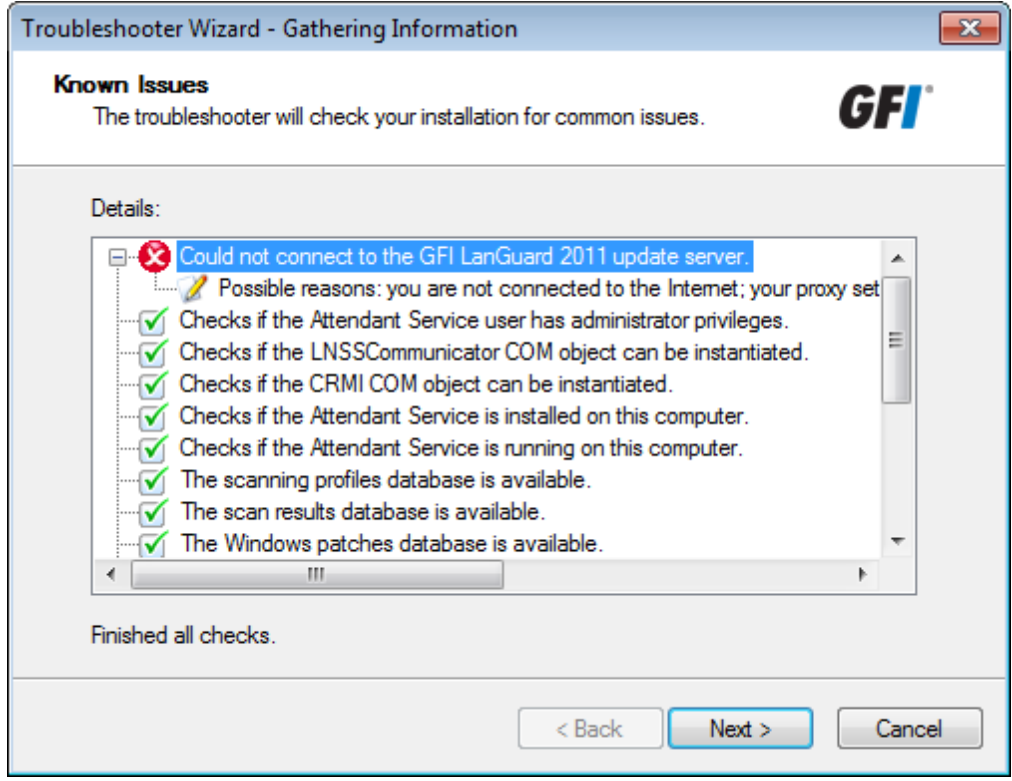

*Screenshot 163: Troubleshooter wizard – Gathering information about known issues*

5. The troubleshooter wizard will retrieve all the information required to solve common issues. Click **Next** to continue.

6. The troubleshooter will fix any known issues that it encounters. Select **Yes** if your problem was fixed or **No** if your problem is not solved to search the GFI Knowledge base for information.

# <span id="page-236-0"></span>**16.3 GFI SkyNet**

GFI maintains a comprehensive knowledge base repository, which includes answers to the most common problems. GFI SkyNet always has the most up-to-date listing of technical support questions and patches. In case that the information in this guide does not solve your problems, next refer to GFI SkyNet by visiting <http://kb.gfi.com/>.

# <span id="page-236-1"></span>**16.4 Web Forum**

User to user technical support is available via the GFI web forum. Access the web forum by visiting [http://forums.gfi.com](http://forums.gfi.com/)

# <span id="page-236-2"></span>**16.5 Requesting technical support**

If none of the resources listed above enable you to solve your issues, contact the GFI Technical Support team by filling in an online support request form or by phone.

- **Online**: Fill out the support request form and follow the instructions on this page closely to submit your support request on: <http://support.gfi.com/supportrequestform.asp>
- **Phone**: To obtain the correct technical support phone number for your region visit: <http://www.gfi.com/company/contact.htm>

# *C* Note

Before contacting Technical Support, have your Customer ID available. Your Customer ID is the online account number that is assigned to you when first registering your license keys in the GFI Customer Area at: [http://customers.gfi.com](http://customers.gfi.com/).

We will answer your query within 24 hours or less, depending on your time zone.

### **Documentation**

If this manual does not satisfy your expectations, or if you think that this documentation can be improved in any way, let us know via email on [documentation@gfi.com.](mailto:documentation@gfi.com)

# *17 Appendix 1 - Data Processed*

When auditing networks, GFI LanGuard enumerates and processes the following information. This information is collected from scan targets using the ports and protocols described in the following sections.

Topics in this chapter:

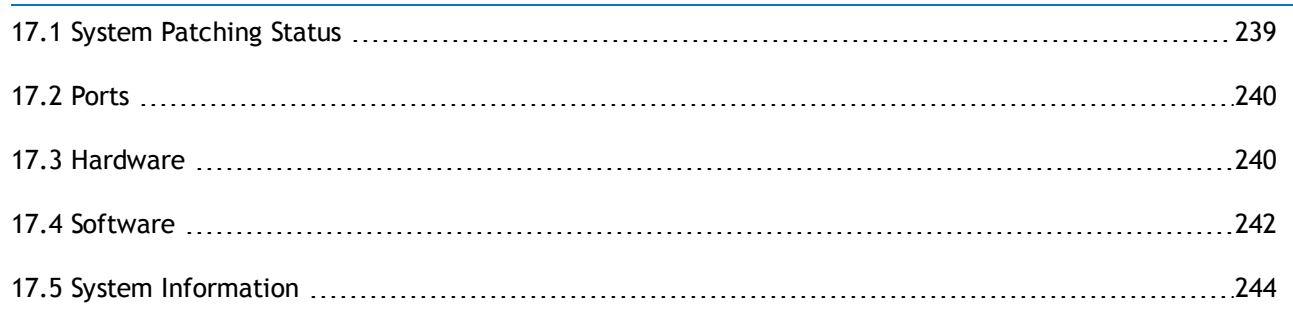

# <span id="page-238-0"></span>**17.1 System Patching Status**

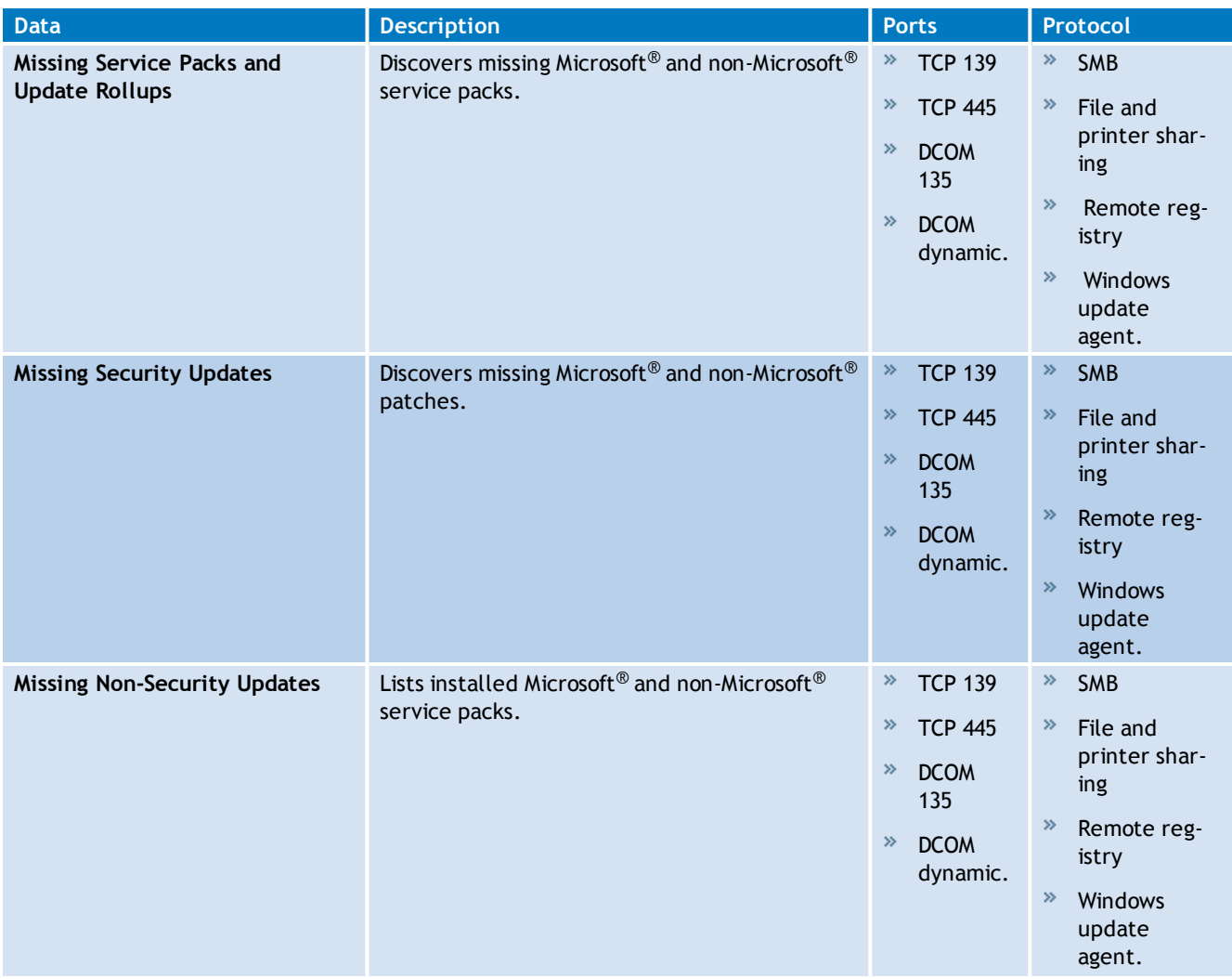

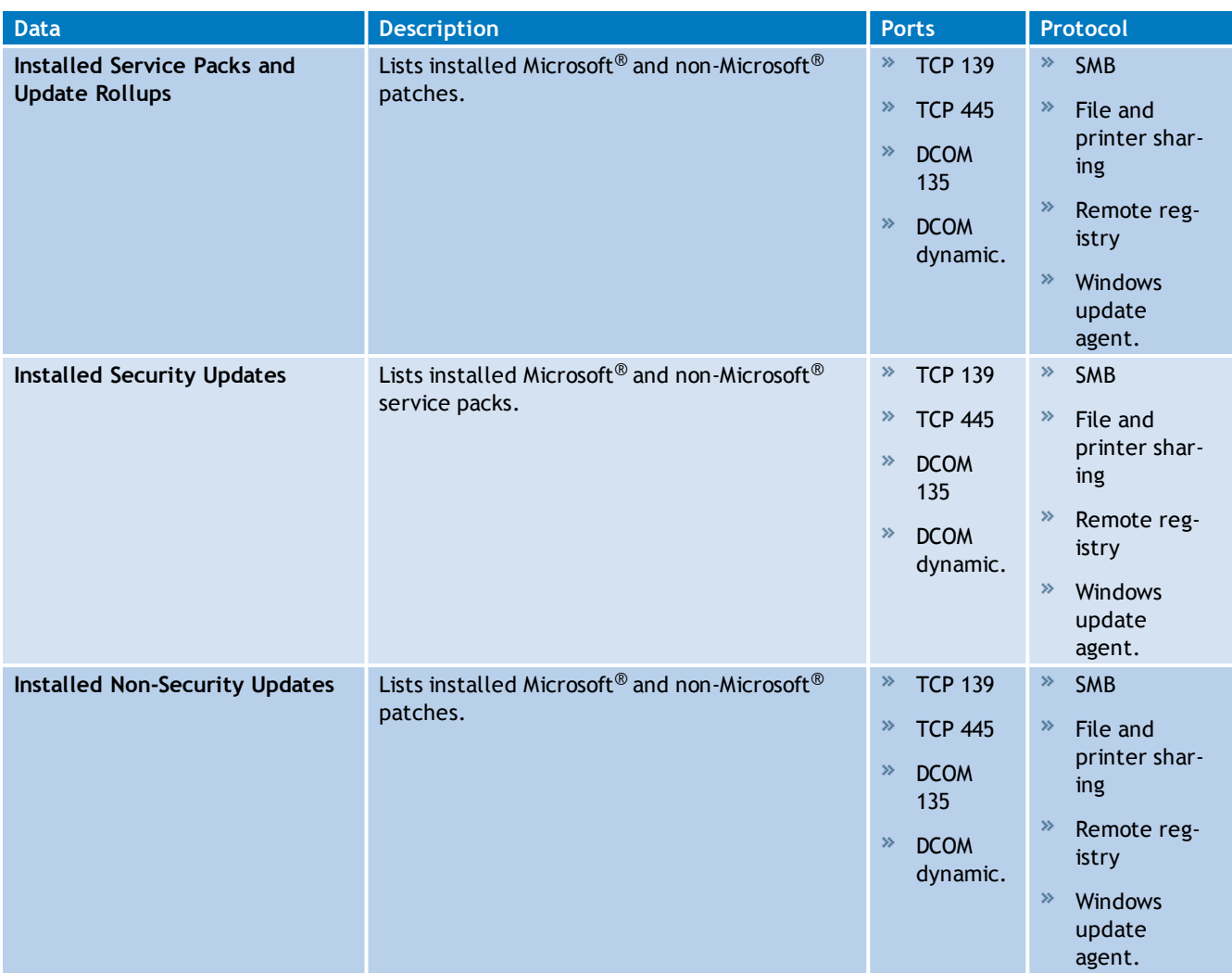

# <span id="page-239-0"></span>**17.2 Ports**

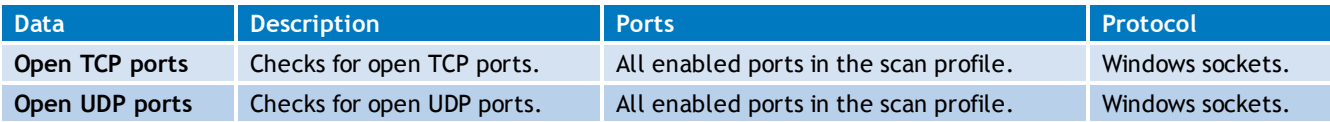

# **17.3 Hardware**

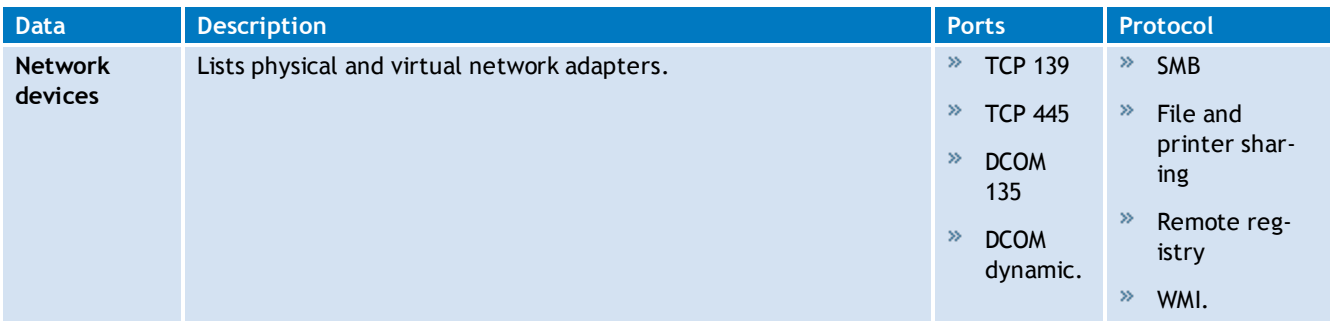

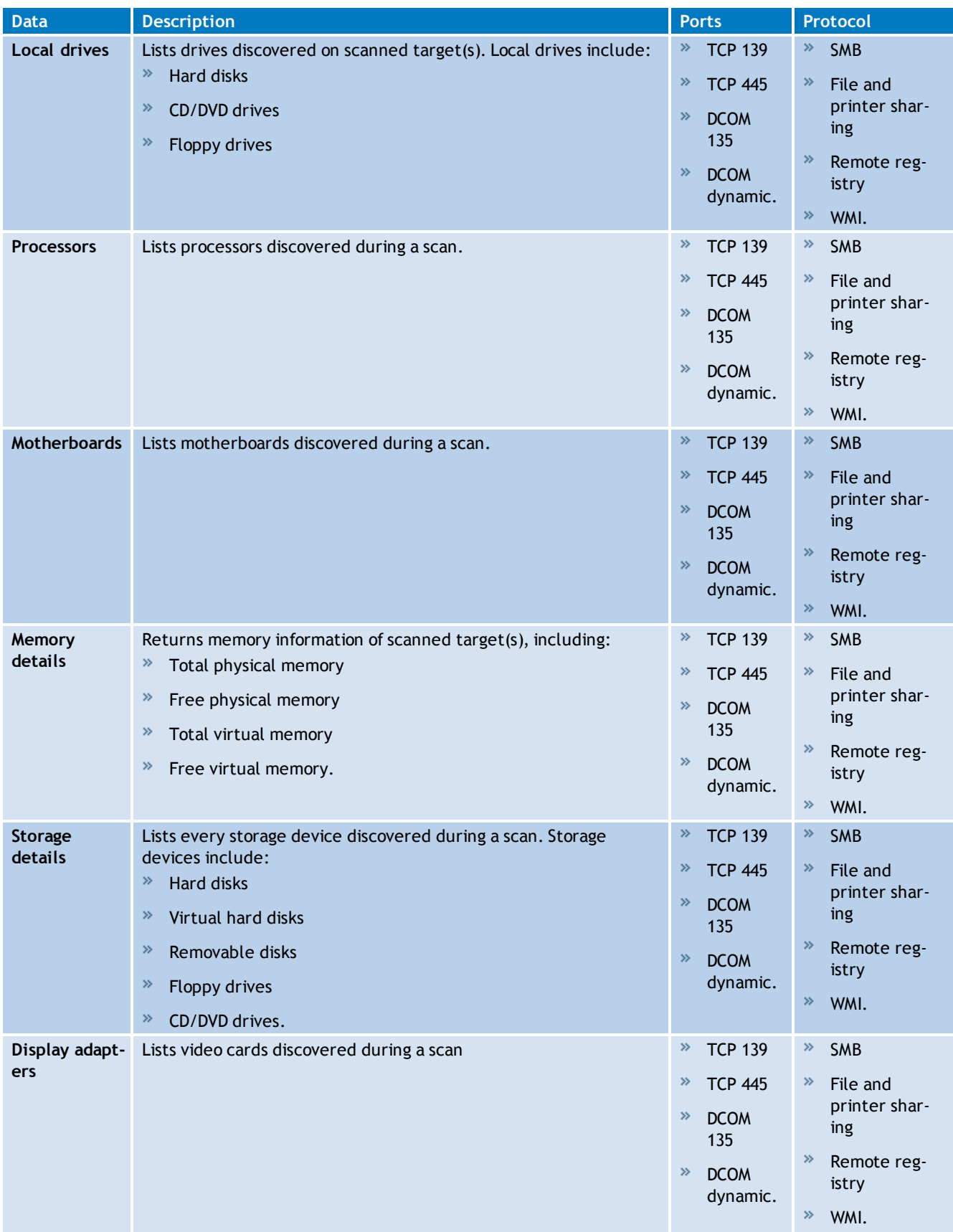

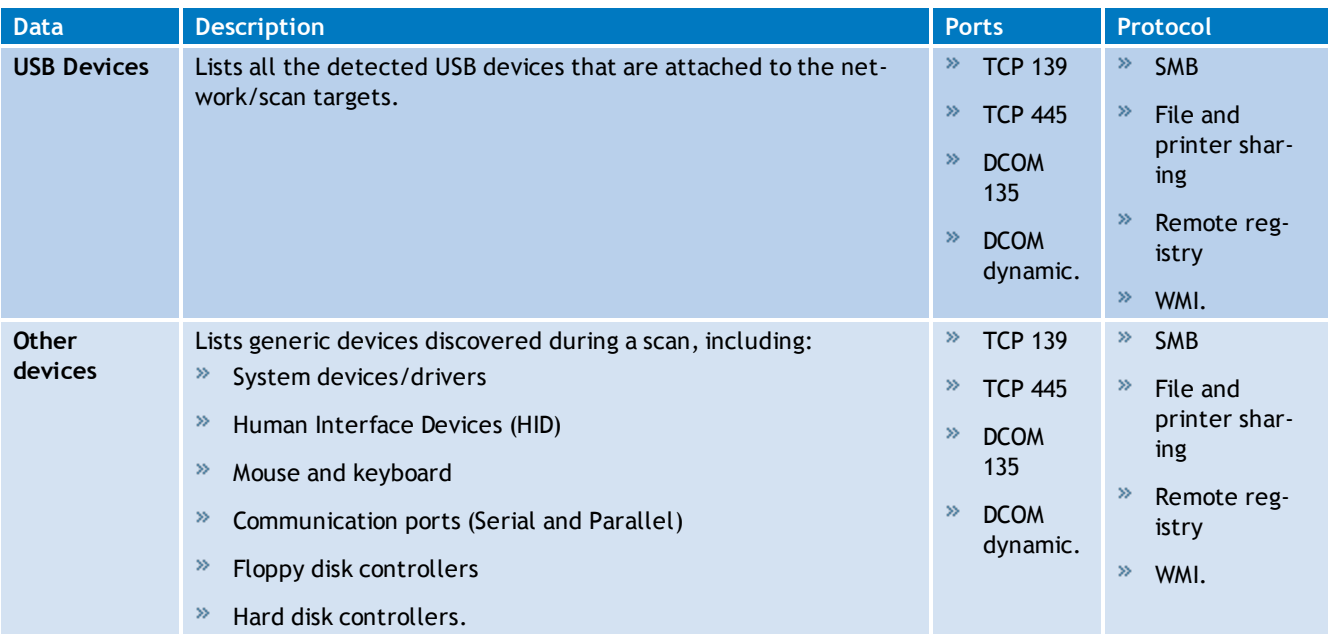

# **17.4 Software**

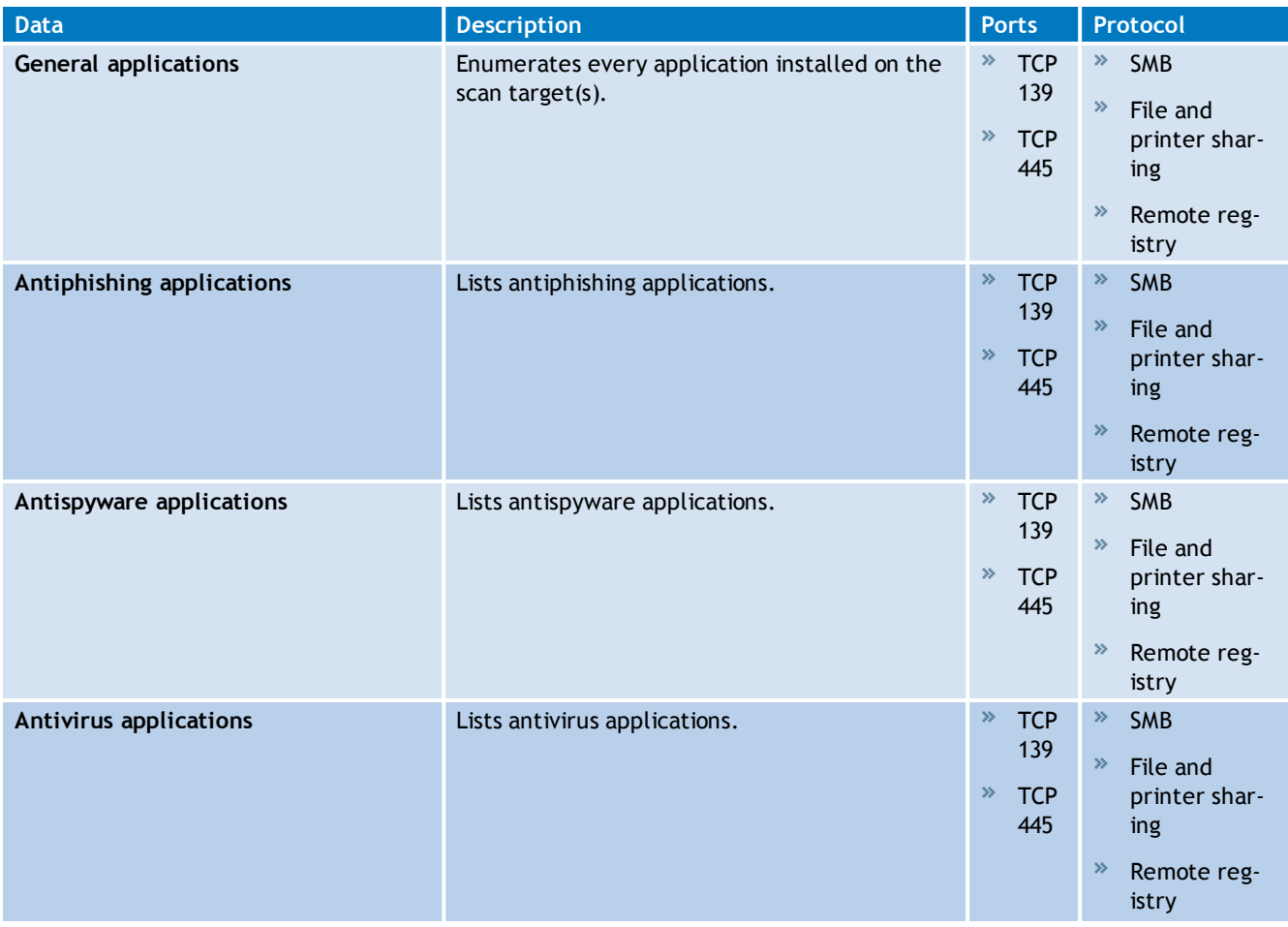

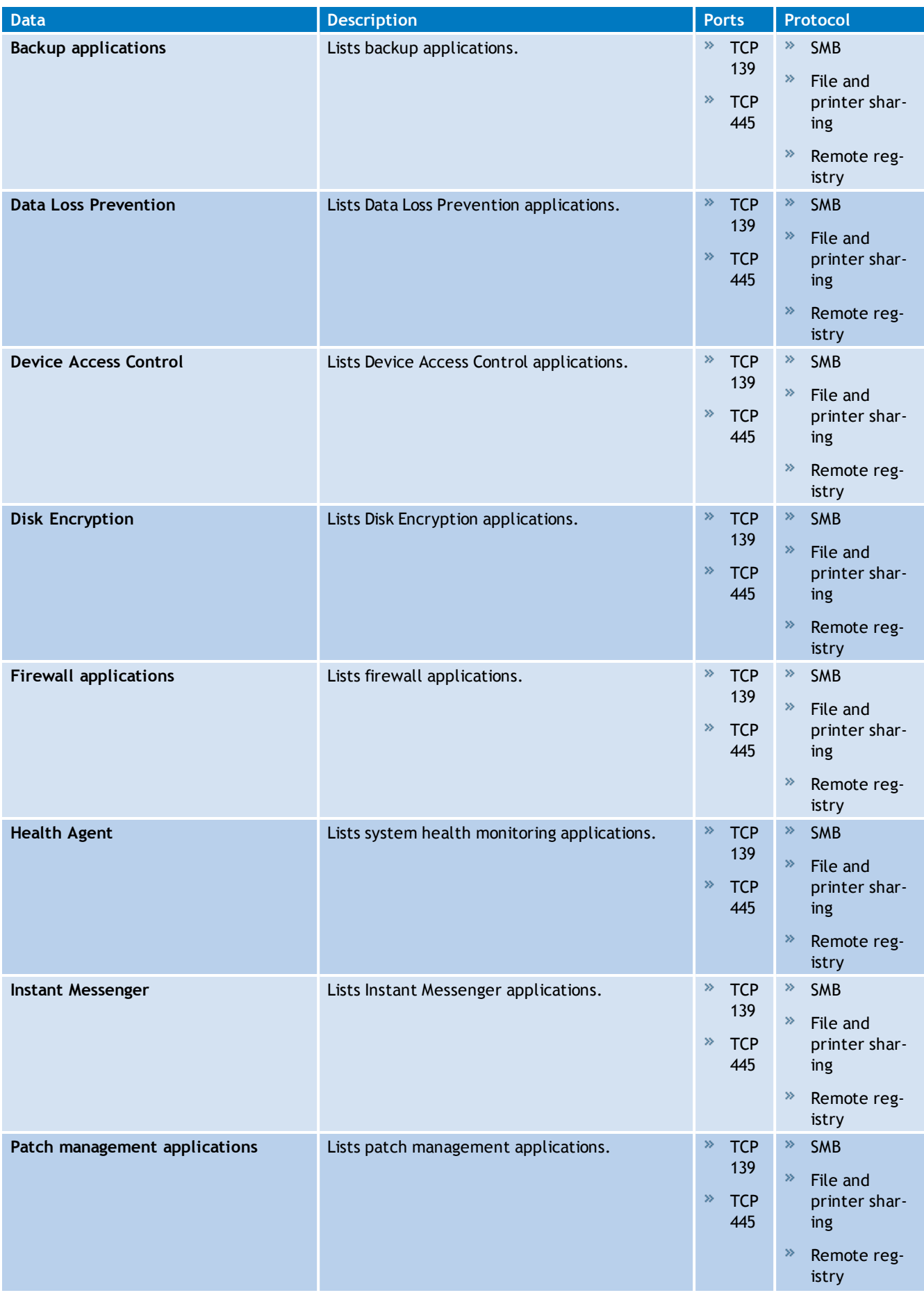

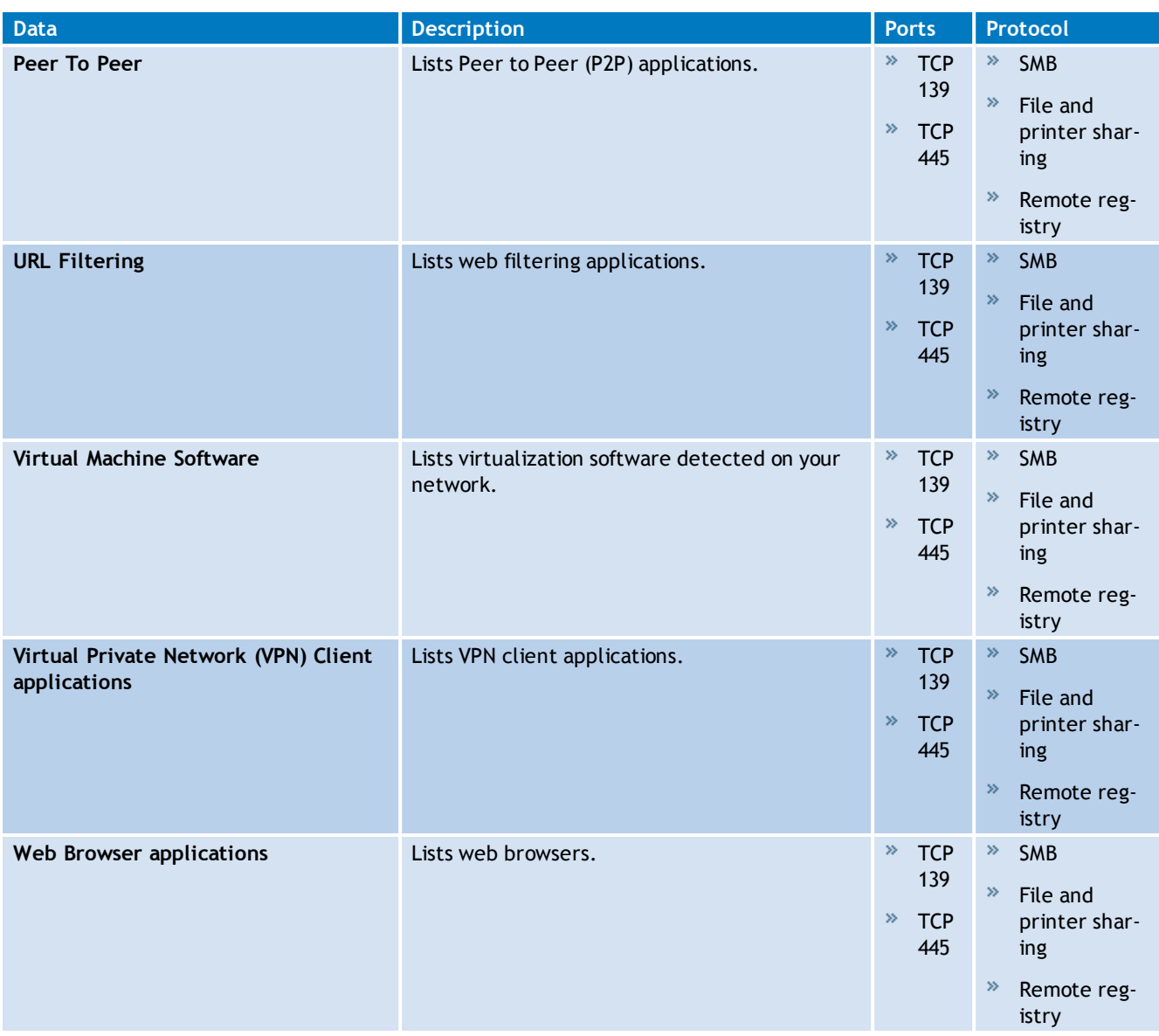

# *C* Note

For a full list of supported security applications including vendors and products, refer to [http://go.gfi.com/?pageid=security\\_app\\_fullreport](http://go.gfi.com/?pageid=security_app_fullreport)

# <span id="page-243-0"></span>**17.5 System Information**

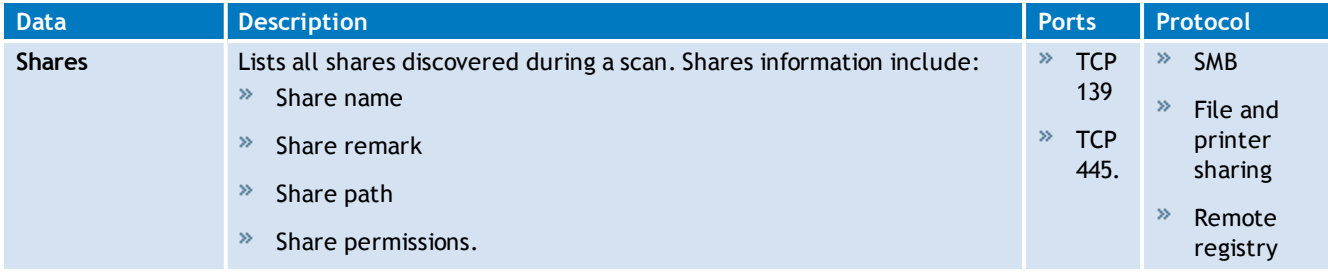

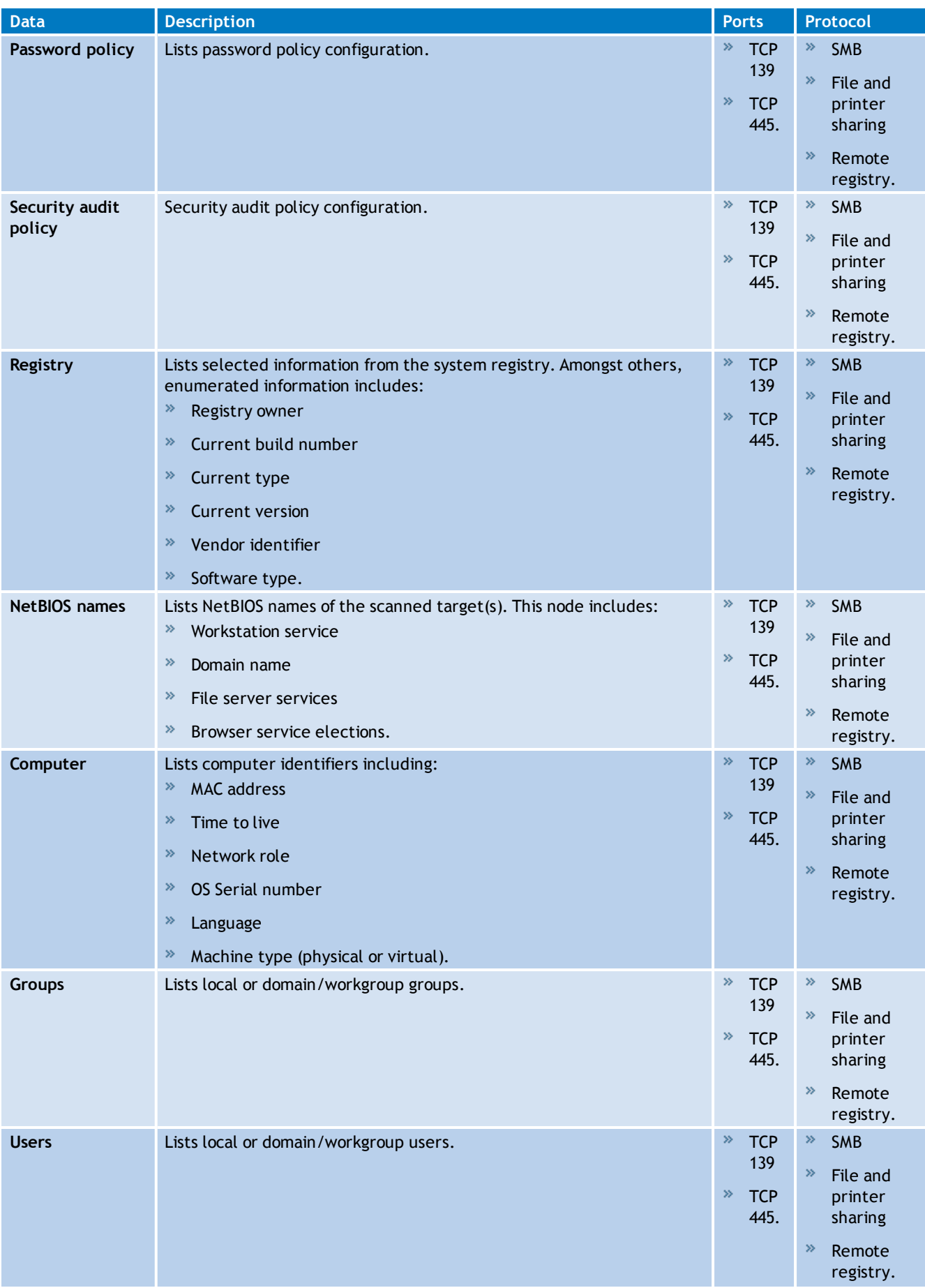

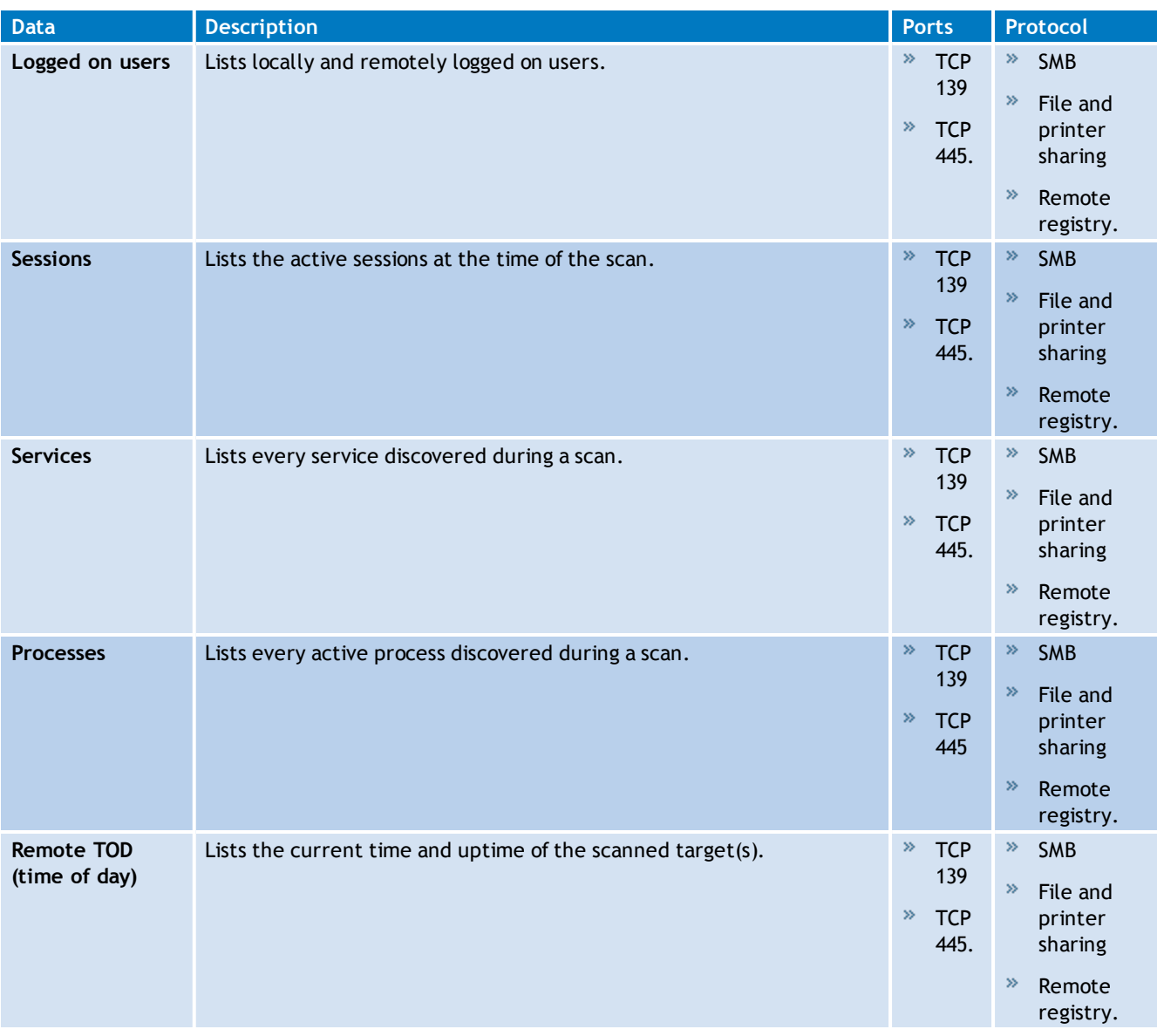

# *18 Appendix 2 - Certifications*

GFI LanGuard is OVAL and CVE certified. The following sections describe each certification and explain how they are used in GFI LanGuard.

Topics in this chapter:

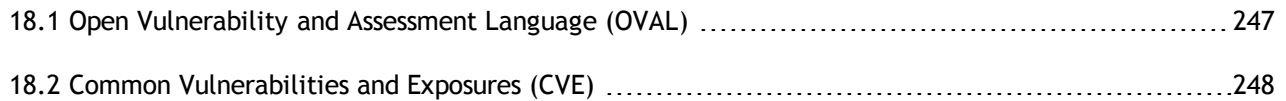

# <span id="page-246-0"></span>**18.1 Open Vulnerability and Assessment Language (OVAL)**

Open Vulnerability and Assessment Language (OVAL™) is an international, information security, community standard to promote open and publicly available security content, and to standardize the transfer of this information across the entire spectrum of security tools and services. OVAL includes a language used to encode system details, and an assortment of content repositories held throughout the OVAL community. The language standardizes the three main steps of the assessment process:

- Representing configuration information of systems for testing
- Analyzing the system for the presence of the specified machine state (vulnerability, configuration, patch state, etc.)
- Reporting the results of this assessment.
- The repositories are collections of publicly available and open content that utilize the language.

The OVAL community has developed three XML schemas to serve as the framework and vocabulary of the OVAL Language. These schemas correspond to the three steps of the assessment process:

- **ART OVAL System Characteristics schema for representing system information**
- $\gg$ An OVAL Definition schema for expressing a specific machine state
- An OVAL Results schema for reporting the results of an assessment »

Content written in OVAL Language is located in one of the many repositories found within the community. One such repository, known as the OVAL Repository, is hosted by MITRE Corporation. It is the central meeting place for the OVAL Community to discuss, analyze, store, and disseminate OVAL Definitions. Each definition in the OVAL Repository determines whether a specified software vulnerability, configuration issue, program, or patch is present on a system.

The information security community contributes to the development of OVAL by participating in the creation of the OVAL Language on the OVAL Developers Forum and by writing definitions for the OVAL Repository through the OVAL Community Forum. An OVAL Board consisting of representatives from a broad spectrum of industry, academia, and government organizations from around the world oversees and approves the OVAL Language and monitors the posting of the definitions hosted on the OVAL Web site. This means that the OVAL, which is funded by US–CERT at the U.S. Department of Homeland Security for the benefit of the community, reflects the insights and combined expertise of the broadest possible collection of security and system administration professionals worldwide.

#### **18.1.1 GFI LanGuardOVAL Support**

GFI LanGuard supports all checks defined in the XML file issued by OVAL, with the exception of HP–UX checks.

GFI LanGuard does not support HP–UX based machines and therefore it is beyond the scope of this product to include these checks within its check definition database.

### **18.1.2 About OVAL Compatibility**

OVAL Compatibility is a program established to develop consistency within the security community regarding the use and implementation of OVAL. The main goal of the compatibility program is to create a set of guidelines that will help enforce a standard implementation. An offshoot of this is that users are able to distinguish between, and have confidence in, compatible products knowing that the implementation of OVAL coincides with the standard set forth.

For a product or service to gain official OVAL Compatibility, it must adhere to the **Requirements and Recommendations for OVAL Compatibility** and complete the formal OVAL Compatibility Process.

OVAL Compatibility means that GFI LanGuard incorporates OVAL in a pre–defined, standard way and uses OVAL for communicating details of vulnerabilities, patches, security configuration settings, and other machine states.

### **18.1.3 Submitting OVAL listing error reports**

Any issues with the GFI LanGuard or the listing of the OVAL checks included with GFI LanGuard should be reported to GFI through its official support lines.

GFI Software Ltd will endeavor to look into any issues reported and if any inconsistency or error is ascertained, it will issue updates to fix such issues. Vulnerability check updates are usually released on monthly basis.

# <span id="page-247-0"></span>**18.2 Common Vulnerabilities and Exposures (CVE)**

CVE (Common Vulnerabilities and Exposures) is a list of standardized names for vulnerabilities and other information security exposures. Its aim is to standardize the names for all publicly known vulnerabilities and security exposures.

CVE is a dictionary which aim is to facilitate data distribution across separate vulnerability databases and security tools. CVE makes searching for information in other databases easier and should not be considered as a vulnerability database by itself.

CVE is a maintained through a community–wide collaborative effort known as the CVE Editorial Board. The Editorial Board includes representatives from numerous security–related organizations such as security tool vendors, academic institutions, and governments as well as other prominent security experts. The MITRE Corporation maintains CVE and moderates editorial board discussions.

### **18.2.1 About CVE Compatibility**

"CVE–compatible" means that a tool, Web site, database, or service uses CVE names in a way that allows it to cross–link with other repositories that use CVE names. CVE–compatible products and services must meet the four requirements:

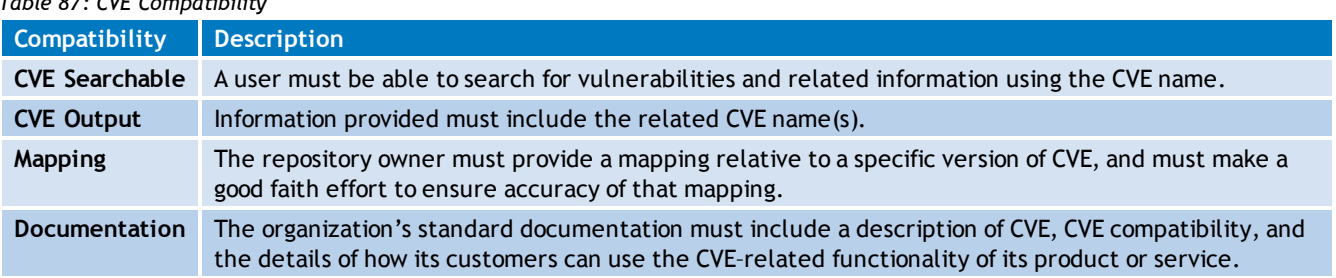

*Table 87: CVE Compatibility*

### **Note**

For an in–depth understanding of CVE compatibility refer to the complete list of CVE requirements available at [http://go.gfi.com/?pageid=LAN\\_CVE\\_Requirements](http://go.gfi.com/?pageid=LAN_CVE_Requirements)

### **18.2.2 About CVE and CAN**

CVE names (also called "CVE numbers," "CVE–IDs," and "CVEs") are unique, common identifiers for publicly known information security vulnerabilities. CVE names have "entry" or "candidate" status. Entry status indicates that the CVE name has been accepted to the CVE List while candidate status (also called "candidates," "candidate numbers," or "CANs") indicates that the name is under review for inclusion in the list.

Each CVE name includes the following:

- CVE identifier number (i.e. "CVE–1999–0067").
- Indication of "entry" or "candidate" status.  $\gg$
- Brief description of the security vulnerability or exposure.
- Any pertinent references (i.e., vulnerability reports and advisories or OVAL–ID).  $\gg$

### **Note**

For an in–depth understanding of CVE names and CANs, refer to: <http://go.gfi.com/?pageid=cvecert>

### **18.2.3 Searching for CVE Entries**

CVE entries can be searched from the Scanning profiles node within the Configuration tab.

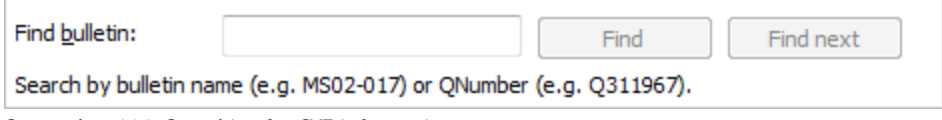

*Screenshot 164: Searching for CVE information*

To search for a particular CVE bulletin:

1. Specify the bulletin name (for example, CVE–2005–2126) in the search tool entry box included at the bottom of the right pane.

2. Click on **Find** to start searching for your entry.

#### **18.2.4 Obtaining CVE Names**

CVE entry names can be obtained through the GFI LanGuard user interface from within the Scanning profiles node within the Configuration tab. By default, the CVE ID is displayed for all the vulnerabilities that have a CVE ID.

#### **18.2.5 Importing and Exporting CVE Data**

CVE data can be exported through the impex command line tool. [For](#page-213-0) [more](#page-213-0) [information,](#page-213-0) [refer](#page-213-0) [to](#page-213-0) [Using](#page-213-0) [impex.exe](#page-213-0) [\(page](#page-213-0) [214\).](#page-213-0)

# *19 Glossary*

### **A**

#### **Access™**

A Microsoft® desktop relational database management system included in the Microsoft® Office package. Access™ is normally used for small databases.

#### **Active Directory™ (AD)**

A technology that provides a variety of network services, including LDAP-like directory services.

#### **Anti-spyware**

A software countermeasure that detects spyware installed on a computer without the user's knowledge.

#### **Antivirus**

A software countermeasure that detects malware installed on a computer without the user's knowledge.

#### **Apache web server**

An open source HTTP server project developed and maintained by the Apache software foundation.

#### **Applications auto-uninstall**

An action that enables the auto-uninstall of applications that support silent uninstall from GFI LanGuard.

#### **Auto-download**

A GFI LanGuard technology that automatically downloads missing patches and service packs in all 38 languages.

#### **Auto-patch management**

A GFI LanGuard technology that automatically downloads missing Microsoft® updates and deploys them over the network.

#### **Auto-remediation**

A GFI LanGuard technology that automatically downloads and deploy missing patches. If an application is blacklisted in GFI LanGuard, auto-remediation will uninstall the application from the target computer during scheduled operations.

### **B**

#### **Backdoor program**

An alternative method used to access a computer or computer data over a network.

#### **Batch-files**

A text files containing a collection of instructions to be carried out by an operating system or an application.

#### **Blacklist**

A list of USBs or Network devices names that are considered as dangerous. When a USB\Network device name contains a blacklisted entry while scanning a network, GFI LanGuard will report the device as a security threat (High security vulnerability).

#### **Bluetooth**

An open wireless communication and interfacing protocol that enables exchange of data between devices.

#### **Bulletin Information**

Contains a collection of information about a patch or a Microsoft® update. Used in GFI Lan-Guard to provide more information on an installed patch or update. Information includes; Bulletin id, title, description, URL and file size.

#### **C**

#### **Common Gateway Interface (CGI)**

A communication script used by web servers to transfer data to a client internet browser.

#### **Common Vulnerabilities and Exposures (CVE)**

A list of standardized names for vulnerabilities and other information security exposures. The aim of CVE is to standardize the names for all publicly known vulnerabilities and security exposures.

#### **D**

#### **Dashboard**

A graphical representation that indicates the status of various operations that might be currently active, or that are scheduled.

#### **Demilitarized Zone (DMZ)**

A section of a network that is not part of the internal network and is not directly part of the Internet. Its purpose typically is to act as a gateway between internal networks and the internet.

#### **deploycmd.exe**

A GFI LanGuard command line tool, used to deploy Microsoft® patches and third party software on target computers.

#### **DMZ**

A section of a network that is not part of the internal network and is not directly part of the Internet. Its purpose typically is to act as a gateway between internal networks and the internet.

#### **DNS**

A database used by TCP/IP networks that enables the translation of hostnames into IP numbers and to provide other domain related information.

#### **DNS Lookup tool**

A utility that converts domain names into the corresponding IP address and retrieves particular information from the target domain

#### **Domain Name System**

A database used by TCP/IP networks that enables the translation of hostnames into IP numbers and to provide other domain related information.

# **E**

#### **Enumerate computers tool**

A utility that identifies domains and workgroups on a network.

### **Enumerate users tools**

A tools which enables you to retrieve users and user information from your domain/workgroup.

#### **Extensible Markup Language (XML)**

An open text standard used to define data formats. GFI LanGuard uses this standard to import or export scanned saved results and configuration.

### **F**

#### **File Transfer Protocol**

A protocol used to transfer files between network computers.

#### **FTP**

A protocol used to transfer files between network computers.

### **G**

#### **GFI EndPointSecurity**

A security solution developed by GFI that helps organizations to maintain data integrity by preventing unauthorized access and transfers from removable devices.

#### **GPO**

An Active Directory centralized management and configuration system that controls what users can and cannot do on a computer network.

#### **Group Policy Object (GPO)**

An Active Directory centralized management and configuration system that controls what users can and cannot do on a computer network.

#### **I**

### **ICMP pings**

The Internet Control Message Protocol (ICMP) is one of the core protocols of the Internet Protocol Suite. It is used by the operating systems of networked computers to send error
messages indicating, for example, that a requested service is not available or that a host or router could not be reached. ICMP can also be used to relay query messages.

#### **impex.exe**

A Command line tool, used to Import and Export profiles and vulnerabilities from GFI Lan-Guard.

#### **Internet Control Message Protocol (ICMP)**

The Internet Control Message Protocol (ICMP) is one of the core protocols of the Internet Protocol Suite. It is used by the operating systems of networked computers to send error messages indicating, for example, that a requested service is not available or that a host or router could not be reached. ICMP can also be used to relay query messages.

#### **Internet Information Services (IIS)**

A set of Internet-based services created by Microsoft® Corporation for internet servers.

### **L**

#### **Linux**

An open source operating system that is part of the Unix operating system family.

#### **lnsscmd.exe**

A GFI LanGuard command line tool that allows running vulnerability checks against network targets.

#### **Local Host**

In networking, the local host is the computer you are currently using. One can reference to the local host by using the reserved IP address 127.0.0.1. In this manual the Local host is the machine where GFI LanGuard is installed.

#### **M**

#### **Mail server**

The server that manages and stores client emails.

#### **Malware**

Composed from malicious and software, malware is a general term used for all software developed to harm and damage a computer system. Viruses, worms and Trojans are all type of malware.

#### **Microsoft® Access™ database**

A Microsoft® desktop relational database management system included in the Microsoft® Office package. Microsoft® Access™ is normally used for small databases.

#### **Microsoft® IIS**

A set of Internet-based services created by Microsoft® Corporation for internet servers.

#### **Microsoft® Windows service packs**

A collection of updates and fixes provided by Microsoft® to improve an application or an operating system.

#### **Microsoft® WSUS**

An acronym for Microsoft® Windows Server Update Services. This service enables administrators to manage the distribution of Microsoft® updates to network computers.

### **N**

### **NETBIOS**

An acronym for Network Basic Input/output. This system provides services to allow applications on different computers within a network to communicate with each other.

#### **Netscape**

A web browser originally developed by Netscape Communications Corporation.

### **O**

#### **Open Vulnerability and Assessment Language (OVAL)**

A standard that promotes open and publicly available security content, and standardizes the transfer of this information across the entire spectrum of security tools and services.

#### **OVAL**

A standard that promotes open and publicly available security content, and standardizes the transfer of this information across the entire spectrum of security tools and services.

#### **P**

#### **Patch agent**

A background service that handles the deployment of patches, service packs and software updates on target computers.

### **Python scripting**

A high-level computer programming scripting language.

#### **R**

#### **Remote Desktop Protocol**

A protocol developed by Microsoft® to enable clients to connect with the user interface of a remote computer.

### **S**

#### **SANS**

An acronym for System Administration, Networking and Security research organization. An institute that shares solutions regarding system and security alerts.

#### **Scan profiles**

A collection of vulnerability checks that determine what vulnerabilities are identified and which information will be retrieved from scanned targets.

#### **Script Debugger**

A GFI LanGuard module that allows you to write and debug custom scripts using a VBScriptcompatible language.

#### **Simple Network Management Protocol (SNMP)**

Simple Network Management Protocol is a technology used to monitor network devices such as, routers, hubs and switches.

#### **SNMP**

Acronym for Simple Network Management Protocol, a technology used to monitor network devices such as, routers, hubs and switches.

#### **SNMP Auditing tool**

A tool that reports weak SNMP community strings by performing a dictionary attack using the values stored in its default dictionary.

#### **SNMP Walk tool**

A tool used to probe your network nodes and retrieve SNMP information.

#### **Spyware**

A form of malware intended to collect information from a computer without notifying the user.

#### **SQL Server Audit tool**

A tool used to test the password vulnerability of the -sa- account (i.e. root administrator), and any other SQL user accounts configured on the SQL Server.

#### **SQL Server®**

A Microsoft® relational database management system. Microsoft® included extra functionality to the SQL Server® (transaction control, exception handling and security) so that Microsoft® SQL server can support large organizations.

#### **SSH Module**

A module used to determine the result of vulnerability checks through the console (text) data produced by an executed script. This means that you can create custom Linux/UNIX vulnerability checks using any scripting method that is supported by the target-s Linux/UNIX OS and which outputs results to the console in text.

### **T**

#### **TCP ports**

Acronym for Transmitting Control Protocol. This protocol is developed to allow applications to transmit and receive data over the internet using the well-known computer ports.

### **Terminal Services**

A service that allows connecting to a target computer and managing its installed applications and stored data.

#### **Traceroute tool**

A tool used to identify the path that GFI LanGuard followed to reach a target computer.

### **Trojans**

A form of malware that contains a hidden application that will harm a computer.

### **U**

### **UDP ports**

An acronym for User Datagram Protocol, these used to transfer UDP data between devices. In this protocol received packets are not acknowledged.

### **Uniform Resource Locator (URL)**

The Uniform Resource Locator is the address of a web page on the world wide web.

### **Universal Serial Bus (USB)**

A Serial bus standard widely used to connect devices to a host computer.

#### **URL**

The Uniform Resource Locator is the address of a web page on the world wide web.

#### **V**

### **VBScript**

A Visual Basic Scripting language is a high-level programming language developed by Microsoft®.

### **Virus**

A form of malware that infects a computer. The aim of a virus is to harm a computer by corrupting files and applications. A virus is a self-replicating program and can copy itself all over the computer system.

#### **W**

#### **Web server**

A server that provides web pages to client browsers using the HTTP protocol.

#### **White-list**

A list of USBs or Network devices names that are not considered as dangerous. When a USB/Network device name contains a white-listed entry while scanning a network, GFI Lan-Guard will ignore the device and consider it as a safe source.

#### **Whois tool**

A tool that enables you to look up information on a particular domain or IP address.

## **Wi-Fi/Wireless LAN**

A technology used commonly in local area networks. Network nodes use data transmitted over radio waves instead of cables to communicate with each other.

### **X**

### **XML**

An open text standard used to define data formats. GFI LanGuard uses this standard to import or export scanned saved results and configuration.

# *20 Index*

### **A**

Activity [69,](#page-68-0) [80,](#page-79-0) [91](#page-90-0), [148,](#page-147-0) [154-155](#page-153-0), [209](#page-208-0) Advanced [24](#page-23-0), [44,](#page-43-0) [50](#page-49-0), [52-53](#page-51-0), [83,](#page-82-0) [114](#page-113-0), [126](#page-125-0), [129,](#page-128-0) [131](#page-130-0), [138](#page-137-0), [140](#page-139-0), [142](#page-141-0), [144,](#page-143-0) [146,](#page-145-0) [164](#page-163-0), [167](#page-166-0), [187,](#page-186-0) [195](#page-194-0), [231](#page-230-0) Agent [23,](#page-22-0) [37](#page-36-0), [46](#page-45-0), [60,](#page-59-0) [79-80,](#page-78-0) [91](#page-90-1), [93](#page-92-0), [98](#page-97-0), [122](#page-121-0), [133-134](#page-132-0), [150](#page-149-0), [156](#page-155-0), [198,](#page-197-0) [235,](#page-234-0) [239](#page-238-0), [243](#page-242-0) Agent-based [19](#page-18-0) Agent-less [17,](#page-16-0) [19,](#page-18-1) [25](#page-24-0), [63](#page-62-0), [98](#page-97-0) Alerting Options [76,](#page-75-0) [163,](#page-162-0) [166](#page-165-0), [211](#page-210-0) Antiphishing [93](#page-92-1), [242](#page-241-0) Antispyware [93](#page-92-2), [242](#page-241-1) Applications scanning options [191](#page-190-0) Attendant service [18](#page-17-0), [33](#page-32-0), [73](#page-72-0) Attributes [45,](#page-44-0) [49](#page-48-0), [61](#page-60-0), [85-86,](#page-84-0) [94,](#page-93-0) [157](#page-156-0) Audit [60](#page-59-1), [68-69,](#page-67-0) [82](#page-81-0), [91](#page-90-2), [93-94,](#page-92-3) [96-99,](#page-95-0) [114](#page-113-1), [156](#page-155-1), [192](#page-191-0), [208-](#page-207-0) [209](#page-207-0) Audit schedule [44](#page-43-1) Auto-deployment [113-114](#page-112-0), [152](#page-151-0) auto-download [69,](#page-68-1) [114,](#page-113-2) [152](#page-151-1) Auto-remediation [37](#page-36-1), [74](#page-73-0), [113](#page-112-1), [122,](#page-121-1) [129](#page-128-1), [133](#page-132-1) Auto-Update [173](#page-172-0)

# **B**

Backup [93](#page-92-4), [110,](#page-109-0) [243](#page-242-1) Baseline Comparison [158](#page-157-0) Bulletin Info [137](#page-136-0)

#### **C**

Certifications [247](#page-246-0) CGI [188](#page-187-0) Check [16,](#page-15-0) [30-31,](#page-29-0) [40](#page-39-0), [61](#page-60-1), [106](#page-105-0), [116,](#page-115-0) [152](#page-151-2), [159](#page-158-0), [216](#page-215-0), [231,](#page-230-1) [233](#page-232-0) Client [18-19,](#page-17-1) [50,](#page-49-1) [52](#page-51-1), [109,](#page-108-0) [128,](#page-127-0) [244](#page-243-0) Command Line Tools [18](#page-17-2), [210](#page-209-0) Common Vulnerabilities and Exposures [248](#page-247-0) Complete/Combination scans [63](#page-62-1) Compliance [37](#page-36-2), [41](#page-40-0) Components [18](#page-17-3), [23](#page-22-1), [30,](#page-29-1) [33,](#page-32-1) [233](#page-232-1) Computer [17](#page-16-1), [33,](#page-32-2) [36,](#page-35-0) [46](#page-45-1), [51](#page-50-0), [80](#page-79-1), [83,](#page-82-1) [91](#page-90-3), [102,](#page-101-0) [121-122](#page-120-0), [127](#page-126-0), [129](#page-128-1), [133-134](#page-132-2), [136](#page-135-0), [138,](#page-137-1) [140,](#page-139-1) [142](#page-141-1), [152](#page-151-3), [181,](#page-180-0) [201](#page-200-0), [203](#page-202-0), [208-209](#page-207-1), [211](#page-210-1), [221,](#page-220-0) [245](#page-244-0) Computer Security Overview [156](#page-155-2), [159](#page-158-1)

Computer Summary [157](#page-156-1) Computer Tree [46,](#page-45-2) [53](#page-52-0), [60](#page-59-2), [66,](#page-65-0) [79,](#page-78-1) [83](#page-82-2), [87](#page-86-0), [103](#page-102-0), [122,](#page-121-2) [137](#page-136-1), [139](#page-138-0), [141,](#page-140-0) [153](#page-152-0), [161](#page-160-0), [164](#page-163-1) Conditions [178](#page-177-0), [218,](#page-217-0) [222](#page-221-0), [227](#page-226-0), [233](#page-232-2) Custom [16](#page-15-1), [38,](#page-37-0) [40](#page-39-1), [43](#page-42-0), [45,](#page-44-1) [52,](#page-51-2) [63](#page-62-2), [66](#page-65-0), [124](#page-123-0), [136,](#page-135-1) [141-142](#page-140-1), [159](#page-158-2), [177,](#page-176-0) [206](#page-205-0), [216](#page-215-1), [221](#page-220-1), [225](#page-224-0) Custom target properties [66](#page-65-1) CVE [248](#page-247-1) **D** Daily Digest [160,](#page-159-0) [167](#page-166-1) Dashboard [38-39](#page-37-1), [44,](#page-43-2) [46](#page-45-1), [57](#page-56-0), [68,](#page-67-1) [79-80,](#page-78-2) [82](#page-81-1), [87](#page-86-1), [89-90](#page-88-0), [94-](#page-93-1) [100](#page-93-1), [103,](#page-102-0) [213](#page-212-0) database retention options [172](#page-171-0) Deploy custom software [135](#page-134-0) Deploy Software Updates [129](#page-128-2), [135-136](#page-134-1) deploycmd.exe [210](#page-209-1) Device scanning options [191](#page-190-1) DHCP [232](#page-231-0) Display adapters [108,](#page-107-0) [241](#page-240-0) DNS [51](#page-50-1), [105](#page-104-0), [201](#page-200-1) DNS Lookup [200](#page-199-0) Drivers [110,](#page-109-1) [242](#page-241-2)

#### **E**

Enumerate Computers [39](#page-38-0), [205,](#page-204-0) [235](#page-234-1) Enumerate Users [207](#page-206-0) Export [31,](#page-30-0) [34](#page-33-0), [45](#page-44-2), [142](#page-141-2), [163](#page-162-1)

### **F**

File and printer sharing [239-240,](#page-238-1) [242,](#page-241-3) [244](#page-243-1) Find [83,](#page-82-3) [115](#page-114-0), [143](#page-142-0), [145](#page-144-0), [190,](#page-189-0) [249](#page-248-0) Firewall applications [109](#page-108-1), [243](#page-242-2) Floppy disk controllers [242](#page-241-4) Footer [160](#page-159-1) Full Audit [157](#page-156-2)

#### **G**

General applications [242](#page-241-5) Groups [86-87](#page-85-0), [94](#page-93-2), [103](#page-102-1), [153,](#page-152-0) [158,](#page-157-1) [245](#page-244-1)

#### **H**

Hardware [16](#page-15-2), [22](#page-21-0), [39-40,](#page-38-1) [65](#page-64-0), [86](#page-85-1), [90,](#page-89-0) [93,](#page-92-5) [99](#page-98-0), [108,](#page-107-1) [157,](#page-156-3) [195](#page-194-1), [240](#page-239-0)

Hardware Audit [65](#page-64-1), [157](#page-156-4) Header [160](#page-159-2) Human Interface Devices (HID) [242](#page-241-6)

### **I**

IIS [105](#page-104-1) impex.exe [214](#page-213-0) Import [29,](#page-28-0) [34](#page-33-1), [43-44](#page-42-1), [70](#page-69-0), [142](#page-141-3), [214](#page-213-1) Install [16](#page-15-3), [29](#page-28-1), [34,](#page-33-2) [146,](#page-145-1) [160](#page-159-3), [164](#page-163-2) Installed Non-Security Updates [107](#page-106-0), [139,](#page-138-1) [240](#page-239-1) Installed Security Updates [107](#page-106-1), [139](#page-138-2), [240](#page-239-2) Installed Service Packs and Update Rollups [107](#page-106-2), [139,](#page-138-3) [158](#page-157-2), [240](#page-239-3) Installing [17](#page-16-2), [19](#page-18-2), [37,](#page-36-3) [73](#page-72-1), [113,](#page-112-2) [151](#page-150-0), [173](#page-172-1), [213](#page-212-1)

### **L**

Last Auto–remediation [158](#page-157-3) Last Scan Details [158](#page-157-4) Last Scan Security Changes [158](#page-157-5) Last Scan Summary [158](#page-157-6) Level [82](#page-81-2), [89-90,](#page-88-1) [103](#page-102-2), [156](#page-155-3), [218,](#page-217-1) [222](#page-221-1), [227](#page-226-1) List scanned computers [167](#page-166-2) lnsscmd.exe [210](#page-209-2) Loading Results [110](#page-109-2) Local drives [108](#page-107-2), [241](#page-240-1) Logged on users [110,](#page-109-3) [246](#page-245-0)

#### **M**

Malware [38](#page-37-2), [92,](#page-91-0) [135-136,](#page-134-2) [144](#page-143-1) Management Console [18](#page-17-4), [21](#page-20-0), [34,](#page-33-3) [210](#page-209-3), [226](#page-225-0) Memory details [108,](#page-107-3) [241](#page-240-2) Messages [113,](#page-112-3) [124,](#page-123-1) [129](#page-128-3) Missing Non-Security Updates [107](#page-106-3), [136](#page-135-2), [239](#page-238-2) Missing Security Updates [106,](#page-105-0) [136](#page-135-3), [157](#page-156-5), [239](#page-238-3) Missing Service Packs and Update Rollups [93](#page-92-6), [106,](#page-105-0) [136](#page-135-4), [239](#page-238-4) Monitor [19,](#page-18-3) [57,](#page-56-0) [68](#page-67-2), [77](#page-76-0), [138](#page-137-2), [140,](#page-139-2) [200](#page-199-1) Motherboards [241](#page-240-3) Mouse and keyboard [242](#page-241-7) **N**

NetBIOS [26,](#page-25-0) [135](#page-134-3), [205](#page-204-1), [231](#page-230-2), [245](#page-244-2) Network & Software Audit [41,](#page-40-1) [65](#page-64-2), [101,](#page-100-0) [191](#page-190-2) Network devices [65](#page-64-3), [108](#page-107-4), [193,](#page-192-0) [240](#page-239-4)

Network Security History [158](#page-157-7) Network Security Overview [156](#page-155-4) Notifications [16,](#page-15-4) [167](#page-166-3)

#### **O**

Open Ports [157](#page-156-6) Open Shares [157](#page-156-7) Open TCP ports [93,](#page-92-7) [240](#page-239-5) Open UDP ports [93](#page-92-8), [240](#page-239-6) Open Vulnerability and Assessment Language [247](#page-246-1) OVAL [181](#page-180-1), [247,](#page-246-2) [249](#page-248-1)

### **P**

Password [33](#page-32-3), [43](#page-42-2), [68](#page-67-3), [109](#page-108-2), [142](#page-141-1), [144-145](#page-143-2), [167](#page-166-4), [174,](#page-173-0) [209,](#page-208-1) [211](#page-210-2), [225,](#page-224-1) [245](#page-244-3) Patch management [243](#page-242-3) Patching Status [157](#page-156-8) PCI DSS [41](#page-40-2) Ports [23,](#page-22-2) [27,](#page-26-0) [64](#page-63-0), [90](#page-89-1), [92-93](#page-91-1), [97,](#page-96-0) [107,](#page-106-4) [192](#page-191-1), [235](#page-234-2), [239-240](#page-238-5), [242](#page-241-8), [244](#page-243-2) Processors [93](#page-92-9), [108](#page-107-5), [241](#page-240-4) Product Updates [50,](#page-49-2) [62](#page-61-0), [151,](#page-150-1) [155](#page-154-0), [197](#page-196-0) Profiles [64](#page-63-1), [166](#page-165-1), [178-179](#page-177-1), [189](#page-188-0), [192,](#page-191-2) [249](#page-248-2) Protocols [25](#page-24-1) Proxy [37](#page-36-4), [151,](#page-150-2) [173](#page-172-2), [188](#page-187-1) Python [221](#page-220-2)

### **R**

Real-time [90](#page-89-2), [161](#page-160-1) Real-time reporting [161](#page-160-2) References [181,](#page-180-2) [218](#page-217-1), [222](#page-221-1) Registry [17,](#page-16-1) [25,](#page-24-2) [105](#page-104-2), [158](#page-157-8), [215](#page-214-0), [234,](#page-233-0) [245](#page-244-4) Relay Agents [18-19](#page-17-5), [23](#page-22-3), [52,](#page-51-3) [91](#page-90-4) Remediation Center [89](#page-88-2), [116](#page-115-1), [129,](#page-128-4) [135](#page-134-4), [141-142,](#page-140-2) [145](#page-144-1), [147](#page-146-0) Remediation History [158](#page-157-9) Remediation Jobs [138](#page-137-2), [140](#page-139-2), [142,](#page-141-4) [144](#page-143-3), [146](#page-145-2), [152](#page-151-4) Remediation Operations [17](#page-16-2), [24](#page-23-1), [53](#page-52-1), [113](#page-112-4), [152](#page-151-5) Remote Desktop Connection [136](#page-135-5), [146](#page-145-3) Remote registry [239-240,](#page-238-6) [242,](#page-241-9) [244](#page-243-3)

#### **S**

Saved scan results [170](#page-169-0) Scan Based – Full Audit [158](#page-157-10) Scan History [158](#page-157-11) Scanning Profile Editor [177-178](#page-176-1), [189](#page-188-1), [217,](#page-216-0) [222,](#page-221-2) [227](#page-226-2) Scanning Profiles [18,](#page-17-6) [27](#page-26-1), [63](#page-62-0), [69](#page-68-2), [113-114,](#page-112-5) [120](#page-119-0), [177-178,](#page-176-2) [189](#page-188-2), [191](#page-190-3), [199,](#page-198-0) [211,](#page-210-3) [217](#page-216-0), [222](#page-221-2), [227](#page-226-2) Scheduled Scans [37](#page-36-5), [69](#page-68-3), [79,](#page-78-3) [91,](#page-90-5) [119](#page-118-0), [150](#page-149-1) Script Debugger [216](#page-215-2) Security audit policy [68](#page-67-4), [245](#page-244-5) Security Scanning Options [198](#page-197-1) Security Scans [18](#page-17-7), [69,](#page-68-0) [82,](#page-81-3) [148](#page-147-1) Security Updates [26](#page-25-1), [37,](#page-36-6) [63](#page-62-3), [93](#page-92-10), [116](#page-115-2), [141,](#page-140-3) [150,](#page-149-2) [157](#page-156-9), [178](#page-177-2), [188](#page-187-2) Server [17-19,](#page-16-0) [22](#page-21-1), [50](#page-49-3), [52](#page-51-4), [61,](#page-60-2) [64](#page-63-2), [66](#page-65-2), [167](#page-166-5), [173,](#page-172-3) [188,](#page-187-1) [209](#page-208-1), [211](#page-210-0), [233](#page-232-3), [245](#page-244-6) Sessions [18,](#page-17-8) [110](#page-109-4), [210](#page-209-3), [246](#page-245-1) Shares [52,](#page-51-2) [65](#page-64-4), [109,](#page-108-3) [124,](#page-123-2) [140](#page-139-3), [158](#page-157-12), [193,](#page-192-1) [244](#page-243-4) SMB [17](#page-16-3), [26,](#page-25-2) [234](#page-233-1), [239-240,](#page-238-7) [242](#page-241-10), [244](#page-243-5) SMTP [105](#page-104-3), [167](#page-166-6) SNMP [26](#page-25-3), [65,](#page-64-5) [199](#page-198-1), [208-209](#page-207-2) SNMP Auditing [208](#page-207-3) SNMP Walk [209](#page-208-2) Software [22,](#page-21-2) [29](#page-28-2), [37-41](#page-36-7), [65,](#page-64-6) [79,](#page-78-4) [90](#page-89-3), [92-93](#page-91-2), [98](#page-97-1), [105](#page-104-4), [113-](#page-112-6) [114](#page-112-6), [124](#page-123-3), [135-136](#page-134-5), [139](#page-138-4), [141,](#page-140-3) [150-151](#page-149-3), [165,](#page-164-0) [174,](#page-173-1) [188](#page-187-3), [191](#page-190-3), [206,](#page-205-1) [212,](#page-211-0) [242](#page-241-11), [245](#page-244-7), [247](#page-246-3) Software Audit [40-41,](#page-39-2) [63](#page-62-4), [111-112](#page-110-0), [158](#page-157-13) SQL [24,](#page-23-2) [111](#page-110-1), [167](#page-166-7), [209](#page-208-3), [233](#page-232-3) SQL Server Audit [210](#page-209-4) SSH [25,](#page-24-3) [68](#page-67-5), [73](#page-72-2), [225](#page-224-2) Storage details [108](#page-107-6), [241](#page-240-5) System Information [39-40,](#page-38-2) [64](#page-63-3), [90](#page-89-4), [100](#page-99-0), [109,](#page-108-4) [157,](#page-156-10) [191](#page-190-4), [244](#page-243-6), [247](#page-246-4) System Patching Status [107,](#page-106-5) [239](#page-238-8) **T** TCP/UDP port scanning options [191](#page-190-5) Traceroute [203](#page-202-1) **U** Unauthorized [16](#page-15-5), [40](#page-39-3), [75,](#page-74-0) [93](#page-92-11), [105,](#page-104-5) [118](#page-117-0), [134](#page-133-0), [142](#page-141-5), [158,](#page-157-14) [193](#page-192-2)

Uninstall Applications [135-136](#page-134-6), [142,](#page-141-6) [161](#page-160-3) Uninstall Software Updates [135-136](#page-134-7), [139](#page-138-5) Upgrading [29](#page-28-3) USB [193,](#page-192-0) [242](#page-241-12) Users [86](#page-85-2), [94](#page-93-3), [105](#page-104-6), [207,](#page-206-1) [213,](#page-212-2) [216](#page-215-3), [245](#page-244-8), [248](#page-247-2) Utilities [200](#page-199-2), [203-205](#page-202-2), [207-210](#page-206-2)

#### **V**

VBscript [216](#page-215-4) VPN client applications [244](#page-243-7)

Vulnerabilities [38-41](#page-37-3), [63-64,](#page-62-5) [86](#page-85-3), [89-91](#page-88-3), [93,](#page-92-12) [95,](#page-94-0) [103](#page-102-3), [113](#page-112-9), [125](#page-124-0), [135,](#page-134-8) [144](#page-143-4), [156](#page-155-5), [173](#page-172-4), [178,](#page-177-3) [190,](#page-189-1) [195](#page-194-2), [214](#page-213-2), [227,](#page-226-3) [248](#page-247-3)

Vulnerability Assessment [27](#page-26-3), [37,](#page-36-8) [63,](#page-62-6) [101](#page-100-1), [111-112,](#page-110-2) [178](#page-177-2), [189](#page-188-3), [216,](#page-215-5) [221](#page-220-3)

Vulnerability Level Rating [101](#page-100-2)

Vulnerability Management Strategy [37](#page-36-9)

Vulnerability Status [156](#page-155-6)

#### **W**

Wake-on-LAN [68,](#page-67-6) [74](#page-73-1), [113,](#page-112-10) [127](#page-126-1) Whois [204](#page-203-0) WINS [232](#page-231-1) WMI [25](#page-24-4), [240](#page-239-7)

Unauthorized Applications [92](#page-91-3), [113,](#page-112-7) [158,](#page-157-15) [196](#page-195-0) Uninstall [18,](#page-17-9) [27,](#page-26-2) [44](#page-43-3), [51](#page-50-2), [75](#page-74-1), [91,](#page-90-6) [113,](#page-112-8) [118](#page-117-1), [134](#page-133-0)

### **USA, CANADA AND CENTRAL AND SOUTH AMERICA**

15300 Weston Parkway, Suite 104 Cary, NC 27513, USA Telephone: +1 (888) 243-4329 Fax: +1 (919) 379-3402 [ussales@gfi.com](http://ussales@gfi.com/)

### **UK AND REPUBLIC OF IRELAND**

Magna House, 18-32 London Road, Staines-upon-Thames, Middlesex, TW18 4BP, UK Telephone: +44 (0) 870 770 5370 Fax: +44 (0) 870 770 5377 [sales@gfi.com](http://sales@gfi.com/)

### **EUROPE, MIDDLE EAST AND AFRICA**

GFI House, San Andrea Street, San Gwann, SGN 1612, Malta Telephone: +356 2205 2000 Fax: +356 2138 2419 [sales@gfi.com](http://sales@gfi.com/)

## **AUSTRALIA AND NEW ZEALAND**

83 King William Road, Unley 5061, South Australia Telephone: +61 8 8273 3000 Fax: +61 8 8273 3099 [sales@gfiap.com](http://sales@gfiap.com/)

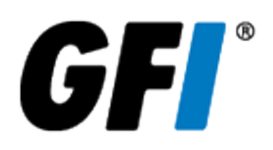